# USER'S MANUAL TAX YEAR 2018

**DrakeTax** 

Support.DrakeSoftware.com | 828.524.8020

## **Drake Tax User's Manual**

**Tax Year 2018**

*Support.DrakeSoftware.com* **(828) 524‐8020**

#### **Copyright**

The 2018 Drake Tax Manual, Drake Tax Software, and any other related materials are copyrighted material. All rights are reserved by Drake Enterprises, LTD, including all ownership rights. This document, associated software, and related material are the property of Drake Enterprises, LTD.

Drake Enterprises, LTD, hereby authorizes you to download, display, print, and reproduce the material in this document in an unaltered form only for your personal, non-commercial use or for non-commercial use within your organization. Copyright, trademark, and other proprietary notices may not be removed.

© 2018 Drake Enterprises, LTD. All rights reserved.

While every attempt has been made to produce an accurate and complete manual, there is no warranty, expressed or implied, to that effect. Drake Enterprises, LTD, assumes no liability for damages or claims resulting from the use of the information contained herein.

**Trademarks** The Drake Software logo, Drake Tax, and GruntWorx are registered trademarks of Drake Enterprises, LTD.

> Microsoft® and Windows® are either registered trademarks or trademarks of Microsoft Corporation in the United States and other countries.

Other product names mentioned in this manual may be trademarks or registered trademarks of their respective companies.

## **Table of Contents**

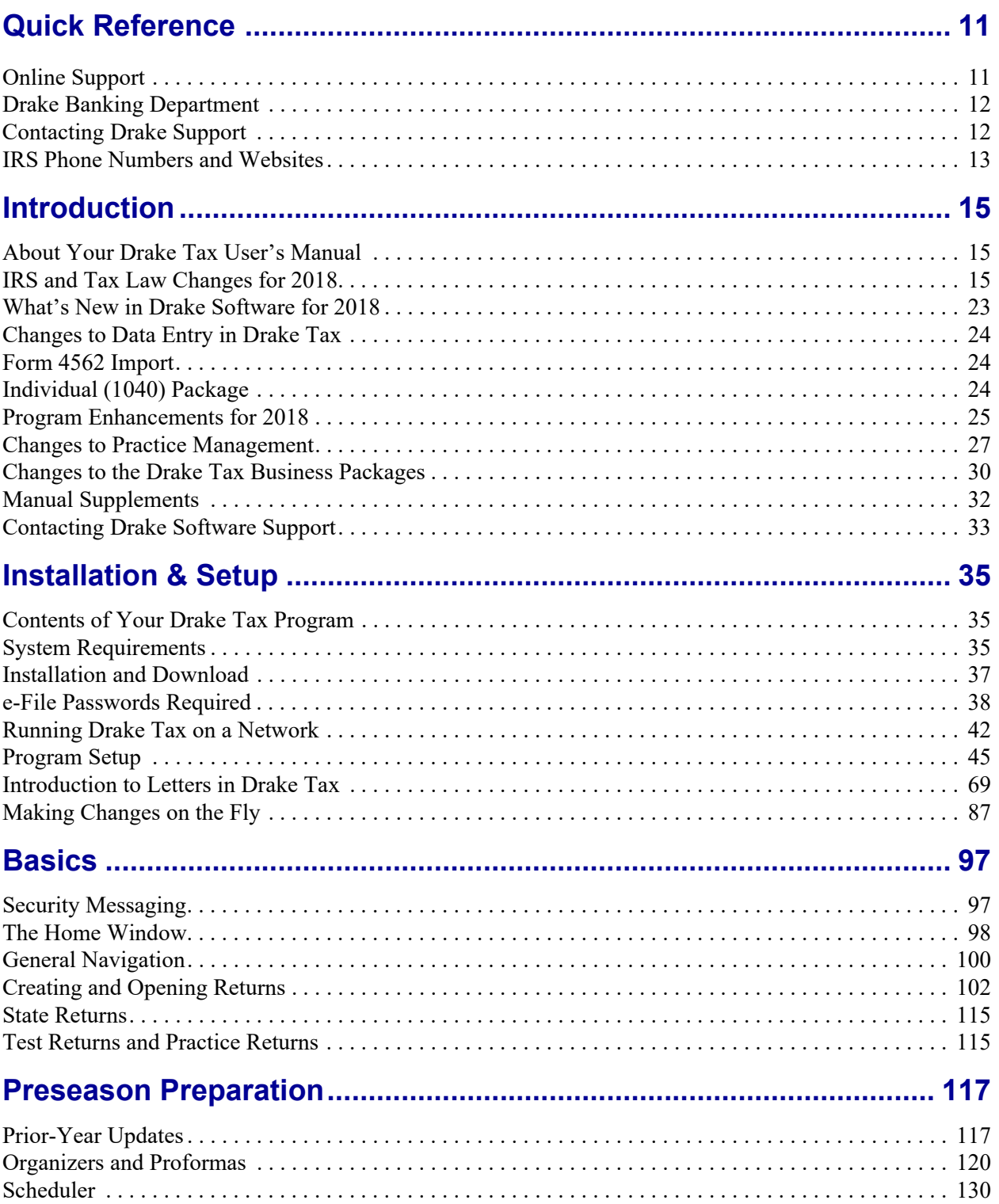

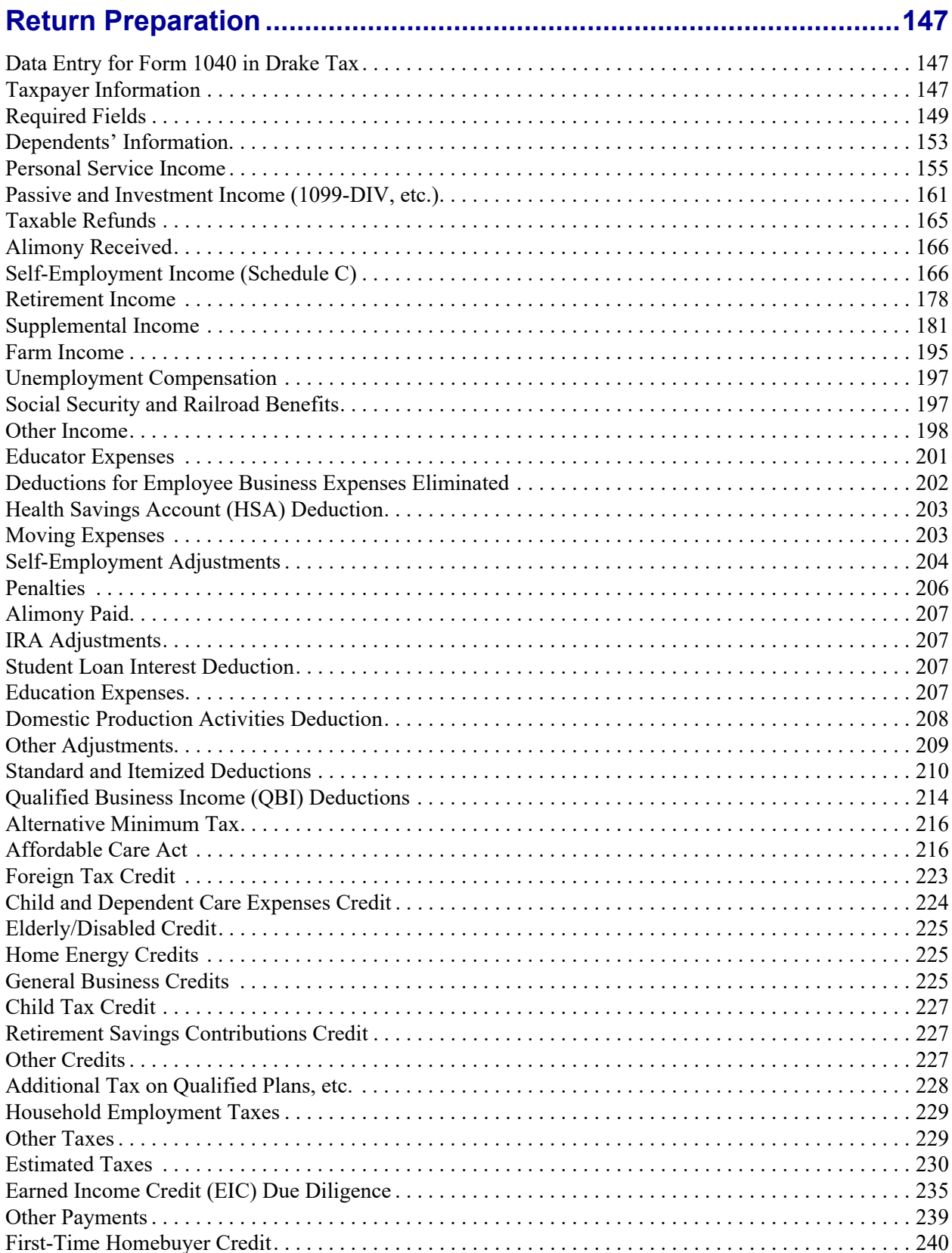

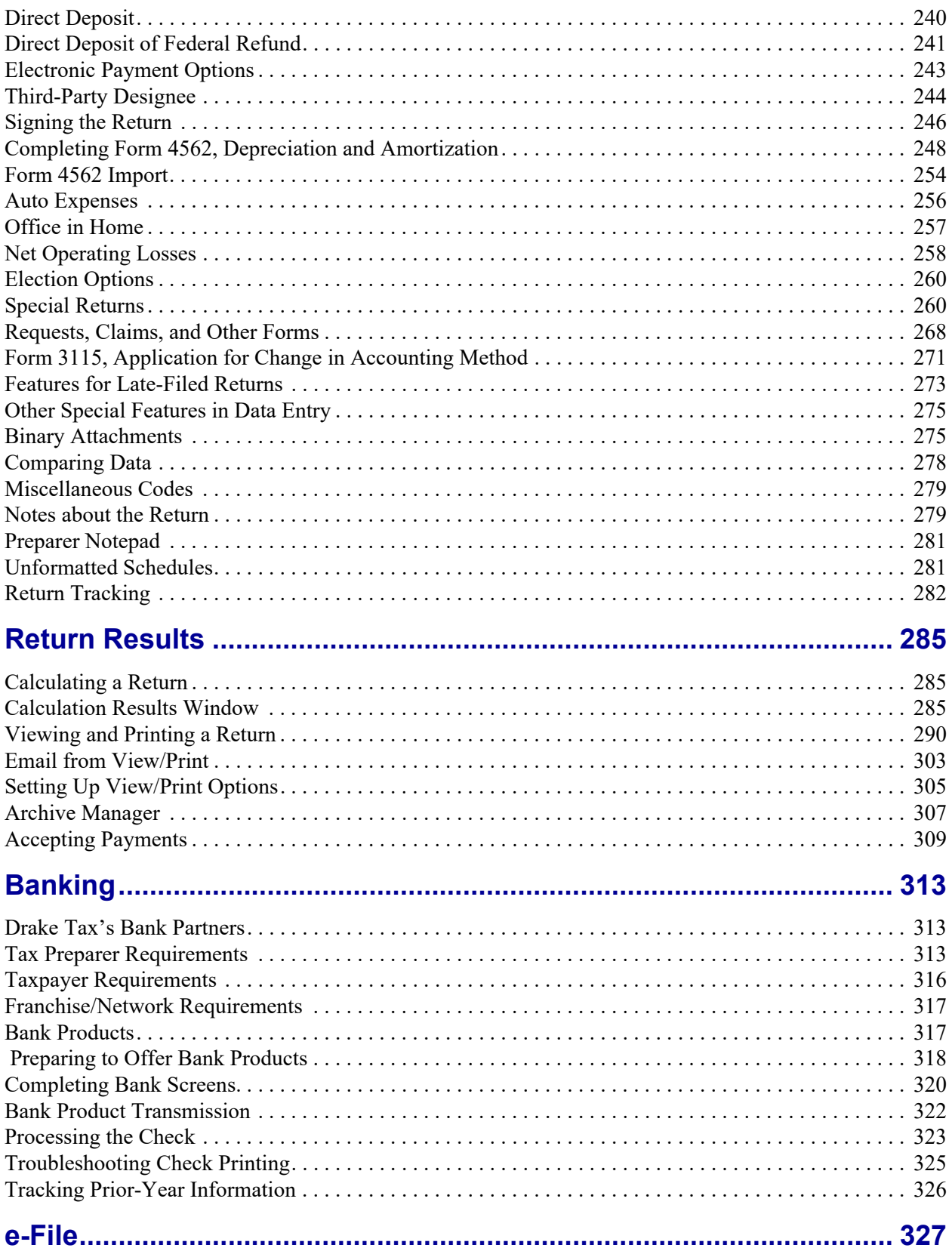

#### Drake Tax User's Manual

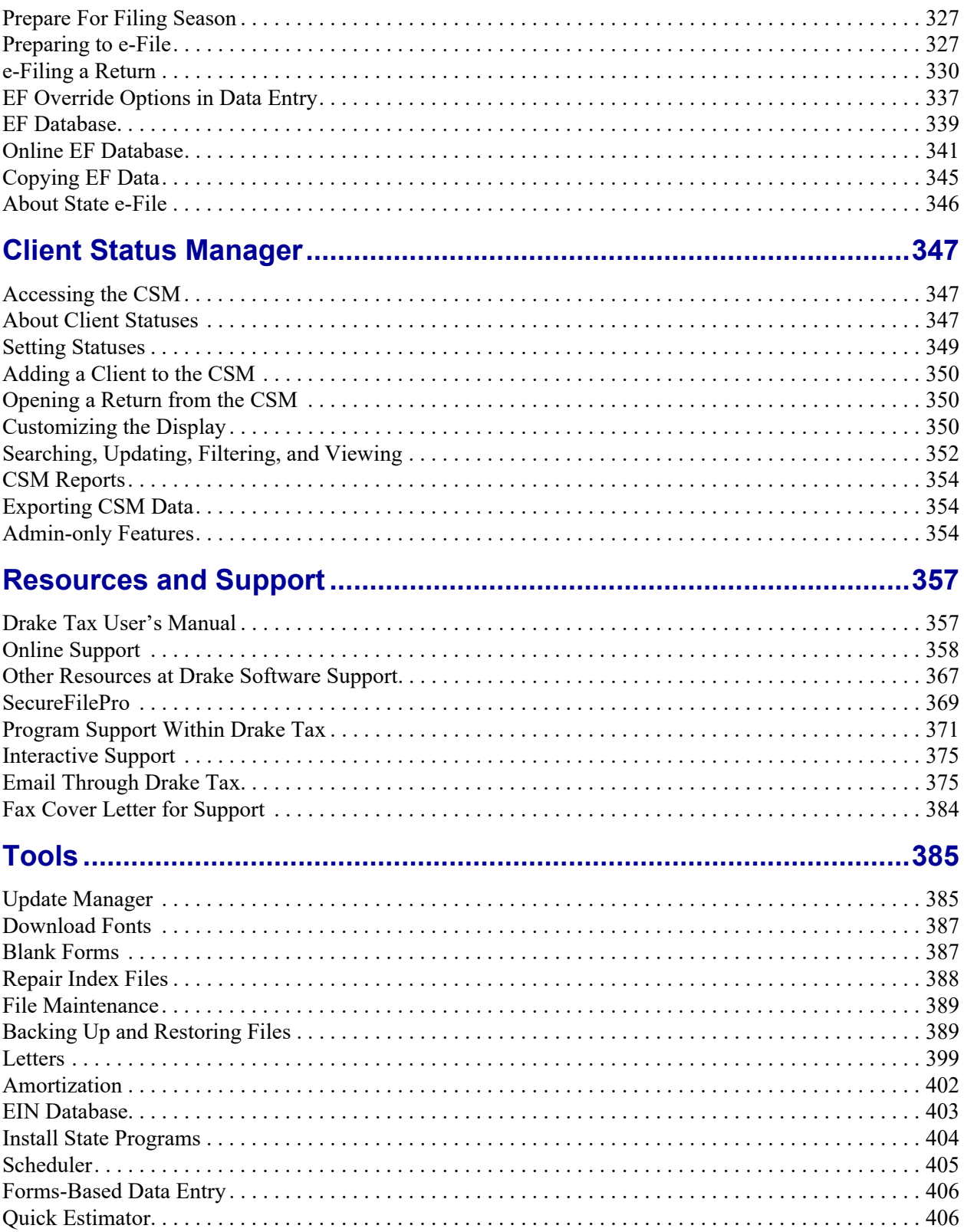

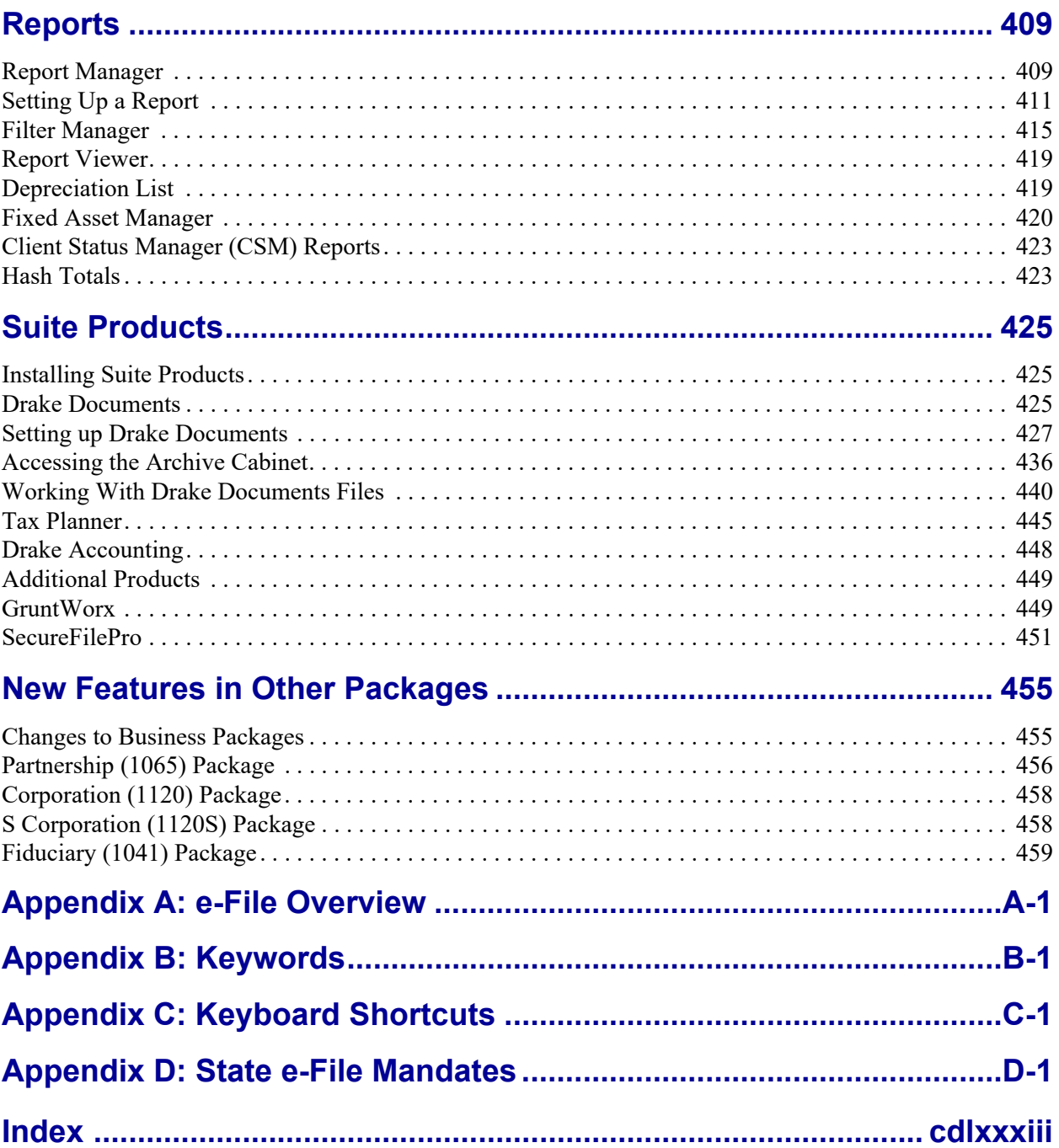

This page intentionally left blank.

*Drake Tax User's Manual*Online Support

### <span id="page-10-0"></span>Quick Reference

*FOLLOWING IS INFORMATION ON DRAKE SOFTWARE'S ONLINE RESOURCES, INFORMATION ON HOW TO REGISTER YOUR EFIN WITH DRAKE SOFTWARE, AND CONTACT INFORMATION FOR DRAKE SOFTWARE'S BANKING DEPARTMENT AND PARTNERS, DRAKE SOFTWARE SUPPORT, AND THE INTERNAL REVENUE SERVICE.*

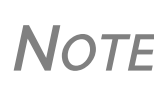

Before you or your staff can take advantage of Drake Software's online sites—including Support, the Download Center, and the Enterprise Office Manager—you or your office administrator must set up a "User Account."

See "Drake [Software's](#page-37-1) Web‐Based Sites" on page 38 and ["Enter](#page-317-1)‐ prise Office [Manager"](#page-317-1) on page 318 for details.

#### <span id="page-10-1"></span>**ONLINE SUPPORT**

Drake Software's Support website (*Support.DrakeSoftware.com*) offers a wealth of resources available 24 hours a day. Included are links to all of Drake Software resources—from tax program information to Drake's mobile app to credit card processing to classroom training (including tutorials, videos, webinars and practice returns) to banking and Drake's banking partners. You can also access information on your Drake Software account—from your password and serial numbers to your bank applications and EF database, website services.

Log in to *Support.DrakeSoftware.com* to see for yourself.

[Chapter 10, "Resources and Support,"](#page-356-2) includes details on these and many other Support options.

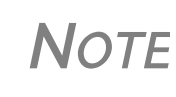

To log in to the Support site through the tax program, from the **Home** window, click **Support > Drake Software Support Website**. (You'll need your user name and password. See "Drake [Software's](#page-37-1) Web‐[Based](#page-37-1) Sites" on page 38.

#### <span id="page-11-0"></span>**DRAKE BANKING DEPARTMENT**

Contact Information for Drake Software's Banking Department:

- Mail Drake Software ATTN: RAL Department 235 E. Palmer St. Franklin, NC 28734
- **•** Phone (828) 524-8020
- **•** Fax (828) 349-5745
- **•** Email RALS@DrakeSoftware.com

#### **BANK PARTNERS**

For contact information on Drake Software's banking partners, go to *Support.DrakeSoftware.com* and enter your user name and password (["Drake Software's Web-Based Sites" on](#page-37-1)  [page 38\)](#page-37-1) to reach the Support website. From the blue menu bar on the left, go to **Partner Programs > Bank Partners** and then choose your bank.

#### **DRAKE ACCOUNTING DEPARTMENT**

Fax IRS EFIN information to Drake Software's Accounting Department: (828) 524-9549. Call Accounting at (828) 349-5900.

#### **DRAKE COMPLIANCE DEPARTMENT**

Fax EFIN validation documents to (828) 349-5733. (To confirm your EFIN in the tax program after filing it with Drake Software, see ["Confirming your EFIN" on page 329](#page-328-0).)

#### <span id="page-11-2"></span><span id="page-11-1"></span>**CONTACTING DRAKE SUPPORT**

**Email Support —** *Support@DrakeSoftware.com* — Recommended for simpler Drake Software questions.

**Telephone Support —** (828) 524-8020 — Recommended for more complicated Drake Tax questions.

**Fax Support** — (828) 349-5701 — We reply to faxes with faxes, not phone calls

**GruntWorx Support** — Email *GruntWorxsupport@drakesoftware.com* or call (828) 349-5505

**Drake Accounting Software** — (828) 349-5908

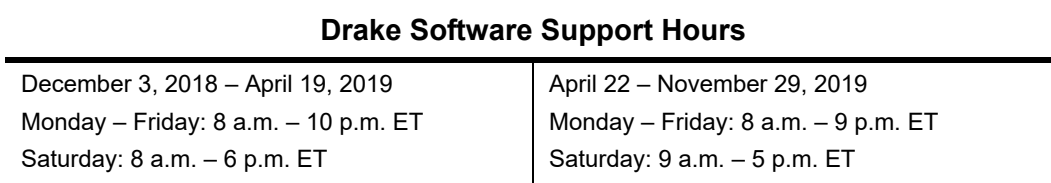

#### **OTHER DRAKE SUPPORT EMAIL ADDRESSES**

Following are department email addresses at Drake Software:

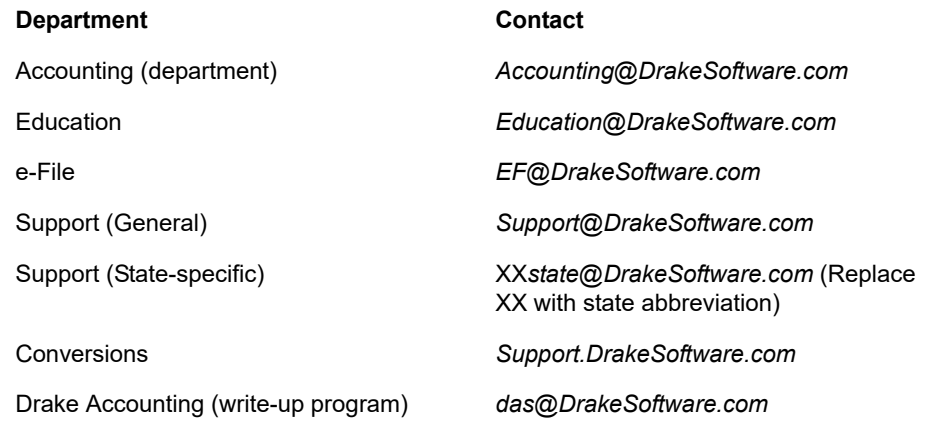

For more on the many helpful resources provided by Drake Software, see [Chapter 10, "Resources](#page-356-2)  [and Support."](#page-356-2)

#### <span id="page-12-0"></span>**IRS PHONE NUMBERS AND WEBSITES**

Following are some other phone numbers and websites that might be helpful for you:

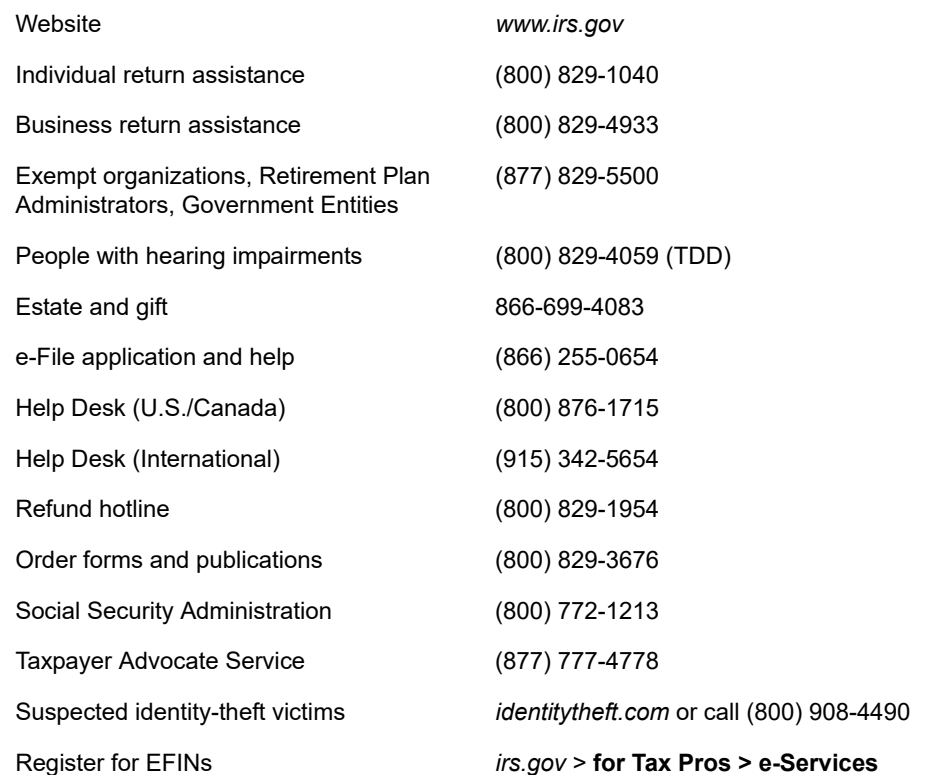

Information on PTINs (877) 613-7846 or

*www.irs.gov >* **for Tax Pros > Preparer Tax Identification (PTIN) Guidance**

**NOTE** To call, write, or visit the local taxpayer advocate office for your state, refer to Publication 1546 on the IRS website (*www.irs.gov)*.

To report an individual or company that is not complying with the tax laws, phone, mail, or visit your local IRS walk-in office.

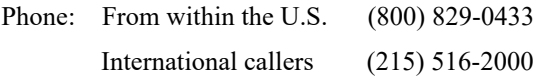

Mail: Send written correspondence to the IRS Service Center where the return was filed, or complete Form 3949-A and mail it to:

 Internal Revenue Service Fresno, CA 93888

## <span id="page-14-0"></span>1 Introduction

*THE FOLLOWING PAGES DESCRIBE THE NEW FEATURES FOR TAX YEAR 2018, FOLLOWED BY DETAILS ON USING THIS MANUAL. TAKING TIME TO FAMILIARIZE YOURSELF WITH THE 2018 DRAKE TAXUSER'S MANUAL NOW WILL SAVE YOU TIME LATER AND HELP YOU USE THE TAX PROGRAM MORE EFFICIENTLY.*

#### <span id="page-14-1"></span>**ABOUT YOUR DRAKE TAX USER'S MANUAL**

Use this manual in conjunction with other Drake Software resources, such as the online and onscreen help features, video tutorials, training, and phone support. Take advantage of our extensive index and the "search" feature in this manual, both of which will help you locate information more efficiently.

The electronic version of the manual is updated throughout the season. The best way get the latest edition of the manual is by logging in to *Support.DrakeSoftware.com*, and from the blue menu bar, select **Training Tools > Manuals**. (You can also connect to *Support.DrakeSoftware.com* through the tax program. From the toolbar of the **Home** window in Drake Tax, go to **Support > Drake Software Support Website**.)

We suggest copying the PDF manual to your desktop for easy access.

This manual is also available in paper format you can purchase through the Drake Software Support site (*Support.DrakeSoftware.com* > **Training Tools > Manuals**) for \$25 plus tax and shipping. To keep your printed manual updated, Drake Tax publishes addenda pages when changes are warranted. Addenda pages are shipped with each program CD and are available on the Drake Support site.

**IMPORTANT** Review the login procedure before trying to log in to<br>any of Drake Software's online resources. See ["Drake](#page-37-1)" [Software's](#page-37-1) Web‐Based Sites" on page 38.

#### <span id="page-14-2"></span>**IRS AND TAX LAW CHANGES FOR 2018**

With the passage of the Tax Cuts and Jobs Act (TCJA), this has been a year of great change in the world of tax return preparation. At Drake Tax, we've striven to make these changes as painless as possible for our customers. In fact, when it comes to data entry, you will discover very little has changed in the tax program. In the 1040 package, for example, personal information on the taxpayer and spouse is still entered on screen **1**, information about dependents is entered on screen **2**, income data from Form W-2 is entered on screen **W2**, etc. Some screens in Drake Tax—such as Income (screen **3**), Adjustments (screen **4**), Taxes, Credits, and Payments (screen **5**), Child Care Credit (screen **2441**), etc.,—have been revised to meet the requirements of the new 1040 forms, with new lines added, some deleted, and a few simply renumbered.

In the following pages we've briefly described some of the major changes as they pertain to taxpayers and Drake Tax customers. For a more complete look at the changes to tax law, videos, webcasts, tutorials, and podcasts are available from various sources, including *Taxing Subjects.com* and Drake Software's Education Department (*DrakeETC.com*). Also visit the IRS website (*www.irs.gov*).

There is repository of short, helpful videos to guide you through data entry in Drake Tax at *drakesoftware.com/service-learning/videos/* (available through the tax program's **Home** window by clicking **Support** from the toolbar and selecting **Drake Software Video Tutorials**).

Here are some things of note for the 2018 tax season:

#### **SECURITY MESSAGING**

To help with security awareness, security messages are presented during the installation of Drake Tax 2018 and the first time users log in to Drake Tax and Drake Accounting.

Review the content provided in the messages before moving forward with the installation or logging in.

#### **MULTI-FACTOR AUTHENTICATION (SECURITY "BEST PRACTICE")**

The tax preparation industry—including Drake Software and the IRS—is constantly working to improve protection of both the taxpayer and the tax return practitioner. The next step forward is known as "multi-factor authentication" (MFA)—basically a two-step process in gaining access to your data. Through an "app" on a smart phone, the MFA generates a six-digit, one-time pass code needed every time a preparer logs in to Drake Tax.

In the coming years, the IRS is going to require the use of a MFA; Drake Software is giving you the option to get used to this new security measure by offering multi-factor authentication this year. There are several steps involved in setting up MFA, but once it is set up, there will be a new layer of security between your data and anyone with nefarious plans for that data.

*IMPORTANT* Multi-factor authentication requires use of a "smart" phone.

For more information on setting up your MFA and using it to protect your data see ["Multi-Factor](#page-39-0)  [Authentication" on page 40.](#page-39-0)

#### **NEW FORM 1040 AND SCHEDULES**

*NOTE*

The newly designed Form 1040 is supplemented with new schedules – 1 through 6. These additional schedules will be used as needed to complete more complex tax returns.

Forms 1040A and 1040-EZ no longer available.

Some forms and publications that were released in 2017 or early 2018 (for example, Form W-2) may still have references to Form 1040A or Form 1040- EZ. Disregard these references.

#### **SCHEDULES 1-6**

As before, many taxpayers will need only Form 1040 and no schedules; however, for a return that is more complicated (for example, for a taxpayer claiming certain deductions or credits or one that owes additional taxes) one or more of the new Form 1040 schedules will be generated and completed by Drake Tax.

Following is a brief description of the uses for the new schedules:

<span id="page-16-0"></span>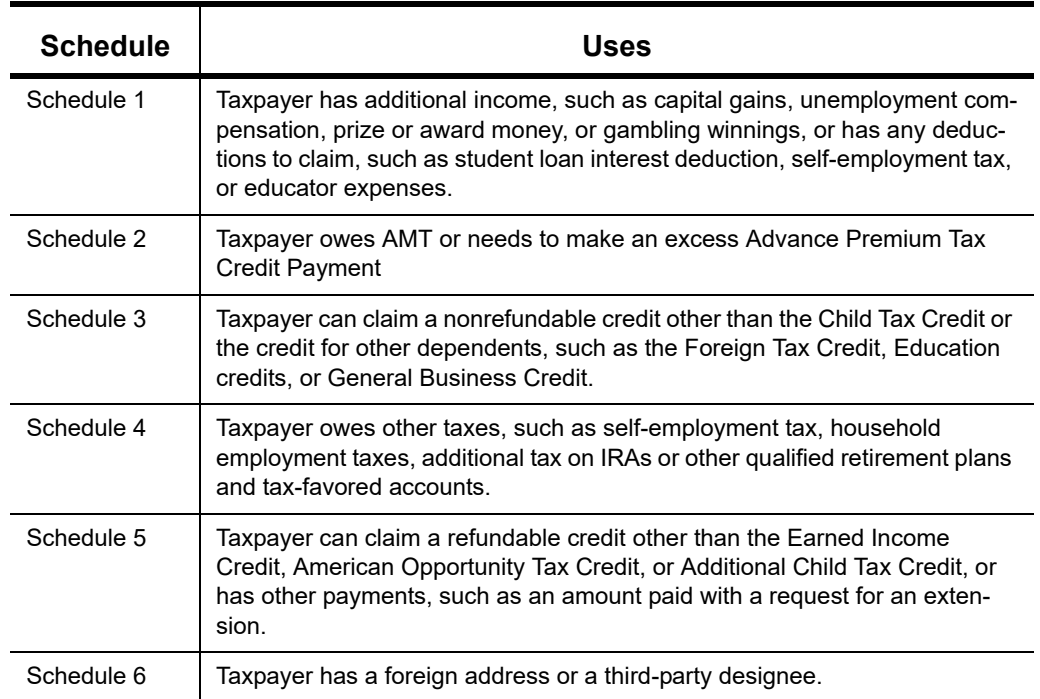

**Table 1-1:** New Schedules 1-6

#### **PRINTING THE NEW 1040 AND SCHEDULES**

The output is going to look different this filing season. The redesigned—and smaller—Form 1040 takes up less than a half-sheet of paper for page 1 and another half-sheet for page 2. But rather than having you deal with printing—and paying for—two sheets of paper for every 1040, Drake Tax will print both page 1 and page 2 on one sheet of paper.

As has been the case in years past with the various schedules—Schedule A, Schedule F, etc., the new schedules (described [Table 1-1\)](#page-16-0) will be printed only when needed.

#### **NEW INCOME TAX RATES AND BRACKETS**

For tax years beginning after December 31, 2017 and before January 1, 2026, seven tax brackets apply for individuals: 10%, 12%, 22%, 24%, 32%, 35%, and 37%. The TCJA also provides four tax brackets for estates and trusts: 10%, 24%, 35%, and 37%.

#### **PERSONAL EXEMPTIONS SUSPENDED**

For tax years beginning after December 31, 2017 and before January 1, 2026, the TCJA suspended the deduction for personal exemptions by reducing the exemption amount to zero. Because taxpayers can no longer claim personal or dependency exemptions, many will no longer be itemizing deductions. No changes are made to the additional standard deduction for the elderly and blind.

#### **STANDARD DEDUCTION INCREASED**

The TCJA increased the standard deduction to \$24,000 for married taxpayers filing jointly, \$18,000 for Head of Household filers, and \$12,000 for taxpayers filing as Single or as Married Filing Separately.

#### **CHANGES TO ITEMIZED DEDUCTIONS**

See the Schedule A instructions for more information on itemized deductions that can be claimed. These changes include:

- **•** The taxpayer's overall itemized deductions are no longer limited because his or her adjusted gross income is over a certain limit.
- The deduction of state and local income, sales, and property taxes is limited to a combined, total deduction of \$10,000 (\$5,000 if the filing status is Married Filing Separately).
- Job-related expenses or other miscellaneous itemized deductions that were subject to the 2%of-adjusted-gross-income floor can no longer be deducted.

See ["Standard and Itemized Deductions" on page 210](#page-209-1) for more information on itemized deductions.

#### **HEAD OF HOUSEHOLD CHANGES TO 8867 SCREEN**

Changes to Form 8867, Due Diligence Checklist, includes a new question (#14) on screen **8867** for Head of Household filers, and a new field at the bottom of the screen for HOH filers to be used when someone other than the "signing preparer" verifies that the taxpayer is eligible for HOH filing status. Select from the drop list of all preparers set up with this firm.

For more on completing Form 8867 Due Diligence Checklist, see ["Earned Income Credit \(EIC\)](#page-234-1)  [Due Diligence" on page 235](#page-234-1).

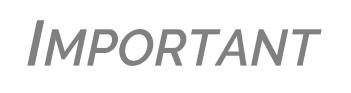

Several changes have occurred on Form 8867. Some of the lines have been renumbered and some of the questions are worded differently. Be sure to read each ques‐ tion carefully.

#### **NEW [RULES, LIMITATIONS](https://www.fool.com/taxes/2017/12/30/your-complete-guide-to-the-2018-tax-changes.aspx) FOR DEPRECIATION AND EXPENSING**

The Tax Cuts and Jobs Act has modified many of the rules and regulations governing depreciation and expenses for tax year 2018 and beyond.

#### **BUSINESSES CAN IMMEDIATELY EXPENSE MORE UNDER THE NEW LAW**

A taxpayer may elect to expense the cost of any section 179 property and deduct it in the year the property is placed in service. The new law increased the maximum deduction from \$500,000 to \$1 million, and increased the phase-out threshold from \$2 million to \$2.5 million.

The new law also expands the definition of section 179 property to allow the taxpayer to elect to include the certain improvements made to nonresidential real property after the date when the property was first placed in service.

#### **TEMPORARY 100 PERCENT EXPENSING FOR CERTAIN BUSINESS ASSETS**

The new law increases the bonus depreciation percentage from 50 percent to 100 percent for qualified property acquired and placed in service after September 27, 2017. The bonus depreciation percentage for qualified property that a taxpayer acquired before September 28, 2017, and placed in service before January 1, 2018, remains at 50 percent. Special rules apply for longer production period property and certain aircraft.

The definition of property eligible for 100 percent bonus depreciation was expanded to include used qualified property acquired and placed in service after September 27, 2017, (if certain factors apply).

#### **AUTOMOBILES AND PERSONAL USE PROPERTY DEPRECIATION LIMITS**

The new law changed depreciation limits for passenger vehicles placed in service after December 31, 2017. If the taxpayer doesn't claim bonus depreciation, the greatest allowable depreciation deduction is:

- \$10,000 for the first year
- \$16,000 for the second year
- \$9,600 for the third year
- **•** \$5,760 for each later taxable year in the recovery period

If a taxpayer claims 100 percent bonus depreciation, the greatest allowable depreciation deduction is:

- **•** \$18,000 for the first year
- **•** \$16,000 for the second year,
- \$9,600 for the third year
- **•** \$5,760 for each later taxable year in the recovery period

#### **APPLICABLE RECOVERY PERIOD FOR REAL PROPERTY**

The new law keeps the general recovery periods of 39 years for nonresidential real property and 27.5 years for residential rental property, the new law does change the alternative depreciation system recovery period for residential rental property from 40 years to 30 years. Qualified leasehold improvement property, qualified restaurant property, and qualified retail improvement property are no longer separately defined and no longer have a 15-year recovery period under the new law.

Under the new law, a real property trade or business electing out of the interest deduction limit must use the alternative depreciation system to depreciate any of its nonresidential real property, residential rental property, and qualified improvement property. This change applies to taxable years beginning after December 31, 2017.

#### **USE OF ALTERNATIVE DEPRECIATION SYSTEM FOR FARMING BUSINESSES**

Farming businesses that elect out of the interest deduction limit must use the alternative depreciation system to depreciate any property with a recovery period of 10 years or more, such as single-purpose agricultural or horticultural structures, trees or vines bearing fruit or nuts, farm buildings and certain land improvements. This provision applies to taxable years beginning after December 31, 2017.

#### **NET OPERATING LOSS CHANGES**

For taxpayers with business losses in excess of \$250,000 (\$500,000 for joint returns), new Form 461 is required. This form (completed automatically by Drake Tax) adds the income and losses from a business, and if the losses are more than the threshold (\$250,000 or \$500,000) then the excess flows to line 21 of Schedule 1 and is carried forward to next year as net operating loss.

#### **BASIS WORKSHEET REQUIRED**

For taxpayers with income from stock owned in an S corporation, there's a new check box on page 2 of Schedule E indicating when a basis computation is required. If the box is marked, the IRS now requires a copy of the taxpayer's basis worksheet be attached to the return. Drake Tax generates its own version of the basis worksheet (listed as "Wks K1S Stock Basis" in View/Print mode) and now generates the needed IRS basis worksheet. To attach a PDF copy of this worksheet to the return, view the return, and from the View/Print mode toolbar, click **Attach PDF**.

*IMPORTANT*

Several new options for producing and attaching basis worksheets to a return were added to the bottom of the **Basis Worksheet continued** tab of the **K1S** screen. Read the field helps for each of the checkboxes for more information.

#### **ALTERNATIVE MINIMUM TAX**

The new tax brackets for AMT have changed:

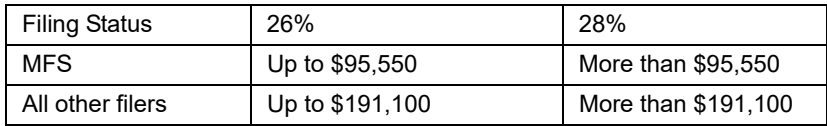

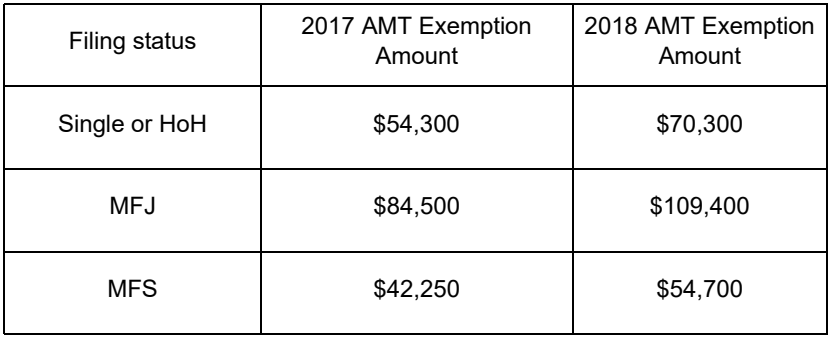

The TCJA increased the AMT exemption amounts and raised the phaseout thresholds for these exemptions. It also permanently indexes the exemptions for inflation.

#### **KIDDIE TAX MODIFIED**

For tax years beginning after December, 31, 2017, the taxable income of a child's earned income is taxed under the rates for single individuals, and taxable income of a child's net unearned income is taxed according to the brackets applicable to trusts and estates. This rule applies to the child's ordinary income and his or her income taxed at preferential rates.

#### **QUALIFIED BUSINESS INCOME UNDER CODE SECTION 199A**

The TCJA added Code Sec. 199A, "Qualified Business Income," under which a non-corporate taxpayer, including a trust or estate, who has qualified business income (QBI) from any trade or business, (not W-2 wages), including income from a pass-through entity, might be allowed to deduct up to 20% of that income from their taxable income.

Screens **C**, **F**, **E**, **4835, K1P**, **K1S**, and **K1F** in the Drake Tax 1040 package all have had new sections added for reporting QBI. There is also a **K199** screen for reporting deductions on income from multiple businesses, and an Aggregation of Business Operations (**BAN**) screen for reporting information you believe qualifies the businesses for aggregation.

See ["Qualified Business Income \(QBI\) Deductions" on page 214](#page-213-1) of [Chapter 5, "Return Prepara](#page-146-3)[tion."](#page-146-3)

#### **DEDUCTION FOR PERSONAL CASUALTY AND THEFT LOSSES SUSPENDED**

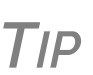

Taxing Subjects produced a podcast on the subject of Section 199A Qualified Business Income Deduction.

Log in to *www.drakesoftware.com/blog/* to view this informative broadcast.

In the past, individual taxpayers were allowed to claim an itemized deduction for uncompensated personal casualty losses, including those arising from fire, storm, shipwreck, or other casualty, or from theft.

The Tax Cuts and Jobs Act suspended the personal casualty and theft loss deduction, except for personal casualty losses incurred in a federally declared disaster.

#### **CHILD TAX CREDIT INCREASED**

Before the TCJA, a taxpayer could claim a child tax credit of up to \$1,000 per qualifying child under the age of 17. The aggregate amount of the credit that could be claimed would be phased out by \$50 for each \$1,000 of AGI over \$75,000 for single filers, \$110,000 for married filers, and \$55,000 for married individuals filing separately. A taxpayer claiming the credit had to include a valid Taxpayer Identification Number (TIN) for each qualifying child. In most cases, the TIN would be the child's Social Security Number (SSN), although Individual Taxpayer Identification Numbers (ITINs) were also accepted.

Now, under the TCJA, for tax years beginning after December 31, 2017, and before January 1, 2026, the Child Tax Credit has been increased to \$2,000, and other changes were made to phaseouts and refundability during this same period:

- **Phase-out** The income levels at which the credit phases out are increased to \$400,000 for married taxpayers filing jointly and \$200,000 for all other taxpayers.
- **• Non-qualifying child/dependent** A \$500 nonrefundable credit is provided for certain non-qualifying children or other dependents.
- **• Refundability** The amount of the credit that is refundable is increased to \$1,400 for 2018 per qualifying child The earned income threshold for the refundable portion of the credit is decreased from \$3,000 to \$2,500.
- **• SSN required** No credit will be allowed for any qualifying child unless the taxpayer provides that child's SSN or a Work Authorization Permit from Homeland Security.

#### **HOME EQUITY INTEREST**

For tax years beginning after December 31, 2017, and before January 1, 2026, the deduction for interest on home equity indebtedness is suspended, and the deduction for mortgage interest is limited to underlying indebtedness of up to \$750,000 (\$375,000 for the filing status of Married Filing Separately).

According to the IRS, despite newly-enacted restrictions on home mortgages, taxpayers can often still deduct interest on a home equity loan, home equity line of credit, or second mortgage, regardless of how the loan is labeled. The Tax Cuts and Jobs Act suspends from 2018 until 2026 the deduction for interest paid on home equity loans and lines of credit, unless they are used to buy, build or substantially improve the taxpayer's home that secures the loan.

Under the new law, for example, interest on a home equity loan used to build an addition to an existing home is typically deductible, while interest on the same loan used to pay personal living expenses, such as credit card debts, is not. As under prior law, the loan must be secured by the taxpayer's main home or second home (known as a qualified residence), not exceed the cost of the home, and meet other requirements.

A field was added to screen **1098** in Drake Tax for any home equity interest that is not allowed to be deducted on the federal return but is allowed to be deducted on the state return.

#### **DEDUCTIONS FOR EMPLOYEE BUSINESS EXPENSES ELIMINATED**

One of the biggest changes under this new law was the elimination of the deduction for unreimbursed employee business expenses beginning with 2018 tax returns. This effectively means that employees will no longer be able to offset their taxable income by common business expenses they may incur.

For more, see ["Deductions for Employee Business Expenses Eliminated" on page 202](#page-201-1).

#### **MOVING EXPENSES**

Beginning in 2018, the deduction for job-related moving expenses has been eliminated, except for certain military personnel. The exclusion for moving expense reimbursements has also been suspended.

You can deduct a taxpayer's moving expenses on the federal return only if he or she is a member of the armed forces on active duty and the move is due to a permanent change of station. If the taxpayer is *not* a member of the armed forces, complete screen **3903** in Drake Tax only if it is needed on the state return.

#### **ABLE ACCOUNT CHANGES**

ABLE accounts allow individuals with disabilities and their families to fund a tax- preferred savings account to pay for qualified disability related expenses. The TCJA increased the contribution limitation to ABLE accounts with respect to contributions made by the designated beneficiary and other changes are in effect.

See ["ABLE Account" on page 199](#page-198-0) for more information on ABLE accounts and entering contributions and distributions in Drake Tax.

#### **ALIMONY**

Alimony received will no longer be included in income if a divorce or separation agreement is entered into after December 31, 2018. Alimony received will also no longer be included in income if a divorce or separation agreement was entered into on or before December 31, 2018, and the agreement is changed after December 31, 2018, to expressly provide that alimony received is not included in the former spouse's income.

Alimony paid will no longer be deductible if a divorce or separation agreement is entered into after December 31, 2018. Alimony paid will also no longer be deductible if a divorce or separation agreement was entered into on or before December 31, 2018, and the agreement is changed after December 31, 2018, to expressly provide that alimony received is not included in the former spouse's income.

#### **GLOBAL INTANGIBLE LOW-TAXED INCOME (GILTI)**

A U.S. shareholder of a controlled foreign corporation must include GILTI in his or her income. If the taxpayer owns an interest in a domestic pass-through entity that is a U.S. shareholder of a controlled foreign corporation, he or she may have a GILTI inclusion related to that interest, even if the taxpayer is not a U.S. shareholder of the controlled foreign corporation. (File Form 8993, Section 250 Deduction for Foreign-Derived Intangible Income (FDII) and Global Intangible Low-Taxed Income (GILTI).)

#### <span id="page-22-0"></span>**WHAT'S NEW IN DRAKE SOFTWARE FOR 2018**

Each year, Drake Software strives to offer the most efficient and comprehensive tax program in the industry while staying current with the latest technology and latest tax law changes. To that end, we have continued our tradition of enhancing our various programs to help make the upcoming filing season the smoothest ever.

#### <span id="page-23-0"></span>**CHANGES TO DATA ENTRY IN DRAKE TAX**

Clearly, the tax return preparation landscape has changed drastically in the past few months. Still, many things remain the same when it comes to completing a tax return in Drake Tax. Following are brief descriptions of what has been, changed, added, or enhanced at Drake Tax.

## *IMPORTANT*

Although the output when viewing and printing Form 1040 and its attendant schedules will look different this year, little of the input will look different when working with Drake Tax.

See [Chapter 5, "Return Preparation,"](#page-146-3) for details on completing Form 1040 in Drake Tax.

#### <span id="page-23-1"></span>**FORM 4562 IMPORT**

You can now import information on depreciable assets from an Excel spreadsheet, TAB (tab delimited) file, or CVS (comma delimited) file directly into the Drake Tax program.

For your convenience, Drake Software has also made available a pre-designed Excel worksheet for your use. Simply download it from the Drake Software Knowledge base, fill in your client's details, and export the information directly into Drake Tax.

For details see ["Form 4562 Import" on page 254.](#page-253-1)

#### <span id="page-23-2"></span>**INDIVIDUAL (1040) PACKAGE**

Following are the significant changes made to the Individual (1040) package of Drake Tax for the 2018 filing season.

#### **NEW SECTION ON HEALTH CARE SCREEN**

An **OTHERWISE** check box was added to screen **HC** for use when neither the **Everybody** nor **Nobody** section applies to a taxpayer.

When completing the **HC** screen, you are asked if everyone in the tax household was covered with health insurance for every day of the previous year (indicated by the **Everybody** check box) or if no one in the tax household had insurance coverage for even one day of the previous year (indicated by the **Nobody** check box).

The new **OTHERWISE** check box of the **HC** screen helps remind preparers that other screens must be completed for taxpayers who do not fit into the **Everybody** or **Nobody** scenarios. This **Otherwise** check box is optional and does not affect the return in any way.

See ["Affordable Care Act" on page 216](#page-215-2) for more details on the screens needed for completing healthcare reporting requirements.

#### **LINKBACKS ON FORM 1040NR**

The Linkbacks feature was added to Form 1040NR in View/Print mode. For more information on using Linkbacks, see ["DoubleCheck and LinkBacks" on page 294](#page-293-0).

#### **"OTHER" INCOME**

New lines have been added to the **Line 21** section of screen **3** for 2018. These lines cover different specific types of income that the IRS would expect to see on line 21 of the 1040 return, including Indian gaming proceeds and distributions, ABLE distributions, and section 933 income.

#### **NEW SALT WORKSHEET**

For tax years 2018 through 2025, new tax reform laws limit deductions for taxes paid by individual taxpayers in the following ways:

- **•** Limits the aggregate deduction for state and local real property taxes, state and local personal property taxes, state, local, and foreign, income, war profits, and excess profits taxes, and general sales taxes (if elected) for any tax year to \$10,000 (\$5,000 for taxpayers filing as Married Filing Separately)
- **•** Eliminates the deduction for foreign real property taxes unless paid or accrued in carrying on a trade or business or in an activity engaged in for profit

A new worksheet in Drake Tax — Wks SALT — shows the breakdown of which state and local taxes are actually being deducted on federal Schedule A when the state and local taxes are limited to \$10,000 (\$5,000 for MFS).

*NOTE*: If the sales tax plus property tax and real estate tax is at least \$10,000, Drake Tax will use the sales tax for the deduction instead of income tax, even if the income tax is larger. This keeps the taxpayer from having a taxable state refund.

This worksheet will be available in View/Print mode.

#### **STATES ADDING COMPARE SCREEN**

The Compare screen (**COMP**), added this year to the state packages, performs just as the federal Compare screen: Produces a worksheet that compares the taxpayer's current-year return with returns from the two prior years. If a return was updated from the prior year, the **COMP** screen already contains data; if it was not, the screen must be completed manually for an accurate comparison. The **COMP** screen is generally found on the **Other** tab on the state's **Data Entry Menu**.

The worksheet appears as "(State) TAX COMPARISON" at the state's tab in View/Print mode.

#### **OTHER CHANGES TO THE 1040 PACKAGE**

- **•** The "Allowable losses and deductions in current year" override fields on the **Basis Worksheets** tabs of screen **K1P** and **K1S** have been deleted.
- **•** A new tab, **Ohio RITA**, was added to screen **W2** for Ohio filers needing to add "Dates of Employment" and "Allocated 2106 Expense" for W-2 workers.
- The Domestic Production Activities Deduction (DPAD) has been repealed for tax years beginning after 2017, with limited exceptions.

#### <span id="page-24-0"></span>**PROGRAM ENHANCEMENTS FOR 2018**

Following are brief descriptions of changes we've made to the tax programs. For details, crossreferences are provided to the relevant pages of this manual.

#### **NEW EF MESSAGE HELPS STOP UNNECESSARY TRANSMISSIONS**

A new EF Message will be produced when e-filed returns are *pending*—when a "P" ack has been received and is on **ESUM** screen in Drake Tax. This EF Message is produced to keep preparers from unnecessarily re-transmitting returns that have not yet been accepted (receives an "A" ack) or been rejected (with an "R" ack).

This "P" ack and the accompanying EF Message are available in all packages, federal and state.

To resubmit a return that has received a "P" ack (which Drake Tax does not recommend) go the screen **EF** and mark the **Retransmit...** check box at the bottom of the screen.

**TIP** Resubmitting a "Pending" return is not necessary, will not replace the return that was previously sent to Drake, and will not expedite the receipt of an IRS acknowledgment file.

For more on e-file acknowledgments, see ["Step 3: Transmit Return" on page 333](#page-332-0).

#### **CHANGED RETURNS REMOVED FROM "QUEUE"**

If a return is selected for e-file and has entered the "queue" of the **EF Return Selector** (From the **Home** window menu bar, go to **EF > Select Returns for EF**, select a return, and click **Continue**. That return is now "in the queue"), and you then reopen data entry for that return and make a change, that return is automatically removed from the queue.

- You will receive an EF Message alerting you that the return is no longer in the EF queue.
- **•** The return will be recalculated upon exiting data entry automatically (even if **Autocalculate tax return when exiting data entry** is *not* selected at **Setup > Options > Calculation & View/Print** tab), moving the return back into the **EF Return Selector**—assuming your changes did not trigger an EF Message.
- **•** You must reopen the **EF Return Selector** (go to **EF > Select Returns for EF**), mark the check box again, and click **Continue** to put the return back into the queue.

For complete details on e-filing returns, see [Chapter 8, "e-File."](#page-326-3)

#### **HIDING RETURN NOTES**

In View/Print mode, various Return Notes appear on the NOTES page. These Return Notes provide information or reminders about the return but do not prevent e-file. They are informational only.

To keep a specific Return Note from being generated whenever you view this return, go to the **Miscellaneous** tab of the **Data Entry Menu**, select the **HIDE** screen, enter the number of the note to hide in one of the boxes, and then recalculate the return.

#### **TWO-STEP AUTHENTICATION FOR EMAIL ACCOUNT**

If you heeded the IRS's recommendation to secure your email account with a two-step authenticator, you will have to take a few more steps to make your make your Drake email account available for use.

View article 15719 in the Drake Software Knowledge Base to see the process for synchronizing your Drake Tax email setup with the two-step authenticator.

To reach the Drake KB, from the **Home** window of Drake Tax, select **Support > Drake Software Knowledge Base**. You can also log in to *Support.DrakeSoftware.com* and from the blue sidebar menu, go to **Resources > Knowledge Bases**. Use the KB's **Search** or **Browse** tools to find article 15719.

For more on setting up your Drake Tax email account, see ["Email Through Drake Tax" on](#page-374-2)  [page 375.](#page-374-2)

#### **SCHEDULED UPDATES RECOMMENDED**

Beginning with Drake Tax '18, you will have to download and install your updates before you can open and use Drake Tax. Rather than having to sit through the update process every morning when you log on to Drake Tax, you can set the Update Manager to automatically pick up your updates at a time of your choosing – such as when you are out of the office, even in the middle of the night. From the **Home** window menu bar of Drake Tax, go to **Tools > Update Manager**, and click the **Schedule Updates** option to **On**, choose an update time, and click **Exit**.

See ["Update Manager" on page 385](#page-384-2) for details on receiving and installing updates.

#### <span id="page-26-0"></span>**CHANGES TO PRACTICE MANAGEMENT**

The following changes were made to Drake Software's practice management tools and programs.

#### **DRAKE ACCOUNTING REPLACES CLIENT WRITE-UP**

Drake Accounting® takes the place of Client Write-Up (CWU). A "from-the-ground-up" rebuild of Drake Software's accounting and payroll program, Client Write-Up, Drake Accounting allows you to manage basic client financial records using standard accounting entries.

Using the latest in computer technology to improve the program's capabilities and enhance the user's experience, Drake Accounting is a comprehensive accounting program that provides the tools you need to succeed.

The Payroll module allows you to e-file or paper-file federal 94x series forms, state wage forms, and W-2 forms. With Drake Accounting, you can prepare and print both live and after-the-fact payroll, and Forms W-2/W-3, 1099-MISC/1096, 940, 941, 941SS, 943, 944 and 945. Payroll information is transferred to the journal with the click of a button.

Templates make the creation of a Chart of Accounts easy, but Drake Accounting also allows you to create a custom Chart of Accounts either by editing an existing one or creating one from scratch. You can also export information into Drake Tax Software, reducing data entry time required to prepare your client's tax return.

Enter vendor invoices for accounting purposes, or use the Accounts Payable or Check Writer to print vendor checks. You can also process and print 1099-MISC within the Payables module. Use the Accounts Receivable module to record and track customer invoices, shipments, payments, and balances.

Take advantage of exciting new features, like batch payroll processing, electronic signatures, the ability to edit prior-year journal entries, automated offsetting entries, enhanced reporting, and a "modernized client face" portal. With the 2019 version (available in December 2018), we will be releasing multi-state payroll and graphical reports along with many other requested enhancements.

Drake Accounting 2018 is free for downloading from *Support.DrakeSoftware.com*. Drake Accounting 2019 is available for purchase from *Support.DrakeSoftware.com*. The cost is \$100 if you purchase the full Drake Tax package, \$495 if you bundle Accounting with the Drake Tax PPR (Pay Per Return) program, and \$795 for non-Drake Tax users.

For more information on Drake Accounting, log in to *accounting.drakesoftware.com.*

*NOTE*

For users of Client Write‐Up, the On‐The‐Fly forms processing will not be available in the 2018 product. You would have to use Drake Accounting to process 2018 OTF forms.

CWU will be phased out at the end of 2018.

#### **ENHANCEMENTS TO SECUREFILEPRO CONNECT**

SecureFilePro Connect is a mobile-friendly Web application that makes it easier to serve your tax clients who can't make it into the office.

Accessing SFP through Drake Documents makes it even easier to work with SFP and SFP Connect. From the Drake Documents window, you can now perform many functions that formerly could be performed only from the SFP website, including:

- **•** Updating SFP account settings
- **•** Using Guest Exchange
- **•** Transferring files
- **•** Updating client profiles
- **•** Sending questionnaires
- **•** Tracking client progress
- **•** Sending invoices to clients with ePay
- **•** Capture remote eSignatures

You can now drag-and-drop files from Drake Documents into clients' files and vice versa, and directly transfer images of documents captured on a client's mobile devices.

A redesigned SPF section of the Drake Documents window helps you quickly find and sort files, messages, and signatures.

With SFP, you can send messages and transmit certain information-gathering forms and fillable PDF documents to your clients' computers, phones or tablets. The SecureFilePro app on your clients' devices allows them to send you messages, receive and transmit fillable PDF documents, even send photos of their W-2 forms (using their camera phones). They can also sign their returns electronically and even pay their bill through their smart phones. (The SFP Connect phone app is compatible with Android phones, iPhones, and tablets.)

For details on these products, see ["Organizers and Proformas" on page 120,](#page-119-1) ["Drake Documents"](#page-424-3)  [on page 425](#page-424-3), and ["SecureFilePro" on page 451,](#page-450-1) or log in to *Support.DrakeSoftware.com*.

#### **DELIVERING SCHEDULES K-1 THROUGH SFP**

The new **Deliver by SecureFilePro** check boxes (see [Figure 1-1 on page 29](#page-28-0)) on the **K1** screens in S Corporation, Partnership, and Fiduciary packages makes getting Schedules K-1 into the hands of partners, shareholders, and beneficiaries as easy as clicking your mouse.

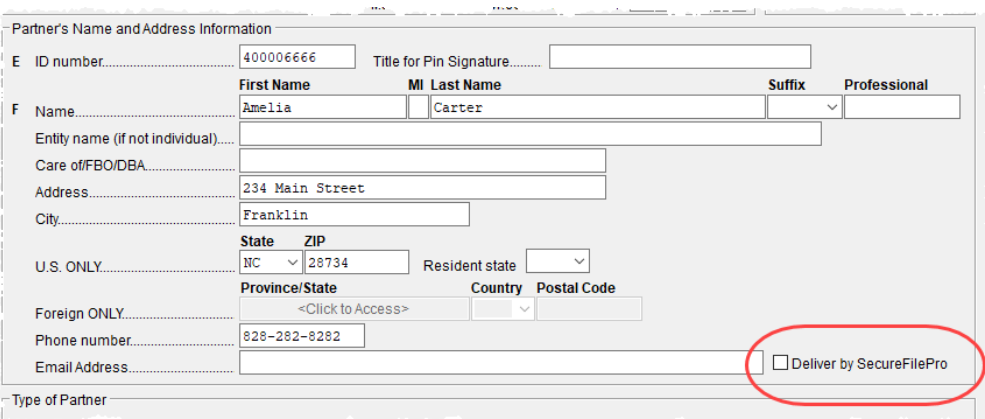

<span id="page-28-0"></span>Figure 1-1: Select the deliver by SecureFilePro box to transmit K-1s to partners, shareholders, and beneficiaries

#### **SCHEDULER**

You can now customize your Scheduler with custom colors for certain labels that will help you quickly recognize appointments you're looking for.

We've also added a way to synchronize your Drake Scheduler with an external calendar such as your Google, Outlook, or Outlook.com calendar.

**Colors:** To add colors to your scheduled appointments, open the Scheduler (click the **Scheduler** icon on the **Home** window toolbar) and click **New Appt** to open the **Appointment Detail** window. Set up your appointment in the usual way, but before you save the appointment, select a color from the new **Color** drop list, choose types from both the **Type** and **Client type** drop lists, and then click **Save**. The appointment is saved to your Scheduler calendar in the selected color.

You can choose a different color for every type in the **Type** list and in the **Client type** list – for instance, red for new individual clients, blue for returning individual clients, green for new corporation clients, orange for returning corporation clients, etc.

**Synchronize:** The Scheduler calendar is now synchronized to your outside calendar (Google, Outlook, Outlook.com) so that a change on one will change the other. For instance, if your client reschedules a meeting, make the change in your Scheduler calendar and your Google, Outlook, or Outlook.com calendar—whichever you set up in Scheduler (from the Scheduler toolbar, select **Setup > Appointment** tab)—is changed automatically. And if you're out of the office and can get to your Google or Outlook calendar, make the change there and your Drake Scheduler will be changed for you.

And the colors you selected from the **Color** drop list on the **Appointment Detail** window will also appear in you Google, Outlook, or Outlook.com calendar.

For more on setting up and using the Scheduler, see [Chapter 4, "Preseason Preparation."](#page-116-2)

#### **CLIENT STATUS MANAGER**

You can customize the look of your Client Status Manager by selecting a different color for each status. From the **Home** window of Drake Tax, click the **CSM** icon on the toolbar to open the **Client Status Manager** window. From the toolbar, select **Customize** to open the **Customize Display** dialog box. Click the **Color Settings** tab. From the **Status Selection** list, click a status, then click the color bar under **Status Color** (or click **Edit**) to select a new color for that state of return

preparation. Click **OK** from the **Color** selector, then click **OK** on the **Customize Display** window to accept the color change.

When you're finished selecting colors, the clients on both the CSM and the Personal Client Manager will be displayed in the selected colors.

For more on the Client Status Manager, see [Chapter 9, "Client Status Manager."](#page-346-3)

#### <span id="page-29-0"></span>**CHANGES TO THE DRAKE TAX BUSINESS PACKAGES**

Changes in tax law has also affected the other Drake Tax packages—Corporation, S Corporation, Partnership, Fiduciary, Tax-Exempt, and Estate. Following are brief descriptions of these changes. For a more comprehensive breakdown, see [Chapter 14, "New Features in Other Pack](#page-454-2)[ages."](#page-454-2) More details will be included in the business supplemental manuals (1120, 1120S, 1065, 1041, 990, and 706 packages) to be published in Winter 2019, available from *Support.DrakeSoftware.com* (from the blue menu bar, select **Training Tools > Manuals**).

#### **IRS CHANGES FOR 2018**

- There are now special rules for eligible gains invested in Qualified Opportunity Funds. Effective December 22, 2017, section 1400Z-2 provides partners or shareholders investing eligible gains in Qualified Opportunity Funds (QOF) tax-favored investments.
- **•** Because many "entertainment" expenses are no longer deductible, screen **DED** has been changed in the 1120, 1120S, and 1065 packages.
- **•** Individuals, estates, and trusts may be entitled to a deduction of up to 20 percent of their Qualified Business Income (QBI) from a trade or business, including income from a passthrough entity, plus 20 percent of qualified real estate investment trust (REIT) dividends and qualified publicly traded partnership (PTP) income. Partnerships and S corporations must now pass information through to each partner or shareholder so that partner or shareholder can calculate his or her Qualified Business Income Deduction. The deduction can be taken in addition to the standard or itemized deductions. Drake Tax has included new fields and screens for reporting this income in the 1065 and 1120S packages in new **Qualified Business Income (QBI) Deduction** sections on such screens as **K**, **K1P**, **K1S**, **K1F**, and a new **199A** screen.
- **•** A special allocation system now allows preparers to allocate QBI information, in certain circumstances, among the shareholders. Use screen **199A** to report QBI items per trade of business. Click an **SA** link on screen **199A** to allocate QBI items among the shareholders.
- **•** Report potions of income not qualifying for as QBI income on the new **N199** screen.
- **•** Effective for tax years beginning after 2017, the eligibility of small business taxpayers to use the cash method has been expanded.
- **•** The Domestic Production Activities Deduction (DPAD) has been repealed for tax years beginning after 2017, with limited exceptions.
- **•** Section 951A requires U.S. shareholders of controlled foreign corporations to determine and include their Global Intangible Low-Taxed Income (GILTI) in taxable income every year.
- **•** The filing addresses for businesses located in certain states have changed. See the "Where to Mail" items on the **FAQ** screens in each package.

#### **OTHER CHANGES TO THE CORPORATION (1120) PACKAGE**

Some of the changes made to Form 1120 and the Corporation package of Drake Tax for the 2018 tax season include:

- **•** The main form, 1120, is going from five to six pages.
- There is no longer an Alternative Minimum Tax for corporations. Lines relating to the AMT have been removed from Schedule J. A carryover of credit can be taken by completing Form 8827, Credit for Prior Year Minimum Tax.
- **•** The corporation tax rate will be a flat 21% for the 2018 tax year.
- **•** For Schedule C, there have been extensive changes to the "Dividends, Inclusions, and Special Deductions" section. For one thing, it is now titled the "Dividends, Inclusions, and Special Deductions" section, the "inclusions' concerned mostly with the eight new lines relating to foreign-sourced income.
- **•** For Schedule K, six new questions were added, and a new tab was added to screen **K** to accommodate these new questions added to Schedule K.
- Corporations are no longer allowed to carry back net operating losses (with certain exceptions for farmers and insurance companies). Corporations can carry those losses forward into perpetuity, subject to an 80% limitation.
- Apportionment of taxable income, income tax, and certain tax benefits between all component members of a controlled group is no longer allowed, so Schedule O is purely an informational form this year.
- **•** New Family Medical Act credit is available in all Drake tax packages, using new Form 8994.
- **•** Form 1118 is growing from 8 to 14 pages.

#### **OTHER CHANGES TO THE PARTNERSHIP (1065) PACKAGE**

Here is a quick list of some of the changes made to Form 1065 and the Partnership package of Drake Tax for the 2018 tax season.

- **•** The check box denoting a "technical termination" of a partnership has been removed from Drake Tax screen **1** and from item "G" on the first page of Form 1065.
- **•** Certain payments can now be made with Form 1065, and refunds of overpayments can be claimed using the new "Tax and Payment" section on page 1 of the form. To allow input of data to calculate the "Tax and Payment" section of Form 1065, Drake Tax has added a new screen, **TAX**, available on the **General** tab of the **Data Entry Menu**.
- **•** A "beginning of year" column for nonrecourse and recourse loans was added to Schedule K-1, section K, "Partner's share of liabilities."
- The most extensive changes to Form 1065 this year involve Schedule B. This form has been expanded, with new questions, and, depending on a certain election, a new Schedule B-2. Drake Tax has thus added several new screens, including a **Schedule B cont.** tab on the **B** screen for new questions, and a **Schedule B-2** screen, used to list shareholders in an S corporation that is a partner in the partnership.
- A change to the partnership representative requirements this year is that the representative must have a U.S. taxpayer ID number (TIN), and the address of the representative must be a U.S. address. This information is entered on the appropriate **K1** screen or in the override fields on the **Schedule B cont.** tab of screen **B**.
- Other changes to Schedule B include:
- **–** Question 2, asking if any partner in the partnership was a disregarded entity, trust, S corporation, or an estate.
- **–** Line 4c includes one check box asking if Schedules K-1 were filed with the return, and a separate check box asking if the partners were furnished K-1s on or before the due date.
- **–** Line 26 was added to the **Schedule B cont.** tab of screen **B**, asking if Form 8996 is attached to certify that the partnership is a Qualified Opportunity Fund.
- **•** For tax years beginning in 2018, every taxpayer who deducts business interest is required to file Form 8990, Limitation on Business Interest Expense Under Section 163(j), unless an exception for filing is met.
- **•** Line 6c, "Dividend Equivalent," was added to Schedule K. Two new categories were added to the "Foreign Transactions" section.
- Section 864(c)(8) now provides that gain or loss from the sale, exchange, or other disposition of a partnership interest by a nonresident alien or foreign corporation is generally effectively connected with the conduct of a trade or business in the United States to the extent that the person would have had effectively connected gain or loss had the partnership sold all of its assets at fair market value.

#### **OTHER CHANGES TO THE S CORPORATION (1120S) PACKAGE**

Following are some of the changes made to Form 1120S and the S Corporation package of Drake Tax for the 2018 tax season.

- Every taxpayer who deducts business interest is required to file Form 8990, Limitation on Business Interest Expense Under Section 163(j), unless an exception for filing is met.
- Deduction for certain interest or royalty paid or accrued to a related party pursuant to a hybrid transaction or by, or to, a hybrid entity may be disallowed to the extent the related party doesn't include the amount in income or is allowed a deduction with respect to the amount.
- **•** Schedule M-2 now includes an "Accumulated Earnings and Profits" (AE&P) column for tracking distributions from a corporation that was a C corporation or engaged in a tax-free reorganization with a C corporation.
- **•** Shareholders are provided investing eligible gains in Qualified Opportunity Funds (QOF) taxfavored investments.
- **•** U.S. shareholders of specified foreign corporations may have an inclusion under section 965 based on the post-1986 deferred foreign income of the specified foreign corporations.

#### **CHANGES TO THE FIDUCIARY (1041) PACKAGE (NEW FOR 2018)**

Drake Tax made the following changes to the Fiduciary package for the 2018 filing season.

You can now choose the order in which the program sorts, views, and prints beneficiaries' Schedule K-1s.

View the return in View/Print mode and note that all the Schedules K-1 are sorted in the order selected on the **PRNT** screen (the default order is the order in which they were entered into the program).

#### <span id="page-31-0"></span>**MANUAL SUPPLEMENTS**

In early 2019, Drake Software will publish supplements to this manual. These supplements provide basic procedures for using Drake Tax's 1120, 1120S, 1065, 990, 1041, and 706 packages.

They will be available from *Support.DrakeSoftware.com* (from the blue menu bar, select **Training Tools > Manuals**).

#### <span id="page-32-0"></span>**CONTACTING DRAKE SOFTWARE SUPPORT**

In addition to the manual, on-screen Help, and online resources, Drake Software offers unparalleled telephone and email support. See ["Contacting Drake Support" on page 12](#page-11-2) for more information on contacting Drake Software Support.

The filing deadline for 1040 returns is Tuesday, April 17, 2018.<br>Note that Drake Software Support's tax-season hours are effective through April 20.

For more on the many helpful resources provided by Drake Software, see [Chapter 10, "Resources](#page-356-2)  [and Support."](#page-356-2)

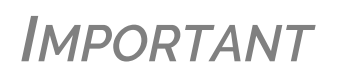

State and federal tax rules and regulations can change at any time. Read the Drake Tax shipment letters and broadcast email throughout the season to stay up to date on the latest changes to the soft‐ ware and in the state and federal tax laws.

This page intentionally left blank.

## <span id="page-34-0"></span>2 Installation & Setup

*READ THIS SECTION BEFORE INSTALLING YOUR 2018 DRAKE TAX PROGRAM.*

#### <span id="page-34-1"></span>**CONTENTS OF YOUR DRAKE TAX PROGRAM**

The program is available for download through the Drake Software Support website and via a CD service (available at an extra cost). All federal packages (1040, 1120, 1120S, 1065, 1041, 990, 706, and 709), the Drake Documents, practice returns, banking practice files, and e-file software for sending test returns to Drake Software are included when you install the program. The *2018 Drake Tax User's Manual* (in PDF format) is also available for download from the website and is included on the CD.

Programs for state returns, e-file, banking, the Tax Planner, city tax rates, and forms-based data entry become available in January through regular program updates (see ["Update Manager" on](#page-384-2)  [page 385\)](#page-384-2) or are included in a subsequent CD shipment in January for CD subscribers. Federal and state programs are updated with each program release thereafter.

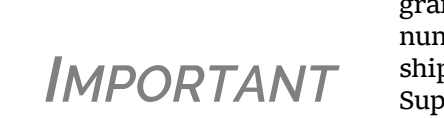

Your serial number and Drake Software customer account number are required for installing the tax pro‐ gram. If you are installing Drake Tax from a CD, these numbers were included on your packing slip with the CD shipment. If you are downloading the program from the Support website, the serial number and account number are included in your confirmation email.

You can retrieve your account number and serial number from the Support website (*Support.DrakeSoftware.com* **> My Account > My Serial Numbers**.)

#### <span id="page-34-2"></span>**SYSTEM REQUIREMENTS**

These are the minimum requirements to run most Drake Tax products. For superior performance, we recommend system upgrades above the stated minimums. Actual requirements vary based on your system configuration, and the features and other programs you wish to install.

Supported Operating Systems:

- **•** Windows 7
- **•** Windows 8
- **•** Windows 10
- **•** Windows Server 2008 (Must be R2 version)
- **•** Windows Server 2012
- **•** Windows Server 2016

*NOTE* All operating systems are expected to be running the latest service pack.

#### **MINIMUM SYSTEM REQUIREMENTS**

- **•** 1 GHz 32-bit or 64-bit processor
- **•** 1 GB of RAM (32-bit) or 2 GB of RAM(64-bit)
- **•** Monitor capable of 1024 x 768 screen resolution
- **•** CD drive (unless choosing download option)
- **•** 1 GB of available hard drive space
- **•** HP-compatible laser printer with support for the PCL-5e printer language and the Arial font (strongly recommended)
- **•** Internet Explorer 11
- **•** Internet access (required for regular updates and PPR software)
- **•** Adobe Reader

#### **RECOMMENDED SYSTEM REQUIREMENTS**

- **•** Windows 7, 8, or 10 Professional 64-bit
- **•** 2.8 GHz processor
- **•** 4 GB RAM
- Monitor capable of 1280 x 1024 screen resolution
- **•** High-speed Internet access (recommended for GruntWorx, SecureFilePro, Google and Outlook Calendar integration)
- **•** TWAIN-compliant scanner (recommended for Drake Documents) (previously known as the Drake Document Manger or DDM) (strongly recommended)

#### **REQUIRED TLS SETTING**

Does your system support TLS 1.2? TLS is an industry standard security protocol designed to protect data communicated over the Internet. If your system does not support TLS 1.2, you must upgrade in order to download updates and e-file to Drake Software's systems.

To activate TLS:

- **1.** From your computer's Control Panel, select **Internet Options**.
- **2.** Select the **Advanced** tab.
- **3.** Scroll to the bottom of the dialog box and select **Use TLS 1.2**.

#### **ADDITIONAL RECOMMENDED REQUIREMENTS:**

- TWAIN compliant scanner for scanning capabilities within the Drake Documents (strongly recommended)
- **•** Microsoft .NET Framework v4.0 or greater (necessary for scanning functions in Drake Documents and the GruntWorx service)
**•** Microsoft Excel

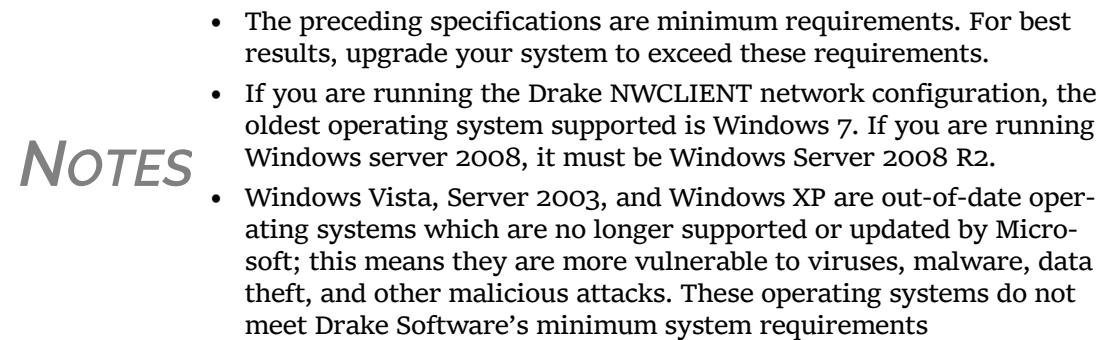

## **INSTALLATION AND DOWNLOAD**

Read to following section carefully, even if this is not your first season with Drake Tax.

For information on password requirements, see ["Drake Software's Web-Based Sites" on page 38.](#page-37-0)

**IF** you download your program from the Drake Software<br> **IMPORTANT** Support website, read "Drake Software's Web-Based Support website, read "Drake [Software's](#page-37-0) Web‐Based [Sites"](#page-37-0) on page 38 first.

## <span id="page-36-0"></span>**DOWNLOADING THE PROGRAM**

Download the program from the Drake Software Support site by following these steps. (You will need your account number and the serial number which were included in the confirmation email you received when you purchased the program):

- **1.** Log in to *Support.DrakeSoftware.com*.
- **2.** From the blue sidebar menu, select **Resources > Download Center** (or from the **Resources Overview** page, click **Download Center**).
- **3.** From the **Drake Software** list on the left side of the **Download Center** page, select **Drake Software 2018**.
- **4.** Select a location where you want the program installed. Mark the **Install Test Return** check box, if desired. (See ["Test Returns" on page](#page-37-1) 38). Click **Next**.
- **5.** Accept the Drake Software 2018 License Agreement. Make sure **Licensed Version**  is selected. Enter your account number and serial number. If you want to update your 2017 admin information to 2018, make a selection from the **Update Admin account from** drop list. Click **Next**.
- **6.** Review the information displayed at the top of the window. Click **Install**.

## <span id="page-36-1"></span>**INSTALLING FROM CD**

To install Drake Tax from the CD:

- **1.** Close all open programs on your computer.
- **2.** Insert the 2018 Drake CD into the CD drive. Wait for the **Drake 2018 Software Installation** window to be opened, displaying two installation options: **2018 Drake Tax Software** and **Drake Accounting**. Click the icon to **Install Drake 2018 Tax Software**.
- **3.** Select a location where you want the program installed. Mark the **Install Test Return** check box, if desired. (See ["Test Returns,"](#page-37-1) following). Click **Next**.
- **4.** Accept the Drake Software 2018 License Agreement. Make sure **Licensed Version**  is selected. Enter your account number and serial number. If you want to update your 2017 admin information to 2018, make a selection from the **Update Admin account from** drop list. Click **Next**.
- **5.** Review the information displayed at the top of the window. Click **Install**.

<span id="page-37-1"></span>**Test Returns** Test returns are include with new installations automatically; for re-installations, test returns are optional. For more on test returns, see ["Test Returns and Practice Returns" on page 115.](#page-114-0)

**State Returns** You can download your state packages from the Drake Software Support website, beginning in January. State packages can still be installed through the program (**Tools > Install State Programs**), and prior-year state packages (pre-2003) can be downloaded through the website. (See ["Prior-Year State Programs" on page 370](#page-369-0) for details on installing pre-2003 state packages.)

## <span id="page-37-0"></span>**DRAKE SOFTWARE'S WEB-BASED SITES**

As part of the industry-wide initiative to set tougher security standards, Drake Software requires a "User Account" login for accessing such Drake Software websites as Support, Enterpriser Office Manager, Drake Software Status. User accounts are set up and maintained in the Enterprise Office Manager (EOM).

The first user account set up in the EOM will be the administrator, or "admin," account. The administrator selects a user name and Drake Software sends the administrator an email message to the address Drake Software has on file for the account. That email will contain a code that the administrator must enter on the site to proceed with account setup.

Once the admin account is set, the administrator uses the EOM to create user accounts for anyone needing access to Drake Software websites. The administrator enters a user name and unique email address for each user, and the user will receive an email notification prompting him or her to set up an account. User accounts require first name, last name, answers to three security questions, and a password.

Passwords must be a minimum of eight characters but can contain up to 64 characters. Passwords must be "strong" – that is, they must include at least one uppercase letter (A-Z), at least one lowercase letter (a-z), at least one numeral (0-9), and at least one special character ( $\omega$ , #, \$, %, etc.).

Administrator can set user access ("access" or "no access") for the Drake Software Support site, the EOM, the EF Online Database, and the Download Center. Admin users have access to all the sites.

If a user forgets his or her user name or password, an account recovery option is available.

# **E-FILE PASSWORDS REQUIRED**

Drake Software issues e-file passwords to help protect tax professionals from EFIN theft and taxpayer data theft.

*IMPORTANT* This e-file password must be entered in the 2018 Drake Tax program in order to e‐file tax returns.

To retrieve your e-file password and enter it in Drake Tax 2018:

- **1.** Log in to *Support.DrakeSoftware.com* and from the blue menu bar, select **My Account > My Serial Numbers**. Your e-file password is displayed on this screen.
- **2.** Open the 2018 Drake Tax program, and from the menu bar of the **Home** window, select **Setup > ERO & Account Information**.
- **3.** Enter your e-file password in the **e-File Password** field. You also must enter your account number, EFIN, and transmitter information before you can e-file.
- **4.** Click **OK** to save your changes.

**NOTE** You can change your account password on the Drake Software Support website (*Support.DrakeSoftware.com* > **My Account** > **Change Password**).

## <span id="page-38-1"></span>**INITIAL LOGIN**

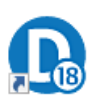

When you open and log in to Drake Tax for the first time, you are asked to enter your account number and serial number again. Then you must set up a password for the administrator (admin) ([Figure 2-1\)](#page-38-0). This must be a "strong" password, meeting the requirements in the Password Requirements section of the window (red circle on the right side of [Figure 2-1\)](#page-38-0).

- **1.** Double-click the **Drake Tax** icon from your desktop (see figure at left).
- **2.** When the **Password setup** window is opened, enter a "strong" password in the **Password** field.
- **3.** Confirm the password by entering it again in the **Repeat password** field.

Note that the **Password requirements** change from a red **X** to a green check mark as you complete the steps.

**4.** Click **Next** to open the **Security question** window.

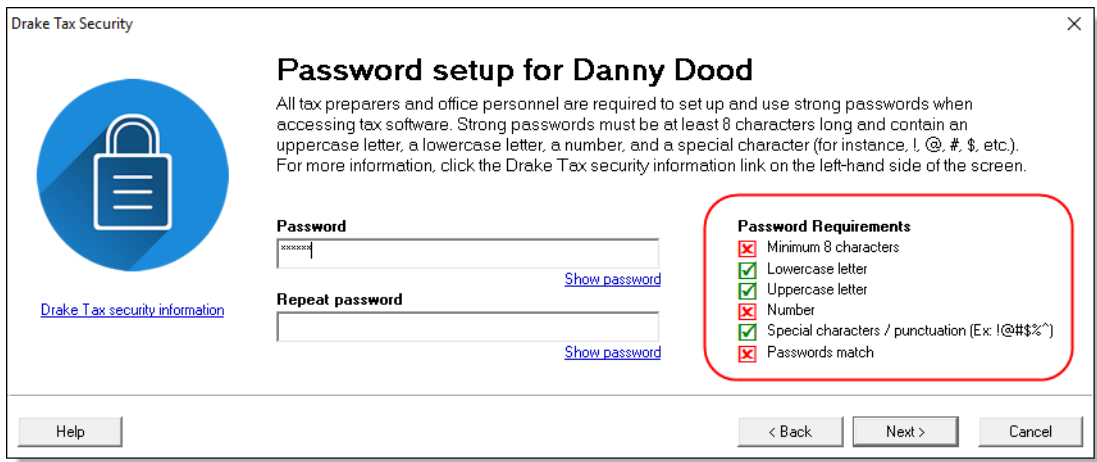

Figure 2-1: **Password Setup** window

- <span id="page-38-0"></span>**5.** Select a security question and then type in an **Answer**. (Note that the answer is case sensitive.)
- **6.** Click **Finish**.

Each of the preparers and other personnel in your office requiring access to Drake Tax must also have a "strong" password to open the tax program.

Password recovery is available to preparers who forget their passwords. (Must have admin rights. See ["Retrieving Forgotten Passwords,"](#page-39-0) following.)

**Passwords "Aging Out"**

For added security, passwords will "age out" after 180 days, at which time preparers and ADMIN will have to enter new and different passwords.

<span id="page-39-0"></span>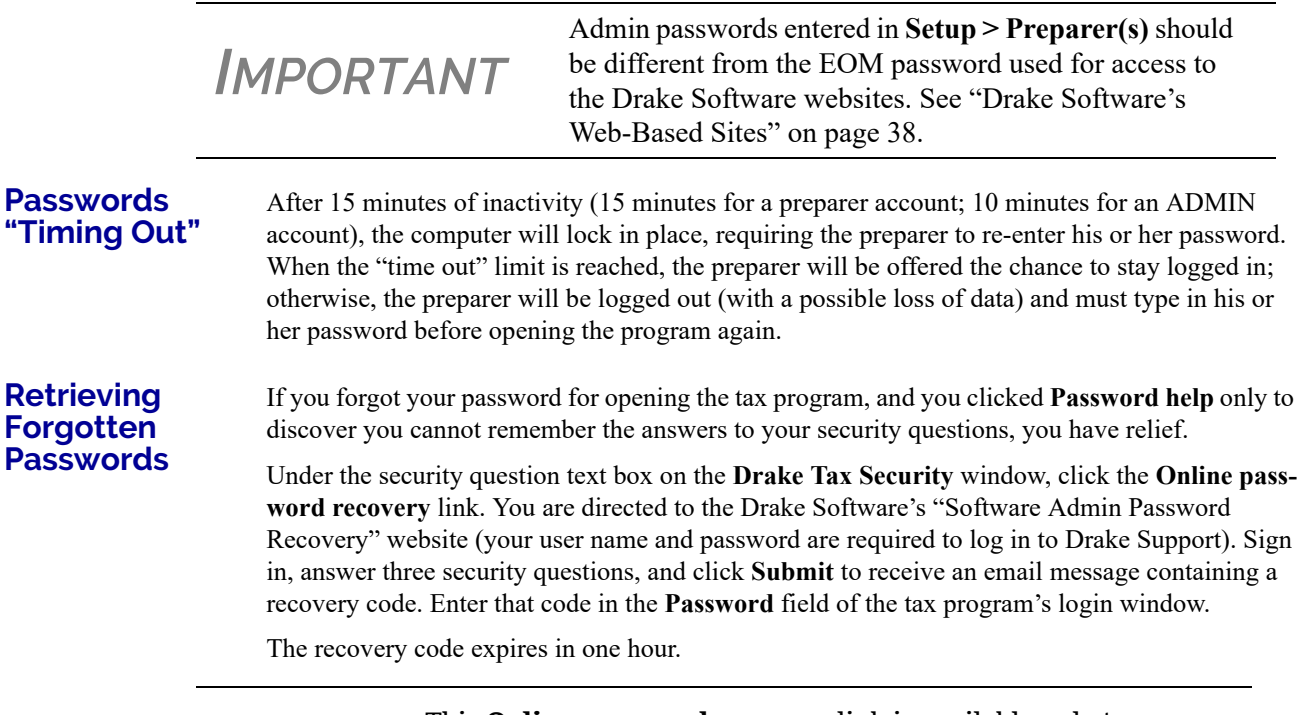

**NOTE** This **Online password recovery** link is available only to users logged in as "ADMIN." Non-administrative users must see their office administrators for password retrieval.

## **MULTI-FACTOR AUTHENTICATION**

The tax preparation industry—including Drake Software and the IRS—is constantly working to improve security measures that protect both the taxpayer and the tax return practitioner from data theft. The next step forward is known as "multi-factor authentication" (MFA).

Many companies provide this service, including *Amazon.com*, Google, SecurAccess, and Semantec VIP, to name just a few. Some providers offer MFAs for free, others charge a fee per use and per number of users. Make a selection that best suits your purposes.

Setup varies by company but they're all similar and simple. Once the authenticator account is set up, the MFA requires users to complete a two-step process before being allowed access to Drake Tax. Through an "app" on a smart phone, the user receives a six-digit, one-time pass code that must be entered in to Drake Tax every time he or she logs in. Code numbers are erased and regenerated every 30 seconds.

In the coming years, the IRS is going to require practitioners to have MFAs; Drake Software is giving you the option of getting familiar with this security measure this year.

*IMPORTANT* "Multi-factor authentication" requires use of a "smart" phone.

### **Setting Up MFA**

There are several steps involved in setting up MFA, but once it is set up, the new security log-in process will include only two easy steps.

To get started, first visit your MFA's website and set up an authentication account. You (or your office administrator) might also have to set up accounts for each of your employees.

At the end of setup process, follow the steps needed to download the needed app onto your phone.

#### **Setting Up Drake Tax**

Once you have your MFA set up and your app downloaded to your phone, open Drake Tax and set up each preparer or employee who should have access to the clients' tax data. (This must be done by a person with Drake Tax admin rights.)

- **1.** From the **Home** window menu bar of Drake Tax, go to **Setup > Preparer(s)**.
- **2.** Select a preparer to edit. Double-click the preparer's name or click once and then select **Edit Preparer**.
- **3.** In the **Login Information** section, select **Enable Multi-Factor Authentication** (figure at right).
- **4.** Click **Yes** and then **OK**.
- **5.** Click **Save** and then **Exit**.

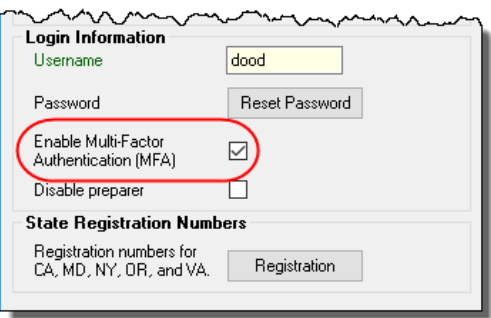

## **Logging into Drake Tax**

When that preparer attempts to access the program, after entering a user name and password on the **Login** window, he or she will next see the **Multi-Factor Authentication** window. Within that window is what's known as a "QR code" the black-and-white square on the right side of the window (see figure below). To continue the authentication process (the following steps may vary by MFA provider) the user must:

- **1.** Activate the app on his or her cell phone.
- **2.** Using the camera feature of the smart phone, place the QR code within the borders of the viewfinder and wait while the phone completes its scan. The authorization code will be generated and displayed on the phone's screen.

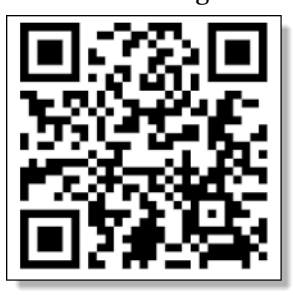

**3.** Enter that code in the **Multi-Factor Authentication**  window of Drake Tax and click **OK**.

The code on the phone screen will be erased and regenerated on the phone screen every 30 seconds.

For more information on the regular log-in procedure for Drake Tax, see ["Initial Login" on page 39](#page-38-1).

For more on preparer setup, see ["Preparer Setup" on page 49](#page-48-0).

## **MISSING ICONS**

In some cases, an OS released after the tax program's release may not produce the needed desktop icon.

*IMPORTANT* If the NWCLIENT.EXE was run but there is no Drake Tax icon on the desktop, use the following steps or contact Drake Support for assistance at (828) 524-8020.

If you are comfortable navigating in the network file structure, from each workstation:

- **1.** Go to **My Computer** (or click the **Start** button on the far left side of the task bar and select **Computer**). In Windows 10, click the "Windows" icon in the lower lefthand corner and select either **File Explorer** or **Settings** to find your network.
- **2.** Select the network server.
- **3.** Double-click **Drake Tax '18**.
- **4.** Open the folder **FT**.
- **5.** Right-click **Drake Tax '18.EXE** and select **Send to > Desktop (create shortcut)**.

# **RUNNING DRAKE TAX ON A NETWORK**

Your network's designated server should meet or exceed the system requirements listed on [page 35.](#page-34-0) As computers are added to the network, RAM and processing speed of the server and the workstations should be upgraded to improve performance.

*NOTE* Your office's network must be properly configured for Drake Tax to run correctly. Drake Software cannot provide technical support for the network itself. Consult an IT professional for network setup and support.

## <span id="page-41-0"></span>**SINGLE WORKSTATIONS AND NETWORK OPTIONS**

The location where you install Drake will be the default location for all cu rent and prior-yea client files and returns, and the default location fo such configuration settings as firm an preparer setup, reports, macros, let ters, pricing files, preparer notes, an schedules. Unless you have files sto

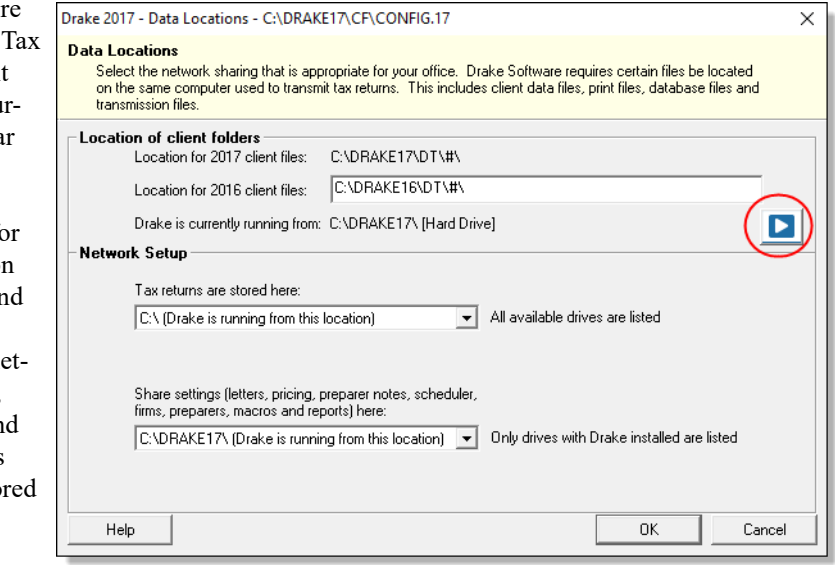

in different locations, or you have a unique network setup, it shouldn't be necessary to make any changes to your data locations.

Administrators have the option of changing these data locations to conform to a particular network setup. To do so, from the menu bar of the **Home** window, go to **Setup > Data Locations** to open the **Data Locations** dialog box (figure above). To see a video tutorial on setting data locations, click the blue button (circled in figure).

## **NETWORKS**

<span id="page-42-0"></span>Install Drake Tax to your network's server or to all workstations of a "peer-to-peer" network. [Table 2-1](#page-42-0) shows a comparison of the two network options:

| <b>Server Only</b><br>(Preferred Setup) | <b>All Workstations</b><br>("Peer-to-Peer" Setups) |
|-----------------------------------------|----------------------------------------------------|
| For firms with a robust network setup   | For firms without resources to use a single server |
| Simplified setup and updates            | Updates must be installed to each computer         |
| No need to "stagger" DCN counter        | Could be necessary to "stagger" DCN counter        |

**Table 2-1:** Comparison of Network Option

**Server Networks** Once your network has been mapped and Drake Tax is installed on a server, complete the following steps at *each* workstation:

- **1.** If you are not installing the program on a Windows 8 machine, click **Start**. (The blue **Start** button is located at the lower-left corner of your computer screen.)
	- **–** (Windows 7) Type "RUN" and press ENTER
	- **–** (Windows XP and earlier) Click **Run...**
	- **–** (Windows 8) Move your mouse pointer to the top right of your screen and click **Search**, type "RUN," then click **Run**
	- **–** (Window 10) Type F:\DRAKE TAX '18\NWCLIENT\NWCLIENT.EXE (substituting your server drive letter for "F") in the search field on the left side of the task bar. Skip Step 2.
- **2.** Type F:\DRAKE TAX '18\NWCLIENT\NWCLIENT.EXE (substituting your server drive letter for "F") in the **Run** dialog box.
- **3.** Click **OK**.
- **4.** Click **OK**. The server-only system is now in place.

Once this process has been completed at *each* workstation that will be using Drake Tax, you should be able to access the Drake Tax program from any of these workstations.

By default, all workstations use the same configurations (for letters, pricing, firms, preparers, etc.), as those set up on the server. To use configurations set up elsewhere (for instance, on each individual workstation):

- **1.** From the menu bar of the **Home** window in Drake Tax, go to **Setup > Data Locations** to open the **Data Locations** dialog box.
- **2.** From the **Share settings (letters, pricing...)** drop list in the **Network Setup** section, choose the drive where you've made the configuration settings.
- **3.** Click **OK**.

By default, all prior-year files are stored on the server. To access prior-year files stored elsewhere:

- **1.** From the **Home** window in Drake Tax, go to **Setup > Data Locations** to open the **Data Locations** dialog box.
- **2.** In the **Location of client folders** section, enter the location where you wish to store and access prior-year files in the **Location for 2017 client files** text box.
- **3.** Click **OK**.

## **Other Network Configurations**

Some network setups—such as "peer-to-peer" networks—do not have an actual server. Each station runs Drake Tax independently, but one computer—a designated "server"—is used for transmitting returns. For such setups, follow the instructions in ["Downloading the Program"](#page-36-0) or ["Installing from CD" on page 37](#page-36-1) to install Drake Tax onto *each* workstation.

Once Drake Tax is installed on all your workstations and your network has been mapped, one of your workstations should be designated as the "server," and the other workstations should link to the "server" in the following manner:

- **1.** From the menu bar of the **Home** window in Drake Tax, go to **Setup > Data Locations** to open the **Data Locations** dialog box.
- **2.** In the **Network Setup** section, select the drive of the workstation designated as the "server" from the **Tax returns are stored here** drop list.
- **3.** Click **OK**.

By default, all workstations using Drake Tax on a "peer-to-peer" network use the configuration files as set up on the individual workstations. To share the same configuration files as the "server" or some other workstation:

- **1.** From the **Home** window in Drake Tax, go to **Setup > Data Locations** to open the **Data Locations** dialog box.
- **2.** In the **Network Setup** section of the **Data Locations** dialog box, choose the drive letter where you've stored the configuration settings from the **Share settings...**  drop list.
- **3.** Click **OK**.

By default, all prior-year files are stored on the individual workstations. If your workstations should share the prior-year files:

- **1.** From the **Home** window in Drake Tax, select **Setup > Data Locations** to open the **Data Locations** dialog box.
- **2.** In the **Location of client folders** section of the **Data Locations** dialog box, enter the drive letter of the "server" workstation in the **Location for 2017 client files** text box.
- **3.** Click **OK**.

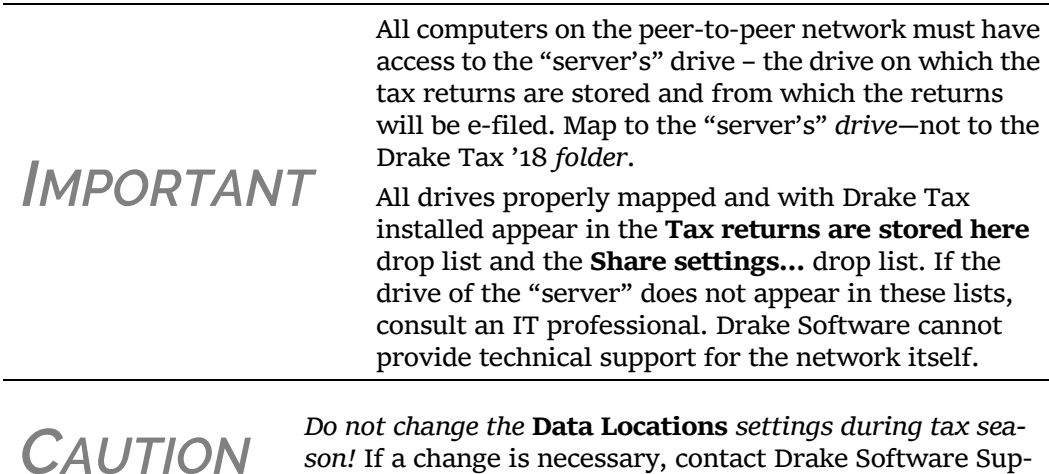

port.

## **PROGRAM SETUP**

Perform setup procedures *before* attempting to prepare or e-file returns. Some setup procedures are required; others are optional.

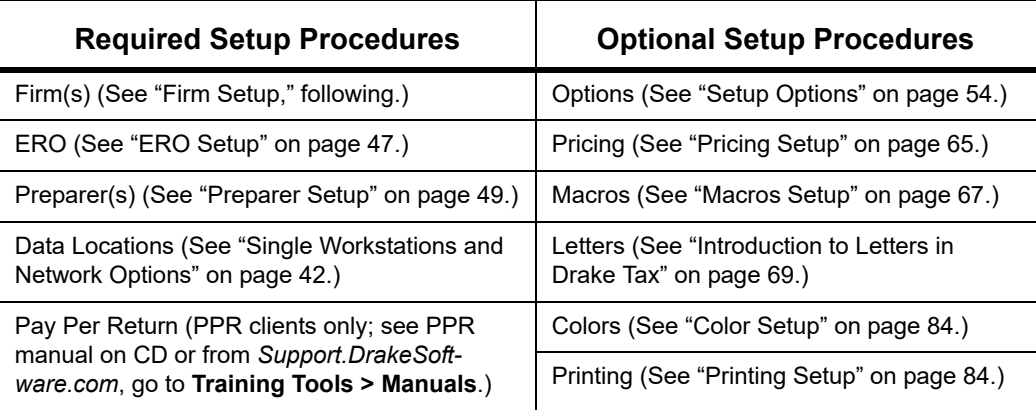

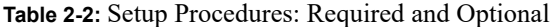

If you used Drake Tax last year, you can bring forward most required program settings from your 2017 program. See ["Updating Settings" on page 119](#page-118-0) for details.

## **ADMINISTRATIVE LOGIN**

Log in as "admin" to enter setup information. The administrator can access all tools, functions, and setup routines in Drake Tax, including firm, preparer, and security setup, network setup, the **Administrative Options** tab at **Setup > Options,** and tracking information on the ADMIN screen in data entry. (These features can be made available or unavailable to non-administrative users. See ["Setting Up Security" on page 50.](#page-49-0))

# **FIRM SETUP**

Firm setup must be completed before returns can be prepared and e-filed. If data is inaccurate or missing, tax returns might be e-filed with incorrect information.

**NOTE** To ensure that all information needed for e-file is entered for a firm, required fields are highlighted in red in the **Firm Informa tion** tab.

## **ADDING A FIRM**

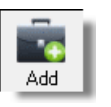

To add a firm in Firm Setup:

- **1.** From the menu bar of the Drake Tax **Home** window, go to **Setup > Firm(s)**.
- **2.** Click **Add** to activate the bottom half of the **Firm Setup** window.
- **3.** Information fields required for e-file are indicated by red text.

*NOTE*

Banking and audit protection information flows to the screen only after a bank application and audit protection application has been completed in the Enterprise Office Manager and then your EFIN has been "confirmed." (For information on the EOM, see ["Enter](#page-317-0)[prise Office Manager" on page 318](#page-317-0). Click links on the **Banking** tab or **Audit Protection** tab of Firm Setup to open the log-in window of the EOM, or log in at eom.drakesoftwarecom.)

- **• EFIN Confirmation**  Be sure your firm's Electronic Filer's Identification Number (EFIN) is in the **EFIN** field and click **Confirm**. If you have properly verified your EFIN with Drake Software you will receive a green check mark, and the words **You are approved to e-file** appear on the window. For help with EFIN validation, contact the Drake Software Compliance Department at (866) 273-9032.
- **• General Information** The lower half of the **Firm Setup** window is divided into tabs. Enter contact and identification information, including firm name, address, phone and fax numbers, contact name, email address on the **Firm Information** tab, Employer Identification Number (EIN), any state ID numbers, optional DNC and invoice numbers, and state and local sales tax rates on the **Settings** tab.
	- **–** If the firm is not located in the U.S., enter the applicable province or state, country, and postal code on the **Firm Information** tab.
	- **–** DCN serial numbers (entered on the **Settings** tab) are no longer assigned to returns for IRS purposes and no longer cause IRS rejects because of duplicate DCNs. DCNs are used by Drake Tax, however, for tracking purposes, and offices that e-file from multiple non-networked computers can still have DCN conflicts. See the following note.

*NOTE*

Offices that use multiple computers that are not networked must "stagger" DCNs to avoid duplication. DCNs should be staggered before any 2018 returns are created. For instructions on staggering DCNs, see ["Staggering](#page-334-0) DCNs" on page 335.

- **– Non-paid-prep**  If the firm is not a paid preparer, enter on the **Settings** tab a non-paid code. Acceptable codes are **VI** (VITA), **VT** (VITA–T), **TE** (TCE–X), **IP** (IRS–PREPARED), AND **IR** (IRS–REVIEWED).
- **– Automatic Invoice Numbering** An optional invoice number can be printed on the client's bill. The program automatically "increments" this number with each new return. To set up this option, on the **Settings** tab, mark the **Enable Automatic Invoice Numbering** check box. Type a starting number of your invoices in the **Starting Invoice #** field. The automatic invoice numbering system begins with the next return you create. Override an invoice number with an entry in the **Invoice Number** field on screen **1**.
- **–** Enter state and local sales tax rates for the firm on the **Settings** tab. EROs who are responsible for more than one firm can enter a different sales tax rate for each firm. (Sales tax rates—state and local—can still be entered globally from **Setup > Options > Billing** tab.)

**• Banking Information** — If you've completed your online Drake Software bank application through the EOM, clicking **Confirm** not only confirms your EFIN has been registered at Drake Software, but also imports your banking information directly from the bank application. Note that the lower half of the window is no longer active. To modify your bank information, you must return to the EOM bank application. (For details on the EOM, see ["Enterprise Office](#page-317-0)  [Manager" on page 318.](#page-317-0))

- **–** If you signed up for Audit Protection (see ["Audit Protection" on page 145](#page-143-0)  for more details), your Protection Plus information is imported when you click **Confirm**. (To sign up for this audit protection plan, click the link to open your EOM and then complete an application at **Enrollment > Protection Plan Application**.)
	- **•** To view Protection Plus reports, log in to the EOM with your EFIN and Drake Tax password, then, from the blue menu bar, click **Reporting > Protection Plus Summary** or **Protection Plus Enrollments.**
- **NOTES** To view a report of the revenue you've earned from the additional (add-on) fees for e-file, log in to the EOM, and from the blue menu bar, click **Reporting > Add on Fees**. (These add-on fees are listed when the returns are *funded*, not as the returns are transmitted.)
	- **4.** Click **Save**. The program assigns a number to each firm entered in **Firm Setup**.

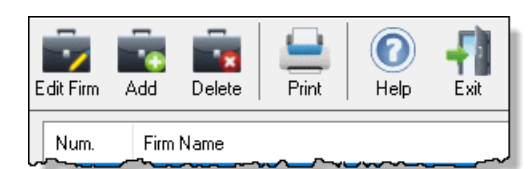

To edit, add, or delete firms, or to print a list of firms set up in Drake Tax, click one of the icons from the toolbar (figure at left).

**Additional Options**

**ERO Setup** An Electronic Return Originator (ERO) must complete ERO Setup in order to e-file returns, download program updates, and access the online e-file database.

To set up your firm as an ERO in Drake Tax:

- **1.** From the menu bar of the **Home** window, select **Setup > ERO & Account Information** to open the **ERO & Account Information** dialog box ([Figure](#page-47-0) 2-2).
- **2.** In the **General Information** section, enter the **Account Number**, **EFIN**, and **e-File Password** (required) and name, address, ZIP code, and EIN of the ERO (optional)

*NOTE* Your Drake Software password is available through *Support.Drake‐ Software.com* **> My Account > My Serial Numbers**.

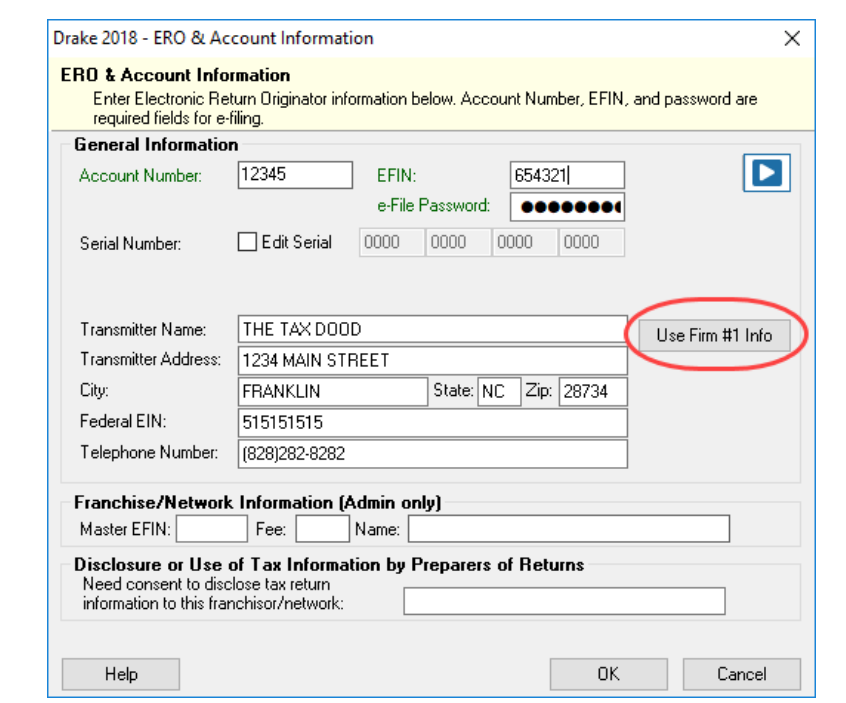

Figure 2-2: **Setup > ERO & Account Information**

<span id="page-47-0"></span>*NOTE* Click the **Use Firm #1 Info** button (circled in [Figure](#page-47-0) 2‐2) to import the information for the first firm listed in **Setup > Firm(s)** directly into the **General Information** section of the **Electronic Filing Setup** window.

- **3.** In the event you must edit your serial number, mark the **Edit Serial** check box [\(Figure](#page-47-0) 2-2) and enter the changes; otherwise, leave this section blank.
- **4.** If your firm is a franchise or network, complete the **Franchise/Network Information** fields. (See ["Franchise/Network Requirements" on page](#page-316-0) 317.) Otherwise, leave this section blank.
- **5.** If applicable, type in the **Disclosure or Use of Tax Information** field the name of the franchise or network to which tax information must be disclosed in order to apply for bank products. (The field facilitates compliance with IRS Regulation 7216; see ["Tax Preparer Requirements" on page](#page-312-0) 313.)
- **6.** Click **OK.**

## <span id="page-48-0"></span>**PREPARER SETUP**

Preparer Setup fields and preparer security must be completed before a preparer can begin preparing and e-filing returns. All preparers, data-entry personnel, front office workers who use the Scheduler—anyone who needs access to Drake Tax—must be entered in Preparer Setup. Each time a name is added to Preparer Setup, a number is assigned to that name.

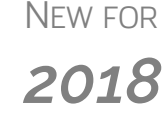

You can now include the proper punctuation in the name used in the "Paid Preparer" section of tax returns and with letters and bills generated with the return. From the **Home** window menu bar, go to **Setup > Preparer(s)** and use periods, commas, apostrophes, as needed.

#### **Adding a Preparer**

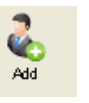

*To apply for a PTIN, go online at irs.gov/ For-Tax-Pros*

Information entered determines what preparer information appears on the tax returns. To add a new preparer in Drake Tax:

- **1.** From the **Home** window menu bar, select **Setup > Preparer(s)**.
- **2.** Click **Add** (figure at left) to activate the bottom half of the **Preparer Setup** window.
- **3.** Enter **General Information**.
- **4.** Fields required for e-filers (**Preparer Name** and **Username**) are indicated by red text. Note that a PTIN is required by the IRS.Enter a **Username** in the **Login Information** section
- **5.** Enter a **Username** in the **Login Information** section..

**6.** Mark the **Disable preparer** box (optional) to lock the preparer out of the program. Return to Preparer Setup and clear the box to allow access. **7.** If applicable, click **Registration** to enter the preparer's state registration ID (California, Maryland, New York, Oregon, and Virginia only). Click **OK** to save. **8.** Indicate **Return Signature Options**. **• PIN signature** — Enter a five-digit **PIN Signature**. **• Use PIN for: – 8879 PIN Signature** — Select to activate the 8879 PIN signature. **– Alternative Electronic Signature** — Select to automatically fill any field requiring electronic signature with the preparer's name. (Do not select the **Alternative Electronic Signature** check box if you are planning to use the "Rubber Stamp" feature of the e-Signature tool.) *NOTE* When the preparer logs in for the first time, he or she will see the **Password setup** window [\(Figure](#page-38-0) 2‐1 on page 39) and have to com‐ plete the **Password setup** and **Security question** windows before being allowed access to Drake Tax. *NOTE* The alternative electronic signature is printed on the "Preparer's signature" line at the bottom of returns that have not been e-filed and on returns where the preparer and ERO are different (for example, if an override field on screen **1** is used). To have the alter‐ native electronic signature printed on a return that has been e‐ filed, you must re‐enter this number in the **PIN for preparer's alternative e‐signature** field on the **PRNT** screen for that return.

- **9. PDF Rubberstamp**  For information on using the rubber stamp and electronic signature features, see ["Electronic Signatures" on page](#page-296-0) 297. Click the blue arrow to see a short video tutorial on the use of electronic signature pads (Internet access required).
- **10.** If applicable, enter the firm's **Republic Bank Identification Number (RBIN)**.
- **11.** Enter **Power of Attorney Information** (necessary to generate Form 2848, Power of Attorney and Declaration of Representative).
	- **– Preparer designation** Select the designation under which the preparer is authorized to practice before the IRS.
	- **– CAF Number** Enter the preparer's Centralized Authorization File (CAF) number assigned by the IRS.
	- **– Lic./Enrollment** Enter a bar, license, certification, registration, or enrollment number, if applicable.
	- **– Jurisdiction** Enter the jurisdiction in which the preparer is authorized to practice before the IRS. If the preparer is an IRS Enrolled Agent (EA), enter the EA number here.
- **12.** Enter **W-7 Acceptance Agent** information for the preparer, if applicable.
- **13.** Select a preferred language. A selection here overrides the global selection made at **Setup > Options > Data Entry** tab, **Language Options** section. The default setting is English.

You are now ready to set up preparer security. If you click **Save** at this point, you are reminded that security rights must be set before the preparer can access any features in the program. If you choose to close Preparer Setup now, be aware that you have to return at some point to set the preparer's security rights.

**NOTE** If no PTIN has been entered, you are asked if you want to exit the window without entering a PTIN. Click **Yes**, or click **No** and enter a PTIN before saving and exiting. A PTIN is required for e‐file.

To proceed, go to Step 3 in ["Setting Up Security,"](#page-49-0) following.

## <span id="page-49-0"></span>**Setting Up Security**

This feature establishes security settings for an individual preparer. To assign the same security level to many preparers, the **Group Security** feature might be a better option. See ["Setting Up](#page-50-0)  [Group Security" on page 51](#page-50-0) for more information.

**NOTE** Only administrative users can set security rights. Settings must be established before a preparer can begin working in the program.

To customize security settings for a preparer:

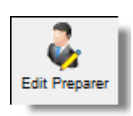

- **1.** From the **Home** window of Drake Tax, select **Setup > Preparer**(**s**).
- **2.** From the **Preparer Setup** window, select a preparer and click **Edit Preparer**.

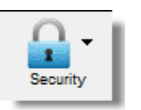

- **3.** From the toolbar, select **Security > Custom Security**.
- **4.** In the **Preparer Security Setup** window, select from the menu bar, and then select the items to which the preparer should be allowed access (figure right). Items left blank will be inaccessible to the preparer. Be sure to select each heading from the menu bar and make a selection for each item.
- **5.** Click **Save**. When prompted, click **OK**. Click **Save** and **Exit** to close **Preparer Setup**.

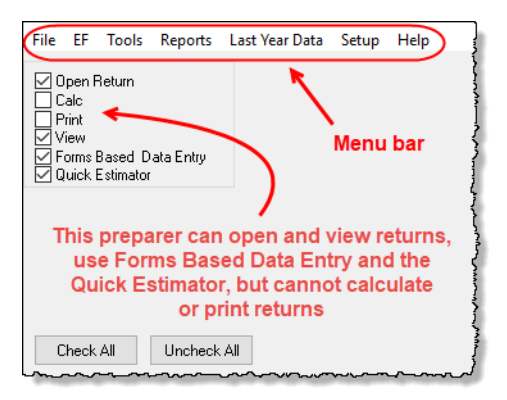

<span id="page-50-1"></span>Other options available under the **Security** button are shown in [Table 2-3.](#page-50-1)

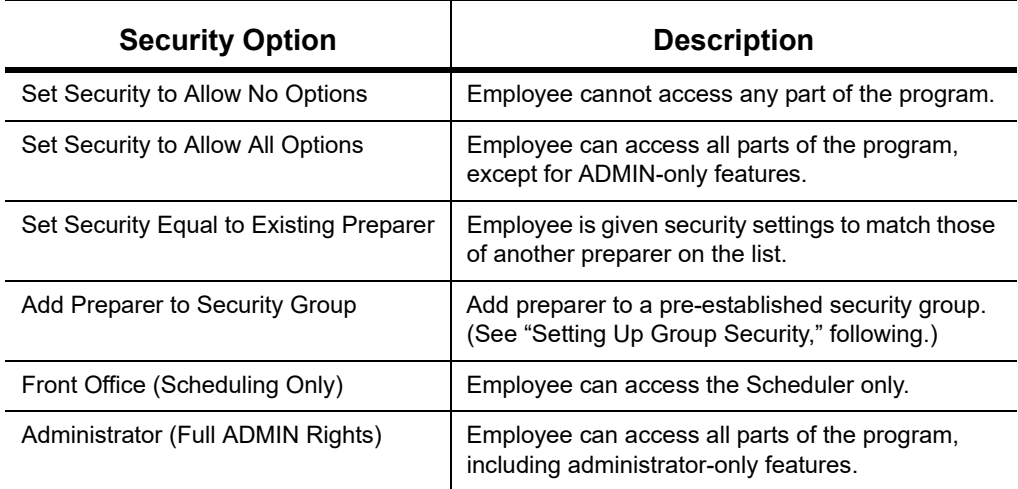

#### **Table 2-3:** Preparer Security Options

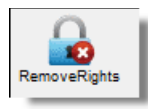

To remove security rights from *all* preparers (other than administrative users), from the toolbar of the **Home** window of Drake Tax, click **Setup > Preparer**(**s**), click **Remove Rights**, and click **Yes**. To remove rights for an *individual employee*, from the **Preparer Setup** window's toolbar, click **Edit Preparer** and then **Security**, and set that person's security to **Set Security to Allow No Options**.

## <span id="page-50-0"></span>**Setting Up Group Security**

You can create as many security groups as needed, but a preparer can belong to only one security group at a time. (If you add a preparer to a second group, the preparer is removed from his or her current group and added to the new one.)

Only an administrative user can apply security settings to a group of preparers.

To apply group security:

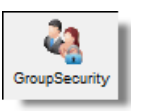

- **1.** From the **Home** window, select **Setup > Preparer**(**s**).
- **2.** From the toolbar of the **Preparer Setup** window, click **Group Security** to open the **Group Security** dialog box. Three security levels, shown in the figure above, are available by default. If preparer data is brought forward from last year and there are preparers with any of these security levels, they are automatically added to the appropriate group.
- **• Admin** Users with administrative rights; group cannot be deleted
	- **• Full** Users with full access to everything except administrative features
- **• Front Office** Front Office rights for non-preparers (Scheduler access only)
- **3.** Choose one of the following options:
- **•** To add a group, click **Add Group**.
- Add Group
- **•** Under **Security Group General Information**, enter a **Group ID** name and a **Group Description**.
- **•** To edit an existing group, double-click the group row near the top of the **Group Security** dialog box (or highlight the group and click **Edit Group**).
- **4.** Under the **Security Settings** tab (circled in figure right), click to mark the boxes representing the features to which the group should have access. (Accessible features cannot be edited for the Full or Admin groups.) Click **Check All** to mark all boxes shown in all menu

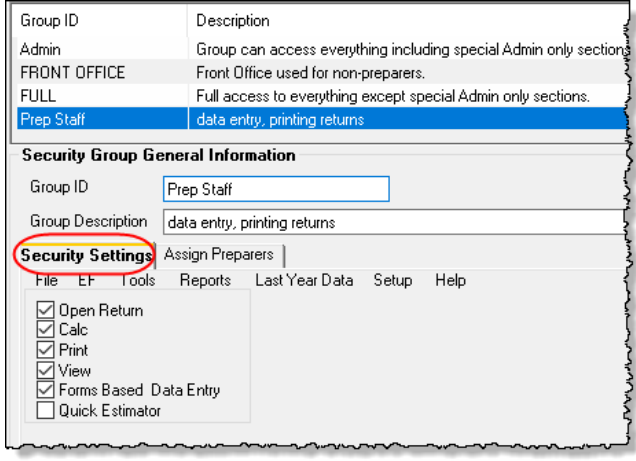

categories. Click the menu bar (**File**, **EF**, **Tools**, **Reports**, etc.,) and make selections.

- **5.** Under the **Assign Preparers** tab:
	- **•** To add a preparer, select the preparer to be assigned to the group from the **Available Preparers** list. (Double-click a name or click the name and click **Select**.)
	- **•** To remove a preparer, select the preparer from the **Preparers in Security Group** list. Double-click a name or click the name and click **Unselect**.
- **6.** Click **Save**.

**NOTE** You do not have to assign preparers when creating a group. You may assign preparers to a group at any time by returning to the may assign preparers to a group at any time by returning to the **Group Security** dialog box.

To delete a group, select the group's name and click **Delete Group** and then **Yes**. Note that a group must be empty (must contain no preparers) in order to be deleted.

## **Group Security Reports**

The Group Security feature allows you to view and print two reports related to group security settings:

- **• Group Security report** Includes group security settings for each group. Groups are listed in order of creation, with default groups first.
- **• Group Preparers report** Includes all groups and their assigned preparers.

Reports are shown in the Report Viewer, from which you can print or export the reports. To access reports, click **Print** in the **Group Security** toolbar. The program displays the "Group Security" report first. To access the "Group Preparers" report, click **Exit** in the **Report Viewer** toolbar. Once the "Group Preparers" report is open, click **Exit** again to return to the **Group Security** dialog box.

Once generated, both reports become available through the Report Viewer. (From the Drake Tax **Home** window menu bar, go to **Reports > Report Viewer**.)

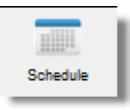

**Other Features** To create a preparer's daily schedule:

- **1.** From **Setup > Preparer**(**s**), double-click a name to select a preparer (or click **Edit Preparer**).
- **2.** Click **Schedule** from the toolbar to open the **Scheduler Setup** dialog box.
- **3.** Select day and "in" and "out" times.
- **4.** Click **Apply**, and then click **Save** to save the schedule.

See ["Scheduler" on page 130](#page-129-0) for more information on using the Drake Scheduler.

From **Preparer Setup**, you can print a list of preparers or run a search on preparers. To access these features, click the icons on the **Preparer Setup** tool bar [\(Figure 2-3\)](#page-52-0).

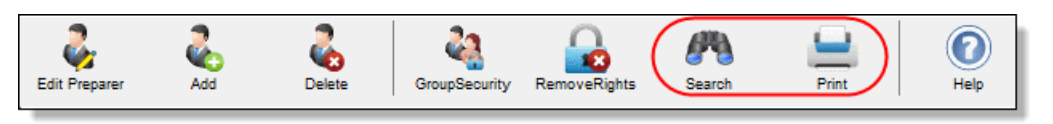

<span id="page-52-0"></span>Figure 2-3: The **Search** and **Print** icons on the **Preparer Setup** toolbar

## **PAY PER RETURN SETUP**

(*PPR Clients Only*) For information on setting up PPR, see Supple*ment: Pay Per Return (PPR)*, available on the Drake Software Support site at *Support.DrakeSoftware.com* (**Training Tools > Manuals**), through the tax program (from the toolbar on the **Home** window of Drake Tax, go to **Support > Drake Software Manual & Online Resources**) or from your Drake CD.

## **SETUP ASSISTANT**

The Setup Assistant is opened automatically the first time you log in to Drake Tax. Designed to guide you through the program's setup screens, the Setup Assistant appears each time the program is opened until all required setup items are completed. A green check mark (Figure 2-4 on page 54) indicates that a setup item is complete. A red "X" indicates an incomplete setup item.

Click the blue button (circled in Figure 2-4 on page 54) to see a video tutorial on using the Setup Assistant.

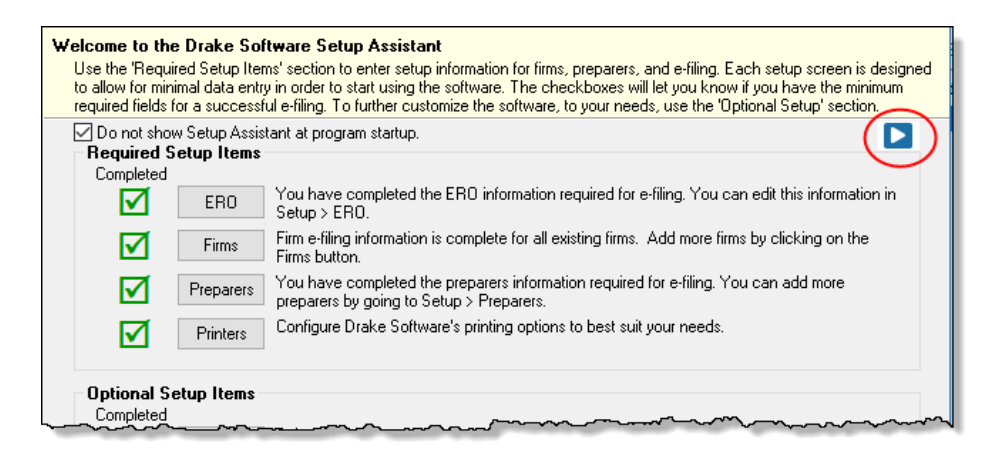

Figure 2-4: Setup Assistant

You are not required to use the Setup Assistant. To stop it from opening at program startup, select **Do not show Setup Assistant at program startup** (Figure 2-4). From the menu bar of the **Home** window, click **Help > Setup Assistant** to return to the Setup Assistant at any time.

## <span id="page-53-0"></span>**SETUP OPTIONS**

*Options > Setup is*  not *required in order to complete or e-file tax returns.*

The Drake Tax program is shipped with the most common preferences set as the defaults. Use Options Setup (accessible by clicking **Setup > Options** from the **Home** window menu bar) to view or change the default settings for the various options available. Options are categorized into tabs, as shown in [Figure 2-5](#page-53-1). (Only administrative users have access to the **Administrative Options** tab.)

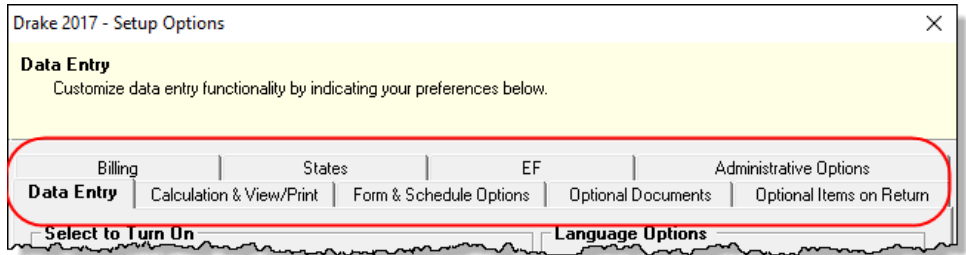

Figure 2-5: Tabs in Options Setup

<span id="page-53-1"></span>[Table 2-4](#page-54-0) through [Table 2-11](#page-61-0) on the following pages describe the options available on each tab in Options Setup.

#### **Data Entry Options** Options under the **Data Entry** tab are described in [Table 2-4](#page-54-0).

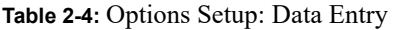

<span id="page-54-0"></span>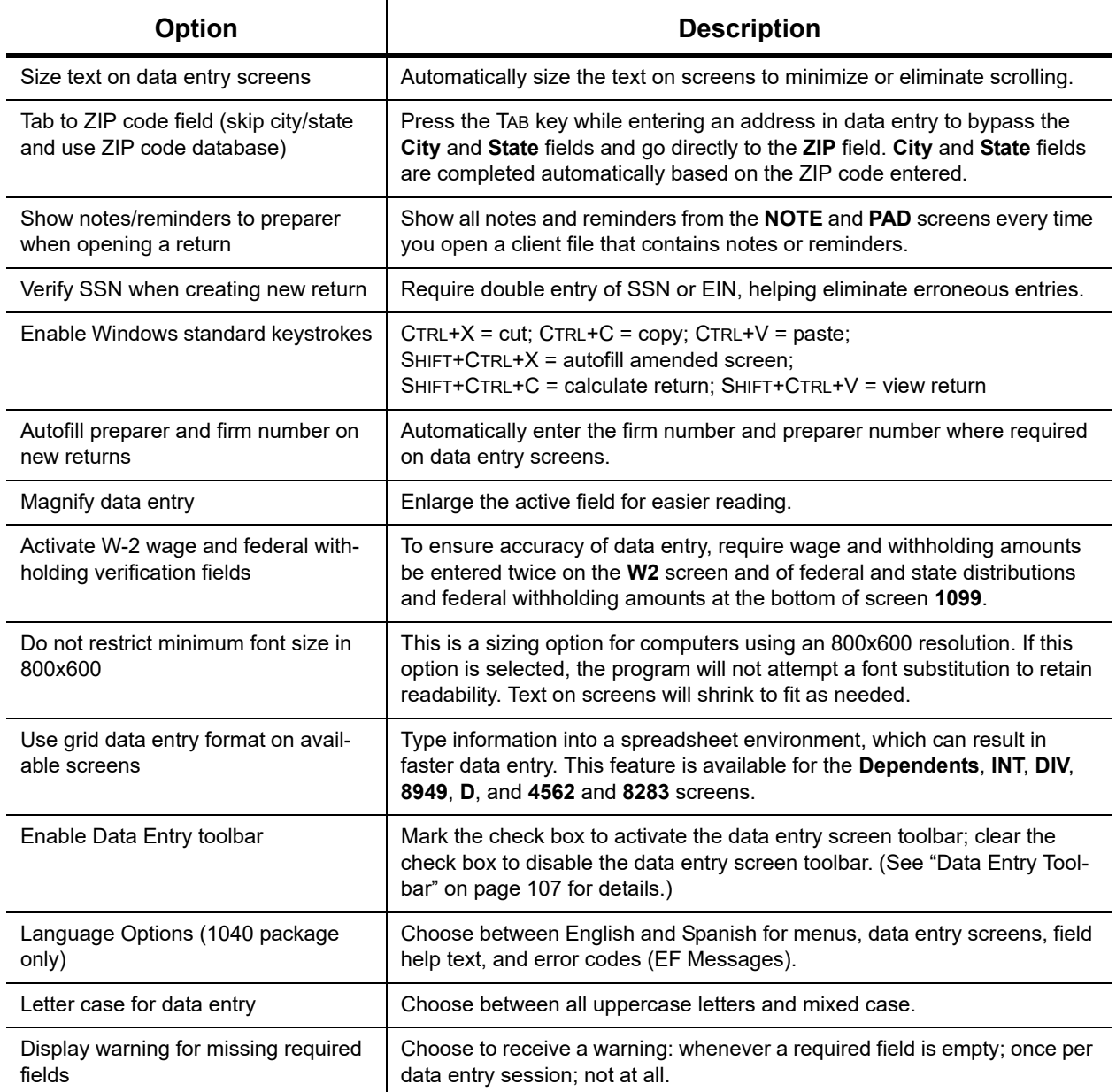

#### **View/Print Options** Options under the **Calculation & View/Print** tab are described in [Table 2-5.](#page-55-0)

<span id="page-55-0"></span>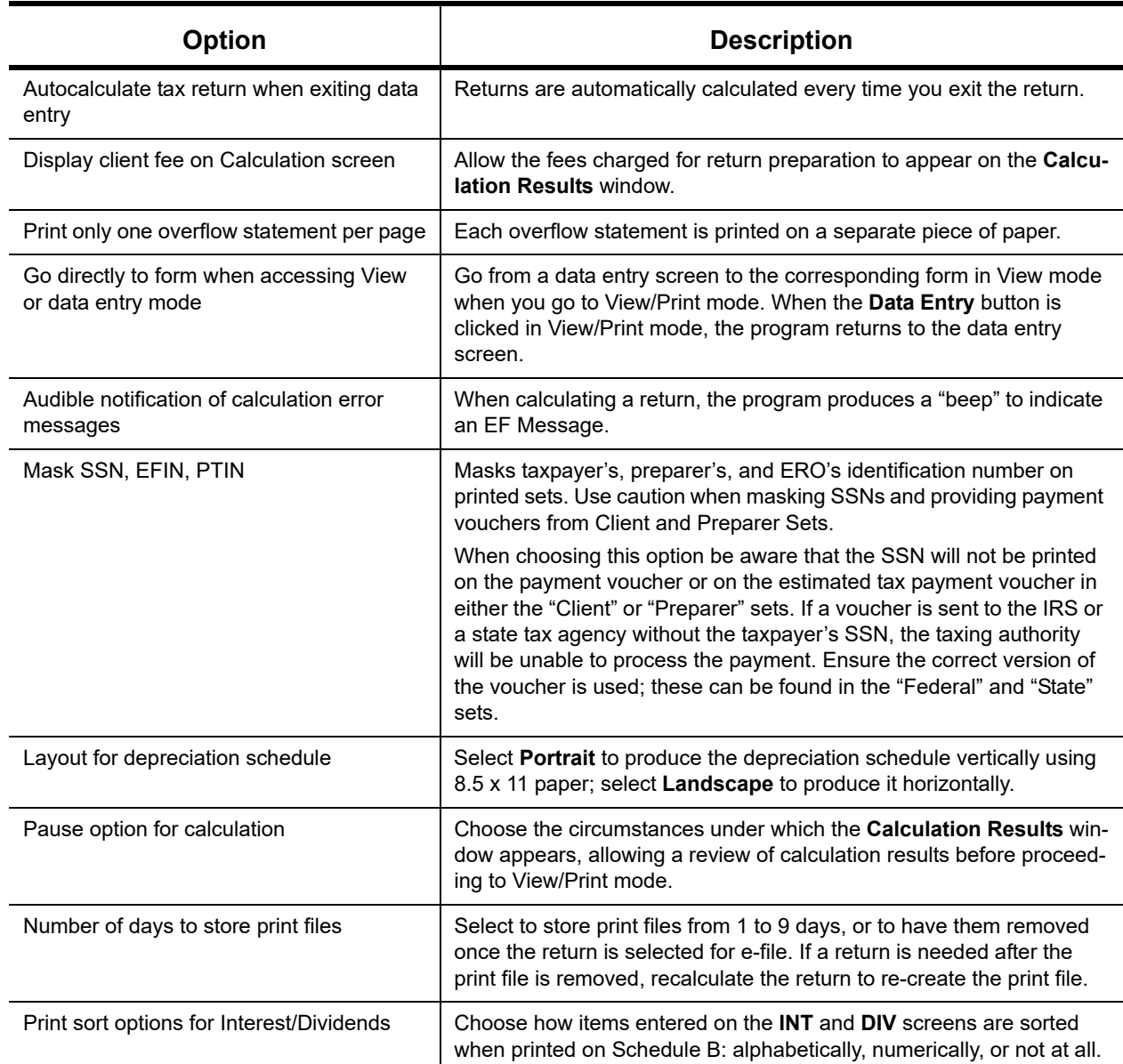

### **Table 2-5:** Options Setup: Calculation and View/Print modes

## **Form & Schedule**

Options under the **Form & Schedule Options** tab are described in [Table 2-6 on page 57.](#page-56-0)

**NOTE** Many of these settings can be adjusted on a per-return basis. See ["Making](#page-86-0) Changes on the Fly" on page 87.

<span id="page-56-0"></span>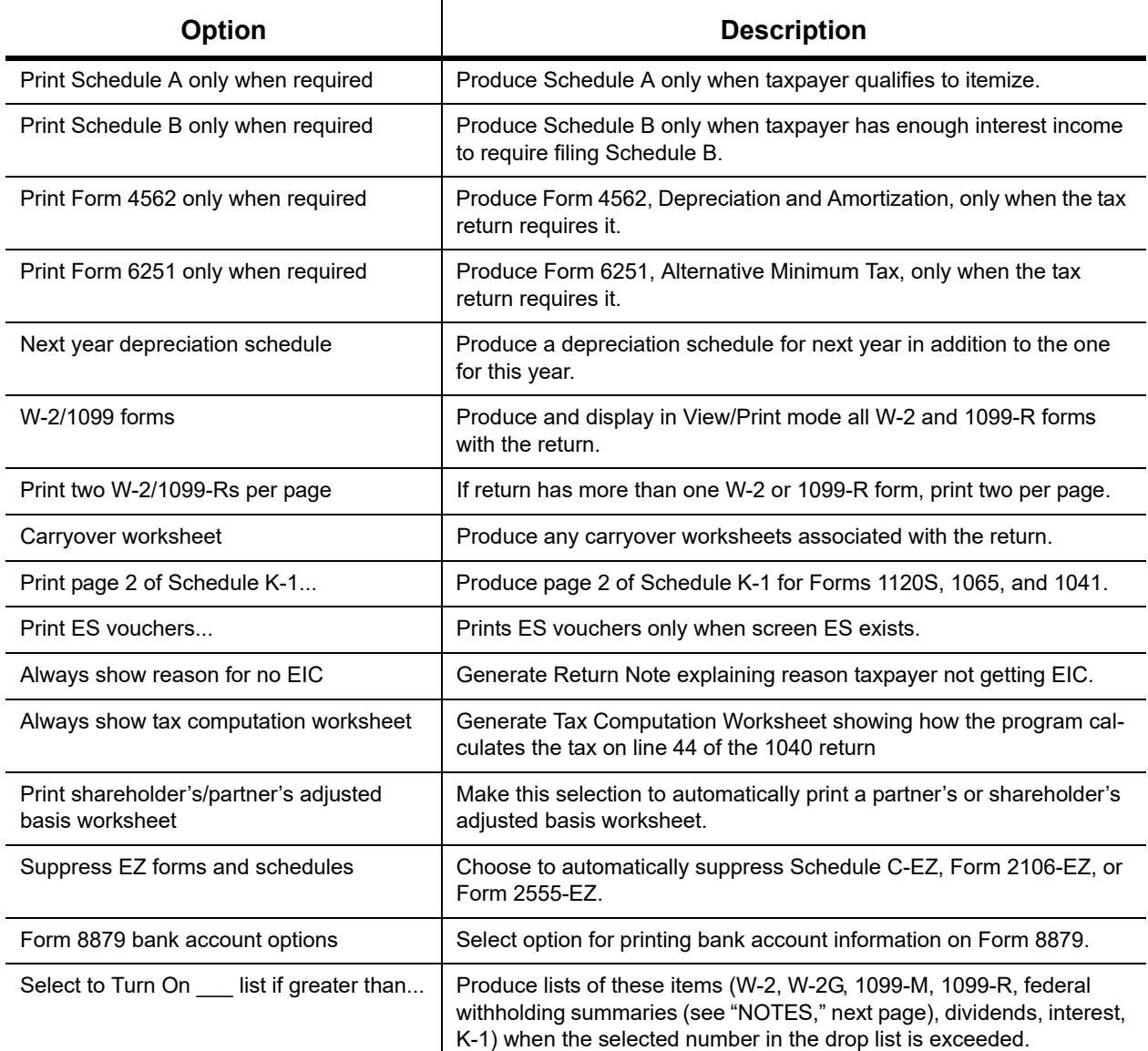

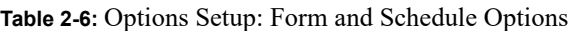

The program produces a "Federal Income Tax Withheld" worksheet that lists all forms and schedules on which federal withholding has been reported in the return. You can choose to set a lower limit for the number of forms and schedules that will trigger generation of the worksheet.

*NOTES*

For instance, if you select "5," then the "Federal Income Tax Withheld" worksheet is not generated for returns with five or fewer forms and schedules that report federal withholding.

At **Setup > Options, Form & Schedule Options** tab, in the **Select to Turn On** section, mark the **Federal Withholding Summary** check box, then choose a number.

#### **Optional Documents** Options under the **Optional Documents** tab are described in [Table 2-7](#page-57-0).

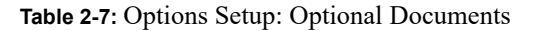

<span id="page-57-0"></span>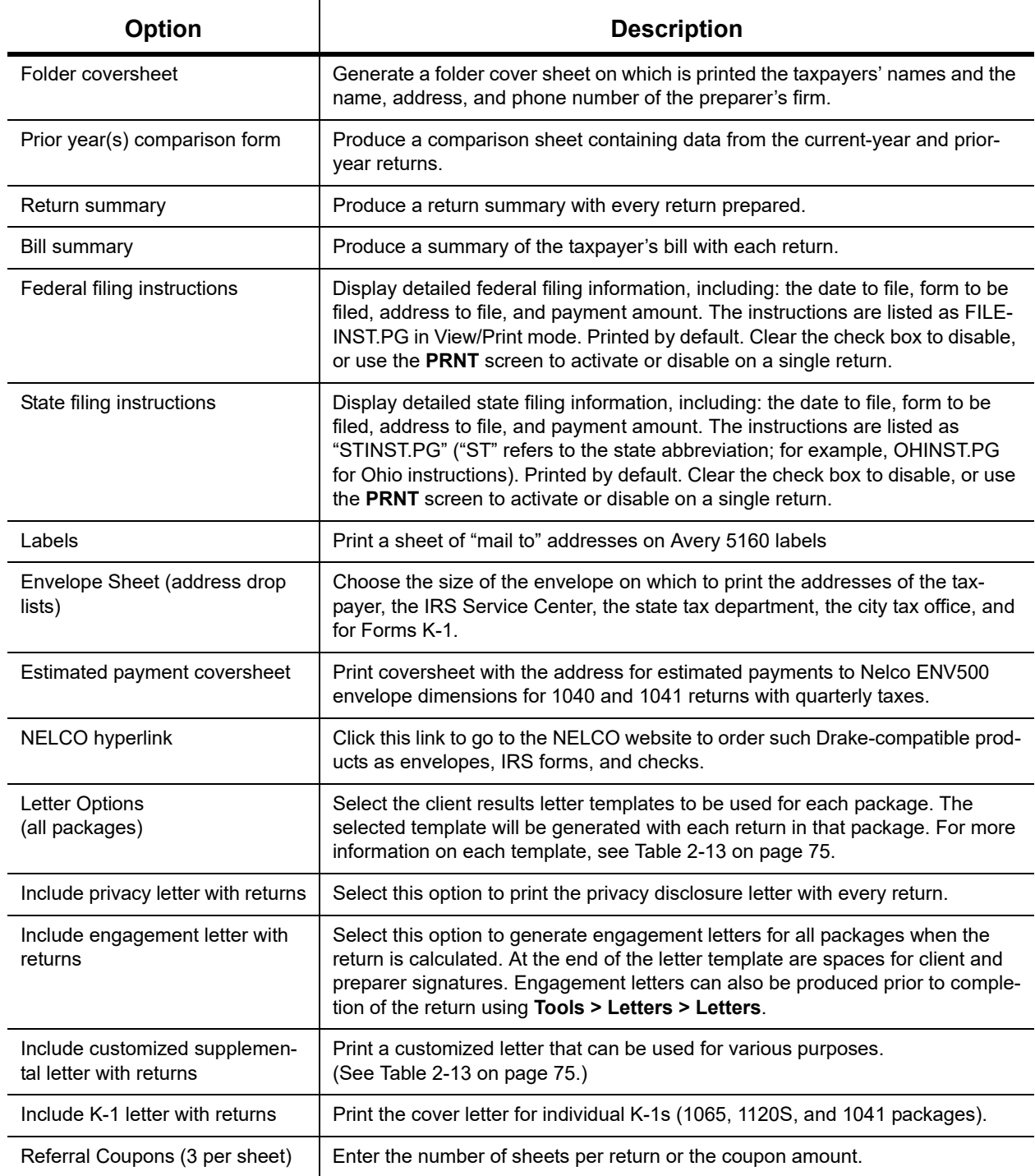

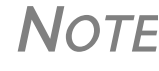

**NOTE** To override the default letter for an individual client, see "Overriding" [Letters Setup" on page 93](#page-92-0).

**Optional Items on Return** Options under the **Optional Items on Return** tab are described in [Table 2-8.](#page-58-0)

<span id="page-58-0"></span>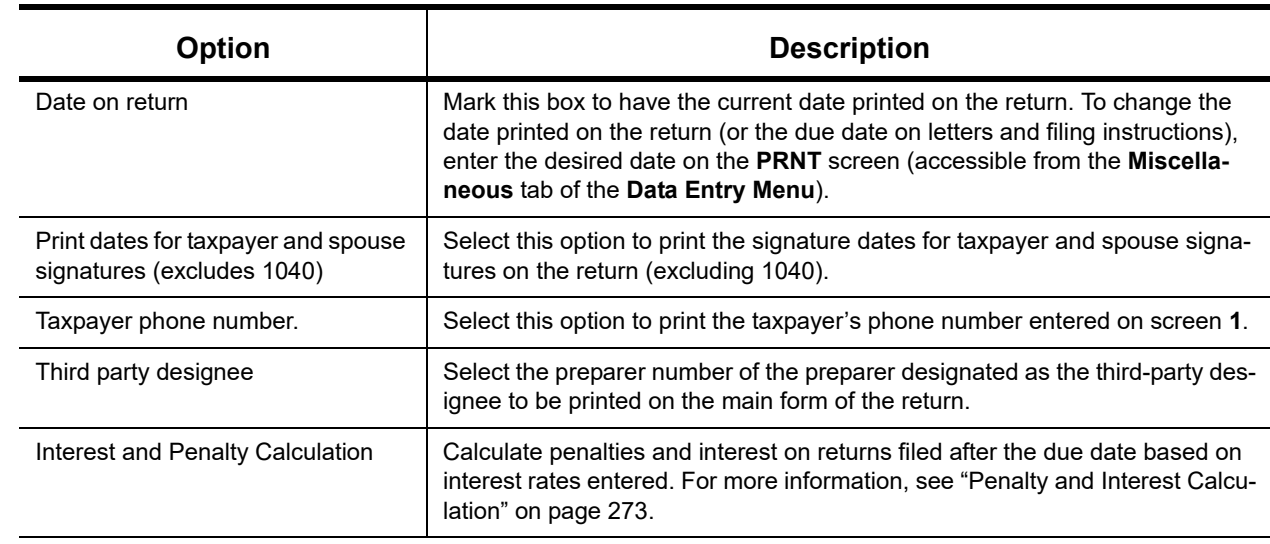

#### **Table 2-8:** Options Setup: Optional Items on Return

**Billing** There are three bill selections: a comprehensive itemized bill, a one-page summary bill, and the "Classic" bill Drake Tax has always produced. See ["Selecting a Bill" on page 82.](#page-81-0)

> You can customize your clients' bills using the same Client Communications Editor you use to edit and customize your client results letters. See ["Customizing a Bill" on page 82](#page-81-1).

> For information on accepting credit card payments from your customers, see ["Accepting Pay](#page-308-0)[ments" on page 309](#page-308-0).

Options under the **Billing** options tab are described in [Table 2-9](#page-58-1).

**Table 2-9:** Options Setup: Billing

<span id="page-58-1"></span>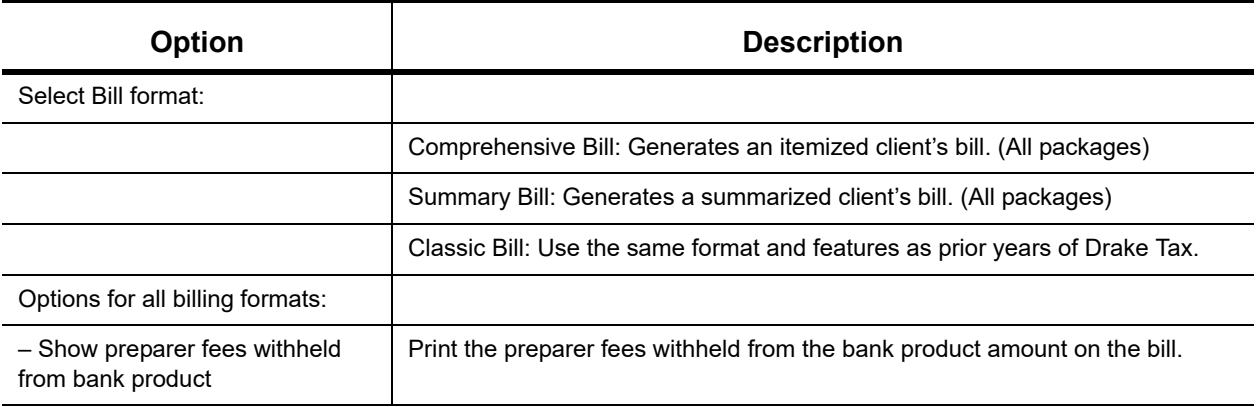

#### **Table 2-9:** Options Setup: Billing

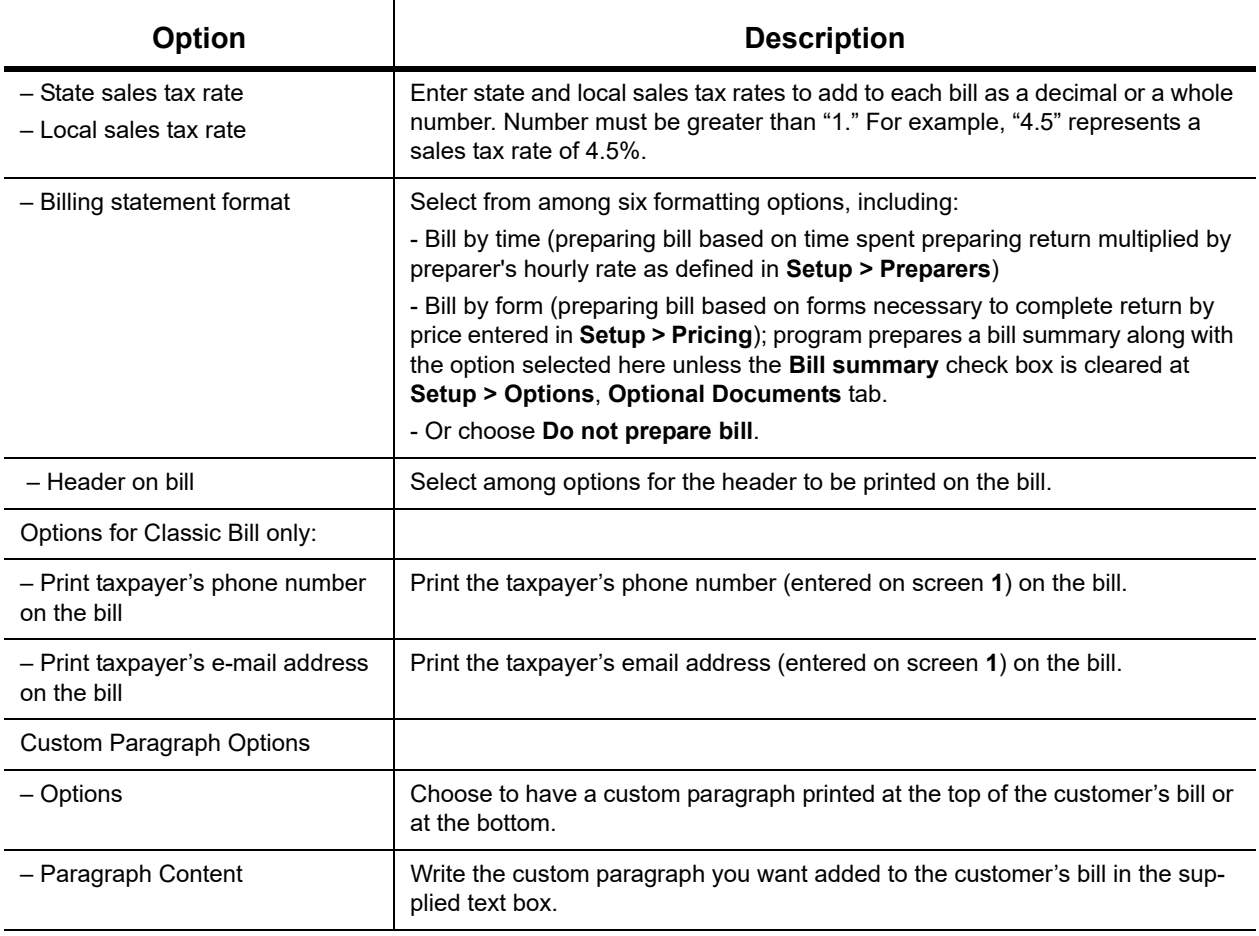

**States** To select options for state returns, choose the **States** tab, and then select a state abbreviation from the drop list. When the options are displayed, select to activate or disable them as desired and click **OK**. Available options depend on the chosen state. For more on specific states, see the **FAQ** screen for each state program.

**e-File Options under the EF** tab are described in [Table 2-10](#page-59-0). Some can be adjusted for an individual return from the **EF** screen in data entry.

#### **Table 2-10:** Options Setup: EF

<span id="page-59-0"></span>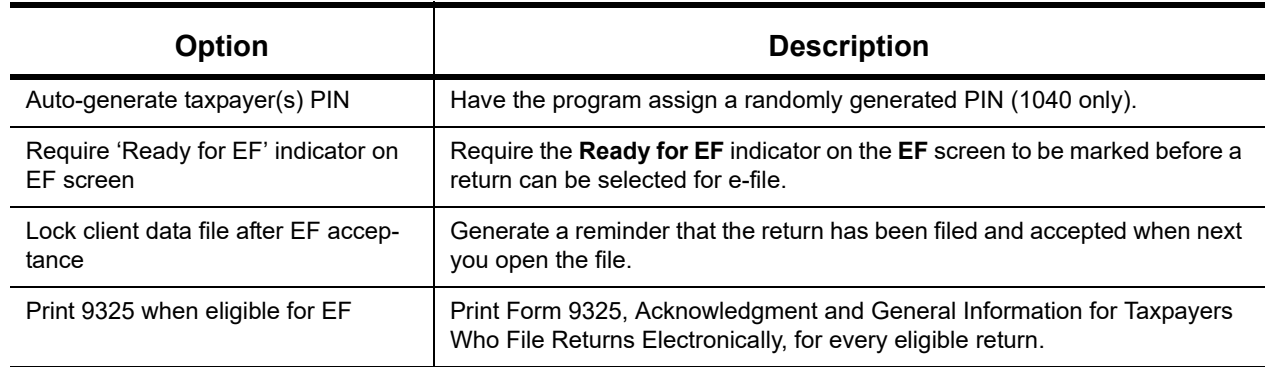

## **Table 2-10:** Options Setup: EF

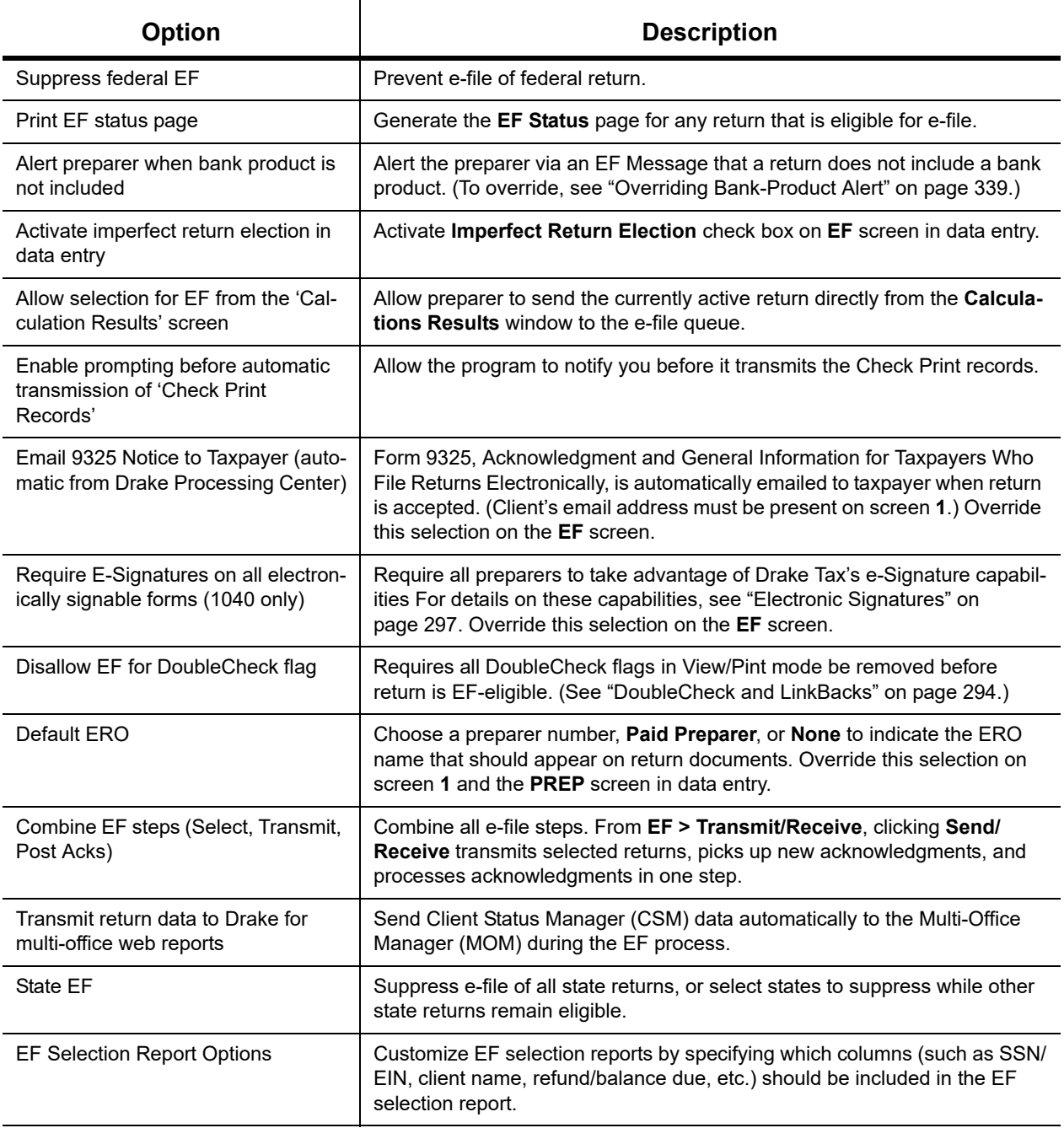

#### **Admin. Options** To access the **Administrative Options** tab, a user must have administrative rights. Options under the **Administrative Options** tab are described in [Table 2-11](#page-61-0).

#### **Table 2-11:** Options Setup: Administrative Options

<span id="page-61-0"></span>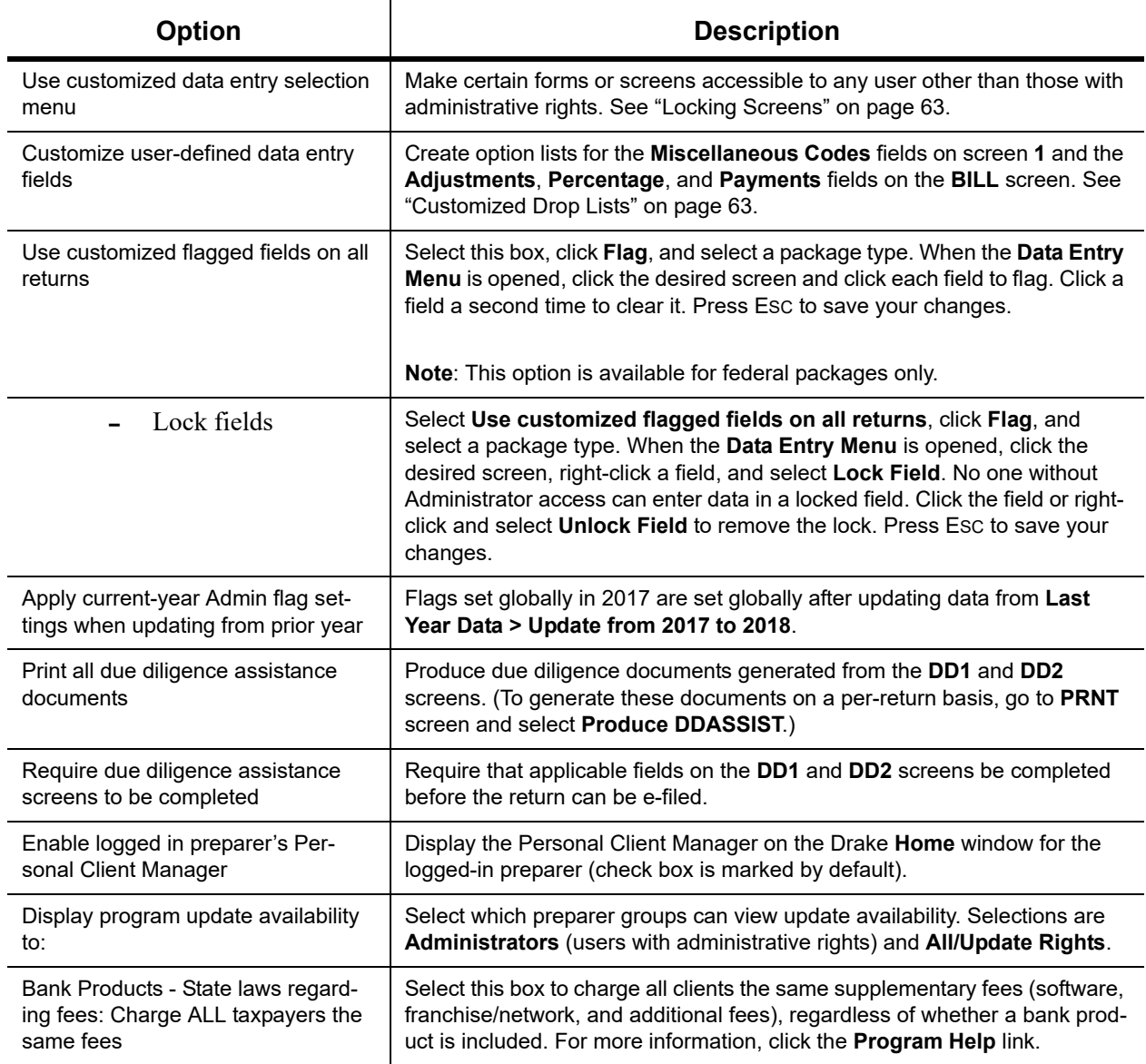

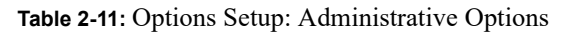

<span id="page-62-1"></span><span id="page-62-0"></span>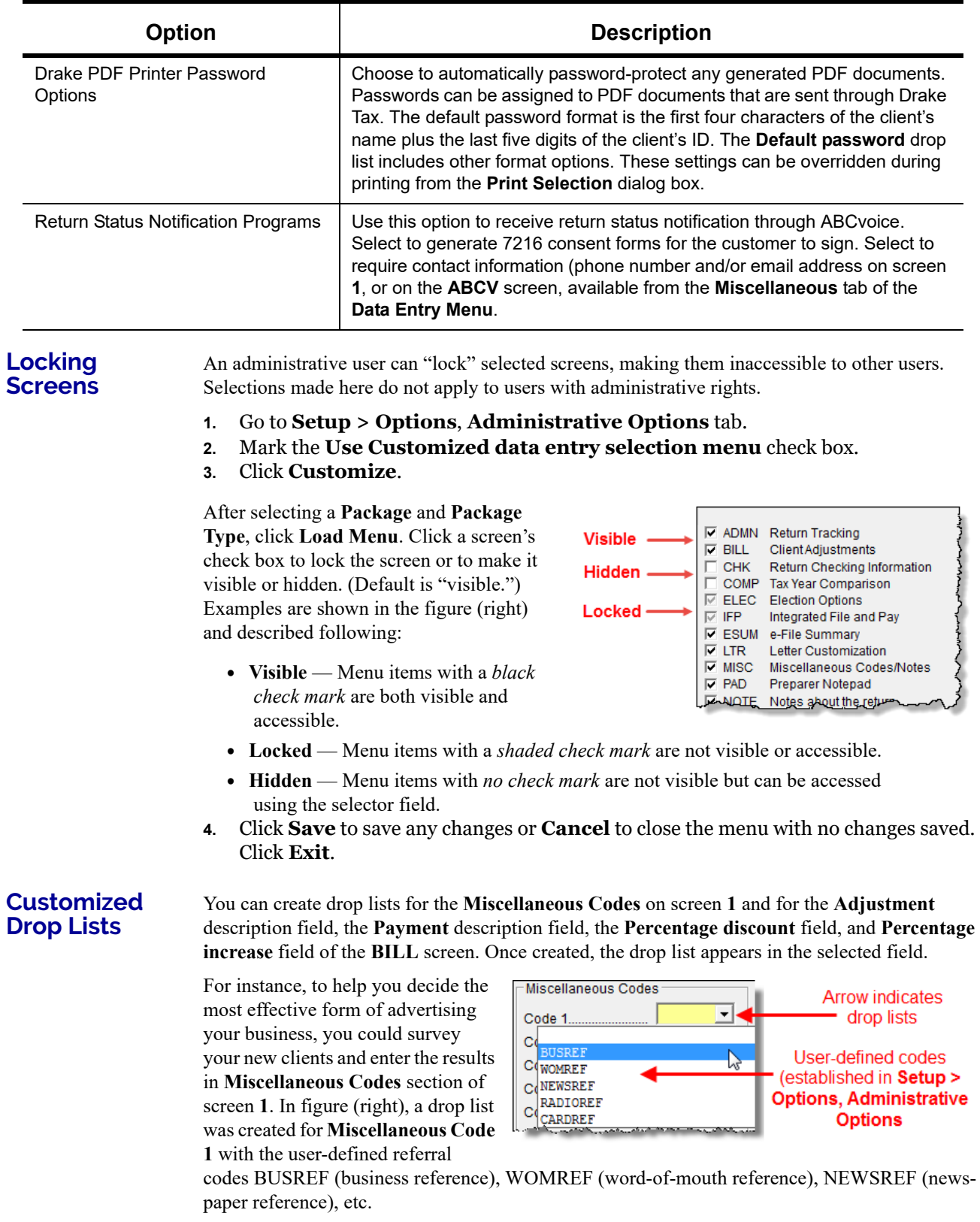

*Double-click a field to select it quickly.*

To create a drop list like the one in the figure (above):

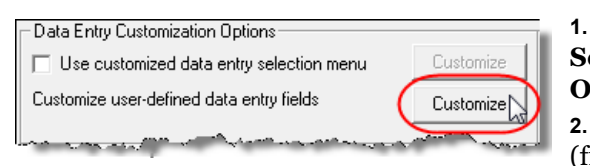

#### **Dropdowns in Data Entry** window.

- <span id="page-63-0"></span>**3.** In the **Customizable Dropdowns in Data Entry** window, select an item (for instance, **Name and Address Screen - Miscellaneous Code 1**) and click **Edit** to open the **Customizable Dropdowns - Edit Entries** dialog box.
- **4.** In the **Add Entry** section, type in a **Code** (eight or fewer characters) and a **Description** (49 or fewer characters). Click **Add** (figure right).
- **5.** Repeat the previous two steps for additional drop list items. When added, items are displayed in the **Entry List** on the left side of the dialog box (figure below).

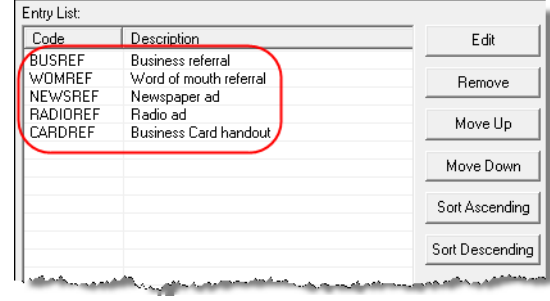

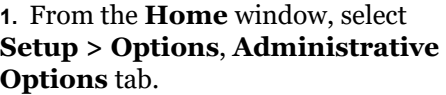

**2.** Click the second **Customize** button (figure left) to open the **Customizable** 

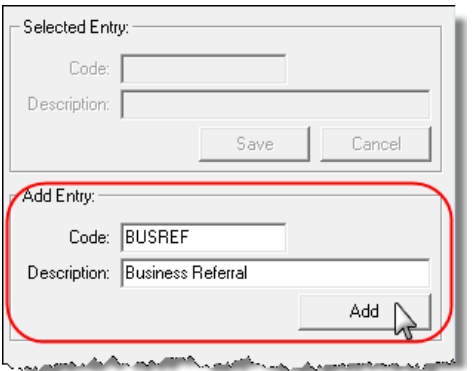

**6.** The **Edit Entries** dialog box also offers the following options:

**• Edit** — Select an item from the **Entry List** to edit and click **Edit**. The **Selected Entry** fields are activated.

**• Remove** — Select an item and click **Remove**.

**•** Changing the order of a listed item — Use the **Move Up**, **Move Down**, **Sort Ascending**, and **Sort Descending**

buttons to change the order of items in the drop list.

When finished making any changes, click **Save Changes**, then click **Exit** to return to the **Administrative Options** tab. The drop lists are now available in data entry.

**NOTE** When viewing a customized drop list in data entry, press F1 to see the item descriptions.

## **Description Drop Lists**

Create drop lists for the **Adjustment** description field, the **Payment** description field, the **Percentage discount** field, and **Percentage increase** field of the **BILL** screen in the same way. Follow the procedure described in ["Customized Drop Lists" on page 63](#page-62-1), and in [Step 3](#page-63-0), scroll down to **Bill Screen - Adjustment Description**, **Bill Screen - Payment Description**, **Bill Screen - Percentage Discoun**t, or **Bill Screen - Percentage Increase**. Follow the rest of the procedure to add the drop lists to the **BILL** screen [\(Figure 2-6 on page 65](#page-64-1)).

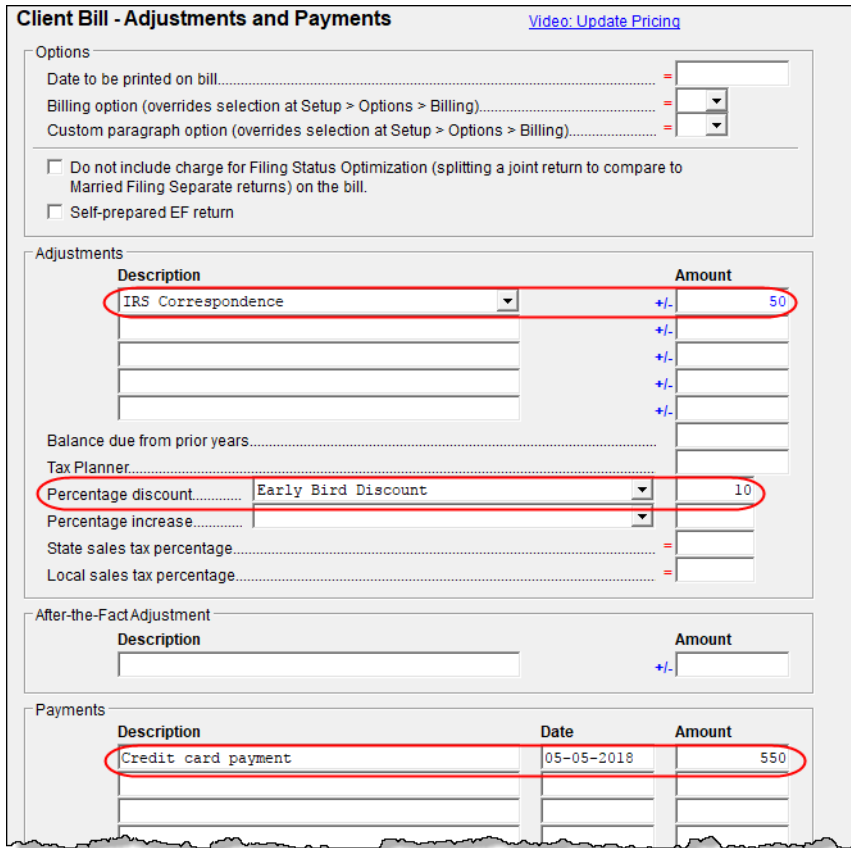

<span id="page-64-1"></span>Figure 2-6: Add drop lists to "Adjustments," "Percentage discount," and "Payments" lines of the **BILL** screen

## <span id="page-64-0"></span>**PRICING SETUP**

Use Pricing Setup to enter the prices you charge for preparing forms, statements, and worksheets, and to allow the program to calculate the charges and generate them on the client's bill. Prices can be defined for each form and, on some forms, for each item. You can also enter minimum and maximum charges for a completed return.

To set up pricing:

- **1.** From the menu bar of the **Home** window, go to **Setup > Pricing** to open the **Pricing Setup** dialog box.
- **2.** Select a package from the **Form** box. All forms for that package are displayed in the grid below. View items by category by clicking the tabs at the top of the grid (Figure [2-7 on page](#page-65-0) 66).

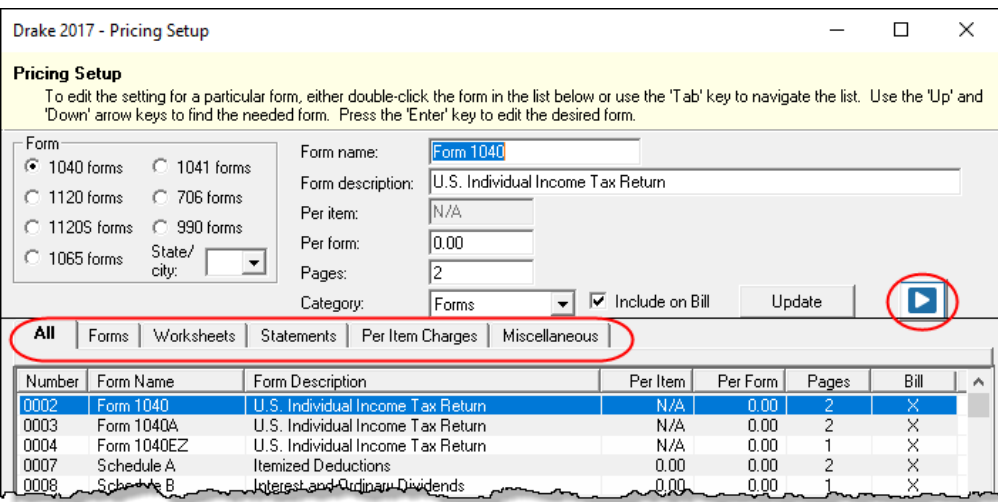

Figure 2-7: Tabs allow you to view categories of documents that can be priced.

*Use the scroll bar, arrow keys, or the Find function to locate forms.*

- <span id="page-65-0"></span>**3.** Select a form in the grid and press ENTER (or double-click the form).
- **4.** (Optional) Edit the **Form description**. This description is printed on the client bill if **Include on Bill** is selected.

*CAUTION Do not* edit the **Form name**.

- **5.** Enter pricing information in the **Per item** and **Per form** fields.
	- **•** When a **Per Item** entry is not applicable for a form, the field is unavailable.
	- **•** If **Per Item** pricing is allowed, the price entered applies to *all* instances of the selected form printed for a return. (To view all items for which per-item pricing is allowed, click the **Per Item Charges** tab; see [Figure 2-7](#page-65-0).)
- **6.** (Optional) If you wish to move an item from its default tab to a different tab, click the **Category** drop list ([Figure](#page-65-0) 2-7) and make a selection. The item will then appear under the newly selected tab.
- **7.** Click **Update** and then click **Save**.

Repeat these steps for each form, or set pricing for only the most commonly used forms. You can price other forms from within the individual returns that require them. (For more information, see ["Overriding the Bill Amount" on page 92](#page-91-0).)

*NOTE* Click the blue arrow button [\(Figure](#page-65-0) 2-7) to view a video tutorial on using the Pricing Setup.

**Fee Options** The program includes options to add a custom fee and a financial product assistance fee. Both fees are included in the "Forms" section of the bill.

> **• Custom fee** — The custom fee is charged on all client returns. Use item 0387 in the **Pricing Setup** window to assign a fee name, description, and amount.

- **• Financial Product Assistance Fee** Use this option (item 0212 in Pricing Setup) to add a charge to all returns that include a bank product. This fee is *not* included on the bill if any of the following is true:
	- **–** The firm's state is Arkansas, Connecticut, Illinois, Maine, Maryland, or New York. These states have regulations preventing preparers from charging extra fees to taxpayers opting to use a bank product to receive payment of their tax refund. (For more information, from the **Home** window of Drake Tax, go to **Setup > Options**, **Administrative Options** tab, and click the **Program Help** link in the **Bank Products** section of the window.)
	- **–** In **Setup > Options**, **Administrative Options** tab, the option to charge all taxpayers the same fees (in the **Bank Products** section of the window) is marked.
	- **–** In **Setup > Pricing**, the **Include on Bill** box is not marked for this fee.

### **Minimum & Maximum Fees**

To set minimum and maximum fees to be charged for a return:

#### *Use the scroll bar or arrow keys to find forms.*

**2.** Double-click a row and enter the fee. Repeat for the other form, if desired.

**1.** Scroll down to Forms 0255 and 0256 (the minimum and maximum fee settings).

**3.** Click **Update**, and then click **Save**.

**NOTE** If incorrect charges are generated on bills, check the minimum and maximum fees to see if the settings are affecting the totals.

## <span id="page-66-0"></span>**MACROS SETUP**

Macros are commands and functions that allow you to accomplish tasks by pressing a combination of keys. Also called *keyboard shortcuts,* some macros are already available in the program; for example, the macro CTRL+V opens View/Print mode. You can edit existing macros or create new ones to meet your office's needs.

You can also use macros for data that is used often by your office. For example, if many of your local clients use Small Town Bank, you can arrange for the program to enter "Small Town" Bank" every time you press a particular key combination.

**Using Macros** To insert macro data, place the cursor in the field and press the applicable keyboard shortcut (macro) combination. To view available macros, press CTRL+SHIFT+M from within a field or right-click and select **Macros** from the right-click menu to open the **Data Entry - Macros** window. To insert macro data from the list, select a macro and click **Execute** (or double-click the row). The **Data Entry - Macros** window is closed automatically.

### **Creating New Macros**

To create your own macros in Drake Tax:

**1.** From the menu bar of the Drake Tax **Home** window, go to **Setup > Macros**. The **Setup Macros** dialog box shows the macros (**Hot Key** column) and their associated tasks (**Data** column).

*To view a list of macros in data entry, press CTRL+SHIFT+M.*

- **2.** Double-click a line to open the **Edit Macro** window.
- **3.** Construct a simple formula of words and operators that will enter the data you choose. Symbols for non-character shortcuts are listed in Table [2-12 on page](#page-67-0) 68.
- **4.** Click **Save.**

For instance, to create and use a macro to enter the address "1234 Peachtree Street, Atlanta, GA 30331, Fulton County," using the keys ALT+L for your macro:

- **1.** From the Drake Tax **Home** window, go to **Setup > Macros**.
- **2.** In the **Setup Macros** window, double click the **Alt-L** line.
- **3.** In the **Setup Macros Edit Macro** window, type 1234 Peachtree Street>> Atlanta>GA>30331>Fulton>>GA
- **4.** Click **Save** and then **Exit**.
- **5.** Go to screen **1** in Drake.
- **6.** Click the **Street address** field and press ALT+L.

The macro enters 1234 Peachtree Street for the **Street address** line, skips the **Apt #** field and enters Atlanta in the **City** field, enters GA in the **State** field, enters 30331 in the **ZIP** code, enters Fulton in the **County** field, then jumps ahead two fields and enters GA in the **Resident State** field.

If a single macro is to allow data entry in multiple fields, use heads-down mode and right angle brackets (>) to jump to a field. Example: The macro EF>#25>X>#~ would open the **EF** screen  $(EF>),$  toggle heads-down data entry mode to ON  $(\#),$  go to field 24 (24>), select the box to **Suppress Federal/State EF and all Bank Products** (X), toggle heads-down mode to OFF (#), and save the data and escape the **EF** screen (~).

## **"Recording" Macros**

*TIP*

Click the **Record** button on the **Edit Macro** window and you can use key strokes to enter certain operators when building macros. For instance, click **Record** and:

- The ENTER key or the TAB key inserts the "field forward" (>) operator.
	- SHIFT+ENTER or SHIFT+TAB inserts the "field back" (<) operator.
- ALT+D inserts the "date" ([D]) operator.
- Esc inserts the "escape from screen" (~) operator.
- **•** CTRL+N inserts the "heads-down mode" (#) operator.

The following tables lists all the operators used in building macros:

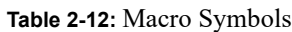

<span id="page-67-0"></span>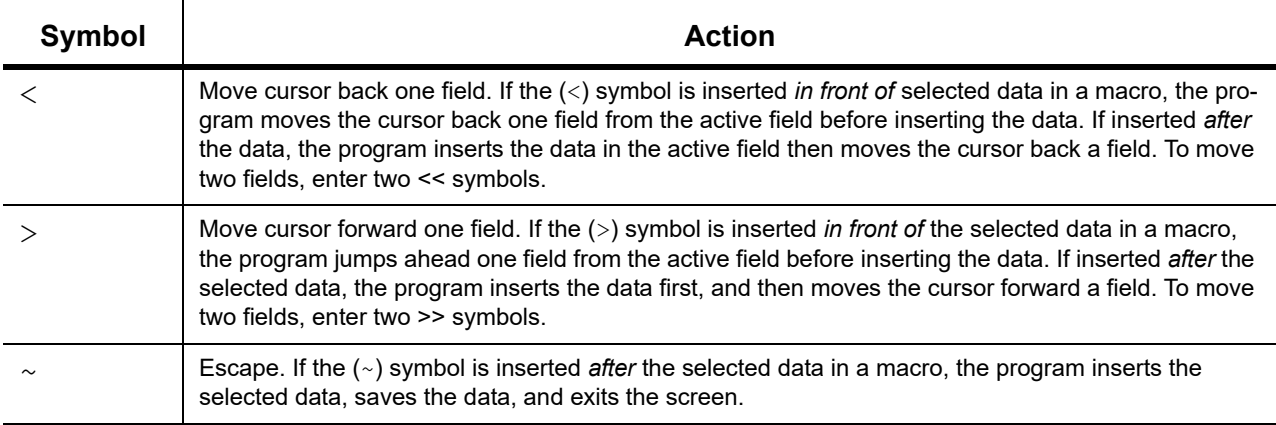

#### **Table 2-12:** Macro Symbols

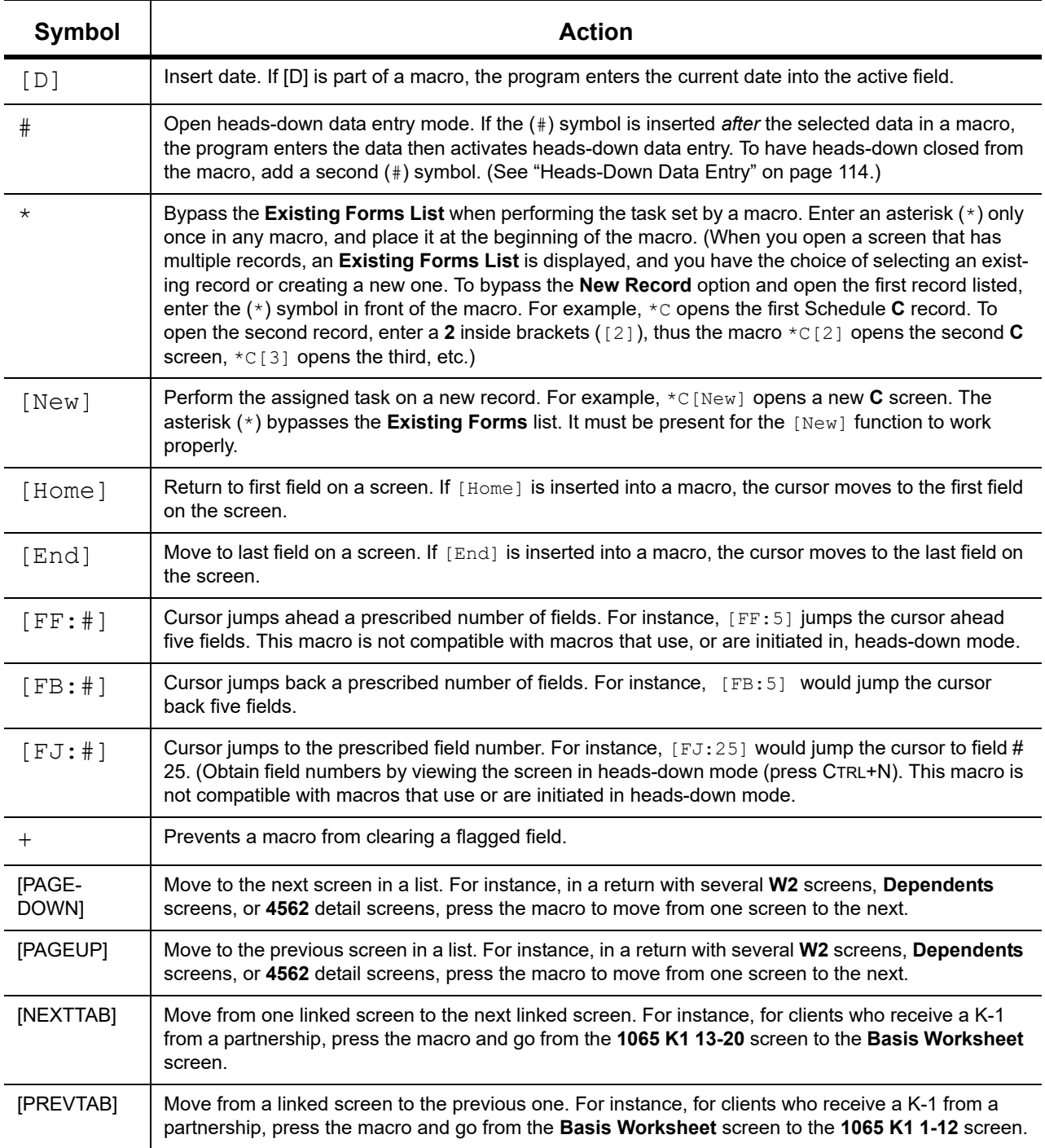

# <span id="page-68-0"></span>**INTRODUCTION TO LETTERS IN DRAKE TAX**

The letters program is designed to generate various types of client results letters, many of them based on data from the client's tax return and the client's filing, payment, or refund preferences. For example, if a return with a federal *balance due* has been

*e-filed*, and the client has opted to *mail a check* to the IRS, the accompanying client results letter will state the *balance due amount*, provide the *e-file information*, and give *instructions for mailing the check*.

There are also engagement letters, extension letters, letters with amended returns, payment reminders, appointment reminders, preseason and postseason letters, cover letters—all of which can be edited and customized in the letters program—and letter templates that can be used as a blueprint for building your own custom letters.

All editing is done through the Client Communications Editor. To open the editor, from menu bar of the **Home** window in Drake Tax, go to **Setup > Communications Editor**.

## **EDITING MODES**

There are two "modes" used for viewing and editing letters: "Full Editing" mode and "Outline" mode.

Outline mode was designed to take away the complexity of editing the letter. Instead of scrolling through a long letter, looking for particular text, keywords, or paragraphs to edit, you can through Outline mode find the section you're looking for with just a few clicks. You can easily move entire sections of a letter with the drag-and-drop feature.

If you prefer editing letters as it has been done in the past, you can toggle between "Full Editing" mode and "Outline" mode of the letters program. For more, see ["Outline Mode" on page 76.](#page-75-0)

## **CHOOSING THE RIGHT LETTER**

*NOTE*

There is a variety of letters to choose from in the Client Communications Editor, one to suit just about any need. For instance, if you do federal, state and city returns, you might choose the "Comprehensive Result Letter" that covers virtually every possible federal, state, and city tax return result: e-file, paper-file, balance due, credit or debit card payments, direct debit payments, zero due, refund, direct deposit, savings bond purchase with refunds, bank product refunds, installment agreements, estimated payments. The "Federal, States, Cities Only" letter has much the same information without the state "Other Tax" paragraphs.

Preparers who do only federal and state returns might choose the "Federal, States Only" letter. Those who complete and file only federal returns can choose the "Federal Only" letter.

There are also "Custom Results Letter" templates you can use to build your own custom letter from scratch.

Because so much of the letters program is automatic, you may never have to edit the letter templates at all. If you do need to make changes, the following pages will help you understand how the templates and the Client Communications Editor are structured.

To view a list of Rich Text Format (RTF) keyboard shortcuts for let‐ ters, from the menu bar at the top of the **Home** window, select **Help > Drake Software Help** (or press CTRL+F1). In the **Contents** tab, double‐click **Setup**, double‐click **Communications Editor**, then select **RTF Guide**.

## **CLIENT COMMUNICATIONS EDITOR**

The Client Communications Editor, accessed from the **Home** window menu bar at **Setup > Communications Editor**, is where you can read, edit, re-write, print, and save the letters contained in the program. You can also add your company letterhead and logo, borders, and footers to the letters. In Full Edit mode, the right pane of the Editor displays the letter template; the left pane displays, in tree view, the applicable sections, paragraphs, and keywords (Figure 2-8). Click [+] to expand a category, or click [-] to contract it.

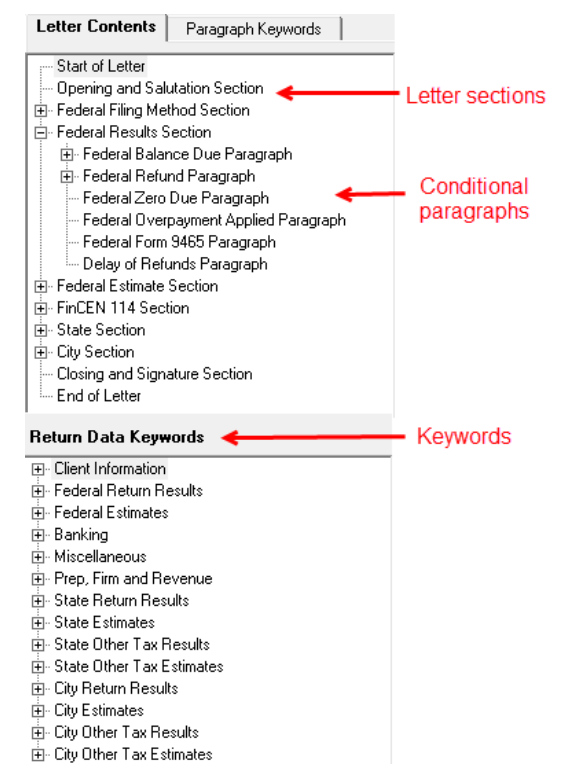

Figure 2-8: Category tree (left pane of Client Communications Editor)

While the results letters are designed with keywords inserted to handle most situations, additional keywords are available if you want to further customize the letter.

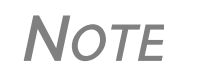

**NOTE** By default, the Editor is opened in Outline Edit mode. Click the **Full** Edit mode to switch to the Full Edit mode. For more, see ["Outline](#page-75-0) [Mode"](#page-75-0) on page 76.

## **Parts of a Letter**

A letter in the Client Communications Editor (as seen in Full Edit mode) contains four categories of letter elements: section headers, keywords, conditional paragraphs, and text [\(Figure 2-9 on](#page-71-0)  [page 72\)](#page-71-0).

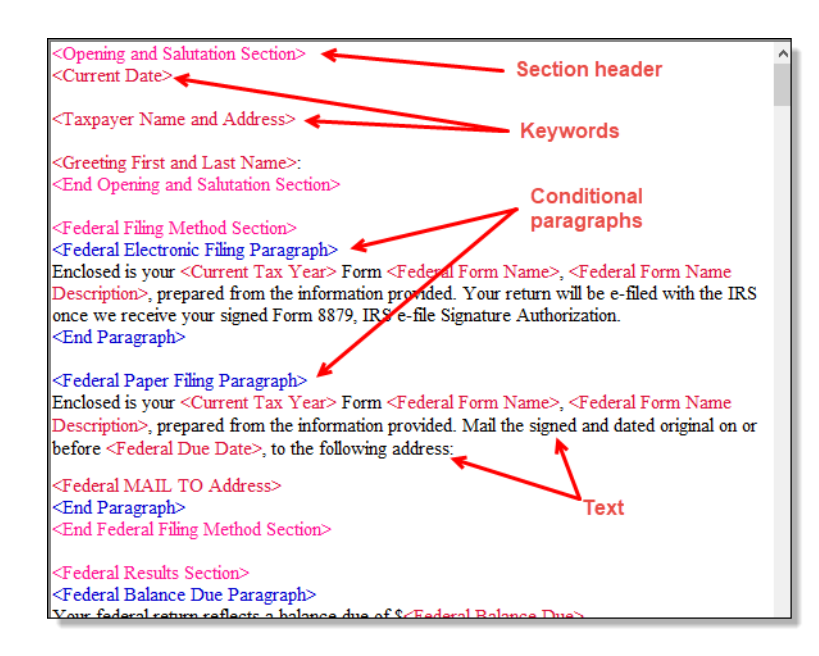

<span id="page-71-0"></span>Figure 2-9: A letter template consists of sections, keywords, text, and conditional paragraphs

*Sections* make it easier to find the text and keywords you might want to edit. Sections are listed under the **Paragraph Keywords** tab and include such sections as "Opening and Salutation Section," "Federal Filing Method Section," "State Income Tax Section," etc.

*Keywords* are replaced with certain text when the letter is generated. For example, the keyword "Current Date" is at the top of each letter. When a letter is generated, the "Current Date" keyword is replaced with the current date. (For more on keywords, see [Appendix B: Keywords.](#page-462-0))

*TIP*

To change the formatting (bold, italics, underline, font size, etc.) of keywords, highlight the entire keyword, including the angle brack‐ ets left and right of the keyword, then make a selection from the formatting bar.

# **IMPORTANT** You may delete a keyword from a letter, or change **IMPORTANT** the formatting, but do not change the text *within* a keyword.

*Conditional paragraphs*, which appear as blue text, consist of a starting tag (such as <Federal Electronic Filing Paragraph>), the conditional text, and an <End Paragraph> tag. Note that both the starting and ending tags end with the word "Paragraph."

The enclosed conditional text is printed only if a particular situation (the *condition*) applies in that letter. For example, the conditional paragraph in [Figure 2-10 on page 73](#page-72-0) is generated only if the taxpayer has a *balance due*, is *paper-filing,* and has selected *not* to pay by direct debit.
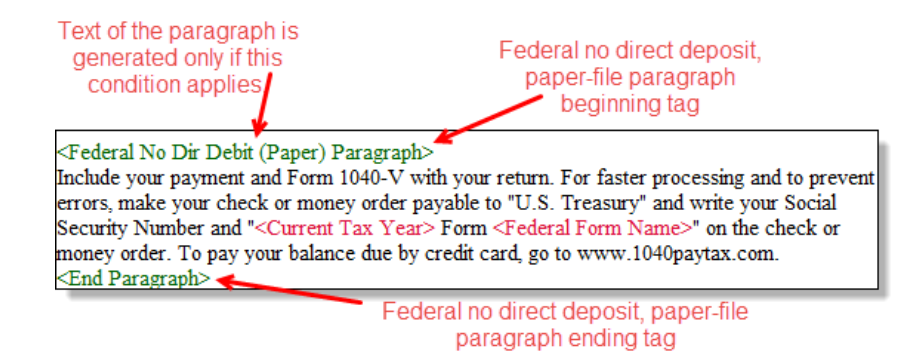

Figure 2-10: Conditional paragraph

The text of the letter (in black) is displayed exactly as it will be printed in the output of the letter.

To help you quickly find what you're looking for while in Full Edit

*TIP*

mode, click the **Find** button from the toolbar (or press CTRL+F) to search for paragraphs and keywords within the letter. Click the arrow beside the **Find** icon and select **Replace** (or press CTRL+R) to replace the searched‐for text with new text. Mark the **Match case** check box to replace only those instances of the word that matches the "case" (uppercase or lowercase) of the **Find what** word in the **Replace** window.

#### **Paragraph Nesting**

Many conditional paragraphs are nested within larger ones. Different nesting levels are indicated by different colors. In [Figure 2-11](#page-72-0), the **Federal Direct Debit Paragraph** is nested inside the **Federal Balance Due Paragraph**. The blue and green text show where each paragraph begins and ends.

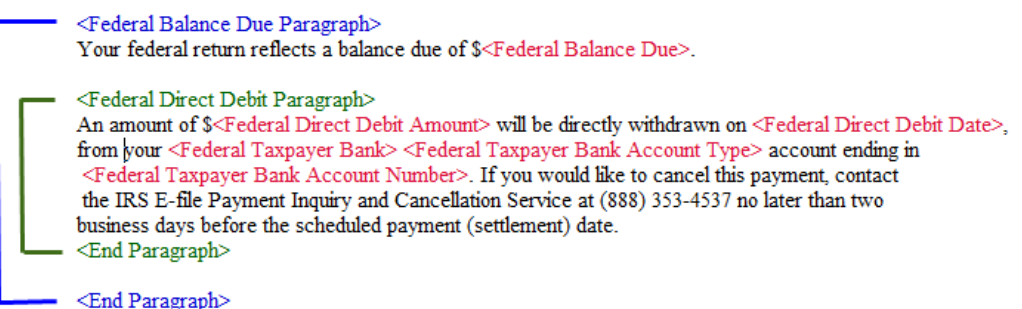

Figure 2-11: Nested Conditional Paragraph

<span id="page-72-0"></span>In this example, the **Federal Direct Debit Paragraph** is generated *only* if the **Federal Balance Due Paragraph** is generated, and only if applicable for a return.

**Letter Editing Options**

#### To edit a letter:

- **1.** In the Client Communications Editor, click **Open** and select a package and letter to edit.
	- **a.** In Outline mode, double-click a Section tag (such as **Federal Filing Method Section**) in the right-side pane to reveal conditional paragraphs, then double-

click a conditional paragraph to open an **Edit...Paragraph** dialog box. (See ["Outline Mode" on page 76](#page-75-0) for more information on editing letters in Outline mode.)

- **b.** In Full Edit mode, the pane on the right displays the selected template; from the pane, click conditional paragraphs you want to edit. Click **Find** to search for words or paragraphs.
- **3.** To edit the letter contents, add, edit, or delete text as you would in a writing and editing program like Microsoft Word. From the formatting bar specify font properties, typeface (bold, italic, underlined), and alignment. Click the buttons to undo and re-do, or to copy, cut, or paste.
- **4.** To add a *paragraph* keyword to the letter, select one from **Paragraph Keywords**. (In Full Edit mode, look for the **Paragraph Keywords** tab at the top of the left column.) Click your mouse pointer in the letter pane where you want the new item to go. Double-click a keyword from the tree and the selected keyword is added to the letter with a line for new text. To delete a keyword, select it in the letter template and press DELETE.
- **5.** To add a *data entry* keyword to the letter, select from the **Return Data Keywords**  tree on the bottom of the left column (while in Full Edit mode) or from the tree on the left side of the **Edit...Paragraph** dialog box (Outline mode). Click your mouse pointer in the letter pane where you want the new item to go. Double-click a keyword from the tree and the selected keyword is added to the letter. To delete a keyword, select it in the letter template and press DELETE.
- **6.** To change the formatting of a keyword, or to delete a keyword from a letter:
	- **a.** Highlight the entire keyword, including the angle brackets left and right of the keyword.
	- **b.** Make your formatting change (*Do not change the text within the keyword!*) and click **OK**.
- **3.** Click **Save**.

Each template has a default name (see [Table 2-13 on page 75\)](#page-74-0). To assign a new name:

- **1.** From the Client Communications Editor, click **Open** and select a letter template.
- **2.** Click **Setup > Rename Letter**.
- **3.** Enter a new name in the **Rename Letter** dialog box and click **OK**.

The new name is displayed in the **Client Communications Editor** title bar.

To restore a template to its original (default) format, open the template and select **Setup > Restore Original Letter**.

The preview feature allows you to open View mode and view a sample letter for one of 10 return types:

- **•** An e-filed return with refund
- **•** An e-filed return with balance due
- **•** A paper-filed return with refund
- **•** A paper-filed return with balance due
- **•** An e-filed return with an extension
- **•** An e-filed return with an extension and balance due

*The Client Communications Editor is opened to the last letter template viewed.*

*CTRL+X also deletes a selected item.*

#### *Press CTRL+N to quickly access the Rename Letter dialog box.*

**Naming a Template**

**Restoring a Template**

#### **Viewing Letters for Sample Return**

- **•** A paper-filed return with a refund and an extension
- **•** A paper-filed return with a balance due and an extension
- **•** A paper-filed amended return with a refund
- **•** A paper-filed amended return with a balance due

To access the preview feature, click the **Preview** button in the toolbar of the Client Communications Editor.

To replace a current-year letter with a prior-year letter:

- **1.** From the **Client Communications Editor**, toolbar, click **Setup > Update Prior Year Letter**.
- **2.** Click **OK** to open the **Update Letters** dialog box.
- **3.** Select the drive that contains the prior-year letter.
- **4.** Select a prior-year letter.
- **5.** Click **Continue.**
- **6.** When prompted, click **Yes**.
	- **•** If you bring 2017 letters forward into the 2018 program, you overwrite any changes you've made to the 2018 letters.
- **NOTES** Be sure to read through the replacement letter to ensure that the information is current.
	- **•** Only one letter at a time can be updated.

#### **Available Letters**

**Bringing Forward a Template**

> [Table 2-13](#page-74-0) lists all available letters. All letters can be modified using the Client Communications Editor. Letters with an asterisk (\*) indicate letters that can be generated individually or in batches separately from the tax return. (See ["Letters" on page 399.](#page-398-0))

#### **Table 2-13:** Available Letter Templates

<span id="page-74-0"></span>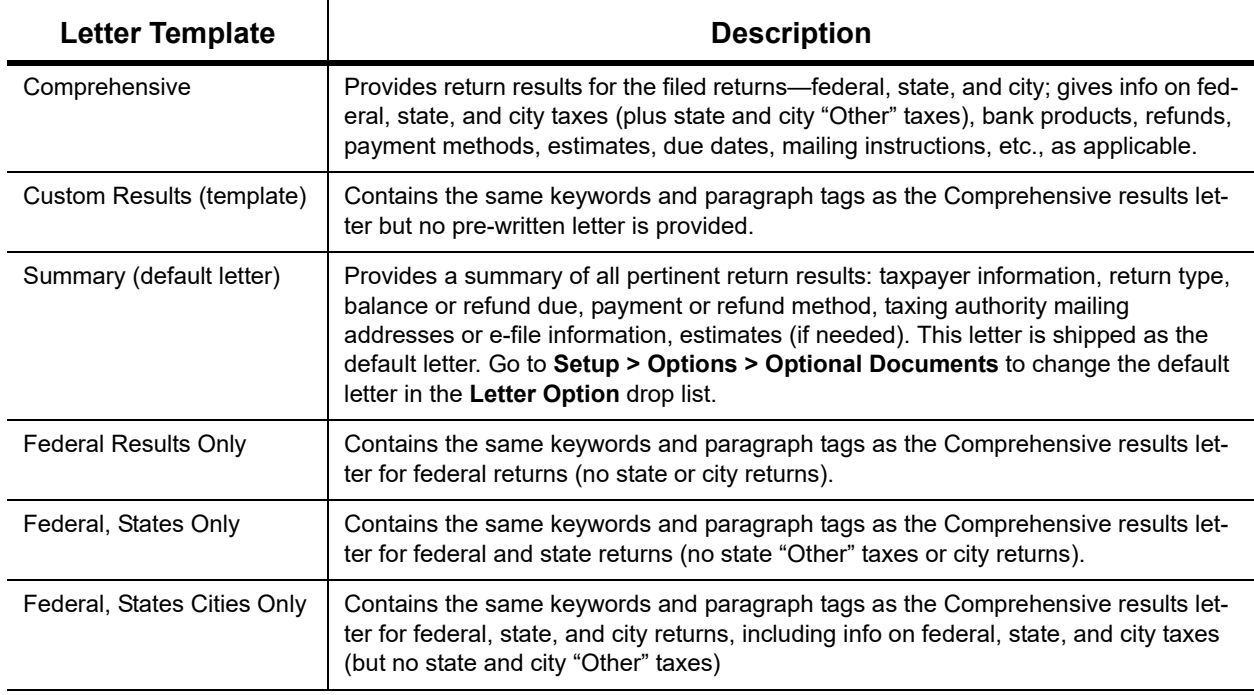

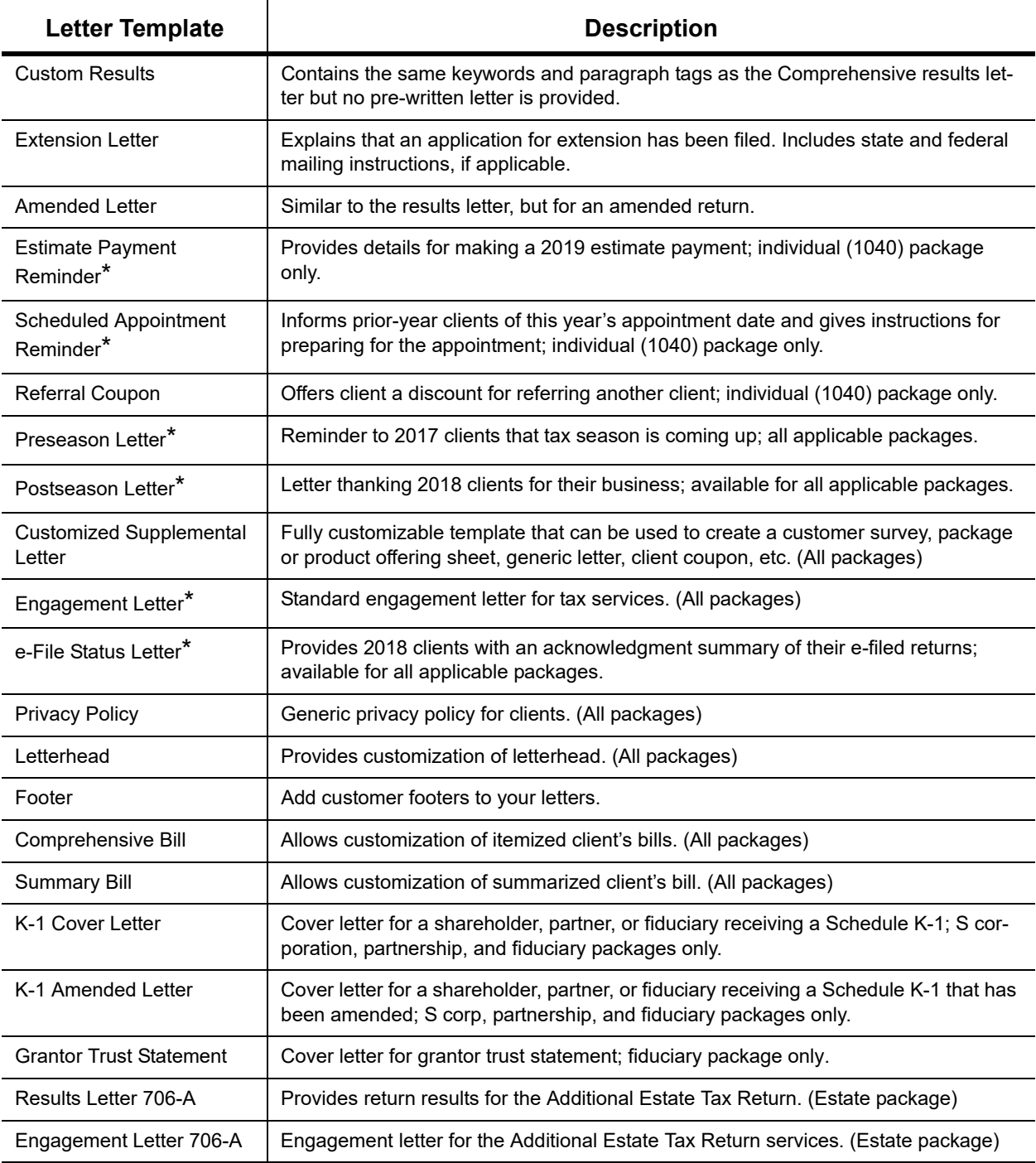

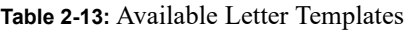

## <span id="page-75-0"></span>**OUTLINE MODE**

Rather than search through a letter template for the text and keywords you wish to edit, through Outline mode you can more quickly find the paragraph you wish to edit. The **Client Communi-** **cations Editor**, as seen in Outline mode, displays Section tags in the standard option "tree" (Figure 2-12), with the various conditional paragraphs grouped under the Section tags.

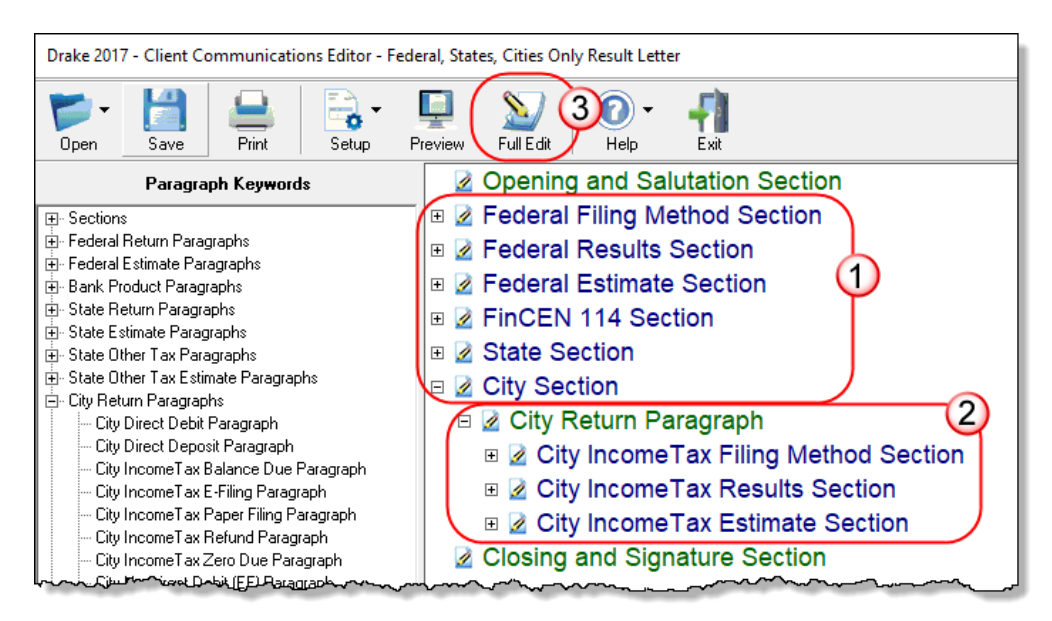

Figure 2-12: In Outline mode, the Section tags (#1) and conditions (#2) are displayed

Click the [+] sign in front of a Section tag (item #1 in Figure 2-12) to reveal the conditional paragraphs that relate to that section (item #2 in Figure 2-12). Click, drag, and drop conditional paragraphs to a new location under the Section tag if desired.

*NOTE*

The **Full Edit** button (item #3 in Figure 2-12) is displayed on the toolbar when in Outline mode, and the **Outline** button is displayed when in Full Edit mode. Use these buttons to toggle back and forth between modes.

#### **Locating and Editing in Outline Mode**

To find the paragraph that pertains to, for instance, paying a balance due on an e-filed federal return with a credit card, click the plus sign [+] beside the **Federal Results Section** tag (#1 in Figure 2-13 on page 78), click the [+] beside **Federal Balance Due Paragraph**, (#2 in Figure 2- 13 on page 78), and then double-click **Federal Credit Card Paragraph** (#3 in Figure 2-13 on page 78), to open the **Edit Paragraph** dialog box.

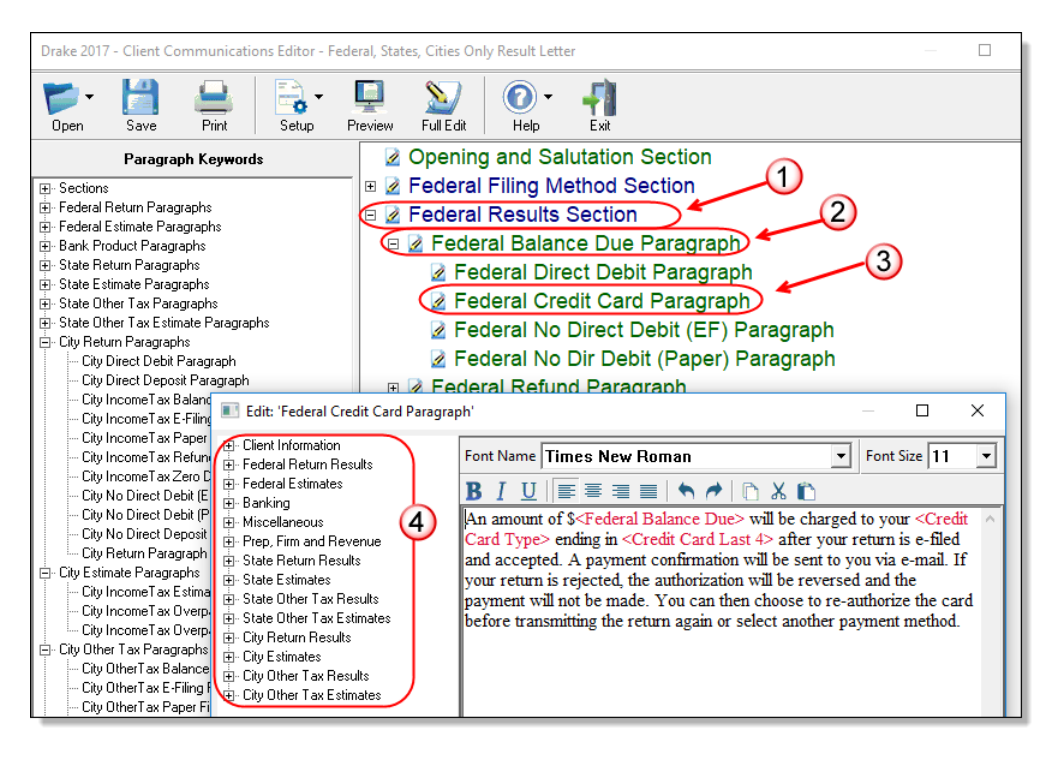

Figure 2-13: Open in **Edit Paragraph** dialog box in Outline mode

The paragraph inside the **Edit Paragraph** dialog box displays regular text and the keywords for that paragraph. Make any changes to the text you wish, including changing the font style and size using the formatting bar. Add new keywords (#4 in Figure 2-13) from the selections tree beside the paragraph.

#### **LETTERS SETUP**

Use the Client Communications Editor to not only edit letter templates, but also to adjust margins, add borders and footers, add a logo, and set up the letterhead for letters and client bills, and preview letters.

## <span id="page-77-0"></span>**SETTING UP LETTERHEADS, LOGOS, FOOTERS, MARGINS, AND BORDERS**

To include and customize a letterhead or footers that will appear in your Drake Tax-generated letters and client bills, and to add a logo, adjust margins, and add a border, follow these steps:

**1.** From the **Client Communications Editor** toolbar, click **Setup > Page Layout** to open the **Page Layout** dialog box. (Figure [2-14 on page](#page-78-0) 79).

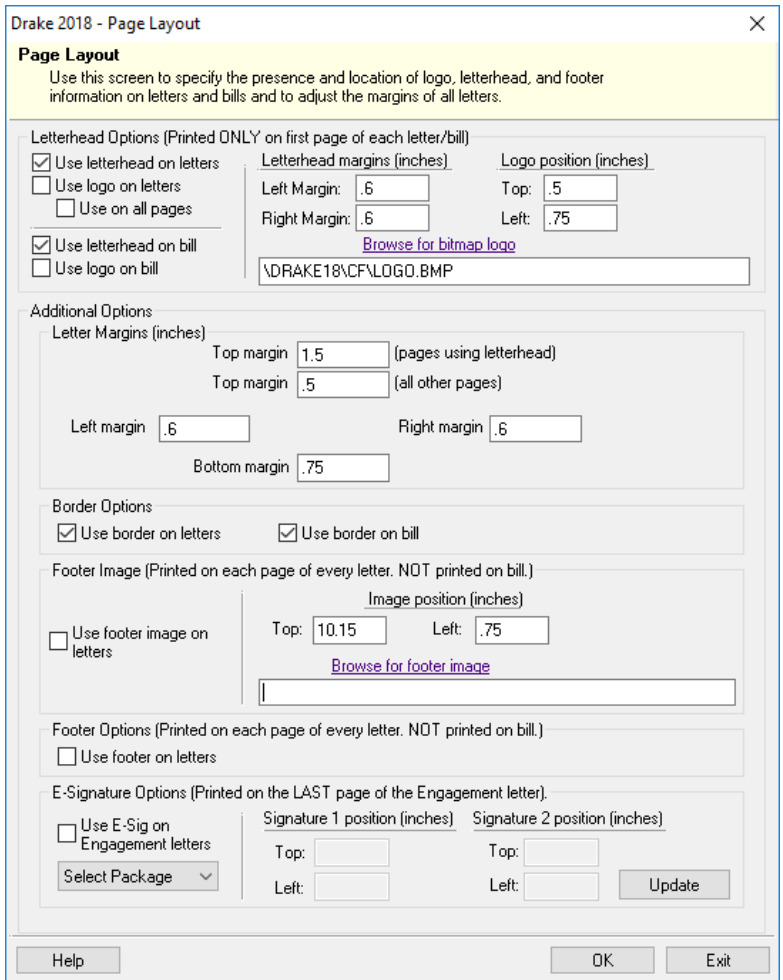

Figure 2-14: The **Page Layout** dialog box

<span id="page-78-0"></span>**2.** Make selections from the check boxes in the upper-left corner of the **Letterhead Options** section to have the firm information and logo printed on the client results letters and clients' bills.

**NOTE** To edit your letterhead, see "Customizing Letterheads and Footers" on [page 80](#page-79-0).

- **•** Select the **Use logo on letters** check box if you wish to have a saved logo printed on your letters. Select the **Use logo on bill** check box if you wish to have a saved logo printed on your bills.
- **•** Click **Browse for bitmap logo** to locate your saved logo. (Must be in bitmap format.) The full path and filename are required. To use the simple default graphic, enter C:\Drake Tax '18\CF\LOGO.BMP ("C" indicates the drive letter to which the Drake program is installed. Change if necessary.)
- **•** Use the **Letterhead margins** fields to position your letterhead on the page. Entries in the **Left Margin** and **Right Margin** fields position the letterhead between the margins.
- **–** Use the **Logo position** fields to position your logo on the page. Entries in the **Top** field positions the logo up and down, and an entry in the **Left** field positions the logo left and right. The logo's position is adjusted in inches. An entry of 1, in the **Top** field, for example, sets the logo an inch below the top of the page, and an entry of .5 in the **Left** field sets the logo's position at half an inch from the left side of the page. Values can also be entered in increments of one-tenth of an inch. For example, an entry of .1 sets the logo's position at one-tenth of an inch from either the top or the left.
- **3.** In the **Additional Options** section, use the **Letter Margins** fields to adjust margins of the letter as needed. An entry in the *first* **Top Margin** field affects only the first page of a letter or bill; an entry in the *second* **Top Margin** field affects all other pages of the letter or bill. The margins are adjusted in inches. An entry of  $1$  in the Left margin text box, for example, sets the left margin at one inch; an entry of  $.5$

sets the left margin at half an inch. Values can also be entered in increments of onetenth of an inch. For example, an entry of .1 sets the margin at one-tenth of an inch.

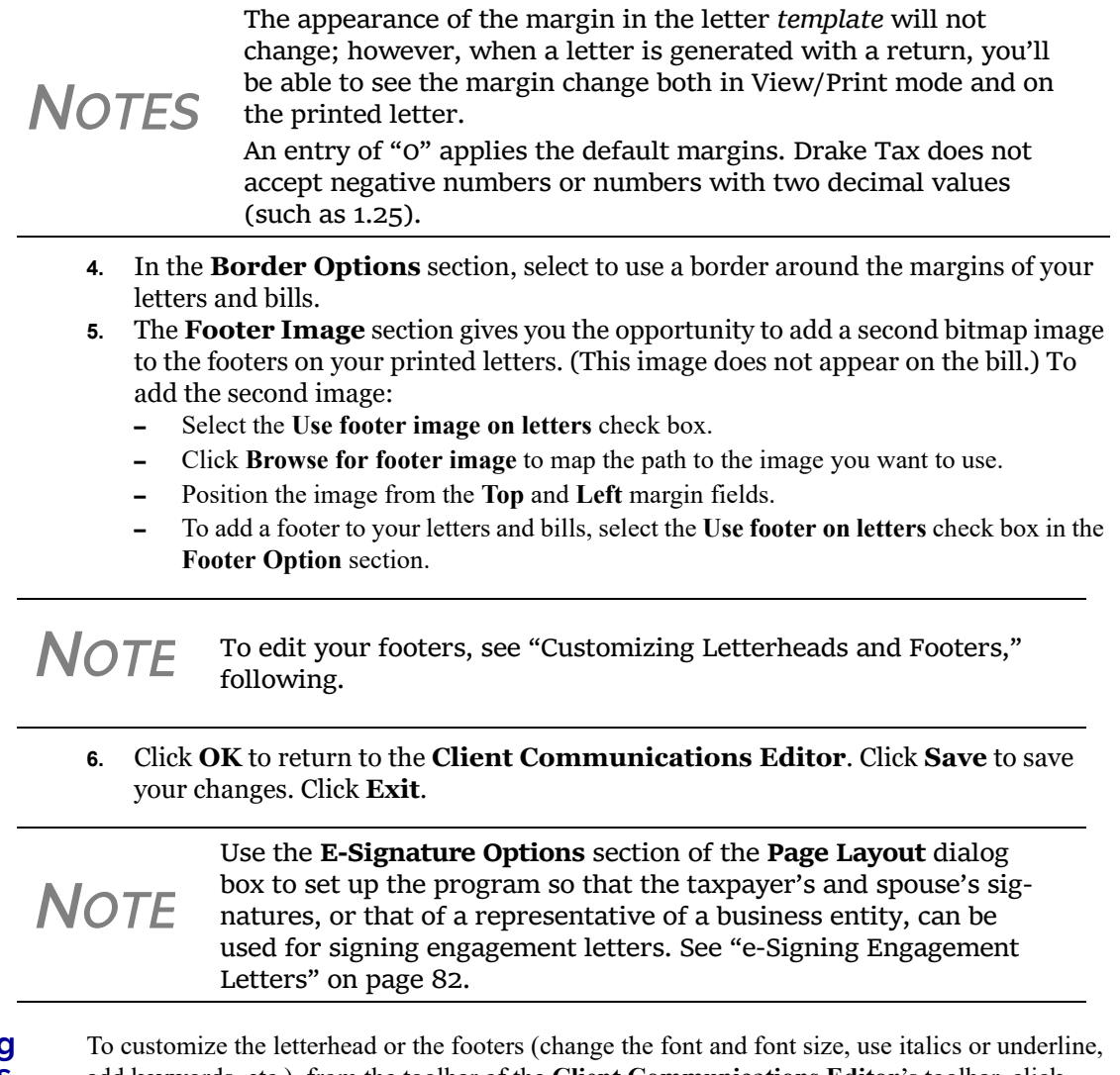

#### <span id="page-79-0"></span>**Customizing Letterheads and Footers**

add keywords, etc.), from the toolbar of the **Client Communications Editor**'s toolbar, click

**Open**, (item #1 in [Figure 2-15](#page-80-0)) choose a tax package, and then from the drop list, select Letter**head (All packages)** (or **Footer (All Packages)** (item #2 in [Figure 2-15\)](#page-80-0).

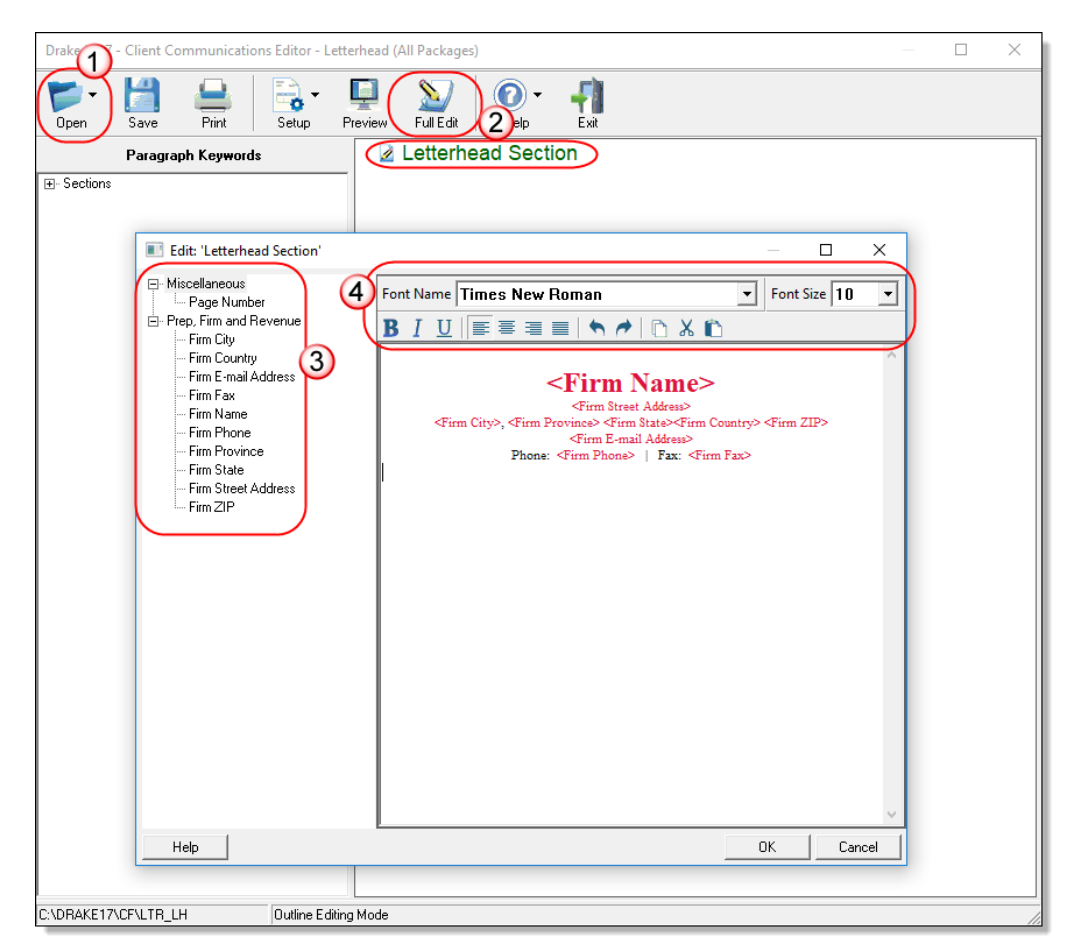

Figure 2-15: Double-click **Letterhead Section**, or click **Full Edit**

<span id="page-80-0"></span>In the keywords tree on the left side of the window (#3 in [Figure 2-15\)](#page-80-0) are the keywords representing the information that will appear in the letterhead at the top of all generated letters and on the client's bill. (The selections for footers are limited to contact information, address data, and page number.)

To add items to the letterhead:

- **1.** In the keywords tree, expand the **Miscellaneous** or **Prep, Firm and Revenue** category by clicking the plus (+) sign.
- **2.** Click your mouse pointer in a position inside the right pane where you want to new item to appear.
- **3.** From the keywords tree, double-click an item. That item appears in the letterhead or footer where you had placed the mouse pointer.
- **4.** Click **OK**.

*NOTE* To change the firm's information that appears in the letterhead, close the Client Communications Editor and return to the **Home** window, then go to **Setup > Firm(s)**.

To adjust font, size, weight (bold) and angle (italics) of the text, underline the text, align the text left, right, or centered, or cut, copy, or paste, use the formatting bar (#4 in [Figure 2-15 on](#page-80-0)  [page 81\)](#page-80-0).

#### <span id="page-81-0"></span>**E-SIGNING ENGAGEMENT LETTERS**

You can set up your program to electronically sign engagement letters with the signature of the taxpayer and spouse on a 1040 return or a representative of a business or entity on an entity return (1120, 1120S, 1065, 1041, 990, or 706).

To set up your program, take the following steps:

- **1.** From the menu bar of the **Home** window, go to **Setup > Communications Editor** to open the **Client Communications Editor**.
- **2.** From the **Client Communications Editor** toolbar, click **Setup > Page Layout** to open the **Page Layout** dialog box (Figure [2-14 on page](#page-78-0) 79).
- **3.** In the **E-Signature Options** section at the bottom of the **Page Layout** window, first mark the **Use E-Sig on Engagement letters** check box, and then choose a tax package from the **Select Package** drop list.
- **4.** Use the **Top** and **Left** fields under the **Signature 1 position** to adjust the default position of the taxpayer's signature for 1040 returns or that of a business entity representative. (The default location is at the bottom of the letter's last page.) In the **Signature 2 position** fields, enter the signing positions of the spouse's signature for joint 1040 returns.
- **5.** Click **Update**. Click **OK**. Click **Save**.

For details on signing engagement letters electronically, see ["Client's e-Signature" on page 298](#page-297-0).

## **CHOOSING A BILL FORMAT**

There are three types of bills you can send your clients: a "comprehensive" bill that itemizes all the charges (the price for each form, worksheet, statement, etc., included in the return); a simplified one-page "summary" bill that includes only the return preparation fee, any bank product fees, certain other fees, and any items from the **Bill** screen of Drake Tax (see ["Overriding the Bill](#page-91-0)  [Amount" on page 92\)](#page-91-0); and the "Classic" bill, the style of bill that Drake Tax has produced for years. The Classic bill has a clean, straight-forward look without many of the customization possibilities offered by the comprehensive or summary bills.

**Selecting a Bill** To make a selection of the bill you want the program to produce, take the following steps:

- **1.** From the menu bar on the **Home** window of Drake Tax, go to **Setup > Options** and choose the **Billing** tab. (See Table [2-9 on page](#page-58-0) 59.)
- **2.** From the **Select Bill format** drop list, select **Comprehensive Bill**, **Summary Bill**, or **Classic Bill**.
- **3.** Select the options you want.
- **4.** Click **OK**.

**Customizing a Bill** If you chose **Comprehensive Bill** or **Summary Bill** and want to customize the look of your bills, take the following steps:

> **1.** From the menu bar on the **Home** window, go to **Setup > Communications Editor** to open the **Client Communications Editor**.

- **2.** From the toolbar in the upper-left, click **Open**, and choose a package from the resulting drop list.
- **3.** From the second drop list, go to **Comprehensive Bill (All Packages)** or **Summary Bill (All Packages)** ([Figure](#page-82-0) 2-16).

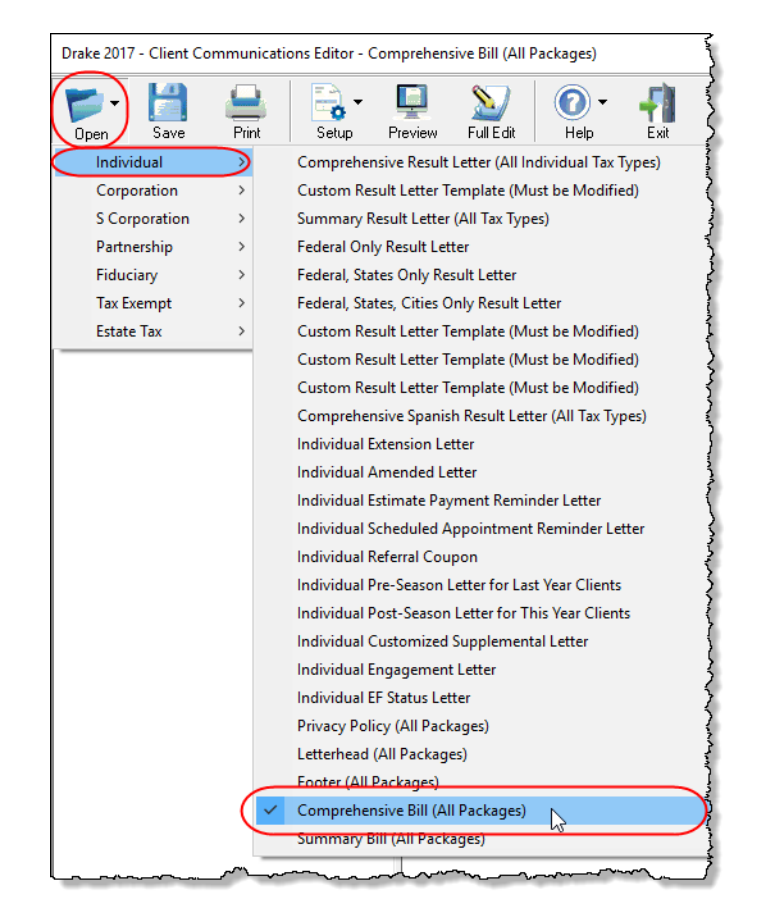

Figure 2-16: Opening the formatting window for the Comprehensive bill

- <span id="page-82-0"></span>**4.** Use either Full Edit mode or Outline Edit mode. If you use Outline Edit mode, double-click the **Custom Section** paragraph to open the editing pane.
- **5.** Use the features from the formatting bar as you would in any editing program to change font style or font size, to use **bold**, *italics*, or underlined text, to align text left, center, or right, to justify your text, or to copy, cut, or paste text.
- **6.** Change or add any keywords you choose. Click inside the editing pane to place the cursor where you want the new keyword to appear in the bill, then select the keyword from the keywords list on the left. Click a PLUS SIGN (+) from the keywords list to expand the list.
- **7.** Click **OK**, **Save**, and **Exit**.

To add a letterhead, logo, and borders to your bill (summary, comprehensive, or "Classic"), from the **Client Communication Editor** toolbar, go to **Setup > Page Layout**. (See ["Setting Up Let](#page-77-0)[terheads, Logos, Footers, Margins, and Borders" on page 78](#page-77-0).) To edit your letterhead information, see ["Customizing Letterheads and Footers" on page 80](#page-79-0).

*TIP*

## <span id="page-83-0"></span>**COLOR SETUP**

Use the Color Setup feature to tailor Drake Tax screens to meet your firm's preferences.

If you used Drake Tax last year, consider customizing colors to make your 2018 program look different from your 2017 program. If you must open the 2017 program during tax season, customized colors will help you avoid entering current data into the old pro‐ gram by mistake.

To customize program colors:

- **1.** From the menu bar of the Drake Tax **Home** window, go to **Setup > Colors** to open the **Color Selection** dialog box.
- **2.** Under **Program Colors**, choose one of the following options:
	- **• Use Windows System Colors** Program screens inherit the color scheme used by the operating system. (Default setting)
	- **• Use Custom Created Colors** The **Program text color** and **Program background color** boxes to the right become available. Click a box to view the Windows color palette and choose a color.
- **3.** Click **OK** to save your changes and exit.

#### **Data Entry Colors**

*Use Define Custom Colors to create a new color.*

 **Program Colors**

- To change the color of a specific area in data entry, from the **Color Selection** dialog box:
- **1.** In the **Data Entry Colors** section, click a color box to open a Windows color palette.
- **2.** Select a color and click **OK**.
- **3.** Once all color selections are made, click **OK** to save your changes.

To restore the original color settings from the **Color Selection** dialog box, click **Restore**, and then click **OK**.

## **PRINTING SETUP**

Use Printer Setup to:

- **•** Establish the printer to be used with Drake Tax
- **•** Establish "sets"
- **•** Set up advanced printing options not related to a specific printer

**NOTE** Your Windows default printer is designated as the Drake Tax default printer when Drake Tax is installed. Printer settings are carried forward automatically each year.

*TIP*

Watermarks can be added on the fly via the **Print Selection** dialog box (the box that is opened when you click **Print** in View/Print mode in Drake Tax). You can opt to print a custom watermark that you specify (see "Watermark Text" in [Table](#page-84-0) 2‐14 on page 85) or to print "Client Set" or "Preparer Set" as a watermark.

#### **Editing Printer Settings**

To edit settings for the printer used for printing tax returns:

- **1.** From the menu bar of the **Home** window, go to **Setup > Printing > Printer Setup**.
- **2.** Enter setup changes as needed. Details on each tab are provided in [Table](#page-84-0) 2-14.
- **3.** Click **Save** (If making changes to printer settings on the **F8** tab, click **Update**, then **Save**.)

<span id="page-84-0"></span>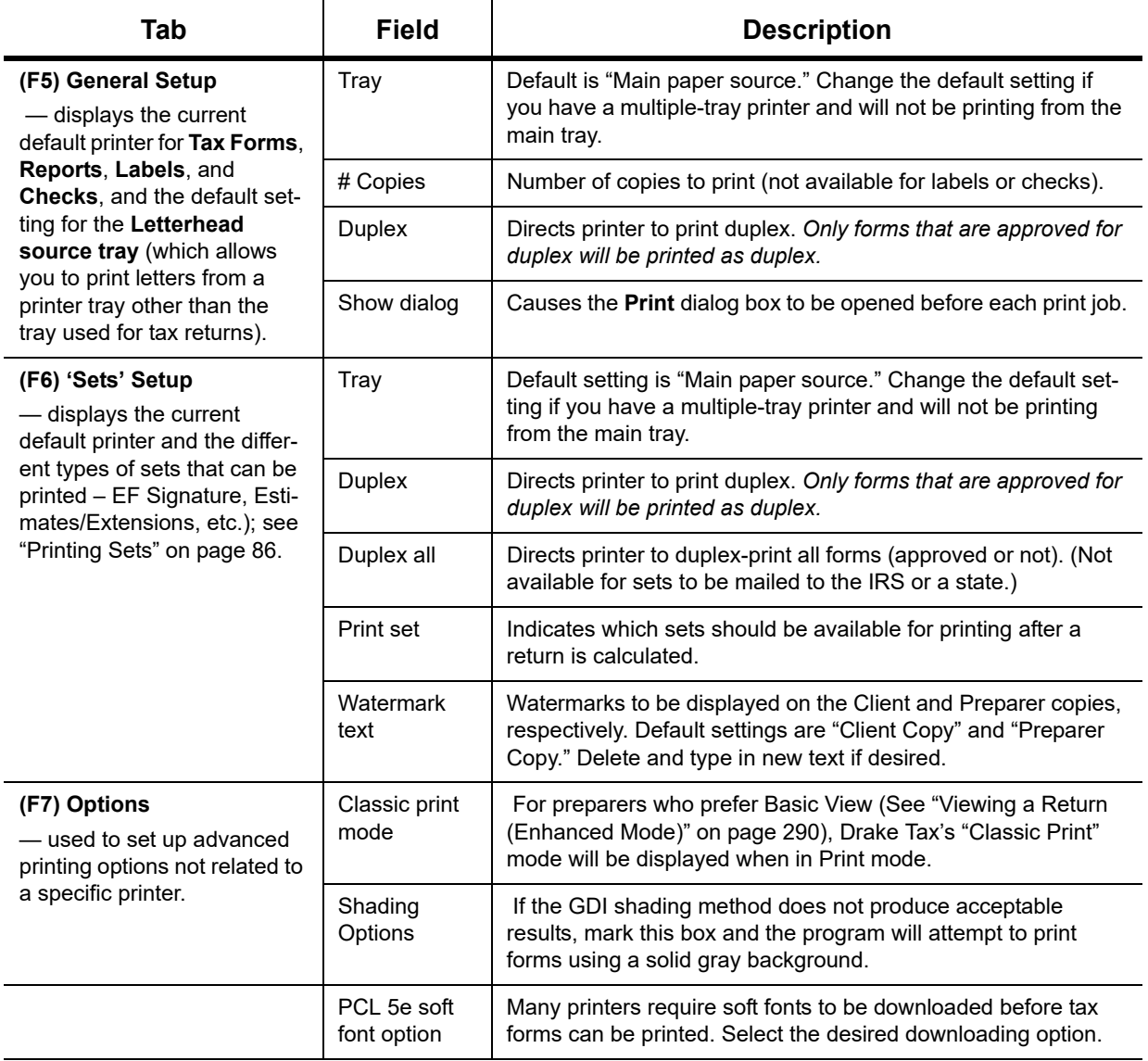

#### **Table 2-14:** Printing Setup

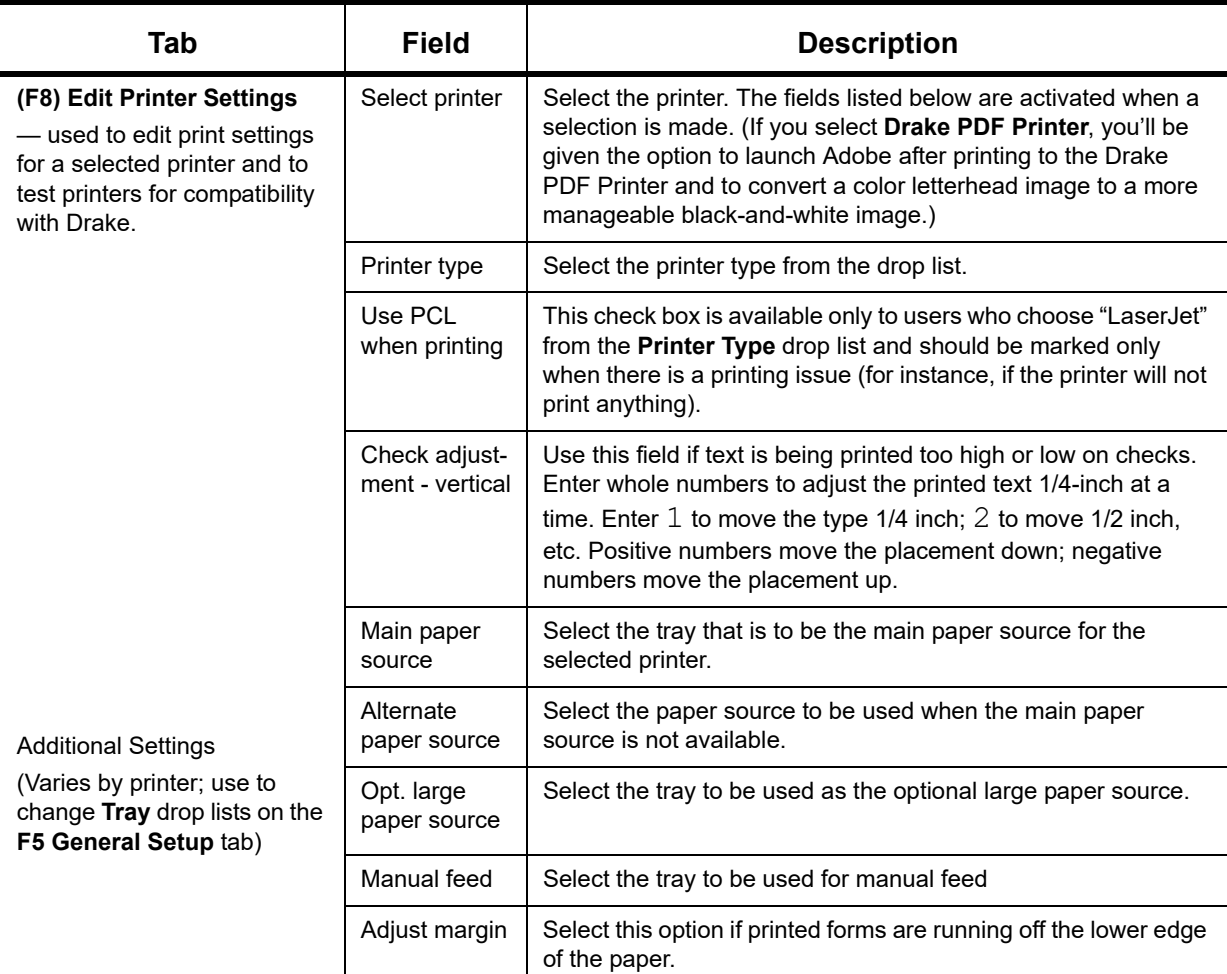

**Table 2-14:** Printing Setup

<span id="page-85-0"></span>**Printing Sets** The **Printing Sets** feature allows you to print multiple sets of returns for different purposes. To define printing sets:

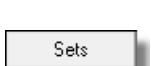

- **1.** From the Drake Tax **Home** window, go to **Setup > Printing > Printer Setup**.
- **2.** Click the **Sets** button to open the **Copies Per Set** dialog box.
- **3.** Select a tax package from **Form Categories**. Your selection determines which forms are displayed in the grid below.
- **4.** Double-click a form in the list. The default information for that form fills the text boxes above.
- **5.** In the boxes under each set name, enter the number of copies of the form to be printed with each set. In the example in [Figure](#page-85-1) 2-17, three Schedules C will be printed with the **Client** set.

<span id="page-85-1"></span>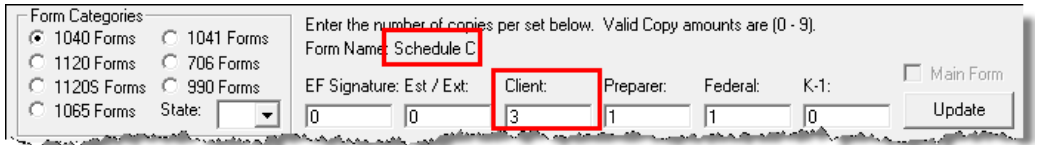

Figure 2-17: Example: Three copies of Schedule C for client

- **6.** Click **Update**.
- **7.** Click **Save**, and then click **OK**.

Repeat this procedure for other forms as needed.

**Changing Print Sets "On the Fly"** You can make **Sets** changes "on the fly" (in other words, without going to Printer Setup), but this will modify settings globally—not just for the active return. In other words, if you change your **Sets** settings "on the fly," you change the settings for *all* returns. To change or add print settings "on the fly," complete the following steps while in Enhanced View/Print mode for a return: **1.** Select a form from the directory tree. **2.** Select **Setup > Form Properties** from the toolbar to open the **Properties** dialog box. **3.** In the **Number of Copies** column on the right side, change the settings as needed and click **Save**. **Setting a Print Order** Use Printer Setup to view or change the order in which forms are printed. **1.** From the menu bar of Drake Tax **Home** window, go to **Setup > Printing > Printer Setup**. **2.** Click **Set Form Order** (at the bottom of the **Printer Setup** dialog box) to open the **Sort Form Order** window. **3.** Select a package series from the drop lists at the top of the window, and then choose a set ("Normal," "Client Set," "EF Signature," etc.). Forms are listed with their order number in parentheses to the left. **Normal (Default)** is the established IRS order. **4.** To change the sequence in which the forms are printed, click and drag form names until the forms are listed in the desired order. **5.** Click **Save**. **Set up Drake Documents**  For details on how to set up and use the Drake Documents from Printer Setup, see [Chapter 13,](#page-424-0)  ["Suite Products."](#page-424-0) **e-Signature Setup** For details on how to set up the e-Signature feature from **Printer Setup**, see ["Electronic Signa](#page-296-0)[tures" on page 297.](#page-296-0) *NOTES* If using Basic View, access this feature by right‐clicking a form in Basic View and selecting **Properties** from the right‐click menu. Pricing can also be changed "on the fly"; see ["Pricing](#page-92-0) for a Single [Return"](#page-92-0) on page 93.

## **MAKING CHANGES ON THE FLY**

When you make changes "on the fly," you override program calculations and defaults (set by either the program or by the preparer in Setup) for the open return. The rest of this chapter focuses on actions you can take *while in data entry* to "override" these global settings in an individual (1040) return. Comparable options for other packages (such as the business packages) are provided in the manual supplements for those packages, available at *Support.DrakeSoftware.com*.

## **SUPPRESSING/FORCING DOCUMENTS**

The **PRNT** screen, available from the **Miscellaneous** tab of the **Data Entry Menu**, allows you to indicate which forms should and should not be generated for a return, regardless of program calculations and established defaults.

**Suppressing Items** 

[Table 2-15](#page-87-0) lists items that can be suppressed (prevented from being generated) using the **PRNT** screen in the 1040 package.

<span id="page-87-0"></span>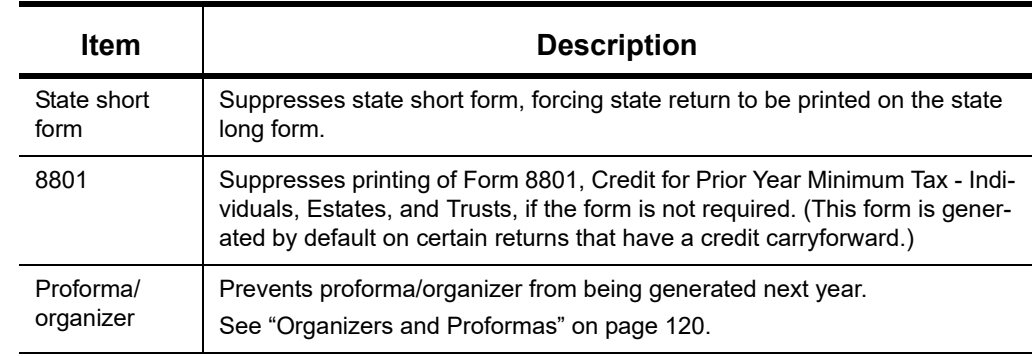

**Table 2-15:** Items That Can Be Suppressed From **PRNT** Screen

**NOTE** In the 1120S, 1065, and 1041 packages, if the option to print K-1 let-<br>ters is selected at **Setup** > **Options** > **Optional Documents** tab, you can go to the **PRNT** screen to suppress the printing of K‐1 letter

#### **Forcing Items to Be Generated**

The list in [Table 2-16](#page-87-1) is from a 1040 **PRNT** screen, includes items that can be "forced," even if the program calculations and established defaults would otherwise not generate them.

#### **Table 2-16:** Items That Can Be Forced from the PRNT Screen

<span id="page-87-1"></span>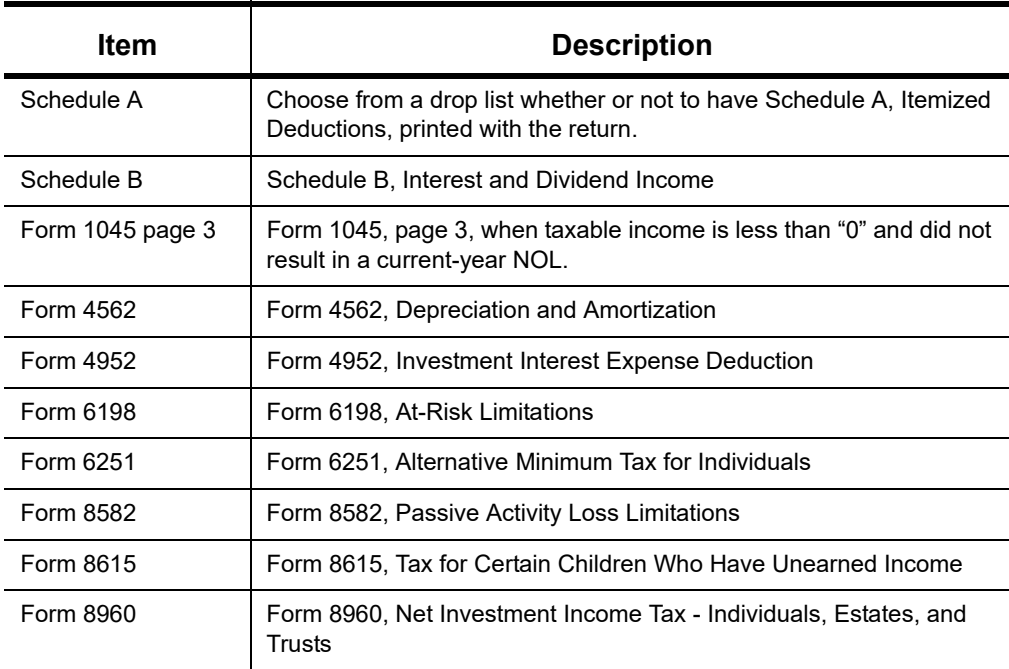

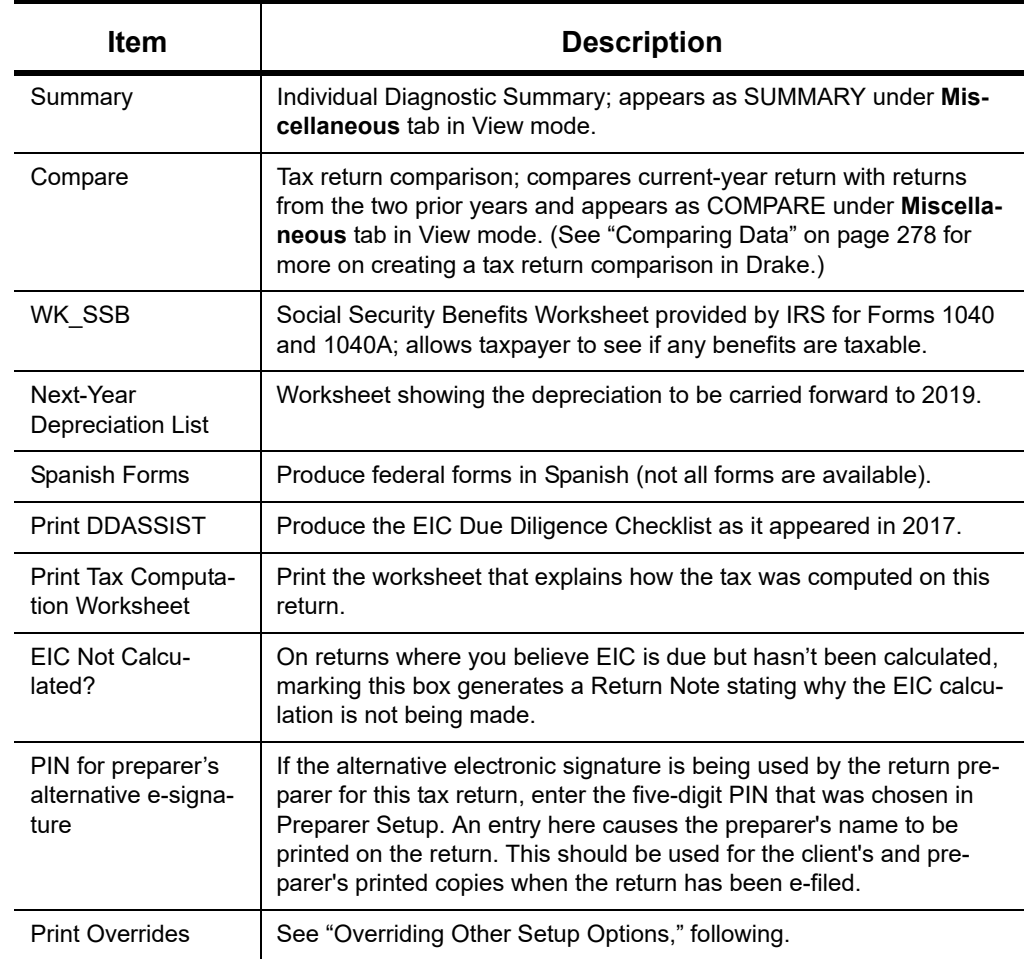

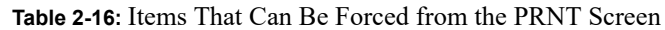

## <span id="page-88-0"></span>**OVERRIDING OTHER SETUP OPTIONS**

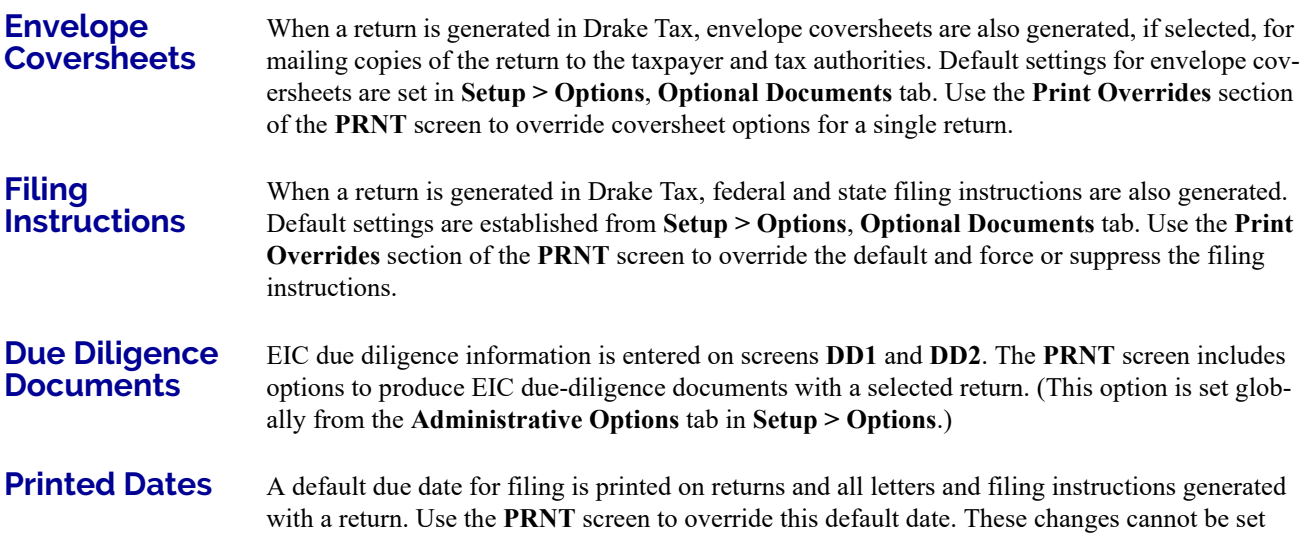

globally from Setup. Override these default dates by entering an alternate due date in the **Date to print on returns** or **Due date to print on letter and filing instructions** fields.

**State Overrides** In some circumstances, a state return that normally would not be generated is needed; in some cases, a state return that would be generated is not needed. To force state returns to be generated, or to suppress them, use the drop lists in the **State Overrides** section of the **PRNT** screen.

**Billing Format** The following global setup options are set from **Setup > Options** > **Billing** tab, and can be changed on the fly by using drop lists on the **BILL** screen in data entry:

**Table 2-17:** Options That Can Be Changed on the Fly from **BILL** screen

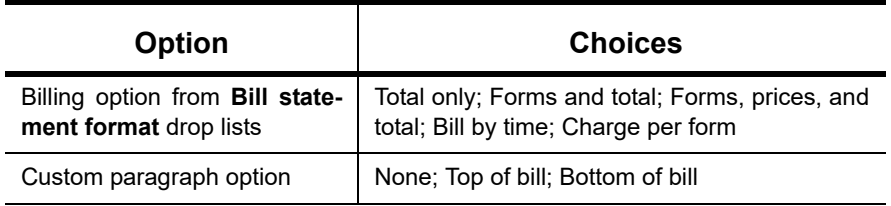

For more on the **BILL** screen, see ["Overriding the Bill Amount" on page 92.](#page-91-0)

*NOTE* Write the custom paragraph for the bill in the **Paragraph Content** text box at **Setup > Options** > **Billing** tab.

#### **Penalty & Interest Calculations**

The following global setup options are for penalty and interest calculations on late-filed returns. These are set from **Setup > Options** > **Optional Items on Return** tab, and can be changed from within a return from the **LATE** screen, available from the **Taxes** tab:

**Table 2-18:** Penalty & Interest Options That Can Be Changed on the Fly

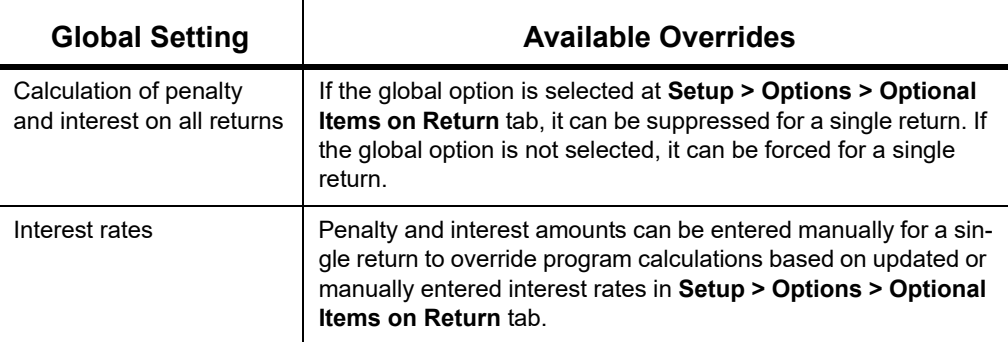

For more on the setting up the global option in Options Setup and on using the **LATE** screen, see ["Features for Late-Filed Returns" on page 273](#page-272-0).

#### **LISTING A DIFFERENT FIRM, PREPARER, OR ERO ON A RETURN**

By default, the program prints the information shown in [Table 2-19](#page-90-0) on the return.

<span id="page-90-0"></span>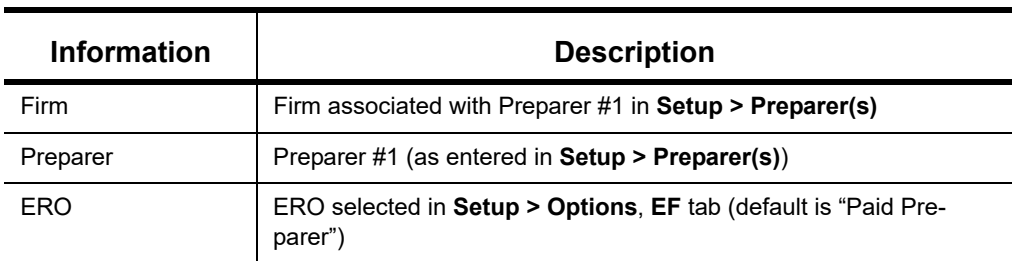

**Table 2-19:** Firm, Preparer, and ERO Data That Can Be Changed on the Fly

To override any of these defaults for a return, go to screen **1** of the return and select a firm, preparer number or name, or ERO under **Return Options** [\(Figure 2-18](#page-90-1)).

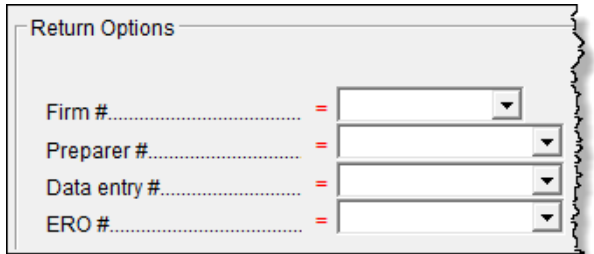

Figure 2-18: Setup override fields on screen **1**

<span id="page-90-1"></span>Be aware of the following information when determining what information is to appear on the return:

- **•** Because both the firm and ERO information is determined by the return's preparer, a selection in the **Preparer #** drop list causes both the firm and ERO information to be overridden with the corresponding information associated with the selected preparer.
- **•** If, for **Preparer #**, you select **NONE/Self-Prepared Return (No Paid Preparer)**, or for **Firm #**, you have a blank line, nothing is printed on the applicable lines on the return. For ERO, the program uses the information entered on the **EF** tab in **Setup > Options**.
- **•** Data entered on the **PREP** screen overrides the default data and the corresponding **Return Options** selections on screen **1**. ERO information is *not* affected by **PREP** screen entries but *is* affected by a selection from the **ERO #** drop list on screen **1**. For more on the **PREP** screen, see ["Overriding Other Preparer Information,"](#page-90-2) following.
- **•** The **Data Entry #** field (shown in [Figure 2-18](#page-90-1)) is for tracking purposes only.
- **•** A firm or preparer must be entered in **Setup > Firm(s)** or **Setup > Preparer(s)** in order to show up as an option in the override drop lists on screen **1**.

The **PREP** screen in data entry allows you to override the following data for a return:

#### <span id="page-90-2"></span>**Overriding Other Preparer Information**

- **•** Third-party designee (See ["Third-Party Designee" on page 244](#page-243-0).)
- **•** Federal preparer information (if the preparer is not set up at **Setup > Preparer(s)**)
- **•** State preparer information (if the preparer is not set up at **Setup > Preparer(s)**)

If you make an entry in the **Federal Preparers** section of the **PREP** screen, the program requires that full override information for both the preparer and the firm also be entered in this section.

The **PREP** screen also includes an option to not print the preparer's information on the letter, bill, or summary.

At the bottom of the **PREP** screen is a check box declaring that you are either filing your own return or that you are not charging a fee for preparing the return and do not need to file Form 8867, Paid Preparer's Earned Income Credit Checklist.

> You can enter **State Preparer Registration** information for Cali‐ fornia, Maryland, New York, Oregon, and Virginia on the **PREP** screen. You can also enter a firm's foreign address information in both the federal and state preparer information sections.

*NOTES*

The drop list at bottom of the **PREP** screen—"**If preparer set up in SETUP > PREPARERS**—is available if a state preparer wants to use the alternative e‐signature on the state forms. Select the preparer from the drop list at the left and enter that preparer's PIN in the field to the right.

#### <span id="page-91-0"></span>**OVERRIDING THE BILL AMOUNT**

Standard rates must be established in Pricing Setup (see ["Pricing Setup" on page 65\)](#page-64-0), but you can change the billing amount for a return, either by overriding the total or by adjusting individual amounts.

**Overriding the Total** To override the *total amount* on a client's bill, go to screen **1** and enter the desired amount in the **Fee override** field (located in the **Return Options** section).

**Adjusting Individual Amounts**

Use the **BILL** screen to adjust *individual amounts* on a client's bill. The following items are added to or subtracted from the bill using the **BILL** screen:

- **• Adjustments** (write-in or select from user-defined drop lists) such as for coupons and other discounts and amounts charged for these adjustments
- **•** Balance due from prior years
- **•** Tax Planner fees
- **•** Percentage increases and discounts
- **•** State and local sales tax percentages
- **• After-the-Fact Adjustments** (applied after all other adjustments have been applied and sales tax (if any) has been calculated)
- **•** Prior **Payments** (See ["Importing Payments" on page 310](#page-309-0) for details on how to import payment information to the **BILL** screen.)

*NOTE* To create user‐defined drop lists for the write‐in **Adjustments**, **Percentage discount**, **Percentage increase**, and **Payments** lines of the **BILL** screen, see ["Customized](#page-62-0) Drop Lists" on page 63.

You can also indicate the following adjustments from the **BILL** screen:

- Exclude a charge for the Filing Status Optimization Report (See "About the MFJ/MFS") [Report" on page 114.](#page-113-0))
- **•** Include the amount charged for a self-preparer EF return (item 0386 in **Setup > Pricing**)

The **BILL** screen also allows you to override the date printed on the bill, to add a short note (separate from the custom paragraph) to the bottom of the bill, and to add an audit protection service for your customers.

To override Pricing Setup and establish prices for a single return:

- **1.** Click **View** to access View/Print mode for the return.
- **2.** Select a form from the left column, then, from the toolbar, go to **Setup > Form Properties**. The **Properties** dialog box is displayed ([Figure](#page-92-1) 2-19).

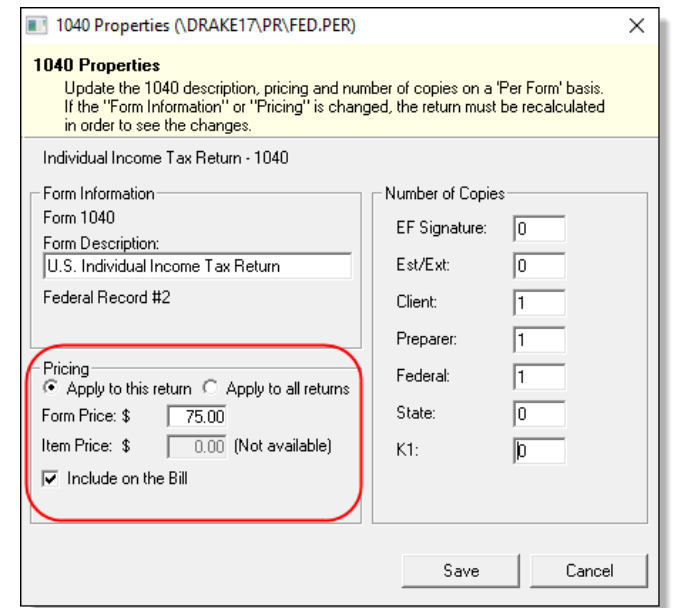

Figure 2-19: Pricing on the fly section of the **Properties** dialog box

- <span id="page-92-1"></span>**3.** In the **Form Information** section, edit the description of the form (if desired) and in the **Pricing** section, edit the price per form or per item.
- **4.** Choose to **Apply to this return** or **Apply to all returns**. *Applying to all returns changes the pricing file globally (in other words, for* all *returns)*.
- **5.** Change **Number of Copies** to be printed in the sets (if desired) and then click **Save**.

You must calculate the return again before you can view your changes on the bill.

#### **OVERRIDING LETTERS SETUP**

Letters options and defaults can be set from both **Setup > Options**, **Optional Documents** tab and **Setup > Communications Editor**. Use the **LTR** screen, accessible from the **Miscellaneous** tab, to override global options on a per-return basis.

The **LTR** screen allows you to make the following changes to the letters in a return:

*Right-click a form and select Setup > Form Properties from the right-click menu.*

<span id="page-92-0"></span>**Pricing for a Single Return** 

- **•** Have a client results letter other than the default letter printed with the return
- **•** Enter a personalized letter greeting
- **•** Add a custom paragraph

In addition, it provides the following options:

- **•** Force-print a federal or state client results letter for a *paper-filed* return or extension application, even if the return/application is *eligible* for e-file
- **•** Force-print a federal or state client results letter for an *e-filed* return or extension application, even if the return/application is *ineligible* for e-file
- **•** Force (or suppress) a customized supplemental letter, engagement letter, or privacy policy letter

#### **Default Results Letter**

The client results letter is the standard letter that is printed with a return. It tells the client that the return has been prepared from the information provided, states the amount of the refund or balance due, and provides instructions for mailing the return (if paper-filing). The program uses letter #3, the "Summary Results Letter," as the default.

To change the default letter for a single return, go to the **LTR** screen and select a new letter from the **Letter #** drop list ([Figure 2-20\)](#page-93-0).

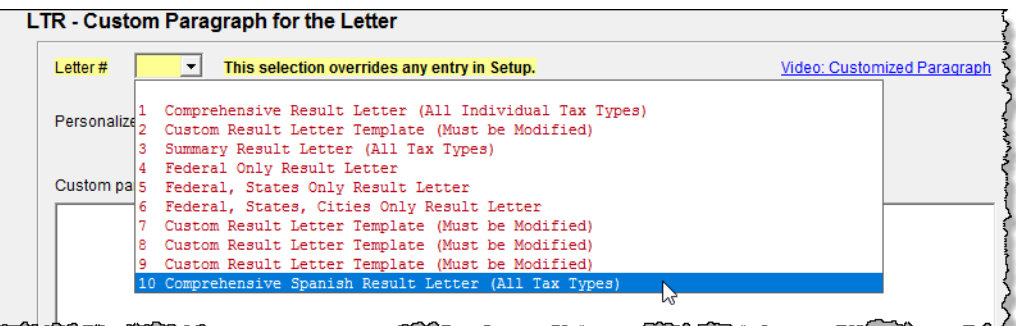

<span id="page-93-0"></span>Figure 2-20: Selecting the Spanish letter as the default letter for a return (**LTR** screen)

*NOTE*

To change the default letter for *all* returns, go to the **Optional Documents** tab in **Setup > Options** and select a template from the applicable package in the **Letter Options** section of the dia‐ log box.

**Customized Greeting**

The default greeting for all letters is set in Letters Setup. To override the greeting for a return, go to the **LTR** screen and enter a new greeting in the **Personalized letter greeting** text box.

*NOTE*

To begin the greeting for the letter for one return with "Dear," enter the greeting, along with the name, in the **Personalized letter greeting** field. To have *all* letters for a package type begin with "Dear" (or another greeting of your choice), open the actual tem‐ plate from **Setup > Communications Editor** and change the **Open‐ ing and Salutation Section**.

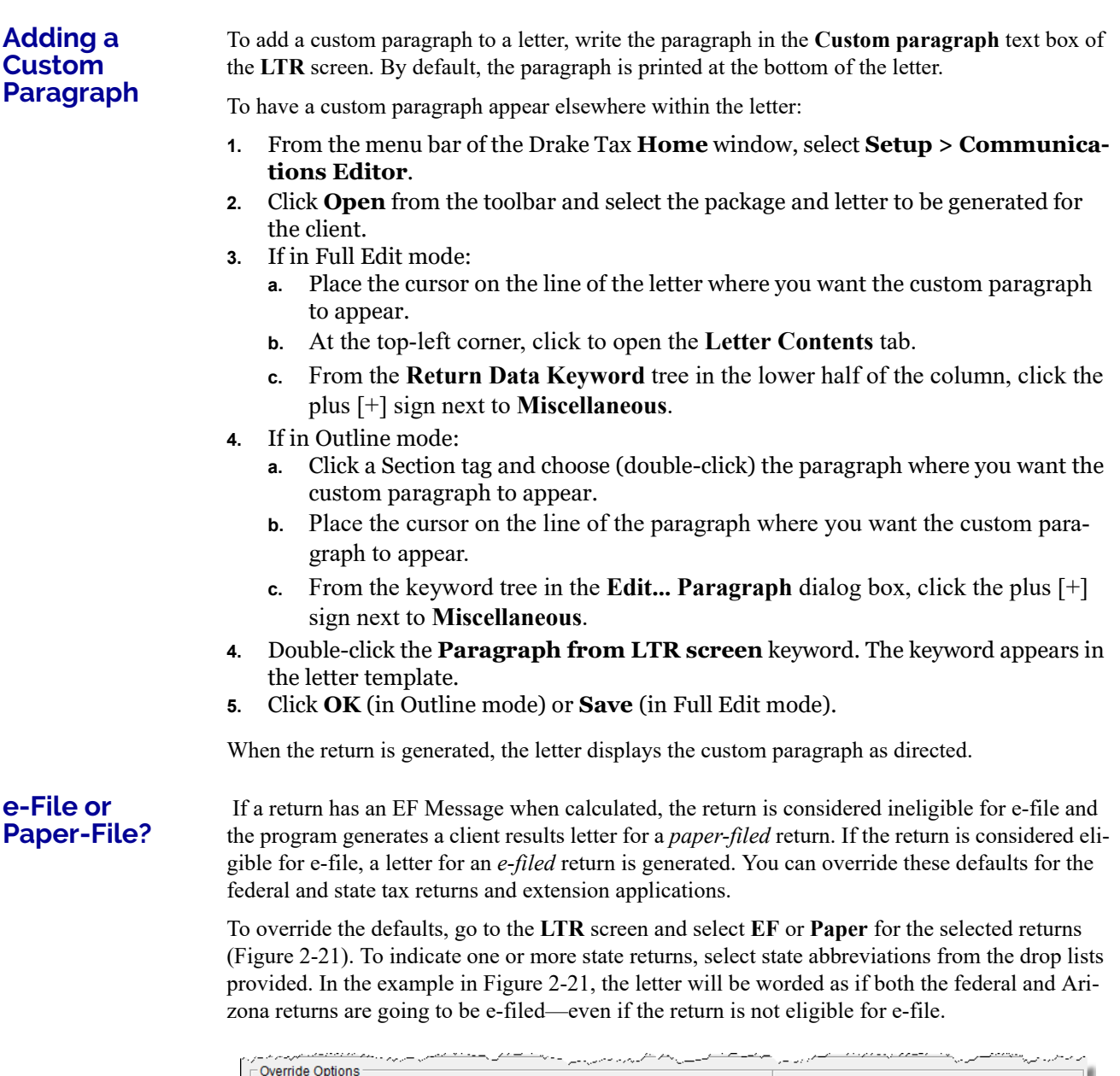

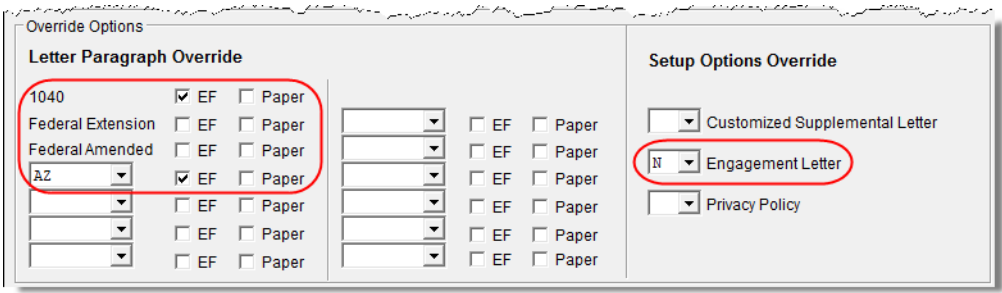

Figure 2-21: Select **EF** to force a letter to be printed *as if* the return is eligible for e-file.

#### **Printing Additional Letters**

From **Setup > Options** > **Optional Documents** tab, you can select to have the customized supplemental letter, engagement letter, and privacy policy letter printed with all returns. To override the established defaults for a single return, go to the return's **LTR** screen and select **Yes** or **No** for the desired letter types. In Figure 2-21 on page 95, the user has selected *not* to have the engagement letter printed for the client.

*NOTE*

In the 1120S, 1065, and 1041 packages, you can print K‐1 letters for a return by entering the signing information on the **LTR** screen. This is necessary only if the global option to print K‐1 letters is not selected at **Setup > Options > Optional Documents** tab.

## **OVERRIDING EF SETUP:**

The EF screen in data entry allows you to suppress federal and state e-file on a per-return basis. (The program default in **Setup > Options, EF** tab is that all eligible forms will be e-filed.) For more information on the EF screen, see ["EF Override Options in Data Entry" on page 337.](#page-336-0)

# **Basics**

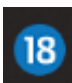

*TO OPEN THE 2018 PROGRAM, DOUBLE-CLICK THE DRAKE 2018 ICON (FIGURE LEFT) ON YOUR DESKTOP. THE LOGIN WINDOW DISPLAYS THE LOGIN BOX (FIGURE BELOW) FOR THE USERNAME AND PASSWORD, AND, AT THE BOTTOM OF THE WINDOW, A BAR CONTAINING THE VERSION OF DRAKE TAX YOU ARE OPENING, THE DRIVE ON WHICH THE PROGRAM IS INSTALLED, AND THE CURRENT DATE.*

## **SECURITY MESSAGING**

To help with security awareness, security messages are presented during the installation of Drake Tax 2018 and the first time users log in to Drake Tax and Drake Accounting.

Review the content provided in the messages before moving forward with the installation or logging in.

NEW FOR

For an extra layer of security, set up a multi-function authentication<br>**2018** account. For details, see "Multi-Factor Authentication" on page 40. account. For details, see ["Multi-Factor Authentication" on page 40.](#page-39-0)

## **LOGGING IN AND OUT**

To open Drake Tax:

**1.** In the fields of the **Login** box (figure, left), enter the preparer's user name and password.

**2.** In the fields of the **Login** box (figure left),

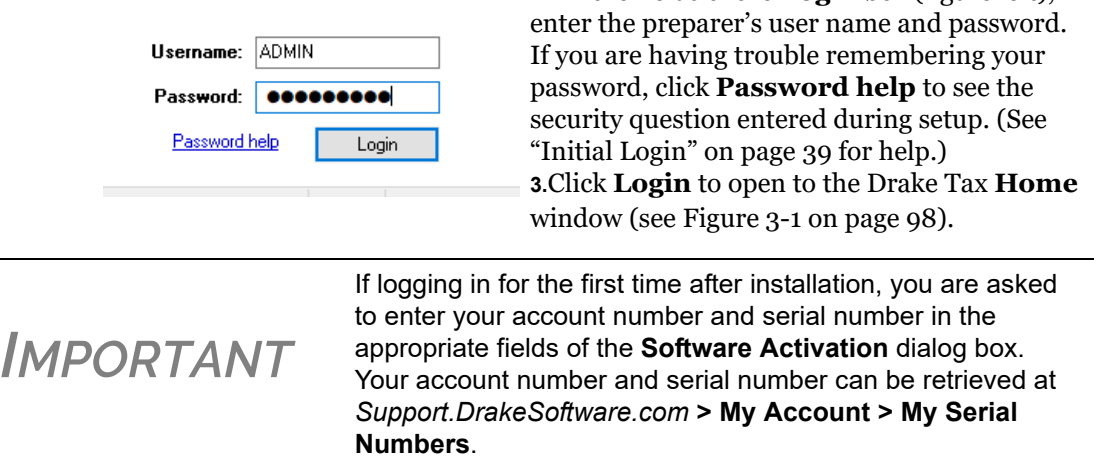

To log out without closing the program, from the menu bar of the **Home** window, select click **File > Logout Preparer**. To close the program, click **Exit**, then **Yes** (or click the **X** in the upper right corner).

## **THE HOME WINDOW**

The Drake Tax **Home** window ([Figure 3-1\)](#page-97-0) has the following features:

- **• Menu bar and toolbar** These tools allow you to complete tasks in the program.
- **• Recent Returns** Lists the last nine returns opened in the program.
- **• Appointments** Shows the preparer's schedule and provides a link to open the Scheduler.

| <b>B</b> Drake 2018 Tax Software<br>File EF Tools Reports Last Year Data Setup Help |                                     |            |                                    | Menu bar              |                        |                                                     |                      |            | $\Box$      | $\times$  |  |
|-------------------------------------------------------------------------------------|-------------------------------------|------------|------------------------------------|-----------------------|------------------------|-----------------------------------------------------|----------------------|------------|-------------|-----------|--|
| 2222<br>Open/Create<br>Calculate                                                    | Print                               | View       | п¥<br>臘<br><b>CSM</b><br>Scheduler | $\Delta$<br>Documents | <b>GW</b><br>GruntWorx | Research                                            | $\odot$ .<br>Support | Exit       |             | Toolbar   |  |
| <b>Recent Returns:</b>                                                              | Key                                 | View/Print | Enable Privacy                     |                       |                        | Personal Client Manager - (CONTAINS SENSITIVE DATA) |                      |            |             |           |  |
| Mindbender, Milo                                                                    | $\mathbf{1}$                        |            | Client Name                        |                       | Type                   | Status                                              | Started              | Completed  | Last Change | Tran Date |  |
| Seav's Trucking                                                                     | $\overline{2}$                      |            | Taxpayer, Testy & Sapphire         |                       | 1040                   | Updated From 2017                                   | 04/25/2016           |            | 07/06/2018  |           |  |
| ValJean, Jean & Myrtle                                                              | 3                                   |            | Ted's Tax Exempt                   | 990                   | Updated From 2017      |                                                     |                      | 10/27/2018 |             |           |  |
| Estate, Ed's                                                                        | $\overline{4}$                      |            | Ed's Estate                        |                       | 706                    | In Progress                                         | 10/18/2018           |            | 10/27/2018. |           |  |
| <b>Ted's Tax Exempt</b>                                                             | 5                                   |            | <b>EssBeeEss</b>                   |                       | <b>1120S</b>           | In Progress                                         | 10/17/2018           |            | 10/17/2018  |           |  |
| Ess Bee Ess Corp                                                                    | 6                                   |            | Chaucer, Jeff & Sally              |                       | 1040                   | Updated From 2017                                   |                      |            | 10/27/2018  |           |  |
| Partners In Grime                                                                   | $\overline{7}$                      |            | Shakes, Willie & Sally             |                       | 1040                   | New Client                                          | 10/23/2018           |            | 10/24/2018  |           |  |
| Hugo, Victor & Betty                                                                | 8                                   |            | Carter, William W & Amelia         |                       | 1040                   | In Progress                                         | 10/18/2018           |            | 10/27/2018  |           |  |
| Chaucer, Jeff & Sally                                                               | 9                                   |            | Vallean, Jean & Murtle             |                       | 1040                   | Updated From 2017                                   |                      |            | 10/27/2018  |           |  |
| <b>Appointments:</b>                                                                |                                     |            | Hugo, Victor & Betty               |                       | 1040                   | In Progress                                         | 10/24/2018           |            | 10/27/2018  |           |  |
| 8:25 AM Victor Hugo                                                                 |                                     |            | Socrates, Plato                    |                       | 1040                   | Updated From 2017                                   |                      |            | 10/18/2018  |           |  |
|                                                                                     |                                     |            | <b>Fred's Fiduciarv</b>            |                       | 1041                   | In Progress                                         | 10/26/2018           |            | 10/26/2018  |           |  |
|                                                                                     |                                     |            | Partners In Grime                  |                       | 1065                   | In Progress                                         | 10/19/2018           |            | 10/27/2018  |           |  |
|                                                                                     |                                     |            | Ess Bee Ess Corp                   |                       | 1120S                  | Updated From 2017                                   |                      |            | 10/27/2018  |           |  |
|                                                                                     |                                     |            | Seay's Trucking                    |                       | 1120                   | <b>New Client</b>                                   | 10/17/2018           |            | 10/27/2018  |           |  |
|                                                                                     |                                     |            | Mindbender, Milo                   |                       | 1040                   | In Progress                                         | 10/18/2018           |            | 10/27/2018  |           |  |
|                                                                                     |                                     |            |                                    |                       |                        |                                                     |                      |            |             |           |  |
| <b>Alerts &amp; Notifications:</b>                                                  |                                     |            |                                    |                       |                        |                                                     |                      |            |             |           |  |
| <b>Drake 2018 Update Schools</b>                                                    |                                     |            |                                    |                       |                        |                                                     |                      |            |             |           |  |
|                                                                                     |                                     |            |                                    |                       |                        |                                                     |                      |            |             |           |  |
|                                                                                     |                                     |            | $\epsilon$                         |                       |                        |                                                     |                      |            |             | $\,$      |  |
|                                                                                     |                                     |            | Preparer Notes                     |                       |                        |                                                     |                      |            |             |           |  |
|                                                                                     |                                     |            |                                    |                       |                        |                                                     |                      |            |             |           |  |
|                                                                                     |                                     |            |                                    |                       |                        |                                                     | Status bar           |            |             |           |  |
|                                                                                     |                                     |            |                                    |                       |                        |                                                     |                      |            |             |           |  |
| <b>Auto Updates: On</b>                                                             |                                     |            |                                    |                       |                        |                                                     |                      |            |             |           |  |
| Software up to date                                                                 |                                     |            |                                    |                       |                        |                                                     |                      |            |             |           |  |
| Prep: DOOD                                                                          | Drive C<br>Version: P1.12.01.2018.0 |            |                                    |                       |                        | 10-27-2018                                          |                      |            |             |           |  |

Figure 3-1: Drake Tax '18 **Home** window

- <span id="page-97-0"></span>**• Alerts & Notifications** — Keeps you informed by alerting you to important dates, displaying the status of Drake Tax's system, and linking you to Drake Software broadcast email. Possible alerts might include reminders of filing deadlines or announcements of delayed e-file transmissions, "ack" returns, or bank transactions. Alerts are refreshed every 15 minutes. Lists acknowledgments to be processed. Information on pending and completed GruntWorx jobs will also appear in this section. Your system must be connected to the Internet for this feature to work.
- **Updates** Keeps you informed that the program is up to date, provides link to update the program when necessary.
- **Status bar** Provides system information.
- **Personal Client Manager (PCM)** This is a personalized version of the Client Status Manager; see ["Help Resources from the Toolbar,"](#page-98-0) following, for more information.
- **• Enable Privacy** Hides the recent return list, the PCM, and the preparer notes. (Click **Disable Privacy** to view the list again.)
- **• Preparer Notes** Use this section to write brief notes, visible only to the preparer who wrote them, that remain in this section until they are deleted. (These notes are different from the **Preparer Notepad**. See ["Preparer Notepad" on page 281](#page-280-0) for details.)

## <span id="page-98-0"></span>**HELP RESOURCES FROM THE TOOLBAR**

The Support button (circled in figure below) on the **Home** window toolbar offers access to various help resources

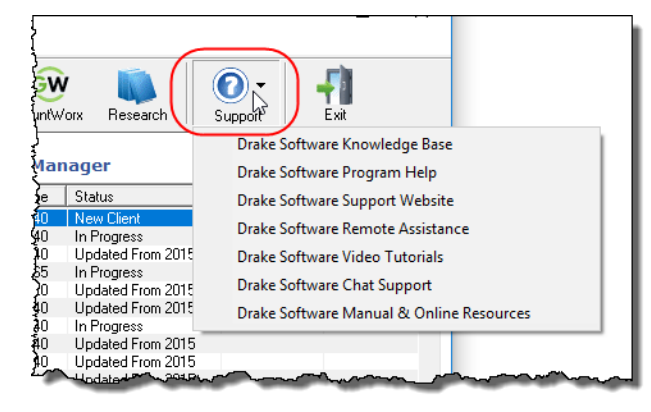

With just a few clicks, you can navigate your way to such help resources as:

- **•**Drake Software's Knowledge Bases (Drake Tax program, Client Write-Up, Drake Accounting, IRS publications, explanations of tax law)
- **•**A searchable program help for learning Drake Tax
- **•**Drake Software's Support website
- **•**Drake Software's Remote Assistance
- **•** A webpage repository of all of Drake Software's video tutorials
- **•** Drake Software's Chat Support
- **•** .PDF copies of Drake Tax' manuals, including the user's manual, all th manual supplements (1120, 1120S, 1041, 1065, 990, 706, and Pay Per Return), the Client Write-Up manual, the Quick Reference Guide of shortcut keys and macros, a list of Drake Tax screen codes, plus the latest informational letters and promotional fliers, Drake Tax data entry practice returns, and frequently read IRS publications.

## **RESEARCH**

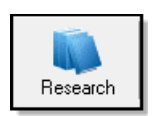

Click the **Research** button from the Home window toolbar (figure, left) to access a customizable Web research function. For details, see ["Tax Research" on page 374](#page-373-0).

## **PERSONAL CLIENT MANAGER**

The Personal Client Manager (PCM) allows a logged-in preparer to manage client returns more easily by providing a personalized version of the Client Status Manager (CSM). Client records can be sorted by name, return type, status, date the return was started or completed, date of last

change, transmission date, acknowledgment code or date, and phone number. To sort records, click a column header.

**NOTE** The PCM operates much the same as the CSM. For specific instructions on using these tools, see Chapter 9, "Client Status [Manager."](#page-346-0)

#### **Activating the PCM**

To activate the PCM for logged-in preparers, an administrative user must go to **Setup > Options**, **Administrative Options** tab, and select the **Enable logged in preparer's Personal Client Manager** box (located in the **Main Dialog Options** section).

## **GENERAL NAVIGATION**

You can use both the mouse and the keyboard for navigating within the program.

- **• Left button** (mouse) Move the pointer over an item and click the left mouse button to select that item. When this manual instructs you to "click" or "double-click" an item on the screen, use the left button on the mouse.
- **Right button** (mouse) While in data entry, right-click the mouse anywhere on the screen to display a menu of common program functions. Right-click a specific field and view the return in View mode, use macros, undo an entry, reset the field, cut, copy, paste, delete, add worksheets, get help (from the Program Help, the Navigation Help, the Drake Software Support website, Drake's Knowledge Base, Drake Software's e-Training Center (ETC), field help, or the screen help), flag the field for later review, or remove an existing flag. Other options are available by right-clicking the **Data Entry Menu**, including calculating, splitting, viewing, and printing returns, opening the EF Database, Forms Based Data Entry, or the calculator, adding reminders, appointments, and notes, printing mailing labels, and clearing flags.
- **• Keyboard shortcuts** (keyboard) Use *keyboard shortcuts* to perform tasks from the **Home** window without using the mouse. Press ALT to display the underlined keyboard shortcut (note the underlined letters in the figure, right) and then press the desired keyboard shortcut. For example, from the **Home**

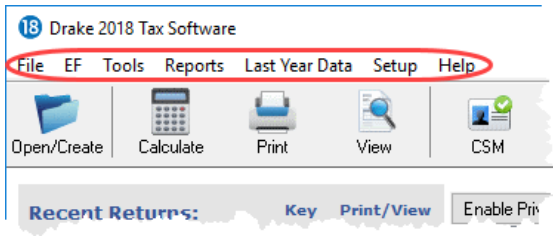

window, you can press ALT, F, O (F for File, O for Open) to open the **Open/Create a New Return** dialog box, or ALT, L, O (L for Last Year Data, O for Organizers) to open the **Organizer Client Selection** dialog box. In the example at left, pressing ALT then F then O opens the **Create/Open a New Return** window for either opening an existing file or creating a new one. Or you could instead press ALT then  $\underline{L}$  then  $\underline{P}$  to go to **Last-Year Data > Proformas.** 

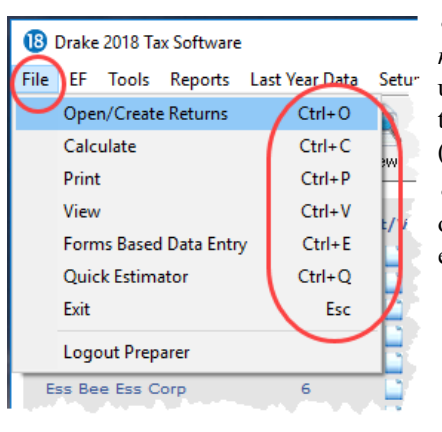

**•Key combinations** (keyboard) — Use *key combinations* as another way to perform tasks without using the mouse. Key combinations are written as two or more key names connected by a plus (+) sign (figure, left).

**•**Press and hold down one key, and then press a second key. Key combinations are shown to the right of each menu item.

## **HYPERLINKS**

Hyperlinks within data entry screens allow you to more quickly get to related screens. Hyperlinks are available in all packages and fall into two categories: screen links and screen tabs.

**Screen Links** Use screen links to move quickly from one screen to a related screen without having to return to the **Data Entry Menu**. The example in the figure (next page) shows that the **Foreign Employer Compensation** screen, the **Household Employees** screen, the **INT** screen, the **DIV** screen, and the **Lump Sum Benefits** screen can all be directly accessed from screen **3** (the **Income** screen).

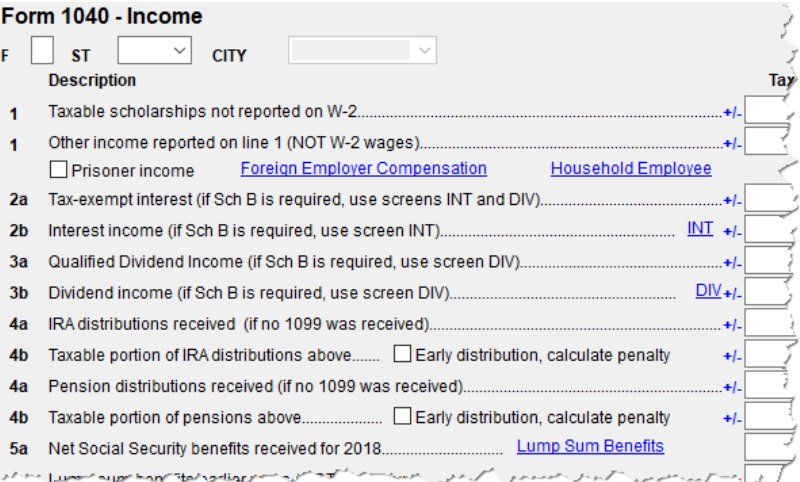

Federal-to-state screen links (figure, right) serve as shortcuts to related state screens. For example, the state links on screen **A** link to those state screens that need Schedule A information.

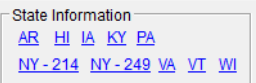

State links are located in a **State Information** section at the upperright corner of a screen.

**Screen Tabs** Screen tabs allow you to organize multiple instances of the same form and their associated worksheets. For instance, in the 1040 package of Drake Tax, the **K1P**, **K1S**, and **K1F** screens contain tabs (item #1 in [Figure 3-2 on page 102\)](#page-101-0) to associate two **K1** screens (because Schedule K-1 requires two screens in Drake Tax), the **Additional entries** tab (to facilitate more complete

K-1 reporting), the two tabs for the basis worksheet, and two 6198 at-risk limit worksheets with a particular K-1 issued to the taxpayer. For a new set of **K1** screens, press PAGE DOWN

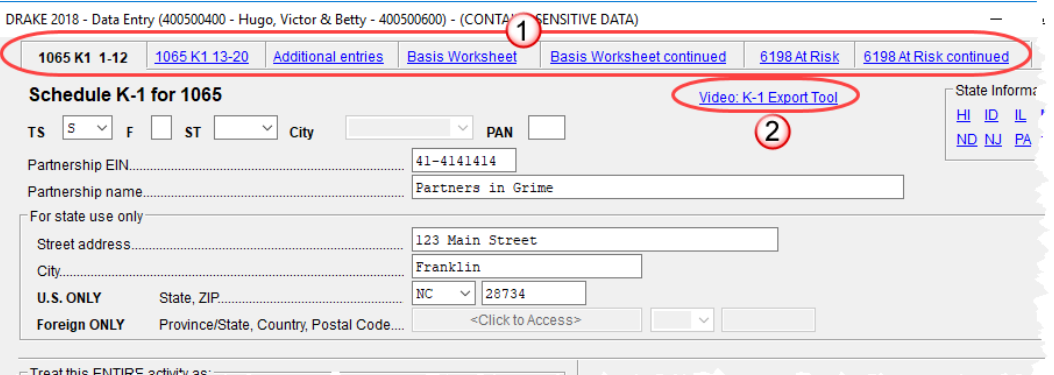

<span id="page-101-0"></span>Figure 3-2: Tabs (item #1) on the **K1P** screen for an individual (1040) return

**NOTE** On many screens and windows in Drake Tax, look for links to helpful instruction video tutorials (item #2 in [Figure](#page-101-0) 3‐2).

## **CREATING AND OPENING RETURNS**

When you enter an ID number (SSN or EIN), Drake Tax searches both current- and prior-year files. If it finds a client record in the prior-year files only, you are given the opportunity to update the record from the previous year into this year's program (see ["Updating Client Files" on](#page-117-0)  [page 118](#page-117-0) to perform an update) or create a new record.

## **CREATING A RETURN**

To create a return in Drake Tax:

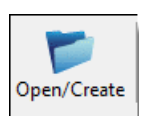

- **1.** From the **Home** window, click **Open/Create** (or press ALT, F, O).
- **2.** In the **Open/Create a New Return** box, enter the client's ID number (item #1 in the figure on page 105).
- **3.** Click **OK**.
- **4.** Click **Yes** when asked if you want to create a new return.
- **5.** In the **New Return** dialog box, select the return type.
- **6.** Enter the client's name.
- **7.** Click **OK**. Data entry screen **1** for the new return is displayed.

**NOTE** You may be required to verify the ID number for a new return. Verification is required for all Pay Per Return (PPR) clients.

## **OPENING A RETURN**

*Recently accessed returns can be selected from the Recent Returns list in the Home window.* To open an existing return in Drake Tax:

**1.** From the **Home** window's toolbar, click **Open/Create**. The **Open/Create a New Return** dialog box is displayed (figure, below).

**2.** Perform one of the following tasks:

- Enter the ID number of the return (item #1 in figure, below).
- **•** Select one of the last nine returns opened (item #2). Click a row to select a return.
- **•** Select a return type (item #3). Returns are displayed in the grid to the left. Click a row to select a return.
- **3.** Click **OK**. The **Data Entry Menu** is opened for the selected return.

## **CREATING A RETURN WITHOUT VALID ITIN**

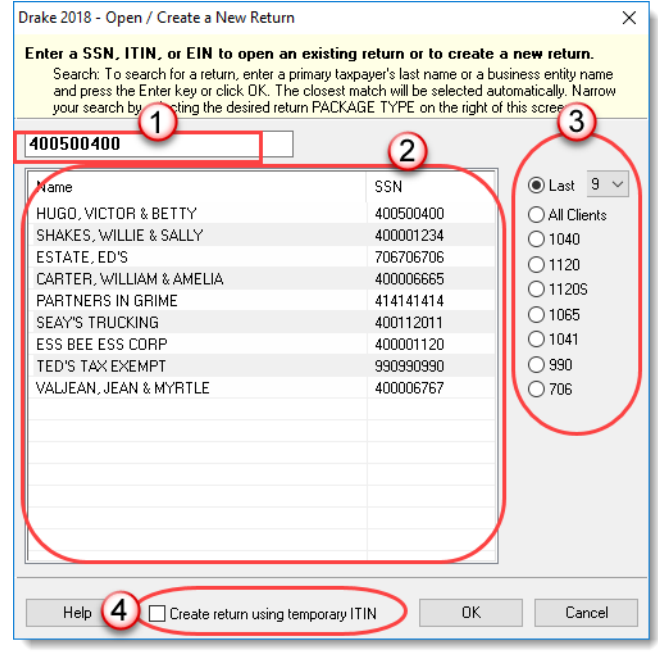

Click the box at the bottom of the **Open/Create a New Return** dialog box (item #4 in figure, below) to create an individual return with a temporary ITIN when a valid ITIN is not yet available.Note that the selections on the right side of the **Open/ Create a New Return** dialog box become inactive—only 1040 returns can be created with an invalid ITIN—and that the ID field is also inactive.

Click **OK** and then **Yes** when prompted to open the **New Return** dialog box.

Type in the taxpayer's first and last name and click **OK**.

Obtain a valid ITIN by filing Form W-7 with the IRS. When

the valid ITIN is received, update the return. To do so, from the **Home** window menu bar, select **Tools > File Maintenance > Change ID Number on Return**. Type in the old ITIN number in the **Incorrect ID Number** field and then the new ITIN in the **Correct ID Number** field. Click **Continue**, **Yes**, and **Exit** to update the client's ID.

The return with the invalid ITIN may be printed but not e-filed.

## **DATA ENTRY**

Returns are prepared in data entry mode. Access data entry screens from the **Data Entry Menu** (see [Figure 3-3 on page 104](#page-103-0)). To save your data, close a data entry screen, and return the **Data Entry Menu**, either:

- **•** Press the ESC key
- **•** Click the **X** in the upper right corner

**•** Click the **Exit** button from the data entry screen's toolbar

(To close the screen *without* saving your entries, either press CTRL+ESC or, from the data entry screen's toolbar, click the arrow beside the **Exit** button and select **Exit Without Save**. See ["Man](#page-105-0)[aging Screens" on page 106](#page-105-0) for more information.)

Pressing ESC from the **Data Entry Menu** returns you to the **Home** window ([Figure 3-1 on](#page-97-0)  [page 98\)](#page-97-0).

While in data entry, you can use the TAB key, and the UP ARROW and DOWN ARROW keys to move from field to field, and the PAGE UP and PAGE DOWN keys to move from screen to screen. When a return contains multiple instances of such screens as **W2**, pressing PAGE UP and PAGE DOWN moves you through the various instances of that screen. If there are no other instances of a screen—when only one screen has been entered—then pressing PAGE UP or PAGE DOWN moves you to the next connected screen. (See ["Data Entry Toolbar" on page 107](#page-106-0) for more methods of moving among screens.)

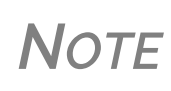

If there is no activity in the program within 30 minutes, the open screen is locked, requiring the preparer to type in his or her password again to reopen the program.

Password recovery help is available for preparers who forget their passwords.

## **DATA ENTRY MENU**

The **Data Entry Menu** [\(Figure 3-3](#page-103-0)) is displayed when you open a return. It consists of a toolbar, tabs, codes and names, the selector field, and the status bar.

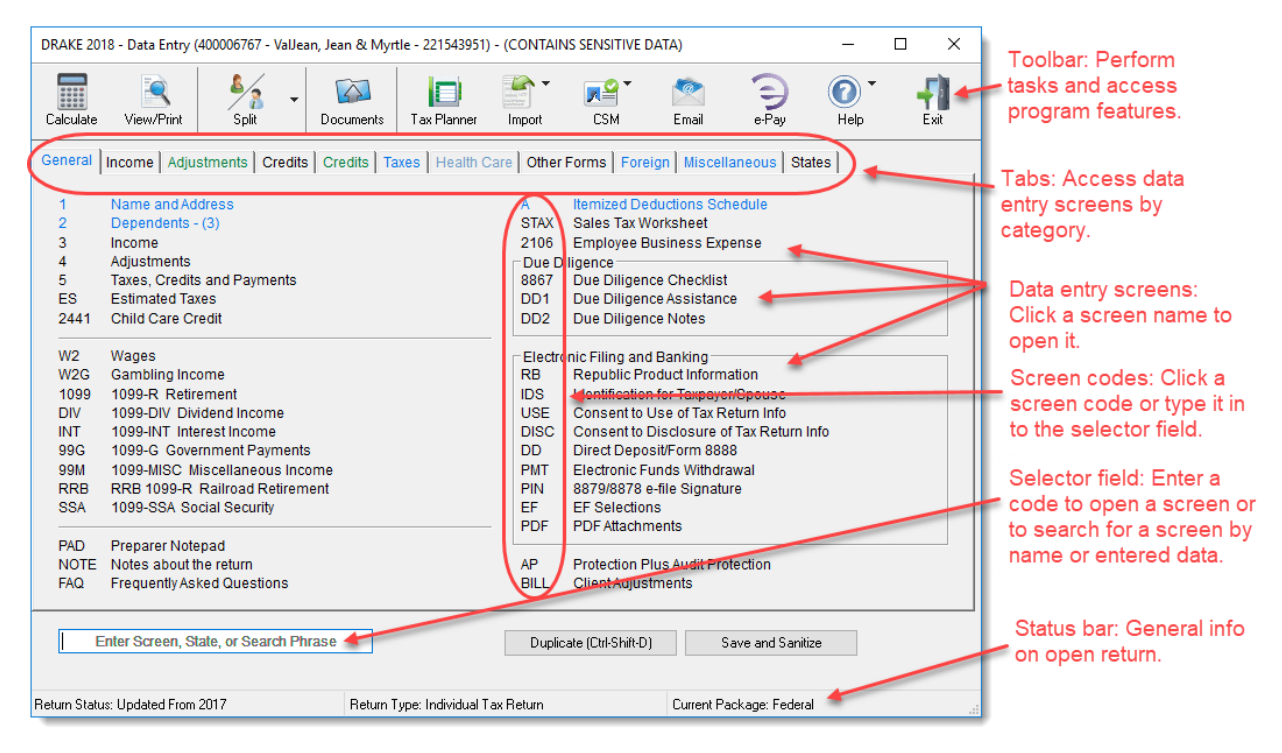

<span id="page-103-0"></span>Figure 3-3: Data Entry Menu

Normally, to open a data entry screen, you click the screen link (code or name) from the **Data Entry Menu**, or enter the screen code in the selector field and press ENTER.

Alternately, you can use the search function in the selector field [\("Searchable Selector Field,"](#page-104-0) following) to find the screen you need.

## <span id="page-104-0"></span>**SEARCHABLE SELECTOR FIELD**

The selector field (figure below), located at the bottom of all **Data Entry Menus** can search for screens by code, name or keyword.

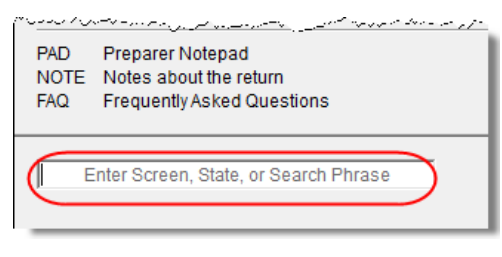

The searchable selector field can find any instance of data entry in a return. See ["Searching Data](#page-104-1)  [Entry,"](#page-104-1)following.

If you can't remember the code or form number or on which tab of the **Data Entry Menu** the screen is located, you can search for the screen with keywords or phrases.

Type the code 2 in the selector field, press ENTER, and screen **2 Dependents** is opened (or the grid data entry window is opened, if you have that option selected). You can also type in a guess – say, DEP for "dependents" – and press ENTER to open screen **2**.

If, however, you know there are several other screens that might require entries for dependent children, you can type a keyword such as Child in the selector field, press ENTER, and a list of screens with the keyword "child" in the heading or within the screen is shown in the **Search Results** window.

DRAKE 2018 - Data Entry - Search Results for 'CHILD'

#### **Search Results**

Listed below are the 'menu options/return data' matching the search phrase you entered. T the screen, or select it and click 'Load Screen'. To continue without loading a screen, click

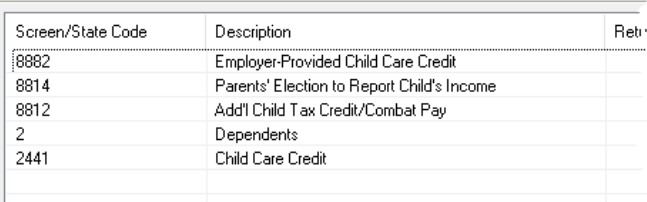

Double-click a line in the **Search Results** window or highlight the

line and click **Load Screen** to open the selected screen.

#### <span id="page-104-1"></span>**Searching Data Entry**

The search feature in Drake Tax can also find any data entered on any screen.

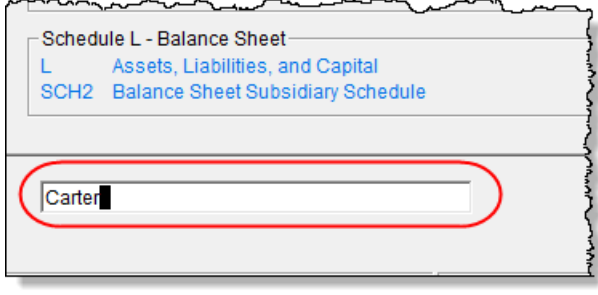

Enter a name, address, an amount, an ID number—anything from data entry—in the selector field at the bottom of every **Data Entry Menu** (figure, left), and press ENTER to locate every instance of that entry in that return.

If, for instance, you have a hundred partners in a partnership,

but you want to review only those **K1** screens belonging to "William Carter," type Carter into the selector field and press ENTER. Every instance of that search—state or federal screens—appears in **Search Results** window. Note that in the figure below, the

**OWN** screen (ownership changes), federal and state **K1** screens (for William Carter and Amelia Carter), and a **Preparer Note** concerning "Milo Carter" all appear in the **Search Results** window. (These search parameters allowed all instance of "Carter" to be listed.)

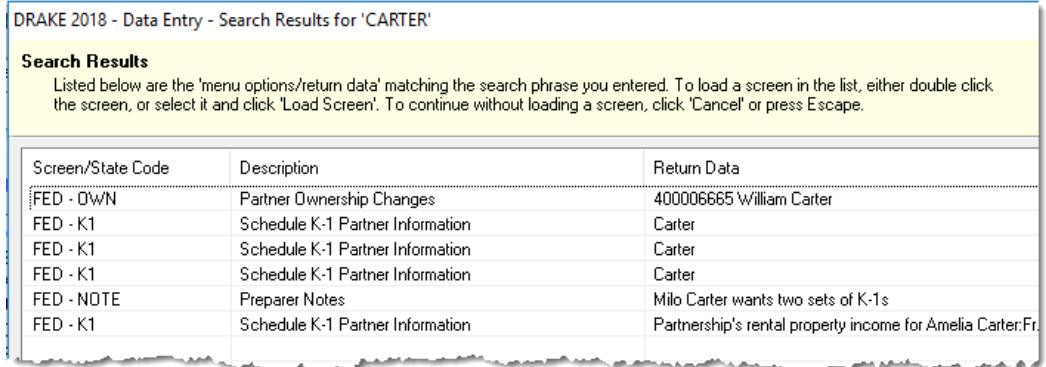

Double-click a line to open that screen, or select a line and click **Load Screen** from the bottom of the **Search Results** window.

## **WORKING IN A TAX RETURN**

Prepare tax returns in Drake Tax by entering pertinent information on specific data entry screens. Entries are used to calculate the federal, state, and city tax returns.

To open a screen, use one of the following methods:

- **• Keyboard** From any tab, type a code in the selector field. Press ENTER. (See ["Searchable](#page-104-0)  [Selector Field" on page 105](#page-104-0) to search for screens.)
- **• Mouse** Select an item from any **Data Entry Menu** tab and click the screen name.

#### <span id="page-105-0"></span>**Managing Screens**

Use the following methods to exit, save, reset, and delete screens in Drake Tax:

- **•** Press ESC to save your changes and exit a screen. (Alternately, click the **X** in the upper right corner or click the **Exit** button from the data entry screen's toolbar.)
- **•** Press SHIFT+ESC or click the arrow beside the **Exit** button (on the data entry toolbar) and select **Exit Without Save** to exit a screen without saving your changes.
- **•** Press CTRL+U to reset a screen to the last save.
- **•** Press CTRL+D to delete a screen. If multiple occurrences of a screen exist (for example, if a return has two Forms 1099), an **Existing Forms List** is opened. Select the screens to delete, and then click **Delete**. (See ["Existing Forms List" on page 109](#page-108-0).)

You can also use the right-click menu to take these actions.

See ["Data Entry Toolbar" on page 107](#page-106-0) for other methods of managing screens.

#### **Navigating Fields**

- A blinking cursor and yellow shading indicate an active field. Click a field to activate it. Following are keyboard-only methods of moving from field to field:
- **•** Press TAB to move the cursor forward one field.
- **•** Press SHIFT+TAB to move the cursor back one field.

• Press the DOWN ARROW  $(1)$  or the UP ARROW  $(1)$  to move the cursor down or up one field, respectively. If the field is a drop list, the DOWN ARROW  $(1)$  or UP ARROW  $(1)$  opens the list and moves through the selections. Press ENTER to make a selection, or press CTRL+DOWN ARROW ( $\downarrow$ ) or CTRL+UP ARROW ( $\uparrow$ ) to move beyond the drop list.

## <span id="page-106-0"></span>**DATA ENTRY TOOLBAR**

A toolbar [\(Figure 3-4](#page-106-1)) is available on all data entry screens in all packages, federal and state, allowing you to perform several functions without the need to leave the screen, use a macro or keyboard combination, or select from a right-click menu.

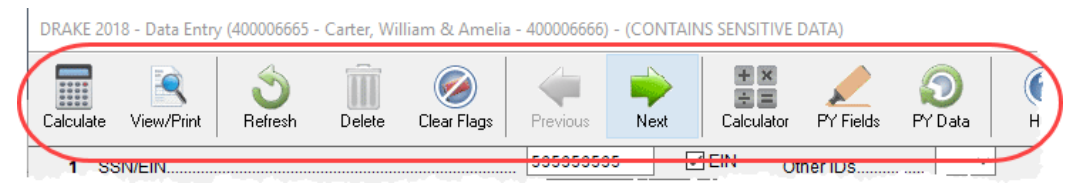

Figure 3-4: Toolbar available from all data entry screens

<span id="page-106-1"></span>To view the toolbar, move your mouse pointer to the top of any data entry screen. Click the buttons of the toolbar to perform the various functions. Certain buttons are activated depending on previous-year's return or current-year entries. To hide the toolbar, click elsewhere on the screen.

To calculate the return or open it for viewing or printing click the **View/Print** icon on the data entry screen toolbar. Click **Delete** to delete the open screen. If the **Clear Flags** button is active, that means reminder "flags" were generated for the open screen. One click clears all flags on the screen.

**TIP** Those reminder flags are there for a reason! Verify the data entered in those fields before deleting the flags.

The **Previous** and **Next** buttons operate just as the PAGE UP, PAGE DOWN, CTRL+PAGE UP, and CTRL+PAGE DOWN keys on your keyboard function. When a return contains multiple instances of such screens as **W2**, clicking **Previous** and **Next** moves you through the various instances of that screen. If there are no other instances of a screen—when only one screen has been entered then clicking **Previous** and **Next** moves you to the next connected screen; for instance, if you open screen **3** (**Income**), and click the **Next** button, the program opens screen **4** (**Adjustments**). Click **Next** again and move to screen **5** (**Taxes, Credits, and Payments**). Click **Previous** to move back to the previous linked screen.

If there are no connected screens available, the **Previous** and **Next** buttons are inactive.

The **Calculator** button opens a calculator function in the program.

The **PY Fields** and **PY Data** buttons (in figure right) activate the LookBack feature, displaying which fields on the open screen had data entered in the prior year's return (if that return was done in the Drake Tax program) and what that data

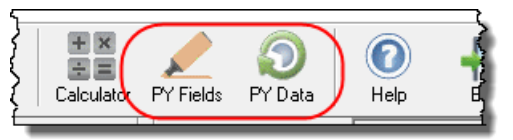

was. Click **PY Fields** to see which fields contained data in 2017; click **PY Data** to see the data.

For more on this feature, see ["LookBacks" on page 108.](#page-107-0)

Click **Help** to open a screen help for this screen. (An inactive **Help** button means no screen help exists for this screen.)

The **Exit** button gives you the option of closing the screen while saving the entered data, or (by clicking the arrow to the right of the **Exit** button), closing the screen without saving the data.

**Disabling Toolbar** To keep the data entry toolbar from appearing on your screens, from the menu bar of the **Home** window of Drake Tax, go to **Setup > Options**, **Data Entry** tab, and on the lower left corner of the window, clear the **Enable Data Entry toolbar** check box.

<span id="page-107-0"></span>**LookBacks** The LookBacks feature allows you to compare data entry from last year's return to that required for the current tax year (provided that last year's return was prepared in Drake Tax '17).

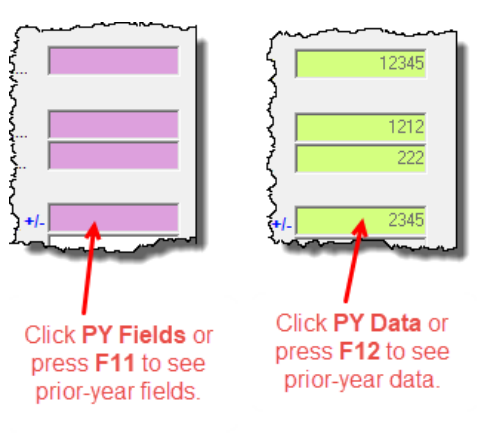

With Drake Tax open to a data entry screen, click the **PY Fields** button on the data entry toolbar (or press the F11 key on your keyboard) and any field on the open screen that contained data last year will be highlighted in a contrasting color (figure, left). To see what the actual entry was in the previous year, click the **PY Data** button (or press F12) to open a read-only version of the open screen (figure, right).

If multiple instances of the screen exist, a **Prior Year Forms List** will offer you the chance to select which screen instance to open. If the screen had no entries in 2017, you will be notified that no prior-

year data exists.

*NOTE* You can also right‐click anywhere on an open screen and select **Highlight Prior Year Fields** or **Show Prior Year Data**. (Click your selection from the right‐click menu a second time to close the LookBacks.)

LookBacks are available on all screens in all packages, federal and state.

To change the colors used for the LookBacks fields, see ["Color Setup" on page 84](#page-83-0).

**Grid Data Entry**

Grid data entry allows faster data entry for the **Dependents**, **INT**, **DIV**, **8283**, **8949**, and **4562** screens. In grid data entry mode, click a field to activate it, and then type data directly into the field ([Figure 3-5](#page-107-1)).

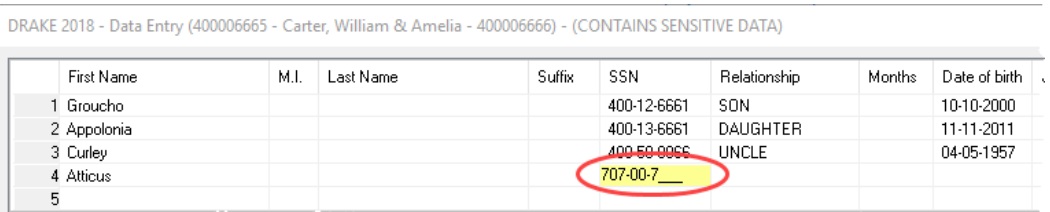

<span id="page-107-1"></span>Figure 3-5: Entering data directly with grid data entry
**Existing Forms** 

**List**

To access grid data entry from full-screen mode, press F3. Press F3 again (or click **Item Detail**) to return to full-screen mode. To delete a row in grid data entry, select a row number and click **Delete Row(s)** (or press CTRL+D).

**TIP** Right-click the grid and select **Grid Font Size** to change the font size for easier reading or select **Grid Export** to send the grid to an Excel worksheet, a CSV file, or to a printer.

The **Existing Forms List** ([Figure 3-6](#page-108-0)) is displayed if more than one instance of a screen has been saved in a return.

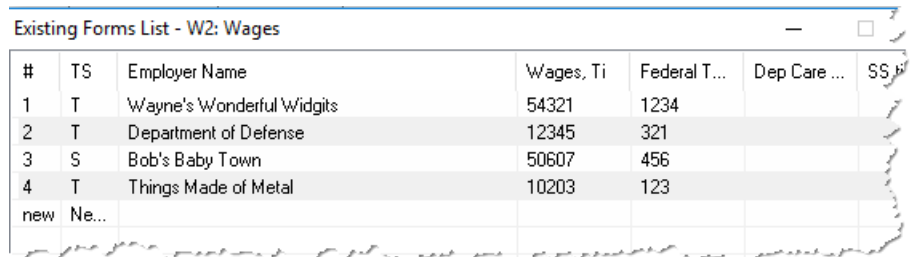

### Figure 3-6: **Existing Forms List**

<span id="page-108-0"></span>To open a screen from the list, double-click a row (or select it and click **Open**). To open a new, blank screen, select **New Record**.

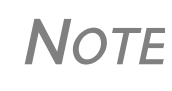

Grid data entry replaces an **Existing Forms List** on the **Depen‐ dents**, **INT**, **DIV**, **8949**, and **4562** screens if grid data is the estab‐ lished default in Options Setup. Disable the default from **Setup > Options > Data Entry** tab.

### **Multiple Instances of a Form**

Many clients require multiple instances of such forms as Form W-2. In most cases, while in a screen such as the **W2** screen, press PAGE DOWN to open a new screen and enter data for a second form.

Each time a new screen is produced, Drake Tax indicates the record number on the status bar of the screen. The number of records is also shown on the **Data Entry Menu**. In the figure at right, the second of the three **Dependents** screens is being accessed.

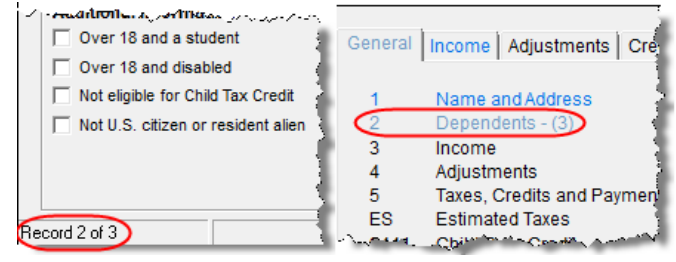

### **Detail Worksheet**

Use detail worksheets to enter up to 30 items for a numeric field. Totals are calculated automatically.

To use a detail worksheet:

- **1.** Select the *numeric* field to which the worksheet will apply and take one of the following steps to open a **Detail Worksheet**:
	- **–** Double-click the field
	- **–** Press CTRL+W
- **–** Right-click and select **Add Worksheet**
- **2.** Enter or edit the worksheet **Title.**

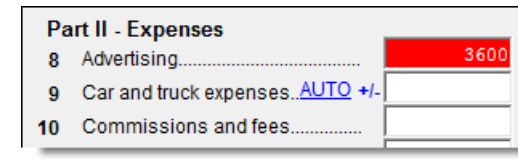

**3.** Enter a **Description** and **Amount** for each item Do not skip lines. As needed, use F1, F2, F3, and F4 as shown at the top of the worksheet to sort items in the list.

**4.** Press ESC. Drake Tax saves your work

and displays the total in data entry. Note that the field is shaded to indicate a worksheet is present. (Default color is red.)

- **•** Detail worksheets are produced as overflow statements but are *not* e‐filed with the return.
- **•** For fields that *require* worksheets, the worksheet screen is opened automatically when you begin typing in the field.

*NOTES*

- **•** To print a description on a statement without a corresponding dollar amount, enter a slash ( / ) in front of the description.
- **•** Press CTRL+W (or double-click) in a **Depreciation** field and the program opens screen **4562** (**Depreciation**) with the **For** and **Multi-Form Code** boxes completed. (See ["Associating One Screen with Another" on page 112.](#page-111-0)) If other **4562** screens contain data and are coded to a **C** screen, the **Existing Forms List** is opened.

**Field Flags** Use field flags to set certain fields apart for review. Flagged fields are shaded (default color is green) and must be manually verified (cleared) prior to e-file.

> To flag a field, click the field to activate it, and then press F2. You can also do this by right-clicking in the field and selecting **Flag For Review**. The field is displayed with the shaded background.

> When a return with flagged fields is calculated, an EF Message is generated. All flagged fields must be cleared before the return can be e-filed. To clear a flagged field, place the cursor in the field and press F4, click **Clear Flags** from the data entry screen's

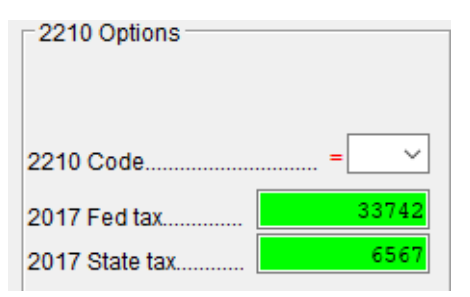

toolbar, or from a right-click menu, select **Remove Flag**. To clear all flagged fields on an open screen, press CTRL+SHIFT+SPACE. To clear all flagged fields in the open return, go to the **Data Entry Menu** and press CTRL+SHIFT+SPACE.

**Global Flags** A user with administrative rights can designate certain fields to be flagged in all returns. When flags are set globally, they apply to all returns. Global flags can be for *screens* or for *new returns*.

- **• Screens** The presence of an unverified flag produces an EF Message *only if the screen exists for the return*. For example, if the **Employer ID #** field on screen **C** is flagged, an EF Message for the unverified field is produced only if a Schedule C is present on the return and the **Employer ID #** field has not been verified. If there is no Schedule C, no verification is required.
- **• New Returns** When a field is flagged for all new returns, an unverified flag produces an EF Message *whether or not the screen has been opened for the return*. In the above example,

an EF Message would be created even if no Schedule C were present in the new return. In effect, this type of global flagging would force the data entry operator to open the screen, even if only to clear the flag.

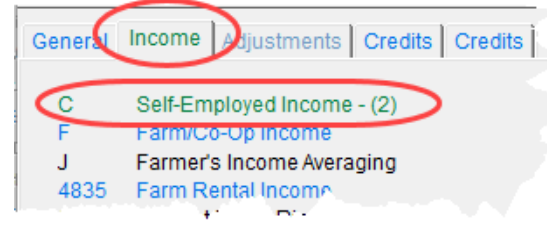

To prevent flagged fields from being overlooked, all flags cause the corresponding screen and tab names to appear as the color of the field flag (default color is green). Once the field has been verified, the highlighted tab and screen names go back to their original colors. In this example (figure, left) screen **C** under the **Income** tab

has a flagged field, thus both appear green

**Flagging Fields Globally** To flag one or more fields in all returns:

- **1.** From the menu bar of the **Home** window, select **Setup > Options**, **Administrative Options**.
- **2.** Select **Use customized flagged fields on all returns**.
- **3.** Click **Flag** to open a dialog box with buttons for all Drake Tax packages.
- **4.** Click a package button. The **Flag Fields for Review** window for that package is opened. Note that this window resembles the **Data Entry Menu**.
- **5.** Select a screen to open it.
- **6.** Choose one of the following options:
	- **• Flag a field for a screen** Click the fields to flag. The field is flagged with the word "Screen."
	- **• Flag a field for all new returns** Rightclick a field and select **Flag For Review When Return is Created**. The field is

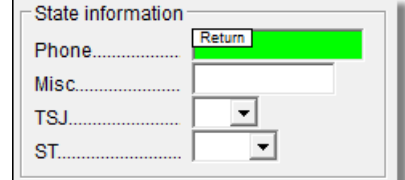

flagged with the word "Return," as shown in the example above.

*NOTE* Click a field a second time to remove the flag.

- **7.** Return to **Setup > Options**. (Press ESC to exit each window, press ESC again to exit the **Flag Fields for Review** window, and then click **Exit**.)
- **8.** Click **OK**.

**Locking Fields** Lock fields to keep preparers without administrator access from entering data in those fields.

To lock a field:

- **1.** From the menu bar of the **Home** window, select **Setup > Options**, **Administrative Options** tab.
- **2.** Select **Use customized flagged fields on all returns**.
- **3.** Click **Flag** to open a dialog box with buttons for all Drake Tax packages
- **4.** Select a package type.
- **5.** When the **Data Entry Menu** is opened, click a screen, right-click a field, and select **Lock Field**.
- **6.** Press ESC to save your changes.

<span id="page-111-0"></span>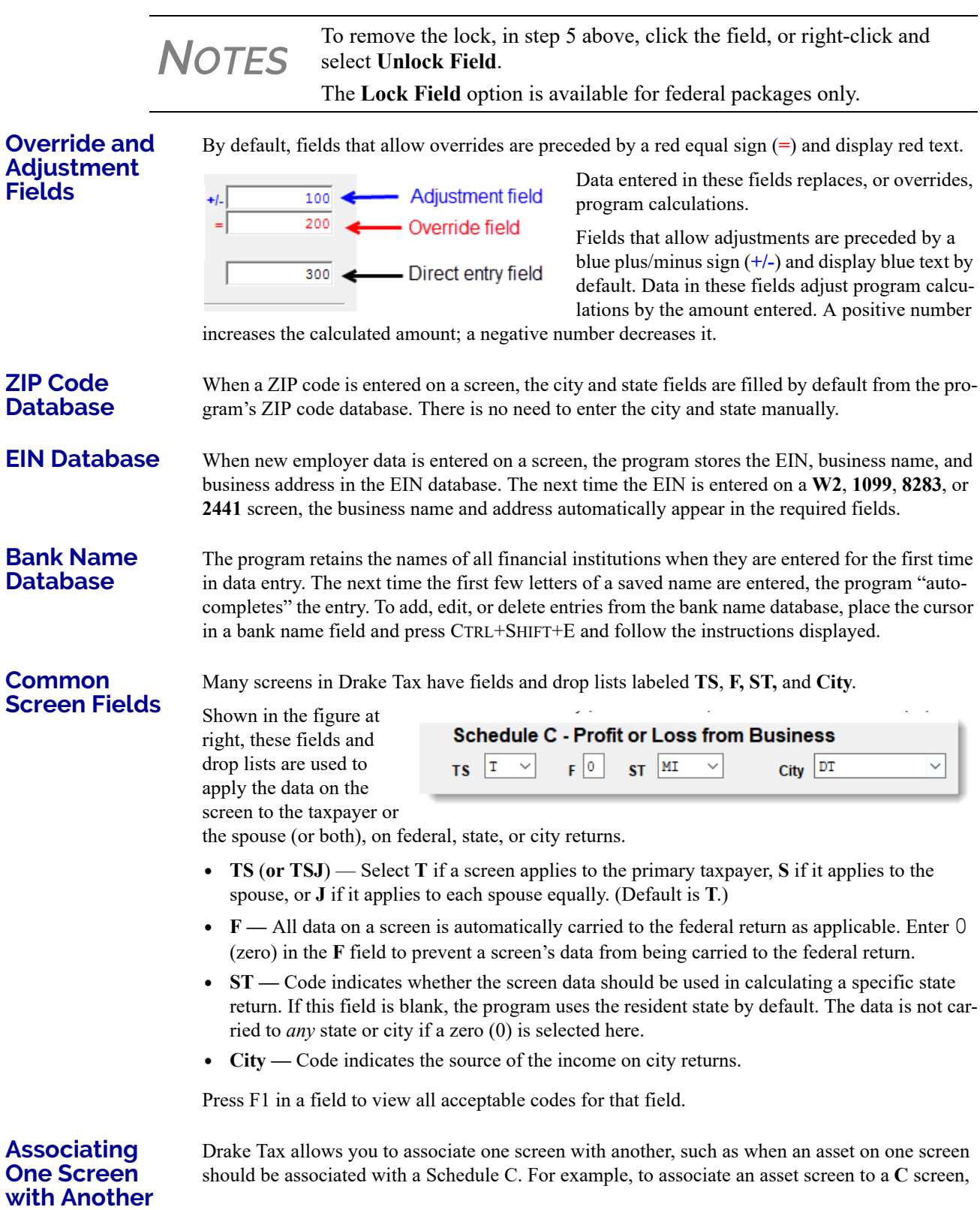

<span id="page-112-0"></span>complete the **For** field and the **Multi-form Code** field at the top of the asset screen. From the **For** drop list, select the form to be associated with the open screen, as shown in [Figure 3-7](#page-112-0).

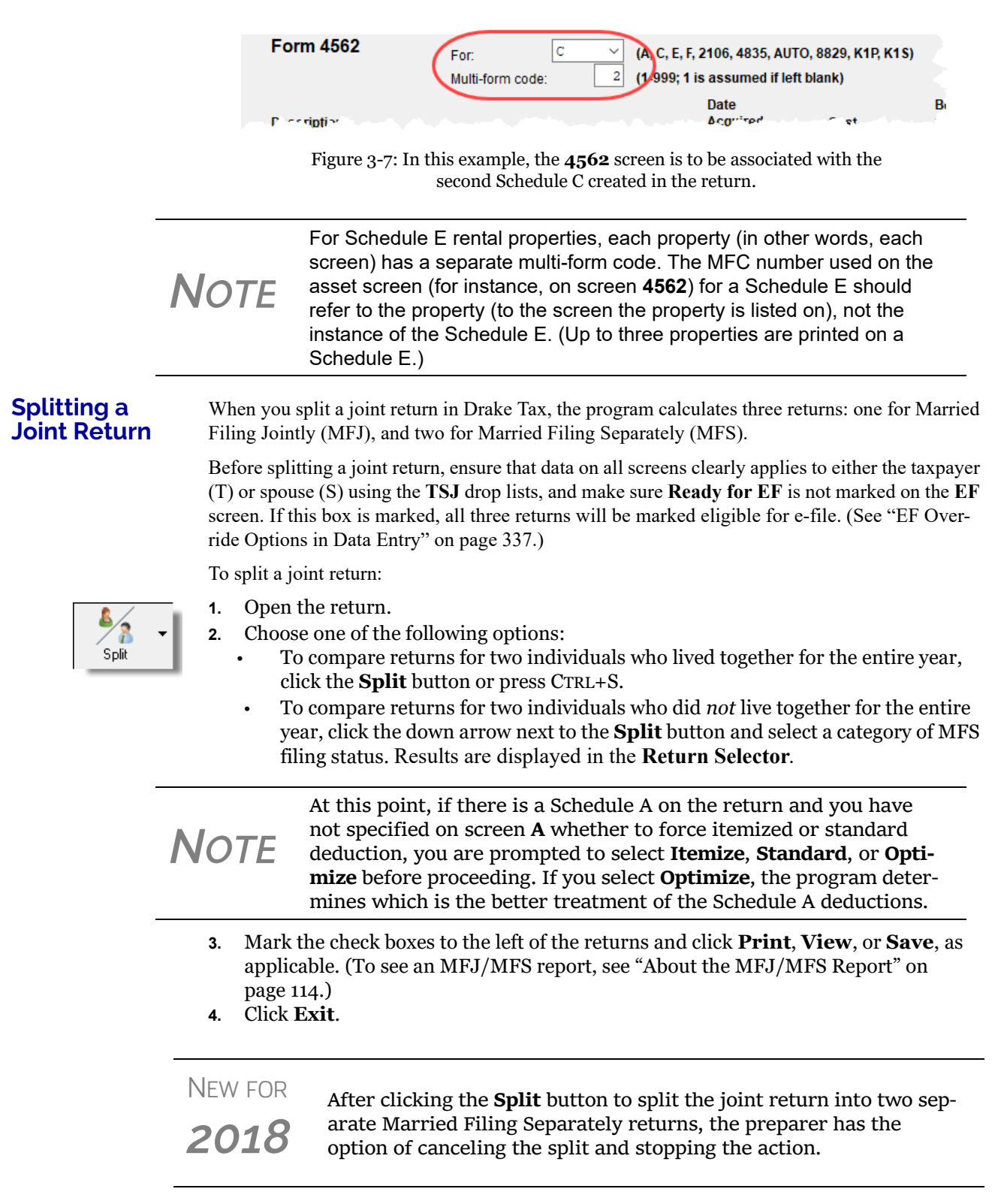

## <span id="page-113-0"></span>**About the MFJ/MFS Report** To view the MFJ/MFS report, click the **MFJ/MFS Report** button. The Filing Status Optimization Report is displayed in View/Print mode as "Wks MFS Comp" (and OH\_COMP, for Ohio returns). The report compares the taxpayer's and spouse's status if filing joint, combined, or separate returns, and to show the net effect of filing separate returns. For more information on View mode, see ["Viewing a Return \(Enhanced Mode\)" on page 290](#page-289-0). The program saves the MFS data shown in the reports only if you save the split returns. If you are not planning to save the MFS versions of the returns but want to show the reports to your client later, print the reports now for your client's records. If the MFS versions are saved, the completed Wks MFS Comp and OH COMP reports can be viewed only in the Joint return. **Screen Captures** Screen captures can be taken in data entry and sent to the clipboard, a printer, or a file. To capture a data entry screen: **1.** Right-click any open part of the screen (not within a field or text box). **2.** Select **Screen Shot**. The program offers three choices for captures: **• To File** — Save the screen as a bitmap (.bmp) file to a location you select. **• To Printer** — Open the **Print** dialog box and print an image of the screen. **• To Clipboard** — Copy an image of the screen to your clipboard in order to paste it into another program, such as Microsoft Outlook. **3.** Save, print, or copy the image as directed, according to your selection. **CALCULATOR** A calculator feature is available in every numeric field in data entry. To access it, press F10 from within a field. Once results are calculated, press F1 to insert those results into the field. **MACROS** Macros are shortcuts that allow you to enter frequently used data entry items with minimal keystrokes. This feature is described in detail in ["Macros Setup" on page 67.](#page-66-0) **NOTE** Currently, the state report feature is available for Ohio returns only. *NOTE* Billing for this report is done through **Setup > Pricing** (use item 350). For more on setting up pricing in Drake Tax, see ["Pricing](#page-64-0) [Setup"](#page-64-0) on page 65. To suppress the charge for an individual return, use the **BILL** screen. (See ["Overriding](#page-91-0) the Bill Amount" on [page](#page-91-0) 92.)

## **HEADS-DOWN DATA ENTRY**

Heads-down data entry provides an efficient method of data entry when working from a proforma interview sheet. Information on this method is provided in the ["Heads-Down Data Entry"](#page-122-0)  [on page 123](#page-122-0).

# **STATE RETURNS**

When a return is prepared, Drake Tax automatically generates state returns based on data entered for the federal return. Calculation is based on the state entered on screen **1** for resident state and on the state codes indicated on other forms (W-2, Schedule C, 1099, Schedule B, etc.).

Click the **States** tab in data entry to view a list of states. Click any state from the list or enter the two-letter state code in the selector field to access the **Data Entry Menu** for that state. It is not necessary to return to the **States** tab to enter a new state code.

Access city screens by entering a city code into the selector field. Another option is to open a state menu, and then click the **Cities** tab (if available). Cities are listed with their two-letter codes.

## **TEST RETURNS AND PRACTICE RETURNS**

Test returns, practice returns, and EF test returns are available on the Drake Software Support site and on the program CD:

- **•** *Practice returns* help new Drake Tax clients become more familiar with how data is entered in Drake Tax. Practice preparing returns by completing data entry based on the practice scenarios provided. Practice returns and directions for using them can be found at *Support.DrakeSoftware.com* > **Training Tools > Practice Returns > Returns**. Practice returns also can be viewed at *DrakeETC.com*, and are included on the installation CD.
- **•** *Test returns* allow you to practice e-filing returns (including those with bank products) in Drake Tax. The returns will be either accepted or rejected. Correct the rejected returns and resend them to receive acknowledgments. The SSNs for the test returns run from 500-00- 1001 through 500-00-1008. Directions for using EF test returns can be found at *Support.DrakeSoftware.com* > **Training Tools > Practice Returns > EF**.

To access the Drake Software Support website from the software, from the **Home** window toolbar, click **Support > Drake Software Support Website**.

For more information on how practice returns, webinars, tutorials, and tax courses can help your firm, see ["Drake Software's e-Training Center \(ETC\)" on page 361](#page-360-0) and ["Drake's AFTR Course"](#page-366-0)  [on page 367](#page-366-0).

This page intentionally left blank.

# 4 Preseason Preparation

*THIS CHAPTER PROVIDES INSTRUCTIONS FOR BRINGING FORWARD INFORMATION FROM LAST YEAR, PRINTING PROFORMAS OR ORGANIZERS FOR CLIENTS, MAILING PRESEASON MATERIALS, AND SETTING UP SCHEDULES.*

## **PRIOR-YEAR UPDATES**

If your firm used Drake Tax last year, you can save time by updating prior-year returns, settings, letters, and EIN data. Before updating, you should (1) back up your files, and (2) ensure that your program's 2018 data path points to your firm's 2017 data files.

By default, Drake Tax accesses the previous year's client files from the workstation's local drive. If your prior-year files are stored elsewhere, enter the location in the **Data Location** dialog box:

- **1.** Log in to the program as a user with administrative rights.
- **2.** From the **Home** window menu bar, select **Setup > Data Locations**.
- **3.** Look at the **Location for 2017 client files** field ([Figure](#page-116-0) 4-1).

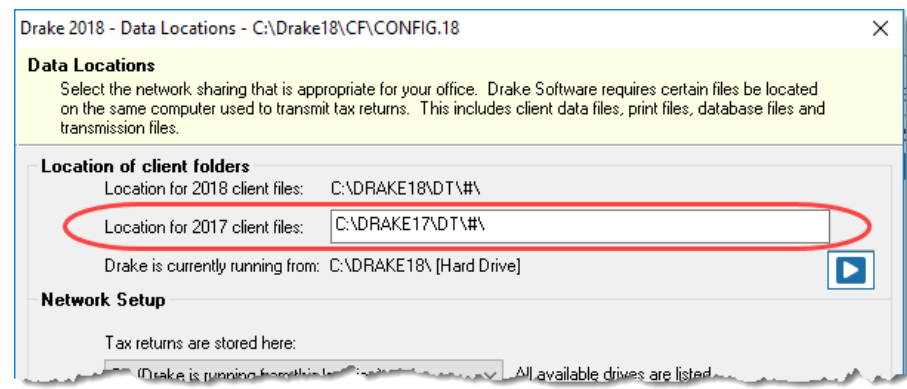

Figure 4-1: Ensure that the **Location for 2017 client files** is correct

<span id="page-116-0"></span>**4.** If the correct path is not displayed, enter the correct path and click **OK**.

*NOTES* For more on Drake Tax '18's Data Locations setup, see ["Single](#page-41-0) [Workstations](#page-41-0) and Network Options" on page 42.

## **UPDATING CLIENT FILES**

By default, the following client information is brought forward from the prior year:

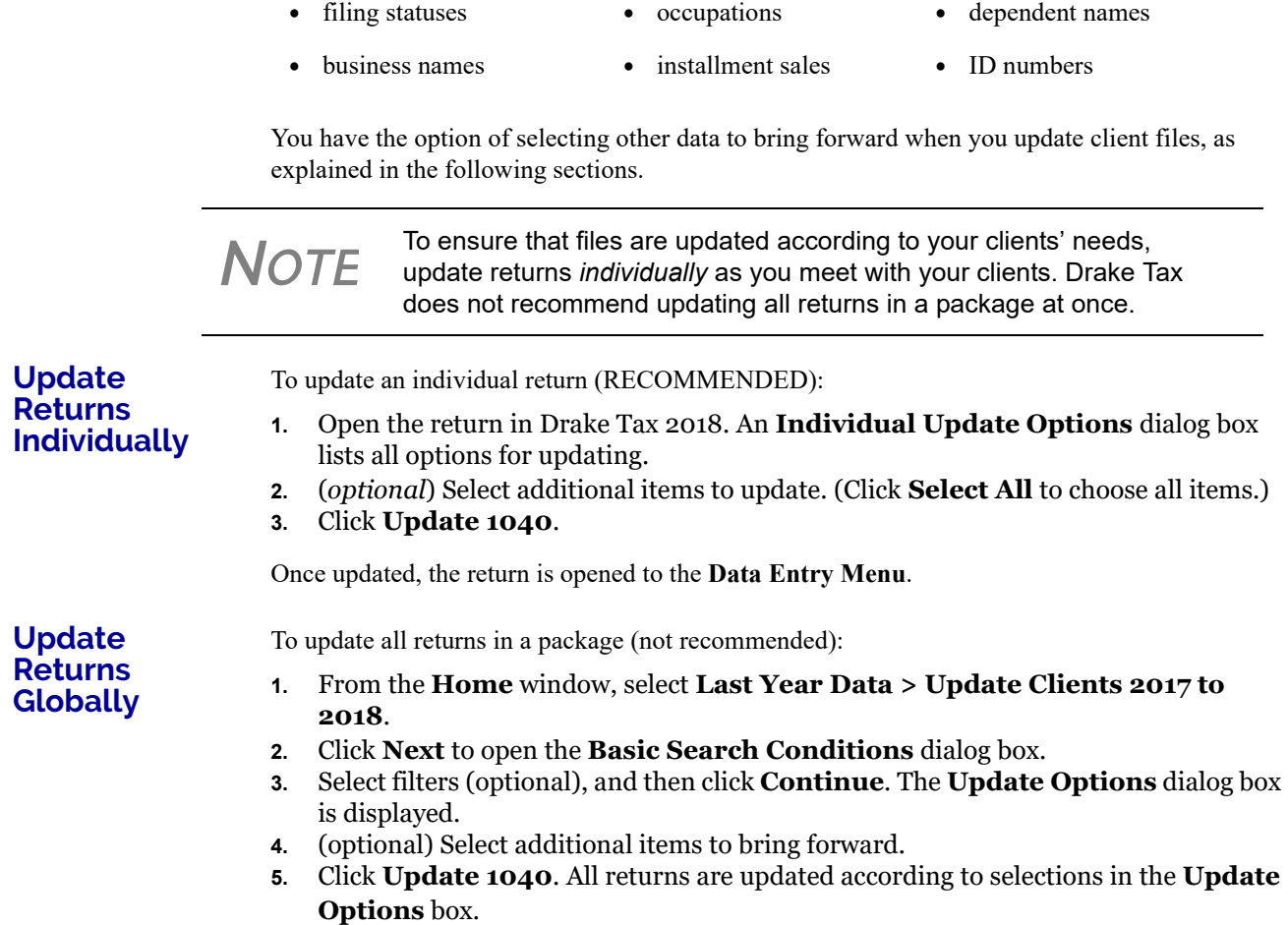

*CAUTION* Updated returns *cannot be reversed!* To avoid oversights, you should update each return *individually*.

Once the program has updated the returns, it displays a report listing the updated returns. Click **Exit** to close the Report Viewer.

## **BUILDING THE EIN/NAME INDEX**

Each time an employer is entered on a screen for a Form W-2, W-2G, 1099-R, 1099-G, 8283, or 2441, that employer's name, EIN (or SSN), address, and state ID number are automatically added to the EIN database.

To update the EIN/name database from 2017:

- **•** names and addresses **•** depreciation **•** ages
	-

- **1.** In the 2018 version of the program, select **Last Year Data > Build EIN/Name from 2017**. This opens the **Build EIN Database and Name Index** dialog box.
- **2.** (*If necessary*) From the **Prior year Drake program location** drop list, select the drive where Drake Tax '17 is located.
- **3.** From the **EIN/Name Index Options** section, select the indexes to update and click **Continue**.
- **4.** Change the location of the prior-year return, if necessary.
- **5.** Wait for the program to finish scanning the files. (This update takes about one minute for every 2,000 client files.)
- **6.** Click **Exit**.

### **UPDATING SETTINGS**

You can apply your firm's 2017 settings to the 2018 program to save preseason preparation time. Once the settings are brought forward for the year, they can be individually adjusted.

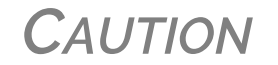

*CAUTION* Selecting an item that has already been updated can cause a loss of current-year data.

To update settings from 2017:

**1.** In the 2018 version of the program, go to **Last Year Data > Update Settings 2017 to 2018**. The **Update Settings** dialog box is displayed. (figure below).

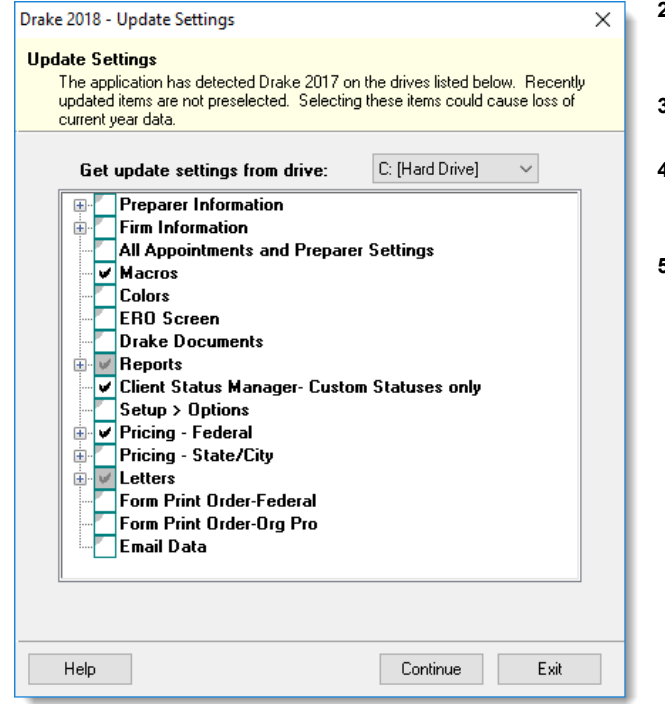

- **2.**Select the drive where the 2017 data you want to bring forward is being stored.
- **3.**Select the setting categories to bring forward.)
- **4.**Click **Continue**, and then  **Confirm** the selections to start the update process.
- **5.**Click **Exit** when the status for each item is displayed as  **Completed.**

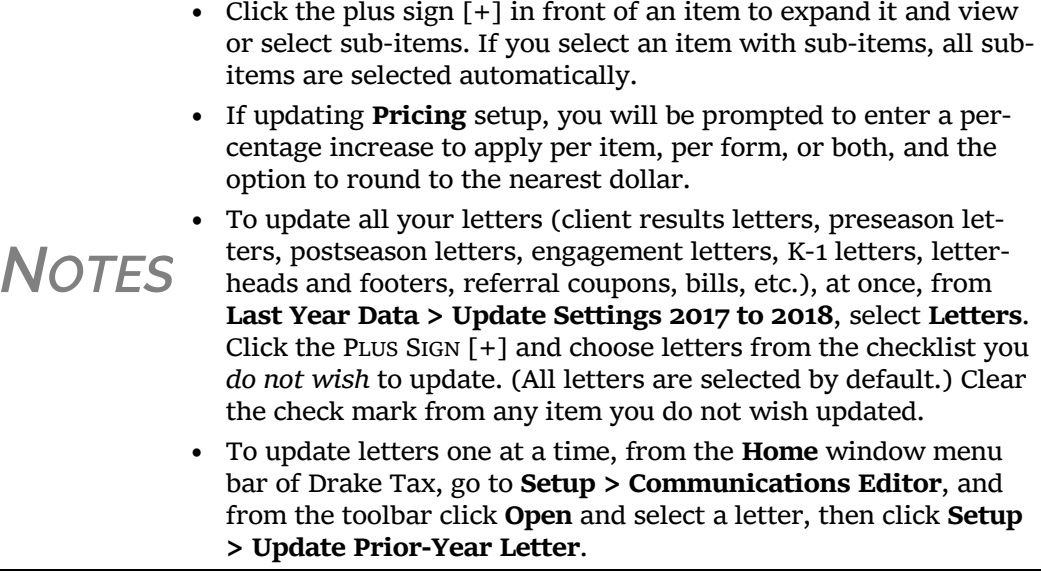

## **ORGANIZERS AND PROFORMAS**

 $\frac{1}{2}$ 

Available for the 1040 package, *organizers* help clients prepare for their tax appointments. Many organizer sheets feature two-column layouts, with one column containing automatically generated prior-year data, and the other intended to be completed by the taxpayer with current-year data ([Figure 4-2\)](#page-119-0).

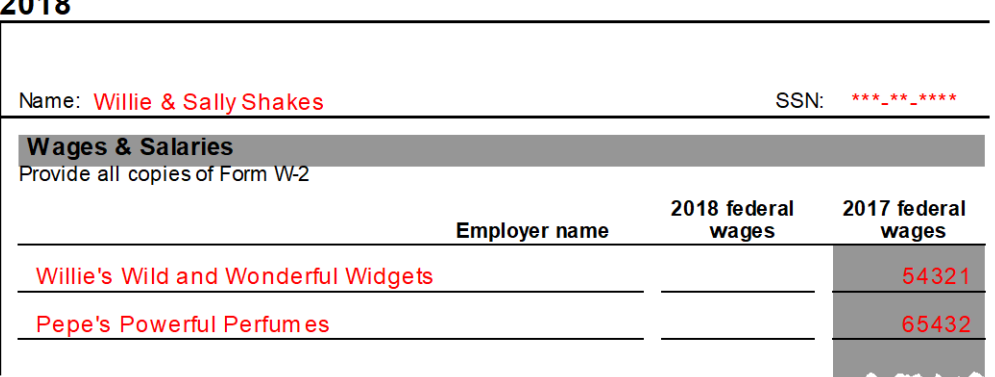

Figure 4-2: Sample of "Wages and Salaries" page from an organizer

<span id="page-119-0"></span>*Proformas*, on the other hand, are intended as internal office documents used by your staff during the interview process and to help facilitate data entry. Available for 1040 and business packages, proformas have numbered fields corresponding to the fields on Drake Tax data entry screens, allowing data entry operators to jump more quickly to the proper screens and fields for easier data entry.

See ["Entering Information from Proformas" on page 122](#page-121-0) for details.

*Drake Tax User's Manual Compared 2009* **<b>Compared 2009 Compared 2009 Compared 2009 Compared 2009 Compared 2009 Compared 2009 Compared 2009 Compared 2009 Compared 2009 Compared 2009 Compared 2009**

### **ORGANIZER OPTIONS**

You have three choices for organizers: Summary organizers, Comprehensive organizers, and New Client/Blank organizers.

The *Summary* organizers have fewer pages and less detail than the larger *Comprehensive* organizers. The Summary organizers might be a better fit for those clients with simple returns; Comprehensive organizers would, conversely, be a better fit for clients with complex returns.

As the name implies, the *New Client/Blank* organizers are for new clients or when you want to print a blank organizer. You have the option, however, of including a new or prospective client's ID number, name, and address in a blank organizer. (See "New Client Organizer," following.) You have the option to send a new client a *personalized* organizer and choose which forms you want to include on the New Client organizer.

See ["Printing Organizers and Proformas" on page 124](#page-123-0) for details on generating and printing organizers and proformas.

See ["Customizable Organizers" on page 125](#page-124-0) for details on customizing the organizer checklist.

See "Changing Form Order" on page 122 for instructions on changing the order of the forms that appear in organizers.

Blank organizers can also be printed from Blank Forms. (From the **Home** window menu bar, go to **Tools > Blank Forms**.)

### "**Fillable" PDFs**

Drake Tax, when generating PDF copies of your organizers, gives you the option of generating "fillable" PDFs (circled in figure below).

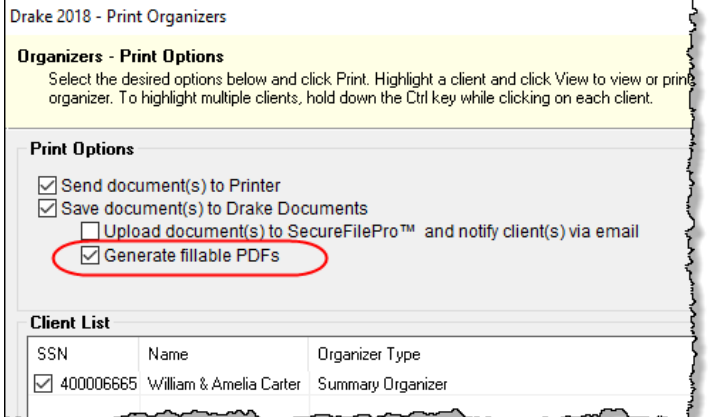

With fillable PDFs, your clients can download their organizers, complete them on their computer, and send them back to you (via email or SecureFilePro) without the added steps of printing them out, completing them by hand, and either mailing them or scanning the completed forms back in to their computers before returning them via an email or Secure-FilePro.

### **New Client Organizer**

You have the option to send a new client a *personalized* organizer and choose which forms you want to include on the New Client organizer.

From the menu bar of the **Home** window of Drake Tax, go to **Last Year Data > Organizers** to open the **Organizer** window. Choose between a Summary and Comprehensive organizer and click **Next** to open the **Organizer Client Selection** window. Click **Organizer for new clients** to open the **New Client Information** dialog box. Enter the client's ID number, (SSN, ITIN), name, and address and click **OK**. Proceed as you normally would to process an organizer. (To generate a blank organizer, enter a fictional ID number —such as "000000000"—in the **New Client Information** dialog box and proceed.)

## **ORGANIZER CHECKLIST**

A checklist is automatically printed with an organizer, offering your clients a way to quickly assure themselves they have gathered the information you need to file accurate and complete tax returns.

While the client's tax information is still imported from the previous year's return into the organizer, the checklist reminds the client of any new information (this year's W-2 form, Schedules 1099 and K-1, etc.) he or she still needs to gather for this year's return.

Edit the text or labels of the checklist with the Custom Editor function. See ["Customizable Orga](#page-124-0)[nizers" on page 125](#page-124-0) for details.

**Changing Form Order** Change the order of the forms as they appear in your organizers and proformas from the **Organizer Options** or **Proforma Options** dialog box.

> Make a global change (to all organizers or all proformas) before generating the organizers or proformas, or make changes to individual proformas as you go.

See ["Changing Form Order \(Global\)" on page 129](#page-128-0) for more.

### <span id="page-121-0"></span>**ENTERING INFORMATION FROM PROFORMAS**

Available for individual and business packages, *proformas* have numbered fields corresponding to the fields on Drake Tax data entry screens (see red circles in [Figure 4-3 on page 123](#page-122-1)) in "headdown" data entry mode. (See ["Heads-Down Data Entry" on page 123.](#page-122-2)) Proformas are designed to be internal documents used during the interview process and to help data entry operators enter tax information from proformas following the interview.

Blank proformas can be viewed and printed from **Tools > Blank Forms**. See ["Printing Organiz](#page-123-0)[ers and Proformas" on page 124](#page-123-0) for information on printing for selected clients.

Each sheet in a proforma has special codes printed on the left side of the page. For example, the blue square on the left side of [Figure 4-3 on page 123](#page-122-1) shows that the proforma code for the **W2** screen is "2-6." As an alternative to using the screen code ("W2") to open the **W2** screen, the data entry operator or tax preparer can use the screen's proforma code, "2-6."

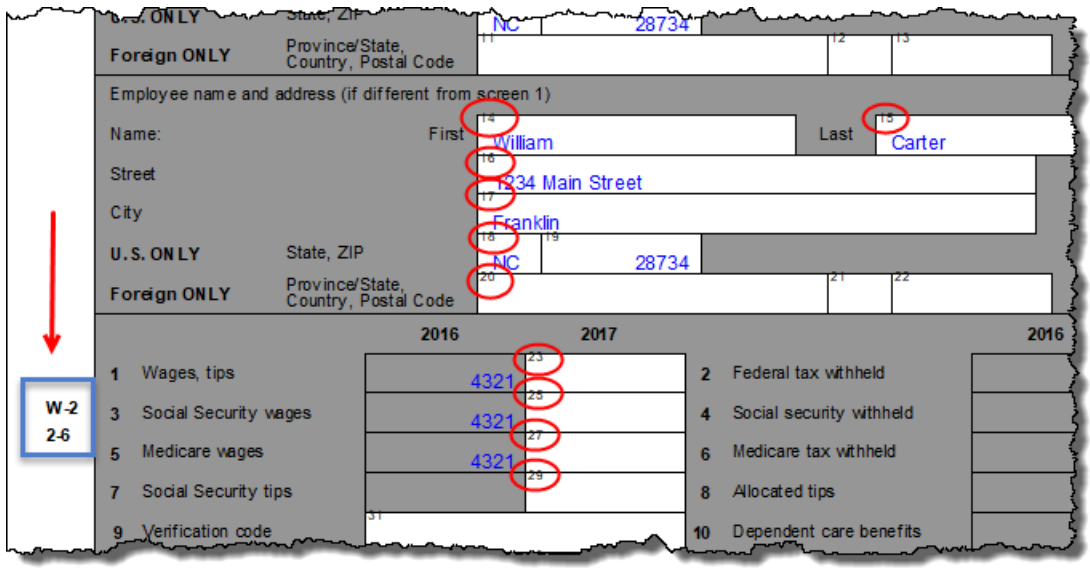

Figure 4-3: Sample of W-2 page from a proforma

<span id="page-122-1"></span>To access a screen by entering its proforma code:

**1.** From the **Data Entry Menu**, press CTRL+I to change the selector field.

 $\sqrt{6}$ Enter Interview Sheet Number and Section:  $\vert$ <sub>2</sub>

**2.**Enter the proforma code num bers, one in each text box. In the example (left), a "2" and a

"6" would access the **W2** screen. (See the blue box in [Figure](#page-122-1) 4-3.) **3.** Press ENTER. The applicable screen is displayed for data entry.

### <span id="page-122-2"></span><span id="page-122-0"></span>**Heads-Down Data Entry**

Combine the proforma codes and heads-down mode to move efficiently to the proper areas of a screen for data entry.

To work in heads-down mode:

- **1.** Open a screen in data entry.
- **2.** Press CTRL+N. Numbers appear in black squares beside each field (as shown in figure at right).
- **3.** In the **Heads Down Mode** box at the top of the screen (figure below), enter a field number in the first text box and press ENTER.

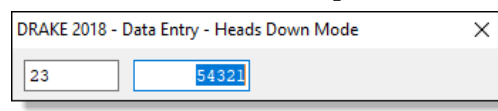

Wages, tips 2 Federal tax w/h 23 54321  $24$ 3 Soc Sec wages 4 Soc Sec w/h 25 54321  $26$ 1234 5 Medicare wages 6 Medicare tax w/h 27 54321  $28$ 788  $\overline{I}$ SacSpection 8 Allocated tips

**4.**Enter data for the field in the second text box and press ENTER. The data is placed in the proper field (see circled field in figure above) and the system

returns you to the first text box.

**5.** Repeat for all other fields, pressing ENTER after the data for each field is entered.

To return to the **Data Entry Menu**, press ESC.

**TIP** Use CTRL+N to toggle between heads-down and data-entry modes.

## <span id="page-123-0"></span>**PRINTING ORGANIZERS AND PROFORMAS**

To print organizers or proformas for selected clients:

- **1.** From the menu bar of the **Home** window, click **Last Year Data** and select either **Organizers** or **Proformas**. (If selecting **Organizers**, choose between **Summary** and **Comprehensive** and then click **Next**.)
- **2.** Take one of the following steps:
	- **•** Enter the client's SSN or EIN and click **Add Client**. Repeat for additional clients, and then click **Next** and wait for the program to scan the client files.
	- **•** Click **Next**. Select filtering and sorting options as desired. Click **Next** again and modify filtering criteria from the **Basic Search Conditions** dialog box. Click **Continue** and wait for the program to scan the client files.
- **3.** When the **Proforma** or **Organizer Options** dialog box is opened, select any desired options (red circle on left in [Figure](#page-123-1) 4-4). For instance, Schedule A would be generated with the organizer only if Schedule A was included in the taxpayer's 2017 return. Mark the "Always include Schedule A" box to have Schedule A generated with the organizer regardless of whether or not the 2017 return included one.

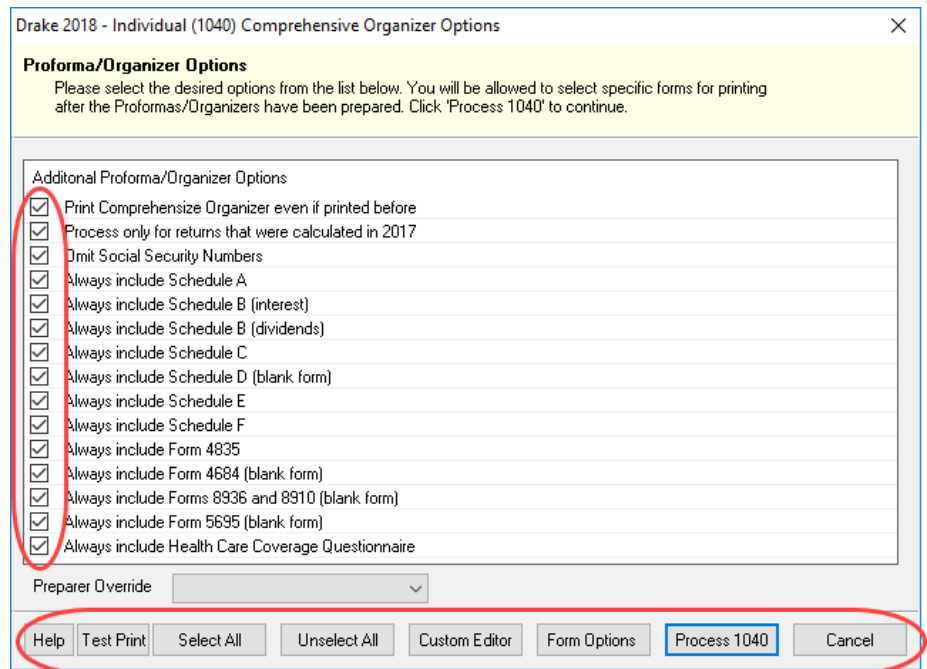

Figure 4-4: **Organizer Options** dialog box

<span id="page-123-1"></span>**4.** To have a certain preparer's name appear on the preseason, engagement, and privacy policy letters, select a name from the **Preparer Override** drop list of the **Organizer Update** dialog box. (Not available for proformas.)

*See ["Filter Manager"](#page-414-0)  [on page 415](#page-414-0) for more on using filters.*

- **5.** Click **Process 1040** (bottom row of [Figure](#page-123-1) 4-4 on [page](#page-123-1) 124) to open the **Print Options** dialog box (figure at right).
- **6.** Select options from the **Print Options** section (red square in figure at right). Send the proformas or organizers to the printer, to Drake Documents, to the SecureFilePro portal, or generate fillable PDF documents. For information on how to use the Drake Documents and SecureFile-Pro, see Chapter [13, "Suite](#page-424-0)  [Products."](#page-424-0)

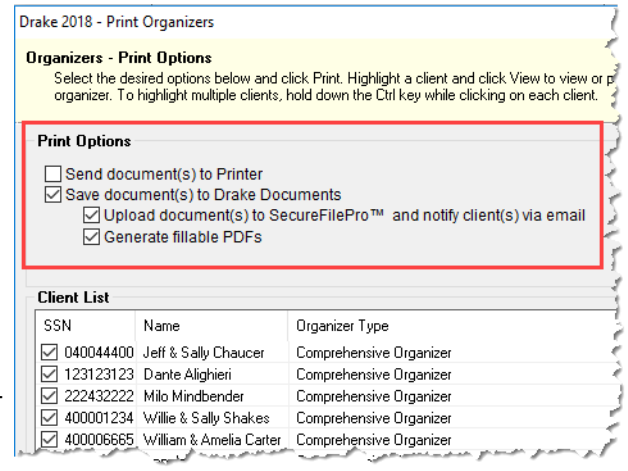

- **•** If printing proformas for multiple return types, additional **Process** buttons appear (1040, 1120, 1120S, 1065, etc.). Click each **Process** button to proceed.
- **NOTE** When sending organizers from multiple taxpayers to Drake Documents or SecureFilePro portal, Drake Tax '18 automatically sends the organizers or proformas to the correct client file or SecureFilePro portal.
	- **7.** (Optional) You can change which forms are to be included in the organizer or proforma, and change the order in which they appear. See ["Changing Form Order](#page-128-0)  [\(Global\)" on page](#page-128-0) 129 and ["Changing Form Order \(Individual\)" on page](#page-128-1) 129.
	- **8.** (Optional) To view one of the organizers or proformas in View/Print mode, highlight that organizer or proforma in the **Client List** of the **Print Organizer** (or **Print Proformas**) dialog box and click **View**. From View/Print mode, you can print, electronically sign, or email the individual organizer or proforma, change the form order, change text colors, or send the organizer/proforma to Drake Documents. Click **Exit** to return to the **Print Organizers/Proformas** dialog box.
	- **9.** Click **Print**.
	- **10.** In the **Print Selection** dialog box, choose a printer and any other options desired.
	- **11.** Click **Print**, and then click **Print** again. (If printing a PDF document, click **Save**.)

*NOTE* Preseason letters can also be printed in batches, apart from proformas and organizers. See ["Letters"](#page-398-0) on page 399.

### <span id="page-124-0"></span>**CUSTOMIZABLE ORGANIZERS**

Customize the organizer *Checklist* or create a custom *Questionnaire* using the Custom Editor. Add, delete, or rearrange the order in which the items appear in your organizers and proformas with the **Form Options** command.

The Checklist is built around preset "Standard" items (Text, Group, and Checkbox). You can edit any of those items, add more items, and delete any you don't need.

To open the Custom Editor:

- **1.** From the menu bar of the **Home** window, click **Last Year Data** and select **Organizers**. Choose between **Summary** and **Comprehensive** and then click **Next**.
- **2.** Take one of the following steps:
	- **•** Enter the client's SSN or EIN and click **Add Client**. Repeat for additional clients, and then click **Next** and wait for the program to scan the client files.
- *See ["Filter Manager"](#page-414-0)  [on page 415](#page-414-0) for more on using filters.*
- **•** Click **Next**. Select filtering and sorting options as desired. Click **Next** again and modify filtering criteria from the **Basic Search Conditions** dialog box. Click **Continue** and wait for the program to scan the client files.
- **3.** When the **Proforma/Organizer Options** dialog box is opened, select the desired forms to include in your organizers from the check boxes on the left side of the dialog box. (See red circle in Figure 4-4 [on page](#page-123-1) 124),

**4.** From the toolbar at the bottom of the **Organizer Options** dialog box, click **Custom Editor** to open the **Custom Editor** dialog box (figure below). The Custom Editor is opened with the Checklist selected for editing. Click the arrow beside the **Open** icon to choose to create your own Questionnaire.

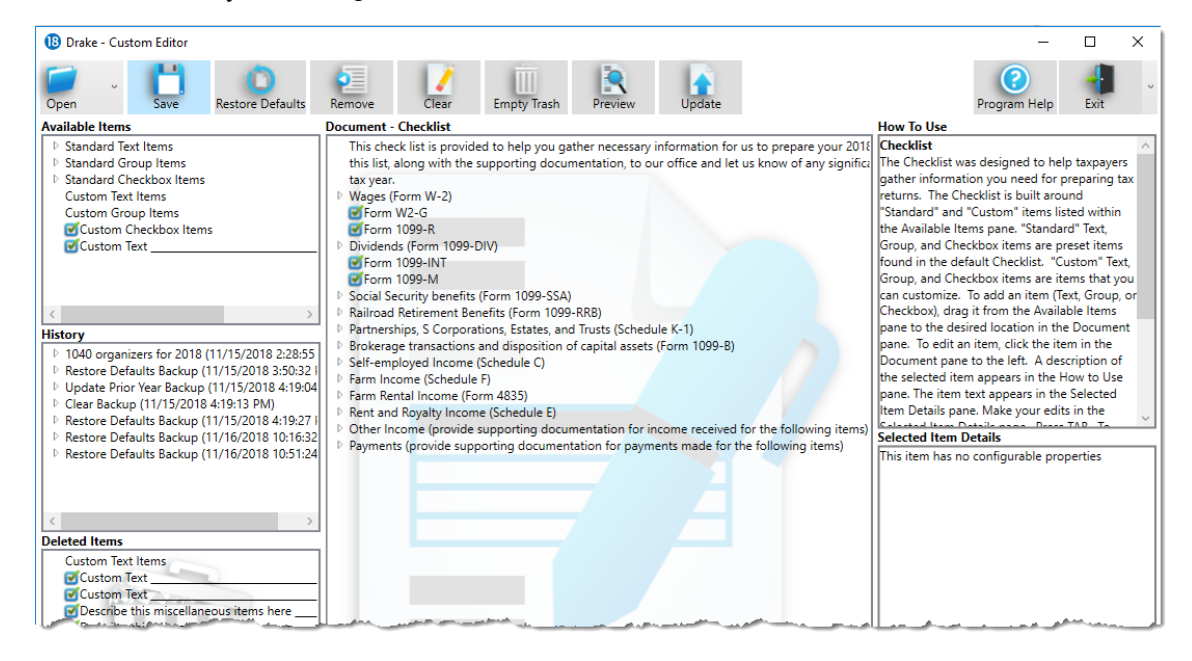

### **Parts of the Editor**

The Custom Editor consists of a toolbar at the top and boxes or "panes" beneath. In the large middle **Document** pane is a list of the items that appear in the selected document—the document in the figure above is the organizer checklist. The items are displayed in a forms "tree"; click an arrow to the left of the item to display a list of forms and other items nested underneath (item #1 in figure above).

On the right side of the **Custom Editor** window are two smaller panes: a **How to Use** pane and a **Selected Item Detail** pane; on the left is, an **Available Items** pane, a **History** pane, and a **Deleted Items** pane.

When you make a selection from the **Available Items** pane, a brief description is displayed in the **How to Use** pane. When you highlight an item in the **Document** pane, that same item is highlighted in the **Selected Item Details** pane, where you can edit the wording. (The text of **Checkbox Items** cannot be edited.)

<span id="page-126-0"></span>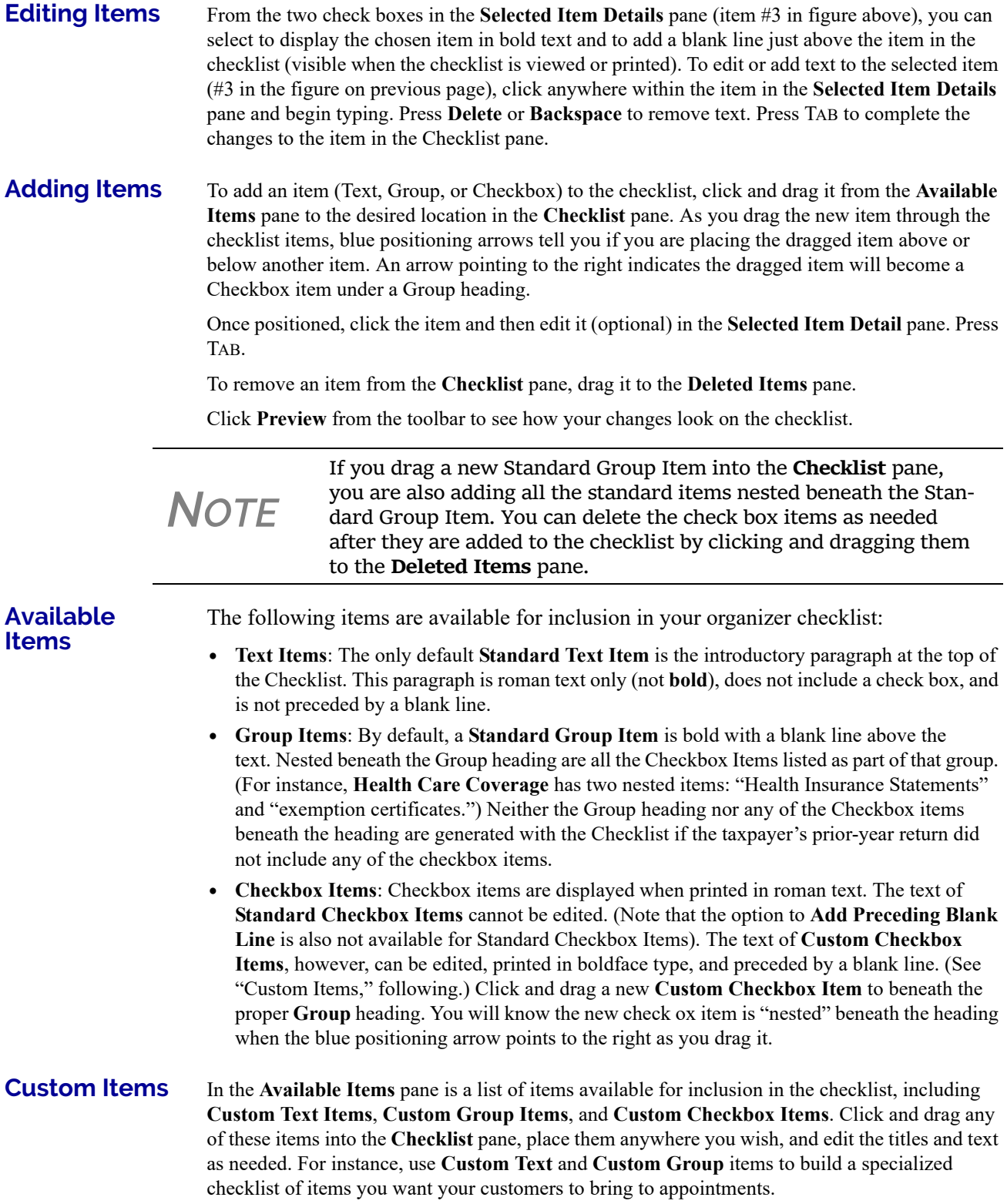

Place **Custom Checkbox Items** (nested) beneath a **Custom Text** and **Custom Group** item. You will know the new check box item is "nested" beneath the heading when the blue positioning arrow points to the right as you drag it.

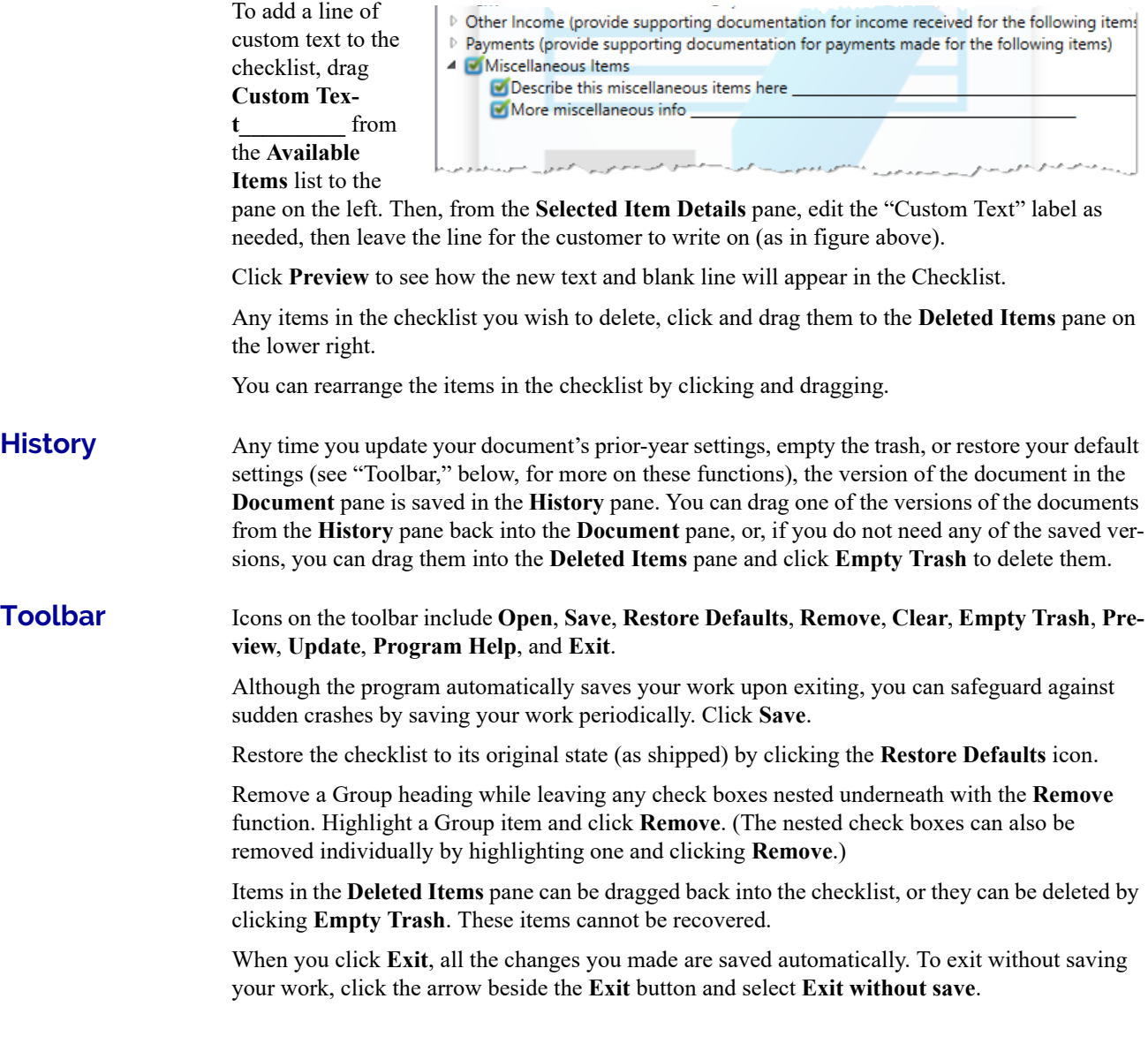

### <span id="page-127-0"></span>**ADDING A QUESTIONNAIRE**

Make your own custom questionnaire to send to your clients with a list of items you want them to produce or specific questions you want answered.

Click the arrow beside the **Open** button and select **Questionnaire**.

From the **Available Items** pane on the right side, drag items into the large pane on the left. The choices include "**Yes/No**" check boxes, **Custom Text Items**, **Custom Group Items**, **Custom Checkbox Items** (a single check box followed by text), **Custom Double Checkbox Items**, and **Custom Text**. (See ["Custom Items" on page 127](#page-126-0) for details on adding custom items.)

## <span id="page-128-0"></span>**CHANGING FORM ORDER (GLOBAL)**

You can make a global change to the form order in all of your organizers or proformas from the **Organizer Options** or **Proforma Options** dialog box. You also choose any forms you wish *not* to be generated in your organizers or proformas).

To reorganize or delete forms:

- **1.** Follow the first two steps for ["Printing Organizers and Proformas" on page](#page-123-0) 124.
- **2.** From the **Organizer Options** or **Proforma Options** dialog box toolbar (see Figure 4-4 [on page](#page-123-1) 124), click **Form Options** to open the **Form Properties Editor**.
- **3.** From the **Organizer/Proforma** drop list in the upper left corner of the **Form Properties Editor**, select a type of organizer or proforma:
	- **–** For organizers, select a type **Comprehensive, New**, or **Summary**, (available only from the 1040 package)
		- **–** For proformas, select a **Return Type**.
- **4.** Move a form to a new place in the list by clicking the line and then holding and dragging. Release the form in the new position on the list.
- **5.** (Optional) To have any form omitted from organizers or proformas, clear the check box in the **Include in View/Print** column of the **Forms Properties Editor**. Select **Unselect All** to remove all items from the organizer or proforma. Choose **Select All** to add all items back to the organizer or proforma.
- **6.** When finished, click **Exit**.

The toolbar of the **Forms Properties Editor** includes a **Search** button for finding a form within the list, a **Restore** button for resetting the organizer or proforma to its original state (when shipped).

To change the form order or a *single* organizer or proforma:

- **1.** From the menu bar of the **Home** window, click **Last Year Data** and select either **Organizers** or **Proformas**. (If selecting **Organizers**, choose between **Summary** and **Comprehensive** and then click **Next**.)
- **2.** Enter the client's SSN or EIN and click **Add Client**. Click **Next**.
- **3.** When the **Proforma** or **Organizer Options** dialog box is opened, select the desired forms to include from the check boxes on the left side of the dialog box (or click **Select All**).
- **4.** Click **Process 1040** (or the **Process** button for the applicable package for proformas).
- **5.** From the toolbar of the **Print Organizer/Proforma** dialog box, click **View**.
- **6.** From the **View/Print** window, select **Setup > Allow Drag/Drop Form Ordering**.
- **7.** Click any item and drag to another location in the list.

*TIP*

You can also change the form order globally from View/Print mode. Click **Setup > Form Order** to open the **Sort Form Order** dialog box. Select a type of organizer (**Summary**, **Comprehensive**, **New**) from the drop list at the top, drag-and-drop a new form order, and click **Save**. This new order will appear in all organizers of the type selected.

<span id="page-128-1"></span>**Changing Form Order (Individual)**

## **PRINT OPTIONS FOR ORGANIZERS**

As noted earlier, you can send organizers to a printer, to Drake Documents, or to the SecureFile-Pro portal. By sending them directly to your SecureFilePro portal, you save several steps in getting organizers into the hands of your clients. SecureFilePro alerts your client via email that the organizer is ready for download, and then sends you an email when your client accesses your SecureFilePro portal. Your client can either mail the organizer back, hand-deliver it, scan it and upload it to the portal, or, if you are sending fillable PDFs, complete the organizers on a computer, and upload them back to the portal. SecureFilePro will alert you by email when an uploaded organizer is ready for you to download.

For more on SecureFilePro, see ["SecureFilePro" on page 451](#page-450-0).

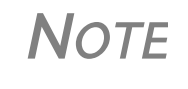

You can also print organizers and proformas from the Scheduler. Open a new appointment in the Scheduler, and from the **Appoint‐ ment Detail** toolbar, click the **Proforma** or **Organizer** icon (or press CTRL+O or CTRL+P). Log in again (depending on your setup), and then follow the procedure listed under "Printing [Organizers](#page-123-0) and [Proformas"](#page-123-0) on page 124. See "Scheduler," following.

## **SCHEDULER**

Use the Drake Scheduler to set up appointments for one preparer or a group of preparers, set daily schedules for an entire office, generate batch appointments, organizers, and proformas, and send email reminders to clients. There are tools for customizing, printing, and exporting schedules.

You can also import your Scheduler appointments from Windows Outlook, Outlook.com, or Google Calendars into your Drake Scheduler, or export your Drake schedule to an Outlook calendar, to an Outlook.com calendar, or to a Google calendar.

NEW FOR *2018* The Scheduler calendar is now synchronized to your outside calen‐ dar (Google or Outlook) so that a change on one will change the other. See ["Synchronized](#page-137-0) Schedules" on page 139.

**NOTE** A separate **Scheduler** icon is added to your desktop when Drake Tax is installed, giving you access to the Scheduler from outside of the tax program.

Following are directions for setting up, accessing, and using the Scheduler.

## **SCHEDULER MODES**

The Scheduler offers two levels of access: *Preparer mode* and *Front Office mode*.

**Preparer Mode** When using Preparer mode, a preparer has full access to his or her calendars. Preparers can make appointments, manage schedules, and share calendars with other preparers. Preparer mode is the default setting for Scheduler users.

### **Front Office Mode**  Designed for the receptionist and others who manage appointments but do not prepare tax returns, Front Office mode allows the user to set up viewing options and manage appointments.

To assign Front Office mode to an employee:

- **1.** Log in to Drake Tax as an administrative user and, from the **Home** window, go to **Setup > Preparer(s)**.
- **2.** Select a preparer and click **Edit Preparer**.
- **3.** Click **Security > Front Office (Scheduling Only)**.
- **4.** Click **Save**.

**IMPORTANT** Preparer logins and Front Office mode assignments<br>must be established in Drake Tax before the Scheduler can be used effectively.

## **ACCESSING THE SCHEDULER**

There are several ways to access Scheduler, including through a desktop icon, from the **Home** window toolbar, or from the **Home** window menu bar (**Tools > Scheduler**).

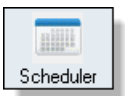

You can also add new appointments from the **Data Entry Menu** by right-clicking anywhere on the screen (away from the screen codes and links) and selecting **Add Appointment** from the right-click menu. (See ["Synchronized Schedules" on page 139](#page-137-0) for details on adding appointments.)

The **Scheduler** window has five main sections:

- **•** A toolbar across the top
- **•** A calendar overview in the left column
- **•** A selection of **View Options** (daily, weekly, monthly, and by logged-in preparer)
- **•** A list of preparer's calendars available for viewing
- **•** A schedule grid, which shows scheduled appointments (depending on view options selected)

[Figure 4-5 on page 132](#page-131-0) shows the **Appointment Scheduler** window in Preparer mode for the preparer, Dante:

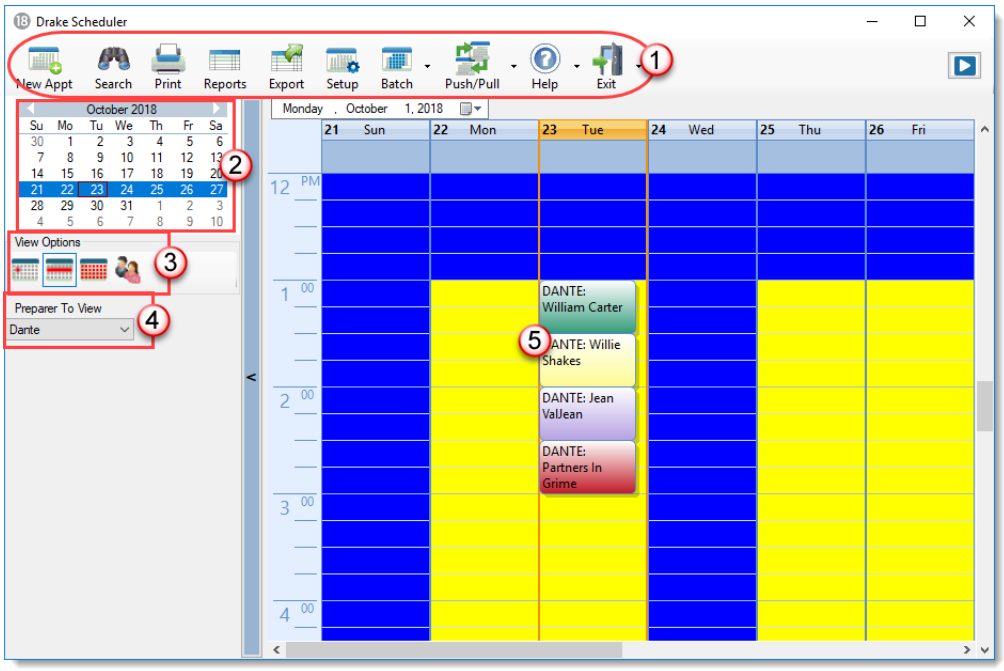

<span id="page-131-0"></span>Figure 4-5: Drake Scheduler features a toolbar (#1); a calendar overview (#2); View Options (#3); selection of preparers  $(**4)$ ; and scheduled appointment list  $(**5)$ 

- **•** Make your appointments a different color so they stand out better against the Scheduler grid. Item #5 in [Figure](#page-131-0) 4‐5 shows different colors for different types of appointments: new client, returning cli‐ ents, corporation clients, etc. See ["Selecting](#page-135-0) Colors for Types of [Appointments"](#page-135-0) on page 137 for details.
	- **•** Click the blue arrow in the upper right corner of the **Drake Sched‐ uler** window to view a video tutorial on using your Scheduler.

Use the Scheduler Setup feature to establish the logged-in preparer's default settings for appointment durations, automatically filled data, and calendar views. Only the logged-in preparer's calendar and view are affected by any changes.

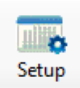

*TIP*

Click the **Setup** icon (figure at left) from the **Scheduler** toolbar (or press CTRL+T) to open the **Drake Scheduler - Setup** dialog box. The settings, divided into three tabs, allow you to choose how you view your Scheduler calendar, establish some parameters for your appointment settings, work with existing calendars (Outlook, Outlook.com, or Google) to share your scheduled appointments, and set up your email account (if necessary) so you (or the front-office worker) can send out appointment reminders automatically.

**NOTE** If you already have an email program set up on your computer, it is not necessary to enter any email settings in the Scheduler.

Make your selections in Setup and click **OK**. Options are described in Table 4-1:

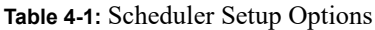

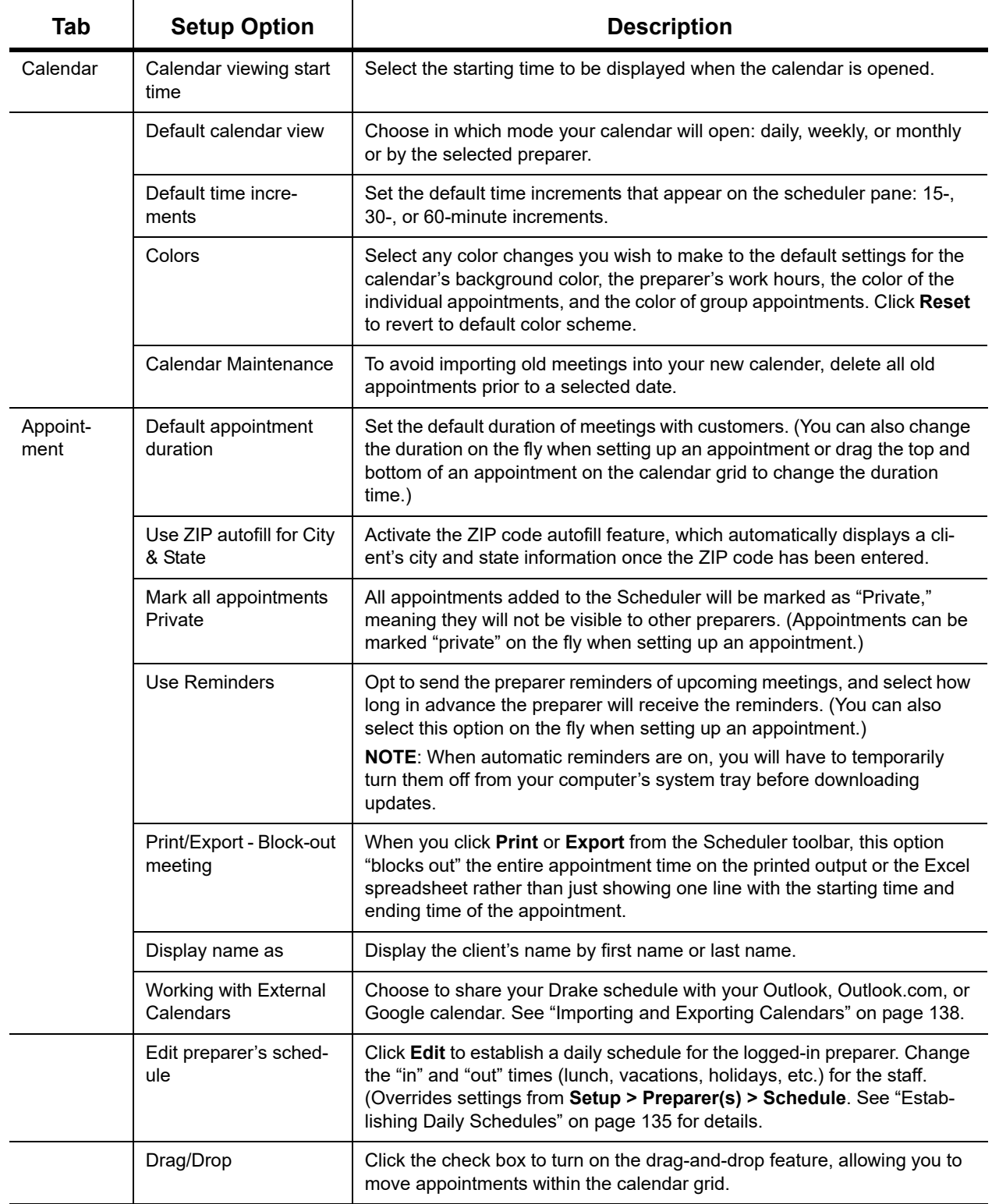

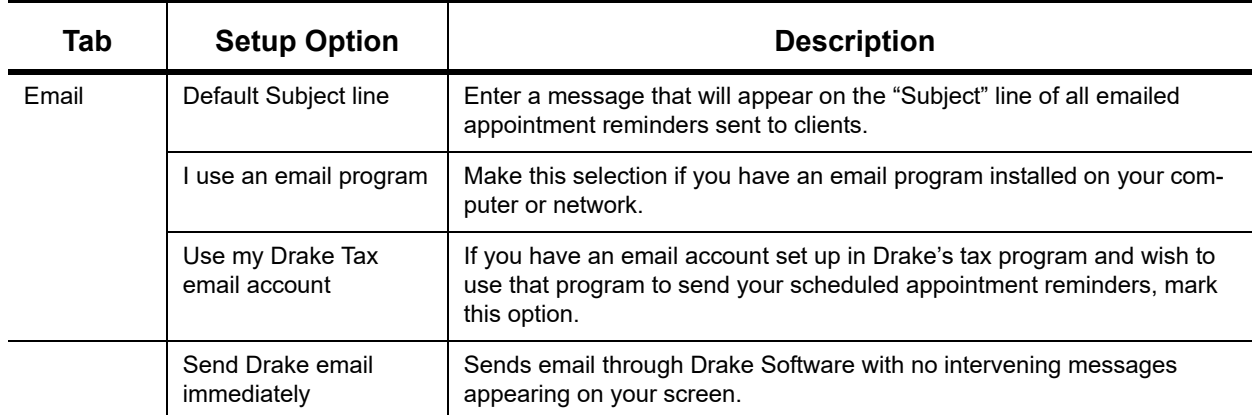

### **Table 4-1:** Scheduler Setup Options

## **SETTING UP EMAIL**

Setting up the Scheduler to send appointment reminders via email is easy. You have the choice of using an email program installed on your computer or one you set up in Drake Tax.

To select an email program:

- **1.** From the **Scheduler** toolbar, click **Setup**.
- **2.** From the **Scheduler Setup** dialog box, click the **Email** tab.
	- **–** Select **I use an email program on my computer** if you wish to use an email program already installed on your computer.
	- **–** Select **Use my Drake email account** if you wish to use an email program you selected for Drake Tax. (For details on setting up an email program in Drake Tax, see ["Email](#page-374-0)  [Through Drake Tax" on page 375.](#page-374-0))
- **3.** Click **OK**.

### <span id="page-133-0"></span>**Establishing Daily Schedules**

The Scheduler allows you to view, at a glance, the planned daily schedules of selected preparers, including the times they are scheduled to be in and out of the office.

To establish a daily schedule for a preparer:

- **1.** From the **Scheduler** toolbar, click **Setup**.
- **2.** From the **Drake Scheduler Setup** dialog box, select the **Appointment** tab and then click **Edit** to open the **Setup Preparer Schedule** dialog box [\(Figure](#page-134-0) 4-6).

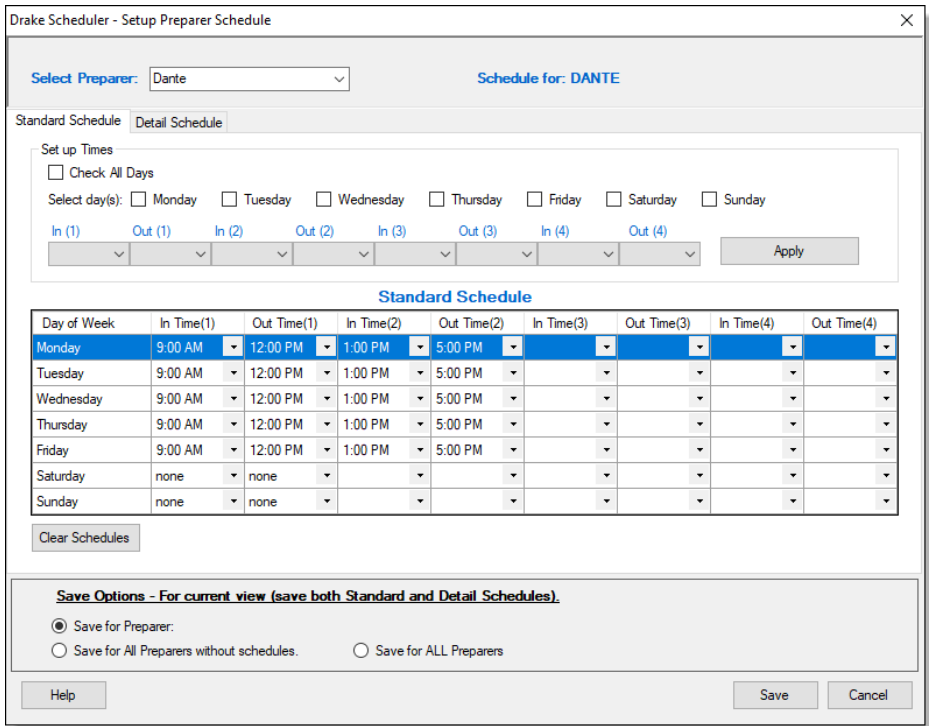

Figure 4-6: **Setup Preparer Scheduler** dialog box for a preparer

- <span id="page-134-0"></span>**3.** From the **Select Preparer** drop list, choose a preparer.
- **4.** In the **Set up Times** section, mark the check boxes for the days of the week this schedule will cover (the days the preparer will regularly be in the office) or click **Check All Days**.
- **5.** Select the **In** and **Out** times. For instance, the time the preparer arrives in the morning (**In (1)**), goes to lunch (**Out (1)**), returns to the office (**In (2)**), and leaves for the day (**Out (2)**) for each day selected with the check boxes.
- **6.** When you're satisfied with the weekly scheduler, click **Apply** to apply these selections to the preparer's calendar.

You can enter or adjust these times on a daily basis in the **Standard Schedule** grid. Click **Save** when finished.

To set up schedules for others preparers based on one you just completed or edited, from the **Save Options** at the bottom of the **Setup Preparer Schedule** dialog box, select:

- **• Save for All Preparers without schedules** All preparers without a previous schedule will have the same schedule as the one just completed or edited.
- **• Save for All Preparers**  All preparers will have the same schedule as the one just completed or edited.

To clear the setup, click **Clear Schedules**.

For planned changes or deviations from the regular schedule—such as days off, holidays, set times working in the field—click the **Detail Schedule** tab:

**1.** In the **Set up Times** section, select a starting date and ending date for these deviations: for instance, if the office is closed during June or if the preparer is on vacation from July 1-14, or if the preparer is out of the office visiting clients every Wednesday afternoon from September 1 through January 30.

- **2.** Select the days of the week this schedule will cover (or select **Check All Days**).
- **3.** Set the preparer's arrival time the morning (**In (1)**) and departure time (**Out (1)**). If the preparer will not come in at all, leave the **In** and **Out** times blank.
- **4.** When you've finished, click **Apply** and then **Yes**.
- **5.** To set up changes to individual days—for instance, holidays, personal time, etc. below the **Detail Schedule** grid, click **Add** to start a new row.
- **6.** Click in the **Date** column of the new row to access a calendar. Click the down arrow to see calendar grid, and click the left and right arrows in the upper corners of the opened calendar to change months. Click a day to select it.
- **7.** Set the **In Time** and **Out Time** select "None" for days the preparer will be out of the office.
- **8.** Add as many dates as needed. If necessary, select a line and click **Delete**.
- **9.** When you're satisfied with the deviations to the preparer's regular calendar, click **Save**.

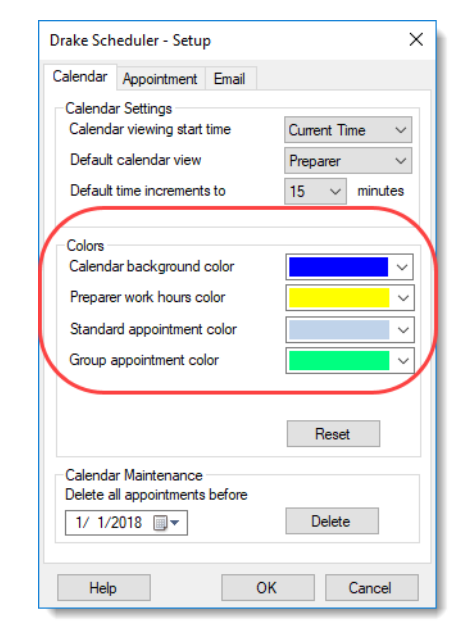

color schedule.

Use the **Colors** drop lists on the **Calendar** tab of the **Setup** dialog box (figure at left) to change the color of the background, the preparer's work hours, and the appointment times to more easily read the calendar.

To change the default colors displayed in the Scheduler calendar:

- **1.** From the **Appointment Scheduler** toolbar, click **Setup** (or press CTRL+T) to open the  **Setup** dialog box.
- **2.**Select one of the **Colors** drop lists (figure at left) to open a **Color** options box. You can select a new background color, a new color to highlight the logged-in preparer's work hours, a new color for a standard appointment, or a new color for group appointments.
- **3.**If desired, make a custom color and save it by clicking **Add to Custom Colors**.

### **4.**Click **OK**.

**5.**(*Optional*) Click **Reset** to revert to the default

## <span id="page-135-0"></span>**SELECTING COLORS FOR TYPES OF APPOINTMENTS**

*New for 2018*: You can select different colors for different types of scheduled appointments—for instance, red for new individual clients, blue for *returning* individual clients, green for new *corporation* clients, orange for *returning* corporation clients, etc.—to help you more easily recognize appointments you're looking for on the calendar.

To add colors to your scheduled appointments:

- **1.** Open the Scheduler (click the **Scheduler** icon on the **Home** window toolbar).
- **2.** Click **New appt** to open the **Appointment Detail** window.
- **3.** Set up your appointment in the usual way, but before you save the appointment. **a.** Select a color from the new **Color** drop list.

### **Calendar Colors**

- **b.** Choose types from both the **Type** and **Client type** drop list.
- **c.** Click edit and give the color a name (for instance, "Returning 1040")
- **4.** Click **Save**.
- **5.** Save the appointment.

The appointment is saved to your Scheduler calendar in the selected color. You can choose a different color for every type in the **Type** list and in the **Client** type list.

## **PRINTING AND EXPORTING PREPARER SCHEDULES**

Drake Tax allows you to print or export (to an Excel file) preparer schedules for a specified time range for a specific date or week. Schedules are printed or exported for all preparers.

**NOTE** To print or export a schedule for a specified preparer, see ["Creat](#page-142-0)ing [Appointment](#page-142-0) Reports" on page 144.

**Printing** The **Print** feature sends the appointments for the selected date, week, or month for any preparer selected from the **Preparer to View** list to the printer of your choice. From **View Options** (figure at right), select **Daily View**, **Weekly View**, or **Monthly View**. (Hover your mouse pointer over an icon to see a tooltip describing its function; circled in figure at right.) From the **Scheduler** toolbar, click **Print**. In the **Specify Desired Time Range** window, select a **Starting Time** and **Ending Time** and click **OK**. Results are displayed based on the view (daily, weekly, or monthly) selected.

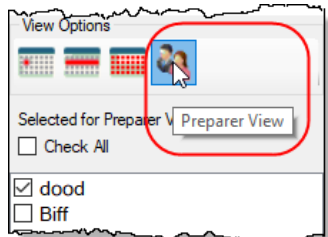

**Exporting** The **Export** feature of the Scheduler sends the data for the selected view (daily, weekly, or monthly) to an Excel spreadsheet.

### **Reporting** The **Report** feature of the Scheduler allows you to build reports based on appointment data. For more details, see ["Creating Appointment Reports" on page 144](#page-142-0).

### <span id="page-136-0"></span>**IMPORTING AND EXPORTING CALENDARS**

Drake Tax can export appointments in Scheduler to your Outlook, Outlook.com, or Google calendar, or pull appointments made in those calendars into your Scheduler calendar.

To import and export calendar appointments, you must first set up your Scheduler.

- **1.** From the **Scheduler** toolbar, click **Setup** (or press CTRL+T).
- **2.** From the **Appointment** tab of the **Schedule Setup** dialog box (figure below) make a selection (Google, Outlook, or Outlook.com) from the **Select external calendar** drop list.

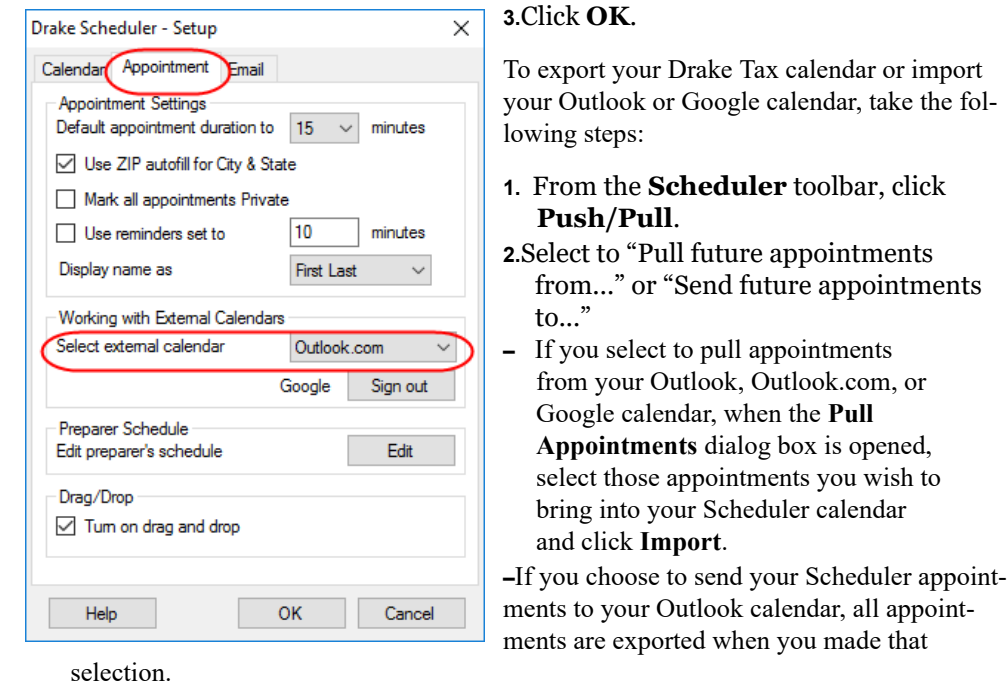

- **•** You can delete all previously imported appointments by selecting **Remove everyone's imported appointments** from the **Push/Pull** drop list.
- *NOTES*
- **•** The **Push/Pull** feature in the Scheduler works only with Windows versions of Outlook 2007 and later.
	- **•** The Google **Sign out** button is used when moving appointments between Drake's Scheduler and several Google Calendars. You will be required to sign out of one account and sign in with a new Google account before you can use the Push/Pull feature with another preparer.

### <span id="page-137-0"></span>**SYNCHRONIZED SCHEDULES**

The Scheduler calendar is now synchronized to your outside calendar (Google or Outlook only) so that a change on one will change the other. For instance, if your client reschedules a meeting, make the change in your Scheduler calendar and your Google or Outlook calendar—whichever you set up in Scheduler—is changed automatically. If you're out of the office and can get to your Google or Outlook calendar, make the change there and your Drake Scheduler will be changed for you.

### **SCHEDULING APPOINTMENTS**

Appointments can be scheduled for an individual preparer or a group of preparers.

To schedule an appointment:

**1.** From the **Scheduler** toolbar, click **New Appt,** press CTRL+N, or double-click an appointment time in the schedule grid. The **Appointment Detail** dialog box is displayed (figure below). (If you accessed the dialog box by double-clicking a time in the schedule grid, it is opened to that date and time.)

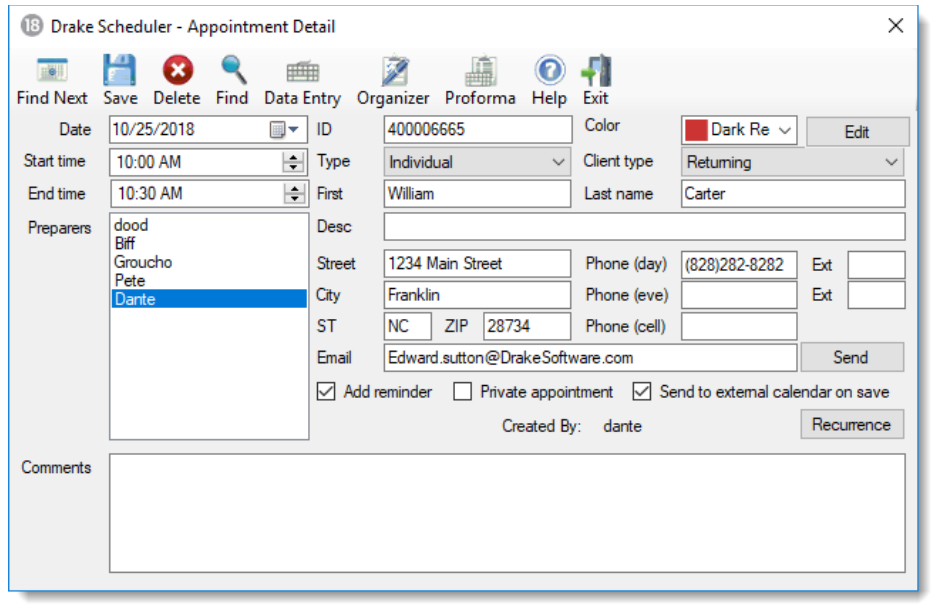

*NOTE* Preparer schedules and appointments are carried forward each year. Go to **Last Year Data > Update Settings 2017 to 2018** and select **All Appointments and Preparer Settings**.

- **2.** Select or change the appointment **Date**, **Start Time**, and **End Time** as needed.
- **3.** Enter the client's SSN or EIN in the **ID** field. If a client record already exists in Drake Tax, you will be asked if you wish to autofill the rest of the information. If not, complete the applicable client-information fields manually: **Type** (individual, partnership, corporation, etc.,) **Client type** (returning, new) description (**Desc** field), name, address, phone, and email fields. (If you replace data in an autofilled field in the Scheduler, this information is not overwritten in the client record in Drake Tax.) You can also use the **Find** feature to access data for a client. For more on this feature, see ["Finding a Client Record" on page](#page-142-1) 144.
- **4.** (optional) Click **Send** to send an appointment reminder to the client via the email address entered.
- **5.** (optional) Override selections made in **Setup** by selecting (or clearing) the **Add reminder** or **Private appointment** boxes.
	- **•** If **Add reminder** is marked, the preparer will receive automatic alerts regarding the appointment when logged in.
	- **•** If an appointment is marked **Private appointment**, the assigned preparer will be the only one allowed access to that appointment data.
	- **•** If an appointment should be a regularly schedule meeting, click **Recurrence**, and provide information about the frequency (**Daily**, **Weekly**, or **Monthly**), the day of the week, and the end date of the recurring appointment. Click **OK**.
- **6.** (optional) Select **Send to external calendar on save** to send this appointment to the preparer's Google, Outlook, or Outlook.com external calendar automatically when the appointment is saved.
- **7.** Assign the appointment to a preparer by selecting a name under **Preparers**. (More than one preparer can be selected.) To clear a selection, click the name a second time.
- **8.** Click **Save**. The appointment will now be displayed on the schedule grid.

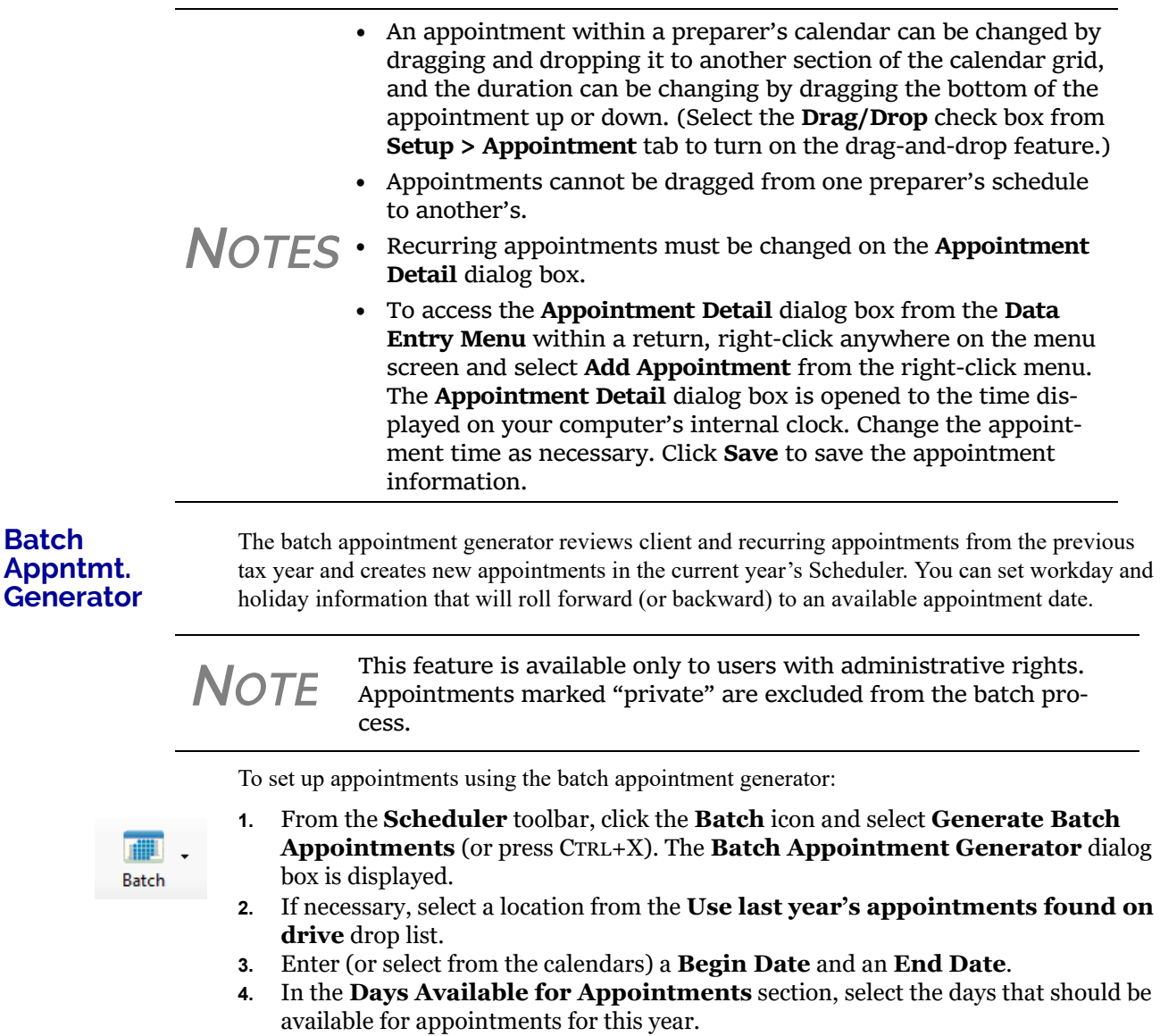

**5.** Under **Dates Not Available for Appointments**, click **Add** to add any holidays or other days on which appointments should not be scheduled. (See Figure [4-7 on](#page-140-0)  [page](#page-140-0) 142.)

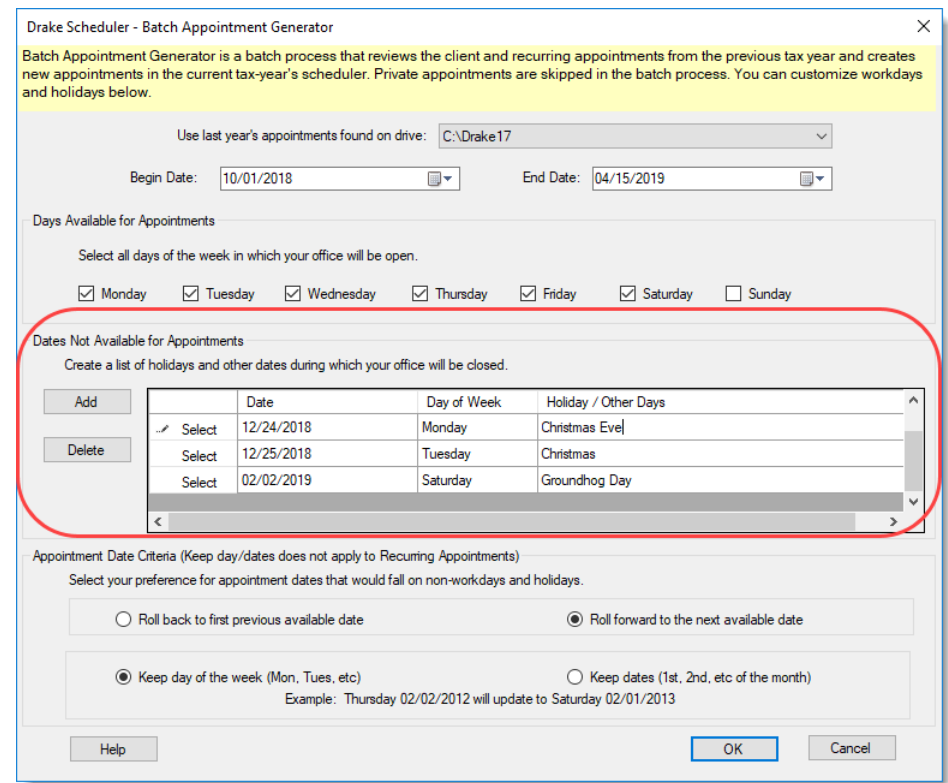

Figure 4-7: Example of dates entered that are not available for appointments

<span id="page-140-0"></span>**6.** Select your preference for **Appointment Date Criteria**. Your preference applies when a rolled-forward appointment falls on a weekend or holiday. You can also select to keep the day of the week (for example, if a client wants a Monday appointment each year) or the date (for example, if a client wants to meet on the first day of a month). **7.** Click **OK** to begin the batch appointment process. The program creates appointments as defined by your specifications and preferences. Next, it displays the "Scheduler - Batch Created Appointments" report, which displays the following information: **•** Summary of appointments that could not be generated (explanations provided) *NOTES* Double‐click an item in the **Date** column to open a calendar. To delete a date, click to the left of a date to highlight the line and then click **Delete**.

- **•** Number of appointments that had conflicts
- **•** Number of new appointments generated successfully

In addition, the report shows (1) which appointments had conflicts, along with the new times scheduled; and (2) the new times scheduled for all other appointments.

*NOTE*

To undo batch‐generated appointments, from the **Appointment Scheduler** toolbar, click **Batch**, select **Undo Batch‐generated Appointments**, and click **Yes**. The batch‐generated appointments will be removed from the current year's schedule.

### **Find Next Available Appntmnt**

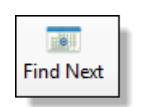

To locate the next available appointment time in the Scheduler:

- **1.** From the **Scheduler** toolbar, click **New Appt**, press CTRL+N, or double-click an appointment time in the schedule grid.
- **2.** From the **Appointment Detail** dialog box, select a preparer and click **Find Next** (or press CTRL+F) to open the **Find Next Appointment** dialog box.
- **3.** In the **Preparers** list, choose any other preparers you wish added to the search.
- **4.** Make selections from the **Begin Date** and **End Date** drop lists.
- **5.** Narrow the search by specifying days or times.
- **6.** Click **Find**. All available appointment times from the selected preparers are listed. Double-click a row, or click a row and click **Select** to return to the **Appointment Detail** dialog box.

*TIP*

To see a complete list of open appointments based on preparer, **Begin Date**, **End Date**, and selected times, at the top of the **Find Next Appointment** dialog box, click the **Quick List** tab.

### **Find Scheduled Appntmnt**

Find scheduled appointments by searching for names or ID numbers from the **Appointment Detail** information for all clients. To search for a client's appointment in the Scheduler:

- **1.** From the **Scheduler** toolbar, click **Search** (or press CTRL+S) to open the **Scheduler Search**.
- **2.** Select a starting date for the search.
- **3.** Enter one or more keywords (SSN, EIN, or name of the client, name of the preparer, etc.,) in the **Search Text** field.
- **4.** Click **Search**.

The program searches all **Appointment Detail** information for these keywords. Results are displayed in the **Scheduler Search** window, as shown in the example below. (All scheduled appointments with clients whose last name begins with "Car..." for preparer Dante are listed.)

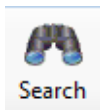

|                             | Drake Scheduler - Scheduler Search |                  |           | ×                 |
|-----------------------------|------------------------------------|------------------|-----------|-------------------|
| Car<br>Search text<br>After |                                    |                  |           | 10/23/2018<br>圃▼  |
| Date                        | Name                               | <b>ID Number</b> | Prep Name | <b>Start Time</b> |
| 10/23/2018 1:0              | <b>William Carter</b>              | 400006665        | Dante     | 1:00 PM           |
| 10/23/2018 4:0              | Catfish Carbunkle                  | 634001111        | Dante     | 4:00 PM           |
|                             |                                    |                  |           |                   |
|                             |                                    |                  |           |                   |
|                             |                                    |                  |           |                   |
|                             |                                    |                  |           |                   |
|                             |                                    |                  |           |                   |
|                             |                                    |                  |           |                   |
|                             |                                    |                  |           |                   |
|                             |                                    |                  |           |                   |
|                             |                                    |                  |           |                   |
|                             |                                    |                  |           |                   |
| Search<br>Cancel<br>Open    |                                    |                  |           |                   |

Figure 4-8: Scheduler search results

Double-click an appointment row to open that appointment in the **Appointment Detail** dialog box.

### <span id="page-142-1"></span>**Finding a Client Record**

The **Lookup** feature allows you to find a client's record and insert the client information into an **Appointment Detail** dialog box.

To locate a client record:

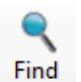

- **1.** From the Scheduler toolbar, click **New Appt** (or press CTRL+N) to open the **Appointment Detail** dialog box
- **2.** From the **Appointment Detail** toolbar, click **Find**.
- **3.** Select the drive to search from the **Select clients from this location** drop list.
- **4.** Select a client name from the displayed list or type a name or SSN or EIN into the **Enter search text** field.
- **5.** Select a client and click **OK**. You are asked if you wish to automatically fill the client information fields (client name, address, phone numbers, client type, appointment type, email address). If so, click **Yes**. The list is closed and several fields are filled with client data. (Content is determined by what was entered on screen **1** in data entry.)

**Changing Appntmnt Details**

To change the details of an appointment that has already been entered into the Scheduler, doubleclick the appointment in the appointment grid. When the **Appointment Detail** dialog box for the selected appointment is opened, make any changes necessary. Click **Save**.

### **Deleting an Appntmnt**

- To delete an appointment from the Scheduler:
- **1.** Double-click the appointment in the appointment grid.
- **2.** Click **Delete** in the **Appointment Detail** toolbar (or press CTRL+DEL).
- **3.** Click **Yes** to confirm the deletion.

### <span id="page-142-0"></span>**CREATING APPOINTMENT REPORTS**

The Scheduler works with the Reports feature in Drake Tax to provide reports based on appointment data. To generate a Scheduler report:

- **1.** Open the Scheduler and click **Reports**. The **Report Manager** is opened.
- **2.** Expand the **Schedule Reports** and **Client Contact** menus to show the four types of reports that can be generated. These are listed in [Table](#page-143-0) 4-2.

<span id="page-143-0"></span>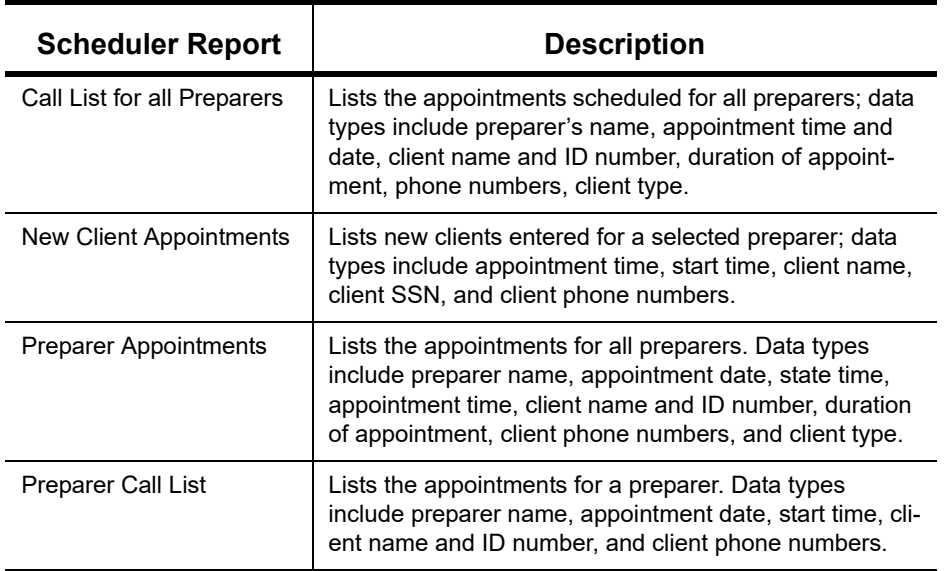

**Table 4-2:** Scheduler Report Types

- **3.** Click a report type to select it.
- **4.** Click **View Report**. You will be asked if you want to create the report again using current data; click **Yes** to do so.
- **5.** Make any desired changes to the **Basic Search Conditions** dialog box (in the "Call List for all Preparers" and "New Client Appointment" reports only).
- **6.** Select the parameters to the report from the **Comparison** drop list (in the "Preparer Appointments" report and "Preparer Call List" report only).
- **7.** Set the report's date range by typing start and end dates in the **Value** fields (in the "New Client Appointments" report only).
- **8.** Click **Continue**. The report is displayed in the Report Viewer. (For more information on reports, see Chapter [12, "Reports."\)](#page-408-0)

Once you are in the Report Viewer, you can print or export the report output.

*NOTE* Data does not flow to the **New Client List** from other parts of Drake Tax; data flows only from the Scheduler itself. To designate a client as a new client, select **New** from the **Client Type** drop list in the **Appointment Detail** dialog box.

## **AUDIT PROTECTION**

A comprehensive audit assistance program is available through Protection Plus Audit Assistance. The service works with 1040 returns, including Schedules A, C, and E, handles ITIN W-7 rejections, assists in getting denied EIC claims funded, offers tax debt relief assistance, assists with IRS issues concerning identity theft, and pays up to \$2,500 in penalties, interest, and tax liabilities should an error occur. (Nonresident federal returns (1040NR) are excluded from Protection Plus products.)
Protection Plus includes a pricing option so that tax offices that are franchisees or part of a network can charge an additional fee on top of the fees the ERO charges for tax preparation.

The audit protection program costs you nothing and costs the taxpayer a minimum of \$44.95; you are allowed to mark up the price to a maximum of \$54. If you are charging the **Protection Plus Markup Amount** and the **Franchise/Network Markup Amount**, the two cannot total more than \$54.

If the taxpayer is receiving a bank product, the fee is automatically deducted from his or her refund and Drake Software will return the audit protection markup amount to you on a schedule to be announced. If the taxpayer is not receiving a bank product, you collect the fee when the customer pays for his or her tax return preparation and Protection Plus bills you for the Protection Plus fees that you collected.

For additional details, visit *Support.DrakeSoftware.com* > **Partner Program > Audit Assistance**.

To enroll with Protection Plus, from the **Data Entry Menu** of a 1040 return, open the **AP** screen and click **Yes, enroll with Protection Plus** or log in to *eom.1040.com* to open your Enterprise Office Manager. From the **Enterprise Office Manager** menu bar, select **Enrollment > Protection Plus Application**.

#### **Set up Audit Protection**

If you've completed your Protection Plus application through the EOM, go to the **Home** window of Drake Tax, and from the menu bar, click **Setup > Firm(s)** to open the **Firm Setup** dialog box. Double-click the firm to activate the tabs on the lower half of the dialog box. Click **Confirm**, which not only confirms your EFIN has been registered at Drake Software, but also imports your banking and audit protection information directly from the EOM applications. Note that the lower half of the window is not active. To modify your audit protection information, you must return to the EOM Protection Plus application. (From the **Audit Protection** tab of the **Firm Setup** dialog box, click the **Update Audit Protection Application** link.)

To set up a client to receive (and be charged for) Protection Plus:

- **1.** Open a 1040 return.
- **2.** From the **General** tab of the **Data Entry Menu**, click **AP** to open the Protection Plus Audit Protection screen.
- **3.** Select the **Yes** check box to enroll this client in the audit protection program. (The default selection is **No**.)

For details on the EOM, see ["Enterprise Office Manager" on page 318](#page-317-0).

**Drake Tax User's Manual** 

# *5 RETURN PREPARATION*

*THIS CHAPTER FOCUSES ON USING DRAKE TAX TO PRODUCE FORM 1040 AND THE SUPPLEMENTAL FORMS, SCHEDULES, AND OTHER DOCUMENTS THAT MIGHT BE PART OF A TAX RETURN. IT IS NOT INTENDED AS A TAX COURSE BUT, RATHER, AS A PRIMER FOR USING DRAKE TAX TO PREPARE A 1040 RETURN. IT ASSUMES A FUNDAMENTAL KNOWLEDGE OF TAX LAW, AN UNDERSTANDING OF THE TAX CUTS JOBS ACT OF 2017, AND A FAMILIARITY WITH DATA ENTRY. IF YOU ARE NOT FAMILIAR WITH DATA ENTRY IN THIS PROGRAM, READ [CHAPTER 3, "BASICS,"](#page-96-0) BEFORE ATTEMPTING TO PREPARE AND FILE A TAX RETURN IN DRAKE TAX.*

## **DATA ENTRY FOR FORM 1040 IN DRAKE TAX**

Clearly, Form 1040 has changed drastically in the past year; still, most procedures remain the same when completing Form 1040 in Drake Tax: Personal information on the taxpayer and spouse still is entered on screen **1**, information about dependents is entered on screen **2**, income data from Form W-2 is entered on screen **W2**, etc. Many of the other screens in Drake Tax—such as **Income** (screen **3**), **Adjustments** (screen **4**), **Taxes, Credits, and Payments** (screen **5**), **Child Care Credit** (screen **2441**), and **Schedule A** (screen **A**), etc.,—have been revised to meet the requirements and specifications of the Tax Cuts and Jobs Act.

## **TAXPAYER INFORMATION**

Use screen **1** (**Name and Address**), accessible from the **General** tab, to enter information about the taxpayer (and spouse or "qualifying person, if appropriate) for the top section of a Form 1040.

## **SELECTING A FILING STATUS**

Select a filing status from the **Filing Status** drop list at the top of screen **1**. Press F1 in the **Filing Status** field to view explanations for the available codes.

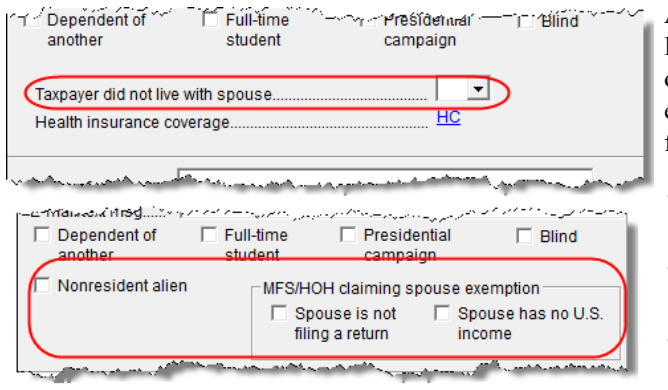

After making a selection from the **Filing Status** drop list, make any other selections necessary to explain the client's filing status from other sections of screen **1**:

- **Taxpayer did not live with spouse** drop list
- **Nonresident alien** check box for nonresident alien spouse
- **MFS/HOH** check boxes for Married Filing Separately or Head of Household returns

## **STANDARD DEDUCTION**

*New for 2018*: The Tax Cuts and Jobs Act suspended the deduction for personal exemptions and increased the standard deduction to \$24,000 for taxpayers filing jointly, \$18,000 for Head of Household filers, and \$12,000 for taxpayers filing as Single or as Married Filing Separately. (As in past years, additional amounts are applicable for taxpayers who are over 65 or blind.)

On screen **1**, mark the **Dependent of another** check box to indicate if someone can claim the taxpayer (or the spouse of the taxpayer) as a dependent. Also indicate if the taxpayer or spouse is blind. Other information on page 1 of the new 1040 will be completed automatically (for example, the "You were born before January 2, 1054" check box, and if the taxpayer and family were covered under a full-year healthcare plan).

## **FILING STATUS OF QUALIFYING WIDOW(ER)**

When filing Form 1040 with a filing status of **5 - Qualifying Widow(er)** selected from the **Filing Status** drop list on screen **1**, one of the following two items must be present in the return:

- **•** Name and SSN of a *qualifying* person
- **•** Number of children who lived with the taxpayer

The qualifying person's SSN must be within the valid ranges of SSNs/ITINs/ATINs; that is, it:

- **•** Must include nine numerals
- **•** Cannot be all zeros, ones, twos, threes, fours, fives, sixes, sevens, or eights
- **•** Cannot be the same as the taxpayer's or the spouse's SSN

For a qualifying person who is not a dependent, enter the qualifying person's information on screen **2**. Include name, SSN, relationship, months in home, and birth date. At the bottom of screen **2**, mark the **Not a dependent – QW qualifier** check box.

**NOTE** A taxpayer can claim the **Qualifying Widow(er)** filing status even if the child living in the home isn't claimed as a dependent.

## **ENTERING TAXPAYER INFORMATION**

The taxpayer's name and SSN are entered as you create the return. Other data, such as the date of birth, occupation, and contact information (phone numbers and email address) for the taxpayer and spouse is entered on screen **1**. Note that not all fields in the **Spouse** column are activated if the filing status is other than "Married Filing Jointly." (All active fields should be completed.)

e-File specifications allow no more than 35 characters of a taxpayer's name to be transmitted on a tax return. In Drake Tax, names of more than 35 characters (taxpayer and spouse names combined) are automatically shortened, and a Return Note is generated. If, after the name is shortened, it is still too long, you will be directed in a Return Note to shorten the name manually on screen **1**. Press F1 in the taxpayer's **First name** field on screen **1** for further instructions.

- **•** If the taxpayer or spouse was a victim of identity theft, enter his or her IRS–assigned PIN in the **Identity Protection PIN** fields on the **PIN** screen.
- **•** If a dependent of the taxpayer has received an Identity Protection PIN, enter it in the **IP PIN** box in the lower right corner of screen **2**.

*NOTES*

**•** See the Identity Theft Affidavit (screen **1403**, accessible from the **Other Forms** tab of the **Data Entry Menu**) if your client was a vic‐ tim, or is a potential victim, of identity theft. See the screen help for screen **1403** (press CTRL+ALT+?, select **Screen Help** from a right‐ click menu, or click **Help** from screen **1403** toolbar) for more infor‐ mation).

## **ENTERING RESIDENCY INFORMATION**

The **Mailing Address** section of screen **1** includes fields for either domestic or foreign addresses.

*NOTE*

To indicate a stateside military address, mark the **Stateside mili‐ tary address** check box on the right side of screen **1**. Enter combat and special processing code information on the **MISC** screen (accessible by clicking the **Combat Zone** link on screen **1** or from the **Miscellaneous** tab of the **Data Entry Menu**).

## **REQUIRED FIELDS**

Fields that require compl tion before a return is elig ble for e-file, such as address fields, are highlighted in blue (figure, right).

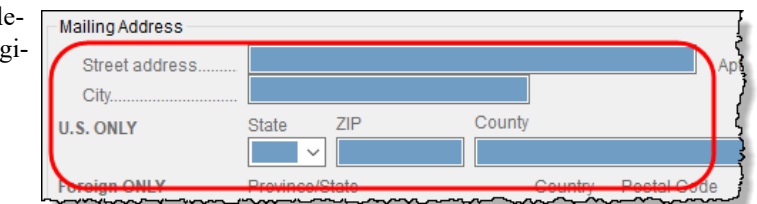

Reminders appear when

you try to escape from a screen on which required fields have not been completed. You can set up the program to remind you every time you leave a required field blank, to remind you only once per data-entry session, or not at all. From the **Home** window menu bar, go to **Setup > Options > Data Entry** tab to choose these setup options.

From the **Home** window menu bar, go to **Setup > Colors** to change the color of the required fields. (See ["Color Setup" on page 84](#page-83-0).)

NEW FOR *2018*

When you enter a foreign address on screen **1** for the taxpayer, Schedule 6, Foreign Address and Third Party Designee, is gener‐ ated. (See "Foreign [Addresses"](#page-150-0) on page 151 for more information on entering foreign addresses. See "Third‐Party [Designee"](#page-243-0) on [page](#page-243-0) 244 for more on entering third‐party designee information.)

## **STATE AND LOCAL DATA**

Make a selection from the **Resident state** drop list if any of the following is true:

- The resident state differs from the state in the mailing address (Select the appropriate state code.)
- **•** The taxpayer is a part-year resident of the state in the mailing address (Select **PY**.)
- **•** You do not want a state return to be calculated (Select **0**.)

The **Resident city** drop list is activated if a city return is required. The **School district** drop list is activated when needed.

*TIP* Press CTRL+SHIFT+S in the **Resident city** or **School district** to search for options for those fields.

## <span id="page-149-0"></span>**FOREIGN ACCOUNT QUESTIONS**

A link to the **Foreign Account** questions—"Did the taxpayer have financial interest in or signature authority over a foreign account..."—for Schedule B, Part III, is located on screen **1** (figure, below).

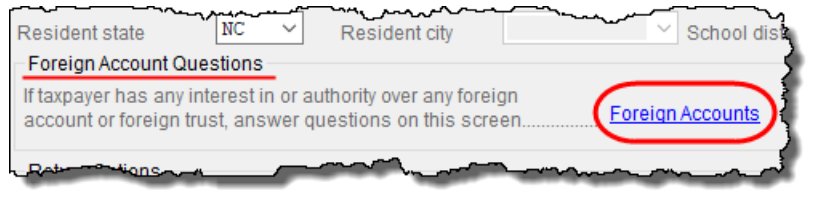

For taxpayers who *did* have an interest in or signature over such an account, click the **Foreign Accounts** link and answer questions

7a, 7b, and 8 on the **Foreign Accounts for Schedule B** screen. (There is also a link to the **Foreign Accounts** screen on screens **INT** and **DIV**.)

For taxpayers who did *not* have an interest in or signature over such an account, select the **Answer "No to Schedule B...."** check box on the right side (figure, right).

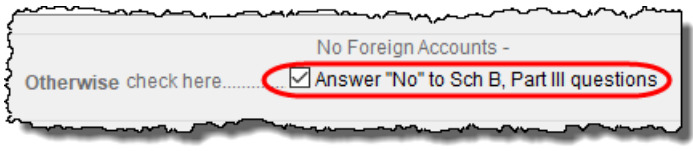

For more on Schedule B, Part III, and completing the **Foreign Account** screen, see ["Schedule B,](#page-161-0)  [Part III" on page 162.](#page-161-0)

## **INDICATING A DECEASED TAXPAYER**

If the taxpayer is deceased:

- **1.** Enter the date of death in the **Date of death** field in the **Taxpayer** section at the top of screen **1**.
- **2.** In the **In care of** field (just above the **Mailing Address** section), enter the name of someone (surviving spouse, child, legal representative, etc.,) to whom all taxrelated information should be addressed. (For MFJ returns, enter a name only if it someone *other than* the surviving spouse.)

**NOTE** If there is a name in the **In care of** field, all correspondence generated by the program (letters, bills, etc.) will be addressed to that person.

## <span id="page-150-0"></span>**FOREIGN ADDRESSES**

Fields for adding foreign address information are included on many Drake Tax data entry screens.

These fields are locked to keep address data from being entered accidentally.

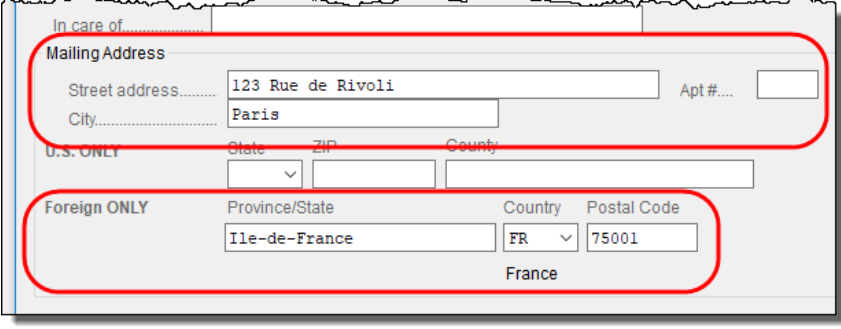

Click the field to unlock the foreign address fields throughout the return. (Alternately, right-click the screen and select **Enable Foreign Only Address** 

**Fields** from the right-click menu.) Close the return and re-open it to re-engage the lock for unused screens.

To use the foreign address fields, enter the street address and city in the appropriate fields (the same fields used for entering U.S. addresses), then the name of the foreign province or state. Select a foreign country from the drop list, and then enter the postal code, if appropriate.

NEW FOR *2018*

When you enter a foreign address on screen **1** for the taxpayer, Schedule 6, Foreign Address and Third Party Designee, is gener‐ ated.

## **STATE-ISSUED IDENTIFICATION**

In order for a return to be eligible for e-file (federal or state), taxpayers (and spouses, if appropriate) must either supply a driver's license or other form of state-issued identification, they must state that they do not have a state-issued photo ID, or they simply fail (or decline) to supply the preparer with such an ID.

In Drake Tax, enter this data on the **IDS** screen, available from the **Electronic Filing and Banking** section of the **General** tab of the **Data Entry Menu** (or by entering IDS in the selector field and pressing ENTER).

The **IDS** screen has fields and drop lists for recording forms of identification (figure, right). The two top sections of the screen have fields and drop lists for entering the most common forms of identification—driver's license and state-issued photo IDs—while the middle section of the screen is for entering other forms of

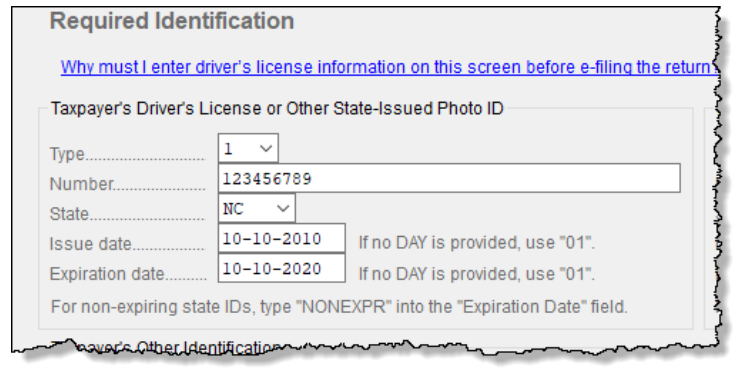

ID, such as military ID, passport, green card, or visa for both the taxpayer and spouse.

The lower section includes four check boxes, the top two stating that the taxpayer (and spouse, if appropriate) does not have a driver's license or other form of state-issued ID, and the other two boxes stating that the taxpayer (and spouse, if appropriate) failed to supply a driver's license or other form of state-issued ID.

See the "NOTES" box, below, for requirements.

If you offer your clients bank products, the ID information entered on the **IDS** screen is used automatically during the bank product transmission and does not have to be re-entered on the bank screen. (See "IMPORTANT" box below.)

The ID information also flows to any state returns that require it.

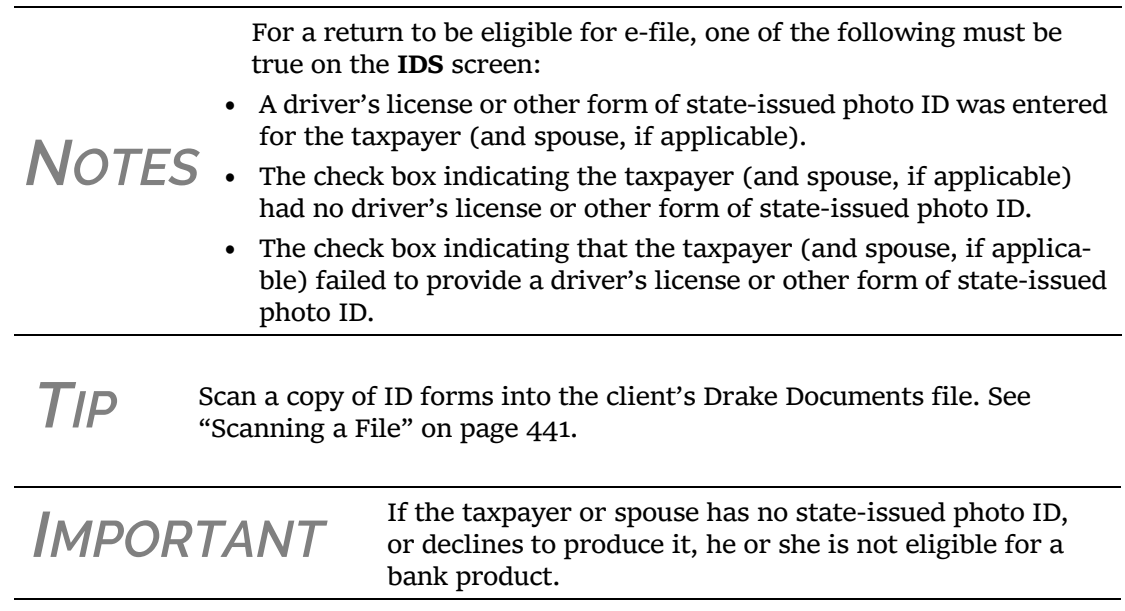

## **DEPENDENTS' INFORMATION**

Use screen **2**, accessible from the **General** tab, to complete the "Dependents" section of Form 1040.

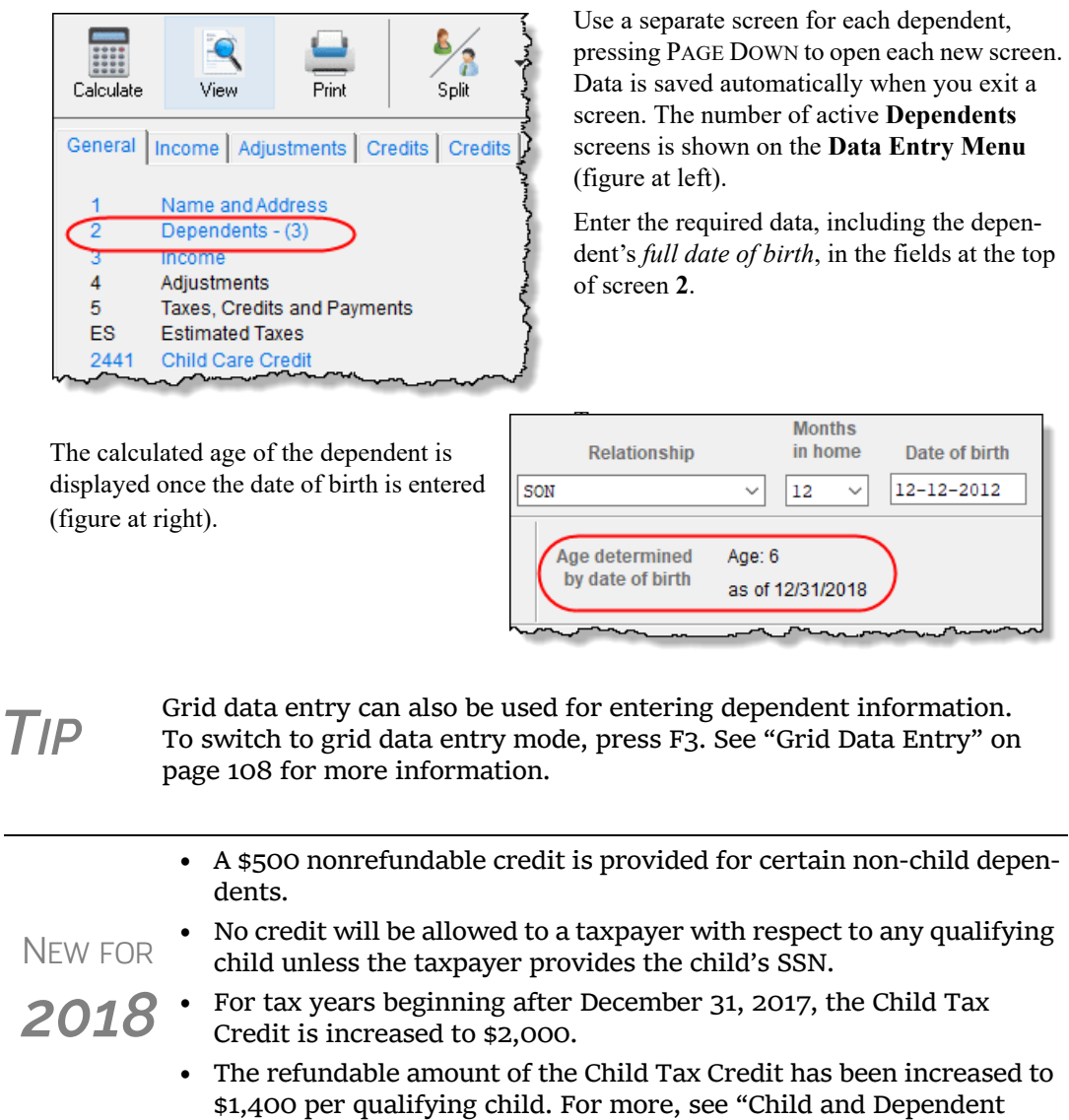

## **ENTERING DEPENDENTS' LAST NAMES**

By default, the primary taxpayer's last name is used for all dependents. Complete the **Last Name** field on screen **2** only if the dependent's last is *different*.

Care [Expenses](#page-223-0) Credit" on page 224.

## **DEPENDENT'S ID NUMBER**

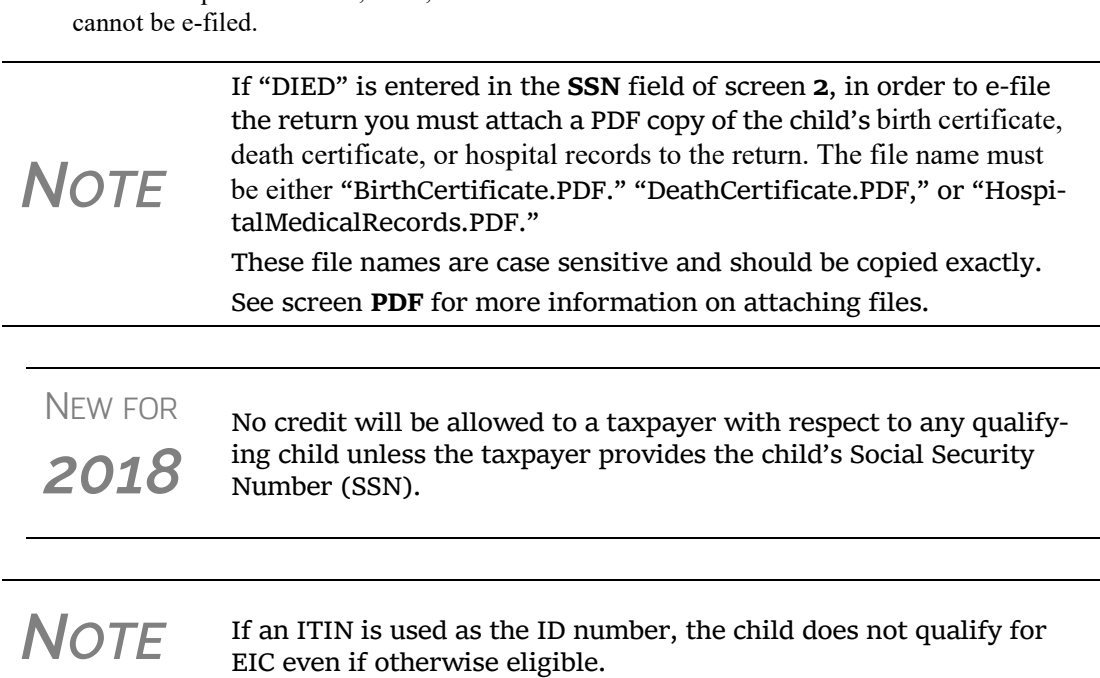

Enter the dependent's SSN, ITIN, or ATIN in the **SSN** field. A return with a non-numeric SSN

## **SELECTING "MONTHS IN HOME"**

By default, the program calculates the return as if a dependent lived with the taxpayer for the entire year. Complete the **Months in Home** field on screen **2** only if a dependent did *not* live with the taxpayer for all 12 months. (A dependent who was born or who died during the calendar year is considered to have lived in the home for 12 months. Enter 12 in the **Months in Home** field.)

If 0 is selected for the months in the home for a *son* or *daughter*, the dependent is classified as one who did not live with the taxpayer due to divorce or separation. If 0 is selected for another type of dependent (parent, grandchild, etc.,) the program applies the "Other Dependent" classification, regardless of the relationship. To override these classifications, select the applicable boxes in the **Additional Information** section at the bottom the screen.

*NOTE*

For a member of the taxpayer's "tax household" for ACA purposes who is eligible for the dependent exemption but is not being claimed as a dependent, go to the bottom of screen **2** and mark the **Not a Dependent ‐ ACA Household member** check box.

## **CLAIMING A DEPENDENT (FOR SPLIT RETURNS)**

*T = Taxpayer S = Spouse J = Joint*

If taxpayers are married and want to split the return to see if filing separately would be more beneficial than filing jointly (see ["Splitting a Joint Return" on page 113\)](#page-112-0), use the **TSJ** drop list on screen **2** to assign the dependent information to the correct person.

A **TSJ** code also should be selected if the state has an MFS (Married Filing Separately (combined)) option. The program default is **T (Belongs to the Primary Taxpayer)**.

#### **Entering State Data for a Dependent**

Select a state from the **State** drop list (circled in figure, below) to specify which state should receive the dependent's data. This selection helps ensure that dependent credit information flows to the correct state return. This information is necessary in some situations (for example, if the parents of the dependent are filing as MFS and reside in different states).

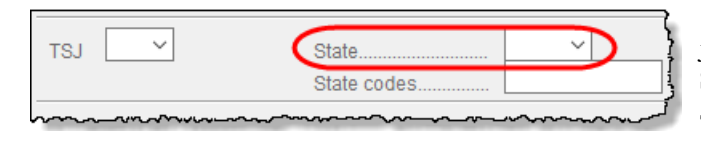

 Enter a code (disabled, adopted, jailed, etc.,) as applicable in the **State codes** field.

To view all state codes, click inside the **State codes** field and

press F1. Review the information for the state and enter the appropriate term. (For example, Disabled or NYDEP.)

Screen **2** contains fields for other dependent-related data. Information on the below-listed fields is provided elsewhere in this document.

- **• Childcare Expense Information** See ["Child and Dependent Care Expenses Credit" on](#page-223-0)  [page 224](#page-223-0).
- **• EIC Information** (and related due diligence questions) See ["Earned Income Credit \(EIC\)](#page-234-0)  [Due Diligence" on page 235.](#page-234-0)

It could be necessary to override or further clarify dependent information entered on screen **2** for example, if a child is over 18 and disabled or is not a U.S. citizen. Use the **Additional Information** section of screen **2** for this kind of data.

**NOTE** If a dependent of the taxpayer received an Identity Protection PIN, enter it in the **IP PIN** check box in the lower right corner of screen **2**.

## **PERSONAL SERVICE INCOME**

Use the **W2** (**Wages**) and **99M** (**1099-MISC**) screens, both accessible from the **General** tab of the **Data Entry Menu**, to enter personal service income data from a taxpayer's W-2 and 1099- MISC forms, respectively.

*NOTE*

Click the **Household Employee** link on screen **3** to open the **House‐ hold Employee Wages** screen to enter wages paid to a household employee. See "Wages for Household [Employees"](#page-157-0) on page 158 for more.

## **W-2 WAGES**

*Screen code: W2* The **W2** screen is designed to reflect the IRS Form W-2, Wage and Tax Statement. Data entered here must match the client's W-2 forms. The following fields can be completed automatically by the program:

> **• Names and Addresses** — If the employer's EIN is in your Drake Tax database, the employer's information is filled automatically once you enter the EIN. The employee information (for taxpayer or spouse) is filled automatically once **T** or **S** is selected at the top of the screen. Nothing need be typed into these fields unless the information differs from what was previously entered in the program.

## **Additional Dependent Information**

**• Wages and Withholding** — When wages are entered in box **1**, boxes 3–6 are filled automatically. These amounts should match those on the taxpayer's W-2.

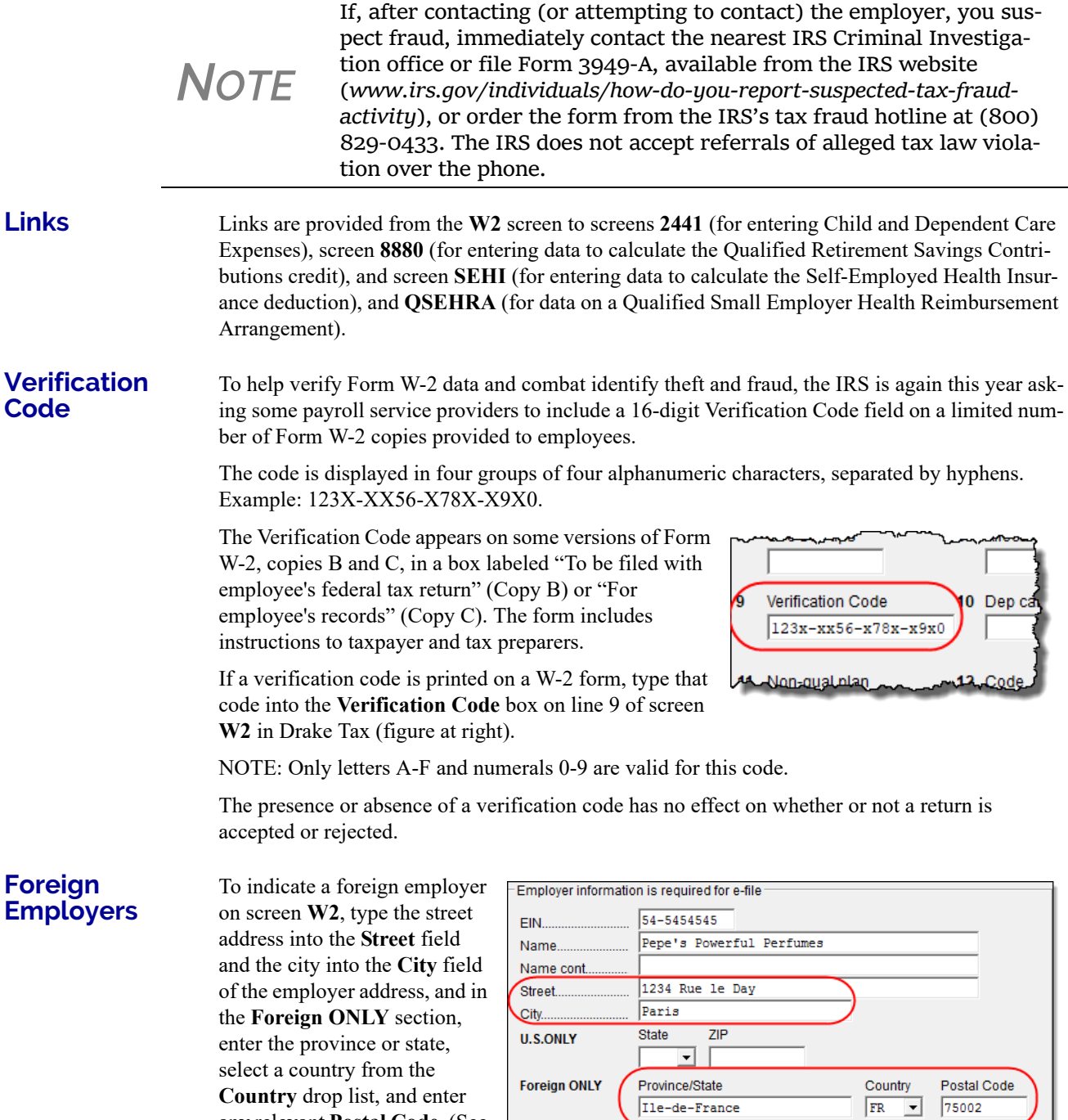

example in figure right.) If no W-2 was issued by the foreign employer, use the **FEC** screen (**Foreign Employer Compensa-**

any relevant **Postal Code**. (See

J.

**tion**), accessible from the **Income** tab of the **Data Entry Menu**, to enter employee, employer, and income information.

**NOTE** For information on the foreign income exclusion (Form 2555), see ["Excluding](#page-200-0) Foreign Income" on page 201.

#### **Statutory Employees**

Because all statutory employees must file Schedule C for expenses related to W-2 income, Schedule C is created for a statutory employee.

To indicate a statutory employee and generate Schedule C:

- **1.** Open a **W2** screen for the employee, and mark the **Stat employee** check box on line 13.
- **2.** From the **Special tax treatment** drop list [\(Figure](#page-156-0) 5-1), elect the associated Schedule C.

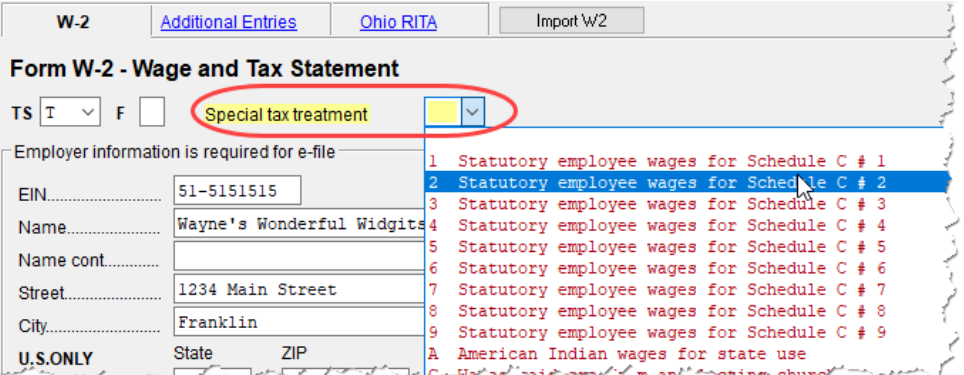

<span id="page-156-0"></span>Figure  $5-1$ : Form W-2 in this example is associated with the second  $(42)$  Schedule C entered.

The earnings amount from screen **W2** flows to Schedule C, line 1.

**Clergy** Members of the clergy receive Form W-2 but do not have Social Security or Medicare taxes withheld from their wages. They report and pay their Social Security and Medicare taxes by filing Schedule SE. Report their wages on screen **W2**.

> To indicate the wages are for a member of the clergy, from the **Special tax treatment** drop list, select **C** or **P**:

- Select **C** if the church is electing to treat the minister as a regular employee, is withholding Social Security, and is assisting the minister with payment of his or her Social Security and Medicare taxes.
- **•** Select **P** if the minister is paying his or her own Social Security and Medicare taxes.

Also see ["Clergy Expenses" on page 202](#page-201-0), ["Income From Church" on page 204](#page-203-0), and ["Ministerial](#page-208-0)  [Income Allocation" on page 209.](#page-208-0)

For more information see IRS Publication 517.

**Corrected or Altered W-2** Near the bottom of the **W2** screen are check boxes to indicate that a W-2 was altered or handwritten (nonstandard), or corrected. Select the applicable box for a W-2 that has been changed.

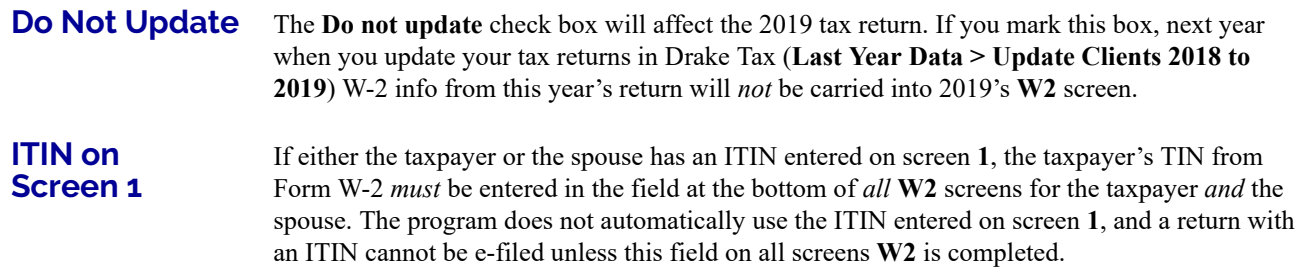

## **ADDITIONAL ENTRIES TAB**

If the taxpayer has W-2 information from more than four states, click the **Additional Entries** tab at the top of the **W2** screen (figure, right) to access 10 more lines of data entry fields for box 15 of Form W-2. There are also four more lines of data entry fields for boxes 12 and

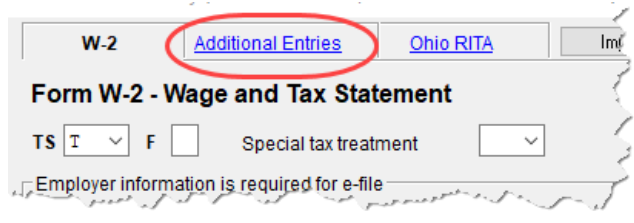

14, and four lines of **Ohio School District** fields.

NEW FOR *2018*

The **Ohio RITA** tab was added to screen **W2**. Enter dates of employment for Ohio employees to correspond with box 15 on the **W-2** tab or the **Additional Entires** tab of the screen.

## <span id="page-157-0"></span>**WAGES FOR HOUSEHOLD EMPLOYEES**

Wages the taxpayer received as a household employee are entered on the **Household Employee Wages** screen, accessed through the **Household Employee** link on screen **3**. Enter the employer's name and address (required), and, in the **Compensation** field, enter the wages the taxpayer received from the employer.

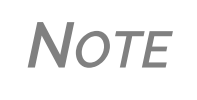

Household employees include housekeepers, maids, babysitters, gardeners, and others who work in or around a private residence as an employee. Repairmen, plumbers, contractors, and other busi‐ ness people who provide their services as independent contractors, are not employees.

If the taxpayer worked for more than one employer, press PAGE DOWN to open a new **Household Employee Wages** screen. Totals flow to the "Wages, salaries, tips, etc.," line of Form 1040.

## **"OTHER" INCOME**

*New for 2018*: Note the changes to screen **3**. In the top half of the screen, lines have been renumbered to match the new 1040 and its new schedules. The lower half of screen **3** now has a **Schedule 1** section; the items entered in this part of screen **3** flow to Schedule 1.

Also note that there are more instances of line 21 income in the **Schedule 1** section of screen **3** than in previous years. These lines cover different specific types of income that the IRS expects to see on line 21, "Other income," of Schedule 1. "Other" income is, basically, income that is not reported elsewhere in the program.

When an amount is entered in the one of the fields on line 21 of screen **3**, the program automatically generates a description when the return is viewed, and alerts you with a "literal" (an indicator or abbreviation of associated data) on the form ([Figure 5-2\)](#page-158-0). Such literals might be, for instance, "Indian Gaming Proceeds," "Airline Payment Amount Rollovers," or "W-2 Income Excluded per Notice 2014-7.")

| 思う しんしょうしょう しょうしょうしょうしょう                                       | 18              |            |
|----------------------------------------------------------------|-----------------|------------|
|                                                                | 19              |            |
|                                                                | 20 <sub>b</sub> |            |
| ount FINDIAN GAMING PROCEEDS                                   | 21              |            |
| right column. If you don't have any adjustments to             |                 |            |
| on Form 1040, line 6. Otherwise, go to line $23 \ldots \ldots$ | 22              | (110, 432) |
|                                                                |                 |            |

Figure 5-2: A literal, such as "Indian Gaming Proceeds" is generated when "Other" forms of income are entered

<span id="page-158-0"></span>If more than one item is entered in the line 21 fields of screen **3**, the program generates a statement and alerts you with a literal. [\(Figure 5-3](#page-158-1).) Select "Statement #1" from the forms "tree" in View/Print mode to see the listed items. (See NOTE, following.)

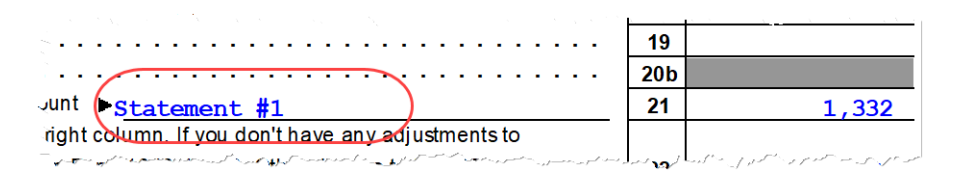

<span id="page-158-1"></span>Figure 5-3: A statement combines all **Other Income** entries from screen **3**

<span id="page-158-2"></span>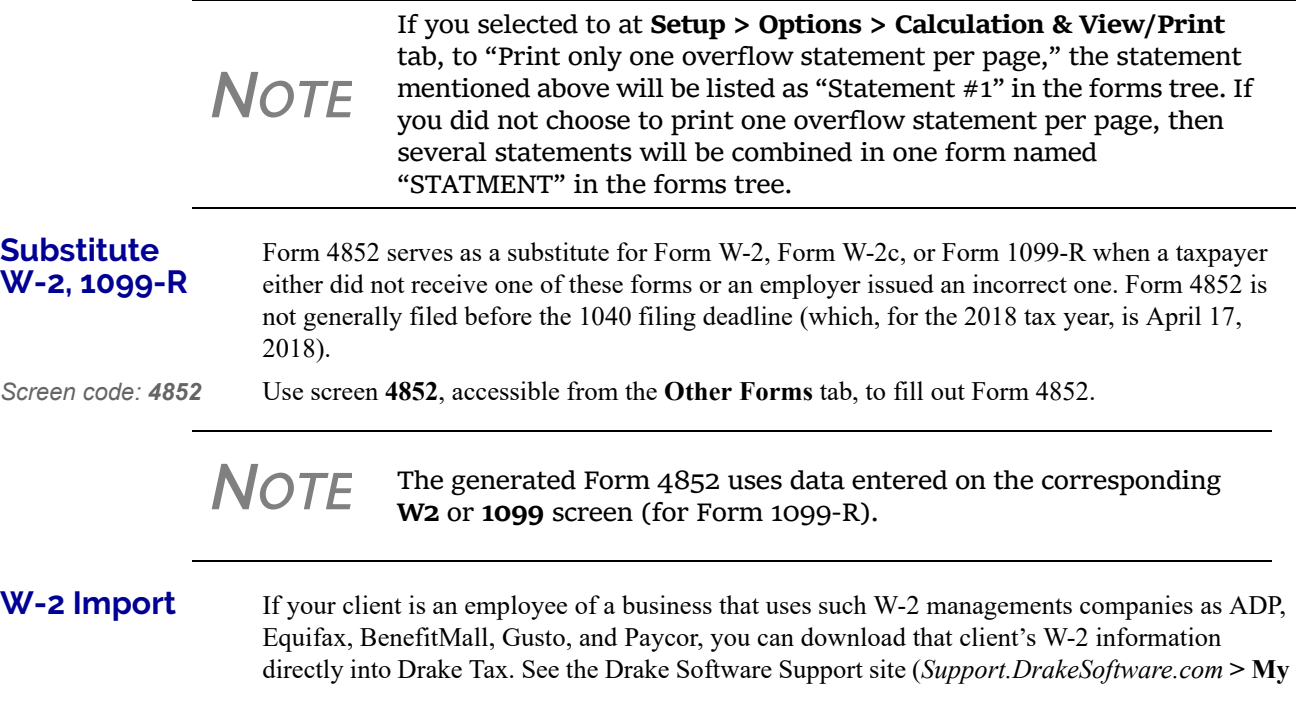

**Account > W-2 Import**) for information on purchasing W-2 downloads and a list of companies that supply employee W-2s using this service.

To import W-2 information:

Import W2

- **1.** Open the client's **W2** screen in Drake Tax. **2.** At the top of the screen, click **Import W2**.
- **3.** Follow the on-screen directions.

For more information, log on to *Support.DrakeSoftware.com* **> My Account > W-2 Import**.

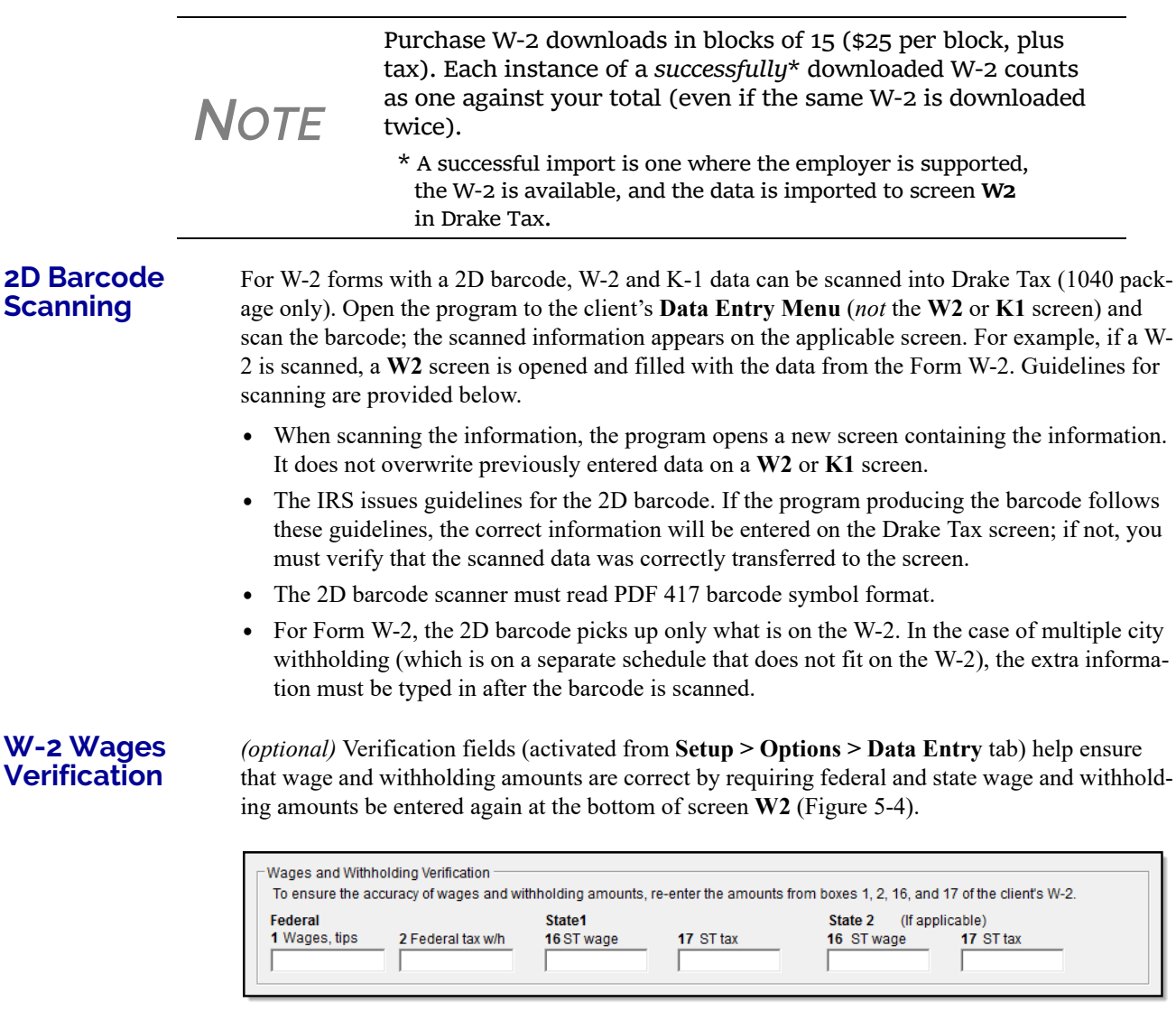

Figure 5-4: Verification fields for federal and state wages and withholdings

An EF Message is generated if a verification amount does not match the corresponding amount entered. Amounts must be corrected before the return can be e-filed.

## **PASSIVE AND INVESTMENT INCOME (1099-DIV, ETC.)**

This section covers interest and dividend income from both domestic and foreign sources. For information on entering rental income data in Drake Tax, see ["Supplemental Income" on](#page-180-0)  [page 181.](#page-180-0) For information on entering foreign earned income, see ["Foreign Earned Income" on](#page-199-0)  [page 200.](#page-199-0)

## **INTEREST AND DIVIDENDS**

The **INT** and **DIV** screens in Drake Tax reflect the 1099-INT and 1099-DIV forms, respectively. Data from the **INT** and **DIV** screens is carried primarily to Schedule B, Interest and Dividends, and, when applicable, to Form 1116, Foreign Tax Credit.

**Income Less than \$1,500**  In general, no Schedule B is required if interest and dividend income does not exceed \$1,500; amounts can be entered instead directly on screen **3** (Figure 5-5).

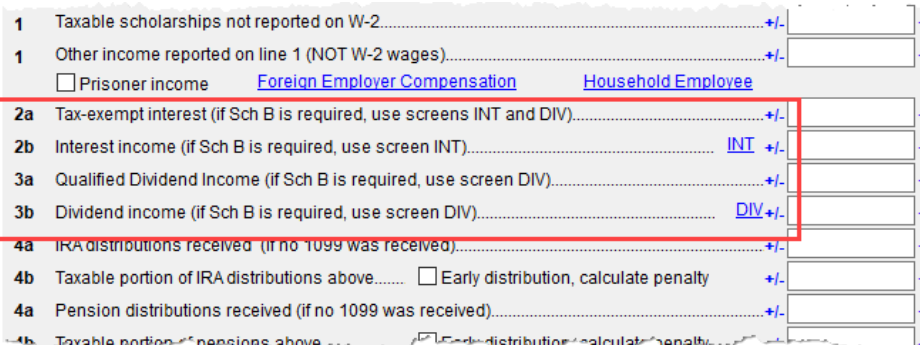

Figure 5-5: Interest and dividend fields on screen **3**

The screen **3** amounts are calculated and the results flow directly into Form 1040. (See also "Wks EIC Investment Limit" worksheet in View/Print mode.) Any interest or dividend income entered on the **INT** or **DIV** screens is *combined with* the screen **3** amounts when the return is calculated. Do not duplicate entries.

Use the **INT** and **DIV** screens to report interest and dividend income that exceeds \$1,500. Amounts are generated for Schedule B and flow to Form 1040.

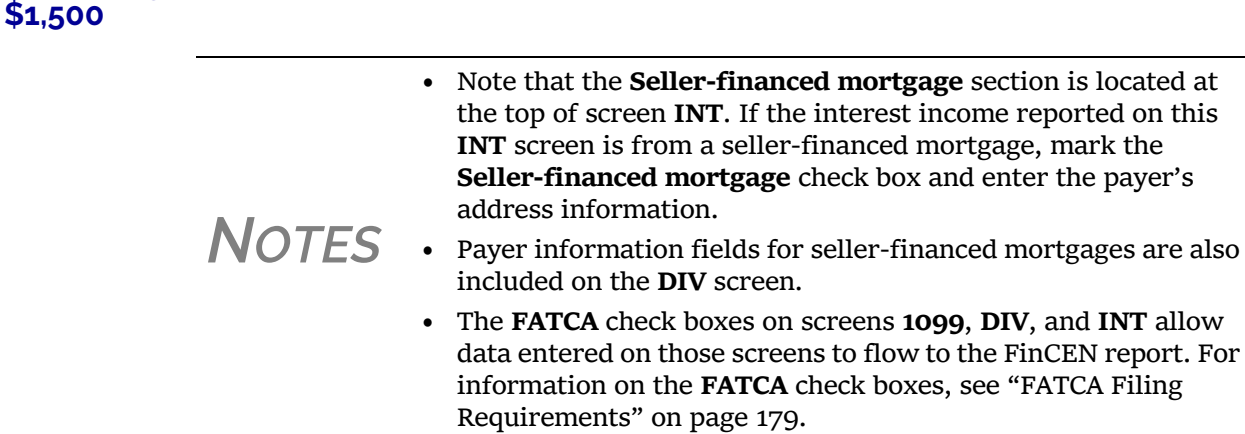

**Income Exceeding** 

## **Reporting Portions of Dividends**

Certain portions of ordinary dividends (domestic dividends not taxable by a state and ordinary dividends that are U.S. Government dividends) can be expressed on the **DIV** screen as either amounts or percentages ([Figure 5-6\)](#page-161-1).

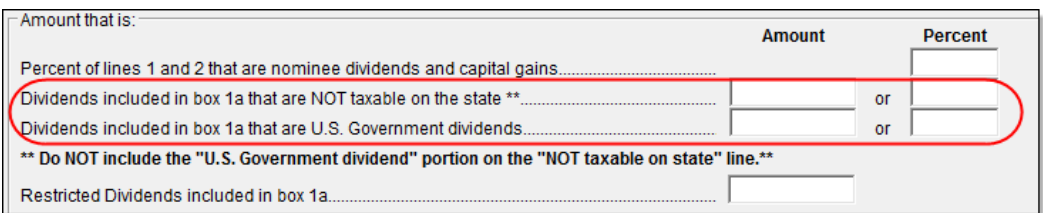

Figure 5-6: Enter portions of ordinary (line 1a) dividends as amounts or as percentages of the total.

## <span id="page-161-0"></span>**Schedule B, Part III**

<span id="page-161-1"></span>Some taxpayers with bank or other financial accounts in foreign countries must file Schedule B regardless of the income amount.

This foreign account data is reported on the **Foreign Accounts Questions** screen ([Figure 5-7](#page-161-2)), accessible through the **Foreign Accounts** link on screen **1** (see ["Foreign Account Questions" on](#page-149-0)  [page 150\)](#page-149-0), or the **Foreign Accounts Questions** link on screen **INT** or screen **DIV**.

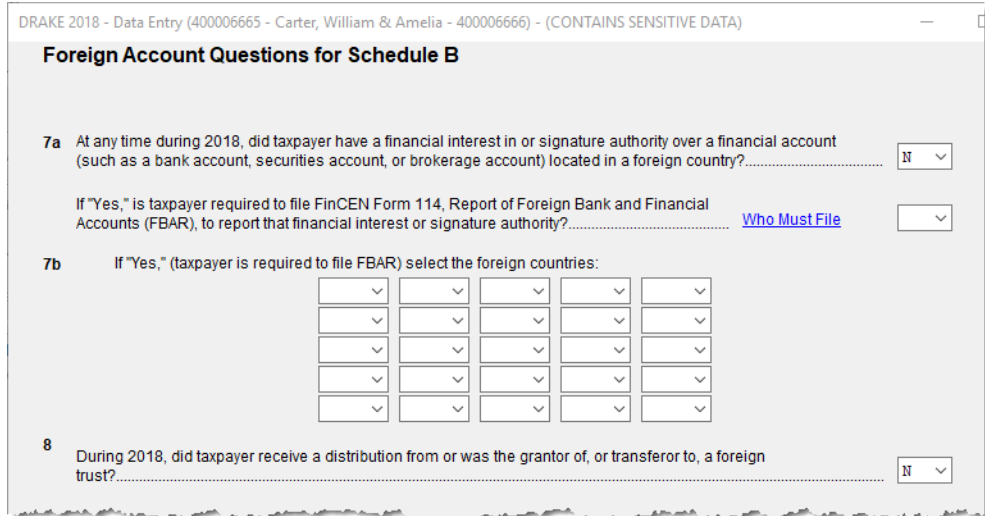

<span id="page-161-2"></span>Figure 5-7: The **Foreign Account Questions** screen

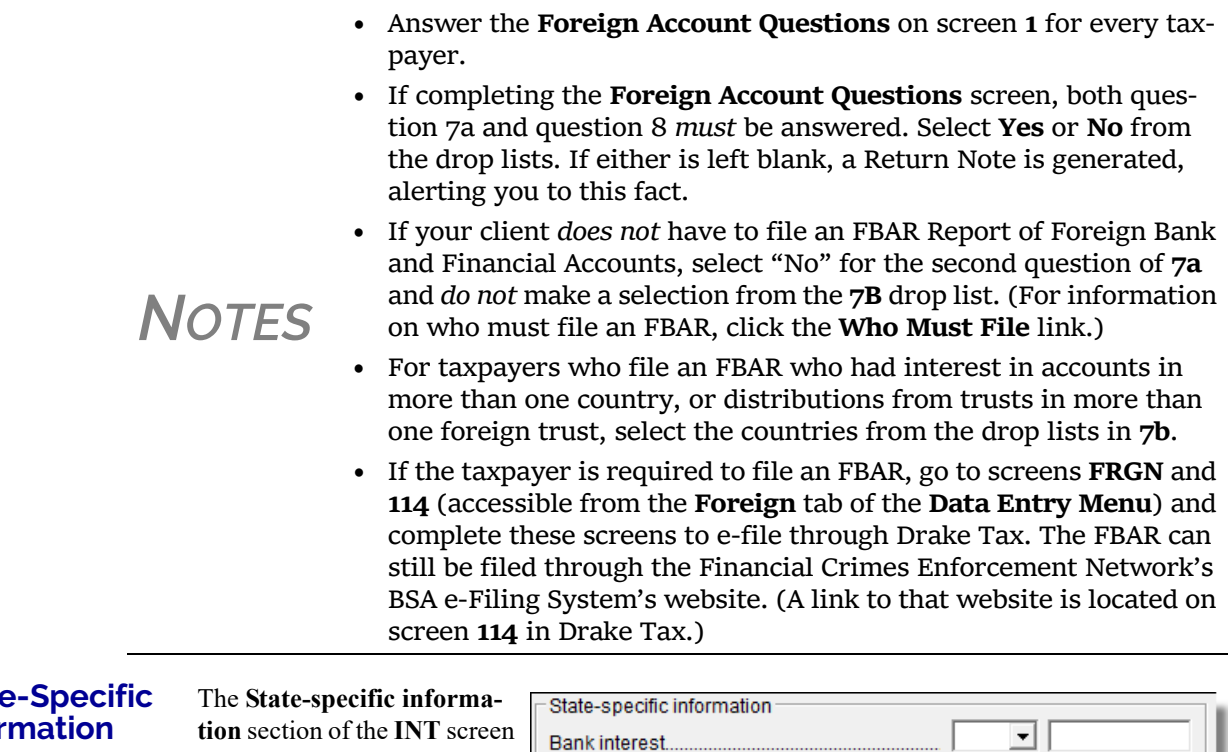

#### **State Infor**

has a **Bank Interest** drop list to designate Maine, Massachusetts, Oklahoma, or Tennessee for a field for entering **IA taxable interest income**,

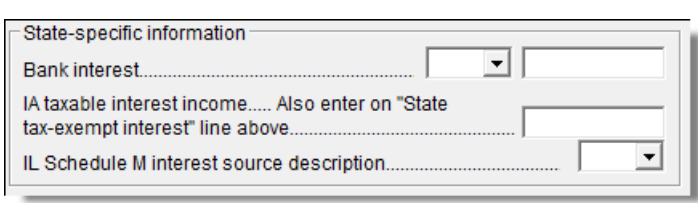

and various selections for an **IL Schedule M**.

**NOTE** Some state returns require an LLC number. Enter that number in the **LLC#** field on screen **INT** or **DIV**, as applicable.

## **1099-MISCELLANEOUS**

Use screen **99M** to enter data from Form 1099-MISC. Select from the **TS** drop list at the top of the **99M** screen to whom (taxpayer or spouse) this 1099 information belongs. To associate the **99M** information with a specific line or form within the return, make a selection from the **For** drop list. If associating it with one of multiple forms, enter a **Multi-form code**. (See ["Associating](#page-111-0)  [One Screen with Another" on page 112.](#page-111-0))

## **8919 "Reason" Check Box**

If **8919** has been selected from the **For** drop list at the top of screen **99M**, select the applicable reason code to explain filing this form from the **Reason** code drop list based on the services performed for the firm on this line. The **Reason** code drop list in located on the bottom-left corner of screen **99M**.

**•** A – I filed Form SS-8 and received a determination letter stating that I am an employee of this firm.

- **•** C I received other correspondence from the IRS that states I am an employee.
- **•** G I filed Form SS-8 with the IRS and have not received a reply.
- **•** H I received a Form W-2 and a Form 1099-MISC from this firm for 2018. The amount on Form 1099-MISC should have been included as wages on Form W-2.

## **FORM 1099-OID**

Enter interest income from Form 1099-OID, Original Issue Discounts, on screen **OID**, available from the **Income** tab of the **Data Entry Menu**.

The screen resembles the actual form, with fields for entering all the information that appears on Form 1099-OID.

*NOTE*

In the event some of the OID interest is nontaxable, enter the amount in the "Nontaxable IOD interest" field in the lower left side of the **OID** screen. To find out what part, if any, is nontaxable, click the link to the IRS **Publication 1212**.

The **State‐specific information** section is for Iowa and Illinois fil‐ ers only. The **LLC#** is for state purposes.

## **FOREIGN INTEREST AND DIVIDENDS**

Report interest and dividend income from foreign accounts and trusts on the **INT** and **DIV** screens. As applicable, this data flows to Form 1116, Foreign Tax Credit. The following Form 1116 capabilities are included on the **INT** and **DIV** screens:

- **•** A section for foreign tax credit information
- **•** Ability to associate information from an **INT** or **DIV** screen to an **1116** screen
- **•** Ability to suppress Form 1116 if it is not required for the return
- **•** Ability to open the **1116** screen in the program via a **Form 1116** link

#### **Foreign Tax Credit Data**

Use the **Form 1116/FTC information** section of the **INT** or **DIV** screens to report any interest and dividend income from foreign accounts and trusts. The figure below shows this section as it appears on the **DIV** screen.

If data is entered in this section of the **DIV** or **INT** screen, Form 1116 is generated automatically. Data entered here should not be reentered on the **1116** screen or the program will combine the two amounts and print the total on the return.

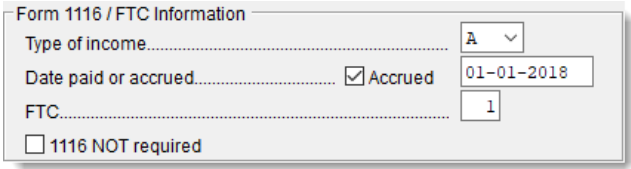

#### **Associating Data with the 1116 Screen**

Because the **INT** and **DIV** screens include the most commonly used Form 1116 fields, and because Form 1116 is generated if these fields contain data, it may not be necessary to enter anything onto screen **1116**. If, however, a return has a less-common foreign income factor, such as a carryover, you must enter that data on screen **1116**.

You can associate the **DIV** and **INT** screens with an **1116** screen so that the generated Form 1116 incorporates the applicable data from *all* applicable screens.

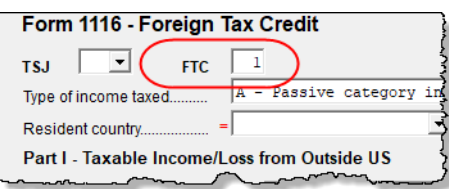

To associate the Foreign Tax Credit information in a **DIV** or **INT** screen to an **1116** screen:

- **1.** Complete the **Form 1116/FTC Infor mation** section of the **DIV** or **INT** screen (figure at left).
- **2.** Enter a number in the **FTC** field of this sec-

tion.

- **3.** Open the **1116** screen to be associated with the **DIV** or **INT** screen.
- **4.** Type the FTC number (from Step 2) into the **FTC** field.

The program uses this "FTC number" to associate the **1116** screen with the other screens and calculate the correct information for Form 1116.

**Suppressing Form 1116** By default, Form 1116 is generated with the return if any data is entered in the **Form 1116/FTC Information** fields. If these fields include data but a Form 1116 is not required and you don't want one generated, select **1116 NOT required**.

For more on Form 1116 in Drake Tax, see ["General Business Credits" on page 225.](#page-224-0)

## <span id="page-164-0"></span>**FATCA FILING REQUIREMENTS**

Drake Tax has included **FATCA** check boxes on screens **1099**, **DIV**, and **INT.** Mark these boxes if the payer is reporting on this Form 1099 to satisfy its chapter 4 account reporting requirement. The recipient also may have a filing requirement. See the Instructions to Form 8938.

The Foreign Account Tax Compliance Act (FATCA) helps combat tax evasion by U.S. persons who have financial assets offshore.

Under FATCA, certain U.S. taxpayers holding financial assets outside the United States must report those assets to the IRS on Form 8938, Statement of Specified Foreign Financial Assets. This FATCA requirement is in addition to the long-standing requirement to report foreign financial accounts on FinCEN Form 114, Report of Foreign Bank and Financial Accounts (FBAR) (formerly TD F 90-22.1).

There are serious penalties for not reporting these financial assets.

For more information, see:

- **•** *irs.gov/businesses/corporations/foreign-account-tax-compliance-act-fatca*
- **•** *irs.gov/businesses/corporations/fatca-current-alerts-and-other-news*

## **TAXABLE REFUNDS**

*Screen code: 99G* Enter state and local taxable refunds for the current year on the **99G** screen (Form 1099-G, Certain Government Payments). Taxable refund amounts are calculated and carried to the "Taxable refunds" line of Form 1040. Because the amount shown on this line can be affected by limitations computed from the Drake Tax worksheets, the program allows you to adjust it.

*Screen code: 3* To adjust the taxable refund amount shown on the 1040, go to screen **3** and enter in the **Taxable refunds** adjustment fields of the **Schedule 1 - Additional Income** section the amount of prioryear state or local refunds the taxpayer received in the current year. Be aware that no calculations are done on the amount entered on screen **3**. Use the **99G** screen if you want the system to compute the taxable amount.

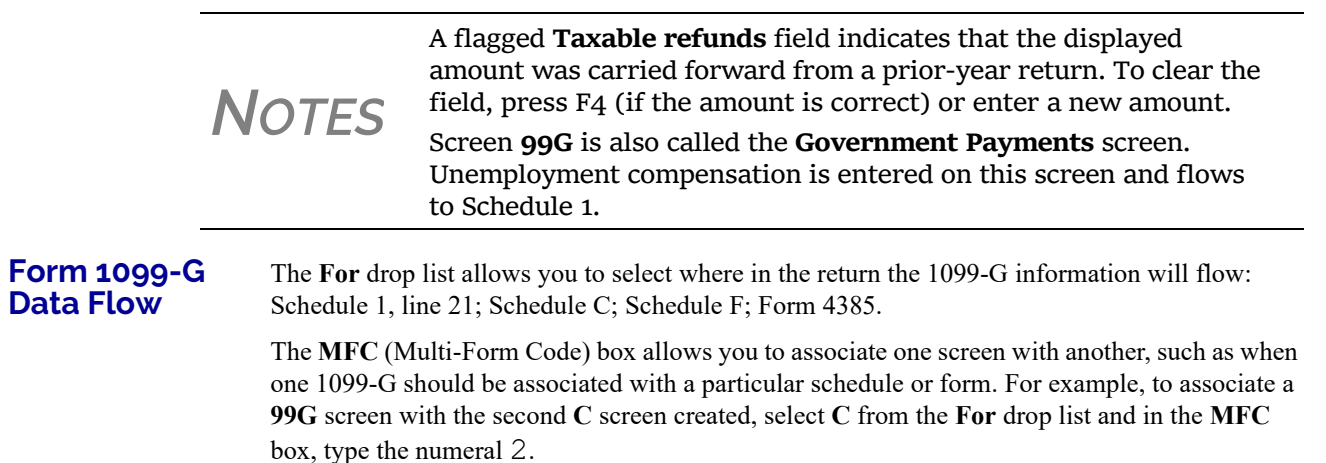

**ALIMONY RECEIVED**

*New for 2018*: Alimony received will also no longer be included in income if a divorce or separation agreement was entered into on or before December 31, 2018, and the agreement is changed after December 31, 2018, to expressly provide that alimony received is not included in the former spouse's income.

Enter received alimony in the **Schedule 1**section of screen **3**, in the **Alimony received** field.

For information on entering alimony paid, see ["Alimony Paid" on page 207.](#page-206-0)

## **SELF-EMPLOYMENT INCOME (SCHEDULE C)**

*Screen code: C* Screen **C**, **Self-Employed Income**, covers Schedule C, Profit or Loss from Business (Sole Proprietorship). Access screen **C** from the **Income** tab. Several screens in Drake Tax (such as the **99M**, **AUTO**, and **4562** screens) can be associated with a Schedule C using the **For** and **Multiform Code** boxes of those screens. (See ["Associating One Screen with Another" on page 112.](#page-111-0))

> **NOTE** Enter data for Schedule C, Part IV, Information on Your Vehicle, on the **AUTO** screen.

## **PROGRAM DEFAULTS FOR SCREEN C**

The program's default *accounting method* (item **F**) is *cash*. Select **Accrual** or **Other** for accounting methods other than cash, as applicable. If **Other**, include a description. (The description must be 20 characters or fewer in length.)

Select item **G** if the taxpayer *did not* materially participate in the business (thus, a *passive* activity); otherwise, the program assumes that the activity is not a passive activity. See Schedule C instructions and IRS Pub. 925 for details.

The program's default position for *investments* (item **32b**) is that all investments are *at risk*. If this is not true for your client, select **Some investment is NOT at risk**. (Note that item **32b**

includes a link to screen **6198** for entering data to compute deductible losses for Form 6198, At-Risk Limitations.)

The program's default inventory valuation method (item **33**) is *cost*. If the valuation method is *not cost*, either:

- **•** Mark the **Lower of cost or market** check box
- **•** Mark the **Other** check box, then:
	- **–** Click the **SCH** link to open the **SCH** screen for unformatted attachments.
	- **–** From the **Type of attachments** drop list, select **097 Sch C Ln 33, Close Inventory**.
	- **–** Enter a number in the **Multi-form code** box (if appropriate)
	- **–** Enter an explanation in the large text box under the **Multi-form code** field

## **BUSINESS CODES**

*Press CTRL+SHIFT+S to search codes.*

The codes are in numerical order, then listed again in alphabetical order halfway down the list. Rather that scrolling and searching, locate a specific business code by placing the cursor in the **Business code** box (field **B**) of screen **C** and press

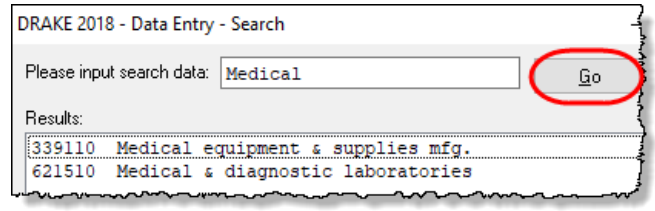

CTRL+SHIFT+S to open a **Search** box. Type a search term and click **Go**. All codes that include the search term are displayed, as shown in the example. Double-click the desired code or select one and click **OK** or press ENTER.

*NOTE*

For taxpayers described on Schedule C by business code 813000 ("Religious, grantmaking, civic, professional, & similar") but for whom you do not want to generate "clergy" worksheets, open screen **C** and select "No" from the **Clergy Schedule C** drop list. For taxpayers who are not described on Schedule C by business code 813000 but for whom you do want to generate "clergy" worksheets, select "Yes" from the **Clergy Schedule C** drop list on screen **C**.

## **TAXPAYER FILING FORM 1099**

If the taxpayer made any payment in 2018 that would require him or her to file any Forms 1099, mark the **Yes** box on line **I** of screen **C**; otherwise, mark the **No** box.

If the taxpayer filed—or will file—the required Forms 1099s, mark the **Yes** box on line **J**; otherwise, mark **No**.

## **DEPRECIATION**

Use screen **4562** (Depreciation Detail) to enter depreciable assets for Schedule C. Note that on screen **C,** the **Depreciation** field is an *adjustment* field, and that an amount entered there adjusts the calculated amount from the **4562** screen that flows to the "Depreciation and Section 179 expense deduction" line of Schedule C.

Screen **4562** in accessible from the **Income** tab of the **Data Entry Menu**, or you can click the **Form 4562** link on the "Depreciation" line of screen **C**.

For more on entering depreciation in Drake Tax, see ["Completing Form 4562, Depreciation and](#page-247-0)  [Amortization" on page 248](#page-247-0).

**NOTE** The "Depletion" field of screen **C** is an override field. For information on entering oil and gas depletion on the **DEPL** screen, see ["Oil](#page-204-0) and Gas Depletion [Worksheet"](#page-204-0) on page 205.

## **LOSS ON SCHEDULE C**

If Schedule C shows a loss and all investment is *not* at risk, the program produces Form 6198, At-Risk Limitations. If part of a loss may be disallowed, enter the required data on screen **6198**. If the taxpayer does not materially participate, the loss could be limited by Form 8582, Passive Activity Loss Limitations. This is computed automatically.

## **E-FILING SCHEDULES C AND C-EZ**

Only one Schedule C-EZ can be e-filed per return, but up to eight Schedule C forms can be efiled per taxpayer. If necessary to allow e-file, keep the short form (EZ) from being generated by selecting the **Suppress Schedule C-EZ** box on screen **C**.

**NOTE** Normally, amounts from Schedules C do not flow to Form 8960,<br>but if you have a Schedule C with data that you want to flow to Form 8960, mark the **Carry to 8960 line 7** check box on screen **C**.

## **SALES OF ASSETS**

Screens for entering gains, losses, and sales of assets are listed in Table 5-1. These screens can all be accessed from the **Income** tab of the **Data Entry Menu**.

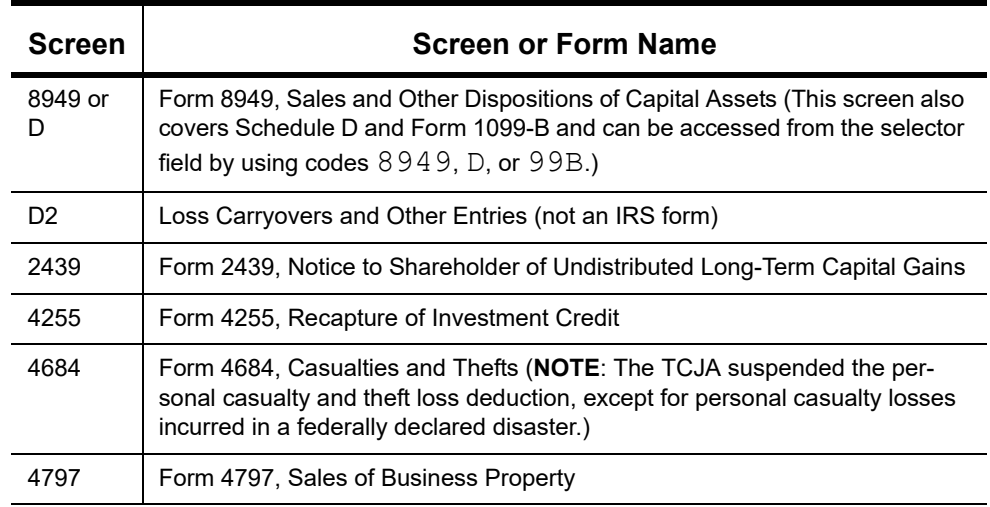

**Table 5-1:** Screens for Entering Gains and Losses

| <b>Screen</b> | <b>Screen or Form Name</b>                                            |
|---------------|-----------------------------------------------------------------------|
| 6252          | Form 6252, Installment Sale Income                                    |
| 6781          | Form 6781, Gains and Losses From Section 1256 Contracts and Straddles |
| 8824          | Form 8824, Like-Kind Exchanges                                        |
| <b>HOME</b>   | Worksheet for Sale of Residence (not an IRS form)                     |
| 99C           | Form 1099-C, Cancellation of Debt                                     |

**Table 5-1:** Screens for Entering Gains and Losses

When forms require identical data (such as when amounts from screens **4684** and **6252** must be carried to Form 4797), Drake Tax prints the data on the appropriate forms.

## **CAPITAL ASSET REPORTING**

*Screen codes 8949, D, D2*

Capital gains and losses from stocks, bonds, mutual funds, and other investments are listed on Form 8949, Sales and Other Dispositions of Capital Assets, and summarized on Schedule D. Information for these forms is entered on screens **8849** and **D2**. These screens are available under the **Income** tab of the **Data Entry Menu**.

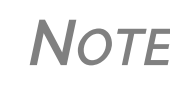

Form 1099‐B, Proceeds From Broker and Barter Exchange Transac‐ tions, reports individual transaction information and contains cost basis fields for brokers who are required to supply such informa‐ tion. Enter 1099‐B data on screen **8949** (or **D**).

#### **Form 8949, Schedule D, Form 1099-B**

Screen **8949** (or **D**) has fields for Form 8949, Schedule D, and Form 1099-B data. Following are some guidelines for data entry on this screen.

- **• Applicable check box (Basis not reported...)** Indicate by selecting an option from the drop list if the basis of the asset was reported to the IRS or if the transaction was not reported on Form 1099-B. (Selection **1** is the default.)
- **• Description** Describe the capital gain or loss item. You can use stock ticker symbols or abbreviations to describe the property as long as they are based on the descriptions of the property as shown on Form 1099-B or 1099-S (or substitute statement).
- **• Date acquired** Enter the date acquired as an eight-digit number using MM-DDYYYY format. This date is used to determine whether the sale is short-term or long-term. Type in VARIOUS, INHERIT, or INH2010, as applicable. (Only "VARIOUS," "INHERIT," and "INH2010" are acceptable for e-file.)
- **Date sold or disposed** If a single date does not apply, type Bankrupt, Worthlss, or Expired, as applicable. (If Expired is entered, the return must be paper-filed.) Do *not* type VARIOUS in this field.
- **• Type of gain or loss** Select from the drop list to describe the gain or loss as long term or short term.
- **Proceeds from sale...** Enter the sale amount. If only the gain amount is available, enter the gain amount and leave the **Cost or other basis** field blank.
- **• Cost or other basis** Enter the cost or basis. If only the loss amount is available, enter the loss amount and leave the **Proceeds from sale...** field blank.
- **• AMT cost basis** Enter the cost basis for AMT purposes.
	- **– US Real Property Sold By a Nonresident** If this box is marked, the program might have to do a special calculation for line 30 of Form 6251 (AMT — Individuals); see Form 6251 instructions for more information.
- **• Adjustments** Up to three adjustments per screen are permitted. For each adjustment, select the applicable code from the drop list and enter the amount of adjustment (and AMT adjustment, if applicable) to the gain or loss.
- **AMT** Several AMT–related fields are included on screen 8949:
	- **–** The Capital Gains and Losses worksheet (D\_AMT) uses the same number as the regular Schedule D unless entries are made in the **AMT Adjustment to gain or loss** and **AMT cost basis** fields on screen **8949**.
- **Federal tax withheld** Enter the amount of federal tax withheld from the proceeds of a sale.
- **Mark if loss based...** Mark this box if the loss is not allowed based on the amount in box **1d**.
- **• Qualified Small Business Stock** Choose from the **Amount of section 1202 gain** drop list the percentage of qualified small business stock that the taxpayer held for five years and then sold, then enter an amount in the second field:
	- **–** 50% if acquired after 8/10/1993
	- **–** 60% Empowerment Zone Stock
	- **–** 75% if acquired between 2/18/2009 and 09/27/2010
	- **–** 100% if acquired between 09/28/2010 and 12/31/2013
- **State Use Only** Check with your state for required codes.
- **Summaries** If you are reporting only the *totals* of 1099-B transactions rather than reporting individual transactions, read the notes at the bottom of the **8949** screen. For information on using paper document indicators with e-filed returns, see ["Paper-Filing Forms and Sup](#page-338-0)[porting Documentation \(Form 8453\)" on page 339](#page-338-0). For information on attaching PDF documents to e-filed returns, see ["Binary Attachments" on page 275.](#page-274-0)

*NOTE* Click the **Additional Info** tab at the top of screen **8949** and complete the screen to produce a copy of Form 1099‐B for those states that require this form for e‐file purposes. No data entered on the **Addi‐ tional Info** tab flows to any federal form.

#### **Screen D2, Carryovers & Other Entries**

Screen **D2** has fields for short-term gains/losses from other sources, long-term gains/losses from other sources, loss carryovers from the prior year, capital gain tax computation, and federal withholding. If the taxpayer's information was entered in Drake Tax last year, the gains/losses and carryover fields are updated automatically.

If amounts to be entered on screen **D2** differ due to AMT, enter them under the **AMT if Different** column. For information on override fields, press F1 in a selected field.

#### **Short- and Long-Term Transactions**

Lines 1a and 8a of Schedule D on screen **D2** are used to report all short-term and long-term transactions for which basis was reported and for which there are no adjustments.

In the **Proceeds** field of line 1a of screen **D2**, enter the total sales price, and in the **Cost or other basis** field, enter the cost or other basis for all short-term transactions reported on Form 1099-B for which basis was reported to the IRS and for which you have no adjustments. Enter information on the long-term transactions on line 8a.

An entry on either line 1a or 8a means you will not be making an entry on screen **8949**.

## **FORM 8949 IMPORTS**

Use the Form 8949 Import tool to import capital gain and loss transaction data from an Excel or other worksheet into Drake Tax.

#### **Create a Worksheet**

Before you can use this feature, you must have a worksheet containing the transaction data. Create a worksheet or import one from Drake Software. (See ["Import a Worksheet" on page 172.](#page-171-0)) This worksheet should be saved as a Microsoft Excel, TAB, or CSV file, with each column labeled (in order) for a field on screen **8949**. Part of a worksheet is shown in [Figure 5-8.](#page-170-0) Suggested labels are shown in Table 5-2.

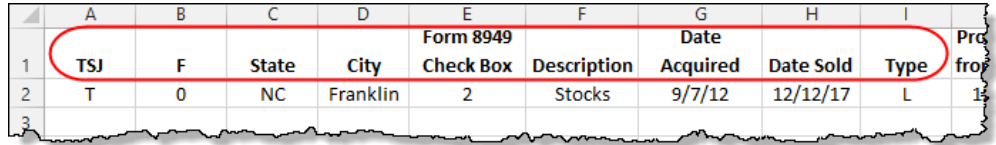

Figure 5-8: Screen **8949** fields as columns in Excel worksheet

<span id="page-170-0"></span>Columns must be in the same order as the fields on screen **8949**. When looking at Table 5-2, which shows the field/column order, note that the column names do not have to match the field names exactly. A good place to save a worksheet is the "Documents" folder in Drake Documents for that client.

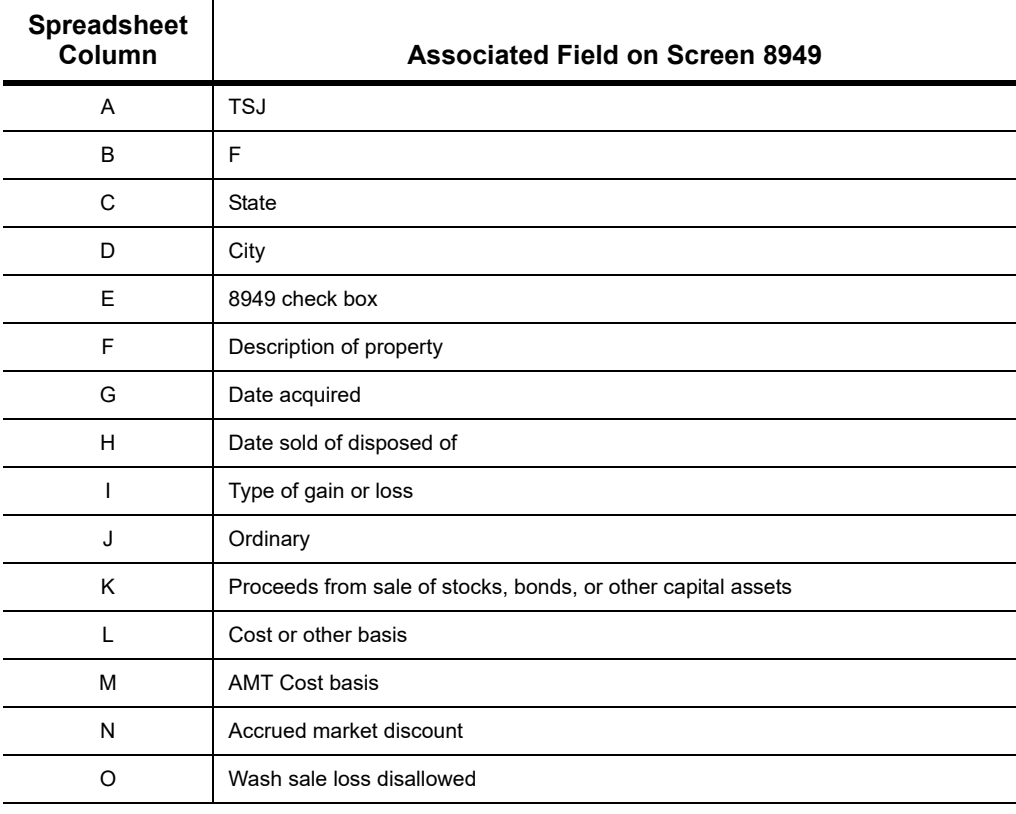

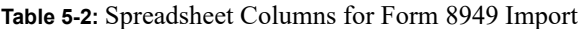

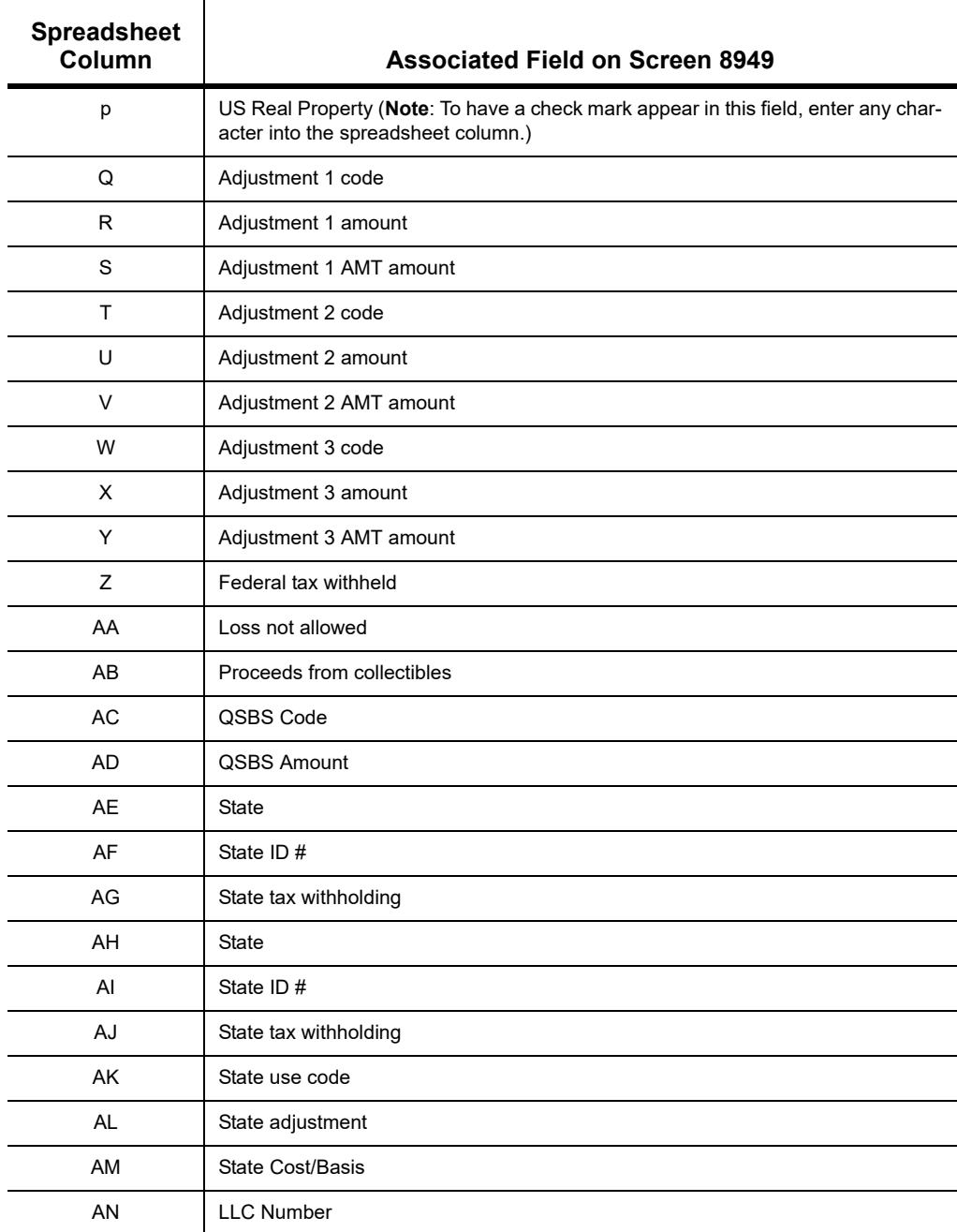

#### **Table 5-2:** Spreadsheet Columns for Form 8949 Import

## <span id="page-171-0"></span>**Import a Worksheet**

To save yourself the trouble of building a blank worksheet, download one from Drake Software's Knowledge Base that has the headings already included:

- **1.** From toolbar of the **Home** window of Drake Tax, click **Support** and select **Drake Software Knowledge Base** from the drop list.
- **2.** When the KB is opened, type Schedule D Import in the **Quick Search** field and then press ENTER.

**Importing Saved Data**

- **3.** In the **Search Results** pane at the bottom of the window, select article # **10139: Schedule D Imports**.
- **4.** Scroll to the bottom of the article and click the link: **2016 and Future Excel Blank Excel Spreadsheet with 8949 Import Headers**. (There is also a worksheet for 2015 and prior years.)
- **5.** Save the worksheet as a Microsoft Excel, TAB, or CSV file. A good place to save the worksheet is in Drake Documents, in the "Documents" folder for that client.

To import the information:

- **1.** Open the client's file to the **Data Entry Menu** and click **Import > Form 8949 Import/GruntWorx Trades** from the toolbar. The **Form 8949 Import/ GruntWorx Trades** instructions are displayed.
- **2.** Click **Next** to open the **Step 1** dialog box.
- **3.** Click **Browse** (to the right of the **1. Import File Name** text box) to locate the file to be imported.
- **4.** Once you have selected the file to be imported, click **Open**. When the import function has been completed, the data path and file name will be displayed, with the columns filled in the **Form 8949 Transaction Information** grid below it.
- **5.** From the **Start import at** drop list, select the line at which to start the import. For example, if row **1** in the transaction list is column header information, choose to begin import at line **2**.
- **6.** Click **Next**.
- **7.** After verifying that the information is correct, click **Import.**

The **Existing Forms List** is opened (if you have that option selected at **Setup > Options**). Select a screen to open and click **Open**.

*NOTE*

The Form 8949 import also works in the business packages, but doesn't use the **Qualified Small Business Stock** section of screen **8949**. Include those columns when building your worksheet but enter no amounts in those columns. When you import the Form 8949 data into one of the business packages, those two columns are ignored.

## **SALES OF ASSETS**

To enter nonrecaptured losses, use the **Part IV, Recapture Amounts when business use drops...** section of screen **4797**. For sold property listed on Form 4797, depreciation sometimes must be recaptured as ordinary income. (For more on depreciating sold assets in Drake Tax, see ["Depreci](#page-252-0)[ating Sold Assets" on page 253.](#page-252-0))

#### **Form 1099-S Transactions** Enter data from Form 1099-S, Proceeds from Real Estate Transactions, on the **4797** screen. Mark the **1099-S transaction** box, located near the top of screen **4797**.

## **DATA ENTRY STREAMLINED FOR GROUP AND INSTALLMENT SALES**

If you're familiar with reporting installment sales and group sales in Drake Tax, you will notice changes to screens **4562**, **4797**, and **6252**. New fields have been added, some old ones were moved, and unneeded fields have been deleted.

The biggest change, however, is in how the program treats installment sales and group sales.

Much of the information needed on Form 6252, Installment Sale Income, now flows to the form from screen **4562** or screen **4797**. The program then completes Forms 6252 automatically, unless you tell it not to. (See ["Completing Your Own Form 6252" on page 176](#page-175-0) for more.)

## **REPORTING INSTALLMENT SALES**

Follow these steps when entering an installment sale of an asset that is not a business asset.

- **1.** Open screen **6252**, available from the **Income** tab of the **Data Entry Menu**.
- **2.** At the top of screen **6252**, enter a **Description of property** and the amount of payment received in the current year in the **Receipt category** section.
- **3.** On the left side of the screen, under **Current Year Sale Information**, complete the required fields (lines 2 through 8, plus 11 (and 15, if applicable).

Drake Tax produces Form 6252 and sends any gain to Schedule D.

*NOTE* For nonbusiness assets, mark the **Qualified Small Business Stock**, **Collectible**, or **Noncapital asset** check boxes, as applicable.

Follow these steps when entering an installment sale of an asset that is a business asset.

If the **4562** screen is *not* used:

**1.** Complete the **4797** screen for the sold asset. Be sure to make a selection from the **Property Type** drop list.

- *Screen code: 4797* **2.** Indicate with a multi-form code number in the **Installment sale MFC** field that the sale is also reported on Form 6252. (For more on how multi-form codes work, see ["Associating One Screen with Another" on page](#page-111-0) 112.) You can create a **6252** screen by clicking **6252** from the **Income** tab of the **Data Entry Menu** and entering payments in the **Receipt category** section at the top of the screen. Press PAGE DOWN for a fresh instance of screen **6252**.
	- **3.** Open the **6252** screen indicated by the MFC number. (For instance, if you entered "2" in the **Installment sale MFC** field of screen **4797**, indicating the second screen **6252**, then open the second instance of the **6252** screen.)

**NOTE** Item #1 of [Figure](#page-174-0) 5-9 on page 175 shows the **MFC** number used on screen **4562**, but MFC procedure works the same for the **4797** screen.

*Screen code: 6252* **4.** Complete any fields at the top of the **6252** screen (those fields above the **Current Year Sale Information** section), including the payment received in the current year in the **Receipt category** section.

To enter an installment sale using the **4562** screen:

- *Screen code: 4562* **1.** For the sold asset, open screen **4562** and complete the **Date sold** field in the **If sold** section on the lower right quadrant of the screen. This causes the program to stop calculating depreciation.
	- **2.** Indicate with a multi-form code number in the **Installment Sale MFC** field that the sale is also reported on Form 6252.
	- **3.** Enter a **Sales price** and an **Expense of sale**.

**4.** Make a selection from the **Property Type** drop list (in the top right quadrant of the screen).

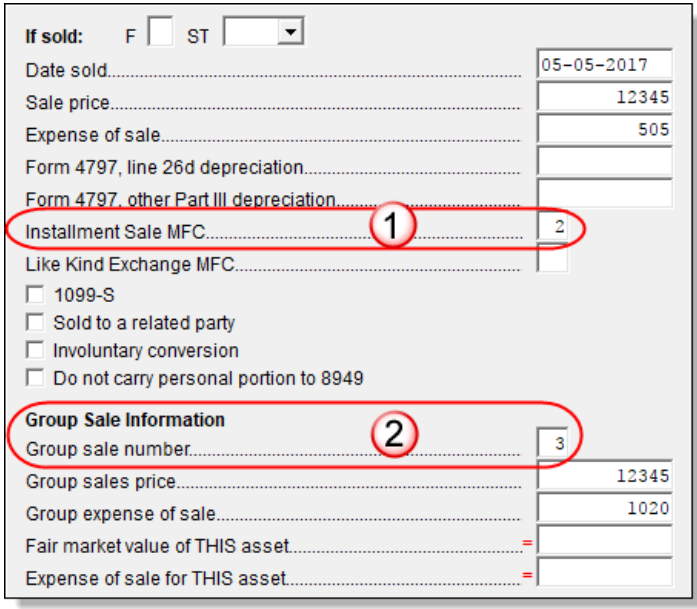

<span id="page-174-0"></span>Figure 5-9: Linking an installment sale from screen **4562** to the second screen **6252** (item #1) and linking an asset to the third "group" sale of assets (item #2)

*TIP*

As an alternative, and only if the current year is not the year of sale, you can enter the **Gross Profit Percentage** on the **6252** screen. Use a whole number, not the decimal equivalent. For example, enter 62% as 62, not as .62.

**• Line 19** and **Receipt category** section of screen **6252** (Part II of Form 6252) — Complete line 19 if not a current-year sale. (Use a whole number, not a decimal equivalent). Enter any interest or principal received in the current year in the **Receipt category** section.

- **• Part III (Related Party Sale Income)**  Complete Part III of Form 6252 if (a) the sale was made to a related party, and (b) the income is *not* from the final payment in the current tax year. (Click the new **Part III** tab at the top of screen **6252**.)
- **• Unrecaptured Section 1250 Gain**  If unrecaptured §1250 gain is present, enter the gain amount in the **Unrecaptured Section 1250 Gain** field. (Find that field just below line 25 of the **6252** screen.) The taxable amount is calculated on the WK\_1250 worksheet and is carried to Schedule D, line 19, based on these calculations.
- **5.** View the return. See line 35 of Form 4797 for the recapture amount (if any).

**NOTE** For selling a nonbusiness asset on the installment basis, complete all relevant lines on screen **6252**.

**Group Sales** For sales of multiple assets in one sale ("group" sales), you can enter a **Group sale number** (item #2 in [Figure 5-9 on page 175](#page-174-0)). Similar to MFCs, group sale numbers link all like-numbered items in one sale. In the example #2 in [Figure 5-9 on page 175](#page-174-0), the sale of all assets reported on screens **4562** with a **Group sale number** of "3" will be grouped in one sale. See ["Group Sales" on](#page-252-1)  [page 253](#page-252-1) for more details on group sales.

#### **Other Screen Changes**

Also on screen **4562** is the **Date taken out of service** field (figure below). Entry in this field stops calculation of depreciation on this asset. The program continues to keep track of this asset when you update this year's return into next year's program unless you mark the **Do Not Update to next year** check box.

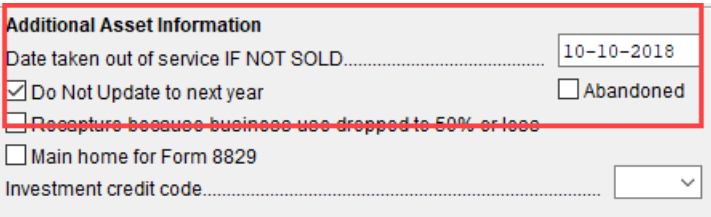

On screen **4797**, along with the installment sale and group sale fields, additional fields now include check boxes for indicating **Involuntary conversion**, **Abandoned**, and **Sold to a** 

**related party**.

## <span id="page-175-0"></span>**COMPLETING YOUR OWN FORM 6252**

On the **6252** screen is the option to not use data flowing from the **4562** and **4797** screens, but to complete your own Form 6252. Although this procedure is not recommended, there might be an occasion you would want to adjust the computed numbers on a Form 6252 and Drake Tax accommodates this contingency.

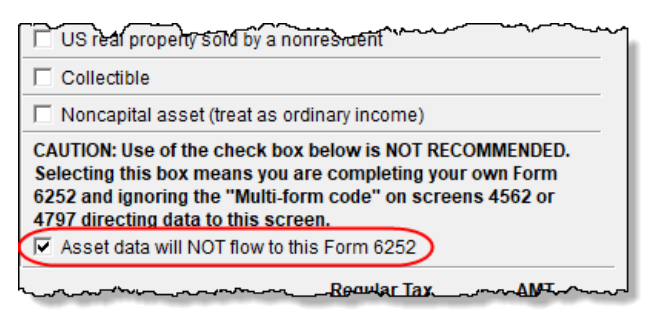

If you select the **Asset data will NOT flow to this form 6252** check box on screen **6252** (figure at left), the data you entered on neither the **4562** nor **4797** screen for this sale flow to this Form 6252, even if you marked the **Installment sale MFC** check boxes on those screens.

If you enter data on the **6252**

screen and *do not* mark the **Asset data will NOT flow to this form 6252** check box, the program uses the information entered at the top of the **6252** screen, and any data on lines 6 or 15, but ignores anything else entered on the **6252** screen, using instead data flowing from the **4562** or **4797** screens to complete the Form 6252.

**Part III Tab of screen 6252**  Part III of Form 6252, Related Party Installment Sale Income, is reported on the **Part III** tab of the **6252** screen.

## **LIKE-KIND EXCHANGES**

If an asset has been traded and requires continued depreciation and there is an increase in basis that must be depreciated, you can link like-kind exchange information to the appropriate depreciation details.

To enter an asset as a like-kind exchange:

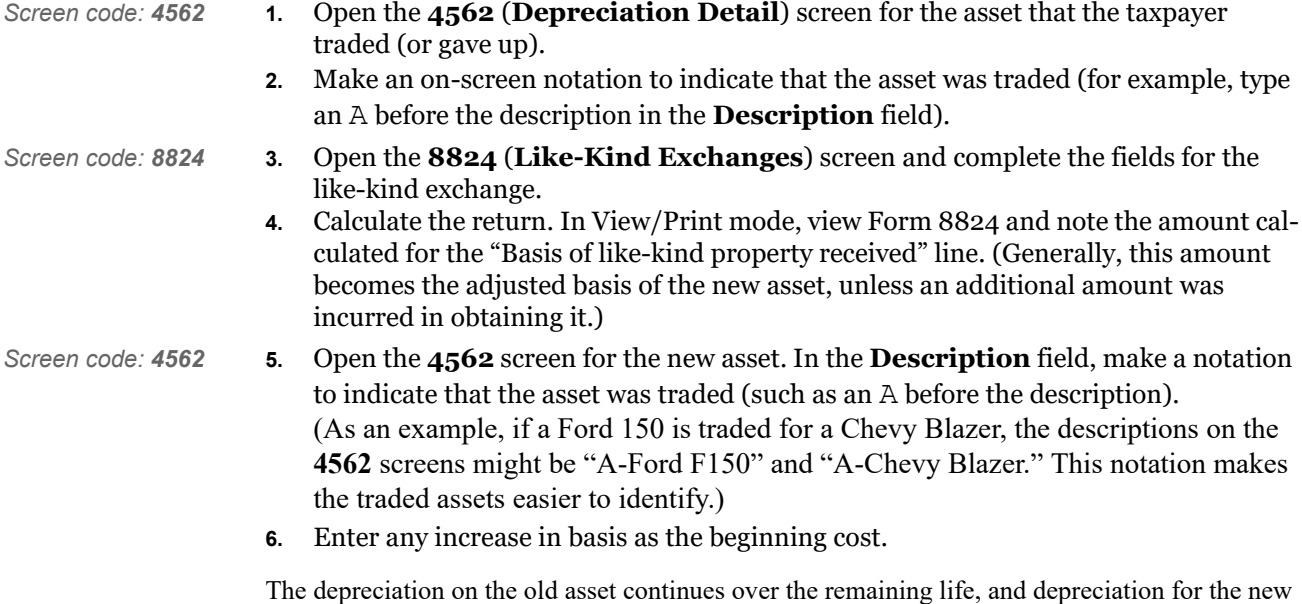

asset starts, using the 8824 basis for the correct number of years.

## **BASIS OF PRIMARY RESIDENCE**

*Screen code: HOME* Use the **HOME** screen to complete the following tasks:

- **•** Report the sale of a primary residence
- Enter data to determine the taxpayer's basis in the primary residence and calculate the tax implications of the transaction
- Allow the program to reduce the maximum exclusion if the taxpayer is eligible for part, but not all, of the gain exclusion
- **•** Apply the appropriate treatment for the gain (loss) on the transaction
- **•** Indicate that a surviving spouse is taking the MFJ exclusion for gain on the sale
- Enter data to calculate the amount of recapture in a year of sale if the First-Time Homebuyer Credit (Form 5405) was taken on the home

**Related Worksheets** A Primary Residence Calculations worksheet (Wks 2119) is generated with the return when the **HOME** screen is used. It consists of three parts:

- **•** Worksheet 1: Adjusted Basis of Home Sold
- **•** Worksheet 2: Gain (or Loss), Exclusion, and Taxable Gain on Sale of Home
- **•** Worksheet 3: Reduced Maximum Exclusion

These pages are for informational purposes only to allow the basis in the home to be tracked. If no date of sale is entered, only Worksheet 1 contains data when generated with the return.

#### **Updating from the Prior Year**

Data entered in the **Date home was purchased** field, the fields in the **Basis of Home** section, and the fields in the **Form 5405** section are included in the Drake update routine. These fields are updated as long as there is no date in the **Date home was sold** field. Once the home is sold, there is no need to continue tracking the basis.

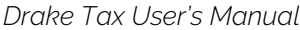

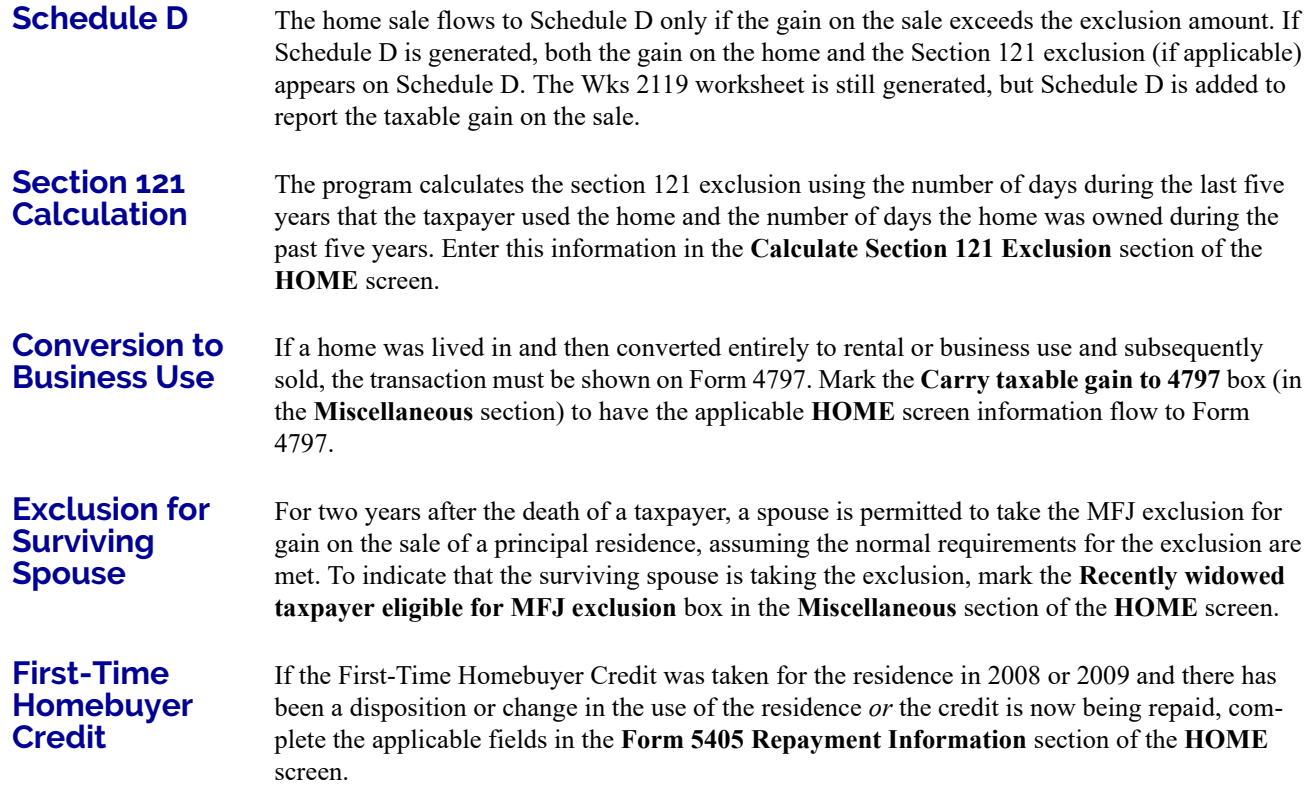

## **RETIREMENT INCOME**

Use the **1099**, **8606**, and **ROTH** screens to enter most retirement income data. Screens **3** and **4** include fields for entering retirement data directly into the generated 1040. Amounts entered in these fields are combined with any corresponding calculations from the **1099**, **8606**, and **ROTH** screens.

## **FORM 1099-R**

Use screen **1099** screen to enter data, including distribution amounts, from Form 1099-R.

The **1099** screen consists of two tabs: **1099-R** and **Special Tax Treatments**. The **Special Tax Treatments** screen has fields for the Simplified General Rule Worksheet, qualified charitable distributions, HSA funding distributions, public safety officers, and check box for indicating income received because of the death of a spouse (state-use only).

**1099 Verification** 

Optional verification fields (activated from **Setup > Options > Data Entry** tab) help ensure that distribution and withholding amounts are correct by requiring re-entry of federal and state distributions and federal withholding amounts at the bottom of screen **1099**. Disable this feature from **Setup > Options > Data Entry** tab. Clear the **Activate W-2 wages and withholding verification fields** check box.

#### **Items Not Reported on 1099-R**

Use screen **3** for IRA and pension distribution amounts that were *not* reported on a 1099-R. Enter total and taxable portions of these amounts ([Figure 5-10 on page 179](#page-178-1)).

<span id="page-178-1"></span>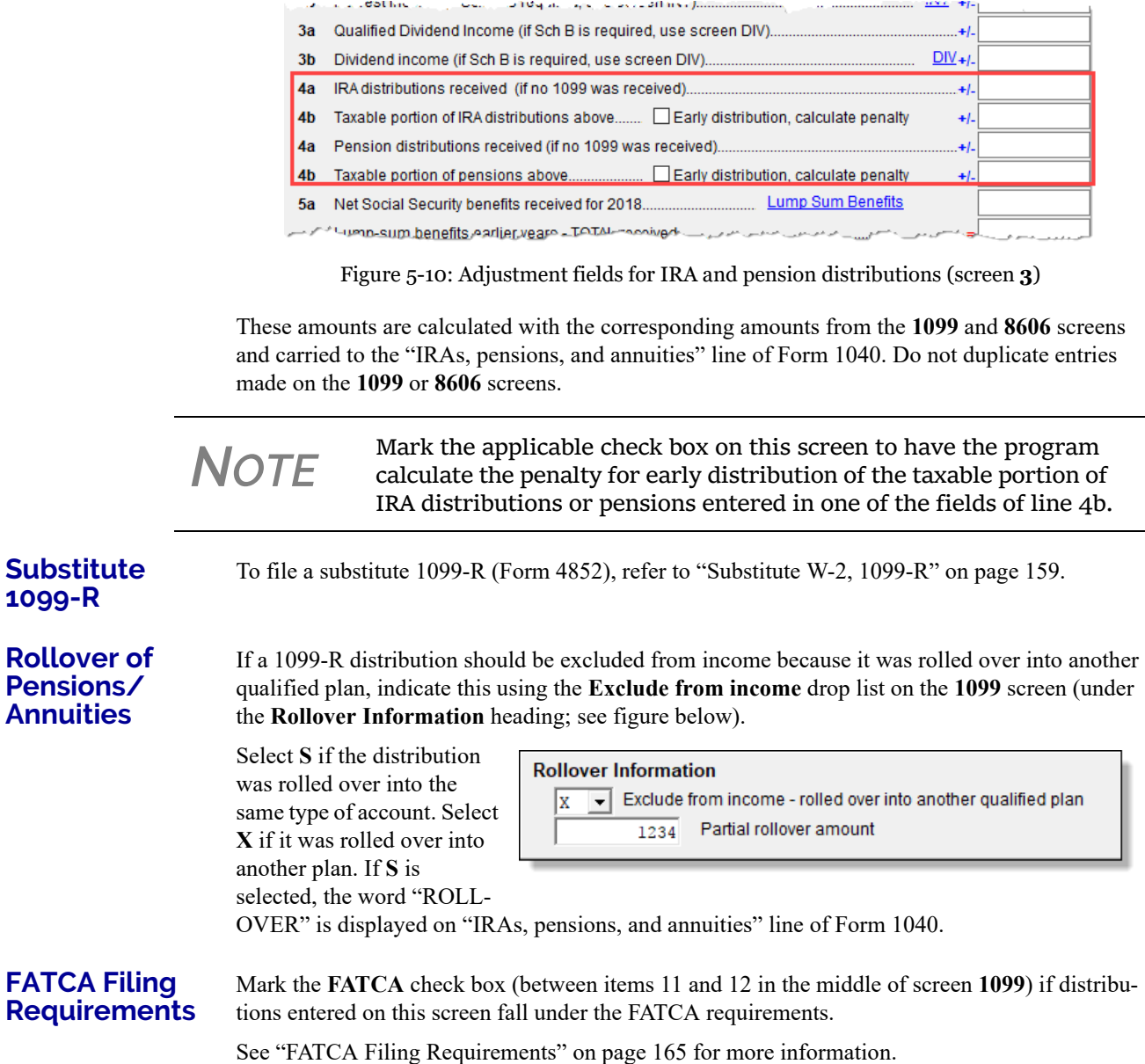

## <span id="page-178-0"></span>**501(C)(18) CONTRIBUTIONS**

Enter contributions to a  $501(c)(18)$  pension plan on screen 4, but do not include amounts that have been assigned Code H ("Elective deferrals to a section  $501(c)(18)(D)$  tax-exempt organization plan") in box 12 of the W-2. Those amounts flow automatically from the **W2** screen to Form 1040.

## **IRA CONTRIBUTIONS**

*Screen codes: 8606, ROTH* For *traditional* IRA contributions, use the **8606** screen, which addresses Part I of Form 8606, Nondeductible IRAs. For *Roth* IRA contributions, use the **ROTH** screen, which addresses Parts II and III of Form 8606.

Both the **ROTH** screen and screen **8606** are accessible from the **Adjustments** tab of the **Data Entry Menu**.

Deductible IRA contributions are calculated from the **8606** screen and displayed on the "IRA pensions, and annuities" line in the **Adjustments to Income** section of Schedule 1. If an amount is entered into the **Deductible IRA** field on screen **4**, it is combined with the amount from the **8606** screen.

If a taxpayer is covered by a pension plan, use the **8606** screen instead of screen **4.** If the program determines that the contribution amount exceeds the maximum allowed, it generates a NOTES page with the return.

# *TIP* If Form 8606 is not required but you want to generate it anyway, go to the **8606** screen and select **Print Form 8606 even if not needed**.

#### **Inherited IRA** If the taxpayer had an inherited IRA, mark the **Inherited IRA** check box for screen 8606. The program will then track the basis of this IRA separately from any other IRAs the taxpayers has, and will produce a separate Form 8606 for the inherited IRA.

#### **Converting to a Roth IRA**

To report the transfer of an amount from a traditional IRA to a Roth IRA, enter the amount on the **ROTH** screen (Figure 5-11).

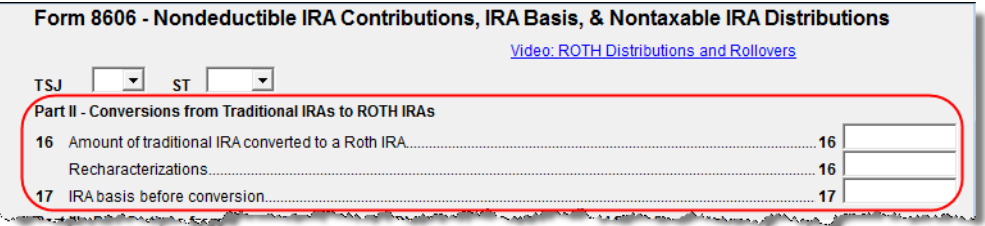

Figure 5-11: **ROTH** screen field for amount to be transferred to a Roth IRA

This amount is carried to the appropriate line of Form 8606.

## **IRA PENALTY COMPUTATIONS**

*Screen code: 5329* IRA penalties are calculated using data entered on screen **5329** (Form 5329, Additional Taxes on

Qualified Plans (Including IRAs) and Other Tax-Favored Accounts).

**Carrying 1099- R Data to Form 5329**

It might not be necessary to enter data directly onto screen **5329**.

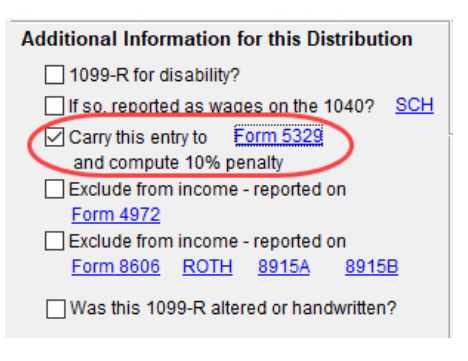

If a distribution code of **1** ("Early (premature) distribution, no known exception") has been selected from the **Dist. code** (box 7) drop list of the **1099** screen, you can force the distribution amount from a **1099** screen to flow to Form 5329 and have the taxable amount of the distribution subject to the 10% penalty. To do so, go to the desired **1099** screen and select the applicable box under **Additional Information for this Distribution** (figure at left).

To access the **5329** screen directly from the **1099** screen, click the **Form 5329** link shown in the figure
above. To force the program to generate Form 5329, mark the **Force 5329** check box on screen **5329**.

*NOTE* If a penalty applies and no known exception exists, Form 5329 is not required. In this case, the program computes the penalty and carries it to Form 1040 but won't generate Form 5329. To force the program to print Form 5329, go to the **5329** screen and mark the **Force 5329** check box.

**Exception Numbers**

Refer to IRS instructions for details on which exception numbers apply to which forms. To view full descriptions of each exception number, click inside the **Exception number** field on screen **5329** and press F1.

## **SUPPLEMENTAL INCOME**

Links for Schedule E and K-1 screens are located in the **Schedules E and K-1** section of the **Income** tab of the **Data Entry Menu** [\(Figure 5-12](#page-180-0)).

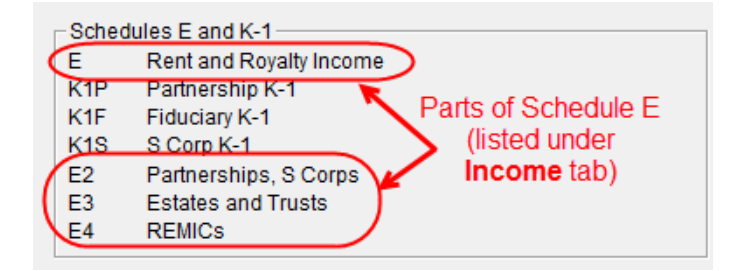

Figure 5-12: Screens for entering Schedule E data

## <span id="page-180-0"></span>**SCHEDULE E**

*Screen code: E* Enter information on rental property on the first tab of the **E** screen, **Property Info**. Property usage for fair rental and for personal purposes, and income derived from rental property, is entered on the **Income/Expenses** tab ([Figure 5-13\)](#page-180-1).

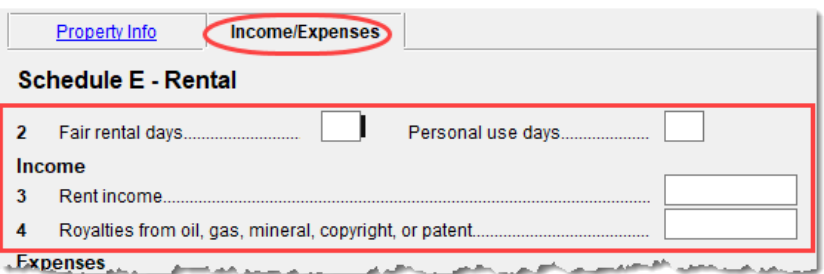

Figure 5-13: **Income** moved to the **Income/Expense** tab of screen **E**

### **Completing Schedule E**

<span id="page-180-1"></span>Use the two tabs on the **E** screen—the **Property Info** and the **Income/Expenses** tabs—to complete page 1 of Schedule E (Part I: Income or Loss From Rental Real Estate and Royalties).

Page 2 of Schedule E (Parts II through V) is calculated from entries on the **K1** screens. (The corresponding screens in Drake Tax are **E2**, **E3**, and **E4**.)

<span id="page-181-0"></span>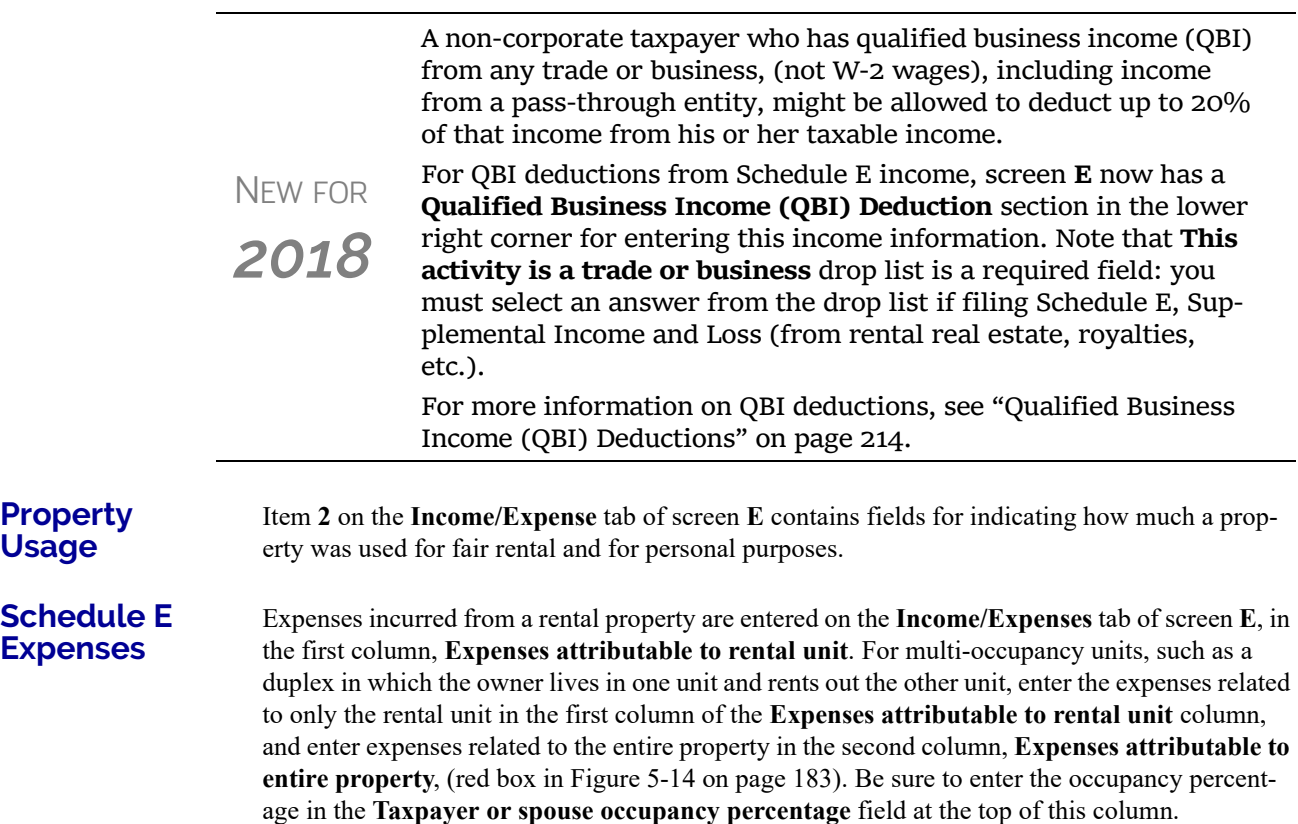

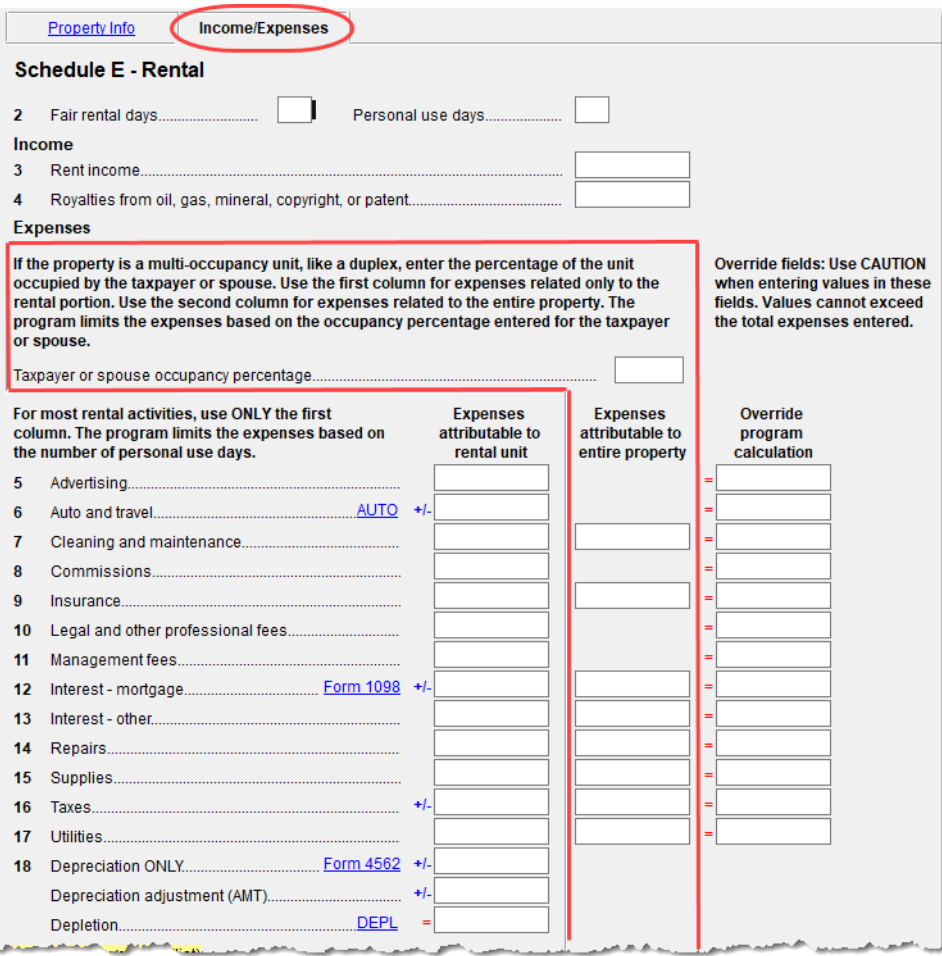

Figure 5-14: **Income/Expenses** tab on screen **E**

<span id="page-182-0"></span>There are override fields for every expense except line 18 (see NOTE, following) on the **Income/ Expenses** tab. These overrides are limited to the sum of the **Expenses attributable to rental unit** ("direct expenses") and **Expenses attributable to entire property** ("indirect expenses") columns for that expense. These overrides bypass the limitations for ownership percentage, multi-unit occupancy percentage, and personal-use percentage. These overrides *do not* bypass the "Schedule E - Rental Limitations on Deductions When Used for Personal Use" worksheet ("Wks Sch E Personal" in View/Print mode).

**NOTE** Drake Tax does not recommend using these override fields.

Line 18, "Depreciation/Depletion," on the **Income/Expenses** tab is divided into three fields: "Depreciation ONLY," "Depreciation adjustment (AMT)," and "Depletion." The two depreciation fields are still adjustment fields, but "Depletion" is an override field, allowing you to override amounts flowing to the return from the "Oil and Gas Depletion" worksheet (screen **DEPL**).

**NOTE** The program produces one Form 4562 for each property on Schedule E or  $\overline{P}$  and Form 8825 instead of one Form 4562 for each Schedule E or Form 8825.

*IMPORTANT* Use screens **E2**, **E3**, and **E4** only if transcribing the information from a previously calculated Schedule E.

### **Form 1099 Reporting**

Screen **E** includes check boxes for indicating (A) if any Forms 1099 were required to be filed, and (B) whether the required Forms 1099 were filed.

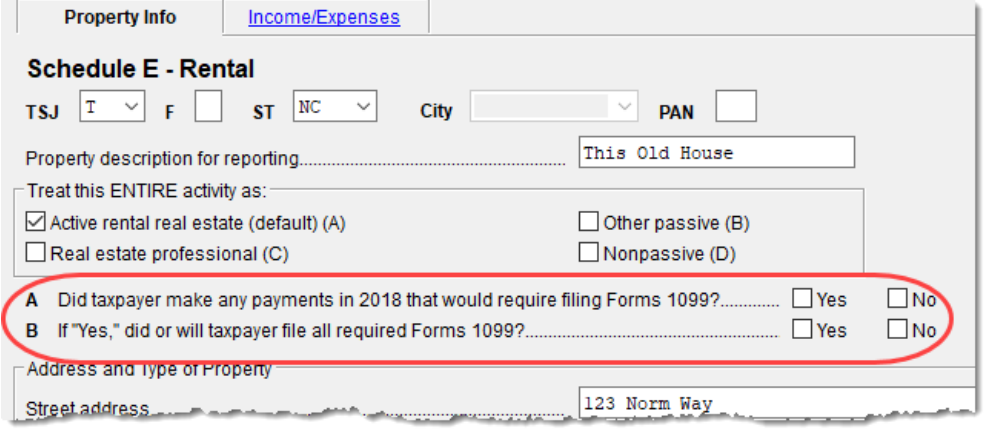

**NOTE** If more than one Schedule E is required, questions A and B should be answered on only the first screen **E**.

### **General Property Information**

Information entered in the **Property description for reporting** field at the top of the **Property Info** tab of screen **E** (shown in figure above) appears in the headings of all generated worksheets associated with the activity.

The following fields are also located on the **Property Info** tab of screen **E**:

- **• Activity Type Active rental real estate** is the default selection. If **Nonpassive** is selected and EIC is involved, the program prints "NPA" on the appropriate line of Schedule E. For more on selecting activity types, see ["Activity Types" on page 188.](#page-187-0)
- **• Address and Type of Property** Enter the property address in the fields provided, and select the property type from the options below those fields. If **8 -Other**, type a brief (20 characters or fewer) description of the property type.

**• Property was disposed of in 2018** — Mark this box if the property was sold or otherwise disposed of in the current tax year.

*NOTE* If the property was 100% disposed of, and the **If sold** section of a **4562** screen has been completed, the program automatically deter‐ mines if the disposal was at an overall loss or gain and prepares Form 8582, Passive Activity Loss Limitations, and its worksheets accordingly.

- **• This is taxpayer's main home or second home** Select this box (lower right quadrant of the screen) if the property is the taxpayer's main or second home. If personal use is indicated by an entry in the **Personal use days** box on line 2 of the **Income/Expense** tab, and the **This is taxpayer's main home or second home** box is marked on the **Property Info** tab, mortgage interest is carried to Schedule A. (See ["Property Usage" on page 182.](#page-181-0))
- **• Qualified Joint Venture** Mark this box to indicate that a taxpayer owned a property as a member of a qualified joint venture that is reporting rental income not subject to self-employment tax
- **• Some investment is NOT at risk** Mark this box if portions of the real-estate investment are not at risk. To enter data for computing deductible profit or loss from at-risk activities, click the **Form 6198** link to open the **6198** screen (for Form 6198, At-Risk Limitations). When you exit the **6198** screen, the program returns you to the **Property Info./Income** tab of screen **E**.
- **• Operating expense carryover** Enter the amount of operating expenses that are carried forward from 2017 that could not be deducted in 2017 because this property was also used as a home. An entry in this field flows to the Rental Limitation on Deductions worksheet (listed as "Wks Sch E Personal" in View/Print mode).
- **• Ownership percent** Enter the percentage of ownership. If a percentage is entered here, the full amounts must be entered on Schedule E so the program can calculate the correct percentages. Amounts for Form 4562 must be prorated.
- **To use Tax Court method...** Mark this check box to use the tax court method to calculate the amount of mortgage interest and taxes for this rental property. If the number of days owned if not 365, enter the correct number of days in the override text box. (If the text box is left blank, the program uses 365 as the default.)
- **• LLC#** State use only

applicable **4797** screen.

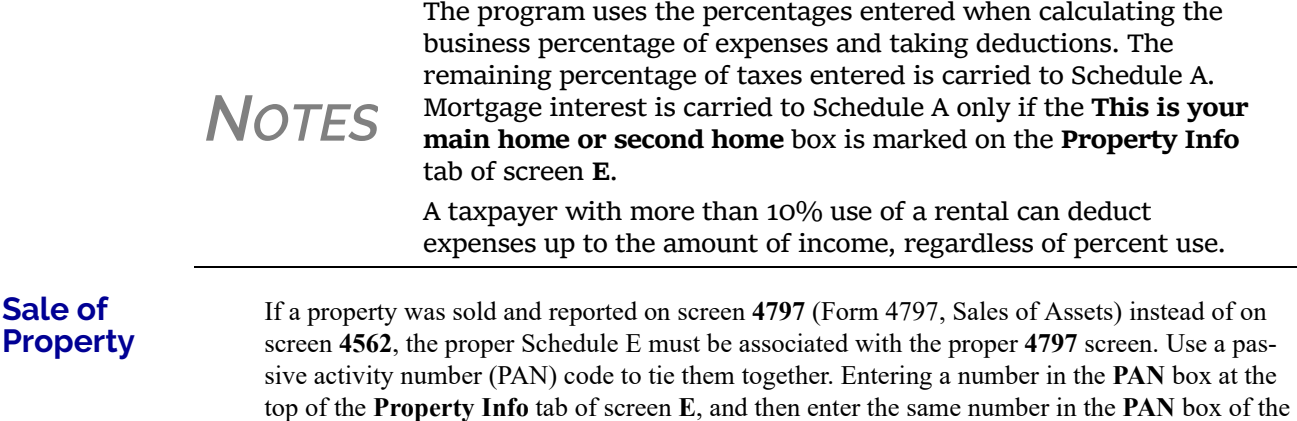

**Sale of** 

### **Rental of Personal Property**

Enter income from "casual" rental of personal property on screen **3**. Enter expenses from "casual" rental (if any) on screen **4**, in the **Expenses from casual rental of personal property** field under line 36. Do not use screen **E** for these entries. The words "Personal Property Rental" and the amount of rental income will be printed on line 21 of Schedule 1, and the letters "PPR" and the amount of any expenses appears on line 36 of Schedule 1 [\(Figure 5-15](#page-185-0)).

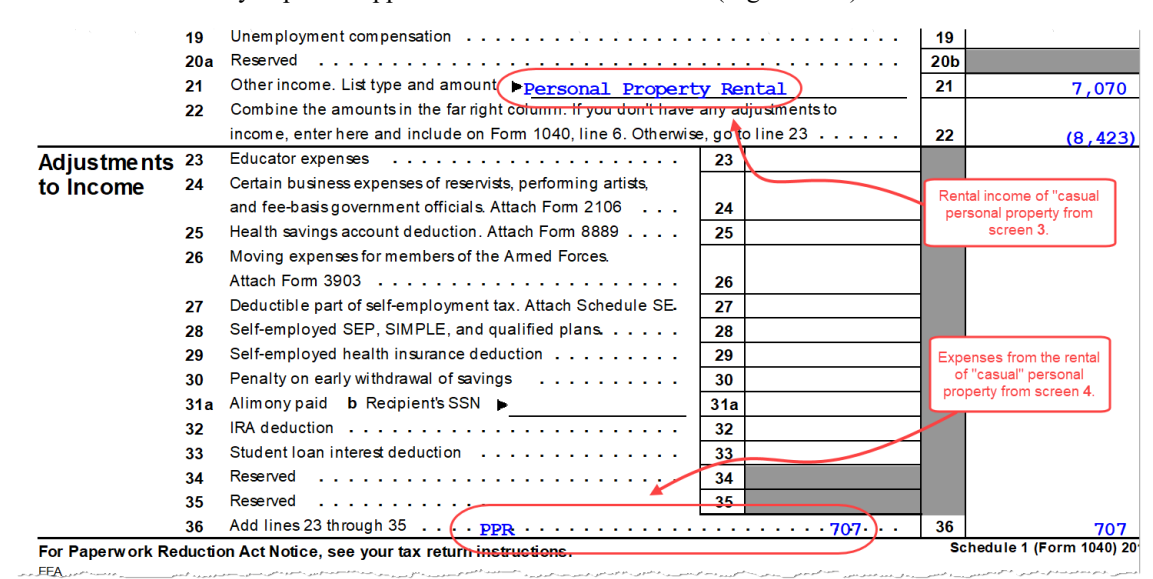

<span id="page-185-0"></span>Figure 5-15: Income form renting "casual" personal property appears on line 21 of the return, and expenses from renting "casual" personal property appear on line 36

- **•** To have amounts from Schedule E or from screen **4835** flow to Form 8960, line 4b, mark the **Carry to 8960 line 4b** check box on the lower right quadrant of the **Property Info** tab of screen **E** or on screen **4835**.
- **•** On the **Income/Expenses** tab of screen **E**, the **DEPL** link opens the Oil and Gas Depletion Worksheet screen. See "Oil and Gas [Depletion](#page-204-0) [Worksheet"](#page-204-0) on page 205.
- *NOTES* **•** Generally, a depletion deduction flows to page 2 of Schedule E. When there are royalties income from oil and gas, that depletion deduction is subtracted from the royalties income and shown on page 1 of Schedule E. An **Oil and gas partnership** check box on screen **K1P** (or an **Oil and gas corporation** check box on screen **K1S**) forces the depletion deduction to stay on page 2 of Schedule E.
	- **•** If there are other sources of "Other" income, a statement number appears on line 21.

### <span id="page-185-1"></span>**QBI DEDUCTIONS FOR SCHEDULE E**

*New for 2018:* For QBI deductions from Schedule E income, open screen **E** and complete the **Qualified Business Income (QBI) Deduction** section in the lower right corner. Note that **This activity is a trade or business** drop list is a required field. If screen **E** is used, you must select an answer from the drop list.

### **Specified Service Trade or Business** In rare circumstances, a rental activity should be designated as a "Specified service trade or business" (SSTB). This could occur when the property is rented to an SSTB and the same person or group of persons owns 50% or more of both the SSTB and the rental activity.

If this is the case, mark the **Rented to a "specified service business"** checkbox. Press F1 in the checkbox to view details on what constitutes an SSTB.

**Safe Harbor** A drop list on screen **E** (and to screen 4835) allows a preparer to indicate when a rental activity qualifies for the safe harbor described in Notice 2019-07. Preparers can indicate either that the rental qualifies as a single activity or as part of a group. The required statement will be printed with the return. The preparer must have the statement signed by the taxpayer. (Scan the statement and attach it to the return as a .PDF file.

> For more information on entering QBI deductions data in Drake Tax, see ["Qualified Business](#page-213-0)  [Income \(QBI\) Deductions" on page 214.](#page-213-0)

For details on scanning documents into Drake Tax or Drake Documents, see [Chapter 13, "Suite](#page-424-0)  [Products."](#page-424-0) For information on attaching .PDF documents to returns, turn to ["Binary Attach](#page-274-0)[ments" on page 275.](#page-274-0) There is also information available on the **PDF** screen and in item "GG" on the **FAQ** screen.

## **SCHEDULE K-1**

*Screen codes: K1, K1F, K1S*

Screens for Schedule K-1 are accessible from the **Income** tab of the **Data Entry Menu**. The program contains three types of **K1** screens: **K1P** for partnership income; **K1S** for S corporation income; and **K1F** for fiduciary income. Enter information directly into a **K1** screen or import K-1 information from a pass-through entity into an individual return. (See ["K-1 Exports" on](#page-189-0)  [page 190.](#page-189-0))

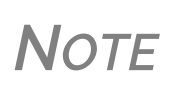

The **K1P** and **K1S** screens include **6198 At Risk** tabs for tracking partner or shareholder basis for at-risk activities. For more information on using these tabs, see ["Tracking](#page-193-0) At‐Risk Basis" on [page](#page-193-0) 194.

### **Accessing K-1 Data Fields**

Two screens are used to complete the lines on a Schedule K-1 (see red circle in figure, below) from an S corporation or partnership.

When a **K1** screen is opened, the first "page" of the selected **K1** screen is displayed. From the **K1P** screen, click the **1065 K1 13-20** tab to complete lines 13 through 20. (From a **K1S** screen, select **1120S K1 12-17** to complete lines 12-17.)

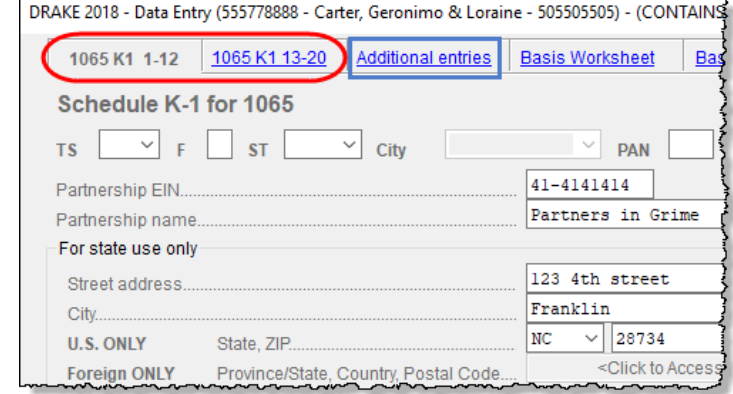

The **Additional entries** tab (the blue square in figure, above) on both the

**K1P** and **K1S** screens allows a more complete K-1 export from a partnership's or a S corporation's K-1s.

<span id="page-187-0"></span>**Activity Types** Screens **K1P, K1F, K1S**, **E**, **E2**, **E3**, and **4835** feature check boxes used for designating an activity as passive or nonpassive. The selection controls what income data, if any, goes to Form 8582, Passive Activity Loss Limitations. Available activity types are described in [Table 5-3.](#page-187-1)

<span id="page-187-1"></span>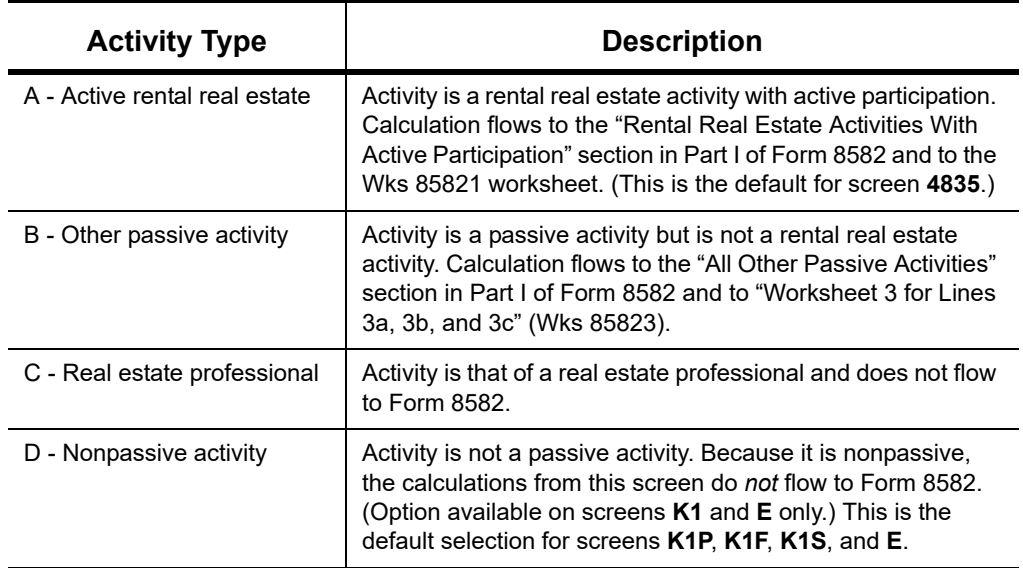

**Table 5-3:** Activity Type Check Boxes for Screens **K1P, K1F, K1S**, **E**, and **4835**

If **A** or **B** is selected, the activity is considered a currently passive activity because "A" is rental real estate and "B" is other passive activity.

*NOTES*

If the **General partner** check box is marked on the **K1P** screen, self-employment income is automatically reduced by any amount entered in the **Section 179 deduction** field.

Unreimbursed partnership expense flows to a separate line on Part II of Schedule E.

### <span id="page-187-2"></span>**State K-1 Amounts (If Different)**

By default, the program uses the federal K-1 amounts for both federal and state calculations.

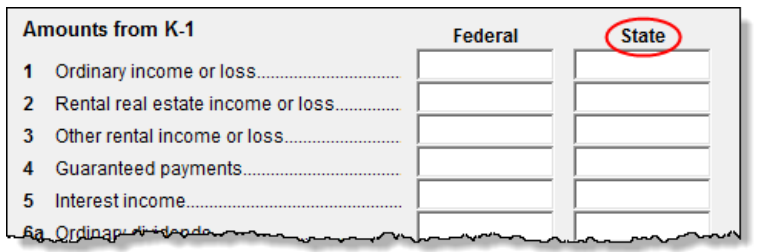

In cases where the state K-1 amounts differ from federal K-1 amounts (such as when a state does not take the federal limits on depreciation), enter the state amounts in the **State** column fields of a **K1** screen

(circled in figure, above).

### **Multiple States**

In some cases, an entity issues Schedules K-1 for multiple states, requiring the preparer to enter two or more amounts for the same state K-1 items.

To enter federal and state K-1 information where multiple state K-1s are issued:

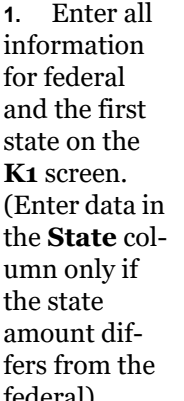

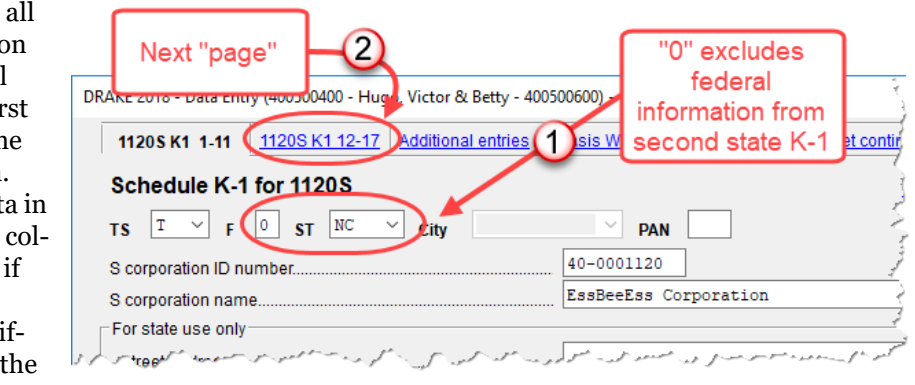

federal).

- <span id="page-188-0"></span>**2.** Press PAGE DOWN to start a new screen.
- **3.** In the **F** text box at the top of the screen, type 0 (zero) to exclude the information on this screen from the federal return (item #1 in figure on previous page).
- **4.** Select a state from the **ST** drop list. In figure #1 on previous page, "NC" (North Carolina) has been selected.
- **5.** Complete all applicable fields. Basic information, such as ID number and name, must be re-entered. Because the program does not use the entries on this screen for federal purposes, it is not necessary to enter the federal amounts; however, all applicable state amounts are required, even if they are identical to the federal amounts entered on the previous screen.
- **6.** Click the linked tab at the top of the screen for the next "page" (item #2 in figure on previous page) and continue entering state amounts.
- **7.** (if applicable) Complete the **For State Use Only** fields on the second "page."

To enter data for another state, repeat [Step 2](#page-188-0) through Step 7 above.

The section for Form 8960 entries (figure below) is used for entering amounts that you want to flow to Form 8960, Net Investment Income Tax.

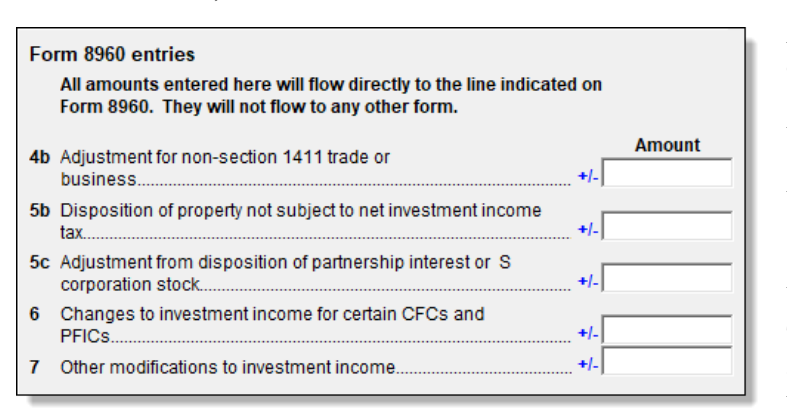

Access this section by clicking the **1065 K1 13-20** tab at the top of the **K1P** screen, the **1041 K1 12-14** tab at the top of the **K1F** screen, or the **1120S K1 12-17** tab at the top of the **K1S** screen.

The fields in this section are adjustment fields that add to or subtract from the calculated

amount of Form 8960 by whatever adjusting amount you enter.

The new calculated amount appears on Form 8960 and worksheets are generated to show the calculations.

### **Form 8960 Entries**

## <span id="page-189-0"></span>**K-1 EXPORTS**

Schedule K-1 data can be imported into a 1040 return from a partnership, S corporation, or fiduciary through the K-1 Export feature.

*NOTE* The K-1 Import feature imports K-1 data from S corporation, partnership, or fiduciary returns into the K‐1 "source" screens (**K1P**, **K1S**, **K1F**) in any of the Drake Tax packages—1120, 1120S, 1065, 1041, 990, or 706.

**Greater Flexibility**

The **Additional Entries** tab on the K1 source screens (**K1P**, **K1S**, and **K1F**) offers 40 fields for entering additional K-1 item.

Make selections from the **Box/ Code** drop lists and enter amounts that correspond to the **Box/Code** selections in the **Federal** and **State** columns.

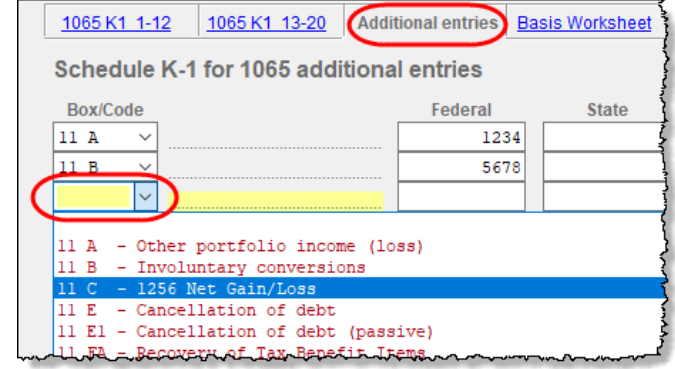

## **EXPORTING K-1 DATA**

To export K-1 data, you must first have the following items:

- An entity return (1120S, 1065, or 1041) in Drake Tax with Schedule K-1 data included
- **•** A return in Drake Tax for each shareholder, partner, or beneficiary listed in the entity's return (1120S, 1065, or 1041) that will receive a Schedule K-1 from the entity

To export K-1 data into an individual return:

- **1.** Open the 1120S, 1065, or 1041 return in Drake Tax that contains the data to be exported.
- **2.** Click **View** from the toolbar (or press CTRL+V) to calculate the return and open View/Print mode

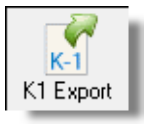

**3.** Click the **K1 Export** button in the **View/Print** toolbar.

**4.** If any taxpayer K-1s are not eligible for export, they will be listed on the

**Export K1s** window. Click **Next**. Otherwise, proceed to the next step. **5.** The **Export K1s** window (Figure 5-16 [on page](#page-190-0) 191) lists all taxpayer SSNs for exporting. All rows are selected by default.

**6.** (optional) Click a row to clear it if you do not wish to export K-1 data to all individuals listed.

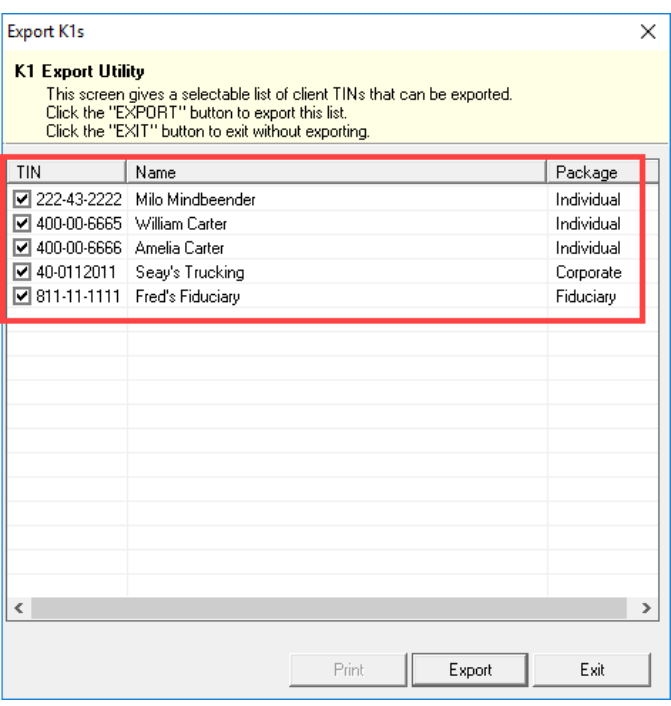

Figure 5-16: The **Export K1s** window

<span id="page-190-0"></span>**7.** Click **Export**. When the **Export complete** window is displayed, click **OK** and then **Exit**.

> Once the export is complete, any state K‐1 amounts, if differ‐ ent from the federal, must be entered manually. (See ["State](#page-187-2) K‐1 Amounts (If [Different\)"](#page-187-2) on page 188). The Basis Worksheet is *not* exported with the Schedule K‐1 information.

### **SORTING SCHEDULES K-1**

*NOTES*

For convenience when dealing with pass-through entities that have a large number of partners, shareholders, or beneficiaries, you can sort the list of Schedules K-1 by recipient's name, ID number, ownership percentage, or by the **Control** number.

For more details on sorting K-1s, see Drake Tax's user manuals for the entity packages, available for download from the Drake Software Support website (*Support.DrakeSoftware.com* **> Training Tools > Manuals**.).

**Tracking Adjusted Basis**

Drake Tax takes current-year basis limitations into account when calculating K-1 amounts and tracks the adjusted basis for a K-1 from a pass-through entity (partnership or S corporation). The program also limits any losses based on the basis calculation and carries forward to subsequent years the adjusted basis and any disallowed losses.

When a return with adjusted basis data is calculated, the amounts entered on the **K1P** and **K1S** screens undergo the basis limitation calculation. The limited amounts are then used in at-risk and passive loss limitation calculations, if applicable. Because amounts flow from both the **K1** and **Basis Worksheet** screens to determine the amount of basis the taxpayer has for deducting losses

from the K-1, it is necessary to enter all basis data on the **Basis Worksheet** screens. These are accessed from either the **K1P** or **K1S** screen. (Tabs are shown in Figure 5-17.)

**NOTE** If you calculate a return with K-1 information but have not entered anything on the **Basis Worksheet** screens, the program generates a note advising you to do so.

NEW FOR *2018*

Note that on the **Basis Worksheet** tab of screen **K1S** is a link to a new **Shareholder's Debt Basis Information** screen. If the tax‐ payer made a loan to the S corporation, click the **Shareholder's Debt Basis Information** link (see the blue circle in Figure 5‐17) and enter the information. If there is more than one **K1S** screen, enter the number (in order they were created) of which **K1S** screen the loan information pertains to. If there were more than three such loans, from the **Shareholder's Debt Basis Information** screen, press PAGE DOWN to open a new screen.

**How the Calculation is Applied**

Once it is able to calculate the adjusted basis, the program takes steps based on calculation results:

- **Adjusted Basis More than Zero** If the adjusted basis is greater than "0" (zero) based on current- and prior-year entries, amounts flow to the return and the program tracks and updates the adjusted basis amounts going forward.
- **• Adjusted Basis Zero or Less** If the adjusted basis is "0" (zero) or less based on currentand prior-year entries, amounts flow to page 2 of the printed Adjusted Basis Worksheet (see ["Printed Worksheets" on page 194\)](#page-193-1) to determine how much loss is allowed in the current year. Disallowed amounts are stored and updated to the next year.

**Adjusted Basis** The first **Basis Worksheet** screen contains fields that are necessary to properly calculate adjusted basis for the 1040 return. Figure 5-17 shows the adjusted basis fields for an S corporation and the link to the second screen, **Basis Worksheet continued** (red circle).

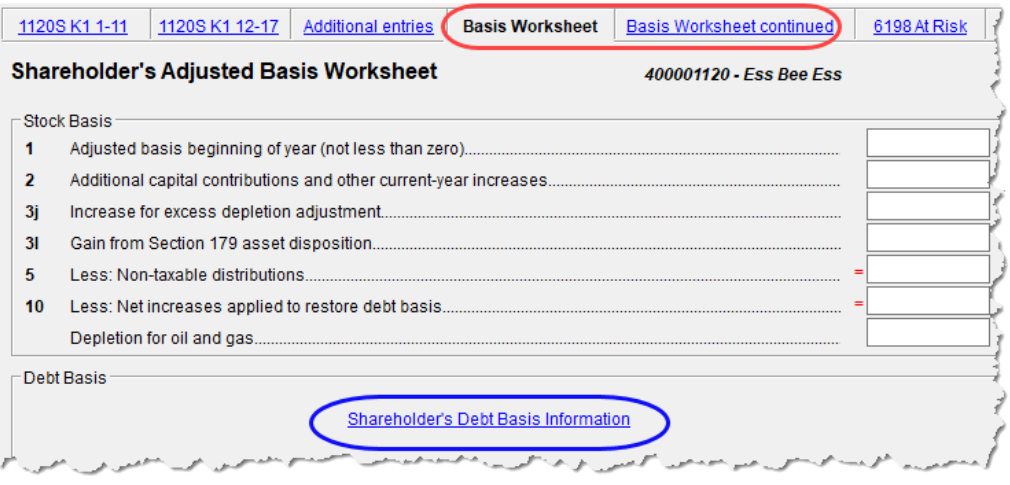

Figure 5-17: **Shareholder Basis** fields on **Basis Worksheet** screen

The fields in the **Partner Basis** (or **Stock Basis** for an S corporation) and **Debt Basis** sections for the current year must be completed manually.

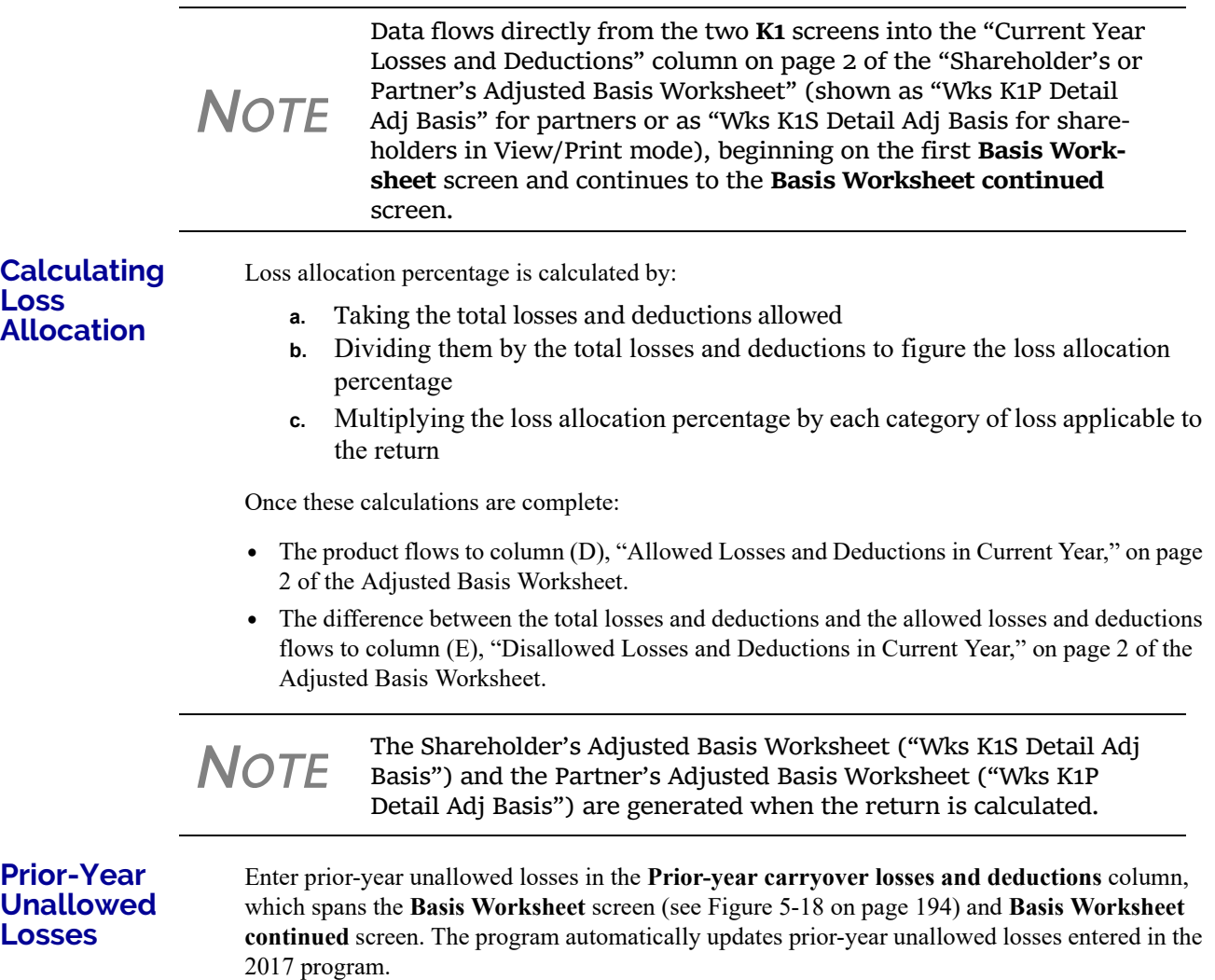

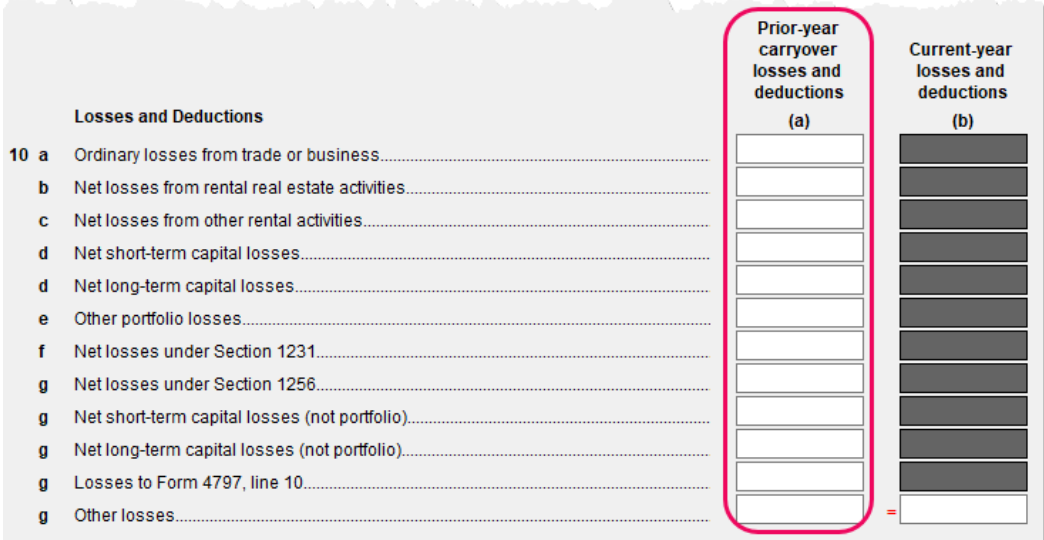

Figure 5-18: Some of the fields for shareholder's prior-year unallowed losses (**Basis Worksheet** screen)

### <span id="page-193-1"></span>**Printed Worksheets**

Basis worksheets are generated when the return is calculated. A worksheet consists of two pages: page 1 shows the adjusted basis calculations; page 2 shows the losses and deductions calculations.

*TIP*

You can force page 2 to be printed, even if it does not contain data. To do so, mark the **Force page 2...** checkbox at the bottom of the **Basis Worksheet continued** tab in data entry.

<span id="page-193-0"></span>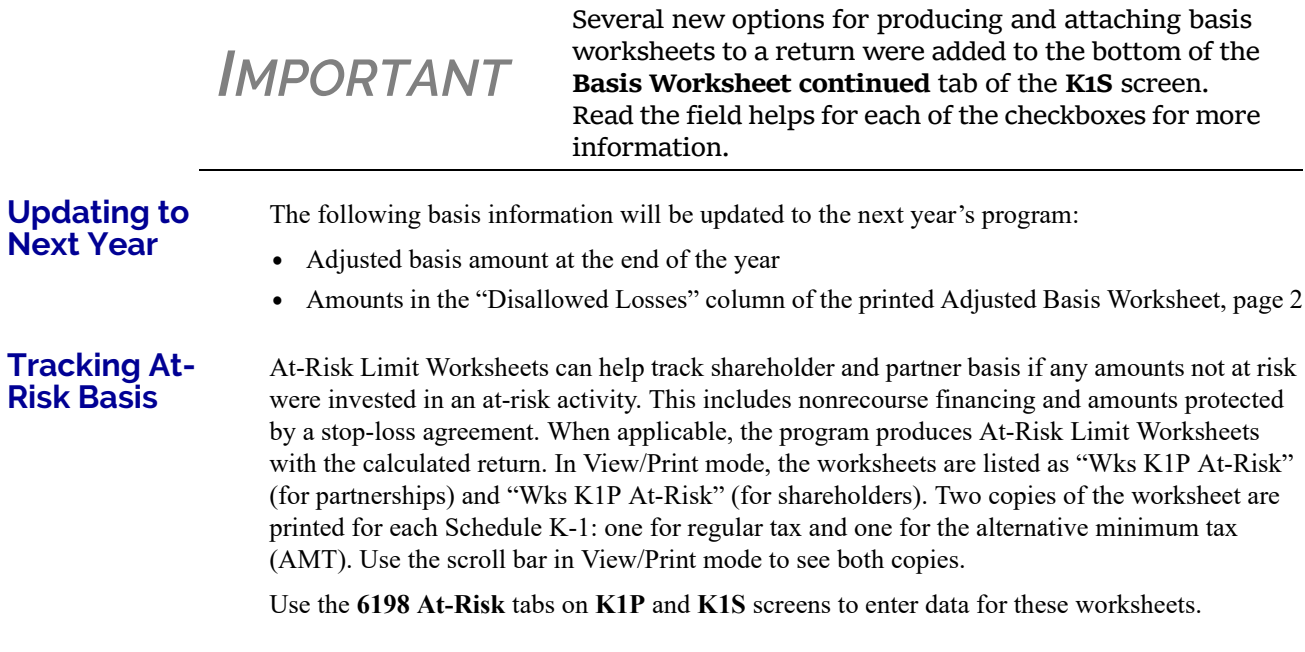

# *CAUTION*

Do not duplicate entries from the **6198 At‐Risk** screens on the **Basis Worksheet** screens. These are separate limita‐ tion calculations.

The top half of the **6198 At Risk** tab has the following groups of fields:

- **• Part I, Profit (Loss) from the Activity** If the basis worksheet was used, the amount entered there for "Gain from Section 179 asset disposition" will flow to line 2b of Form 6198. If that worksheet was not used, then this field on the **6198 At-Risk** tab must be used. (If data is entered in both places, then the amount on the **6198 At-Risk** tab will be used.)
- **• Part II/III Simplified/Detailed Computations**  If the **Part III Detailed Computation** fields (located in the following section on the screen) are used, then the program uses Part III to calculate the amount at risk for these fields. If amounts are entered in this section only, then Part II is used.
- **Part III Detailed Computation** Use this section to complete lines 15, 16, and 18 of Form 6198. If data is entered here, the program uses Part III to calculate the amount at risk for these fields.

The lower portion of the screen has fields for entering prior-year carryover and current-year losses and deductions. Use these fields for the following types of amounts:

- **•** Prior-year losses that were not deductible due to the at-risk limitations
- **•** Current-year amounts to override either (a) the equivalent fields on other **K1** screens or (b) the at-risk calculation

Most of the entries on the **6198 At‐Risk** tabs are used for calculat‐ ing Form 6198, line 4, "Other deductions and losses..."

To force the program to produce the At‐Risk Limit Worksheets even when they are not needed, mark the check box at the bottom of the **6198 At Risk continued** tab.

## **FARM INCOME**

Data entry fields for the following farm-related forms are located under the **Income** tab:

*Screen codes:*

- **•** Schedule F, Profit or Loss From Farming (can also be used with a 1065 return)
- **•** Schedule J, Income Averaging for Farmers and Fishermen
- **•** Form 4835, Farm Rental Income and Expenses

*NOTES*

*NOTES*

Enter crop insurance and disaster payments for Schedule F and Form 4835 on the **Crop Insurance and Disaster Payments** (**CIDP**) screen.

The Auto Expense Worksheet (**AUTO**) screen can be applied to the **F** and **4835** screens. See "Auto [Expenses"](#page-255-0) on page 256.

# *F, J, 4835*

### **SCHEDULE F, PROFIT OR LOSS FROM FARMING**

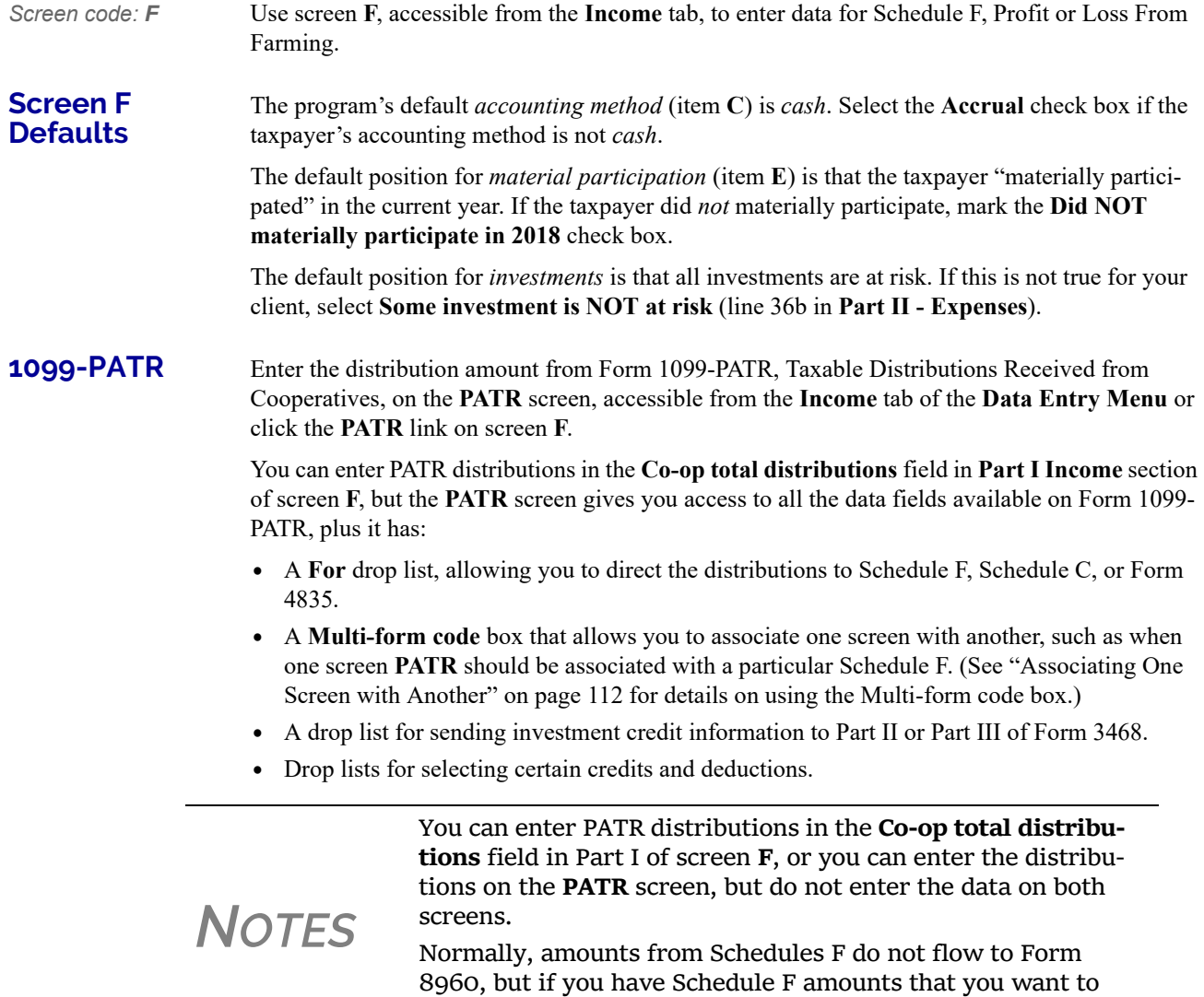

### **FORM 4835, FARM RENTAL INCOME AND EXPENSES**

on screen **F**.

*Screen code: 4835* Use screen **4835** to enter data for Form 4835, Farm Rental Income and Expenses. Note that this form is for individual (1040) returns only; estates and trusts must file Schedule E, Part I, to report rental income and expenses from crop and livestock shares.

flow to Form 8960, mark the **Carry to 8960 line 7** check box

### **FARM ASSET DEPRECIATION**

Use screen **4562** (**Depreciation Detail**) to create depreciation schedules for Schedule F and Form 4835. From the **For** drop list on screen **4562**, select either **F** or **4835**, as applicable. For more on entering depreciation data, see ["Completing Form 4562, Depreciation and Amortization" on](#page-247-0)  [page 248.](#page-247-0)

## **UNEMPLOYMENT COMPENSATION**

Unemployment compensation amounts should be entered, as applicable, in the fields described in Table 5-4.

| <b>Unemployment</b><br><b>Compensation</b>                                           | Where to Enter in Drake                                                                                     |
|--------------------------------------------------------------------------------------|----------------------------------------------------------------------------------------------------|
| Information from 1099-G                                                              | Screen: 99G<br>Fields: As applicable                                                                        |
| Any prior-year amounts, repaid;<br>to claim repayments<br>(See Pub. 17 for guidance) | Screen: A<br>Field: Other not subject to 2% limit; (choose Claim<br><b>Repayments</b> )                     |
| Prior-year supplemental<br>(employer-provided) amounts,<br>repaid                    | Screen: 4<br>Field: Repaid sub-pay previously reported (Enter the<br>repaid amount.)                        |
| Current year, total                                                                  | Screen: 3<br>Field: Unemployment compensation (adjustment field;<br>added to 99G amount)                    |
| Current year, repaid                                                                 | Screen: 3<br>Field: Portion of above unemployment repaid in 2018<br>(adjustment field; added to 99G amount) |

**Table 5-4:** Entering Unemployment Compensation in Drake Tax

Note that the **Unemployment compensation** field and the **Portion of above unemployment repaid** field on screen **3** are adjustment fields. Any amounts entered in these fields are added to the amounts from the **99G** screen and carried to the "Unemployment compensation" line of Form 1040. Do not duplicate the **99G** entries on screen **3**.

## **SOCIAL SECURITY AND RAILROAD BENEFITS**

*Screen code:* **SSA** Use the **SSA** screen to enter data from Form SSA-1099. If this form was not distributed, use screen **3** to enter the following Social Security (or equivalent) benefit amounts (see Figure 5- 19 on page 198):

- **•** Social Security benefits that apply for the current year
- **•** Lump-sum benefits from prior years (total received and taxable portion)
- **•** Railroad Tier 1 benefits for the current year

| 4a                                    |                                                                                                    |  |  |  |
|---------------------------------------|----------------------------------------------------------------------------------------------------|--|--|--|
|                                       | $+1$                                                                                                    |  |  |  |
| 5a                                    |                                                                                                    |  |  |  |
|                                       |                                                                                                    |  |  |  |
|                                       |                                                                                                    |  |  |  |
|                                       |                                                                                                    |  |  |  |
|                                       | Note: Program figures taxable portion of 2018 SS benefits.                                                      |  |  |  |
| <b>Schedule 1 - Additional Income</b> |                                                                                                    |  |  |  |
| 10                                    | Taxable refunds:                                                                                                |  |  |  |
|                                       | Form $99G + L$<br>State taxes                                                                                   |  |  |  |
|                                       | موسط من المستعملين من المستعمل المحل الموسطة المستعمر المصر المصري المستعمر المستعمر والموسية الموسس المستور من |  |  |  |

Figure 5-19: Screen **3** fields for Social Security benefit amounts

These figures are combined with any Social Security or equivalent benefit amounts from the **SSA**  screen, calculated, and displayed on the "Social security benefits" line of Form 1040.

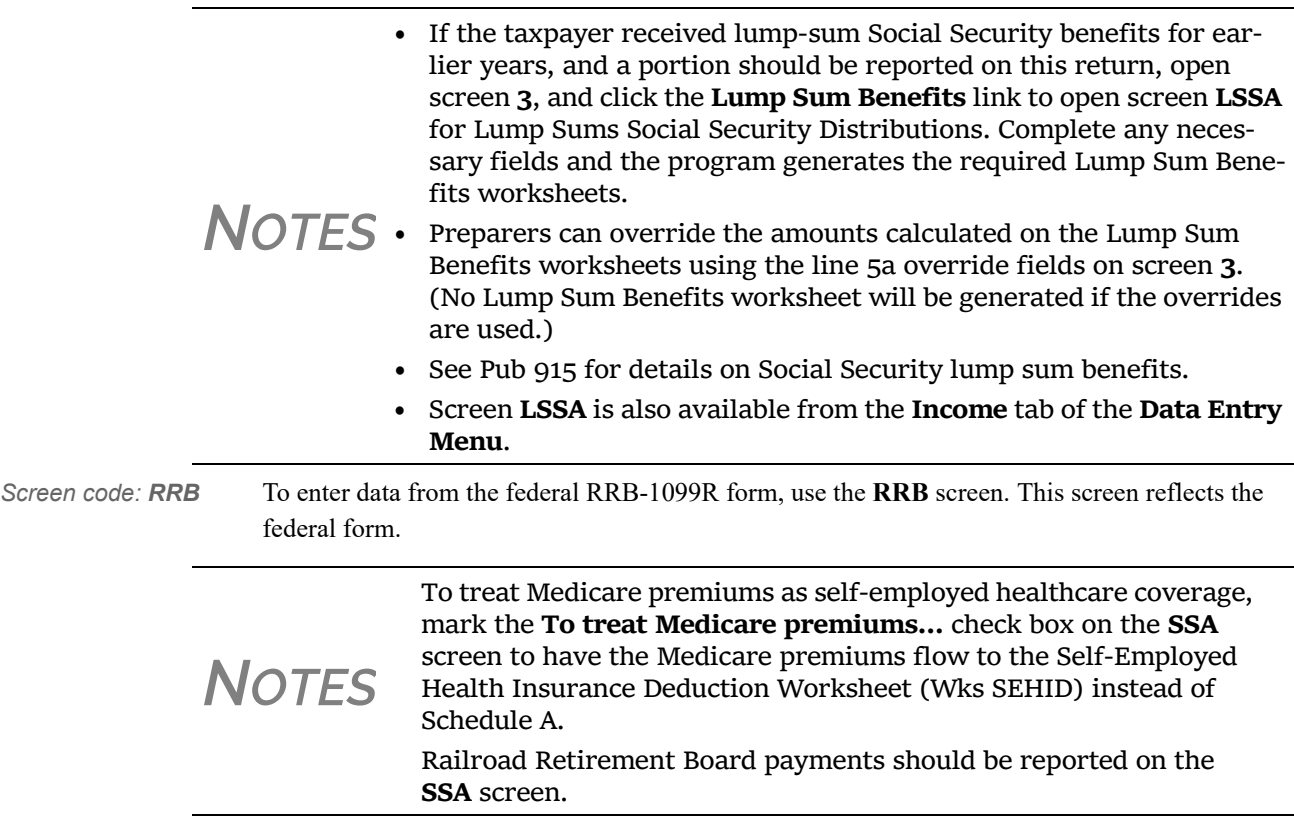

## **OTHER INCOME**

The **Other income** fields on screen **3** are available for reporting taxable income not reported elsewhere on the return. Amounts entered here are produced on the "Other income" line of Schedule 1, and descriptions are listed in a statement.

Several screens are available in Drake Tax for entering other types of income, as described in the following sections

NEW FOR *2018* New lines have been added to the **Line 21** section of screen **3** for 2018. These lines cover different specific types of income that the IRS would expect to see on line 21 of the new Schedule 1, including Indian gaming proceeds and distributions, ABLE distributions, and section 933 income.

### **TAXABLE DISTRIBUTIONS**

Following are brief descriptions of how to report distributions from various kinds of tax-free savings plans in Drake Tax.

### **Medical & Health Savings Accounts**

Enter distributions from Medical Savings Accounts (MSAs) on screen **8853** (Form 8853, Archer MSAs and Long-Term Care Insurance Contracts). Enter distributions from Health Savings Accounts (HSAs) on screen **8889** (Form 8889, Health Savings Accounts (HSAs)). The distributions flow to Schedule 1 as income; the taxable amounts from these screens flow to Schedule 4. (Access screens **8853** and **8889** from the **Adjustments** tab of the **Data Entry Menu**.).

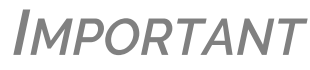

*IMPORTANT* Lines 1 (coverage indication) and 2 (HSA contribu-<br>
tions for the year) of screen 8889 are required if Form 8889 is to be e-filed with the return.

**ABLE Account** ABLE (Achieving a Better Life Experience) accounts allow individuals with disabilities and their families to fund a tax- preferred savings account to pay for qualified disability related expenses.

> The annual limitation on contributions in the past was the amount of the annual gift-tax exemption (\$15,000 in 2018). The TCJA increased the contribution limitation to ABLE accounts with respect to contributions made by the designated beneficiary and other changes are in effect:

- After the overall limitation on contributions is reached (\$15,000), an ABLE account's designated beneficiary can contribute an additional amount, up to the lesser of:
	- **–** The federal poverty line for a one-person household
	- **–** The individual's compensation for the tax year

Enter excess contributions and the value of the ABLE account at year's end in **Part VIII** in the right column of screen **5329**. (Access screen **5329** from the **Adjustments** tab of the **Data Entry Menu**.) The tax on excess contributions and on distributions appears on line 59 of Schedule 4. Distributions from ABLE account are recorded on line 5 in the left-hand column of screen **5329** and flow to Schedule 1 as income.

**1099-Q** If the amount on Form 1099-Q, Payments From Qualified Education Programs, *exceeds* the amount of education expenses, compute the taxable amount of the distributions and enter it on screen **5329** (Part II, line 5) *and* the "Other Income" fields on screen **3**, line 21. (Access screen **5329** from the link on screen **1099** or from the **Adjustments** tab of the **Data Entry Menu**.)

### **GAMBLING INCOME AND LOSS**

*Screen code: W2G* Use screen **W2G**, accessible from the **General** tab, to enter gambling income information from Form W-2G. Data from the **W2G** screen is carried to line 21 of Schedule 1.

*NOTES*

- **•** The **W2G** screen has check boxes for **Lottery Winnings** and **Elec‐ tronic Games of Skil**l. Not all states tax the winnings from lotteries and electronic games. Select boxes as applicable, but first press F1 in a field to access further information on each item.
- **•** At the top of screen **W2G** is a field linking the screen to a particular screen with a particular screen **C**, so professional gamblers can claim business expenses on Schedule C.

Other gambling winnings can be entered in the **Gambling winnings** field near the bottom of screen **3**.

Gambling losses should be listed on screen **A**, in one of the **Other Miscellaneous Deductions**  fields. Select **Gambling losses** from the drop list and enter the amount in the field to the right. Gambling losses include, but are not limited to, the cost of non-winning bingo, lottery, and raffle tickets, but only to the extent of gambling winnings entered on screen **W2G** and screen **3** and reported on line 21, "Other income," on Schedule 1.

### **CANCELLATION OF DEBT**

*Screen code: 99C* Use screen **99C**, accessible from the right column of the **Income** tab, to enter data from Form 1099-C, Cancellation of Debt. From the **For** drop list at the top of the **99C** screen, select **1040** to indicate a non-business debt and the debt cannot be excluded from income. If the debt can be excluded from income, choose **982**. If it is a business debt than can be excluded from income, choose **C**, **E**, **F** or **4835**, as appropriate. The selections, along with the line on the tax return where the canceled debt amount flows, are shown in Table 5-5.

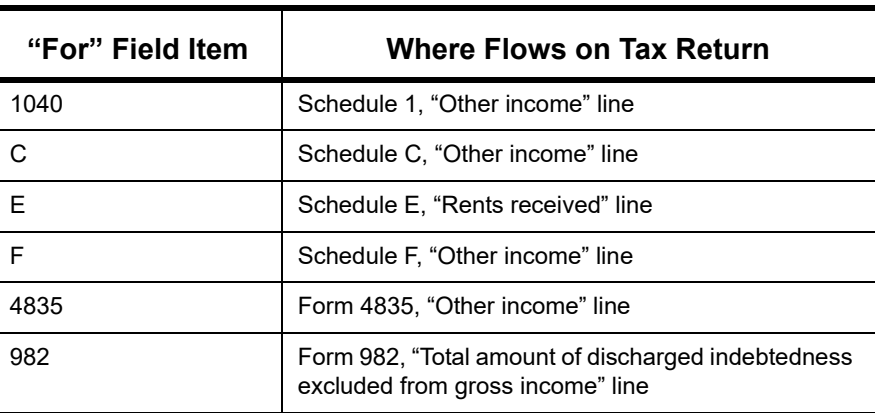

**Table 5-5:** Cancellation of Debt

### **FOREIGN EARNED INCOME**

Enter foreign earned income amounts on the applicable income screen (**W2**, **C**, **FEC**, etc.; see ["Foreign Employers" on page 156\)](#page-155-0). Foreign earned income flows to Schedule 1 and is calculated into the "Wages, salaries, tips" on line 1 of Form 1040.

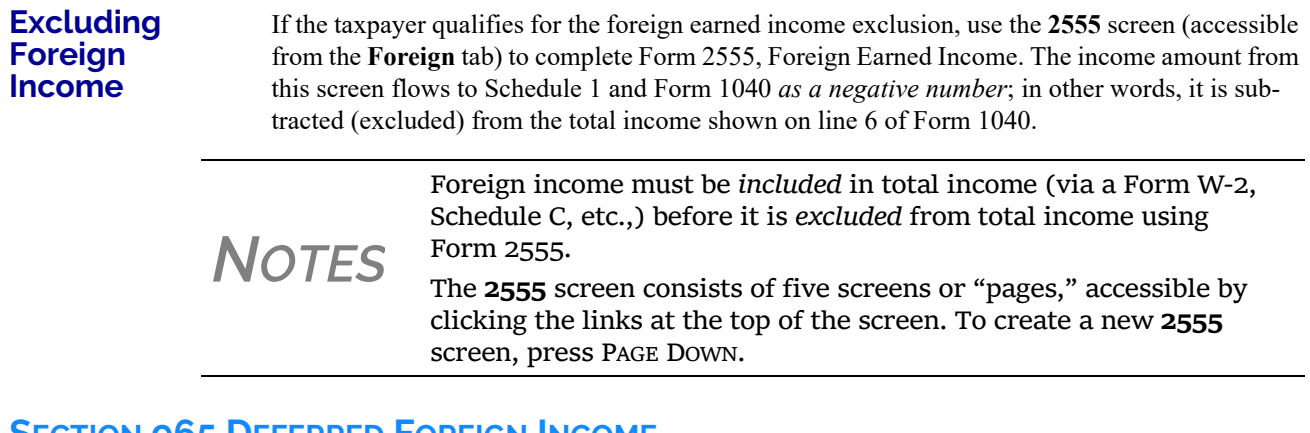

## **SECTION 965 DEFERRED FOREIGN INCOME**

*New for 2018*: Taxpayers who own (directly or indirectly) certain foreign corporations, may have to include on their 2018 tax return certain deferred foreign income. In general, U.S. shareholders must pay a transition tax on the untaxed foreign earnings of certain specified foreign corporations as if those earnings had been repatriated to the United States.

For taxpayers making an election to pay the transition tax over eight years through installment payments, any overpayments of 2017 tax liabilities cannot be used as credits for 2018 estimated tax payments or refunded, unless and until the overpayment amount exceeds the full eight years of installment payments.

A taxpayer is subject to the Transition Tax if he or she is a U.S. shareholder of a deferred foreign income company (DFIC). A DFIC is a SFC (specified foreign corporation) with positive accumulated, untaxed post-1986 E&P determined as of November 2, 2017, or December 31, 2017. A SFC is any CFC (controlled foreign corporation) and any foreign corporation with one or more domestic corporations as a U.S. shareholder.

A U.S. shareholder is a U.S. person who owns directly, indirectly, or constructively 10 percent or more of the total combined voting power of all classes of stock of a foreign corporation entitled to vote. A U.S. person is a U.S. citizen or resident, a domestic entity including partnership, corporation, or estate trust.

Open screen **965** (available from the **Taxes** tab of the **Data Entry Menu** in Drake Tax) to enter information on the transition tax.

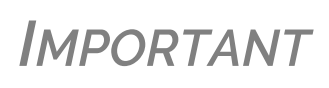

Before making an entry on lines 1 through 7 of screen **965**, view the return (press CTRL+V) to see the amount calculated for "Total Tax" on Form 1040. Enter that amount in the "Taxpayer's net tax liability..." field at the top of screen **965**, then complete the other applicable fields.

# **EDUCATOR EXPENSES**

*Screen code: 4* Enter educator expenses in the **Educator expenses** field on screen **4**.

Teachers, counselors principals, instructors, and aides of kindergarten through grade 12 who worked at least 900 hours in a school year can take up to \$250 of education expenses paid by the taxpayer and not reimbursed by the employer. If the taxpayer is filing a Married Filing Jointly return, and the spouse is a qualified educator, the deduction allowed is a total of \$500.

Qualifying expenses include books, supplies, supplementary materials, and certain software.

## <span id="page-201-0"></span>**DEDUCTIONS FOR EMPLOYEE BUSINESS EXPENSES ELIMINATED**

*Screen code: 2106 New for 2018*: One of the biggest changes under this new law was the elimination of the deduction for unreimbursed employee business expenses beginning with 2018 tax returns. This effectively means that employees will no longer be able to offset their taxable income by common business expenses they may incur. (This change under the TCJA does not affect expenses individuals filing Schedule C or Schedule F are allowed to claim to offset their income subject to the self-employment tax and regular income tax.)

> Form 2106, Employee Business Expenses, is now to be used only for certain categories of employee:

- **•** Qualified performing artists
- **•** Fee-Based state or local government officials
- **•** Armed forces reservists
- **•** Employees with impairment-related work expenses

If a taxpayer does not fall into one of those categories, screen **2106** in Drake Tax should be completed only if it is needed for a state return.

The **2106** screen is accessible from the **General** tab of the Data Entry Menu.

*NOTE*

For employees with impairment‐related work expenses, expenses flow from screen **2106** to the "Job Expenses and Cer‐ tain Miscellaneous Deductions" section of Schedule A. Expenses for other of the above‐mentioned categories of taxpayer flow directly to Schedule 1.

### <span id="page-201-1"></span>**CLERGY EXPENSES**

If the taxpayer or spouse is a member of the clergy, mark the **Pastor** check box, located at the bottom of the right-hand column of screen **2106**. The program carries the employee business expenses to the clergy worksheets (Wks Clergy) when the return is generated. This amount will be used to offset self-employed income only and will not flow to Schedule A.

See ["Ministerial Income Allocation" on page 209](#page-208-0) for more on data entry for clergy.

### **DIRECTING DATA ENTRY TO FORM 2106**

To associate the data from a **2106** screen to that of another screen (such as the **4562** screen for depreciation), select **2106** from the **For** drop list at the top of the other screen. (See [Figure 5-](#page-202-0) [20 on page 203.](#page-202-0))

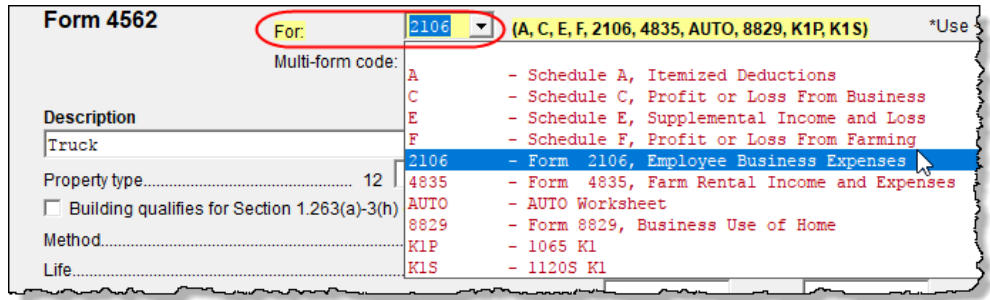

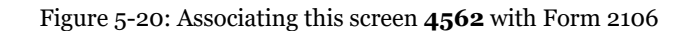

<span id="page-202-0"></span>Use the **Multi-form code** field as needed. (See ["Associating One Screen with Another" on](#page-111-0) [page 112](#page-111-0) for more on multi-form codes.) See **Screen Help** on the **2106** screen for more assistance in directing data entry to Form 2106.

> **•** Be sure that either **T** (for taxpayer) or **S** (for spouse) is selected from the **TS** drop list, as applicable, on the **2106** screen.

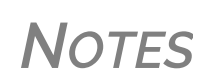

- Be sure that the taxpayer is one of the five employee types eligible to deduct business expenses with Form 2106.
- **•** If a taxpayer does not fall into one of those categories, screen **2106** in Drake Tax should be completed only if it is needed for a state return. See ["Deductions](#page-201-0) for Employee Business Expenses [Eliminated"](#page-201-0) on page 202 for more.

## **HEALTH SAVINGS ACCOUNT (HSA) DEDUCTION**

*Screen codes: 8889, HSA* Use the **8889** screen, accessible from the **Adjustments** tab, to enter HSA data for Form 8889, Health Savings Accounts. Fields 1 (coverage indications) and 2 (HSA contributions for the year) of this screen are required in order to e-file Form 8889.

## **MOVING EXPENSES**

*Screen code: 3903 New for 2018*: Beginning in 2018, the deduction for job-related moving expenses has been eliminated, except for certain military personnel. The exclusion for moving expense reimbursements has also been suspended.

> You can deduct a taxpayer's moving expenses on the federal return only if he or she is a member of the armed forces on active duty and the move is due to a permanent change of station. If the taxpayer is *not* a member of the armed forces, complete screen **3903** in Drake Tax only if it is needed on the state return.

## **SELF-EMPLOYMENT ADJUSTMENTS**

[Table 5-6](#page-203-0) lists screens in Drake Tax used for entering adjustments to self-employment income.

<span id="page-203-0"></span>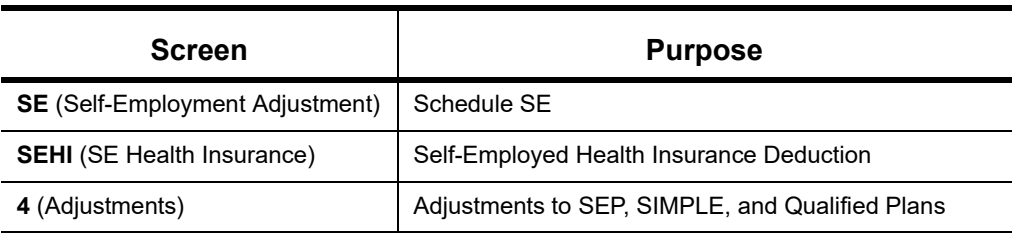

**Table 5-6:** Self-Employment Adjustment Screens

*Screen codes: SE, SEHI*

The **SE** and **SEHI** screens are located under the **Adjustments** tab. Screen **4** is located under the **General** tab.

## **SELF-EMPLOYMENT TAX (SCHEDULE SE)**

Schedule SE is required if net earnings from self-employment exceed \$400 (\$108.28 for church employees). If these conditions are not met, the program does not produce Schedule SE with the return. To force Schedule SE to be printed, select the applicable **Force Schedule SE** box on the **SE** screen.

Data from Schedules C and F, along with any self-employment income from partnerships, flow to Schedule SE of the return. All other self-employment income should be entered directly on the **SE** screen.

### **Short or Long SE** Depending upon the employment terms, the taxpayer must complete a short (Schedule SE, page 1) or long (Schedule SE, page 2) Schedule SE. Drake Tax determines the form required and processes it accordingly. To force the long form, select an applicable **Force Schedule SE** box in the middle of the **SE** screen..

*NOTES* Use the **Statement for Partner Expenses...** in the lower half of the **SE** screen to enter certain items that are deducted from self‐ employed income that don't normally flow to the "Schedule SE ‐ Partner's Allowable Expense" statement. Entries in these fields flow to the statement. The **Exempt Foreign** fields on the **SE** screen are for income that was earned in foreign counties and for which self-employment tax

was paid to the foreign country. If the taxpayer or spouse is self‐ employed in another country and is paying in to that country's self‐ employment system, then the taxpayer or spouse does not have to pay self‐employment tax on that income on his or her 1040 income. Attach a copy of a form showing that the tax was paid in the for‐ eign country to the U.S. tax return. The return must be paper‐filed.

### **Income From Church**

Indicate on screen **W2** that income from a church is either **C** or **P**. (Select the correct code from the **Special tax treatment** drop list at the top of the screen.) Any income entered on the **SE** screen in the **Service as a minister** or **Wages of church employee...** fields will be *added to* the Form W-2 amount. (For more information on entering data for clergy, see ["Clergy" on page 157](#page-156-0), ["Clergy Expenses" on page 202,](#page-201-1) and ["Ministerial Income Allocation" on page 209](#page-208-0).)

### **SE HEALTH INSURANCE DEDUCTION**

Enter insurance deductions for a self-employed taxpayer in one of four places:

- **•** The **Family health coverage** field of either screen **C** or screen **F**
- **•** Line 1 of the **SEHI** screen (An entry here overrides system calculations from screen **C** or **F**; an entry might be required on line 4 to effect correct system calculations.)
- **•** The **Self-employed health insurance deduction** field of screen **4** (An entry here overrides system calculations from the screens listed above.)

Be aware that the **SEHI** fields are overrides and the screen **4** field is an adjustment field. Do not duplicate entries.

**SEHID Worksheet**

The top half of the **SEHI** screen incorporates the Self-Employed Health Insurance Deduction Worksheet (Wks SEHID in View/Print mode of Drake Tax) from the 1040 instructions.

If entering an adjustment on screen **4**, enter the deduction allowed—not the total premium paid. To have the program calculate the Wks SEHID worksheet, leave the screen **4** field blank and enter the total insurance premium paid (including any Advance Premium Tax Credit the taxpayer received) on the **C** or **F** screen as applicable.

*NOTE* Self-employed health insurance deduction information is entered on the same screen as self‐employed pension (SEP) information. This screen can be accessed using either the **SEHI** or **SEP** screen code. The screens can also be accessed from the **Health Care** tab of the **Data Entry Menu**.

**IMPORTANT** For taxpayers who had SEHID and can claim the Premium<br>
Tax Credit, the amount of the credit will be limited to the amount the taxpayer contributed.

### **SELF-EMPLOYMENT PENSIONS**

*Screen code: SEP* **SEP** screen data flows to the Wks SEP worksheet for Self-Employed Rate and Deduction. To have the program calculate the maximum SEP contribution, enter the plan contribution rate as a decimal number on the **SEP** screen.

### **ADJUSTMENTS TO SEP, SIMPLE, AND QUALIFIED PLANS**

Self-employed health insurance deduction information entered on the **SEHI** or **SEP** screen will be adjusted by any entries made in the **SEP and/or SIMPLE Contributions** and **KEOGH contributions** adjustment fields on screen **4**.

### <span id="page-204-0"></span>**OIL AND GAS DEPLETION WORKSHEET**

The Oil and Gas Depletion Worksheet in the 1040 package calculates oil and gas depletion and gives your clients the best possible deduction.

*Screen code: DEPL* Accessible from the **Adjustments** tab of the **Data Entry Menu**, the **DEPL** screen includes a **For** drop list to direct the calculations to either Schedules C or E, or to the Schedules K-1 for partnerships or S corporations.

There is also a multi-form code (**MFC**) box to associate a **DEPL** screen with the proper schedule. For instance, if a **DEPL** screen should be associated with the second Schedule C you created, enter 2 in the **MFC** box of that **DEPL** screen.

To open a new **DEPL** screen, press PAGE DOWN on your keyboard.

**Entering Data** Before you enter any data on a DEPL screen, view the return and find the amount of taxable income (line 10 of Form 1040). Return to the **DEPL** screen and enter that amount on line 17. Then, enter the rest of data, being sure to complete the **TSJ** drop list, the **For** drop list and, if needed, the **MFC** code. If you enter data in both the **Cost Depletion** section and the **Percentage Depletion** section of the **DEPL** screen, the program calculates the best deduction for your client.

> When you've finished entering your data, view the return. The Oil and Gas Depletion worksheets (Wks DEPL) are listed in the forms tree on the left side of the window in View/Print mode.

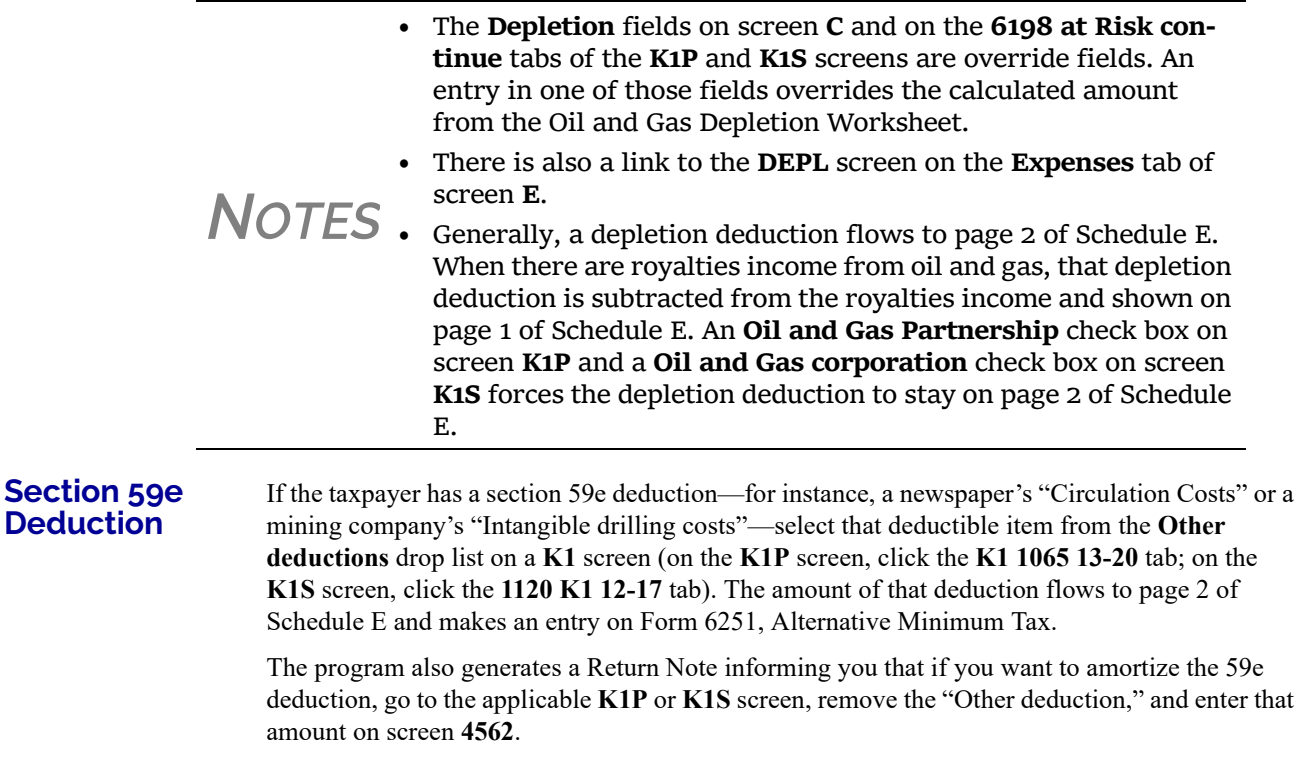

To track unamortized AMT section 59e deductions (for "circulation costs," "mining costs," research and experimental costs," or "intangible drilling costs"), open screen **59E** (accessible from the **Taxes** tab of the **Data Entry Menu** and from an **Unamortized Section 59e Deductions** link of screen **6251**.). The **59E** screen tracks these adjustments as you make them from year to year.

## **PENALTIES**

This section of the manual covers penalties for *withdrawals*. Penalties on *estimated taxes* are covered in ["Estimated Tax Penalty" on page 235.](#page-234-0)

### **EARLY WITHDRAWAL PENALTY**

If the taxpayer is subject to a penalty for early withdrawal of savings, enter the penalty amount on screen **4**. Do not duplicate entries made in this field on the **INT** screen; the 1099-INT form asks for the interest or principal that was *forfeited* due to early withdrawal, while screen **4** asks for the *actual amount* of the penalty.

### **IRA WITHDRAWAL PENALTY**

*Screen code: 5329* Use the **5329** screen, accessible from the **Adjustments** tab of the **Data Entry Menu**, to calculate what penalties apply regarding IRA withdrawals.

> **NOTE** Refer to IRS instructions for details on exception numbers. To view descriptions of each exception number, click inside the **Exception number** field and press F1.

See also ["IRA Penalty Computations" on page 180](#page-179-0).

## **ALIMONY PAID**

*New for 2018*: Alimony paid will no longer be deductible if a divorce or separation agreement is entered into after December 31, 2018. Alimony paid will also no longer be deductible if a divorce or separation agreement was entered into on or before December 31, 2018, and the agreement is changed after December 31, 2018, to expressly provide that alimony received is not included in the former spouse's income.

Enter information on alimony paid on screen **4** in the **Alimony paid to** section.

For information on entering alimony received, see ["Alimony Received" on page 166](#page-165-0).

## **IRA ADJUSTMENTS**

For details on entering IRA adjustments, see ["Retirement Income" on page 178.](#page-177-0)

## **STUDENT LOAN INTEREST DEDUCTION**

Enter student loan interest deduction amounts (Form 1098-E, Student Loan Interest Statement) into the **Student loan interest deduction** field on screen **4**.

## **EDUCATION EXPENSES**

*Screen codes: 8917, 8863* Entry fields for Forms 8863 (Education Credits) and 8917 (Tuition and Fees Deduction) are located on the same screen, **8863**, accessible from the second **Credits** tab, or **8917**, accessible from the **Adjustments** tab. Enter information on that screen about the student and the educational institution the student attended. *All* education expenses—regardless of whether the student is the taxpayer, the spouse, or the dependent—are entered on the **8863/8917** screen.

**NOTE** If a dependent does not qualify for an education credit, the program does not apply this information when calculating the federal return.

### **Student and School Info**

At the top of the **8863** screen, select the SSN and name of the student from the **Student's SSN**  drop list. (Only the taxpayer, spouse, and the dependents qualify for this credit and, thus, are the only names on the list.) Answer the questions and enter the qualifying expenses. If more than one **8863** screen is needed (for families with more than one student or for students who attended more than two schools), press PAGE DOWN to get a new **8863** screen. Enter the information on lines 23- 26 and the qualifying expenses only on the first screen for each student. In the lower section of the **8863** screen, enter the information about the schools the student attended.

If claiming the **American Opportunity Tax Credit**, select the number of years the credit has been claimed form the **Years AOTC taken** drop list. The AOTC is available for no more than four years.

If the student attended more than one qualified institution, click the **Educational Institutions** tab to open the **Additional Educational Institutions** screen. Enter the second educational institution's information in the section at the top of the screen. There are fields enough for information on five educational institutions.

**Form 1098-T** If the amounts of qualifying expenses came from a Form 1098-T, Tuition Payments Statement, supplied by the educational institution, enter the amount of qualifying expenses, then mark the proper check boxes in the **8867 Due diligence requirements** section, located below the address sections of screen **8863**. For an amount received from any taxable scholarship that was not reported on a Form W-2, enter the amounts on screen **3**.

## **DOMESTIC PRODUCTION ACTIVITIES DEDUCTION**

The Domestic Production Activities Deduction (DPAD) has been repealed for tax years beginning after 2017, with limited exceptions. For those exceptions, the **8903** screen, used to complete Form 8903, Domestic Production Activities Deduction, is still accessible from the **Adjustments** tab of the **Data Entry Menu**.

Only one Form 8903 can be attached to a taxpayer's e-filed return. To e-file data from multiple 8903 forms on a return, calculate the total for each of the 8903 items and enter the combined totals on the **8903** screen.

## **OTHER ADJUSTMENTS**

Other adjustment-related screens in Drake Tax are listed in [Table 5-7](#page-208-1). These screens are all available from the **Adjustments** tab.

<span id="page-208-1"></span>

| <b>Screen</b>    | <b>Form or Worksheet</b>                                                                   | <b>Notes</b>                                                                                                    |
|------------------|--------------------------------------------------------------------------------------------|----------------------------------------------------------------------------------------------------|
| ETA              | Estimated tax Adjustment                                                                   | Use this screen if the taxpayer expects<br>income to change significantly. Most of the<br>amounts entered on this screen adjust<br>amounts from 2018. |
| <b>CLGY</b>      | Ministerial Income Allocation                                                              | See "Ministerial Income Allocation," following.                                                                                                    |
| 8082             | Form 8082, Notice of Inconsis-<br>tent Treatment or Administra-<br>tive Adjustment Request |                                                                                                    |
| <b>CDIP</b>      | Schedule F, Profit/Loss from<br>Farming<br>4835, Farm Rental Income                        | Information on payments received for insur-<br>ance payments from crop damage                                                                         |
| 8958             | <b>Community Property Allocation</b>                                                       | Used for MFS in a community property state                                                                                                    |
| 8873             | Form 8873, Extraterritorial<br>Income Exclusion                                            | Used to report the amount of extra-territorial<br>income excluded from gross income.                                                                  |
| 915A             | Form 8915B, Qualified 2016<br>Disaster Retirement Plan Dis-<br>tributions and Repayments   | Used if taxpayer was adversely affected by a<br>2016 disaster and received a distribution that<br>qualifies for favorable tax treatment.              |
| 915B             | Form 8915B, Qualified 2017<br>Disaster Retirement Plan Dis-<br>tributions and Repayments   | Use if taxpayer was adversely affected by a<br>2017 disaster and received a distribution that<br>qualifies for favorable tax treatment.               |
| K <sub>199</sub> | <b>Qualified Business Deduction -</b><br>Schedule K-1                                      | Used to list the trade or business income<br>from an entity that passes through to the tax-<br>payer via a Schedule K-1.                              |

**Table 5-7:** Other Adjustment Screens Available from **Adjustments** Tab

### <span id="page-208-0"></span>**MINISTERIAL INCOME ALLOCATION**

Use the **CLGY** screen for taxpayers with housing allowance in the form of a parsonage or rental, or a parsonage allowance from the church (generally reported on Form W-2, box 14).

> **•** The **CLGY** screen is only for those taxpayers whose income has been coded "P" from the **Special tax treatment** drop list on screen **W2**.

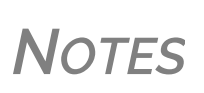

- **•** For taxpayers described on Schedule C by business code 813000 ("Religious, grantmaking, civic, professional, & similar") but for whom you do not want to generate "clergy" worksheets, open screen **C** and select "No" from the **Clergy Schedule C** drop list.
- **•** For taxpayers who are not described on Schedule C by business code 813000 but for whom you do want to generate "clergy" worksheets, select "Yes" from the **Clergy Schedule C** drop list on screen **C**.

The **CLGY** screen allows the following items to be calculated:

- Percentage of tax-free income to be applied to Schedule C expenses marked with business code 813000
- **•** Percentage of tax-free income to be applied to Form 2106 expenses (The **Pastor Carry 2106 amount to CLGY worksheet** check box must be marked on screen **2106**.)
- **•** Appropriate self-employment income to flow to the Schedule SE

**Parsonage** If a parsonage is provided, enter its **Fair Rental Value**. If a separate utility allowance is provided, enter the amount of the allowance in the **Utility allowance, if separate** field and the actual utility expenses in the **Actual expenses for utilities** field. Enter an amount in the **Fair Rental Value** field if the house or parsonage (including utilities) is furnished as part of a minister's pay.

**Rental/ Parsonage Allowance**

If the church provides a rental or parsonage allowance (but no parsonage), enter the **Parsonage or rental allowance** and the **Actual expenses for parsonage**. If a separate utility allowance is provided, enter the amount of the allowance in the **Utility allowance, if separate** field and the actual utility expenses in the **Actual expenses for utilities** field. Finally, enter the **Fair Rental Value** of the housing used.

## **STANDARD AND ITEMIZED DEDUCTIONS**

Based on its calculations, the program determines whether to apply the standard deduction or to generate Schedule A, Itemized Deductions, for a taxpayer. If your client is itemizing deductions, enter descriptions and amounts on any or all of the following screens, as applicable:

- *Screen codes: A, 4952, 8283, 1098, STAX*
- **•** Screen **A** (for Schedule A, Itemized Deductions)
- **• 4952** screen (for Form 4952, Investment Interest Expense Deduction)
- **• 8283** screen (for Form 8283, Noncash Charitable Contributions)
- **• 1098** screen (for mortgage interest and real estate taxes)
- **STAX** screen (for sales tax)

Access screen **A** and the **STAX** screen from the **General** tab. Access screens **4952** and **8283** from the **Additional Itemized Deductions** section of the **Adjustments** tab. Access the **1098** screen from the **Other Forms** tab.

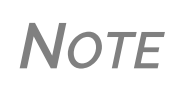

The program includes self‐employment losses when calculating the standard deduction. To override this default per the Briggs court case, go to the **Miscellaneous** tab, open the **MISC** screen, and select **Standard deduction by Briggs case method**, located in the **Dependent filer special situation** box.

### **SCHEDULE A, ITEMIZED DEDUCTIONS**

*Screen code: A* Use screen **A** to enter data for Schedule A, Itemized Deductions.

### **Generating Schedule A**

If screen **A** has been completed for a return, the program determines which is more advantageous for the taxpayer—itemizing, or taking the standard deduction. To select one or the other, mark the applicable **Force** box at the top of screen **A**.

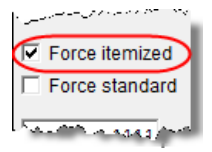

If screen **A** has been completed for a return, Schedule A will be generated even if the standard deduction is being taken. You can set up the option to have the program generate Schedule A only when it is required. To do so, go to **Setup > Options** > **Form & Schedule Options** tab and select **Print Schedule A only when required**.

From the **PRNT** screen of a return, you can choose to have Schedule A generated with the return—or suppressed—whether or not it's needed or the screen completed. Click the **Print Options** link at the top of screen **A**, or type PRNT in the selector field of the **Data Entry Menu** and press ENTER. Select **Yes** or **No** from the **Produce Schedule A** drop list.

**Health Insurance** Enter the total amount paid for health insurance premiums on line 1 of screen **A**. If health insurance premiums are entered on screens **C**, **F**, or **SEHI**, do not enter them on screen **A**. The amounts entered on screens **C**, **F**, or **SEHI** that are not deductible on Schedule 1 of the 1040 flow to Schedule A.

**Long-Term Care** The **Long-Term Care Premiums** (**LTC**) screen gives you a place to report the premiums paid in 2018, and for whom they were paid, for long-term health care.

*Screen Code: LTC* The **LTC** screen is accessible through the **Health Care** tab of the **Data Entry Menu** or from the **Long Term Care Premiums** link on screen **A**.

> If the premiums were paid for the taxpayer or the spouse, enter the amount paid in one of the top two fields on the **LTC** screen. If the premiums were paid for a dependent, select the dependent from the drop list on the left side of the screen. (The dependent's name will be filled in automatically.) Enter the amount of the premiums paid in 2018 in the column on the right side of the screen.

The amount entered that is not deductible on Form 1040 is carried to Schedule A.

The program applies a limit to the deduction based on the age of the person as entered on screen **1** (for the taxpayer and spouse) or screen **2** for dependents.

*NOTE* If the long-term care insurance premiums have been entered on screen **SEHI**, do not enter them on the **LTC** screen.

### **SALES TAX WORKSHEET**

*Screen code: STAX* The program uses data entered into the **State & Local General Sales Tax Deduction Worksheet** (the **STAX** screen, accessible from the **General** tab) to determine which tax is better to take: the state sales tax or the income tax. Lines **1** and **4** of this screen are calculated by the program, but you can enter overrides as necessary. As applicable, lines **2**, **3**, and **7** should be completed in order to calculate the maximum deduction.

More information on the **STAX** screen is available by pressing F1 in the individual fields.

For tax years beginning after December 31, 2017 and before Jan.uary 1, 2026, subject to certain [exceptions, state, local, and foreign property taxes, and state and local sales taxes, are deductible](https://checkpoint.riag.com/app/find?begParm=y&app.version=17.12&dbName=TCODE&linkType=docloc&locId=212&permaId=i98cbe78019d711dcb1a9c7f8ee2eaa77&tagName=SEC&endParm=y)  [only when paid or accrued in carrying on a trade or business or an activity described in Code Sec.](https://checkpoint.riag.com/app/find?begParm=y&app.version=17.12&dbName=TCODE&linkType=docloc&locId=212&permaId=i98cbe78019d711dcb1a9c7f8ee2eaa77&tagName=SEC&endParm=y) 

[212 \(generally, for the production of income\). State and local income, war profits, and excess](https://checkpoint.riag.com/app/find?begParm=y&app.version=17.12&dbName=TCODE&linkType=docloc&locId=212&permaId=i98cbe78019d711dcb1a9c7f8ee2eaa77&tagName=SEC&endParm=y)  profits are not allowable as a deduction.

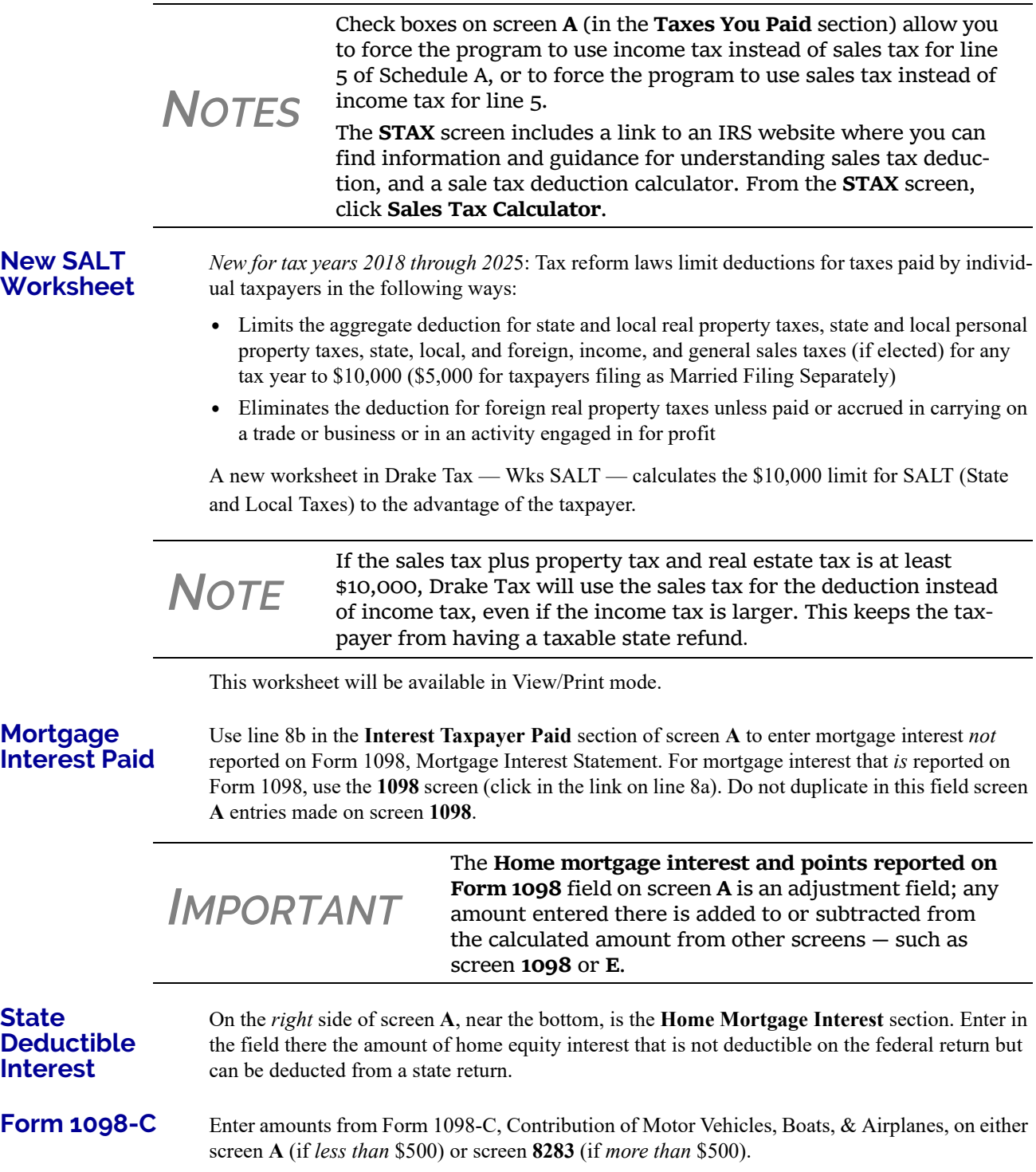

### **Charitable Contributions**

Click the **Charitable Contributions Carried Over** … link on screen **A** to open the **Charitable Contributions Carryovers** screen. Fields on this screen give you a place to keep track of charitable contributions carried over from prior years.

### **"FOR STATES NOT CONFORMING" SECTION**

Some states are not conforming to the federal Schedule A changes. For those states, data entered in the **For states not conforming ...** section of screen **A** will flow to the state return automatically. If Form 2106 is also being prepared, the results from Form 2106 flow automatically to Schedule A. (See the ["Deductions for Employee Business Expenses Eliminated" on page 202](#page-201-0) to see more about Form 2106.)

### **OVERRIDING LINE 5E OF SCHEDULE A**

Enter in these fields the amount of real estate taxes or personal property taxes that are being claimed on line 5e of Schedule A. An amount entered here overrides the program's calculations for this field from the Wks SALT worksheet.

### **ADDITIONAL ITEMIZED DEDUCTIONS**

*Screen codes: 4952, 8283*

Use screen **4952** for data used to calculate Form 4952, Investment Interest Expense Deduction. Use the **8283** screen to enter data for Form 8283, Noncash Charitable Contributions. Calculations from the **8283** screen flow to the "Gifts by cash or check" line of Schedule A. There is also a direct entry "Gifts by cash or check" field on screen **A**. Do not enter duplicate amounts.

*NOTE* When <sup>a</sup> **Donee ID** number is entered on the **<sup>8283</sup>** screen, the pro‐ gram automatically stores the number in the EIN database.

### **COMPUTING AMT TAXABLE STATE TAX REFUNDS**

Drake Tax performs the calculations needed to arrive at the correct amount of taxable state refund to carry to next year's return when the taxpayer is subject to Alternative Minimum Tax (AMT) in the current year.

State income tax refunds generally must be included in income if the tax was deducted in a prior year. There are times, however, if there was AMT calculated on the return, there was no tax benefit to the state income tax deduction.

If a taxpayer is subject to AMT, has itemized deductions, state income tax deduction entered on Schedule A, and has a state refund in the current year, a Return Note is generated with the return.

Drake Tax can perform an iterative or "circular" calculation to arrive at the correct number and carry the proper amount forward to next year.

To perform the calculation, open the **MISC** screen, available from the **Miscellaneous** tab of the **Data Entry Menu** in Drake Tax, and mark the **Tax return complete; compute the taxable state**  **refund** check box. This calculation may take up to a minute. (The program calculates the return, on average, 15 times during this process.)

*TIP*

Wait until the return is complete before marking the **Tax return complete; compute the taxable state refund** check box and calcu‐ lating the return.

The results of these calculations appear on the "Projected State and Local Income Tax Refund Worksheet" (listed as "Wks Refunds" in View/Print mode). Line 1 of that worksheet has been divided into lines 1a, 1b, and 1c in order to show you the calculated amounts.

## <span id="page-213-0"></span>**QUALIFIED BUSINESS INCOME (QBI) DEDUCTIONS**

*New for 2018:* The TCJA added Code Sec. 199A, "Qualified Business Income" (QBI), under which a non-corporate taxpayer–including a trust or estate–who has QBI from any trade or business, (not W-2 wages), including income from a pass-through entity, might be allowed to deduct up to 20% of that income from their taxable income.

For taxpayers with Qualified Business Income, Drake Tax now includes a new **Qualified Business Income (QBI) Deduction** section on screens **K1P**, **K1S**, **K1F**, **C**, **F**, **4835**, and **E**.

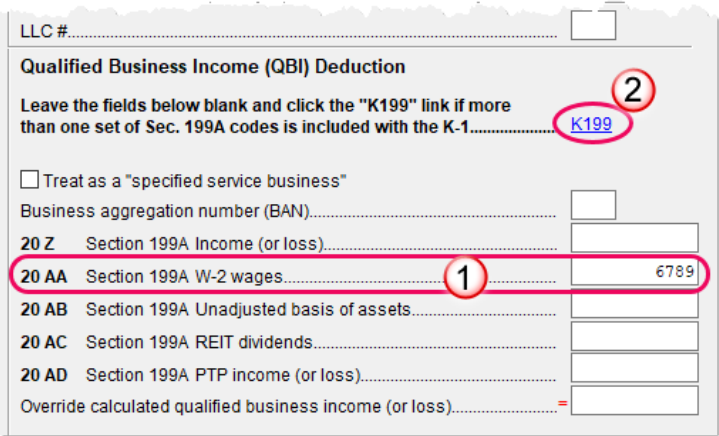

For instance, for taxpayers taking a QBI deduction on income from a partnership, go to screen **K1P** and click the **1065 13-20** tab. The new **Qualified Business Income (QBI) Deduction** section (figure at left) is in the lower right corner of the screen.

From the Schedule K-1 the taxpayer received from the partnership, find the Section 199A codes and amounts in box 20 and

enter that amount on the proper line of screen **K1P**. If, in our example, the QBI was "Section 199A W-2 wages," the code in box 20 would be "AA." Enter the amount from box 20 on the "20 AA" line of the **K1P** screen (#1 in the figure above).

If the taxpayer has QBI information from more than one source to report, click the **K199** link (#2 in the figure above) to open the **K199** screen ([Figure 5-21 on page 215](#page-214-0)). (This screen is also available from the **Adjustments** tab of the **Data Entry Menu**, or by entering K199 in the selector field and pressing ENTER.)

### Qualified Business Income (QBI) Entries for Schedules K-1

NOTE: Use this screen to list the trade or business income for each activity within a partnership, S corporation, or estate/trust that was passed through on a Schedule K-1. Use the "For" and "Multi-form code" fields to link the activity listed here with the K1P, K1S, K1F, E2, or E3 screen that it relates to

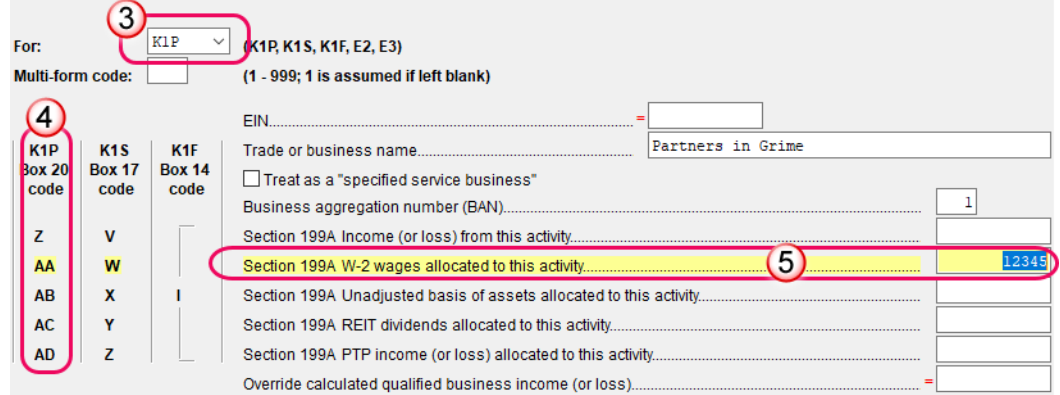

Figure 5-21: Screen **K199** for reporting multiple QBI income sources

<span id="page-214-0"></span>Select from the **For** box (#3 in [Figure 5-21](#page-214-0)) the source from which this information is derived. From the list on the left (#4 in [Figure 5-21](#page-214-0)), determine on which line to enter the QBI data, then go across and enter the income on the appropriate field. For our example, for Section 199A W-2 wages allocated for this activity from a partnership K-1, the code "AA" is the middle line (item #4 in [Figure 5-21](#page-214-0)), so that is where the amount would be entered (#5 in [Figure 5-21\)](#page-214-0).

If you have a third business, then press PAGE DOWN for a second **K199** screen.

QBI deduction information can also be included on screens **E**, **C**, **F**, **4835**, **K1S**, and **K1F**.

### **DENOTING A SPECIFIED SERVICE TRADE OR BUSINESS**

Specified services trades or businesses are generally excluded from the definition of qualified trade or business.

If the income is from a "Specified Service Trade or Business" (SSTB), the taxpayer could be subject to the income limitations. You must, therefore, mark the **Treat as a "specified service business"** check box, where appropriate (figure at right).

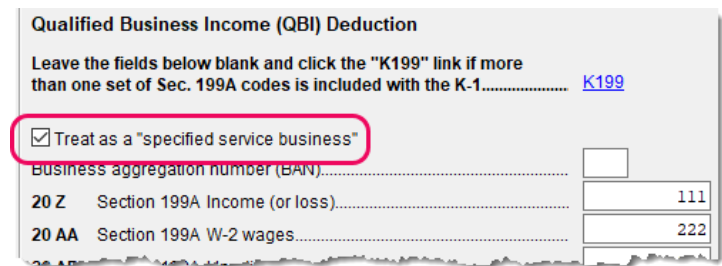

A specified service trade or business is any trade or business providing services in the fields of:

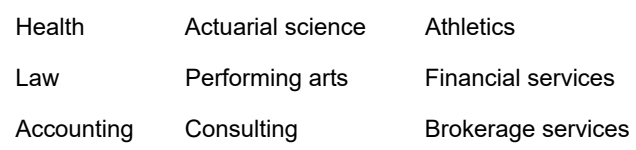

Also considered an SSTB:

- **•** A trade or business where the taxpayer receives fees, compensation, or other income for endorsing products or services, for the use of the taxpayer's image, likeness, name, signature, voice, trademark, or any other symbols associated with the taxpayer's identity, or for appearing at an event or on radio, television, or another media format
- **•** Investing and investment management
- **•** Trading or dealing in securities, partnership interests, or commodities

For more on Schedule E, go to ["QBI Deductions for Schedule E" on page 186.](#page-185-1)

## **ALTERNATIVE MINIMUM TAX**

*Screen code: 6251* Use the **6251** screen, accessible from the **Taxes** tab, to enter information for Form 6251, Alternative Minimum Tax.

### **FORCING FORM 6251**

Although Form 6251 amounts are computed on all returns, the form itself is generated with a return only when required. You can force this form to be generated for a single return, or you can force it to be generated with all returns.

**For a Single Return** To force Form 6251 for a single return, go to the **PRNT** screen of the return (accessible from the **Miscellaneous** tab) and select the **Produce 6251** box in the **Items to Print** section of the screen.

**For All Returns** To have the program print Form 6251 for *all* returns, from the **Home** window of Drake tax, go to **Setup > Options > Form & Schedule Options** tab, and clear the **Print Form 6251 only when required** check box.

## **AFFORDABLE CARE ACT**

Under the provisions of the Affordable Care Act (ACA), all Americans must have health care coverage, and the federal government, state governments, insurers, employers, and individuals share the responsibility for paying for that coverage. Those who don't have coverage may be exempt from coverage or be liable for penalties. The information about taxpayers' health care coverage is reported on their annual 1040 returns.

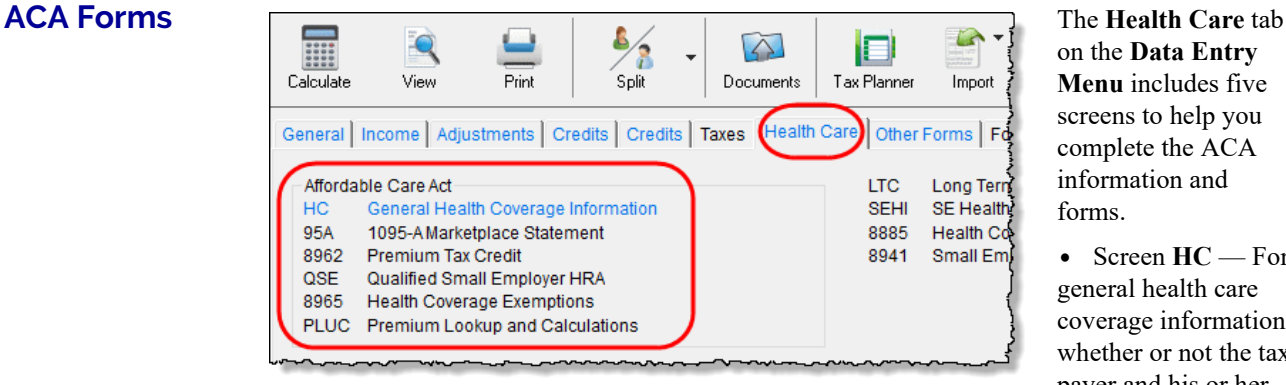

on the **Data Entry Menu** includes five screens to help you complete the ACA information and forms.

**•** Screen **HC** — For general health care coverage information: whether or not the taxpayer and his or her

"tax household" had coverage and whether or not any coverage was through the Marketplace.
- **•** Screen **95A** Used to complete Form 8962, to calculate the amount of the Premium Tax Credit, and reconcile that amount with any Advance Payment Tax Credit paid. (This information is available from the taxpayer's Form 1095-A, Health Insurance Marketplace Statement).
- **•** Screen **8962** Used in special circumstance, such as a married taxpayer seeking relief from the requirement to file a joint tax return in order to claim the Premium Tax Credit, a taxpayer moving to or from Alaska or Hawaii during the tax year, or a taxpayer using alternative calculation for year of marriage. (See "Screen 8962" on page 220 for more information.)
- Screen **QSE** Used to complete worksheets needed to determine the tax implications of a Qualifying Small Employer Health Reimbursement Arrangement (QSEHRA). See the screen help on the **QSE** screen for details.
- **•** Screen **8965** Used for reporting exemptions from purchasing health care coverage or paying the resulting penalty for noncompliance.
- **•** Screen **PLUC** Use the **Premium Lookup and Calculatio**n (**PLUC**) screen for looking up the second-lowest cost Silver and lowest Bronze plans, auto-filling the necessary fields on screen **8965** for each member of the tax household, and completing a Marketplace Coverage Affordability Worksheet (Wks 89654), which computes what insurance coverage would have cost if the taxpayer or anyone in his or her tax household was not covered during the year.

#### **Screen HC** To begin reporting the ACA information, from the **Health Care** tab of the **Data Entry Menu**, click to open the **HC, General Health Coverage Information** screen.

Then:

- **•** If your client had minimum essential *full-year* coverage for himself or herself, for a spouse (if filing jointly), and for anyone the taxpayer could or did claim as a dependent for every month of 2018, mark the **YES – EVERYBODY** check box at the top of the screen. This puts a check mark in the "Full-year health care coverage or exempt" box on page 1 of Form 1040.
- **•** If you answered "Yes" to the full-year coverage question (**YES** box, above), and that insurance was *not* through the Marketplace (also known as the "Exchange)—for instance, if the client was covered through an employer's group policy—then you're finished with ACA requirements.

*NOTE*

To charge your clients for completing this screen, from the **Home** window, go to **Setup > Pricing** and scroll down to line **0144: Health Care**. You can also set up pricing for Forms 8962 (line **0124**) and 8965 (line **0026**). Lines **0134** through **0145** are for pric‐ ing the various ACA statements and worksheets. (For more on setting up your pricing files, see ["Pricing](#page-64-0) Setup" on page 65.)

NEW FOR

*2018*

If everyone on the return had a full‐year exemption, the taxpayer is no longer required to file Form 8965, Health Coverage Exemptions.

*Screen codes: 95A, 8962*

**•** If you answered "Yes" to the full-year coverage question but the client's insurance coverage *did* come through the Marketplace, then you'll have to complete screen **95A** (and screen **8962**, if applicable). Links are provided on the **HC** screen. (See "Premium Tax Credit" and

"Form 1095-A" on page 219 and "Screen 8962" on page 220, for more information on completing these screens.)

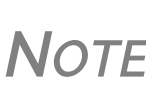

A "tax household" could be different from a household of a tax‐ payer, spouse, and dependents. For instance, a college student that the parents *could* claim as a dependent but decide not to so the student can qualify for an education credit will still be considered a member of the taxpayer's "tax household" for ACA purposes. For such a dependent, go to screen **2** and in the bottom‐ right corner of the screen, mark the **Not a Dependent ‐ ACA household member** check box.

**•** If *no one* on the tax return had health care coverage at any time during 2018, and no known exemptions apply, mark the **NOBODY** check box. The Shared Responsibility Payment (Wks 89651) will be computed automatically (if applicable). You are now finished with ACA requirements.

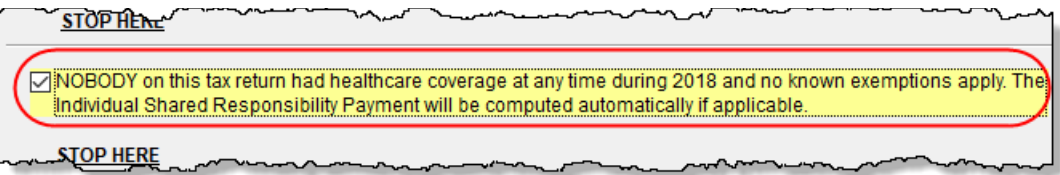

# **NEW "OTHERWISE" CHECK BOX ON HEALTH CARE SCREEN**

When completing the **HC** screen, you are asked if everyone in the tax household was covered with health insurance for every day of the previous year (indicated by the **Yes - EVERYBODY** check box) or if no one in the tax household had insurance coverage for even one day of the previous year (indicated by the **NOBODY** check box).

Often, when these two scenarios did not apply to a taxpayer, preparers saw the **Stop Here** direction and failed to complete other screens needed to fulfill the healthcare reporting requirements of the Affordable Care Act.

The new **OTHERWISE** check box of the **HC** screen helps remind preparers that other screens must be completed for taxpayers who do not fit into the **EVERYBODY** or **NOBODY** scenarios.

If appropriate, mark the **OTHERWISE** check box, then complete the **Dependent AGI** information on screen **HC** (if applicable). Next, complete screen **8965** for each person who had coverage or to claim an exemption from coverage. (See "Form 8965" on page 221 for details.)

If anyone included in the return had health care coverage through the Marketplace (or "Exchange") for even one month during 2018, then:

- **•** Complete screen **95A**
- **•** Complete screen **8962** (if applicable)

Use of the **OTHERWISE** check box is optional and does not affect the return in any way.

**Dependent AGI** If the taxpayer has a dependent who must file a return, enter that dependent's earnings in the **Dependent AGI** section. The dependent's adjusted gross income will be combined with the taxpayer's and the results can be seen on worksheet Wksht 89621, Modified AGI Worksheet for Form 8962 and/or WK\_89652, Household Income Worksheets for Form 8965 and Flat Dollar Amount Worksheet.

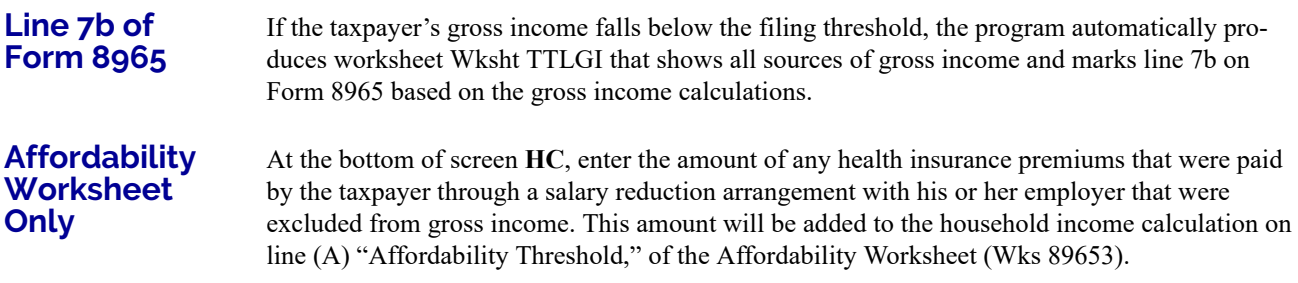

#### **PREMIUM TAX CREDIT**

The Premium Tax Credit (PTC) is for taxpayers who got their health care insurance through the Marketplace. This credit helps people with moderate income afford the health care coverage required by the ACA. In essence, the government pays part of the taxpayer's insurance coverage with an "Advance Premium Tax Payment" (APTC) and the taxpayer covers the rest by paying the monthly premiums.

Form 8962 is included in Form 1040 to compute this tax credit, but which, in most cases, is calculated from entries on screen **95A**, not screen **8962**. (See "Screen 8962" on page 220 for more on using screen **8962**).

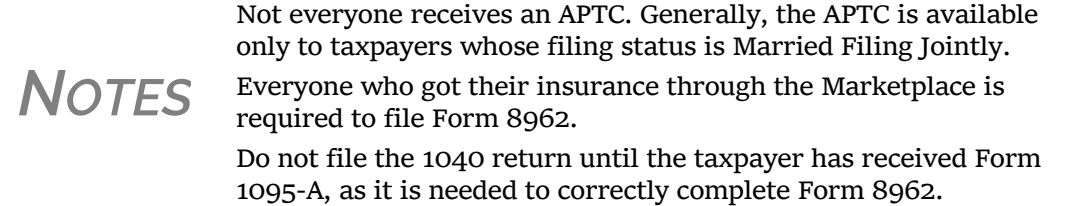

Screen **95A** give you a place to record information from Form 1095-A, Health Insurance Marketplace Statement, that taxpayers receive from their Marketplace insurance carrier, and for completing and reconciling Form 8962.

**Form 1095-A** If the taxpayer or any family members enrolled at the Marketplace in one or more qualified health care policies, that person will receive a Form 1095-A, Health Insurance Marketplace Statement, for each policy. Form 1095-A provides information you need to complete Form 8962, Premium Tax Credit (PTC).

The Marketplace has also reported this information to the IRS.

Under certain circumstances, the Marketplace provides Form 1095-A to one taxpayer, but another taxpayer also needs the information from that form to complete Form 8962. The recipient of Form 1095-A should provide a copy to other taxpayers as needed.

Enter on screen **95A** information from Form 1095-A. If the taxpayer, for instance, moved, changed insurance policies, got married, or had children, he or she might have more than one Form 1095-A. For a fresh **95A** screen press PAGE DOWN.

Enter the insurer's information in **Part I** and the select from the SSN drop list the members of the tax household in **Part II**. Each member of the "tax household" entered elsewhere in the software appears in the **SSN** drop list. If there are more than five people in the taxpayer's tax household, press PAGE DOWN twice for a new screen.

In **Part III**, if all the amounts for all three columns are the same, then complete only line 33, "Annual Totals" [\(Figure 5-22 on page 220\)](#page-219-0). If you enter an amount in the **Monthly Premium**  **Amount** column, you must enter amounts in the fields in the other two columns for that month, even if it is  $0$  (zero).

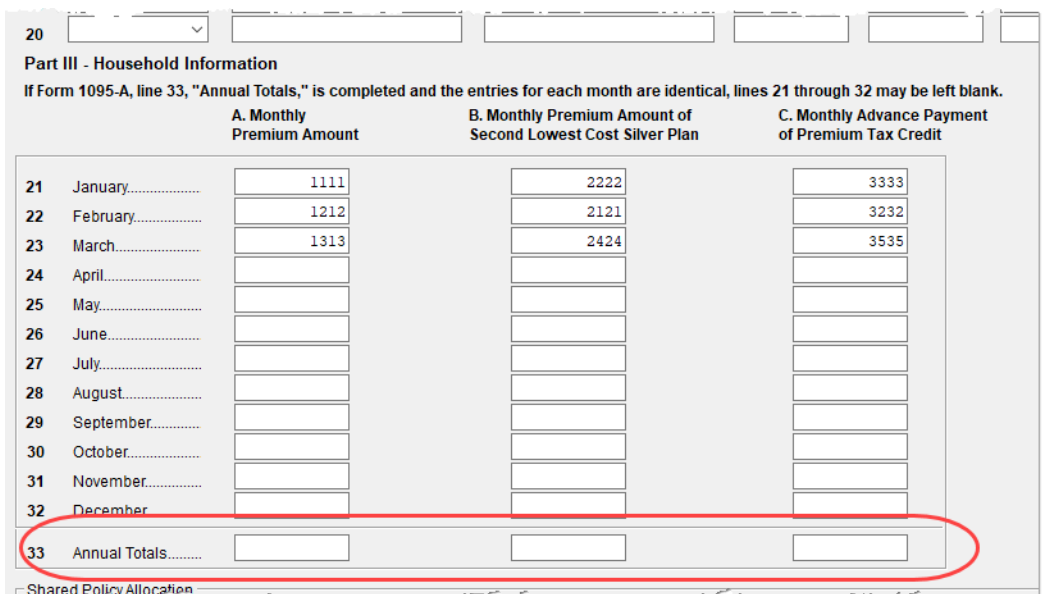

Figure 5-22: Enter the annual totals from Form 1095A on line 33 of Part **III**

<span id="page-219-0"></span>Use the **Shared Policy Allocation** section of screen **95A** if the taxpayer had, for instance, a child that the spouse was claiming as a dependent but that the taxpayer was paying for part of the dependent's insurance coverage.

#### **Schedule A Deductions**

There are two check boxes at the bottom of the **95A** screen (figure below) concerning Schedule A.

Select the first box to automatically carry all of the taxpayer's net out-of-pocket insurance premiums from Form 8962 to Schedule A, line 1. Do not enter this amount on screen **A** if you mark this check box. If claiming the deduction for self-employed health insurance, do not mark this box.

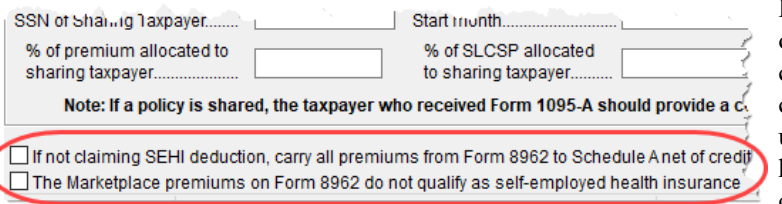

By marking the second box, you are indicating that the health care insurance premiums paid to the Marketplace cannot be considered for the

self-employed health insurance deduction on Form 1040, line 29. The program will therefore *not* perform the iterative (circular) calculation described in Rev. Proc. 2014-41 to compute the Premium Tax Credit and SEHI deduction.

**Screen 8962** Screen 8962 is used most often for special circumstances:

- **•** The **Exception** check box is for taxpayers who were abandoned or abused by a spouse and wish to claim a Premium Tax Credit even though he or she is using the MFS filing status.
- **•** The system will base its poverty-level calculations on the federal poverty level for the resident state selected on screen **1**, but if the taxpayer moved during the tax year, select a override

check box on line 4 to have the calculations based on the federal poverty level of **Alaska**, **Hawaii**, or the **Other 48 states and DC**.

- **•** Mark the **Federal Poverty Level** check box if the taxpayer moved to or from Alaska or Hawaii during the tax year
- **•** In the middle of screen **8962** are optional override fields for changing the calculated amounts for the monthly premiums entered on all **95A** screens.
- **•** The lines in the optional **Part 5: Alternate Calculations for Year of Marriage** section are for the taxpayer who married during the tax year and whose family size and coverage status changed. (For people who got divorced, go to screen **95A** and use the **Shared Policy Allocation** section.) The **Start month** drop list is for selecting the month when the taxpayer's insurance policy coverage began, and the second drop list is for entering the earlier of: the month the policy ended; the month when the taxpayer stopped being single (got married).
- **•** At the bottom of the **8962** screen is a section for repaying advance premium credit payments the taxpayer received for which he or she was not eligible. Mark the check boxes for months—if any—during which the taxpayer had available from another source affordable minimal essential coverage yet received an advance premium credit payment.

**Form 8965** This form is for claiming exemptions from the ACA requirements to have health care coverage. To complete an **8965** screen for each member of the tax household, press PAGE DOWN for a new screen.)

> *NOTE* So the taxpayer does not get penalized if someone in the tax house‐

hold died during the tax year, enter the date of death for the taxpayer or spouse on screen **1** or the date of death for a dependent on screen **2**. Drake Tax's calculations will be based on these dates.

Each member of the "tax household" entered elsewhere in the program appears in the **SSN** drop list. Select a person and answer the questions for each. The **Affordability Worksheet Information** section in the lower half of the screen helps determine if the taxpayer was exempt from ACA requirements due to income and cost levels (selection "A" in the **Exemption type** drop list). Entries here generate Wks 89654, the Marketplace Coverage Affordability Worksheet. (See ["Screen PLUC" on page 222.](#page-221-0))

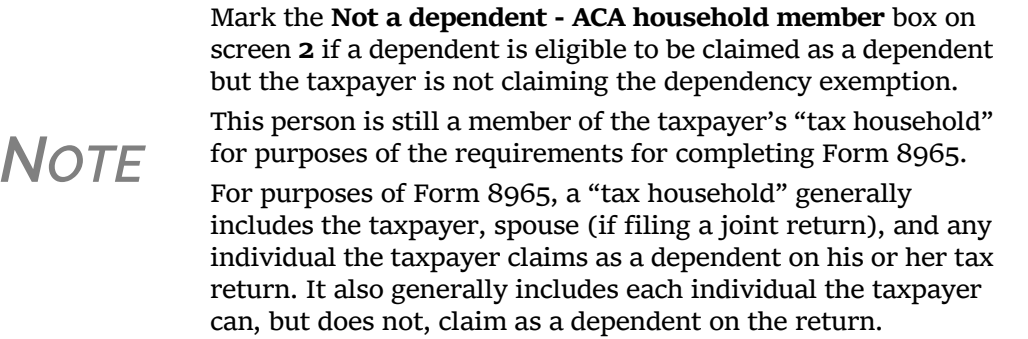

If a premium is paid for the taxpayer or spouse through a salary reduction arrangement that is excluded from gross income, go back to screen **HC** and enter the amount of the premium paid in the **Taxpayer** and **Spouse** fields of the **Affordability Worksheet only** section at the bottom of the screen.

The software also produces the Shared Responsibility Payment Worksheet (Wksht 89651) and the Household Income Worksheets for Form 8965 and Flat Dollar Amount Worksheet (Wks 89652).

<span id="page-221-0"></span>**Screen PLUC** The Premium Lookup and Calculations (PLUC) screen gives you a way to look up the lowest cost Bronze plan premiums and the second-lowest cost Silver plan premiums and send the information to the appropriate lines of Form 8965 and to the Marketplace Coverage Affordability Worksheet (Wks 89654) that shows the computation used to determine whether a taxpayer qualifies for coverage exemption "A" if the cost of coverage is considered unaffordable.

> Before using the **PLUC** screen, complete a screen **8965** for each member of the tax household that is, everyone listed in **SSN** drop list of the **8965** screen. (Press PAGE DOWN to open a new screen.) Then open the **PLUC** screen. In the **Household Information** section of the screen, select a tax household member from the **SSN** drop list (the SSN and name of the person will be autofilled). In the **Uses Tobacco** drop lists, answer **Yes** or **No** (required). After entering each member of the tax household, enter a ZIP code, select the months the household members were not covered in the **Month Information** drop lists, then click **Rate Lookup**. Click the **Populate 8965** button to send the monthly information to screen **8965** and to the Marketplace Coverage Affordability Worksheet (Wks 89654). Open screen **8965** for each member and see that the cost of the monthly coverage would have been. Return to the **PLUC** screen and see that the annual and monthly premiums have also been calculated and displayed.

> The Marketplace Coverage Affordability Worksheet (Wks 89654) assists in computing whether a taxpayer qualifies for coverage exemption "A" if the cost of coverage is considered unaffordable.

**NOTE** The Marketplace Coverage Affordability Worksheet (Wks 89654),<br>is located in the pricing file at line 142. (For more on setting up your pricing files, see ["Pricing](#page-64-0) Setup" on page 65.)

#### **ACA PREPARER'S SUMMARY**

Generated with the 1040 return is the Preparer's Summary of Affordable Care Act [\(Figure 5-](#page-222-0) [23 on page 223\)](#page-222-0). Found under the heading "ACANOTES" in View/Print mode, the Summary consists of a table displaying the healthcare coverage for each person in the taxpayer's tax house-hold, with codes identifying each person's coverage status (item #1 in [Figure 5-23 on page 223](#page-222-0)) and any informational ACA Return Notes (item #2 in [Figure 5-23 on page 223\)](#page-222-0).

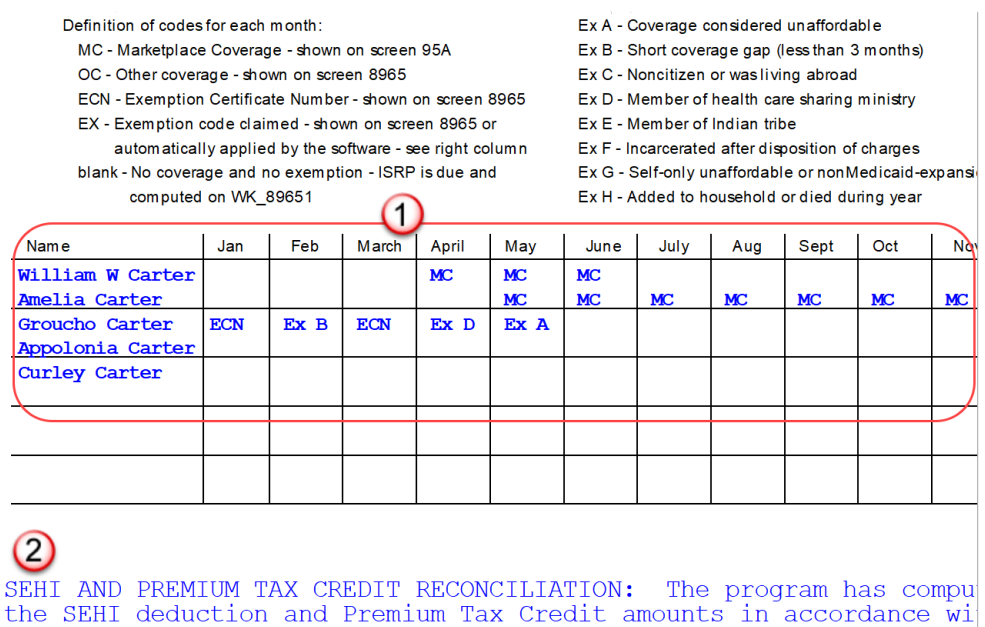

<span id="page-222-0"></span>the iterative calculation above not the permanent contraction of the Figure 5-23: Preparer's ACA Summary and ACA Return Notes in View/Print mode

#### **FORM 8885, HEALTH COVERAGE TAX CREDIT**

Form 8885 is used to calculate the Healthcare Coverage Tax Credit. The HCTC is a federally funded tax credit that makes health coverage more affordable for eligible individuals and their families. If a taxpayer takes the HCTC and also got Advance Premium Tax Credit, then there are no repayment limitations (line 28 of Form 8962) and the taxpayer must repay the entire APTC.

The **8885** screen is located on the **Health Care** tab of the **Data Entry Menu**.

# **FOREIGN TAX CREDIT**

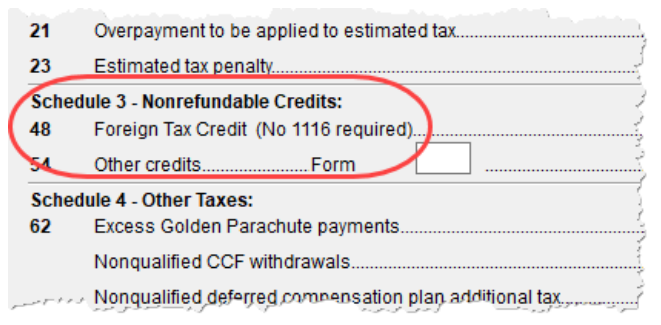

If the amount of foreign tax credit (FTC) is less than \$300 (\$600 for MFJ) and no Form 1116 is required, you can enter this amount directly into the **Foreign Tax Credit** field on screen **5** (figure at left).

For amounts greater than \$300 (\$600 for MFJ), use the **1116/FTC Information** sections of the **INT**

and **DIV** screens to enter data regarding foreign interests and dividends, respectively, or use the **1116** screen.

#### **FTC CODE**

If an **1116** screen is to be linked with an **INT** or **DIV** screen (for foreign interest or dividends), enter a number into the **FTC** box at the top of the **1116** screen. Enter this same number on the

**INT** or **DIV** screen. For more on entering foreign interests and dividends, see ["Foreign Interest](#page-163-0)  [and Dividends" on page 164](#page-163-0).

#### **REQUIRED STATEMENTS**

A statement may be required with Form 1116. Use the **SCH** screen to attach the statement. From the **Type of Attachment/statement number and title** drop list on the **SCH** screen, select the applicable 1116 item (beginning with item 394).

# **CHILD AND DEPENDENT CARE EXPENSES CREDIT**

*Screen code: 2441* Use screen **2441**, accessible from the **General** tab (and from the first **Credits** tab), for Form 2441, Child and Dependent Care Expenses.

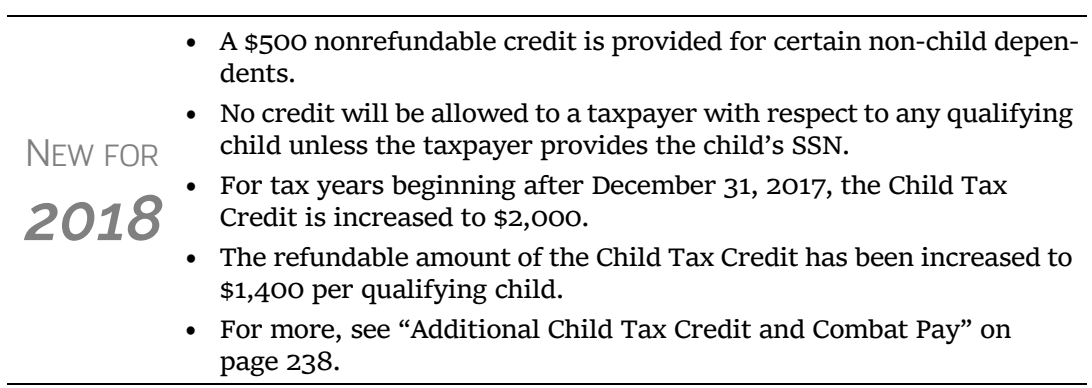

### **WHERE TO ENTER DATA**

Enter data on *both* the **2441** screen and on screen **2** for each dependent for whom expenses were incurred.

#### **NO INCOME FOR SPOUSE**

To qualify for the childcare credit, parents must have earned income, be full-time students, or be disabled. If a spouse does not have income but is disabled or a student, then enter \$250 (one child) or \$500 (two or more children) for each month the spouse was a student or disabled. This information is entered near the bottom of the **2441** screen in the **Earned income for 2441 purposes ONLY** field [\(Figure 5-24](#page-223-0)).

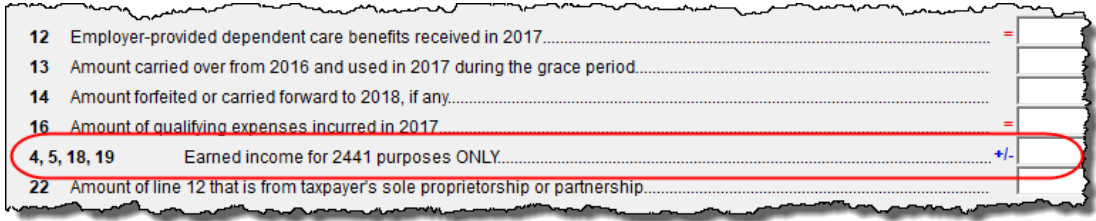

<span id="page-223-0"></span>Figure 5-24: Earned income fields on **2441** screen

An entry in these fields affects Form 2441 amounts only and must be at least as great as the childcare expenses.

#### **EMPLOYER-PROVIDED DEPENDENT CARE BENEFITS**

Dependent care benefits provided by the employer (box **10** on the **W2** screen) adjust the credit by the amount provided. Any amounts above the allowed credit appears on the "Wages, salaries, tips, etc." line of Form 1040 with the notation "DCB."

Dependent care benefits should also be entered on screen **2**.

#### **INELIGIBLE FILING STATUSES**

A taxpayer with a filing status of Married Filing Separately is not eligible for the child and dependent care credit.

#### **CARRYOVER FROM PRIOR YEAR**

For a carryover of dependent care credit from the prior year, enter the amounts and create a statement listing the circumstances and amounts. Use statement number **441** on the **SCH** screen. For more information on adding an unformatted statement in Drake, see ["Unformatted Schedules" on](#page-280-0)  [page 281.](#page-280-0)

# **ELDERLY/DISABLED CREDIT**

*Screen code: R* Use screen **R**, accessible from the first **Credits** tab, for Schedule R, Credit for the Elderly or the Disabled.

> **TIP** If the credit does not show up in the calculated return, make sure the taxpayer's AGI is not too high to qualify for the credit.

# **HOME ENERGY CREDITS**

*Screen code: 5695* Use the **5695** screen, accessible from the first **Credits** tab, for Form 5695, Residential Energy Credits.

**NOTE** Nonbusiness energy property credit has expired.

# **GENERAL BUSINESS CREDITS**

Screen **3800** (General Business Credits) and screen **GBC** (General Business Credits Carryforwards and Carrybacks) are used to claim business credits and enter credit carryforwards and carrybacks. Both screen **3800** and screen **GBC** can be accessed from the first **Credits** tab of the **Data Entry Menu**.

### **FORM 3800, GENERAL BUSINESS CREDIT**

Use screen **3800** to claim current-year business credits that are not supported by Drake Tax.

*Screen code: 3800* In **Part III - General Business Credits**, enter the amounts of nonpassive and passive activities of the unsupported credits.

> Returns with these current‐year credit forms that are not sup‐ ported by Drake Tax must be paper‐filed.

*NOTES*

Pass‐through credits from those unsupported forms *are* supported by Drake Tax. Enter these pass‐through credits on screen **K1P**, **K1S**, **K1F**, or **PATR**. Enter carryforwards on screen **GBC**.

To enter data for credits that are supported by Drake Tax, use the credit's screen. For example, use the **8820** screen for Form 8820, Orphan Drug Credit.

Also on screen **3800**, if the taxpayer is filing as Married Filing Separately, and the taxpayer's spouse is filing for a General Business Credit, mark the line **13** check box.

Enter any unused current-year credit being carried back and used in 2017 in the **Amount of Carryback** text box.

#### **Carrybacks and Carryforwards**

Use screen **GBC** for reporting general business credit (GBC) and eligible small business credit (ESBC) carrybacks and carryforwards, and to enter passive activity credit carryforwards for Form 8582-CR.

*Screen code: GBC* Passive activities credit carryforwards are updated to screen **GBC**.

To use the **GBC** screen:

- **1.** Mark an appropriate check box at the top of screen **GBC**.
- **2.** If appropriate, enter an EIN in the **Activity EIN** field; if that EIN matches one entered on a **K1** screen, the program matches the passive activity carryforward to the current-year credit for Form 8582-CR.
- **3.** Enter the **Activity Name** (required for computing Form 8582-CR worksheets correctly).
- **4.** From the **Description of credit** drop list, select the description of the credit for the amounts being carried forward from prior years or being carried back from a future year. If necessary, enter the **Amount Changed Information** if the amount changed from the original amount of the credit.
- **5.** In the **Year Originated** drop list, select the year the credit was originally generated and the amount of the credit for the year generated.

Press PAGE DOWN to enter the carryforward or carryback amounts of another credit.

*TIP*

In the **Amount of Original Credit Previously Filed** section of screen **GBC**, type in the amounts of credit carryforward used in a previous years for a true historical record. The program computes the remaining amount of the credit each year you use Drake Tax; otherwise, only what is left.

# **CHILD TAX CREDIT**

The Child Tax Credit is calculated automatically in the program. See ["Additional Child Tax](#page-237-0)  [Credit and Combat Pay" on page 238.](#page-237-0)

# **RETIREMENT SAVINGS CONTRIBUTIONS CREDIT**

*Screen code: 8880* Use screen **8880**, accessible from the second **Credits** tab, for Form 8880, Credit for Qualified Retirement Savings Contributions.

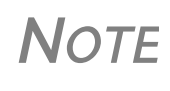

When this credit can apply, Form 8880 is generated automatically and a Return Note is produced stating that retirement plan contributions have been carried to Form 8880. The note also provides instructions for preventing Form 8880 from being generated.

# **OTHER CREDITS**

[Table 5-8](#page-226-0) lists all credit forms not mentioned previously for which Drake Tax provides screens. Most forms for which no screen is available in Drake Tax can be found at **Tools > Blank Forms.**

<span id="page-226-0"></span>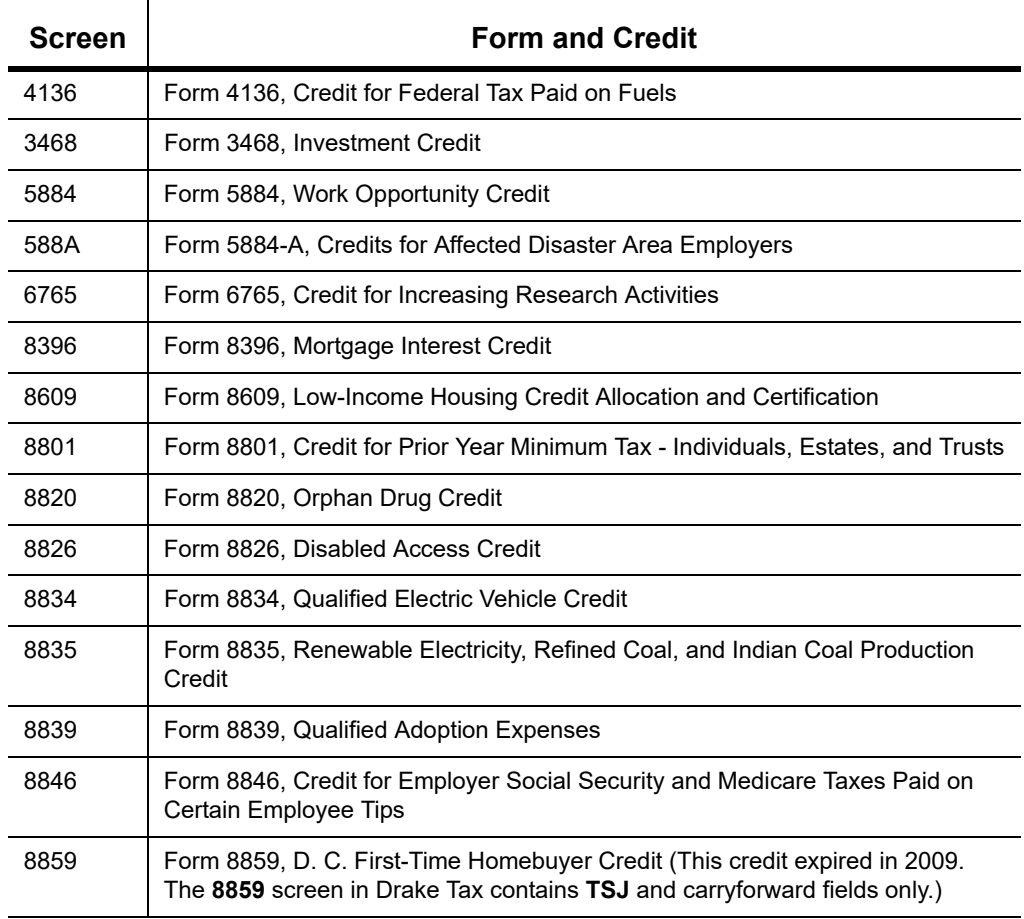

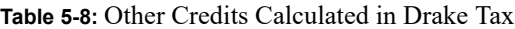

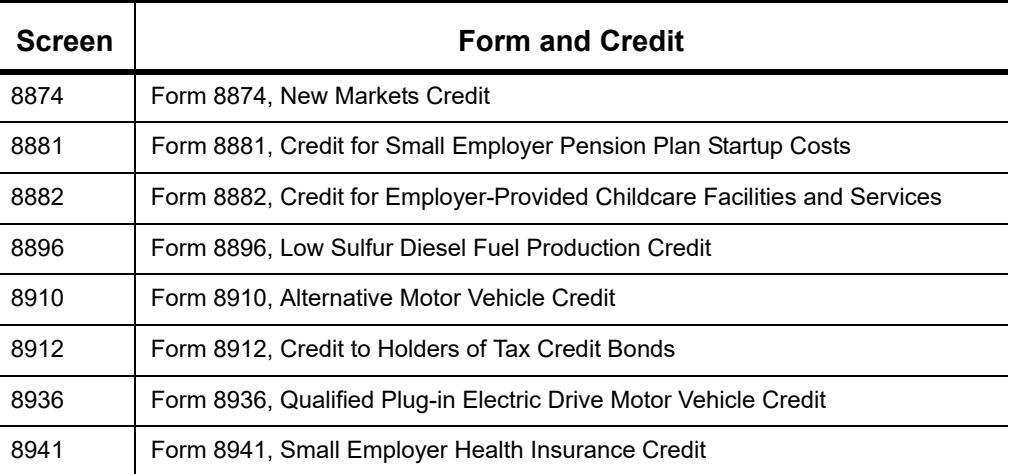

#### **Table 5-8:** Other Credits Calculated in Drake Tax

#### **UNREPORTED SOCIAL SECURITY AND MEDICARE TAX**

In Drake Tax, use screen **4137** or screen **8919** (accessible from the **Taxes** tab) for Form 4137, Social Security and Medicare Tax on Unreported Tip Income, and Form 8919, Uncollected Social Security and Medicare Tax on Wages.

# **ADDITIONAL TAX ON QUALIFIED PLANS, ETC.**

Drake Tax automatically calculates the taxable income from Qualified Tuition Program (QTP) and Coverdell Education Savings Account (ESA) distributions. The calculated amount flows to the following places in the tax return:

- Schedule 1, line 21, "Other income"
- **•** Form 5329, Additional Taxes on Qualified Plans (including IRAs) and Other Tax-Favored Accounts, line 5, "Distributions included in income from a Coverdell ESA, a QTP, or an ABLE account"

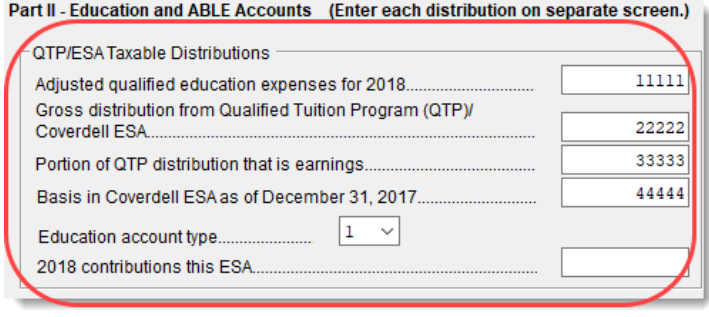

Enter qualified education expenses and contributions

to and distributions from a QTP or ESA in the **QTP/ESA Taxable Distributions** section of screen **5329**, accessible from the **Adjustment** tab of the **Data Entry Menu**.

The program uses information entered in these fields to calculate the taxable portion of distributions and to generate the calculated amounts on the return. [Table 5-9](#page-228-0) shows which fields are required in order to ensure correct calculations.

<span id="page-228-0"></span>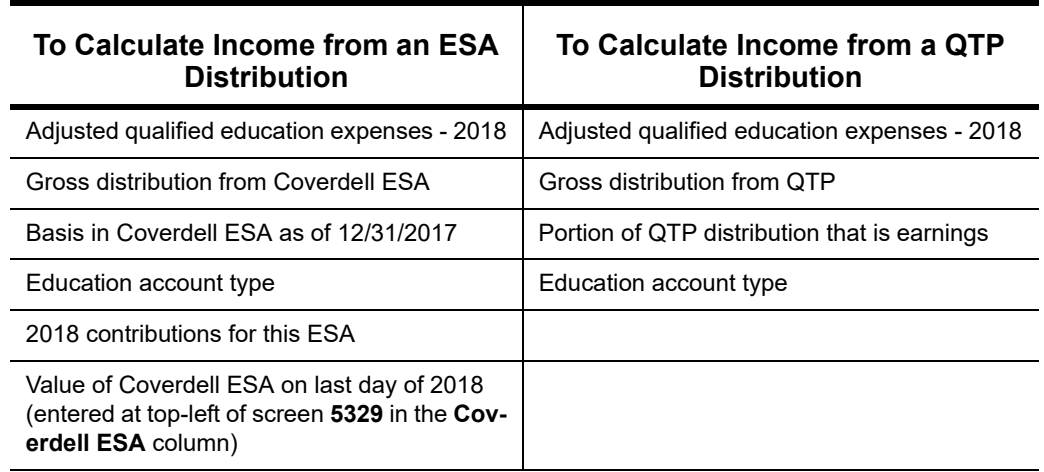

**Table 5-9:** Required Information for Accurate Calculation of Distribution Income

Along with the automatic calculation, the program produces worksheet Wks QTP\_ESA, which shows how the taxable amount was calculated.

**NOTE** The penalty is calculated and includes any amount that is income from a Coverdell ESA or QTP.

# **HOUSEHOLD EMPLOYMENT TAXES**

*Screen code: H* Use screen **H**, under the **Taxes** tab, for Schedule H, Household Employment Taxes.

# **OTHER TAXES**

Screens for the following other forms are available under the **Taxes** tab in Drake:

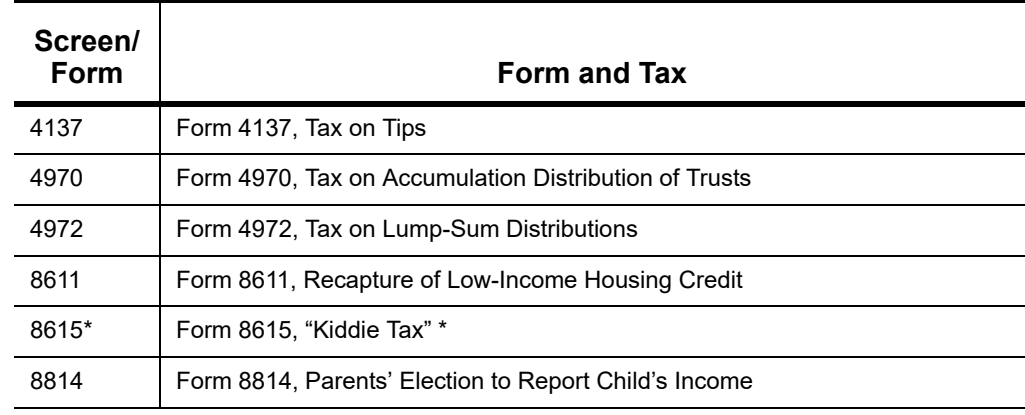

**Table 5-10:** Other Tax Forms That Can Be Calculated in Drake

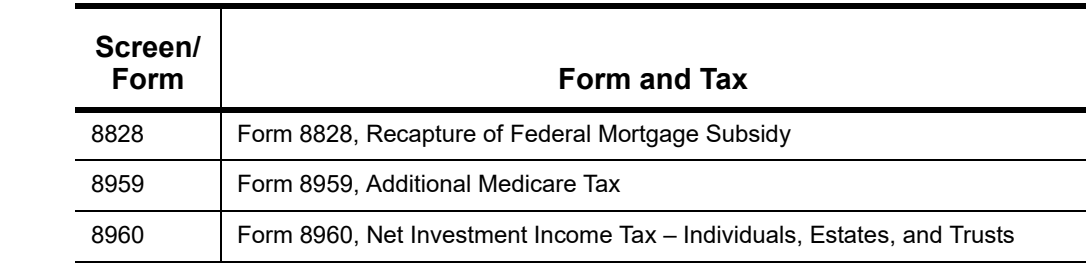

#### **Table 5-10:** Other Tax Forms That Can Be Calculated in Drake

\*If both parents are deceased, go to the **MISC** screen and select **Both parents deceased** in the **Dependent filer special situation** section.

**Net Investment Income Tax**

Use screen **8960** to complete Form 8960, Net Investment Income Tax – Individuals, Estates, and Trusts, used to report the Net Investment Income Tax that applies to individuals, estates and trusts that have certain investment income above certain threshold amounts.

Most of the fields on screen **8960** are override fields—entries in the fields override system calculations.

*NOTE*

Check boxes on screens **E** (Rent and Royalty Income) and **4835** (Farm Rental Income) to send amounts entered on those screens to line **4b**, "Adjustment for net income or loss derived in the ordinary course of a non‐section 1411 trade or business," of Form 8960.

#### **Additional Medicare Tax**

Use screen **8959** to complete Form 8959, Additional Medicare Tax, to report the 0.9 percent Additional Medicare Tax that applies to an individual's wages, Railroad Retirement Tax Act compensation, and self-employment income that exceeds a threshold amount based on the individual's filing status.

Enter amounts as necessary for lines 14 and 23 of Form 8959; the remainder of the form is completed by the program from calculations and data entered elsewhere. If necessary, use the line 19 adjustment field to round amounts from multiple Forms W-2.

# **ESTIMATED TAXES**

This section focuses on the following information in Drake Tax:

- **•** Estimated taxes paid in 2018
- **•** Estimated payments for 2019
- **•** Estimated tax adjustments
- **•** Applying 2018 overpayment to 2019
- **•** e-Filing state vouchers and making payments
- **•** Underpayment of estimated tax
- **•** Estimated tax penalty

**NOTE** The **ES** screen allows you to e-file state estimated tax payments and vouchers, which is permitted in some states. See ["Estimated](#page-231-0) Taxes and [Vouchers](#page-231-0) (States and Cities)" on page 232.

#### **ESTIMATED TAXES ALREADY PAID IN 2018**

Use the **ES** screen to enter, by quarter, the 2017 overpayment that was applied to and the estimated taxes paid for 2018. The program applies the standard estimate payment dates. If any of these dates is different, enter the correct date in the applicable override field.

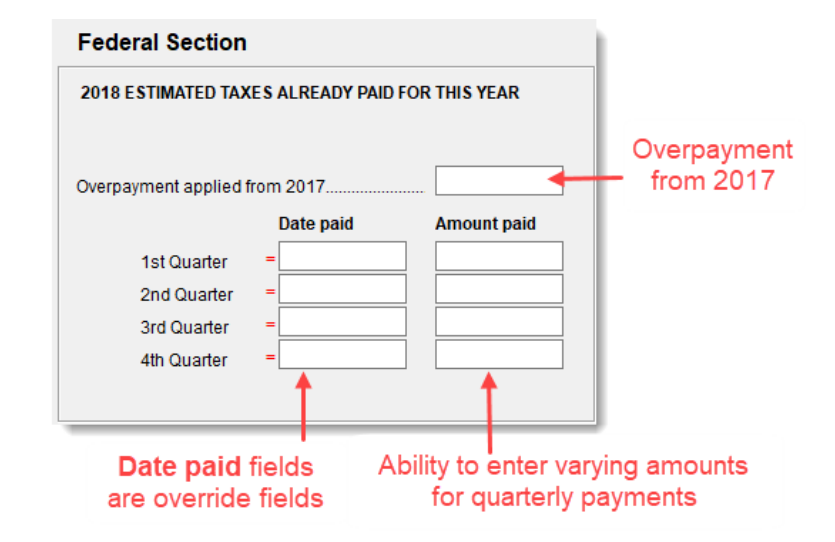

Figure 5-25: Entering estimated taxes paid for 2018

#### **ESTIMATED PAYMENTS TO BE PAID FOR 2019**

Estimated payments for 2019 are shown on the payment vouchers in View/Print mode.

<span id="page-230-0"></span>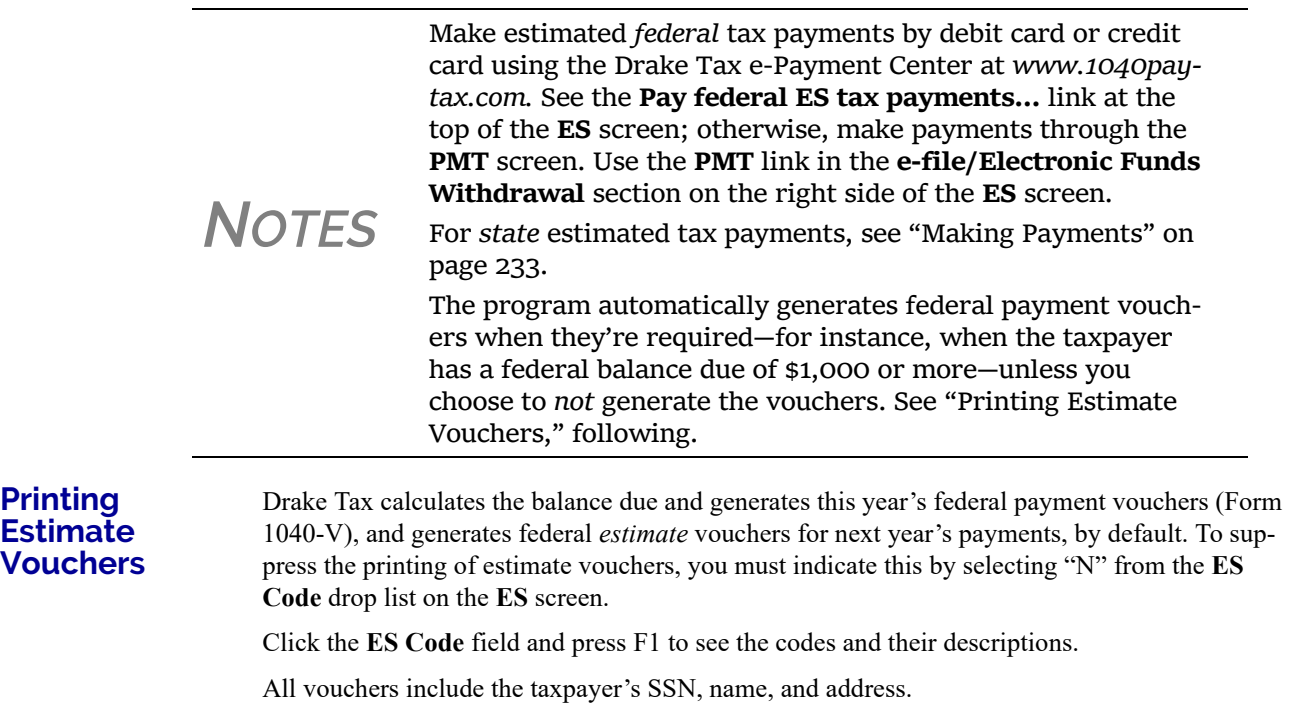

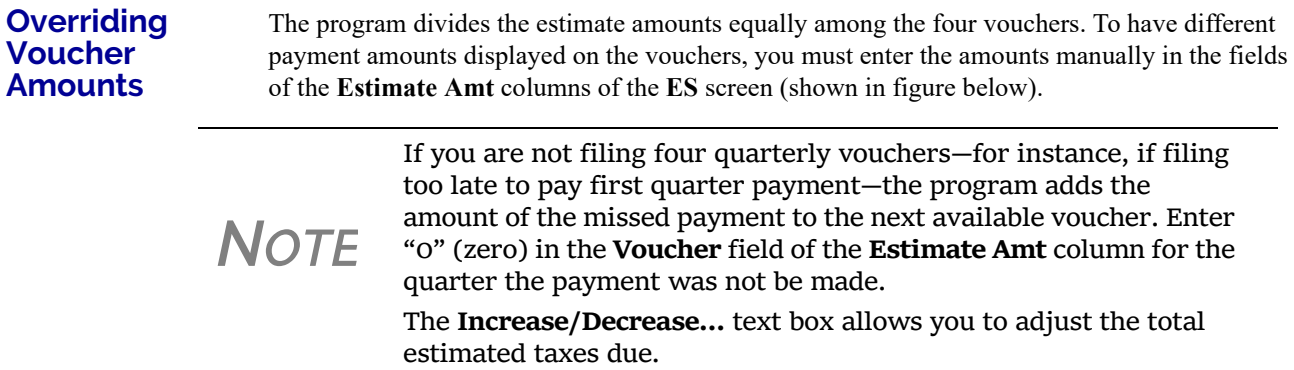

#### **ESTIMATED TAX ADJUSTMENTS**

*Screen code: ETA* Use the Estimated Tax Adjustments (**ETA**) screen if the taxpayer expects a significant change in income the following year. If entries are made on this screen, the program generates an estimated tax worksheet (Wks ES) that shows the calculated estimates. See the **ETA** screen help for more information. (Click the **Estimated Tax Adjustment** link at the top of the **ES** screen to open the **ETA** screen, or type ETA in the selector field of the **Data Entry Menu** and press ENTER.)

#### <span id="page-231-2"></span>**APPLYING 2018 OVERPAYMENT TO 2019**

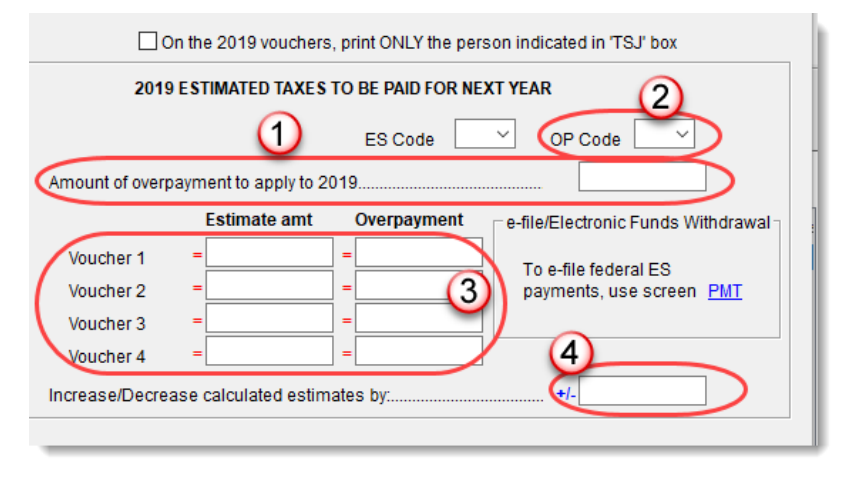

To apply part of a 2018 overpayment to the 2019 estimate, enter the total overpayment to apply to all estimates (item #1 in figure at left) on the **ES** screen. The program applies the overpayment according to the overpayment **OP Code** selected (item #2; see ["OP](#page-231-1) 

[Codes,"](#page-231-1) following). To override the OP code selection, enter amounts to be applied into the **Overpayment** override fields for each voucher (item # 3).

<span id="page-231-1"></span>**OP Codes** If applying an overpayment to the 2019 estimated tax, it is necessary to indicate how that overpayment should be applied on the estimate vouchers. Do this by selecting an **OP Code** (overpayment code) on the **ES** screen (item #2 in figure above).

View code descriptions by clicking in the **OP Code** field and pressing F1.

#### <span id="page-231-0"></span>**ESTIMATED TAXES AND VOUCHERS (STATES AND CITIES)**

Use the **ES** screen to enter, by quarter and *by state and city*, the 2017 overpayment and the estimated taxes paid in 2018. You can also e-file state payment vouchers and make direct debit pay*Drake Tax User's Manual*Estimated Taxes

<span id="page-232-0"></span>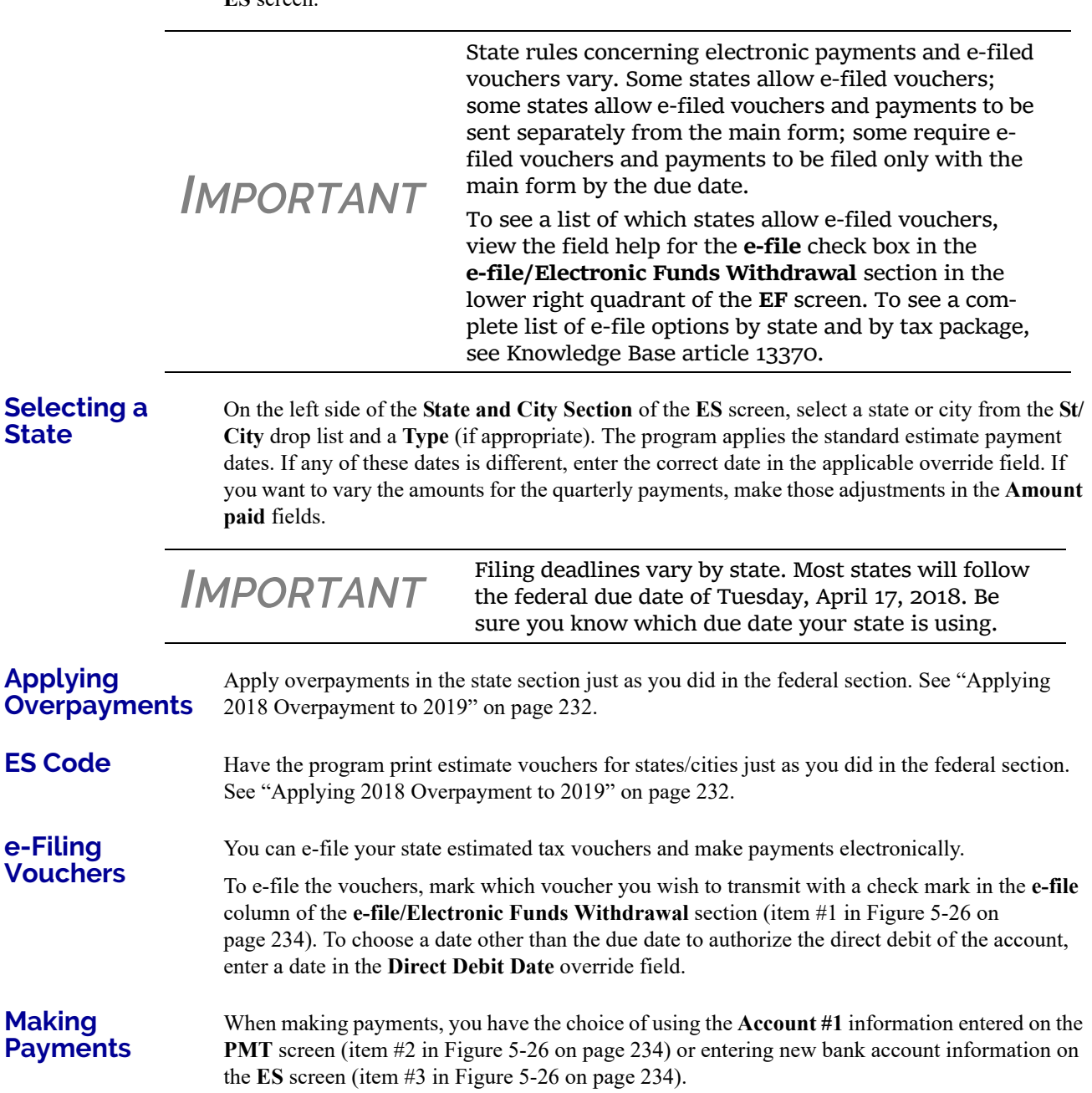

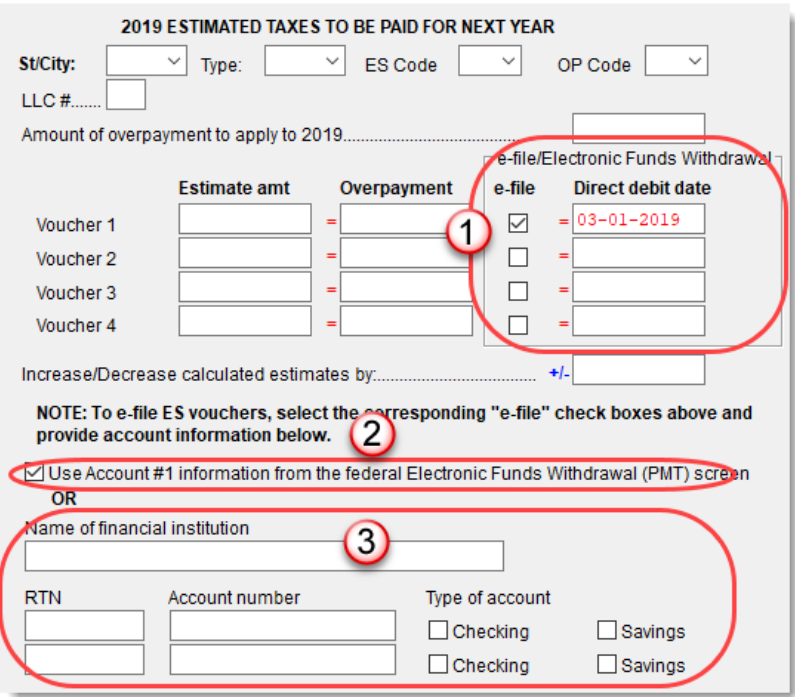

<span id="page-233-0"></span>Figure 5-26: e-File vouchers and make state tax payments from the **ES** screen

**Multiple States** If the taxpayer has estimated taxes to file and pay in more than one state, press PAGE DOWN to get a fresh **ES** screen.

#### <span id="page-233-2"></span>**UNDERPAYMENT OF ESTIMATED TAX**

By default, the program calculates the estimated tax penalty and generates Form 2210 if there is an underpayment and the form is required. If Form 2210 is required, mark the reason for the requirement in the upper-left corner of the **2210** screen.

Override the default setting for a single return in the **2210 Options** section of screen **1** (figure at right).

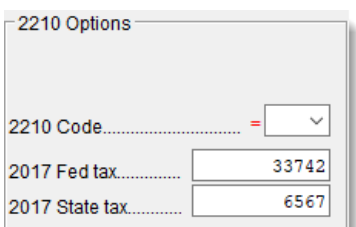

**2210 Codes** To print or suppress Form 2210 (or Form 2210F) for a return, select one of from the **2210 Code** drop list (see [Table 5-11](#page-233-1)):

<span id="page-233-1"></span>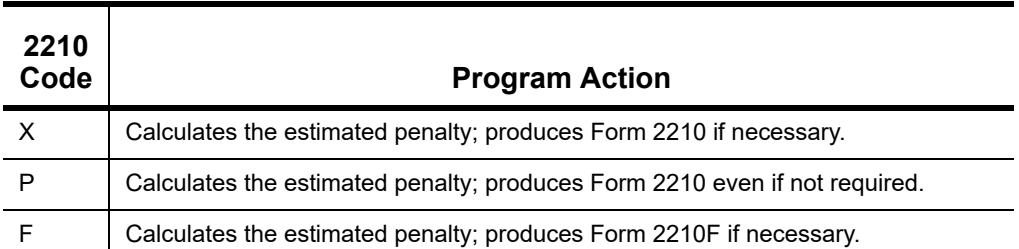

#### **Table 5-11:** 2210 Codes in Drake

#### **Table 5-11:** 2210 Codes in Drake

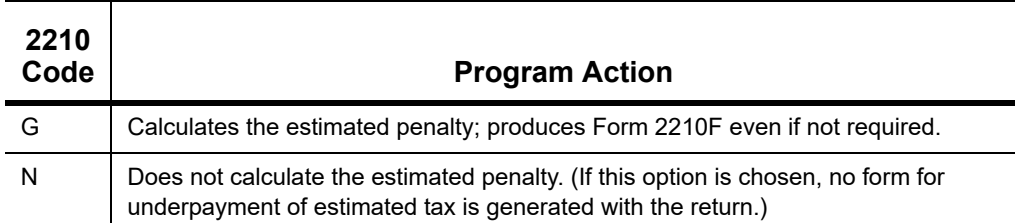

#### **Prior-Year Tax** If a return is updated from the previous year, the program displays the prior-year tax by default in the **2017 Fed tax** and **2017 State tax** fields of screen **1** (see figure in ["Underpayment of Esti](#page-233-2)[mated Tax" on page 234](#page-233-2)). To override an amount shown, enter a new amount. Based on this amount, program calculations determine whether the taxpayer must pay the underpayment penalty.

#### **ESTIMATED TAX PENALTY**

The program automatically calculates a penalty for underpayment of estimated taxes and prints that amount on the "Estimated tax penalty" line of Form 1040. To override the system calculation, use the **Estimated tax penalty** field at the bottom of screen **5**.

**NOTE** For information on calculating interest and penalty amounts for future years, see "Penalty and Interest [Calculation"](#page-272-0) on page 273.

# **EARNED INCOME CREDIT (EIC) DUE DILIGENCE**

Because a thorough interview is necessary to ensure that all information is gathered about income, deductions, credits, etc., a comprehensive interview process should be part of a tax preparer's office operating procedures. This same logic extends to EIC due diligence requirements. Since individual tax scenarios change from year to year, all clients—including returning clients—should be interviewed in order to obtain a clear picture for the current-year tax return.

The IRS requires tax return preparers complete Form 8867, Paid Preparers' Earned Income Credit Checklist, for all taxpayer applying for EIC. Use Drake Tax's Due Diligence screens to record and retain inquiries made of taxpayers to ensure that they meet EIC and other credit eligibility requirements.

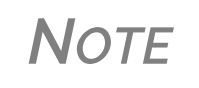

**NOTE** Questions on Form 8867 cover the Earned Income Credit (EIC), the Child Tax Credit (ACTC), and Additional Child Tax Credit (ACTC), and the American Opportunity Tax Credit (AOTC).

Screen **8867** is available from the **General** tab of the **Data Entry Menu**, in the **Due Diligence** section, (figure at right).

The questions on screen **8867** are used to complete parts of Form 8867 that are not addressed on screen **8863** (Education Credits) and screen **2** (Dependents).

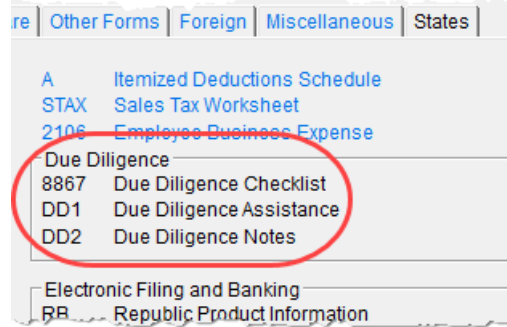

#### **CHANGES TO 8867 SCREEN**

*New for 2018*: Changes to Form 8867, Due Diligence Checklist, include a new question (#14) on screen **8867** for Head of Household filers. A new field at the bottom of screen **8867** is to be used when someone other than the "signing preparer" verifies that the taxpayer is eligible for HOH filing status. Select from the drop list of all preparers set up with this firm.

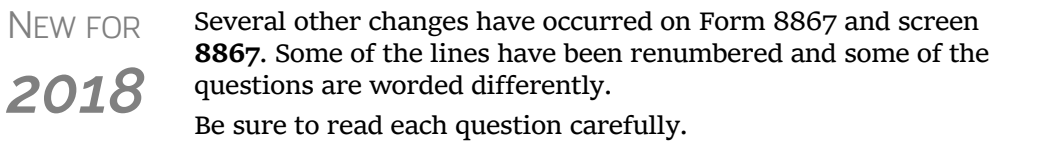

#### **Due Diligence Assistance**

The Due Diligence Assistance screen (**DD1**) provides supplemental questions to help ensure a more comprehensive interview with each taxpayer.

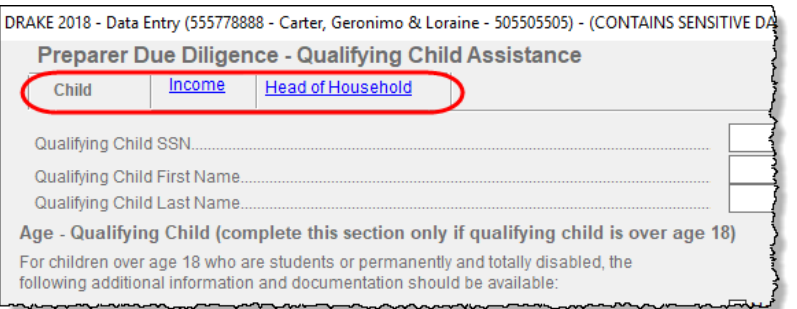

Screen **DD1** is a tabbed screen, with a tab for answering qualifying child questions, income questions, and for Head of Household questions. While the IRS does not require answers to these supplemental ques-

tions to be submitted with the return, these screens provide a means of collecting valuable supporting documentation in case of a due diligence audit.

Screen **DD2**, EIC Due Diligence Notes, provides a place to record information unique to each client and provides additional supporting documentation in case of a due diligence audit.

The **DD1** and **DD2** screens are supplemental to the required Due Diligence Checklist (**8867** screen), but you can require that the screens be completed with each Form 8867. To do so, from the **Home** window menu bar, select **Setup > Options >Administrative Options** tab and select **Require due diligence assistance screen to be completed**. You can also select to print these due diligence documents with all eligible returns (see [Table 2-11 on page 62](#page-61-0)), or on a per-return basis (open the **PRNT** screen and select **Produce DDASSIST**).

See Screen Help, FAQs, and online help for further information and links to IRS documents and other resources relating to EIC.

#### **EIC INFORMATION FOR DEPENDENTS**

If the taxpayer has EIC with qualifying dependents, the **EIC** section of screen **2** (item #1 in Figure 5-27) *must* be completed for *each* qualifying dependent.

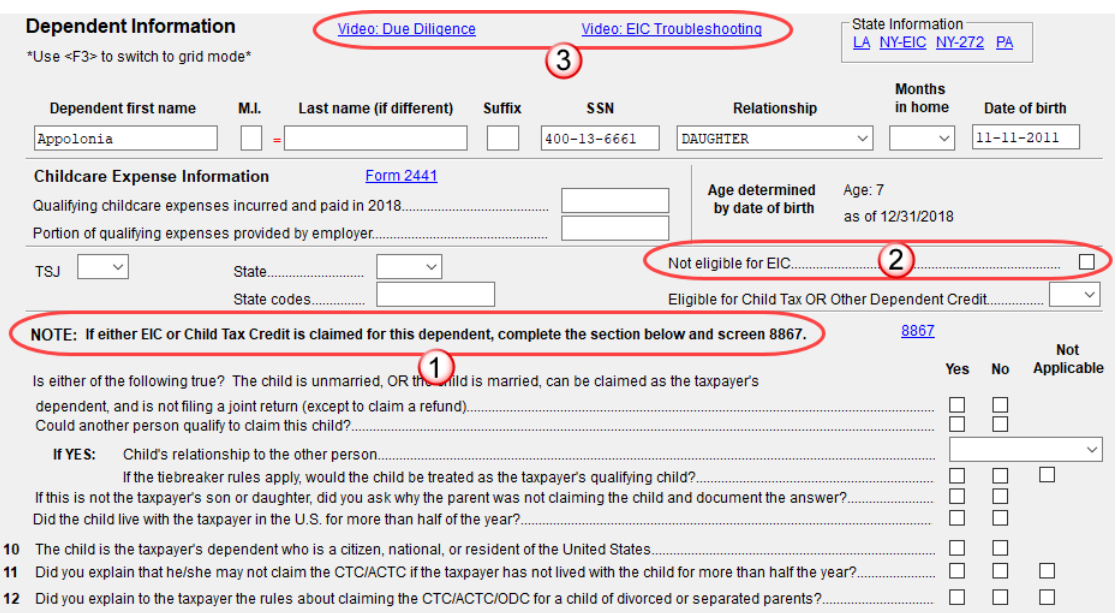

Figure 5-27: One example of a completed **EIC Information** section (screen **2**)

If a child is *not* eligible for EIC, this ineligibility *must be specified* by selecting the **Not eligible for EIC** box (item #2 in Figure 5-27).

**•** EIC questions have changed. Read this section of screen **2** carefully.

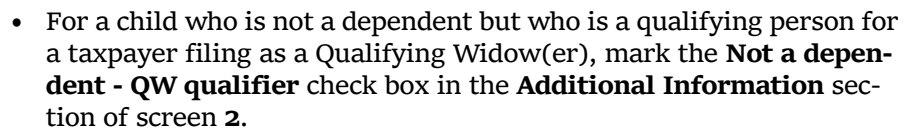

• Click the links (item #3 in Figure 5-27) to view instructional videos on completing EIC.

#### **DUE DILIGENCE REQUIREMENTS**

*NOTES*

The IRS provided a comprehensive website covering all topics dealing with the due diligence requirements at *eitc.irs.gov*

#### **EIC AND COMBAT PAY**

Combat pay entered in box 12 of screen **W2** with a code of "Q" ("nontaxable combat pay") is automatically accounted for in the program calculation. You can include combat pay from Form *Drake Tax User's Manual*Earned Income Credit

W-2 in the calculation of EIC. On screen **8812** (available from the first **Credits** tab of the **Data Entry Menu**), mark the **Include combat pay in EIC calculation**.

#### **MISSING EIC CALCULATIONS?**

There might come a time when a preparer is expecting a client to be eligible for Earned Income Credit, but when the preparer completes and views the return, it shows no EIC.

*Screen code: PRNT* To discover what might be blocking the calculation of EIC for the return, go to the **PRNT** screen (available from the **Miscellaneous** tab of the **Data Entry Menu**). In the left column, near the bottom, select **EIC not being calculated?** View the return and a Return Note will be generated, explaining why EIC has not been calculated for this return.

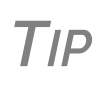

From the **Home** window menu bar of Drake Tax, go to **Setup > Options > Form & Schedule Options** tab and select **Always show reason for no EIC** to automatically generate the Return Note stat‐ ing why the EIC calculation is not being made for the open return.

#### **BLOCKING EIC CALCULATIONS**

In some cases, a taxpayer may not be eligible for EIC, even though the information on the tax return indicates otherwise. To block the program from calculating EIC, type NO into the **EIC Blocker** in the **Additional EIC Information** section of screen **8867**.

#### <span id="page-237-0"></span>**ADDITIONAL CHILD TAX CREDIT AND COMBAT PAY**

Along with the check box for including combat pay applicable to Additional Child Tax Credit and EIC, screen **8812** also contains override fields for the following items:

- **•** Total earned income for Form 8812, Additional Child Tax Credit
- **•** Calculated amount for withheld Social Security, Medicare, and Additional Medicare taxes from Forms W-2, boxes 4 and 6, and reported on Form 8812

The program automatically calculates the amount for earned income. If Form 8812 applies, the program makes the calculations and generates the form. Use the **Additional Child Tax Credit** section on the **8812** screen only if you must override the calculation for total earned income.

#### **PRODUCING WKS 8812 FOR FORM W-7 FILERS**

Taxpayers with a dependent child who has no taxpayer ID are not eligible for the Child Tax Credit but might be eligible for the new \$500 nonrefundable credit provided for certain non-qualifying children and other dependents. For such situations, Drake Tax produces a worksheet (Wks 8812) in View/Print mode:

- **1.** Open screen **2, Dependents**, and complete the required fields.
- **2.** In the **SSN** field, type Applied and press CTRL+F to force the program to accept the entry. If there is more than one such dependent, take note of the dependent's number in the left column of grid data entry (Figure 5-28 [on page](#page-238-0) 239).

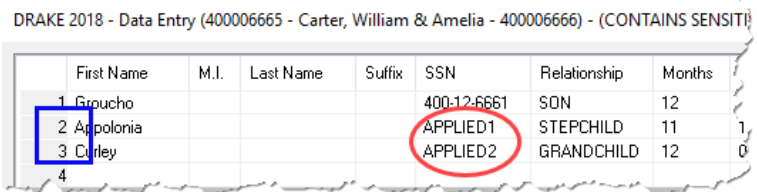

Figure 5-28: Note the dependent's number in the left column

<span id="page-238-0"></span>**3.** Close screen **2** and open screen **W7**. (Available on the **Foreign** tab of the **Data Entry Menu**, or by entering W7 in the selector field and pressing ENTER.)

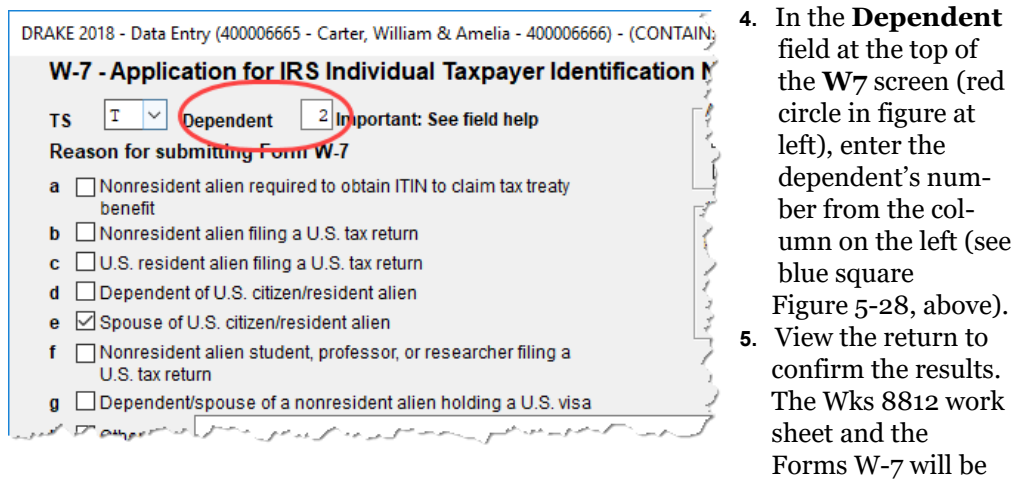

generated in View/Print mode

# **OTHER PAYMENTS**

Use the following screens to enter other payments from credits.

| <b>Screen</b> | Name of Form                                                                    |
|---------------|---------------------------------------------------------------------------------|
| 2439          | Form 2439, Notice to Shareholder of Undistributed Long-Term Capital Gains       |
| 4136          | Form 4136, Credit for Federal Tax Paid on Fuels                                 |
| 8801          | Form 8801, Credit for Prior Year Minimum Tax - Individuals, Estates, and Trusts |

**Table 5-12:** Other Payments from Credits

With the exception of the Form 4136 amount, these amounts flow to the "Credits from Form" line of Form 1040. The amount from Form 4136 flows to the "Credit for federal tax on fuels" line.

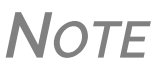

Use the **Other payments** field on screen **5** to force an amount to flow to the "Credits from Form" line of Schedule 5 and the "Refundable Credits" line on the front of the 1040. Be aware that although a literal specifying whatever form number you entered on screen **5** is printed in the left margin for Schedule 5, no documenta‐ tion justifying the forced amount is included with the return when using this field.

# **FIRST-TIME HOMEBUYER CREDIT**

*Screen code: HOME* Taxpayers who bought a home in 2008 and took advantage of the first-time homebuyers credit must repay the amount in 15 equal installments, beginning with the 2010 return. If you have prepared the client's tax returns using Drake Tax, the **Home** screen keeps track of the amount repaid every year.

> If you didn't prepare this taxpayer's return previously using Drake Tax, go to the **Home** screen (accessible from the **Income** tab of the **Data Entry Menu**), and in the **Form 5405 Repayment Information** section on the right side of the screen, enter the required information. If the taxpayer no longer used the house as his or her main home, enter the **Date home ceased to be main home if not sold** field.

For more information, see the Screen Help for the **Home** screen (press CTRL+ALT+? or rightclick the window and select **Screen Help** from the right-click menu). Note the hyperlink to the **First-Time Home Buyer's Account Look-up Tool** at the top of the Screen Help window.

# **DIRECT DEPOSIT**

*Screen codes: DD, 8888* Use the **DD** screen, accessible from the **General** tab, to indicate that a refund is to be deposited directly into the taxpayer's account.

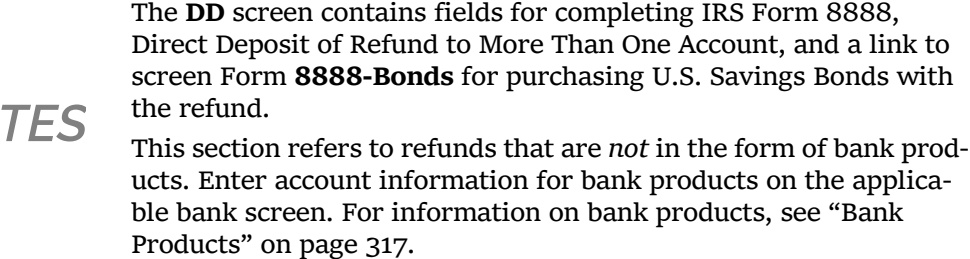

#### **REQUIRED INFORMATION**

 $NO$ 

The name of the financial institution, the bank's routing number (RTN), the client's account number, and the type of account (checking or savings) are required. The **RTN**, **Account number**, and **Type of account** information must be entered twice [\(Figure 5-29 on page 241](#page-240-0)) or an EF Message is generated and the return cannot be e-filed.

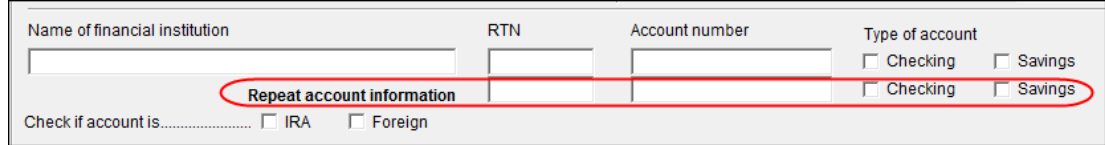

<span id="page-240-0"></span>Figure 5-29: Repeat account information for RTN, account number, and type of account

If the bank account is an IRA, select the **IRA** check box [\(Figure 5-29](#page-240-0)). If the information entered is for an account located outside of the United States, mark the **Foreign** check box.

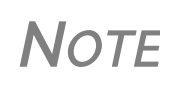

Due to banking regulations regarding international ACH transac‐ tions (IAT), state taxing agencies handle foreign transactions dif‐ ferently from domestic transactions. For filing season 2018, *no* states are supporting IATs; therefore, marking the **Foreign** check box will generate an EF Message instructing you to change the account to one located in the United States. See Screen Help on the **DD** screen for more details.

# **DIRECT DEPOSIT OF FEDERAL REFUND**

If a single account is entered on the **DD** screen, the information flows to the "Refund" section of Form 1040. If multiple accounts are entered, the program produces Form 8888, Allocation of Refund. You can enter up to three accounts.

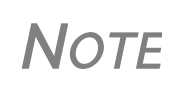

You can use direct deposit no more than three refunds into one account or onto a prepaid debit card. Any subsequent refunds using the same routing/account information will be refunded with a check mailed to the address of record for the SSN/EIN. Taxpayers will also receive a notice informing them that the account has exceeded the direct deposit limits.

#### **FORM 8888 CONDITIONS**

The following conditions *must* apply for the taxpayer to file Form 8888:

- The accounts indicated for the refund deposit are checking, savings, or other accounts such as an IRA, MSA, etc.
- **•** The accounts are in the taxpayer's name.

Multiple accounts are not allowed if filing Form 8279, Injured Spouse Allocation.

**NOTE** A taxpayer cannot request a refund deposit to an account that is in the name of someone else (such as the tax preparer).

#### **Multiple Accounts**

By default, the program directs the federal refund to the first account entered on the **DD** screen. If depositing funds into multiple accounts, select **Yes** or **No** from the **Federal selection** drop list to indicate whether the first account entered

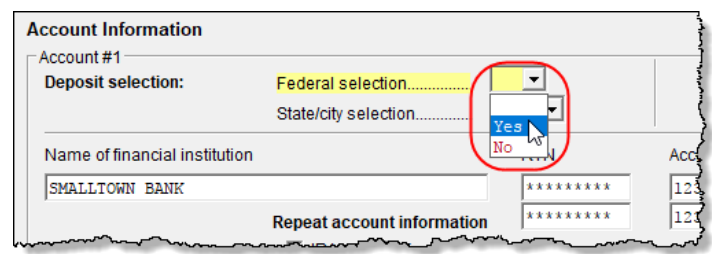

should be used for the federal refund. The default selection is **Yes**. Select **No** if the federal refund is not to go to the account listed.

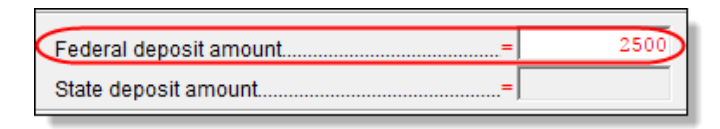

To indicate that a refund should be distributed into multiple accounts, enter the portions for each account in the appropriate **Federal deposit** 

**amount** field on the **DD** screen. To have part of the refund disbursed as a paper check, enter the amounts to be direct deposited in the **Federal deposit amount** override fields, then press PAGE DOWN to open the **Bond** screen and mark the box in the **Paper Check** section.

*NOTE* Because not all states support multi-account direct deposit, the **State deposit amount** field is inactive by default.

#### **Series I Savings Bonds**

To indicate that a taxpayer wishes to make a Series I Savings Bond purchase from the tax refund, press PAGE DOWN from the **DD** screen (or click the **U.S. Savings Bond Purchases** link at the top of the **DD** screen) and fill out the **BOND** screen. If the taxpayer wishes to receive the remainder of the refund disbursed as a paper check, mark the box in the **Paper Check** section.

### **DIRECT DEPOSIT OF STATE OR CITY REFUND**

To have a state or city refund deposited into an account, select the state abbreviation from the **State/city selection** field for the account.

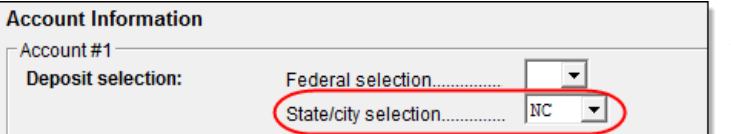

If this field is left blank, no state refund will be deposited into the account.

**Multiple State Refunds** If the taxpayer receives refunds for more than one state or city return and wants to deposit refunds into separate accounts, indicate this on the **DD** screen by choosing a code from the **State/ city selection** drop list for each account (figure above). To have the refunds from all eligible state returns deposited into one account, select "A" from the **State/city selection** drop list.

**GA, OH, NY Refunds** Georgia and Ohio have unique requirements for direct deposit. Note the section near at the bottom of the **DD** screen if the return is to be e-filed for either of these states.

> Click the **Ohio College 529 plans** link or the **NY College 529 plans** link to deposit refunds into one of these 529-plan accounts.

# **ELECTRONIC PAYMENT OPTIONS**

Electronic payments can be made by credit card, debit card, or electronic funds withdrawal ("direct debit").

#### **PAY BALANCE DUE WITH CREDIT OR DEBIT CARD**

Drake Tax offers two options for paying a balance due with a credit or debit card (MasterCard®, Visa<sup>®</sup>, American Express<sup>®</sup>, or Discover<sup>®</sup>):

- **Integrated File and Pay (IFP)** Authorize payment via credit card or debit card prior to efiling the return. Once the e-filed return is accepted by the IRS, the debit or credit card is charged.
- **• Drake e-Payment Center** Taxpayers can use the Drake e-Payment Center, located at *www.1040paytax.com* (or click the **Pay federal ES tax payments ...** link at the top of the **ES** screen) to pay a balance due by debit or credit card after the return has been filed.

**Using the IFP Screen** 

Use the **IFP** screen, accessible from the **Miscellaneous** tab or from the link on the **PMT** screen, to pay a balance due with IFP. Use this screen after the return is completed but before it is e-filed.

> In order to use IFP, you *must* enter the taxpayer's first and last name, SSN, full address, phone number including area code, and email address on screen **1**.

*IMPORTANT* A return must be e‐filed and accepted within 21 days of card authorization in order to complete the pay‐ ment transaction. If a return is not accepted (or is rejected) within 21 days, the authorization is, in effect, canceled. Reauthorization would be required.

*Screen code: IFP* On the **IFP** screen, indicate the form being e-filed (**1040** or **4868** extension), *recalculate the return*, then return to the **IFP** screen and click the **Authorize Credit Card** button. You will be directed to a website where you can enter the taxpayer's credit card information and authorize a hold on the card.

> To have the client results letter refer to the payment method used, enter the last four digits of the credit card number and select from the **Credit card type** drop list in **Optional Letter Information** section of the **IFP** screen. The client results letter will then reference the amount that to be charged to the credit card and display the card's last four digits.

*NOTE*

A website, *www.integratedfileandpay.com/status*, is available for clients to check their payment statuses. See the screen help for the **IFP** screen (select **Help** from the data entry screen toolbar or press CTRL+ALT+?) and click the **Verify Tax Payment** hyperlink to the website.

### **ELECTRONIC FUNDS WITHDRAWAL (DIRECT DEBIT)**

*Screen code: PMT* Use the **PMT** screen, accessible from the **General** tab, to indicate that the balance due funds are to be electronically withdrawn (direct-debited) from the taxpayer's account.

#### **Program Defaults and Overrides**

By default, the program indicates that the entire balance due (the "Amount You Owe" section of Form 1040) is to be electronically withdrawn on the return due date, unless otherwise indicated using the override fields for each account entered. (See the **Federal payment date** override field in [Figure 5-30.](#page-243-0)) If the return is e-filed on or before April 17, 2018, the requested payment date cannot be later than April 18. If the return is transmitted April 18 or later, the requested payment date cannot be later than the current date.

#### **Required Information**

A **Withdrawal selection** (item #1 in [Figure 5-30](#page-243-0)) is required if the program is to direct tax authorities to electronically withdraw funds from the taxpayer's account.

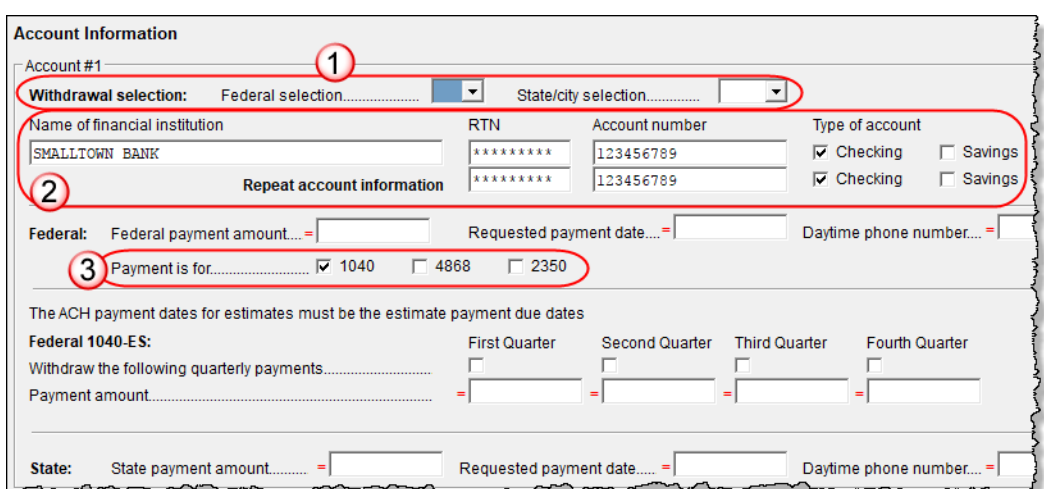

Figure 5-30: Required fields on **PMT** screen: withdrawal selection (1); bank and account information (2); specified return (3)

<span id="page-243-0"></span>The name of the financial institution, the bank's routing number (RTN), the client's account number, and the type of account (checking or savings) are required. The **RTN**, **Account number**, and **Type of account** must be entered twice (item # 2 in [Figure 5-30](#page-243-0)).

Finally, the **PMT** screen must indicate the return to which the payment data applies (item #3 in [Figure 5-30](#page-243-0)). Mark the box of the applicable return type.

#### **Withdrawal from Multiple Accounts**

Balances cannot be paid by direct debit of funds from more than one account. To have a state balance due electronically withdrawn from an account other than the account indicated for federal, complete the fields in the **Account #2** section of the **PMT** screen. (To have a balance due another state withdrawn from a third account, complete **Account #3**.)

#### **Direct Debit of Estimates** To indicate direct debit of estimate payments only, select **Estimates Only** from the **Federal selection** drop list at the top of the screen. By default, the estimate payment amounts and dates are calculated from the information entered on the **ES** screen. Use the fields in the **Federal 1040- ES** section of the **PMT** screen to override that data.

# **THIRD-PARTY DESIGNEE**

To set up a preparer as a third-party designee, the preparer's PIN must first be entered in Preparer Setup (see ["For All Returns \(Default\)" on page 245\)](#page-244-0). A default third-party designee can be set up for all returns. You can override the default for a single return as needed.

### <span id="page-244-0"></span>**FOR ALL RETURNS (DEFAULT)**

To set up the third-party designee for all returns, from the **Home** window of Drake Tax, go to **Setup > Options** > **Optional Items on Return** tab and make a selection from the **Third party designee** drop list. Options are shown in Table 5-13, along with descriptions of how the options affect the "Third Party Designee" section on page 2 of Form 1040.

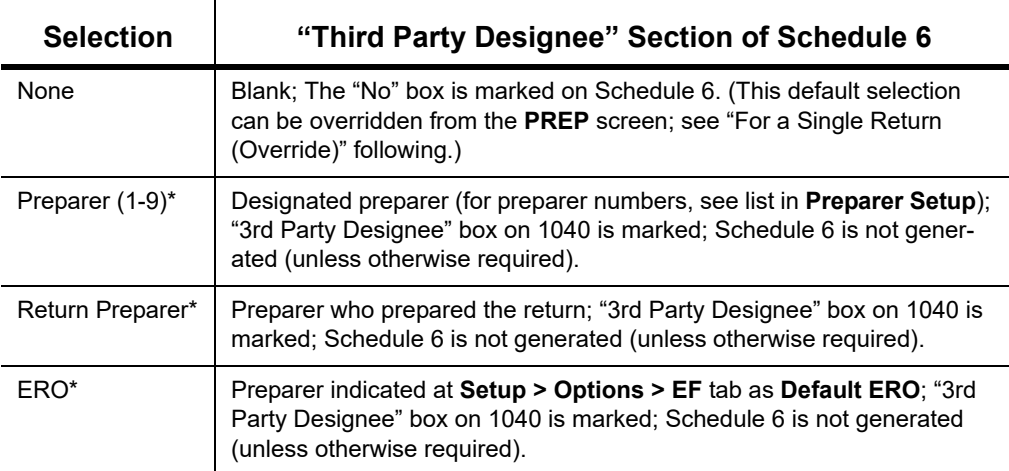

**Table 5-13:** Setup Options for Third-Party Designee

\*If a preparer or ERO is selected, a PIN *must* be entered for that preparer; otherwise, no preparer's name shows up as the third-party designee on Form 1040.

#### <span id="page-244-1"></span>**FOR A SINGLE RETURN (OVERRIDE)**

*Screen code: PREP* Use the **PREP** screen to override the setup options for third-party designee for a single return. Enter the designee's name, phone, and PIN in the fields provided. (Email address is optional.)

#### **PREPARER INFORMATION OVERRIDES**

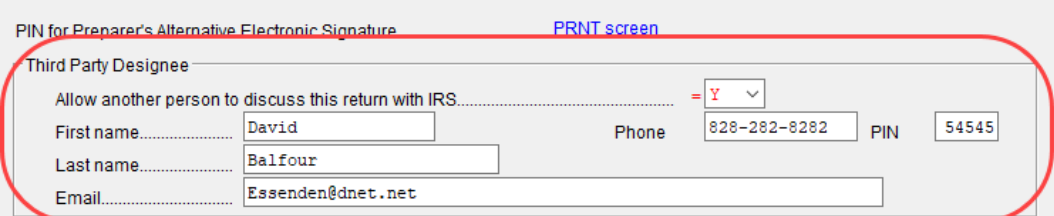

Figure 5-31: Third-party designee fields on **PREP** screen

The preparer's name, PTIN, phone number, and the firm's EIN will be printed on page 1 of the 1040, but the "3rd Party Designee" box will not be marked. On Schedule 6, the name, phone number, and PIN of the third-party designee entered on the **PREP** screen (Figure 5-31) will be printed and the "Yes" box will be marked.

For more on how to use the **PREP** screen to override preparer information, see ["Overriding](#page-90-0)  [Other Preparer Information" on page 91.](#page-90-0)

#### **NO THIRD-PARTY DESIGNEE**

To override the selection of a third-party designee from **Setup > Options** and indicate that no one other than the taxpayer is allowed to discuss the return with the IRS, go to the **PREP** screen and select **No** from the **Allow another person...** drop list in the **Third Party Designee** section. The "3rd Party Designee" box on page 1 of the 1040 is not marked and Schedule 6 is *not* produced (unless otherwise required).

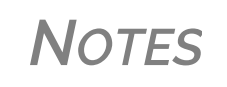

If no third‐party designee is indicated in **Setup > Options Optional Items on Return** tab, the "3rd Party Designee" box on page 1 of Form 1040 is not marked. Schedule 6 is not pro‐ duced (unless otherwise required).

If you select **Yes** on the **PREP** screen but leave the other fields blank, the third‐party section of Schedule 6 will be blank.

# **SIGNING THE RETURN**

An e-filed tax return must contain electronic signatures of both the taxpayer and the ERO in order to be accepted. Electronic signatures are produced using PINs.

# **FORM 8879**

Form 8879, an electronic signature document used to authorize e-file, allows taxpayers to select PIN signatures (or have the tax program choose a random numbers for them). It also authorizes the ERO to enter the taxpayers' PIN signatures authorizing electronic withdrawal of funds for tax payments.

**NOTE** The signed Form 8879 should not be mailed to the IRS. It must instead be retained by the ERO for three years. See Form 8879 instructions for more information.

*Screen codes: 8879, PIN* Use the **PIN** screen, accessible from the **General** tab, to complete Form 8879. The generated return uses both the taxpayer's PIN and the ERO's Practitioner PIN.

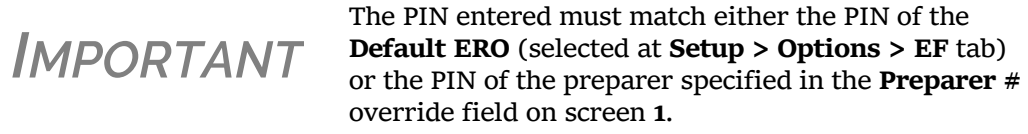

**Signature Date** A PIN signature date is required at the top of the PIN screen. If no date is entered, an EF Message is generated and the return cannot be e-filed.

**Obtaining Client PIN Signatures** Ideally, the client signs Form 8879 in your office. If the client is not available to sign, you can email Form 8879 as a PDF file to the client and have the client sign the form and return it to you.

The taxpayer can select his or her own PIN (any five-digit number except 00000). On the **PIN** screen, have your client enter his or her PIN, and then indicate either **Taxpayer entered** or

**Spouse entered**. If the client is not available and you enter the PIN signatures, leave the check boxes blank.

*NOTE* The taxpayer can elect to use the PIN generated by the program. To turn off the option to generate PINs, go to **Setup > Options > EF** tab and clear the check mark from **Auto‐generate taxpayer(s) PIN (1040 Only)** option.

**Direct Debit Consent** If there will be a direct debit from the client's bank account to make a tax payment, you must mark the **Direct Debit Consent** on the **PIN** screen to indicate that the taxpayer authorizes funds to be electronically withdrawn from his or her account.

#### **PIN SIGNATURES FOR FORMS OTHER THAN THE 1040**

By default, Form 8879 is printed with Form 1040. If an electronic signature form is to be printed with any of the following other forms, indicate this by selecting the applicable box in the **Select Form** section of the **PIN** screen:

- **•** Form 4868, Application for Automatic Extension of Time to File U.S. Individual Income Tax Return (with payment)
- **•** Form 2350, Application for Extension of Time to File U.S. Income Tax Return
- **•** Form 9465, Installment Agreement Request
- **•** Form 56, Notice Concerning Fiduciary Relationship

Note that the electronic signature form is required with Form 4868 only if making a payment. For Forms 4868 and 2350, the program produces Form 8878, IRS e-file Signature Authorization for Form 4868 or Form 2350.

**NOTE** Prior-year AGI amounts are required if Forms 2350, 9465, and<br>56 are to be e-filed. Enter this data in the **Prior year AGI** section of the **PIN** screen.

#### **SPECIAL CONDITIONS**

There are special conditions for instances when someone other than the taxpayer signs a tax return.

**Power of Attorney** If the return is being signed by someone with Power of Attorney for the taxpayer, you must indicate this in the program and provide the IRS with a copy of Form 2848, Power of Attorney. (Screen **2848** is available from the **Other Forms** tab of the **Data Entry Menu**.) Because Form 2848 is not e-filable, it must be mailed or faxed to the IRS or attached as a PDF document with the e-filed return.

*NOTE*

You can enter an unlimited number of representatives when filling out Form 2848, Power of Attorney. From screen **2848**, press PAGE Down to open another screen for information on another representative.

#### **Mail or Fax Form 2848**

A transmittal (Form 8453) can be e-filed with the return, alerting the IRS that a paper document is being sent that corresponds with this e-filed return. To generate the transmittal:

- **1.** Open screen **MISC** (accessible from the **Miscellaneous** tab of the **Data Entry Menu**).
- **2.** In the **Special Signatures** section, mark the **Return signed by Power of Attorney** check box and enter the name of the person signing by use of the power of attorney.
- **3.** Open and complete screen **2848**.
- **4.** View the return. (Form 8453 is generated with the paper-document indicator marked for Form 2848.)
- **5.** Print Form 2848 and mail or fax it to the IRS.
	-

•• For MFJ returns, there will be two forms 2848 to print and mail.<br> **NOTE** • If you are attaching a PDF copy of Form 2848 to the return, do not enter the Power of Attorney information on the **MISC** screen.

**Attaching a PDF Copy**

Rather than mailing or faxing Form 2848, you can attach a PDF copy of the Power of Attorney to the return before e-file:

- **1.** Open screen **2848**.
- **2.** Complete the necessary fields and view the return.
- **3.** Print Form 2848 (there will be two forms if MFJ) to PDF and save it to the client's Drake Documents folder or somewhere in your computer where you can easily find it.
- **4.** Attach the PDF version of Form 2848 to the return. (For information on attaching PDF documents to returns, see ["The PDF Attachment Process" on page](#page-274-0) 275.)

**Taxpayer Signing for Spouse**

If the taxpayer is signing the return for the spouse, mark the box in the **Signing for Spouse** section of the **MISC** screen and provide an explanation using the **SCH** screen, code **023**. (See ["Unformatted Schedules" on page 281.](#page-280-0))

# **COMPLETING FORM 4562, DEPRECIATION AND AMORTIZATION**

Form 4562, Depreciation and Amortization, is used to claim deductions for depreciation and amortization, to elect to expense certain property under Section 179, and to indicate automobile and other listed property use for business/investment purposes.

#### **WHERE THE INFORMATION FLOWS**

Data entered on the **4562** screen (accessible from the **Income** tab of the **Data Entry Menu**) flows to the applicable sections of Form 4562. The information is also used to calculate data for other related forms and schedules. **Form 4562** Because the data entered into the 4562 screen flows to Form 4562, you should not have to use screens **6**, **7**, **8**, and **9** (4562 Parts 1 through 5c) *unless* entering a pre-prepared return with no supporting documentation. Data also flows, as applicable, from the **4562** screen to Form 4797 (Sales of Business Assets) and Form 3468 (Investment Tax Credit). **Depreciation Schedules** Screen **4562** is used to create depreciation or amortization schedules for Schedules A, C, E, and F; for Forms 2106, 4835, and 8829; and for tax returns of partners in a partnership and shareholders in an S corporation.

Depreciation data is also used for the Auto Expense Worksheets for Schedules C, E, and F, and Form 4835. To create an auto worksheet, see ["Auto Expenses" on page 256.](#page-255-0) To associate a depreciable asset with another screen in Drake Tax, see ["Associating One Screen with Another" on](#page-111-0)  [page 112](#page-111-0).

#### **ENTERING DEPRECIABLE ASSETS**

*Screen code: 4562* Use the **4562** screen to enter depreciation data. Enter each asset on a separate **4562** screen. (To open a new screen, press PAGE DOWN.)

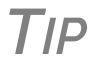

*TIP* Grid data entry can be used for the **4562** screen. Press F3 to switch to and from grid data. See "Grid Data [Entry"](#page-107-0) on page 108.

**Required Fields**

Required fields on the **4562** screen are described in Table 5-14.

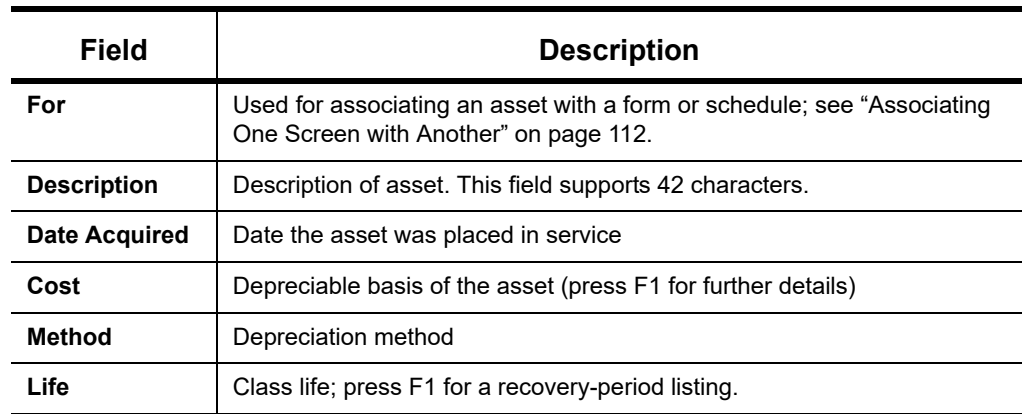

#### **Table 5-14:** Required Fields on **4562** screen

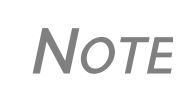

If **EXP** (Section 179) is selected as the depreciation method, the useful life/recovery period entered in the **Life** field is used to cal‐ culate depreciation adjustments for Form 6251 (AMT). See ["Section](#page-249-0) 179 [Expensing"](#page-249-0) on page 250 for more on Section 179.

**Business % Use**

The default business percent use is 100%. Enter a number in this field only if business percent use for the asset is not 100%.

If business use dropped to 50% or less, complete the **Business % use** field and select the **Recapture because...** box in the **Additional Asset Information** section. The program recaptures any excess Section 179 or depreciation and carries it to Form 4797, Part IV, and to the "Other income" line on the form being associated with the **4562** screen.

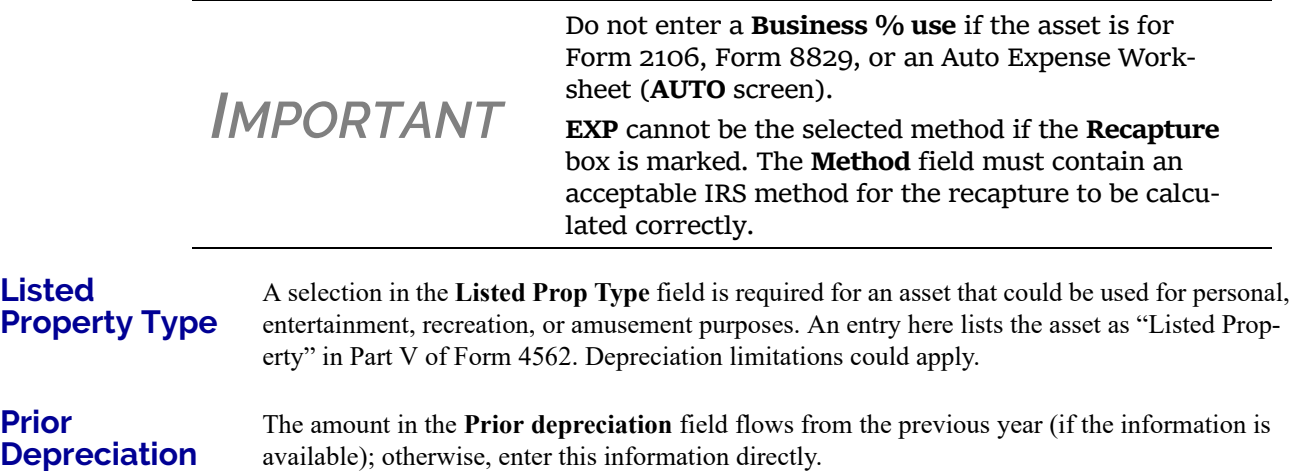

#### <span id="page-249-1"></span><span id="page-249-0"></span>**SECTION 179 EXPENSING**

Drake Tax calculates the amount up to the established current-year limit for all properties expensed under the Section 179 deduction. If Section 179 (**EXP** in the **Method** drop list) is selected as the depreciation method on more than one **4562** screen, the program expenses the initially entered items first, regardless of which schedule lists the asset. The limitation occurs when the total of the expensed assets reaches the established limit for the current year (again regardless of schedule).

To conform with IRS mandates, Drake Tax reports Section 179 expense on the first Form 4562 generated with the return. If multiple activities have Section 179 expensing, a Section 179 summary is produced on the first Form 4562. (All additional 4562 forms produced have only the "Section 179 expense deduction" lines completed.)

NOTE Section 179 expense cannot be claimed on assets related to a passive activity.

#### **Indicating Sec. 179 Expensing**

Indicate Section 179 expensing on the **4562** screen. In most cases, you do not have to use screen **6**, which contains override fields for Form 4562, Part I, Election to Expense (Section 179). If screen **6** contains a Section 179 expense override, clear that field and enter the amount on the **4562** screen. The entry appears on Form 4562.

To expense the *entire* amount of an asset under Section 179, select **EXP** as the depreciation method *or* enter the entire cost or basis in the **179 expense elected this year** field. Choose a **Method** and **Life** and dollar amount of depreciation. To expense only a *portion* of the tangible property under Section 179, enter all information as if depreciating the full amount, then enter the amount to expense in the **179 expense elected this year** field.

If the asset is listed property, make a selection from the **Listed Prop Type** drop list in the upperright section of the **4562** screen. (See ["Listed Property Type" on page 250.](#page-249-1)) A selection from that list carries the information to Part V of Form 4562.

# *IMPORTANT*

For returns being prepared in Drake Tax for the first time, the prior Section 179 expense must be entered manually for the depreciation to be calculated correctly. In the future, the **179 expense allowed in prior years** field will be updated based on system calculations.

#### **Indicating Prior-Year Sec. 179 Expensing**

If you enter an amount in the **179 expense** *elected* **in prior years** field (figure, below) you must also enter an amount in the **179 expense** *allowed* **in prior years** field.

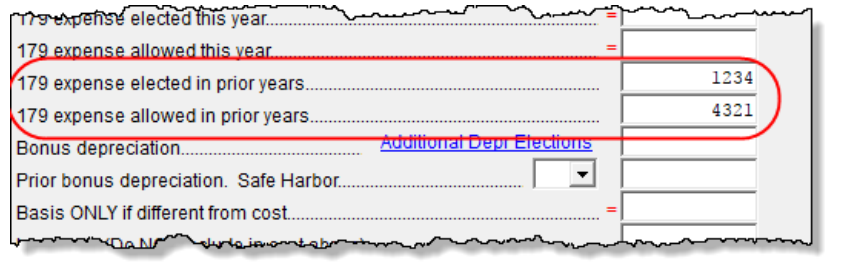

If your taxpayer was *allowed* the whole amount *elected*, the entry in the fields should be the same; if the taxpayer was not allowed all the

179 expense elected, enter the amount allowed on the **179 expense allowed in prior years** field.

If the taxpayer expenses assets using Section 179, the program produces a Wks 179 Limit, "Section 179 Business Income Limit," with the return.

#### **INVESTMENT CREDIT CODES**

If an investment credit code is required, select the code from the **Investment credit code** drop list in the **Additional Asset Information** section of the **4562** screen.

#### **ASSET AND DEPARTMENT NUMBERS**

The **Asset number**, **Department number**, and **Asset Category** fields in the **Fixed Asset Manager** section of the **4562** screen are for tracking purposes in the Fixed Asset Manager (see ["Fixed](#page-419-0)  [Asset Manager" on page 420](#page-419-0)) and can be used in reports.

*NOTE* Select asset categories from the **Asset Category** drop list in order to group items by asset category in the Fixed Asset Manager.

### **LAND COST**

Use the **Land cost** field to enter cost/basis of the land. An amount entered here should *not* be included in the cost/basis of the asset. For example, if the purchase price including the land was \$100,000 and the cost of the land was \$10,000, you would enter \$10,000 for **Land cost** field and \$90,000 for **Cost/Basis** at the top of the screen.

#### **DEPRECIATING HOME USED FOR BUSINESS**

If a **4562** screen is to be associated with a Form 8829, Business Use of Home, select **8829** from the **For** drop list at the top of the **4562** screen and do not make an entry in the **Business % use** field. If the home was the taxpayer's main home, mark **Main home for Form 8829** (in the **Additional Asset Information** section on the left side of the **4562** screen).

#### **AMORTIZATION**

Select an amortization codes from the **Amortization code section** drop list on the **4562** screen, under **Amortization Information**. To allow the extra \$5,000 deduction in the first year of amortization, mark the **Elect additional first-year deduction** check box. The method of depreciation selected must be **AMT**.

#### **STATE-SPECIFIC DEPRECIATION INFORMATION**

For state-specific depreciation information, make selections from the applicable drop lists under the **State-Specific Information** section (near the bottom of the left column).

**FL, IN, KY, and PA** 

State-specific fields for Florida, Indiana, Kentucky, and Pennsylvania returns are located at the bottom of screen **4562**.

- **• Occurrence of Schedule** field: Choose the occurrence of the state form or schedule to which the asset relates (default is "1"). For PA entries, this field applies only when the asset is sold.
- **• Schedule form data flow** list: Select the state form or schedule to which the asset data should flow. For PA, this field applies only when the asset is sold.
- **• Removal Method** field (FL only): Press F1 to view valid entries. If left blank and a 2018 **Date sold** is entered, the program uses the default "02 - FL Sold."
- **• Indiana County**: Select the Indiana county where the asset is located from the drop list.

#### **PLACED IN SERVICE AND LIKE-KIND EXCHANGE INFORMATION (OVERRIDES)**

The **4562** screen has the following placed-in-service override fields:

- **• Force convention** MQ (mid-quarter) or HY (half-year). If **MQ** is selected, the program calculates which quarter to use.
- **• Do not use MACRS % tables** Options include **Qualified Indian Reservation Property**.
- **• Qualified Real Property** Certain real property placed in service from 2011 to 2014 qualifies for special tax treatment. If this asset qualifies for this special tax treatment, indicate which class of property it is.

#### **STOPPING DEPRECIATION ON AN ASSET**

An entry in the **Date taken out of service** field stops calculation of depreciation on this asset. The program continues to keep track of

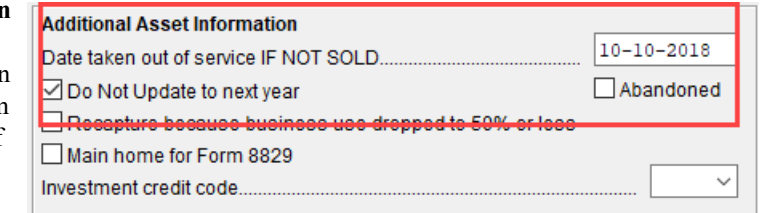
this asset when you update this year's return into next year's program unless you mark the **Do Not Update to next year** check box.

### **DEPRECIATING SOLD ASSETS**

To indicate the sale of an asset for depreciation purposes, complete the applicable fields in the **If sold** section of the **4562** screen.

(See figure on next page.)

**Group Sales** To enter group sales in Drake Tax:

**1.** Open a **4562** screen for the first asset of the group sale.

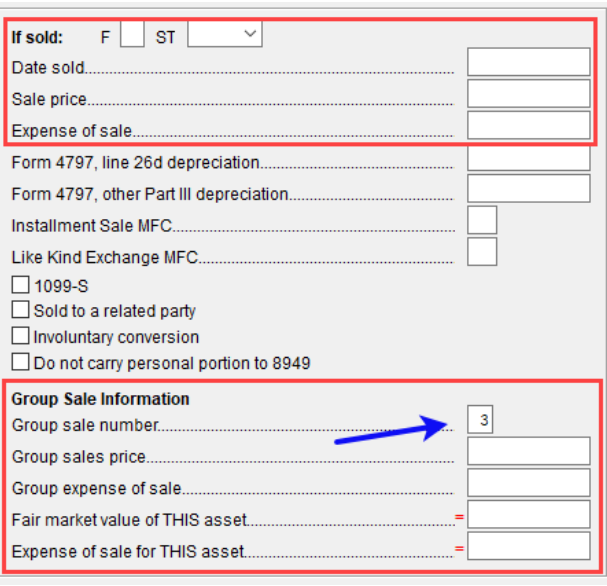

**2.** In the **If sold** section of the screen, complete the applicable fields for the asset, including **Date sold**, **Sales price**, and **Expense of sale** fields, and the **Group sale price** and **Group expense of sale** in the **Group Sale Information** section. **3.** Enter a **Group Sale number** to link the sale of this asset with other assets in the same sale. In the example at left, the asset is part of group sale "3" (blue arrow)

**4.** Open a **4562** screen for the next asset in the group sale. **5.** Complete the applicable fields for the asset. In the **If sold** section, only the **Date sold**, **Prop-**

**erty type** are required, and in the **Group Sale Information** section, only the **Group sale number** field is required.

**6.** Repeat steps 4 and 5 for all assets in the group sale.

*NOTE* Complete the **Date sold**, **Property type**, and **Group sale number** fields for all assets in a group sale. The **Group sales price** and **Group expense of sale** fields are required for *only the first asset* listed.

The sales price and the expenses is prorated among the assets based on the cost/basis of the assets and flows to Form 4797, Sales of Assets.

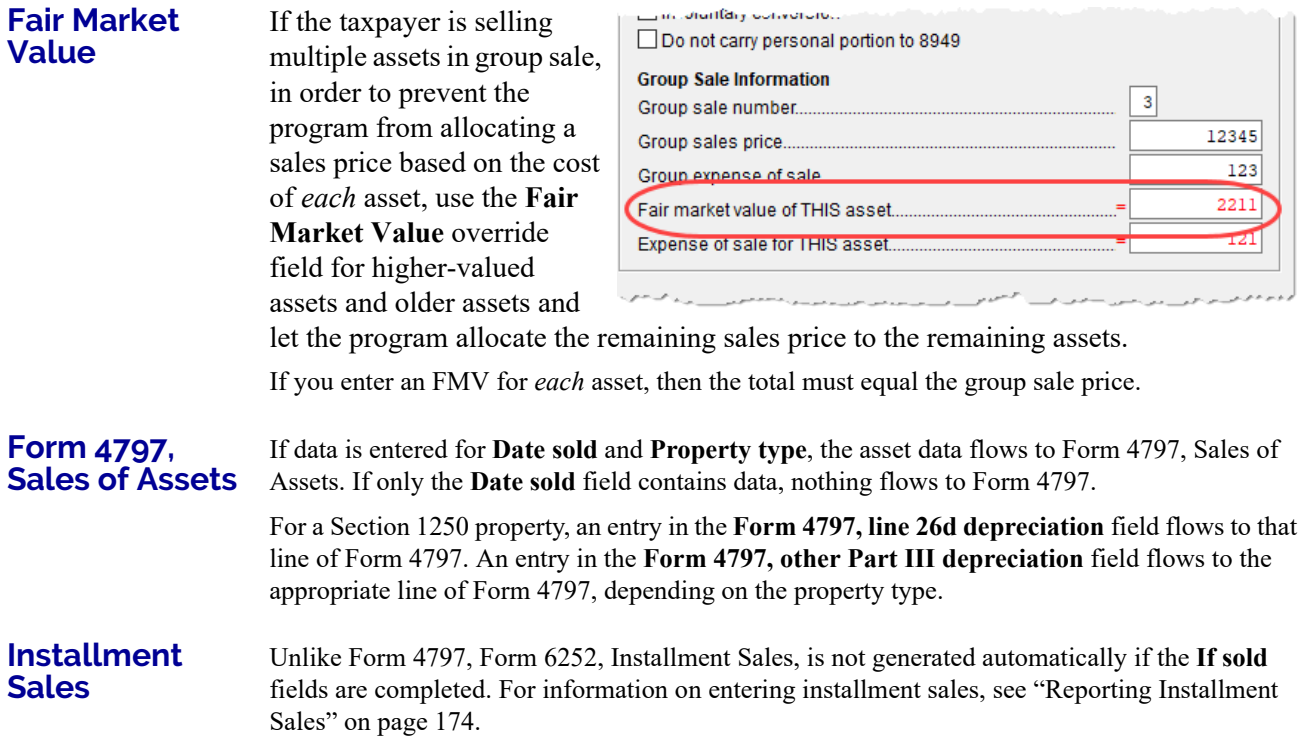

#### **DEPRECIATION ELECTIONS**

*Screen code: 10* Two screens are used for indicating depreciation elections. Use screen **10** (Additional Depreciation Elections), to elect out of 50% bonus depreciation for some or all of the assets placed in service in 2018. You also can access this screen for an asset by clicking the **Additional Depr Elections** link on screen **4562** for that asset.

> Open the **ELEC** screen, available from the **Miscellaneous** tab of the **Data Entry Menu**, and use the check boxes in the **Form 4562** section for other Form 4562 elections.

For more on the **ELEC** screen, see ["Safe Harbor Election for Buildings" on page 260.](#page-259-0)

#### **FEDERALLY DECLARED DISASTER**

If the **Disaster assistance property** check box in the **Federal declared disaster area** section of screen **4562** is marked, the property will qualify for additional Section 179 deduction and also for 50% bonus depreciation. A selection here increases the Section 179 limits on Form 4562, lines 1 and 3, accordingly.

Marking the **GO Zone Extension property** check box will not change any 2018 calculations in Drake Tax. The box remains on the screen to alert the preparer if the asset is sold and anything must be recaptured due to additional GO Zone deductions in a prior year. All federal GO Zone provisions have expired.

## **FORM 4562 IMPORT**

*New for 2018*: You can now import information on depreciable assets from an Excel spreadsheet, TAB (tab delimited) file, or CVS (comma delimited) file directly into the Drake Tax program.

For your convenience, Drake Software has also made available a pre-designed Excel worksheet for your use. Simply download it from the Drake Software Knowledge Base (see Step 1 below), fill in your client's details, and export the information directly into Drake Tax. After import, each transaction appears on a separate **4562** detail screen.

#### **COMPLETING THE SPREADSHEET**

Take the following steps to import data on depreciable assets from an Excel worksheet into the **4562** screens of Drake Tax:

- **1.** Open a return in Drake Tax, and from the **Data Entry Menu** toolbar, click **Import > Form 4562 Import**. Click the F**orm 4562 Import information and sample spreadsheet** link to open the Drake Software Knowledge base (Internet access is required). Scroll down to **Attachments** and click to download.
- **2.** Complete the worksheet with your data and save it to a convenient location (such as the client's file in the "DT" folder of Drake Tax or to the client's Drake Documents file).

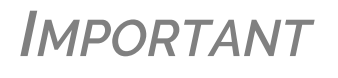

If you choose to make your own worksheet, you must include specific columns in a specific order. Each column in the worksheet represents a field on the **4562** screen in Drake Tax. Compare your worksheet with the Knowledge Base worksheet to ensure you have all the required columns in the required order.

- **3.** Click **Next**.
- **4.** In Step 1, from the **Import File Nam**e line, click **Browse** and find the worksheet, select it, and click **Open** (or select it and double-click).
- **5.** In Step 2,

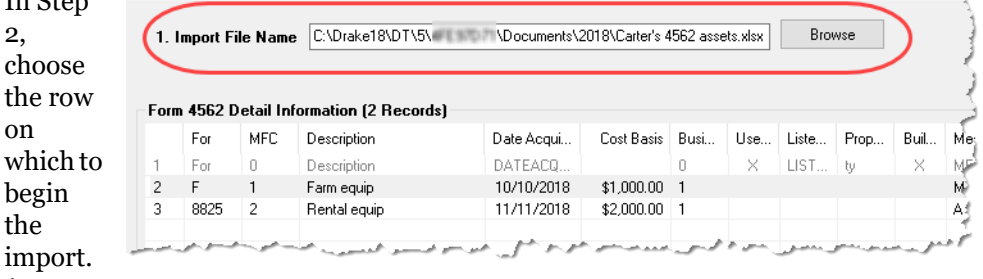

(For

instance, if the first row of the worksheet contains the column headers, begins the import with column **2**.) Click **Next**.

**6.** Click **Import**. When the import is complete, the tax program is opened to the Existing Forms List.

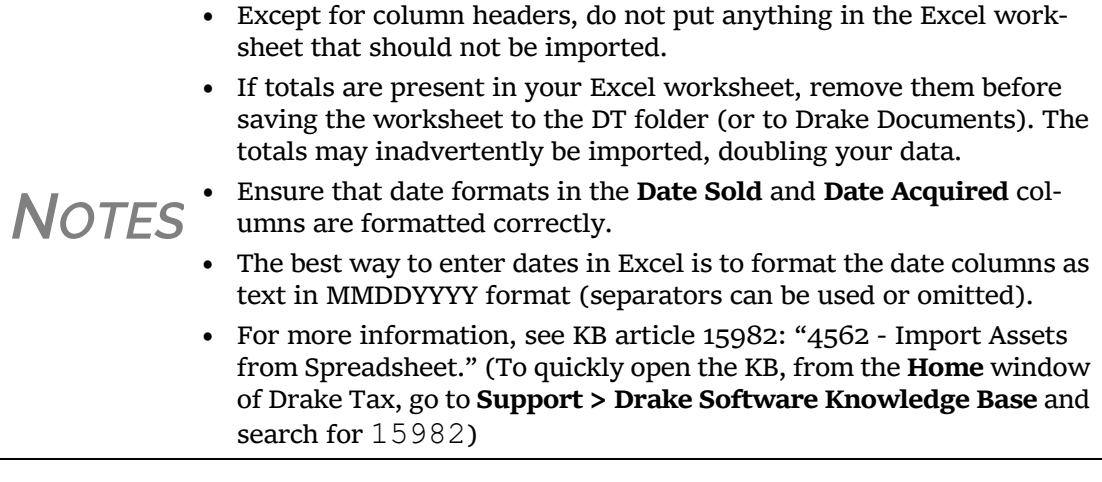

## **AUTO EXPENSES**

*Screen code: AUTO* The Auto Expense Worksheet (**AUTO** screen), accessible from the **Adjustments** tab, is used for calculating automobile expenses related to certain types of income. The program calculates the mileage rate automatically.

> *NOTE* Enter data for Schedule C, Part IV, Information on Your Vehicle, on the **AUTO** screen (click the **AUTO** link on screen **C**). Use the **For** and **MFC** fields to associate the **AUTO** screen with the correct **C** screen.

## **APPLYING AUTO EXPENSES TO A FORM**

**AUTO** screens can be applied to Schedules C, E, and F, and Form 4835. Use a separate **AUTO** screen for each vehicle. A Wks Auto worksheet is generated for each **AUTO** screen created.

To apply an **AUTO** screen to a specific form, select the form type from the **For** menu. Use the multi-form code (**MFC**) box as necessary; see ["Associating One Screen with Another" on](#page-111-0)  [page 112](#page-111-0) for more on using the **For** and **Multi-form code** boxes in Drake Tax.

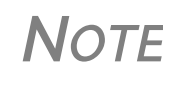

**NOTE** You can enter unreimbursed partnership auto expenses on the **AUTO** screen, selecting **K1P** from the **For** drop list to send the expenses to page 2 of Schedule E, Supplemental Income and Loss.

## **BUSINESS MILEAGE**

The 2018 standard business mileage deduction rate for the 2018 tax year was 54.5 cents per mile. Use the applicable field on the **AUTO** screen to enter business miles driven in 2018.

## **PRIOR-YEARS MILEAGE**

The **Prior Years Mileage** fields allow you to keep a running total of the mileage covered by the vehicle since being placed in service. The total amount is used to calculate the cumulative business percentage for the life of the vehicle. It is also used to calculate the business cost and sales price when the vehicle is sold.

Prior-year mileage data is updated each year when you update your system.

**IMPORTANT** The business mileage fields must be completed to<br>
compute business use percentage for depreciation (Form 4562).

## **OFFICE IN HOME**

*Screen code: 8829* Enter information for Form 8829, Expenses for Business Use of Your Home, on the **8829** screen, accessible from the **Adjustments** tab.

## **APPLYING 8829 DATA TO A FORM**

Screen **8829** can be applied to Schedules C and F, Form 2106, and Schedule K-1 for Partnership. Select the form type from the **For** menu at the top of the **8829** screen. Use the **Multi-form code** box as needed (default is "1"). (See ["Associating One Screen with Another" on page 112](#page-111-0).)

**Special Conditions: Form 2106**

The multi-form code information must be modified slightly if the **8829** screen is being associated with a Form 2106 (Employee Business Expenses) and the spouse has a 2106 form. The program numbers all *primary taxpayer* 2106 forms before numbering the *spouse's* 2106 forms, as shown in Table 5-15.

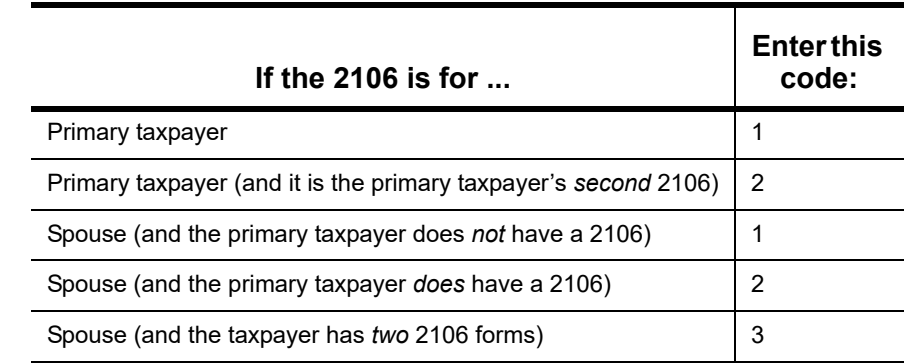

**Table 5-15:** Screen **8829** Multi-form Codes for Form 2106

NEW FOR *2018*

Remember that if a taxpayer does not fall into one of four categories, Form 2106 should be completed only if it is needed for a state return. See ["Deductions](#page-201-0) for Employee Business Expenses Eliminated" on [page](#page-201-0) 202 for more.

### **DEPRECIATION OF HOME**

Generally, home depreciation data should be entered under Part III of the **8829** screen. If the home was placed into service *during the current tax* year, however, leave Part III blank, start a **4562** screen for the home, and enter the data shown in Table 5-16:

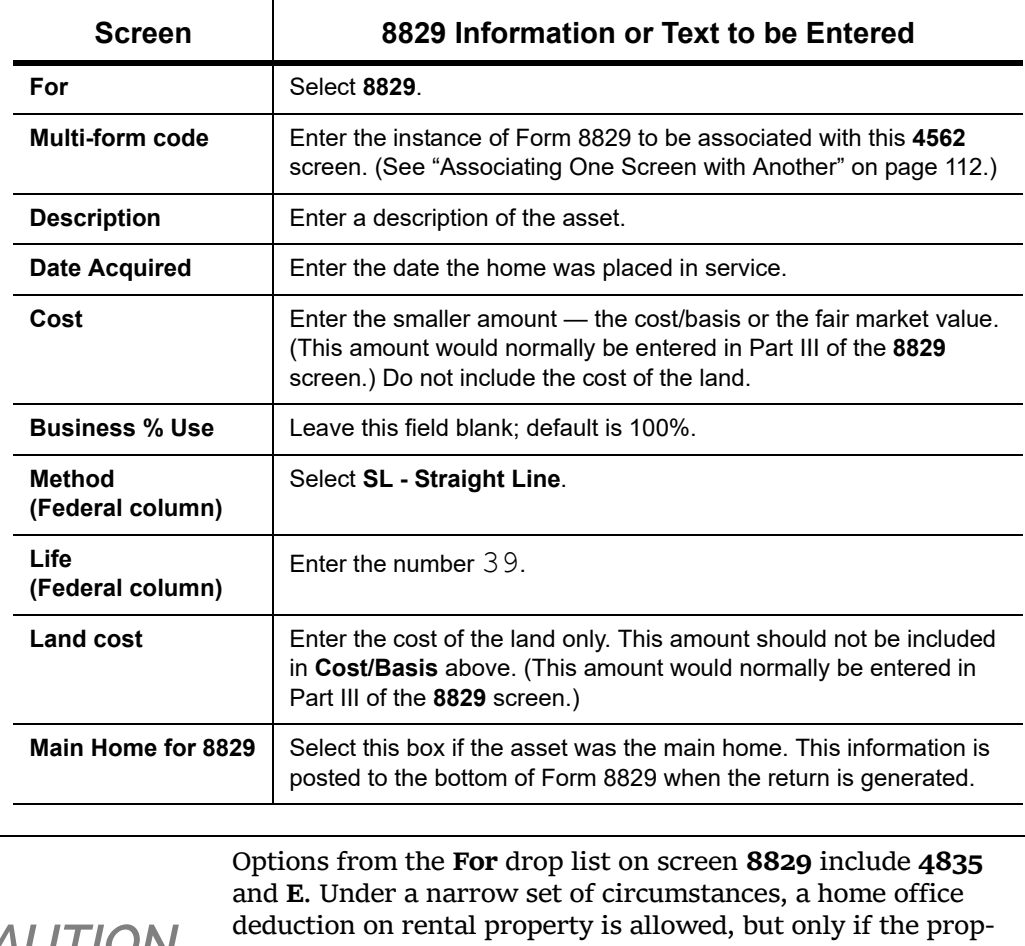

**Table 5-16:** Screen **4562** Fields to Complete for First-Year 8829

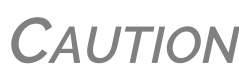

erty meets section 165 definition of a "trade or business." A disallowed deduction can lead to penalties and interest. Review Pub. 597 for details.

## <span id="page-257-0"></span>**NET OPERATING LOSSES**

This section explains how to enter carrybacks and carryforwards of net operating losses (NOLs) in Drake Tax.

For information on AMT NOLs, see ["Calculating and Tracking AMT NOL Carryovers" on](#page-259-1)  [page 260.](#page-259-1)

### **CARRYBACKS FROM FUTURE YEARS**

*Screen code: 3* Enter NOL carryback amounts from future years in the **NOL** field in the **Schedule 1** section of screen **3** [\(Figure 5-32](#page-258-0)). This field can also be used to amend the current-year amount or to adjust carryback amounts calculated from the **LOSS** screen.

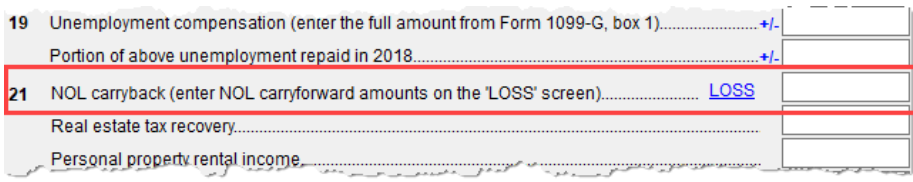

Figure 5-32: "NOL carryback" field on screen **3**

<span id="page-258-0"></span>An amount entered here flows to the "Other income" line of Schedule 1. Click the **LOSS** link as needed to access the **LOSS** screen.

### **CARRYFORWARDS FROM PRIOR YEARS**

*Screen code: LOSS* Use the **LOSS** screen to enter NOL carryforward amounts from prior years. In the **Regular Tax** section, enter amounts for each year using the **Available carryforward** and **Used Prior to 2018** columns on this screen.

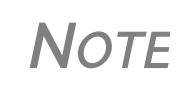

Never add a **LOSS** screen for a current‐year NOL. The program carries forward any current‐year NOL and displays the carryfor‐ ward on the Wks CARRY worksheet. The results of your data entry are reflected on the Wks NOLCO worksheet. Both of these worksheets are available in View/Print mode.

## **NOL CARRYOVERS ON FORM 1045**

*Screen code: NOL* Form 1045, Application for Tentative Refund, includes Schedule A (NOL) and Schedule B (NOL) Carryover). Use the **NOL** and **1045** screens, accessible from the **Other Forms** tab, to enter amounts for these schedules into Drake Tax.

> *NOTE* The fields in the **Schedule <sup>A</sup>** section of screen **NOL** are mostly over‐ ride fields. Entries override system calculations for Schedule A.

#### **NOL Carryforward Only**

To indicate that the taxpayer elects to carry an NOL forward and not back, go to the **NOL** screen and select **Election to carry forward ONLY** in the **Sched‐ ule A‐NOL** section. When the return is generated, it includes an ELECTIONS statement, stating that the taxpayer is electing under Section 172(b)(3) to relinquish the entire carryback period.

## <span id="page-259-1"></span>**CALCULATING AND TRACKING AMT NOL CARRYOVERS**

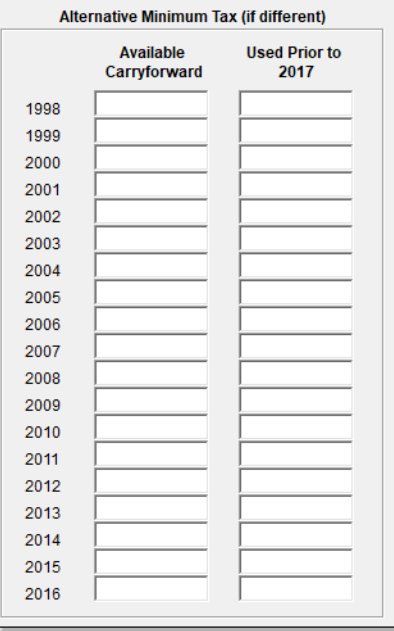

**Screen code: LOSS** For taxpayers with alternative minimum tax (AMT) net operating loss (NOL) that you need to carry back two years to qualify for a refund, or carry forward a year to offset taxes, Drake Tax calculates and tracks these carrybacks and carryforwards with an **Alternative Minimum Tax** section of the **LOSS** screen. The **LOSS** screen is accessible from the **Other Forms** tab of the **Data Entry Menu**.

> Drake Tax automatically calculates line 11 of Form 6251, Alternative Minimum Tax – Individuals, and tracks the AMT NOL with a Net Operating Loss Carryover/Carryback Worksheet (available as Wks NOL in View/Print mode).

## **ELECTION OPTIONS**

The **ELEC** screen, accessible from the **Miscellaneous** tab of the **Data Entry Menu**, has check boxes to indicate "elections" from the IRS code. If any boxes on this screen are marked, "Election" pages listing the elections are generated with the return and accessible in View/Print mode. To attach an additional statement detailing an election, go to the **SCH** screen and select **E** – **Election Explanation** for the type of schedule. (For more on unformatted schedules, see ["Unformat](#page-280-0)[ted Schedules" on page 281](#page-280-0).)

## <span id="page-259-0"></span>**SAFE HARBOR ELECTION FOR BUILDINGS**

A check box near the top of the **4562** screen, **Building qualifies for Section 1.263(a)-3(h) election**, applies a small taxpayer Safe Harbor election to a building listed in the **Description** field. An election statement will be produced in View/Print mode and the building description as entered in the **Description** field will be included in the election statement.

*NOTE* This Safe Harbor election covers buildings only.

See IRS Reg. section 1.263(a)-3(h), IRB 2013-43, Rev. Proc. 2014-16, and Rev. Proc. 2015-14 for guidance.

## **SPECIAL RETURNS**

This section explains how to complete the following return types in Drake Tax:

- **•** Form 1040X, Amended U.S. Individual Income Tax Return
- **Extension Applications:** 
	- **–** Form 4868, Application for Automatic Extension of Time To File U.S. Individual Income Tax Return
	- **–** Form 2350, Application for Extension of Time To File U.S. Income Tax Return For U.S. Citizens and Resident Aliens Abroad Who Expect To Qualify for Special Tax Treatment
- **•** Form 1040NR, U.S. Nonresident Alien Income Tax Return
- **•** Form 706, Estate Tax Return
- **•** Form 709, United States Gift (and Generation-Skipping Transfer) Tax Return

*NOTE* Neither amended returns nor Form 709 can be e-filed. An electronic signature is required for all other returns and applications for extensions. See ["Signing](#page-245-0) the Return" on page 246 for more on electronic signatures.

## **AMENDED RETURNS**

A return must be established in Drake Tax before the amended version can be created. If the original return was created using a different program, you must create the return in Drake Tax and enter basic taxpayer information (filing status, address, etc.) before amending the return. (Drake Tax will not duplicate incorrect calculations.).

*NOTE*

Make sure you have a backup copy of a return before you change any data. You can create both a PDF copy and a backup client file in the Drake Documents if you archive the return. (See ["Archive](#page-306-0) Man‐ [ager"](#page-306-0) on page 307.)

To create an amended return in Drake Tax:

- **1.** Open the return to be amended.
- *Screen code: X* **2.** From the **Other Forms** tab, click screen **X**.
	- **3.** To have the program autofill the **1040X** screen with data from the original return, click **Yes**. To leave the fields blank, click **No**.
	- **4.** Enter all applicable data in the **Form 1040X** screen.
	- **5.** Revise any other sections of the original return as needed.

The **1040X** screen contains the following sections:

- **• Amounts as on ORIGINAL return** These amounts can be autofilled by the program. A manual entry in any of these fields overrides program calculations for the original return.
- **• Part I Exemptions** These numbers can be autofilled by the program. A manual entry in any of these fields overrides program calculations for the original return.
- **• Amounts and information for AMENDED return** These fields must be completed manually as applicable.
- **• Part II Presidential Election Campaign** If the taxpayer or spouse did not want \$3 to go to the Presidential Election Campaign Fund but does now, mark the appropriate box.
- **• Part III Explanation of Changes** Type an explanation of the changes in this text box.

Any additional changes in income will be incorporated into the amended return.

## <span id="page-261-1"></span>**EXTENSIONS**

To apply for an extension using Drake Tax:

**1.** Open the return for which an extension application is being filed.

- *Screen code: EXT* **2.** From the **Other Forms** tab, click the screen **EXT** link.
	- **3.** Make the applicable selection from the **4868** drop list (if filing Form 4868) or the **2350** drop list (if filing Form 2350). Selections are described in [Table](#page-261-0) 5-17.

<span id="page-261-0"></span>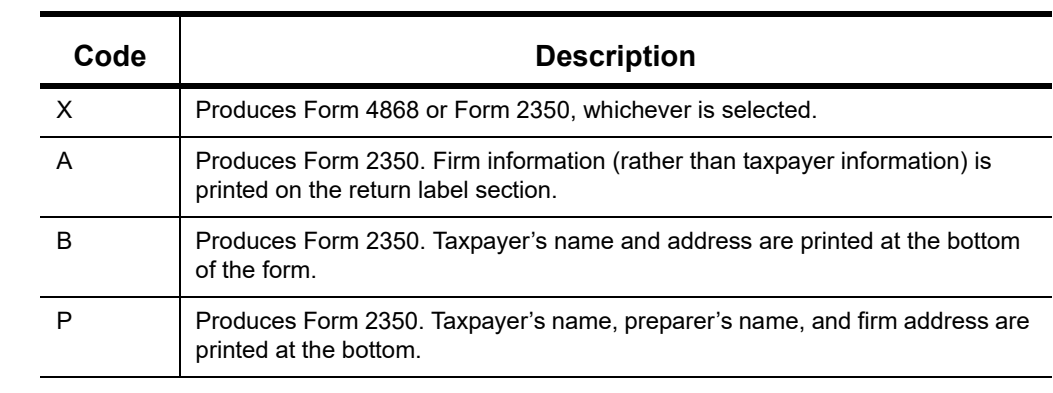

**Table 5-17: Extension Forms** Screen Selections for Forms 4868 and 2350

**4.** Enter all applicable information.

For further instructions, see the Screen Help for the **EXT** screen (click **Help** from the toolbar or press CTRL+ALT+?)

**e-Filing an Extension** If e-filing an extension application, complete the **EXT** screen, and then select the applicable form number from the **Federal E-File Override** section of the **EF** screen (accessible from the **General** tab). For more information on the **EF** screen, see ["EF Override Options in Data Entry" on](#page-336-0)  [page 337.](#page-336-0)

**ETD Messages** Before a 1040 extension can be e-filed, it is necessary to clear all of the messages shown on the ETD\_MSG page in View/Print mode. Because you are not sending the actual return, it is not necessary to address other EF messages. *Only the ETD\_MSG page must be addressed.*

**Payments** Use the **EXT** screen to indicate the amount being paid with the extension.

*NOTE* To pay with vouchers, a printed paper copy of Form 4868 must accompany the mailed check. Print and complete the vouchers from the program (from the **Home** window menu bar, go to **Tools > Blank Forms**).

Extension payments with vouchers cannot be made electronically.

Enter the **Amount paid with extension** or, if the entire amount of tax is being paid with the extension, mark the **Taxpayer is paying the entire amount of tax due** check box (red circle in [Figure 5-33 on page 263\)](#page-262-0).

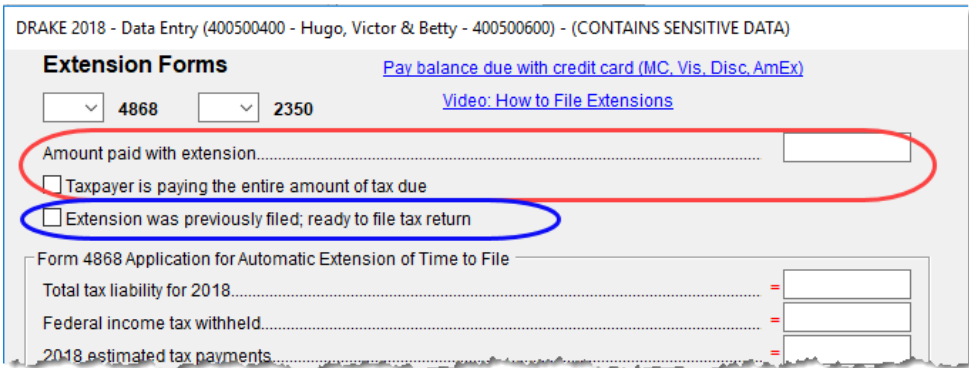

Figure 5-33: Payment-related fields on the **EXT** screen

<span id="page-262-0"></span>*NOTE*

If the extension has been filed without the return, before e-filing the actual return, open the **EXT** screen and mark the box labeled **Extension was previously filed; ready to file tax return**. (Blue circle in [Figure](#page-262-0) 5‐33.)

## **STATE AND CITY EXTENSIONS**

Screen **STEX** [\(Figure 5-34](#page-262-1)), accessible from the **States** tab of the **Data Entry Menu**, gives you a place to go to prepare any and all state or city extensions.

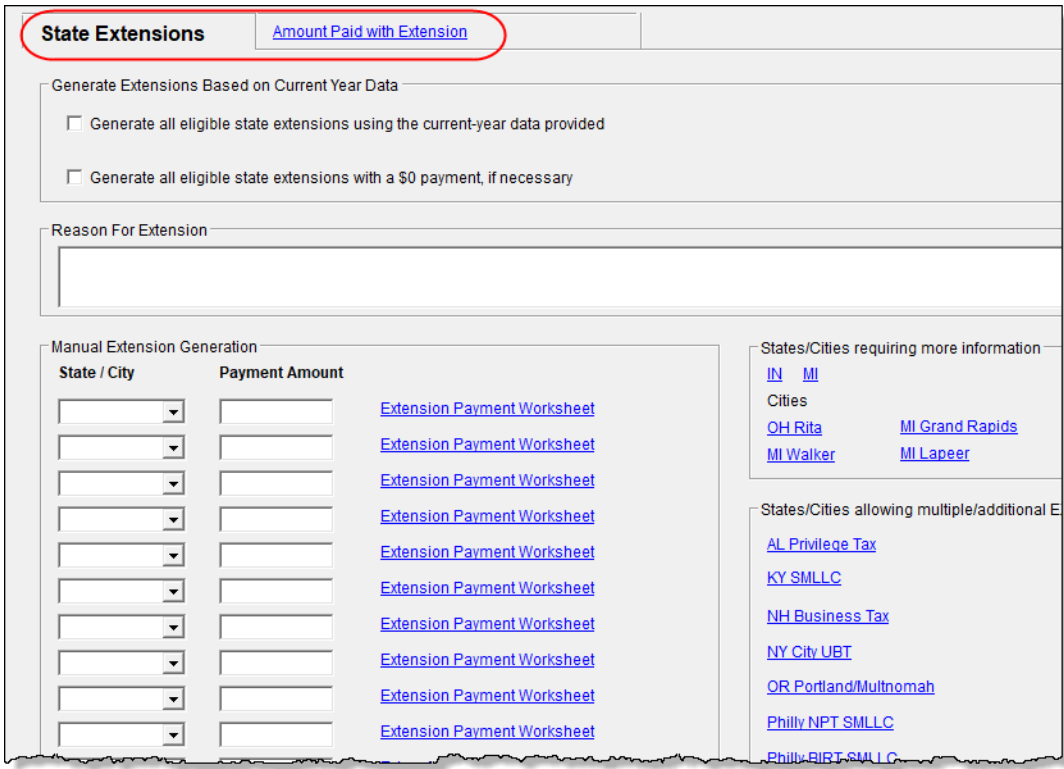

<span id="page-262-1"></span>Figure 5-34: The **STEX** screen allows preparers to complete state and city extensions

Mark the check box at the top of the **State Extensions** tab of the **STEX** screen and Drake Tax prepares all eligible state and city extensions. Mark the second check box to generate "\$0" extensions for those states or cities that allow or require an extension to be filed even when no payment is due.

To send a payment with a state or city extension, select that state or city from the drop lists in the **State/City** column. Supply a breakdown of the payment by clicking the **Extension Payment Worksheet** link for that state or city. Close the **Extension Payment Worksheet** tab and the calculated amount from the worksheet appears in the **Payment Amount** field of the **State Extension** tab. If desired, override that amount by entering an amount in the **Payment Amount** override field.

On the right side of the **State Extension** tab are links to states and cities that require more information than is available from the **STEX** screens.

**Reason for Extension** If the state requires a reason for requesting an extension, type that reason into the **Reason for Extension** text box. (Only Connecticut, Georgia, Kentucky, New Mexico, and Pennsylvania require such a statement.) If the state does not require such a statement, nothing typed into the **Reason for Extension** text box will flow to the state return.

**Filing Regular Returns**

When it's time to file a regular return, return to the **Amount Paid with Extension** tab and mark the **Ready to file...**" check box at the top of the screen. This required for the amount paid with the extension to flow to main state return.

**NOTE** Any information entered on a state extension screen overrides any information entered on a **STEX** screen.

#### **NONRESIDENT ALIEN RETURNS**

*Screen codes: NR, NR2, NR3*

Use the **NR** screens to enter data for Form 1040NR, U.S. Nonresident Alien Income Tax Return. The 1040NR in Drake Tax consists of three screens: screen **NR**, for the personal information used on Form 1040NR; screen **NR2**, used to complete Schedule NEC, Tax on Income Not Effectively Connected With a U.S. Trade or Business, and screen **NR3**, for completing Schedule OI, Other Income. Access them on the **Foreign** tab or, from within any of the three screens, press PAGE UP or PAGE DOWN to move through the screens.

● **•** Form 1040NR, Nonresident Alien Income Tax Return, can be e-filed.<br>★ **○ For** information on e-filing FinCEN Report 114, see ["Screen](#page-264-0) 114" on [page](#page-264-0) 265.

Also on the **Foreign** tab are screens used for other nonresident returns, including screen **W7**, used for applying for or renewing a taxpayer's ITIN, and screens **8833**, used for filing Form 8833, Treaty-Based Return Position Disclosure, **8840**, for filing Form 8840, Closer Connection Exception Statement for Aliens, and **8843**, for filing Form 8843, Statement for Exempt Individuals and Individual with a Medical Condition.

## **FOREIGN FINANCIAL ACCOUNTS**

In the **Foreign Accounts and Assets** section of the **Foreign** tab, the Foreign Accounts screen (**FRGN**) and **114** screen are used to complete and file FinCEN Report 114, Report of Foreign

Bank and Financial Accounts or Form 8938, Statement of Specified Foreign Financial Assets. Screen **8938** is also used in completing Form 8938. (See ["Screens 8938 and CO38,"](#page-264-1) following.)

Screens used to complete Form 5471, Information return of U.S. Persons with Respect to Certain Foreign Corporations, are also found of the **Foreign** tab.

Following are brief descriptions of these screens and their uses:

**FRGN Screen** Use the Foreign Accounts screen (FRGN) to complete FinCEN Form 114 and Form 8938.

From the **Account is for:** drop list at the top of the **FRGN** screen, choose to prepare just FinCEN Form 114, just Form 8938, Part V, both the 114 and the 8938, or neither.

<span id="page-264-0"></span>**Screen 114** The 114 screen could be considered the "PIN" screen for the FinCEN Form 114 transmission. It includes some miscellaneous filer information and required authorization information allowing FinCEN Form 114 to be e-filed. There are also fields included that override any of the third-party filing information that would otherwise automatically flow from **Setup > Firm(s)** and **Setup > Preparer(s)**.

<span id="page-264-1"></span>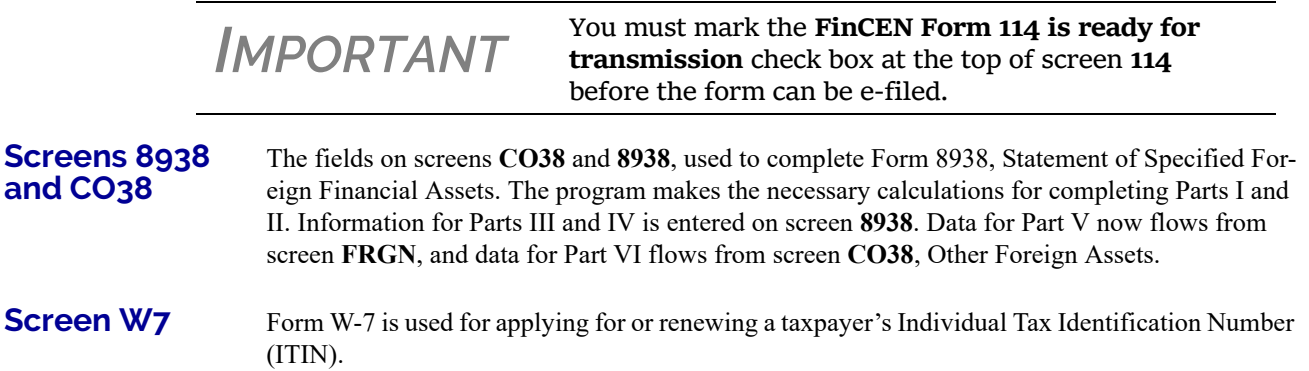

**Screen 1042** Data from Form 1042-S, Foreign Person's U.S. Source Income Subject to Withholding, should be entered on screen **1042**. For amounts paid on or after January 1, 2016, a U.S. financial institution or a U.S. branch of a foreign financial institution maintaining an account within the U.S. is required to report payments of the same type of income (as determined by the **Income code** in box 1) made to multiple financial accounts held by the same beneficial owner on separate Forms 1042-S for each account.

> The check boxes used to designate which chapter a withholding agent is reporting under have been consolidated into box 3. Select which withholding agents is filing a given Form 1042-S from the **Chapter Indicator** drop list. Withholding agents must enter both a chapter 3 and chapter 4 **Status Code** regardless of the type of payment being made.

See IRS instructions for Form 1042-S for more details.

**Screen 8833** Use screen 8833 to complete Form 8833, Treaty-Based Return Position Disclosure. This form must be used by taxpayers to make the treaty-based return position disclosure required by section 6114. The form must also be used by dual-resident taxpayers to make the treaty-based return position disclosure required by Regulations section 301.7701(b)-7. A separate form is required for each treaty-based return position taken by the taxpayer.

Failure to disclose treaty-based positions carries a \$1,000 fine.

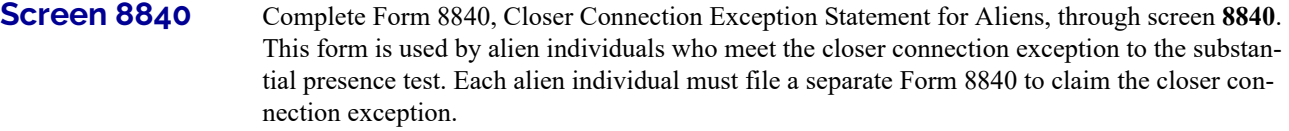

For more details on the substantial presence test and the closer connection exception, see Pub. 519, U.S. Tax Guide for Aliens.

**Screen 8843** Screen 8843 is used to complete Form 8843, Statement for Exempt Individuals and Individual with a Medical Condition. The screen is divided into three tabs: **Part I**, **Parts II, III**, and **Parts IV, V**. The form is used by alien individuals to explain the basis of a claim to exclude days of presence in the United States for purposes of the substantial presence test if the taxpayer:

- **•** Was an exempt individual
- **•** Was unable to leave the United States because of a medical condition or medical problem

Screens for **Parts II, III** and **Parts IV, V** are accessible from the tabs at the top of screen **8843**.

**Form 5471** Screens used to complete Form 5471, Information Return of U.S. Persons with Respect to Certain Foreign Corporations, are also found on the **Foreign** tab. This form is used by certain U.S. citizens and residents who are officers, directors, or shareholders in certain foreign corporations. Taxpayers who must file this form are described in the IRS instructions.

> Form 5471 will not be e-filed with the 1040 return. File by the due date (including extensions) for that return.

For details on using this form, see the IRS instructions for Form 5471.

*TIP*

A link to the "Foreign Account" questions for Schedule B, Part III, is located on screen **1** (see figure with "Foreign Account [Questions"](#page-149-0) on [page](#page-149-0) 150). Alternately, click **B3** from the **Foreign** tab. For details, go to ["Schedule](#page-161-0) B, Part III" on page 162.

## **E-FILE FINCEN FORM 114**

When you calculate a return in Drake Tax, any required information missing from screens **114** and **FRGN** generates EF Messages unique to the FinCEN Form 114 – listed in "FBAR Messages Pg" in View/Print mode. Before the FinCEN Form 114 can be eligible for e-file, all FinCEN 114 EF Messages on the "FBAR Messages Pg" must be cleared (and FinCEN has a green check mark on the **Calculation Results** window if you have the **Pause option** selected at **Setup > Options > Calculation & View/Print**).

In data entry, open screen **EF** and mark the **FinCEN 114 only** check box. Click **View** (or press CTRL+V). "FinCEN114" will be indicated on the EF Status page in View/Print mode and "Form 114" is displayed in the forms "tree" and is listed on the bill.

Close the return, and from the **Home** window toolbar, go to **EF > Select Returns for EF**. "Fin-CEN 114" will be displayed in the **EF Documents** column of the **EF Return Selector**.

Proceed as you would to e-file any other return in Drake Tax.

- *NOTES* **•** No other returns—state or federal—can be transmitted with the FinCEN Form 114 through Drake Tax. **•** Form 114, Report of Foreign Bank and Financial Accounts (FBAR), can be e-filed through Drake Tax in the same way all returns are e-filed through Drake Tax (see ["e-Filing a Return" on page 330](#page-329-0)). This report can also be completed on, and submitted through, the BSA E-Filing System for the Financial Crimes Enforcement Network website at *http://bsaefiling.fincen.treas.gov/main.html* **•** The link to the BSA website is still available on screen 114 for those who
	- prefer that method of filing or who are seeking more information on the BSA E-Filing System for the Financial Crimes Enforcement Network.

## **GIFT TAX RETURNS**

*Screen code: 709* Form 709, U.S. Gift Tax Return, consists of several parts and schedules, all located on the **709** menu, accessible from the **Taxes** tab of the **Data Entry Menu** (figure right).

Taxes Health Care | Other Forms | Foreign | Miscellaneous | States 709 Gift Tax Return Section 965 Transition Tax **Stor** 

Click an item to open it, or type its code into the selector field and press ENTER.

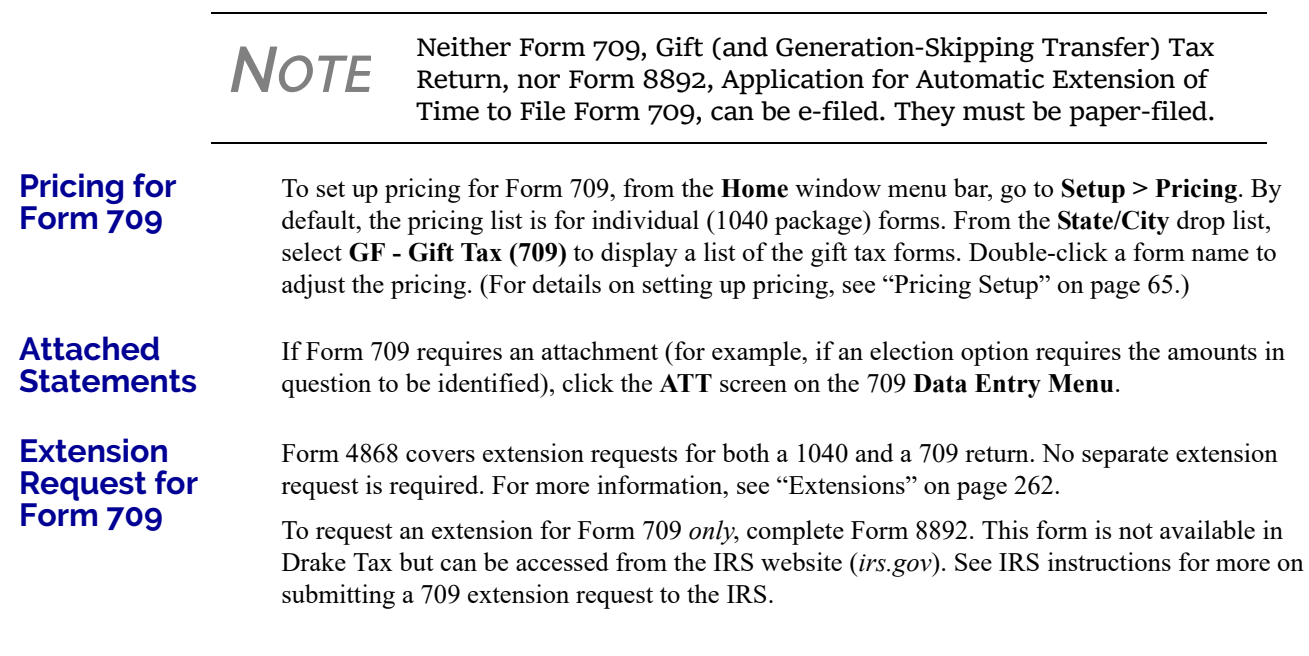

## **DONEE SCREEN**

Use the **Gifts** screen and **Donee** screen to link a gift with a donee. This saves you data-entry time when donees receive multiple gifts, and allows Drake Tax to limit the maximum gifts to \$14,000 per year for each specific donee.

To use this feature:

- **1.** Open the **Donee Information** screen.
- **2.** Enter a unique **Donee number** for each donee.
- **3.** Complete the rest of the fields.
- **4.** For more donees, press PAGE DOWN.
- **5.** When finished entering donees, close the **Donee** screen.
- **6.** Open the **Gifts** screen.
- **7.** Select a donee from the **Donee** drop list. (All donees entered on the **Donee Information** screen will be available from the **Donee** drop list on the **Gifts** screen.)
- **8.** Complete the rest of the applicable fields.

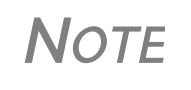

Form 843, Claim for a Refund and Request for Abatement, can be used in the 709 package to claim a refund or request an abatement of certain taxes, interest, penalties, fees, and additions to tax. Complete the form in Drake Tax, then print and mail the form to the service center where you would be required to file a current‐ year 709 return (unless responding to IRS letter or notice). See the 709 instructions for more information.

## **REQUESTS, CLAIMS, AND OTHER FORMS**

The screens described in this section are available from the **Other Forms** tab of the **Data Entry Menu**. Most forms listed here are e-filable unless otherwise specified, and most can be obtained in Drake from **Tools > Blank Forms**.

#### **APPLICATIONS AND REQUESTS**

[Table 5-18](#page-267-0) lists additional screens for application and request forms listed on the **Other Forms** tab in the **Data Entry Menu.**

<span id="page-267-0"></span>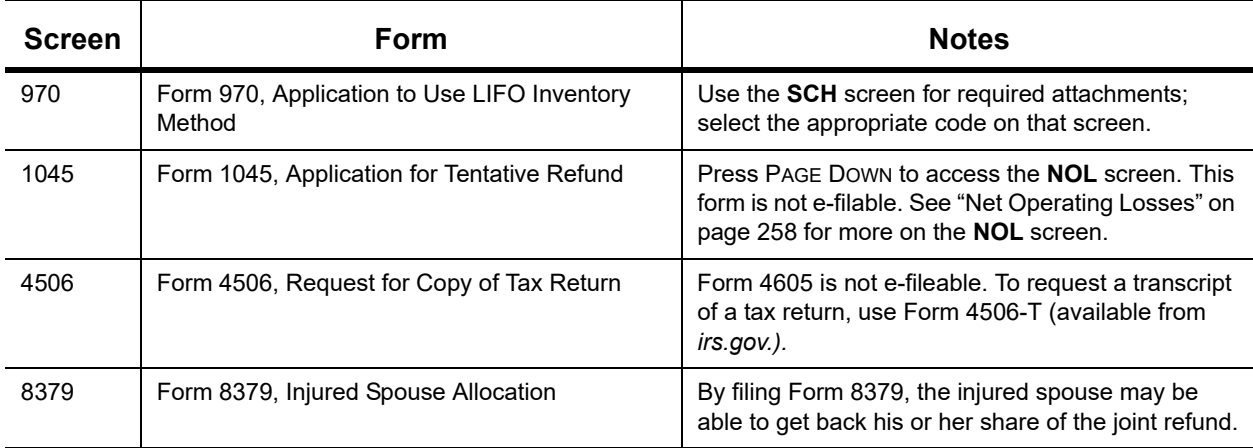

**Table 5-18:** Application and Request Forms Available from the **Other Forms** Tab in Drake Tax

| <b>Screen</b> | Form                                          | <b>Notes</b>                                                                                                    |
|---------------|-----------------------------------------------|----------------------------------------------------------------------------------------------------|
| 8857          | Form 8857, Request for Innocent Spouse Relief | Press PAGE DOWN to view all three screens.                                                                                                    |
| 9465          | Form 9465, Installment Agreement Request      | For e-file, a PIN is required; mark the 9465 box and<br>enter prior-year AGI on the PIN screen, and mark<br>the 9465 only box on the EF screen. Click link on<br>screen 9464 to file online (recommended). |

**Table 5-18:** Application and Request Forms Available from the **Other Forms** Tab in Drake Tax

## **STATEMENTS AND CLAIMS**

Table 5-19 lists additional screens for statement and claim forms on the **Other Forms** tab in the **Data Entry Menu**.

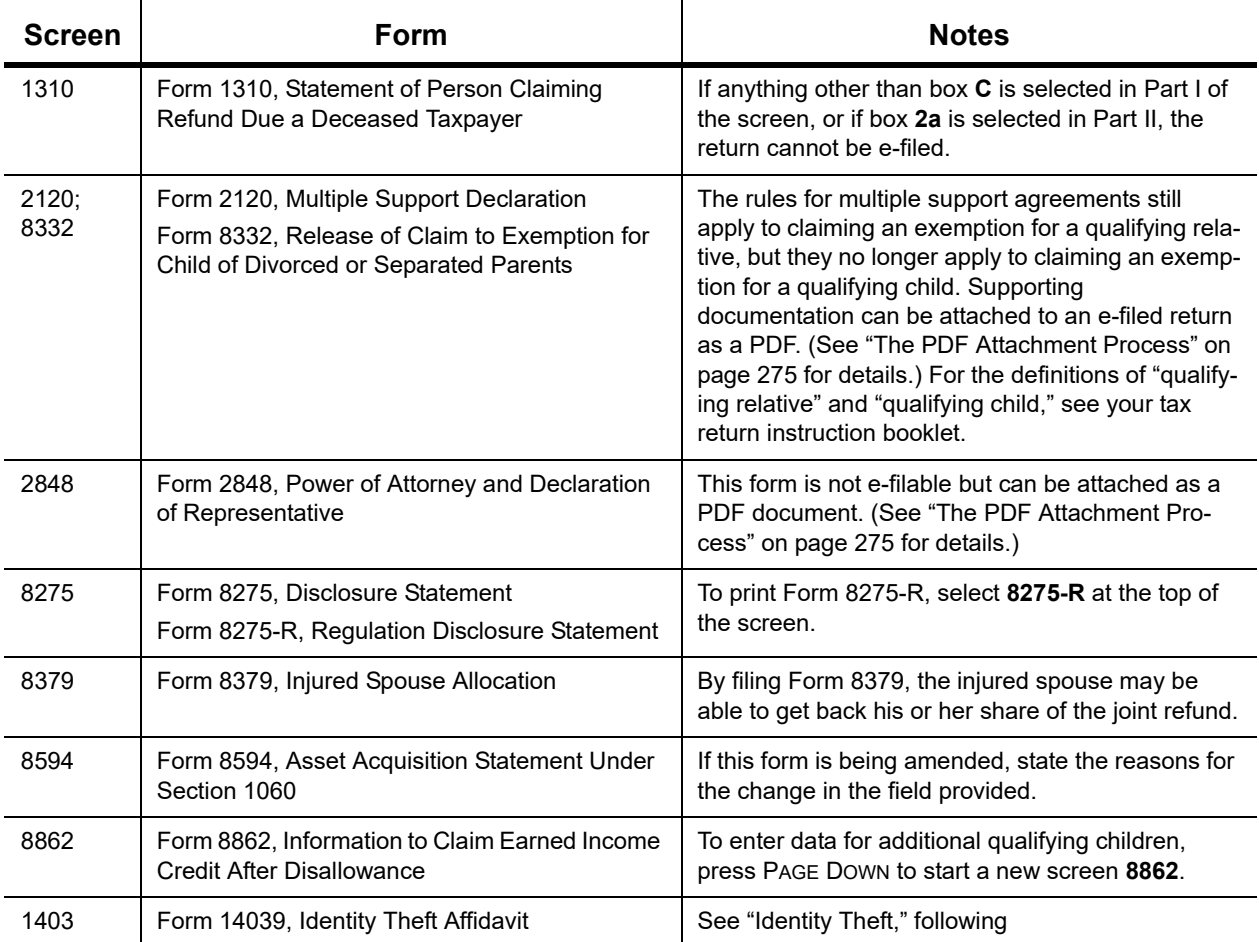

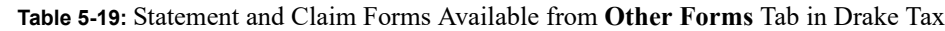

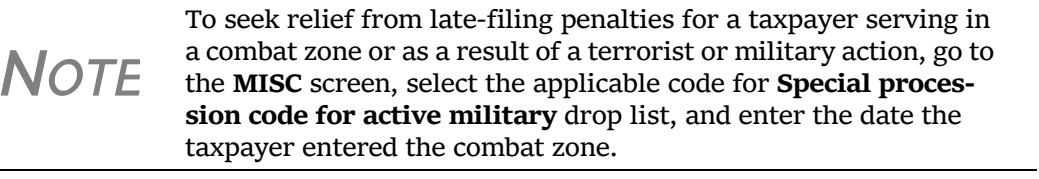

<span id="page-269-0"></span>**Identity Theft** Screen 1403 allows you to help your client in the event of identity theft.

*Screen code: 1403* If someone has stolen a client's identity, or if the client believes such a theft has occurred and would like the IRS to mark his or her account to identify questionable activity, you can complete Form 14039, Identity Theft Affidavit, through screen **1403**, accessible through the **Other Forms** tab of the **Data Entry Menu**.

> Form 14039 is not e-filable. Submit Form 14039, along with clear and legible copies of required documentation, using either mail or fax, but not both. Mailing *and* faxing this form will result in a processing delay.

You can also submit Form 14039 for a deceased spouse.

See **Screen Help** on screen **1043** for more details and for mailing and faxing instructions.

## **OTHER FORMS**

Table 5-20 lists screens for other forms available under the **Other Forms** tab:

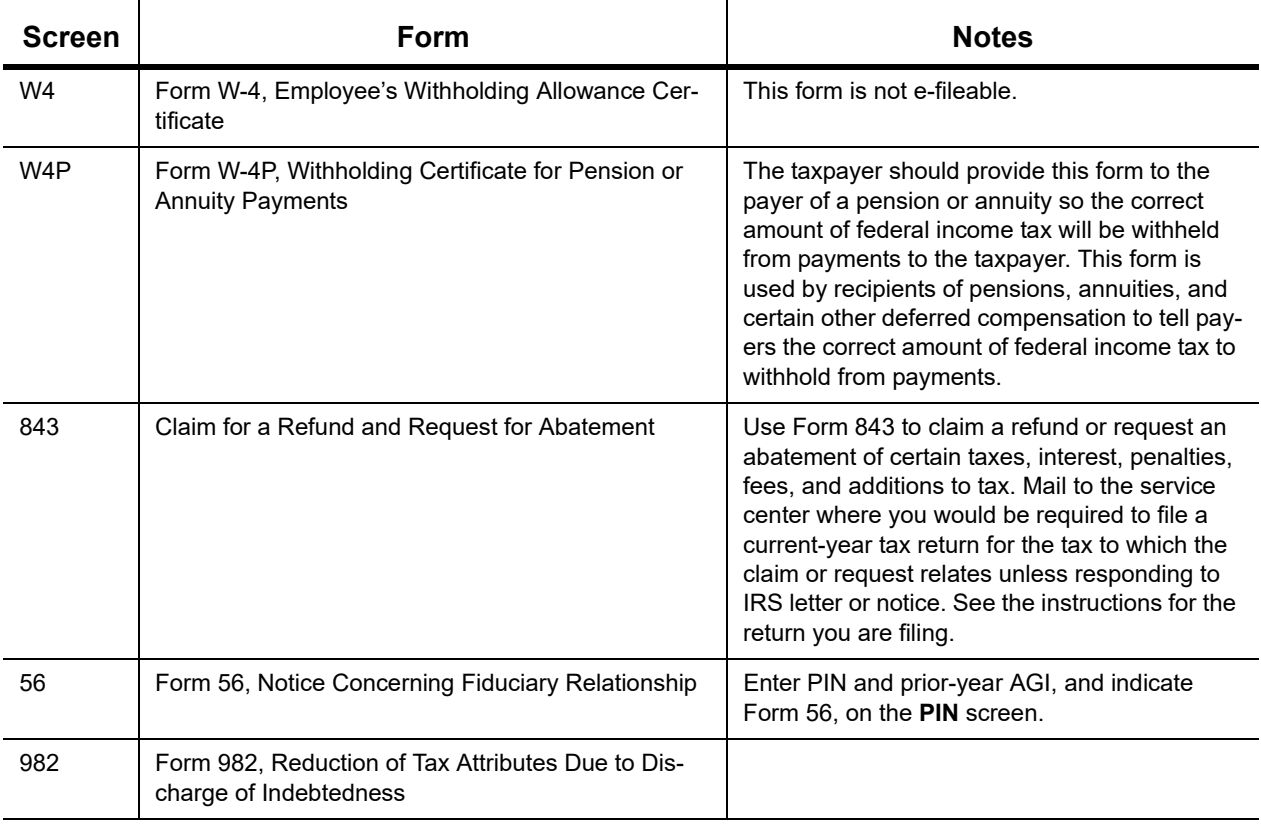

#### **Table 5-20:** Other Forms Available from **Other Forms** Tab in Drake

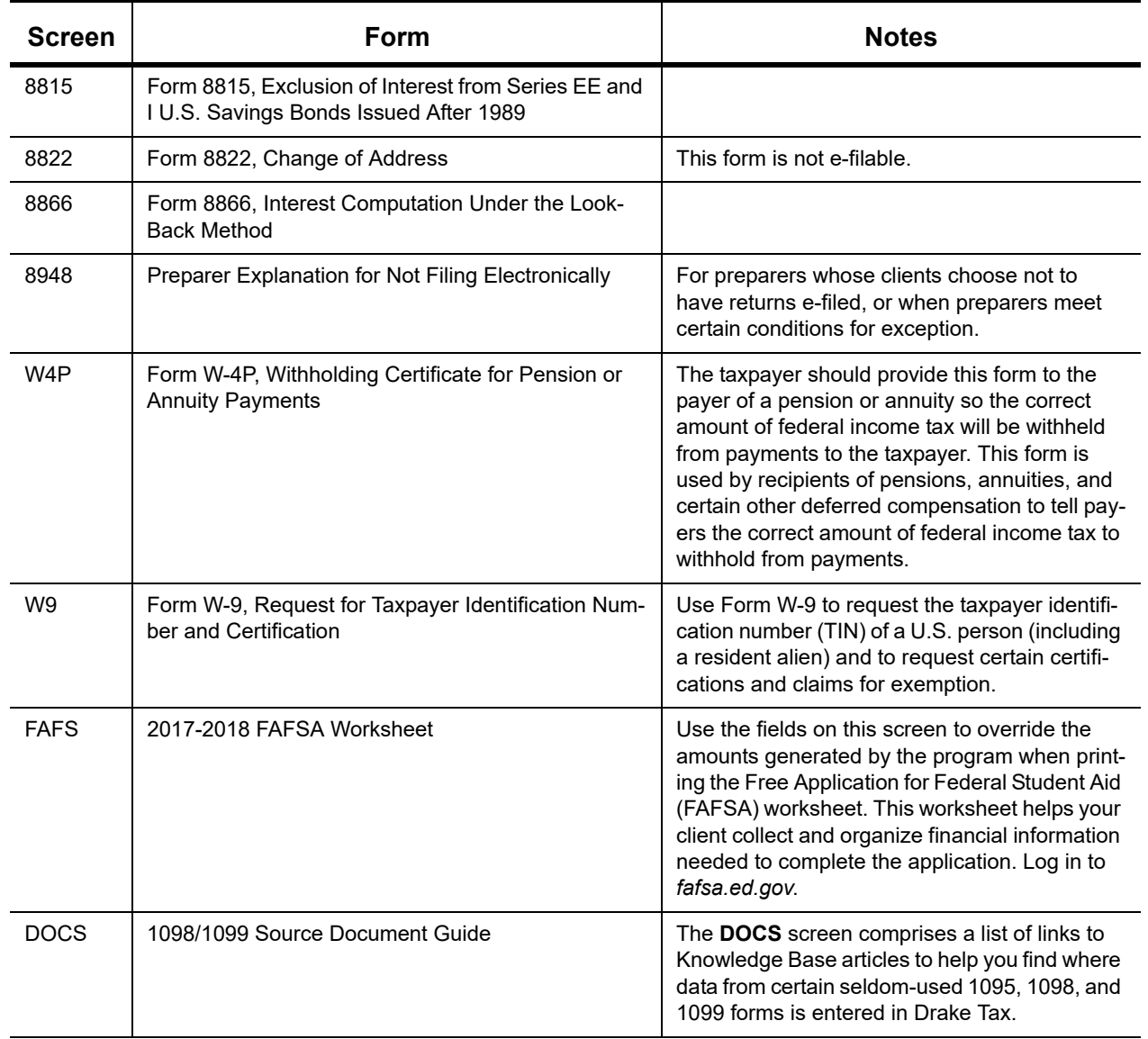

#### **Table 5-20:** Other Forms Available from **Other Forms** Tab in Drake

## **FORM 3115, APPLICATION FOR CHANGE IN ACCOUNTING METHOD**

Form 3115, Application for Change in Accounting Method, is an application to the IRS to change either a taxpayer's overall accounting method or the accounting treatment of any material item.

Form 3115, Application for Change in Accounting Method, is eligible for e-file, but an additional copy of the form must be mailed to the IRS national office unless the Appendix of Rev. Proc. 2011-14 of other published guidance requires the copy to be filed with the IRS office in Ogden, UT. (See IRS instructions for details.).

Drake customers can fill out and e-file Forms 3115 and related schedules and attachments for 1040 returns.

### **ACCESSING SCREENS FOR CHANGING ACCOUNTING METHOD**

Several screens may be required for completing Form 3115. These screens are accessible from the **Change in Accounting Method** box, located under the **Other Forms** tab of the **Data Entry Menu** (see figure at top of next page).

The screens accessible from the **Change in Accounting Method** section include:

- **•** Screen **3115** (**Change in Accounting Method**) — Used to access fields for Form 3115, including Schedules A through D
- **•** Screen **311E** (**Schedule E**) Used to request a change in depreciation or amortization methods
- **•** Screen **ATT** (**Explanations and Attachments**) — Used to create and view certain attachments to be generated by the software
- **•** Screen **ATT2** (**Pt II Ln 12 & Pt III Ln 23b Attachment**) — Used to complete certain parts of Form 3115 that require specific attachments

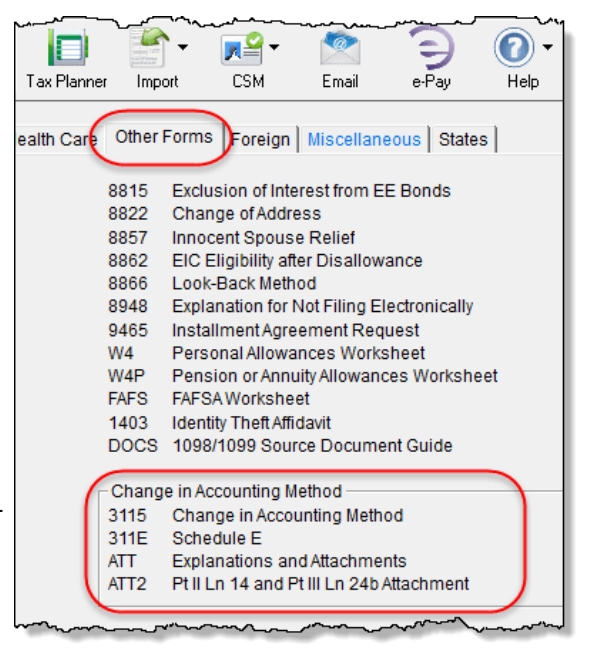

#### **Multi-form Codes**

All **3115** and related screens contain a **Multi-form code** text box (shown in Figure 5-35 on page 273) that allows you to link a screen or attachment to a particular Form 3115.

If submitting more than one Form 3115, assign a multi-form code to each new application you create in Drake Tax. The first should be 1, the second 2, and so on. When using other screens, such as the **311E** or **ATT** screens, you can use those numbers to indicate which instance of Form 3115 the **311E** or **ATT** screen should be associated with.

**NOTE** If only one Form 3115 is being submitted, you do not need to enter anything in the **Multi‐form code** box.

## **FORM 3115 SCREENS**

When you open the **3115** screen from the **Data Entry Menu**, the program displays the first of five **3115** screens. These five screens are:

- **• Part I** (Form 3115, Part I)
- **Part II** (Form 3115, Part II)
- **• Parts III, IV** (Form 3115, Parts III and IV)
- **• A, B, C** (Form 3115, Schedules A, B, and C)
- **• D I, II** (Form 3115, Schedule D, Parts I and II)
- **• D III** (Form 3115, Schedule D, Part III)

As shown in Figure 5-35, you can access these **3115** screens by clicking a link at the top of any other **3115** screen.

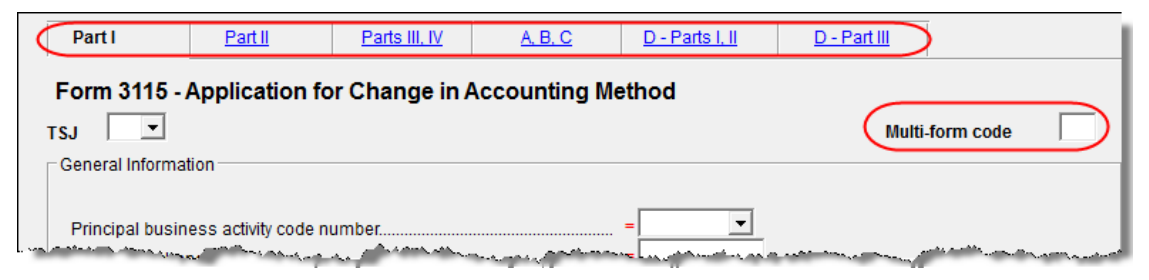

Figure 5-35: Tab links on **3115** screen

For details on how to file Form 3115, see IRS Revenue Procedure 2015-13.

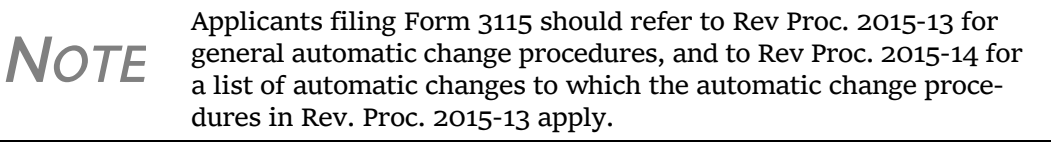

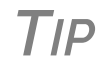

View **Screen Help** for screen **3115** (select **Help** from the data entry screen toolbar or press CTRL+ALT+?) to access a link to the IRS instructions for Form 3115.

## **FEATURES FOR LATE-FILED RETURNS**

Drake Tax calculates the late-filing penalty, late payment of tax penalty, and interest on late-filed 1040 returns. You can manually enter interest rates as needed and override certain components (such as interest owed) that affect system calculations of penalty and interest.

#### **PENALTY AND INTEREST CALCULATION**

You can set up the program to calculate penalties and interest for all late-filed returns, or you can have penalties and interest calculated on a per-return ("on-the-fly") basis.

<span id="page-272-0"></span>**Global Option** To have the program calculate penalties and interest for all late-filing clients based on the filing dates:

> **1.** From the **Home** window menu bar, go to **Setup > Options > Optional Items on Return**.

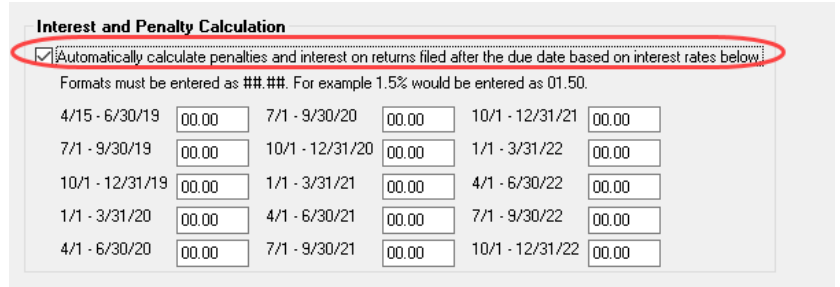

**2.** Ensure that the **Automatically calculate...** box is marked (figure, left).

**3.** Click **OK**. The program now calculates penalties and interest on all late returns calculated.

#### **"On the Fly" Option**

The per-return option can be used if the global option (shown in figure with ["Global Option" on](#page-272-0)  [page 273\)](#page-272-0) is not selected. To have the program calculate penalties and interest for a single return:

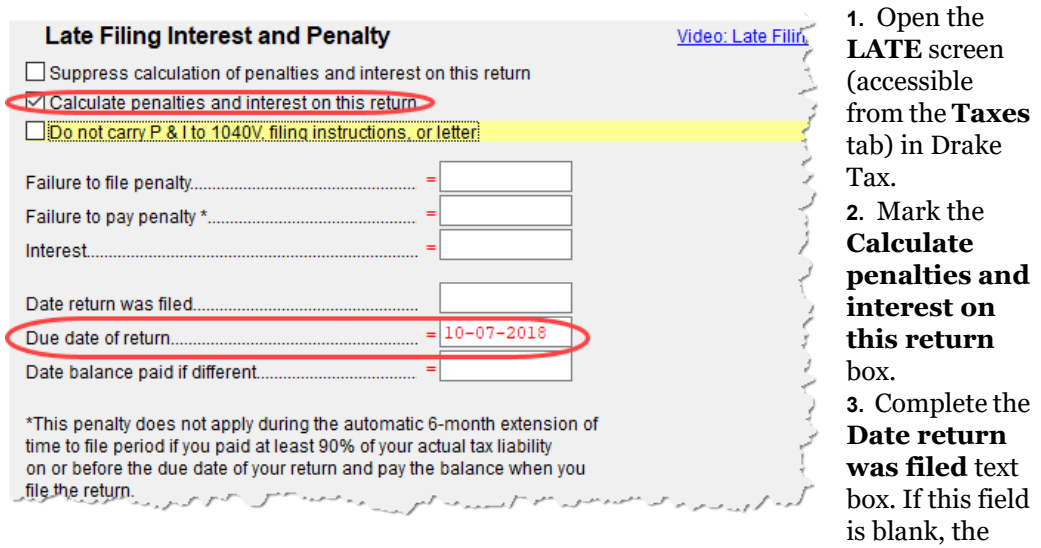

program uses the **Date balance paid** entry from the **2210** screen by default.

#### **Other LATE Screen Features**

You can also use the **LATE** screen to override these additional default settings:

- **Including calculated amounts elsewhere** By default, the calculated amounts are incorporated into the payment voucher, filing instructions, and client result letter for the return. To override this default, go to the **LATE** screen and mark the **Do not carry P&I to 1040V...** box.
- **• Suppressing calculation "on the fly"** If the option to calculate penalties and interest for all late returns is selected in **Setup > Options > Optional Items on Return** tab, and you want to suppress the calculation for a single return, mark the **Suppress calculation of penalties...** box at the top of the **LATE** screen (figure above) for that return.
- **• Due date of return** An entry here overrides the default of April 15 of the year the return is due (April 17, 2018, for 2018 returns). (An override would be necessary for a special circumstance, such as for returns affected by disasters or other IRS–extended due date occurrences.)
- **• Date balance paid if different** An entry overrides the calculated balance due.

## **INTEREST RATES**

If the global option is selected at **Setup > Options > Optional Items on Return** tab, the program bases its penalty-and-interest calculations on the interest rate for the quarter. You can override program calculations by manually entering penalty or interest amounts on the **LATE** screen. You can also manually enter interest rates at **Setup > Options > Optional Items on Return** tab.

#### **Manually Entering Rates**

Drake Tax automatically updates quarterly interest rates for the current and following year as they are announced by the IRS. For tax year 2018, for example, interest rates will be updated for 2018 and 2019. After 2019, quarterly rates must be manually entered in the 2018 program for late returns for tax year 2018.

To enter quarterly rates manually:

- **1.** From the **Home** window menu bar, select **Setup > Options > Optional Items on Return**.
- **2.** Enter the available rates for each applicable quarter (shown in figure with ["Global](#page-272-0)  [Option" on page](#page-272-0) 273). Percentages should be entered using four digits, with the last two digits coming after the decimal (for example, you would enter 1.5% as 01.50).
- **3.** Click **OK** to exit the screen and save the settings.

If the **Automatically calculate...** box is marked (red circle in figure with ["Global Option" on page 273](#page-272-0)), the program applies the rates to all late‐filed returns. If it is not marked, the program applies the rates *only* if the **LATE** screen is used for a return.

*NOTES* If an interest rate is entered for a quarter that has received (or will receive) an automatic update, the entry overrides the updated rate. Updated rates are not visible in **Setup > Options > Optional Items on Return** tab; all rates appear as 00.00 unless a new rate is entered.

**Overriding Program Calculations**

- The **LATE** screen has the following fields for overriding penalty and interest amounts that would otherwise be calculated by the program:
- **Failure to file penalty** Enter the penalty amount for failing to file on time.
- **• Failure to pay penalty** Enter the penalty amount for failing to pay.
- **Interest** Enter the amount of interest incurred.

## **OTHER SPECIAL FEATURES IN DATA ENTRY**

Special features are available to help tax preparers transmit certain documents with returns, and compare and review information more effectively, include all required details on a return, and track a return's progress.

## **BINARY ATTACHMENTS**

Binary, or PDF, files can be attached to certain tax forms. These attachments are generally signature or third-party documents such as a copy of a divorce decree, bankruptcy papers, signed lease, or a signed appraisal statement, transmitted with the return to support or explain an entry in the return. In either case, a PDF must be available to be attached to the return in order to be e-filed with the return.

Attach files through the **PDF Attachments** screen, accessible from the **Electronic Filing and Banking** section on the **General** tab of the **Data Entry Menu**.

#### <span id="page-274-0"></span>**THE PDF ATTACHMENT PROCESS**

Three main steps are involved in the PDF attachment process in Drake:

- **1.** Creating a PDF file to be attached
- **2.** Informing the program that a PDF file will be sent with the return
- **3.** Attaching the PDF file for e-file

These steps are described in the following sections.

#### **Creating a PDF File** To create a PDF file:

**1.** Scan the document to be attached to the return as a PDF.

- *TIP* It's a good idea to use the Drake Documents' scanning feature for this step.
	- **2.** Save the document to your client's Drake Documents, to your computer's desktop, or anywhere you can readily find it.

**NOTE** Many types of documents (for instance, documents created in Microsoft Word) can be printed or "saved" as PDF files if you have a PDF printer (such as Adobe Reader) installed.

**Adding PDF Files**

- To indicate in the program that a PDF file will be sent with the return:
	- **1.** Go to the **PDF** screen in data entry.
	- **2.** Fill out the columns on the screen. See Table 5-21 for examples.

*TIP*

From screen **PDF**, go to Screen Help (scroll to the top of the **PDF** screen and select **Help** from the toolbar, or press CTRL+ALT+?) to access links to two documents with recommended names for PDF attachments.

**3.** Exit the **PDF** screen.

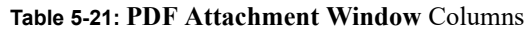

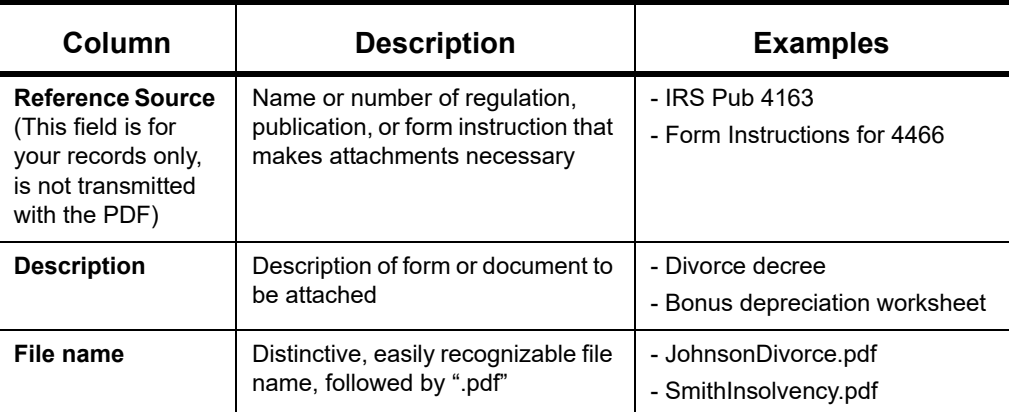

Because you've indicated that a PDF file is attached, the program generates an EF Message in View/Print mode, containing the procedure for attaching the PDF to your return.

To attach a PDF file to a return:

- **1.** From the return, click **View**. If anything was entered on the **PDF** screen, there will be three PDF–related items in the **View/Print** window:
	- **•** A **MESSAGES** alert (item #1 in figure below)
	- **•** An **EF PDF** worksheet that lists all items entered on the **PDF** screen and any required attachments determined by the program (item #2)
	- **•** An **Attach PDF** button on the toolbar (item #3)

<span id="page-275-0"></span>**Attaching Documents to the Return** 

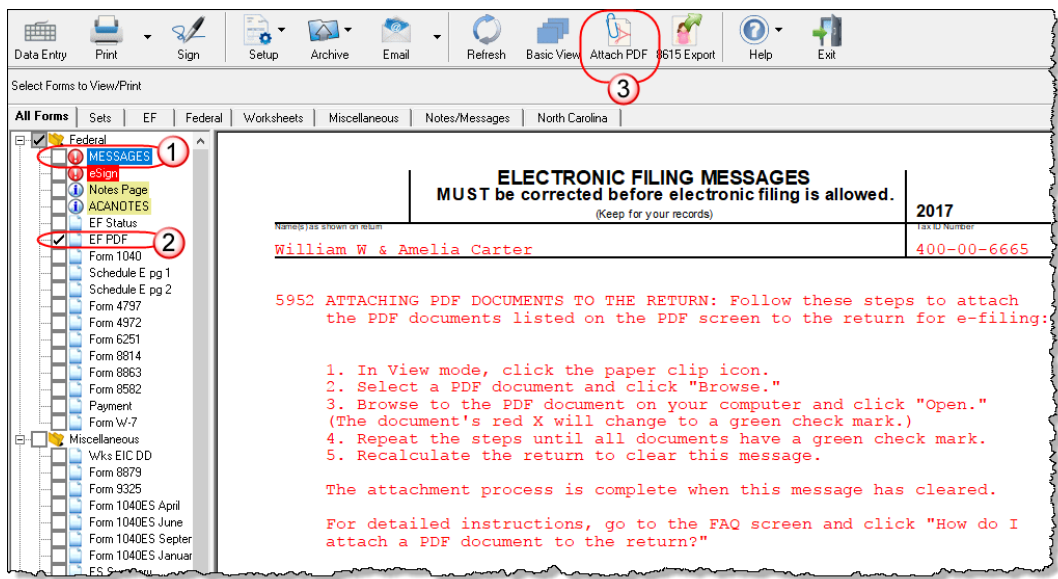

- **2.** Click **MESSAGES** file to view EF Messages, which provide information on how to attach the required documents to the return.
- **3.** Click the **Attach PD** button in th toolbar at th top of the v  $dow (\#3 in$ ure above). **EF PDF Attachme** window (fig ure at right) displays the **information** entered on **PDF** Attac **ments** screen

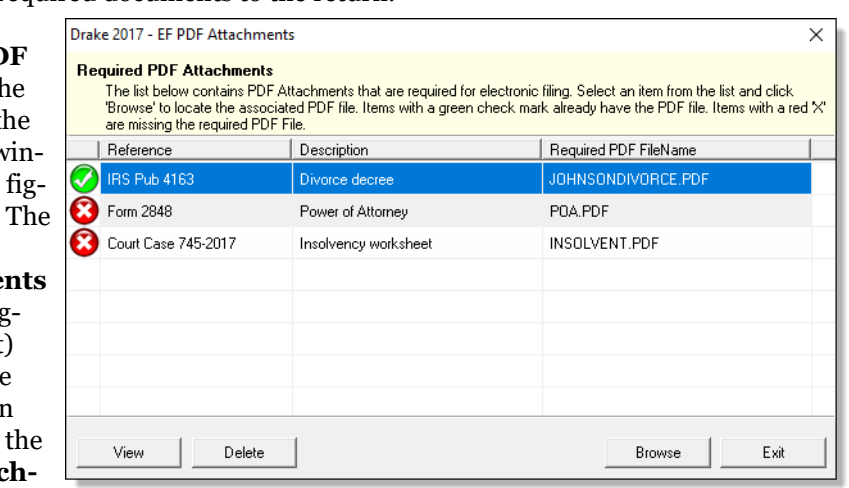

in data entry. A red **X** means the document has not yet been attached; a green check mark indicates an attached document. Click the row of a document to attach (one with a red X).

- **4.** Click **Browse**.
- **5.** Browse to the proper folder (where you saved the PDF document), select the PDF file to attach, and click **Open** (or double-click the file name).

Repeat for all documents with a red **X**. When all documents have been attached to a completed return, recalculate the return to make sure all EF Messages have been cleared. If so, the return is ready to be e-filed.

*NOTE* To view the attachment, click View while in the **EF PDF Attach‐ ments** window.

#### **Drake Tax-Generated PDFs**

Some required PDF attachments are generated by the program through data entry. These forms appear on the "EF PDF" page automatically and require no information be entered on the **PDF** screen. These attachments still must be "attached," using the steps provided in ["Attaching Docu](#page-275-0)[ments to the Return" on page 276.](#page-275-0)

## **COMPARING DATA**

In Drake Tax, you can compare data between two versions of the same tax return. You can also produce a tax return comparison worksheet that shows data for a client's returns for the current year and the two prior years.

The **Tax Return Comparison** screen is used for comparing a current-year tax return with data from the two prior tax years. The screen itself has parallel columns of data entry fields—one column for the prior year, and one for the year before that.

*Screen code: COMP* If a return was updated from the prior year, the **COMP** screen already contains data. If not, the screen must be completed manually for an accurate comparison. When a return is generated, the "Comparison" worksheet displays the data comparisons.

### **TAX COMPUTATION WORKSHEET**

The new Tax Computation Worksheet ([Figure 5-36\)](#page-277-0), generated in View/Print mode, shows how the program calculates the tax on line 44 of the 1040 return.

|                      |                            | <b>Computation of Regular Tax</b>                                 |      |             |                              |                   |
|----------------------|----------------------------|-------------------------------------------------------------------|------|-------------|------------------------------|-------------------|
|                      | (Keep for your records)    |                                                                   |      |             | 2018<br><b>TAX IU NUTERI</b> |                   |
|                      | William W & Amelia Carter  |                                                                   |      |             |                              | $400 - 00 - 6665$ |
|                      |                            |                                                                   |      |             |                              |                   |
|                      |                            | Statement for line 11a of Form 1040                               |      |             |                              |                   |
|                      |                            | Tax Rate Schedule for Married Filing Joint Filing Status          |      |             |                              |                   |
| If taxable income is |                            |                                                                   |      |             | of the                       |                   |
|                      | but not                    |                                                                   |      | 8 on        | amount                       |                   |
| over                 | over                       | pay                                                               | plus | excess over |                              |                   |
| $\Omega$             | 19,050                     | 0.00                                                              |      | $10\%$      | $\Omega$                     |                   |
| 19,050               |                            | 77,400 1,905.00                                                   |      |             | 12% 19,050                   |                   |
|                      |                            | 77,400 165,000 8,907.50                                           |      |             | 22% 77,400                   |                   |
|                      |                            | 165,000 315,000 28,179.00                                         |      | 248         | 165,000                      |                   |
|                      |                            | 315,000 400,000 64,179.00                                         |      | 32%         | 315,000                      |                   |
|                      |                            | 400,000 600,000 91,379.00                                         |      | 35%         | 400,000                      |                   |
| 600,000              | and a state of the         | 161,379.00                                                        |      | $37\%$      | 600,000                      |                   |
|                      |                            | $$28,179.00 + ($173,187.00 - $165,000.00) \times 24.0% = $30,144$ |      |             |                              |                   |
|                      | Tax from Tax Rate Schedule |                                                                   |      |             | s                            | 30,144            |
| s                    | 30,144                     | Tax computed using only available method                          |      |             |                              |                   |

Figure 5-36: Tax Computation Worksheet

<span id="page-277-0"></span>When more than one method is available for calculating tax, the program uses the most advantageous method.

This worksheet can be generated or suppressed globally (for all returns) from Setup Options (from the menu bar of **Home** window of Drake Tax, select **Setup > Options > Forms & Schedule Options** tab). If you choose not to set this option globally, you can print the worksheet on an individual basis from the **Produce Tax Computation Worksheet** options on the **PRNT** screen.

## **MISCELLANEOUS CODES**

The **Miscellaneous Codes** fields on screen **1** are for use in tracking returns and creating customized reports. For example, you might decide to use **Misc Code 1** to track the different ways that clients learned of your service. For each return, you might enter "Ad," "Flier," "Referral," etc. (whichever is applicable) into the **Code 1** field.

Later, when designing a report of all clients in the Report Manager, you would select **Misc Code 1** as one of the columns. The report displays the information from the **Misc Code 1** field on screen **1** for each client, and you would be able to see, at a glance, which clients were referred, which responded to an advertisement or flier, etc.

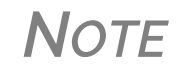

*NOTE* To create customized drop lists for miscellaneous code fields, see ["Customized](#page-62-0) Drop Lists" on page 63.

## **NOTES ABOUT THE RETURN**

*Shortcut: CTRL+R* Use the **NOTE** screen to ensure that specific reminders (in the forms of Return Notes and EF Messages) appear for specific returns. By default, all notes from the **Notes** window are printed with the Return Notes on the **NOTES** page generated with the return. These Return Notes can also be made to appear every time you open the return in Drake Tax.

## **ENTERING A NOTE**

To include a Return Note with a return, click **NOTE** from the **General** tab of the **Data Entry Menu**, or press CTRL+R, or right-click any screen and selecting **Add Reminder**. Enter all relevant information in the fields provided at the top of the **Notes** window (item #1 in Figure 5-37 on page 280). The window includes fields for names, dates, and any screen or form to which the note refers.

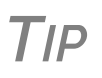

To have notes appear when a return is opened, go to **Setup > Options > Data Entry** tab and select **Show notes/reminders to preparer when opening a return**.

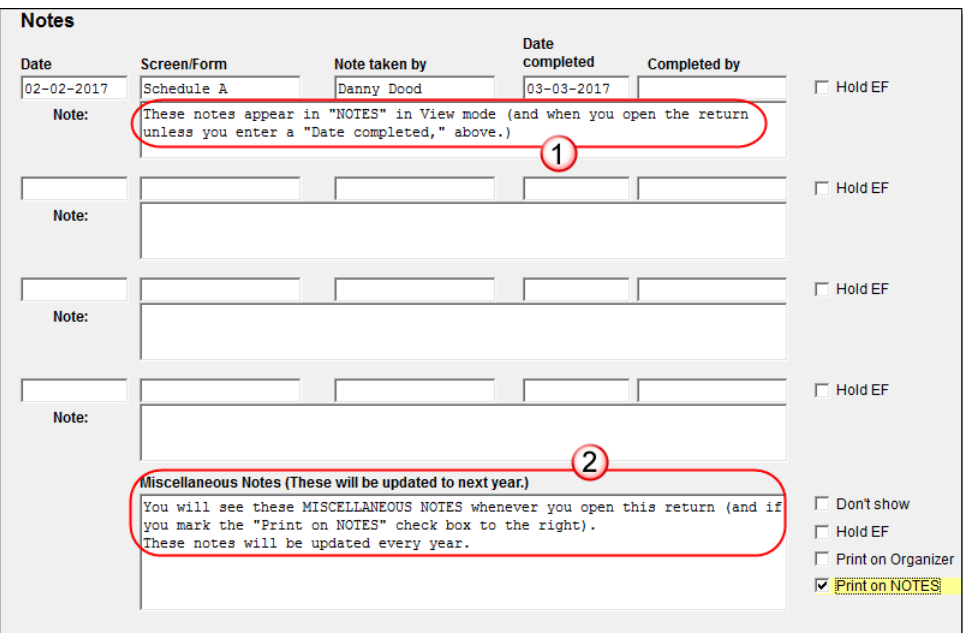

Figure 5-37: **Notes** window fields

Any notes you enter at the top of the window (item #1 in Figure 5-37) and any you enter in the **Miscellaneous Notes** pane at the bottom of the **Notes** window (item #2 in Figure 5-37) appear every time you open the return.

The maximum number of characters allowed in one of the **Notes** fields is 120. Up to four notes can be entered on a single **Notes** window. For additional windows, press PAGE DOWN.

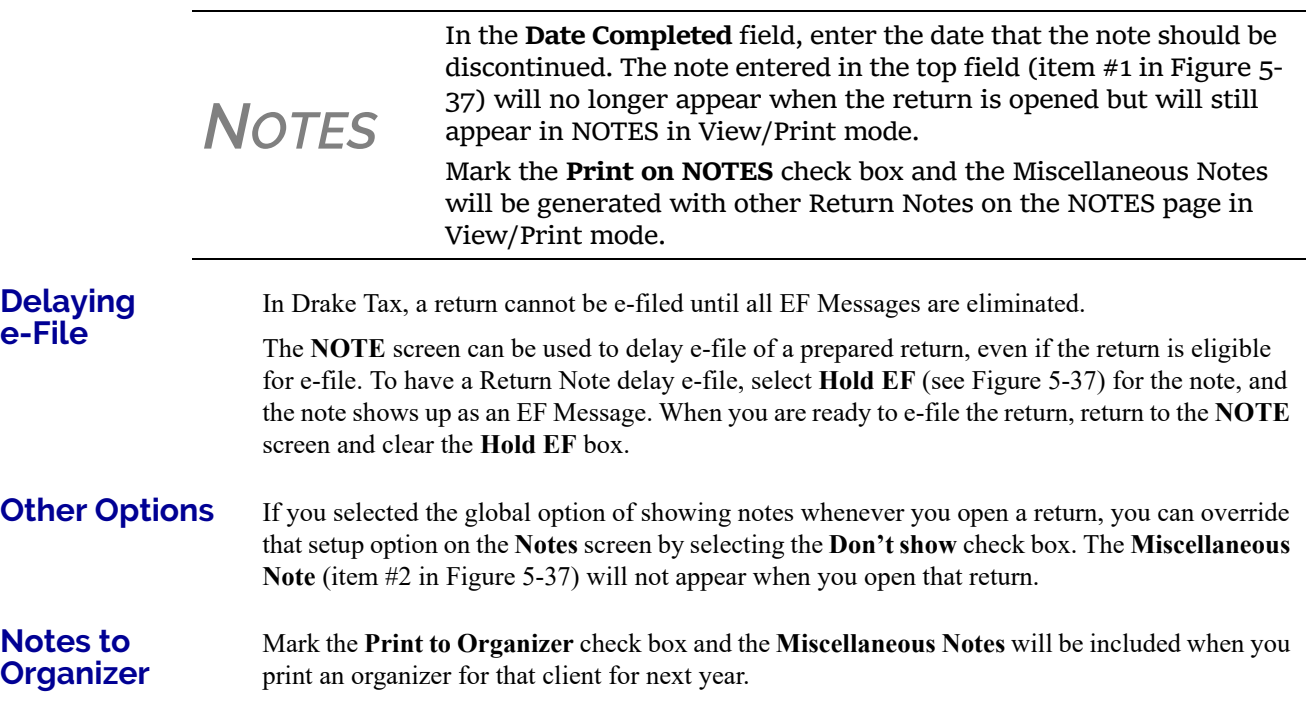

#### **Notes to be Updated**

Notes in the top section of the **Notes** windows (item #1 in Figure 5-37 on page 280) apply for the current year only. The **Miscellaneous Notes** (item #2 in Figure 5-37 on page 280) at the bottom of the **Notes** window are updated each year when the return is updated.

## **PREPARER NOTEPAD**

*Screen code: PAD* The Preparer Notepad screen (**PAD**), offers an area for keeping more extensive notes and other pertinent return information. The contents of this screen are brought forward each year when the return is updated, and appear when the return is opened to data entry, provided **Show notes/ reminders to preparer when opening a return** is selected at **Setup > Options > Data Entry** tab.

Access the **PAD** screen using any of these methods:

- **•** Select it from the **General** tab of the **Data Entry Menu**
- **•** Press CTRL+SHIFT+N
- **•** Right-click any screen and select **Preparer Notepad** from the right-click menu

Press PAGE DOWN for additional **PAD** screens.

## <span id="page-280-0"></span>**UNFORMATTED SCHEDULES**

*Screen code: SCH* The **SCH** screen, accessible from the **Miscellaneous** tab and via links from certain screens, is available for adding statements and explanations not supported elsewhere in the return. Not all unformatted schedules can be e-filed. Amounts entered on **SCH** screens do not flow to any other form or schedule.

> For *required* attachments, select the attachment information (title and statement number) from the **Type of attachment/statement number and title** drop list on the **SCH** screen. For *optional* attachments, use the **Title** field below the explanation pane and make a selection from the **Type of attachment/statement number and title** drop list based on the information in Table 5-22.

## **OPTIONAL ATTACHMENTS**

If an attachment is optional, select the applicable category from the **Type of attachment/statement number and title** drop list. Categories are described in Table 5-22.

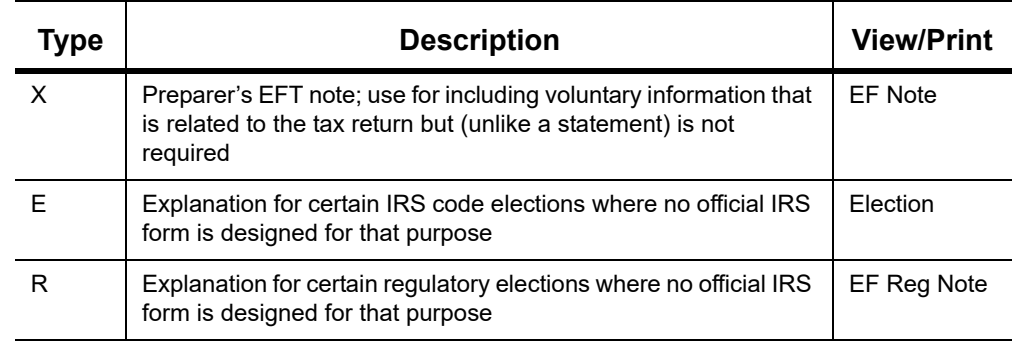

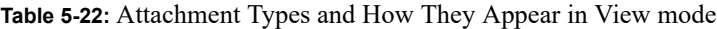

Note that statements are generated automatically with the number already assigned. Verify this by reviewing the calculated return.

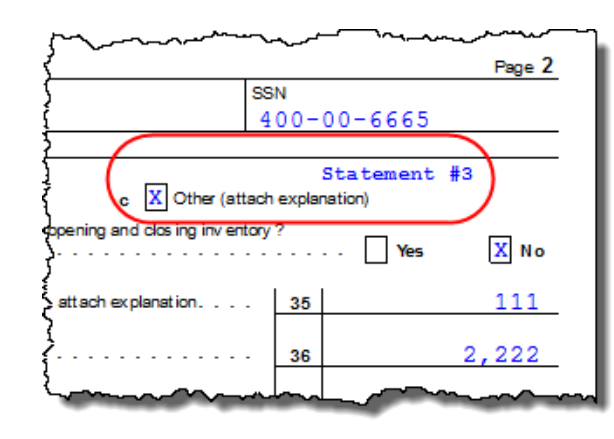

The program numbers required statements in the order in which you create them and provides a reference where applicable on the printed return

## **RETURN TRACKING**

*Screen codes: ADMN, ESUM*

Use the **Administrative Tracking** (**ADMN**) and **EF Summary** (**ESUM**) screens to track the progress of each return. The **ADMN** screen shows, at a glance, who did the work, who reviewed it, and how much time was spent on the return. It also shows bank product information. The **ESUM** screen provides an e-file summary of the return. You can also review e-filing and bank product information.

Use the **ADMN** screen to track the data shown in [Table 5-23](#page-281-0):

<span id="page-281-0"></span>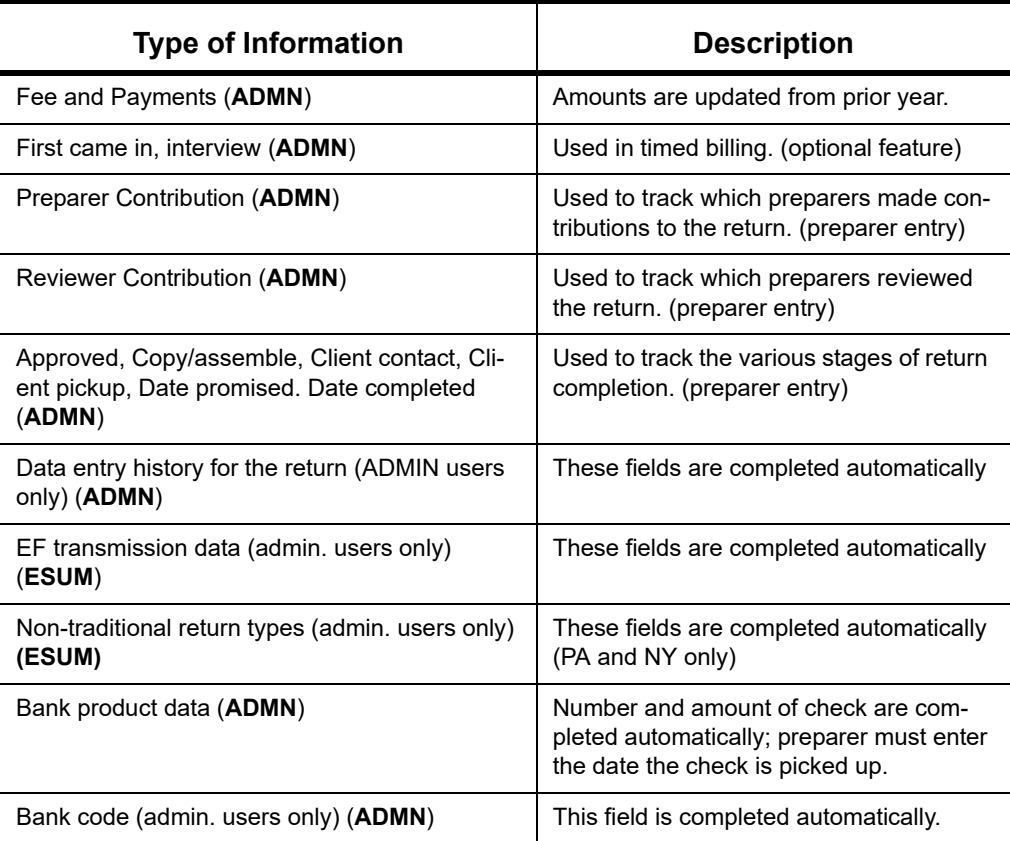

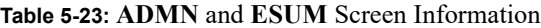

Note that some **ADMN** screen fields are automatically filled with data from elsewhere, while other fields require direct entries. Note also that some fields are "admin-only" and are not visible to users who do not have administrative rights.

*NOTE* Some data from these screens can be incorporated into Report Manager and Client Status Manager (CSM) reports.

## **ADMN SCREEN REPORTS**

Two reports can be generated directly from the **ADMN** screen:

- **• Return Preparation Data** Consists of data entered by preparers in the **Return Preparation Data** section of the **ADMN** screen
- **ADMIN ONLY Return Data** Consists of information generated by the software and displayed in the **ADMIN ONLY** side of the **ADMN** screen. (The **ADMIN ONLY** fields can be viewed only by users with administrative rights.)

To generate a report, go to the **ADMN** screen and mark the applicable check box:

- **•** The **Generate Return Preparation Data Report** box is located in the **Return Preparation Data** section of the **ADMN** screen.
- **•** The **Generate ADMIN ONLY Return Data Report** box in the **ADMIN ONLY** section of the **ADMN** screen.

**ADMN** screen reports are generated when the return is calculated and appear as "TRAC" and "TRACADM" with the federal forms in View/Print mode.

This page intentionally left blank.

# 6 Return Results

*THIS CHAPTER COVERS CALCULATING, VIEWING, AND PRINTING RETURNS. A RETURN MUST BE CALCULATED BEFORE IT CAN BE VIEWED, PRINTED, OR E-FILED. CALCULATE RETURNS AS OFTEN AS NEEDED.*

## **CALCULATING A RETURN**

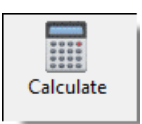

To calculate a return from data entry, open the return and click **Calculate** (or press CTRL+C). By default, results are displayed in the **Calculation Results** window. (See [Figure 6-1 on page 286.](#page-285-0))

To calculate one or more returns from the **Home** window (without using data entry):

- **–** Click **Calculate**. The  **Batch Calculation** dialog box (figure right) displays the last nine returns calculated. Each return is indicated by a function ("F") key.
- **1.** Using one of the following methods, indicate the returns to calculate:
	- **•** Press the function key of a return to calculate that return. The return's identification number (SSN/

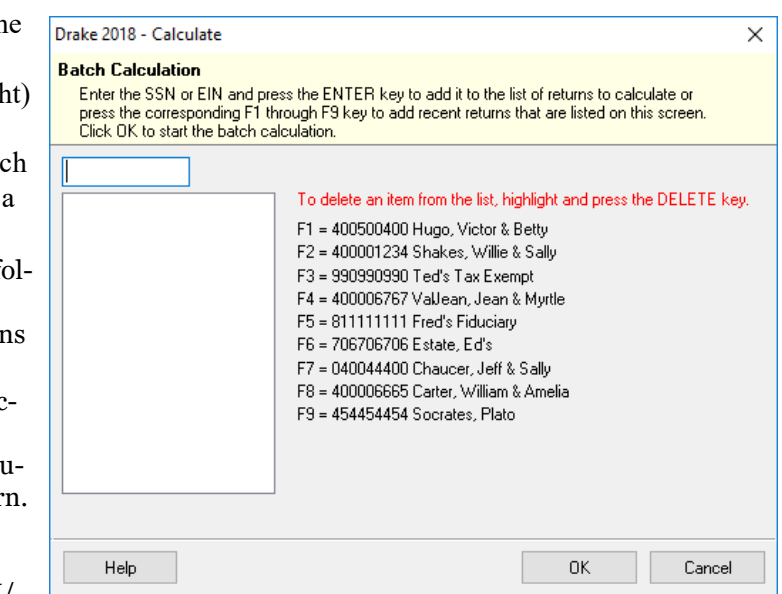

EIN) appears in the field to the left of the list.

- **•** Type the SSN/EIN of a return into the top field and press ENTER.
- **2.** Repeat the previous step until all returns are indicated.
- **3.** Click **OK**. The program calculates the returns.

## **CALCULATION RESULTS WINDOW**

When you calculate a return from data entry, the **Calculation Results** window ([Figure 6-1 on](#page-285-0)  [page 286\)](#page-285-0) is displayed by default. You can also choose to display the **Calculation Results** window when you **View** a return or calculate a return from the **Calculate** button of the **Home** window of Drake Tax.

*NOTE* The "pause" option available from the **Calculation & View/Print** tab at **Setup > Options** must be selected for the calculation results to be displayed when you click **View** or calculate outside of the return. For more information, see [Table](#page-55-0) 2‐5 on page 56.

#### **CALCULATION SUMMARY**

The **Summary** tab, shown in [Figure 6-1](#page-285-0), has four main sections: the calculation **Summary**, **EF Messages**, **Return Notes**, and the preparation fee, bank fee, and the net amount of any refund check in the **Fee Type** and **Amount** section. (See ["Fee Type, Amount" on page 289](#page-288-0) for details.)

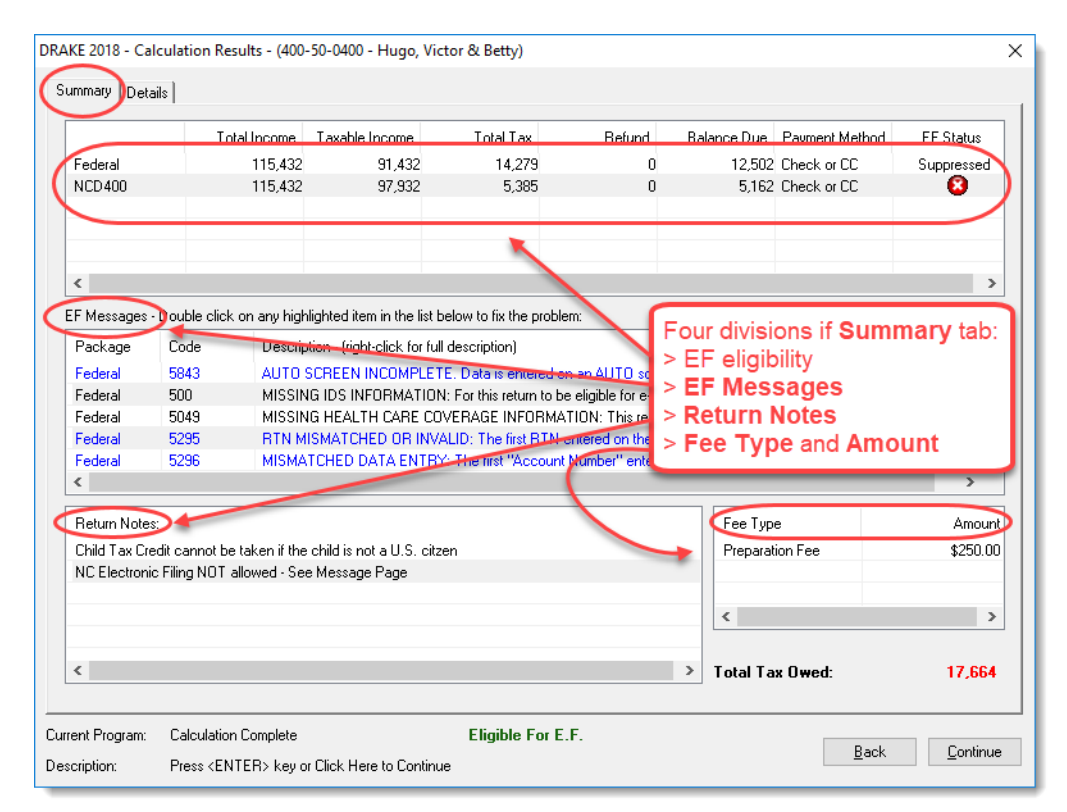

Figure 6-1: **Calculation Results** window

<span id="page-285-0"></span>The **Summary** tab displays the taxpayer's total income, taxable income, total tax, refund amount, balance due, and payment method, plus the e-file eligibility of the return. (See ["EF Status Col](#page-285-1)[umn,"](#page-285-1) following.)

## <span id="page-285-1"></span>**EF STATUS COLUMN**

The **EF Status** column of the **Calculation Results** window displays the e-file eligibility of any federal and state forms calculated for the selected return. A green check mark [\(Figure 6-2 on](#page-286-0)  [page 287\)](#page-286-0) is displayed when the default product (Form 1040) is eligible for e-file—that is, when there are no EF Messages and no other products have been selected on the **EF** screen. A red **X** indicates that a prepared product is not eligible for e-file, having received an EF Message.

Any of the other federal products that are eligible to be e-filed (for instance, extension requests, amended returns, Forms 4868, 2350, 9465, or 56) and that will be a part of the e-file transmission also receive green check marks when they have been selected for e-file on the **EF** screen and they have no EF Messages.

|           | Total Income | Taxable Income | Total Tax | Refund | Balance Due   Payment Method | EF Status    |
|-----------|--------------|----------------|-----------|--------|------------------------------|--------------|
| Federal   |              |                |           | 5,560  | 0 Receive Check              |              |
| Form 4868 | N/A          | N/A            |           | ۵      |                              | Not Selected |
| Form 9465 | N/A          | N/A            | N/A       | N/A    | N/A Direct Debit             |              |
| NCD 400   |              | $-8.250$       |           |        |                              | Suppressed   |

Figure 6-2: Indicators in the **EF Status** column

<span id="page-286-0"></span>Other indicators give the status of other returns and forms, and vary by package. [Table 6-1](#page-286-1) describes all the EF indicators and what they mean.

<span id="page-286-1"></span>

| <b>Indicator</b>           | <b>EF eligibility</b>                                                                                                    |
|----------------------------|----------------------------------------------------------------------------------------------------|
| Green check mark $\bullet$ | Default product is eligible and has no EF Messages;<br>other eligible products have been selected for e-file and<br>have no EF messages                                                                                                    |
| $Red \times $              | Product not eligible for e-file due to EF Messages                                                                                                    |
| <b>Accepted</b>            | Product has already been transmitted and has received<br>"A" acknowledgment. (Product appears on ESUM<br>screen with "A" ack)                                                                                                    |
| <b>Suppressed</b>          | Product included in the return is ready for e-file (no EF<br>Messages) but a Do NOT send Federal, Do not send<br>any states, Suppress federal/state EF check box has<br>been selected on the EF screen or at Setup > Options,<br>EF tab                                                                                                    |
| <b>Not Selected</b>        | Product included in the return is ready for e-file (no EF<br>Message) but has not been selected on the EF screen.                                                                                                    |
| <b>Not Available</b>       | e-File is not available for a specific state product. Can<br>be used in a federal product for forms that are part of<br>the federal product but will not be e-filed with the return.<br>(For instance, Form 5227 in the 1041 package. Even<br>though you can complete the form in Drake Tax, the<br>5227 will receive a "Not Available" indicator because the<br>IRS accepts the 5227 in paper form only.) |

**Table 6-1:** EF indicators and eligibility on **Calculation Results** window

Notes on the 1040 **Calculation Results** window when filing Form 9465, Installment Agreement Request:

- **•** The IRS recommends filing Form 9465 online. Go to screen **9465** and click the **IRS OPA Application** link to go to the IRS Online Payment Agreement Application website.
- If Form 9465 is prepared along with Form 1040, and there are no EF messages and nothing has been selected on the **EF** screen, then both the **Federal** and **Form 9465** lines of the **Calculation Results** window will display green check marks in the **EF Status** column and both forms will be marked on the EF Status page in View/Print mode as ready to be e-filed.
- **•** If Form 9465 is prepared along with Form 1040, and there are no EF messages and **9465 only** has been selected on the **EF** screen and **9465** is selected on the **PIN** screen, then the **Form 9465** line of the **Calculation Results** window will display a green check mark in the **EF Status** column and the **Federal** line will display a "Not selected" indicator. Only the 9465 will be marked for e-file on the EF Status page and be available for e-file.
- **•** If Form 9465 is prepared along with Form 1040, and there is an EF Message or ETD\_MSG, and the **9465 only** check box has been selected on the **EF** screen and the **9465** check box has been selected on the **PIN** screen, then the **9465** line of the **Calculation Results** window will show a green check mark and the **Federal** line will display a red "X." Only the 9465 will be marked on the EF Status page and available for e-file.
- **•** The **ESUM** screen has a line for Form 1040 and a separate line for Form 9465 (top photo in [Figure 6-3](#page-287-0)). If the 9465 is e-filed with the 1040 and the preparer receives an acknowledgment for the 1040 (which includes the 9465 transmission), the **ESUM** screen displays each product as having been accepted, triggering the "Accepted" indicator to be displayed on the **Calculation Results** window. The preparer will not receive a separate acknowledgment for the 9465 in this case. If the 9465 is sent separately from Form 1040, the **9465** line will display an "Accepted" indicator on the **Calculation Results** window (see bottom photo in [Figure 6-3\)](#page-287-0) and the preparer will receive a separate acknowledgment for the 9465.

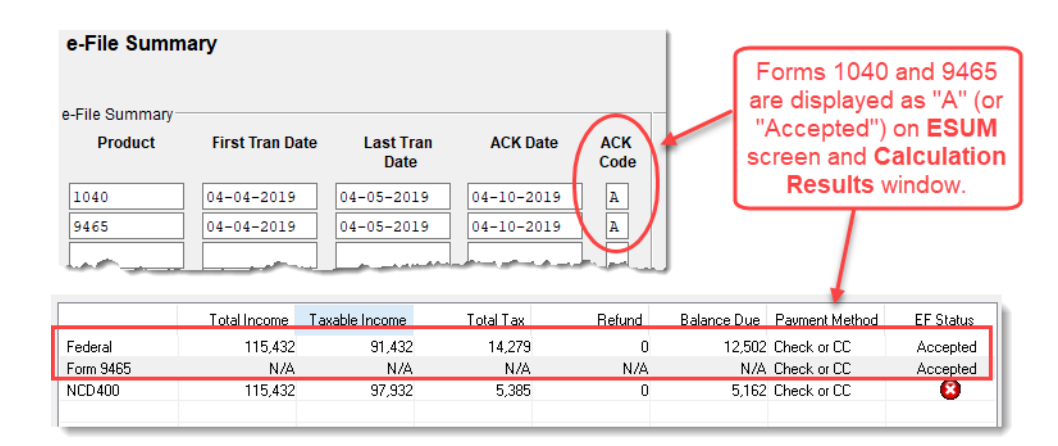

<span id="page-287-0"></span>Figure 6-3: **ESUM** screen (top) showing federal accepted "acks" for Forms 1040 and 9465 and (bottom) displaying "Accepted" indicators on the **Calculation Results** window

**EF Messages** The **EF Messages** section of the **Calculation Results** window (see [Figure 6-1 on page 286\)](#page-285-0) lists e-file message codes and descriptions by package. EF Messages pinpoint the reason a return is ineligible for e-file. Identified issues must be corrected for a return to be eligible for e-file.

> **• Accessing full messages** — Some messages do not fit in the **Description** row. To view a full message, right-click a row and select **View Full Text Of EF Message**.
**• Accessing message link**s — If an EF Message is blue, double-clicking it opens the data entry screen that contains the error. If applicable, the field that caused the EF message is activated.

 $\textbf{NOTE}$  If you double-click an EF Message in black text, a window with the full EF Message is displayed. Only messages in blue text link to screens within the return.

EF Messages appear on the MESSAGES page in View/Print mode. For more information on viewing and eliminating EF Messages, see ["e-Filing a Return" on page 330.](#page-329-0)

**Return Notes** The **Return Notes** section (see [Figure 6-1 on page 286\)](#page-285-0) displays informational notes about the return. These notes provide details about the return, but they do not require that changes be made, and they do not prevent e-file. They appear on the NOTES page in View/Print mode.

**Fee Type, Amount** The **Fee Type** and **Amount** columns (see [Figure 6-1 on page 286\)](#page-285-0) list the preparation fees, and when bank products are present, the bank fees and the net amount of any refund check (or the total of all fees charged if the return has a balance due). (To have the fee type and amount displayed here, the **Display client fee on Calculation screen** option must be selected from **Setup > Options**, **Calculation & View/Print** tab.) Fee breakdowns appear on the bank product information page in View/Print mode when bank products are present.

## **CALCULATION DETAILS**

The **Details** tab displays return amounts in an easy-to-read format ([Figure 6-4\)](#page-288-0).

| Details<br>Summar             |           |
|-------------------------------|-----------|
|                               |           |
| Federal                       |           |
|                               | 22        |
|                               | 222       |
|                               | 66666     |
|                               | 331       |
|                               | 53        |
| Schedule C                    | $-142158$ |
| Schedule F                    | 12        |
| Form $4835$                   | 1233      |
|                               | $-64926$  |
| Charitable                    | Ω         |
|                               | 21367     |
|                               | Ω         |
|                               | o         |
|                               | n         |
|                               | 2789      |
| <b>NCD400</b>                 |           |
| Adjusted Gross Income         | $-64926$  |
| Income Allocable to the State | $-84926$  |
| Refund Due                    | 155       |
| <b>Tax Overpaid</b>           | 155       |

Figure 6-4: Calculation **Details** tab

<span id="page-288-0"></span>Click **Print** (at the bottom of the **Details** window) to print the details displayed

## **FEDERAL WITHHOLDING SUMMARY**

The program produces a "Federal Income Tax Withheld" worksheet (listed as "Fed Withholdings" in View/Print mode) that lists all forms and schedules on which federal withholding has been reported in the return. You can choose to set a lower limit for the number of forms and schedules that will trigger generation of the "Federal Income Tax Withheld" worksheet.

For instance, if you select "5," then the "Federal Income Tax Withheld" worksheet will not be generated for returns with five or fewer forms and schedules that report federal withholding.

From the menu bar of the **Home** window in Drake Tax, select **Setup > Options**, **Form & Schedule Options** tab. In the **Select to Turn On** section, mark the **Federal Withholding Summary** check box, then select a number.

## **VIEWING AND PRINTING A RETURN**

There are several ways to view or print a return:

- **•** Click **View** or **Print** from the toolbar of the **Home** window (without opening a return)
- **•** Press CTRL+V (to view) or CTRL+P (to print) from the **Home** window or from within any data entry screen
- **•** Click **View** or **Print** from the toolbar of any **Data Entry Menu** within a return
- **•** Click **View** or **Print** from the toolbar from within any data entry screen
- **•** Right-click any data entry screen and select **View Return** or **Print Return**

If results are first displayed in **Calculation Results**, click **Continue** to proceed.

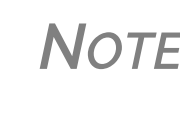

If you selected **Enable Windows standard keystrokes** at **Setup > Options**, **Data Entry** tab, then to calculate or view the return from data entry, you must press CTRL+SHIFT+V (to view) or CTRL+SHIFT+P (to print).

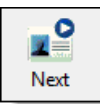

If you view or print more than on return at time by clicking the **View** or **Print** icon from the **Home** window toolbar and making more than one selection from the **Return Selector**, a **Next** icon (figure at left) appears on the toolbar in View/Print mode. Click this **Next** icon to move from the first return to the next.

Returns can be viewed in either Enhanced mode or Basic mode. In Enhanced mode, expand the tree view as needed and click the name of a form to view it. In Basic mode, view a form by double-clicking the label in the cascade of forms.

*NOTE* To view helpful video tutorials on printing, archiving, or emailing returns, click the arrow beside the **Print**, **Archive**, **Email**, or **Help** icons on the Enhanced mode toolbar.

## **VIEWING A RETURN (ENHANCED MODE)**

Enhanced mode, the default View/Print mode, consists of five main components:

- **•** A *toolbar* has icons for performing actions regarding the return. (See item #1 in Figure 6-5 on page 291; see also Table 6-2 on page 291.)
- **•** A *viewing tool* allows zooming and clicking through the various forms. (See item #2 in Figure 6-5 on page 291.)
- **•** *Category tabs* group documents within a return; select a tab to view all documents within a category. (See item #3 in Figure 6-5.)
- **•** A *tree view* showing all documents in a return can be expanded or collapsed. (See item #4 in Figure 6-5.)
- **•** A *viewing panel* displays the selected document. (See item #5 in Figure 6-5.)

These five components are described in the following sections.

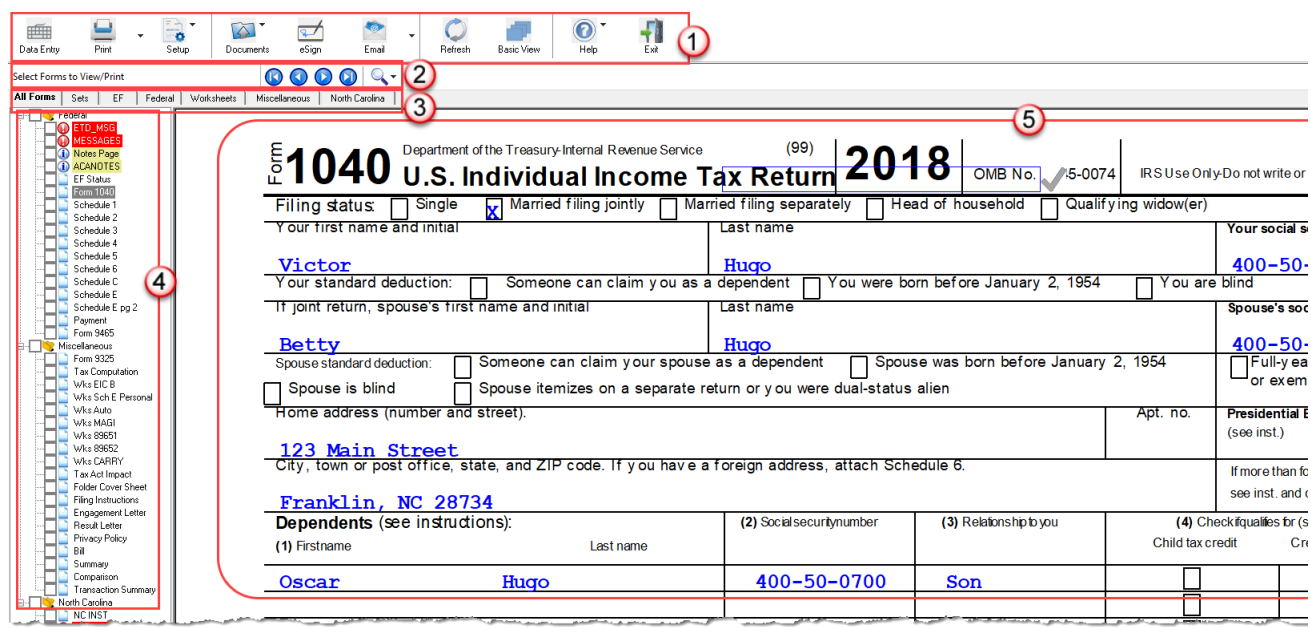

Figure 6-5: Enhanced Mode

**NOTE** "Basic" mode (the View and Print screens used prior to 2008) is available for those who prefer it: see Table 6.3. available for those who prefer it; see Table 6‐2.

**Toolbar** The Enhanced mode toolbar consists of the buttons described in Table 6-2.

**Table 6-2:** Enhanced mode Toolbar

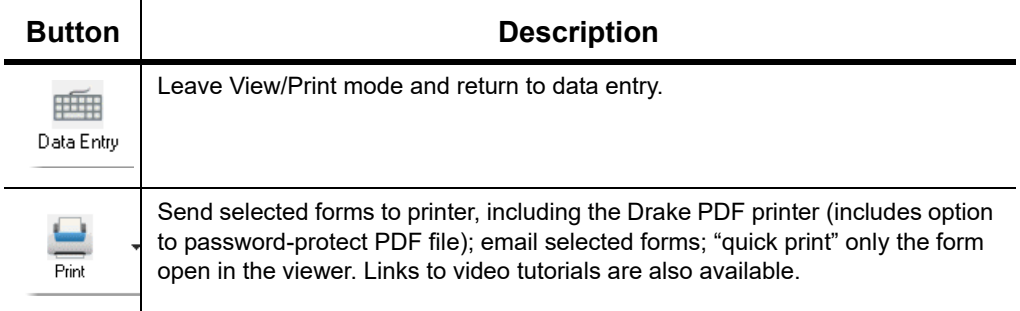

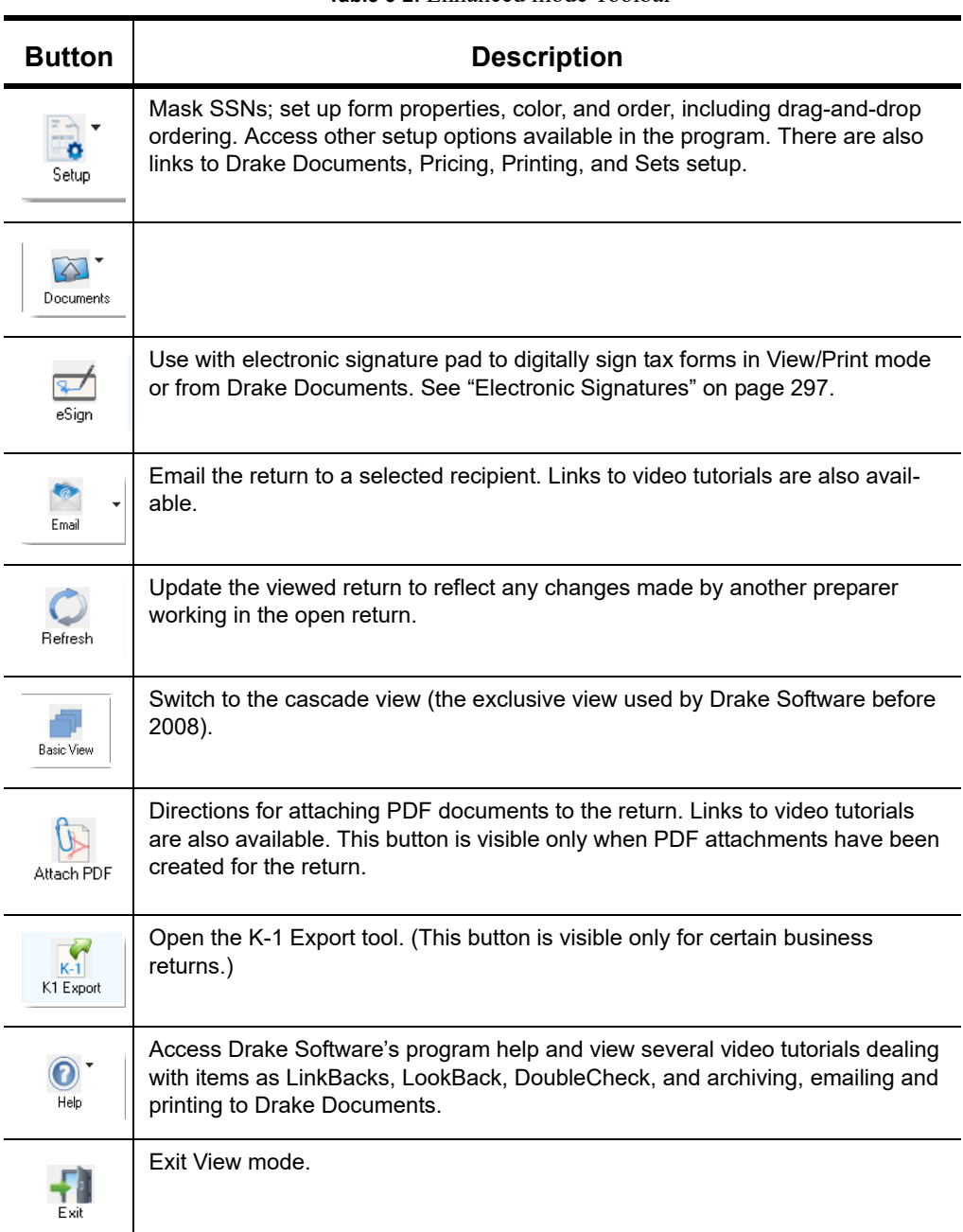

**Table 6-2:** Enhanced mode Toolbar

**Viewing Tool** Use the arrows and zoom icon (figure below) when viewing in Enhanced mode.

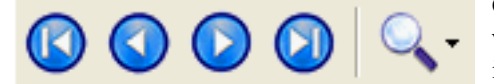

 Click the arrows to move forward or back ward through the forms; click the magnify ing glass icon to zoom in or out.

**Troubleshooting**

If you have issues when *viewing* (not *printing*) your client's bill or any of the client results letters (listed in View/Print mode as "Results Letter," "Engagement Letter," "Customized Letter," "Privacy Policy," and "Amended Letter"), such as text that's too large or running off the page, follow these steps to remedy the problem:

- **1.** Open a return and view it.
- **2.** Select the letter or bill from the document tree on the left side of the screen.
- **3.** In the viewing pane (item #5 in Figure 6-5 on page 291), right-click the screen, and from the right-click menu, select **Fit Width**, **Fit Height**, or **Fit Page**.
- **4.** Alternately:
	- **–** Click the magnifying glass at the top-right corner of the viewing pane.
	- **–** Select **Fit Width**, **Fit Height**, or **Fit Page**.
	- **–** Select a sizing percentages from **Zoom Percentage** until the letter or bill looks the way you want.

If you are using Basic view mode and wish to change the viewing percentage:

- **1.** Double-click a letter or bill in the cascade of forms. (Alternately, right-click the letter or bill and choose **View Form** from the right-click menu.)
- **2.** Right-click the letter or bill and select **Fit Width**, **Fit Height**, or **Zoom Percentage**. If you choose **Zoom Percentage**, select a sizing percentages until the letter or bill looks the way you want.

**NOTE** These procedures are for *viewing* problems, not printing problems. If you are experiencing problems when printing your letters or bills, see ["Printing](#page-83-0) Setup" on page 84.

**Category Tabs** Labeled tabs allow you to view sections of the return according to selected categories. For example, if you click the **EF** tab (figure right), only the documents directly related to e-file are displayed in the tree view.

> Category tabs and descriptions are provided in [Table 6-](#page-292-0) [3](#page-292-0):

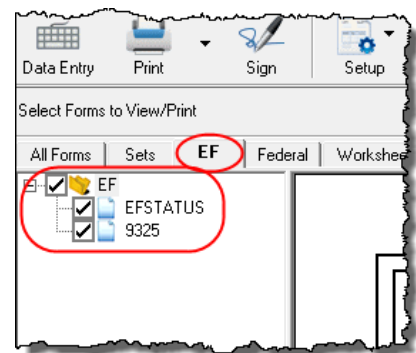

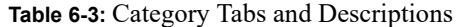

<span id="page-292-0"></span>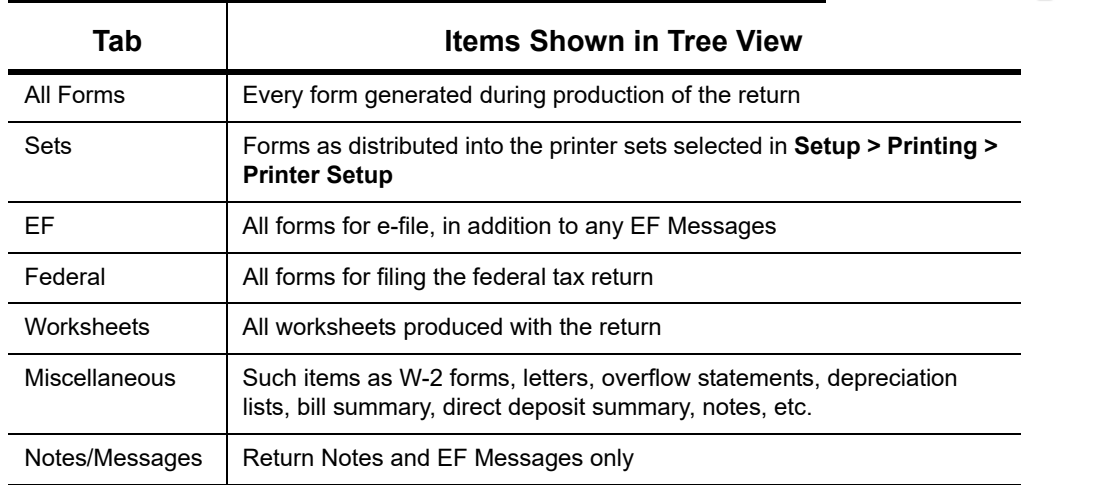

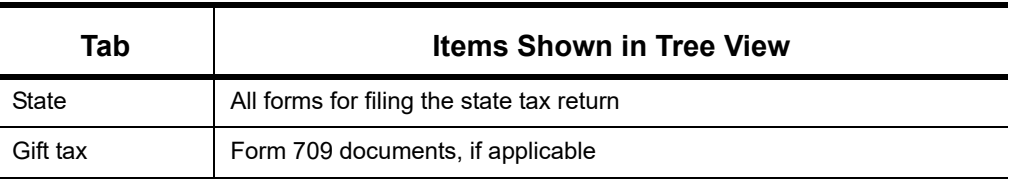

#### **Table 6-3:** Category Tabs and Descriptions

**Tree View Directory**

A tree view directory of all forms, worksheets, and other documents in a return allows you to see all the components of a return. (See Figure 6-5 on page 291.) Expand or collapse the tree as necessary for your viewing needs.

**Viewing Panel** The viewing panel (item #5 in Figure 6-5 on page 291) provides a preview of a selected document within the return. To preview a document, click the document name in the tree view.

## **DOUBLECHECK AND LINKBACKS**

LinkBacks help you to quickly find the source of data within the tax return. The DoubleCheck feature helps you review your data entry and find problems before returns are e-filed.

These features offer another way to review and verify your work before you transmit a return.

**LinkBacks** LinkBacks help you locate the source of data on a tax return—in other words, the data entry screens on which the information was entered—and the forms, schedules, and worksheets to which the information flows. They can also help you find the proper screens for entering data from unfamiliar forms or sources.

> For instance, if you want to know how income data gets to line 1 of Form 1040, view the return (Enhanced mode only), open the LinkBack for line 1 (right-click the amount on line 1), click **Review Input Sources,** and view a list of the screens from which the program pulls income sources that flow into the line 1 total—for instance, screen **W2 (Wages**), screen **2441** (**Child Care Credit**), screen **3** (**Income**), among others. Double-click a line on that list to open a screen and go directly to the relevant line to make changes. (The **Source**

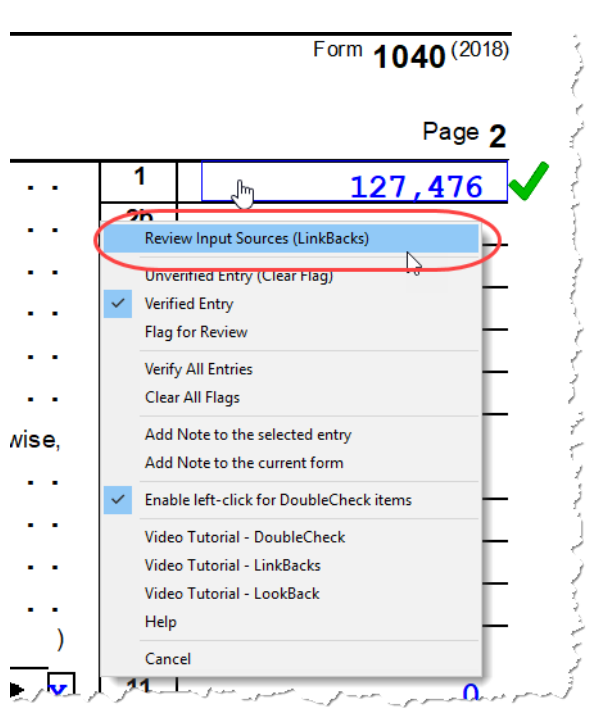

**Entry** column of the LinkBacks window contains data only if data was entered on the linked screen. See item #3 in [Figure 6-6 on page 295](#page-294-0).)

## **Using LinkBacks**

At the top of the **LinkBacks** window (item #1 in [Figure 6-6 on page 295](#page-294-0)) is a note reminding you of which form and which line of the form you selected. If an amount was entered or calculated, that amount is also shown.

Below that are three tabs (item #2 in [Figure 6-6 on page 295\)](#page-294-0):

- **• All Sources** All items that appear on the other two tabs appear here.
- **• Data Entry** The data entry screens from which the program pulls data are listed here. If an amount was entered on one of these screens, that amount is listed to the right side of the screen in the **Source Entry** column (item #3 in [Figure 6-6](#page-294-0)). Double-click a line (or click it once and click **View Source**; item #4 [Figure 6-6](#page-294-0)) to return to the data entry screen where the amount was entered. The screen is opened and the line and data entry field are highlighted in yellow.
- **• Tax Forms, Schedules, and Worksheets** The items listed on this tab are the forms that have been generated by data entry. Double-click one of the items on the **Tax Forms, Schedules, and Worksheets** tab and you open the actual form that was generated with the return.

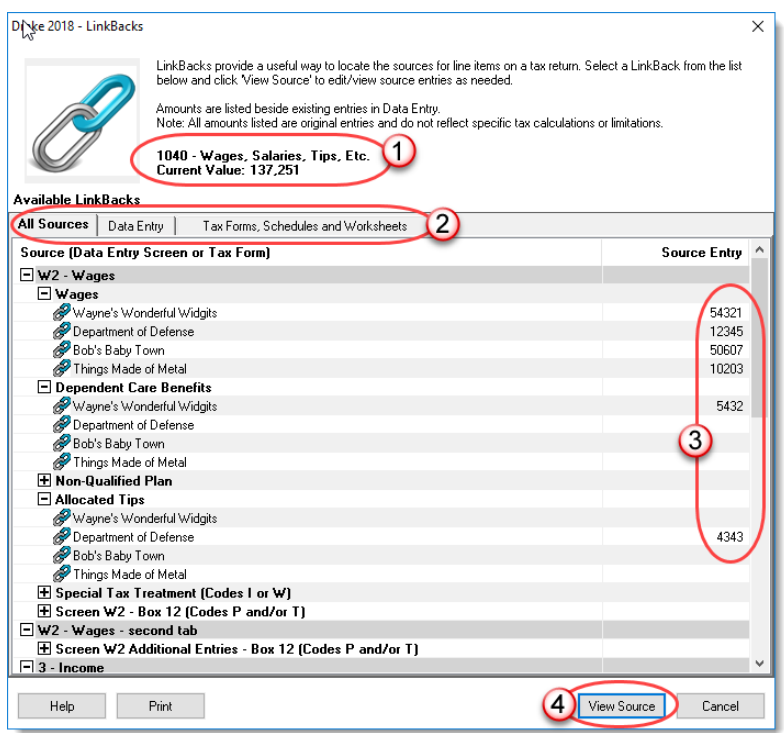

#### Figure 6-6: The **LinkBacks** window

<span id="page-294-0"></span>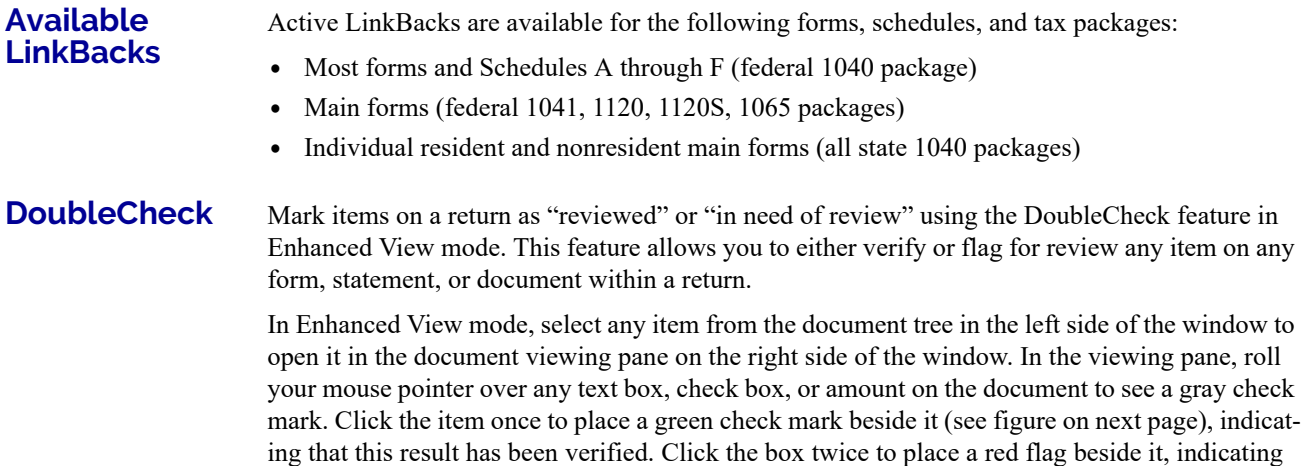

that this entry or amount should be reviewed further. When the flagged item has been reviewed and verified, return to the form in Enhanced View mode and click the item once more to remove the flag and replace it with a green "Verified" check mark.

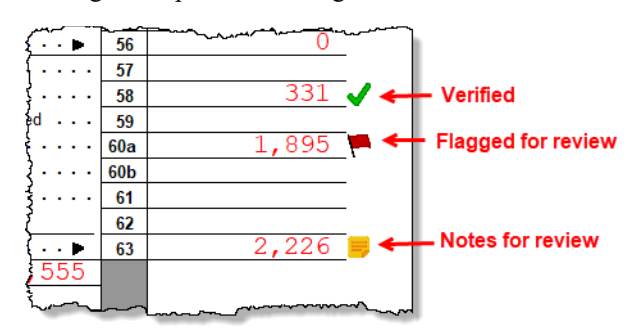

As you work your way through the fields and check boxes, the document in the document tree receives either a green check mark (indicating that items on that form have been verified), a red flag, (indicating something on the form has been flagged), or a yellow box (indicating a note has been placed on an item; see ["Notes,"](#page-295-0) below, for details).

When an item is marked as "verified"

(green check mark) in View/Print mode, and then a change is made in data entry that affects the verified amount, the green check mark is changed to a red flag, requiring re-verification.

## **E-FILE ELIGIBILITY OF FLAGGED RETURNS**

Flags on a return do not make an otherwise EF-eligible return ineligible for e-file unless you select that option in Setup. From the **Home** window, go to **Setup > Options**, **EF** tab, and at the bottom of the left-hand column, select **Disallow EF selection if DoubleCheck Review flag exists**. This selection automatically makes an otherwise EF-eligible return ineligible on the **EF Return Selector**. To restore the return's e-file eligibility, remove the flag from the return (in View mode, click the flag once or right-click the page and from the right-click menu, select **Clear all flags**) and recalculate the return.

<span id="page-295-0"></span>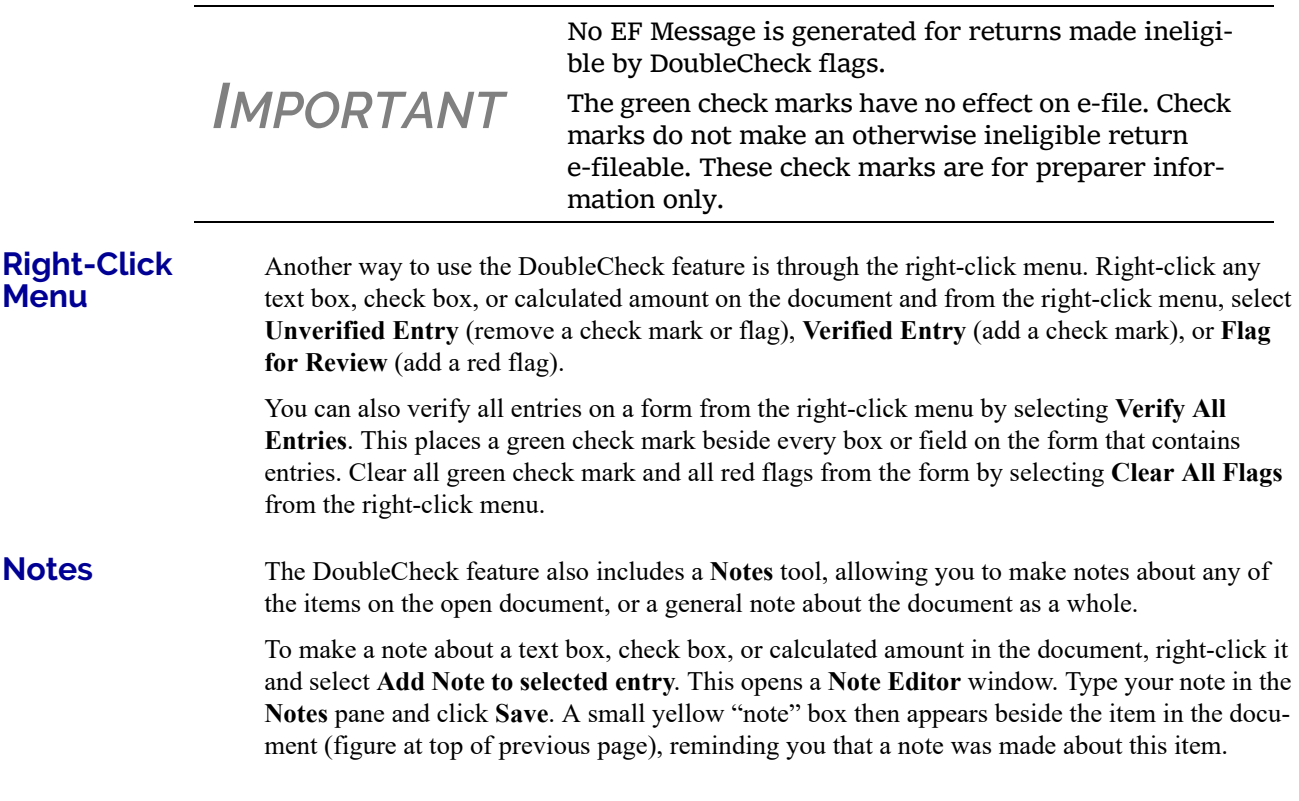

You can make general notes about the open form by selecting **Add note to the current form** from the right-click menu. When the **Note Editor** is opened, make your notes and slick **Save**. The yellow "note" reminder box then appears in the upper-left corner of the document viewing pane, reminding you of the notes.

You can edit the notes—the screen note or the entry note—by selecting **Edit Note...** from the right-click menu, or delete the notes by selecting **Remove Note** from the **Note Editor** window. You can also click the yellow reminder box in the upper-left corner of the window to make or edit a general note.

When notes have been added to the form or to an item of the form, a yellow "note" reminder also appears in the document tree.

*TIP*

To deactivate the DoubleCheck feature, right‐click any item, and from the right‐click menu, select **Enable left‐click for DoubleCh‐ eck items**, and when prompted, select **Yes**. To reactivate, repeat these steps.

## <span id="page-296-0"></span>**ELECTRONIC SIGNATURES**

Drake Tax supports electronic signature pads. This feature allows taxpayers and tax preparers to digitally sign a variety of documents, including bank applications, authorizations forms, and consent forms. This is truly a paperless process, allowing you to produce forms and get them signed and saved to Drake Documents without ever printing on a piece of paper.

- **•** You can set up your program to electronically sign engagement let‐ ters for the taxpayer, spouse, or business entity. For details, see "e‐Signing [Engagement](#page-81-0) Letters" on page 82.
- *TIP* **•** Some forms can be electronically signed by the taxpayer using the new SecureFilePro Connect feature. For details, see ["SecureFilePro"](#page-450-0) on [page](#page-450-0) 451.
	- **•** You can access the **Electronically Sign Return** dialog box from the **eSign** icon on the toolbar in View/Print mode.

<span id="page-296-1"></span>Begin the process by setting up the program and the preparer's signature. This can be done in two places: at **Setup > Printing > E-Signature Setup** or at **Setup > Preparers**. Both accessible from the **Home** window menu bar.

> **1.** From the menu bar of the **Home** window of Drake Tax, go to **Setup > Printing > E-Signature Setup** to open the **E-Signature Setup** dialog box (figure on next page).

- **2.** Select the **Use USB** check box. (If you must use a **Com** connection, enter the port number.) If your signature pad features an LCD screen that displays the signature as it is being signed, mark the **Use LCD** check box.
- **3.** Select a preparer from the list and click **Setup** to open the **Preparer Signature Capture** window (bottom half of figure right).
- **4.** Have the preparer sign the signature pad. Click **Save**. This should be done for all preparers at the start of the tax season but shouldn't be necessary for the rest of the season.
- **5.** To remove a preparer's signature, rightclick the signature you wish to delete and click **Remove**. When prompted, click **Yes** and then **OK**.

When you're finished, click **OK** to close **E-Signature Setup**.

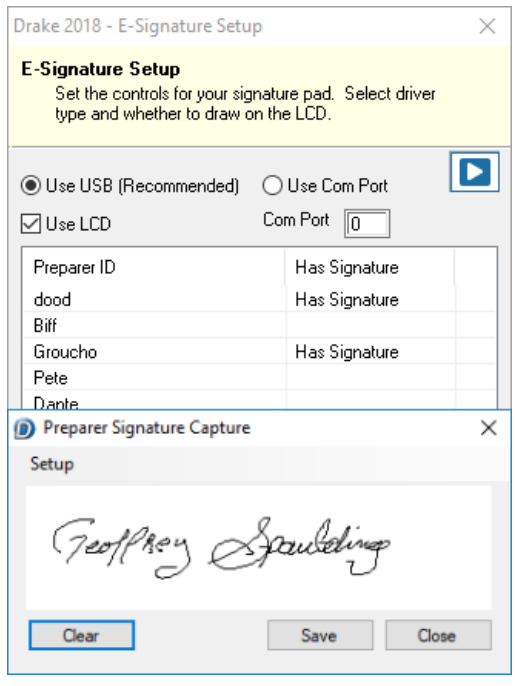

**Rubber Stamp** The "rubber stamp" feature allows you to electronically sign the preparer's signature to all selected signature documents at once. The rubber stamp is for the *preparer's* signature only.

To set up your rubber stamp:

- **1.** From the **Home** window menu bar of Drake Tax, go to **Setup > Preparer(s)**.
- **2.** Select a preparer from the **Preparer Setup** window and click **Edit Preparer**.
- **3.** In the **Return Signature Options** section, select **8879 PIN Signature**. *Do not mark* the **Alternative Electronic Signature** check box.
- **4.** Click **Setup Signature**, have the preparer sign the pad, then click **Save**.

*NOTE* The "rubber stamp" feature (used to electronically sign the pre‐ parer's signature to all selected signature documents at once) is not available when the **Alternative Electronic Signature** check box is marked at **Setup > Preparer(s)** and there is a **PIN** screen present in the return.

#### <span id="page-297-1"></span><span id="page-297-0"></span>**Client's e-Signature**

The process of having the taxpayer and spouse sign the documents begins in View/Print mode, and any documents the preparer must sign can also be rubber-stamped during the process. The documents are saved to the client's Drake Tax folder and (depending on setup) to the client's Drake Documents folder (see ["Setting up Drake Documents" on page 427\)](#page-426-0). Documents saved but not signed can be recalled from Drake Documents and signed later.

To have the taxpayer and spouse sign forms:

- **1.** Open the taxpayer's tax return and click **View** (or press CTRL+V).
- **2.** From the document tree on the left side of the window in View/Print mode, select the forms to sign (for instance, 8879 e-file authorization, Consent to Use, bank application, engagement, ACA Use, etc.).
- **3.** Click **Sign** from the View/Print mode toolbar to open the **Electronically Sign Return** dialog box. (If the forms have been previously signed and saved to Drake

Documents, you'll be notified that proceeding overwrites existing signatures. Select **No** to open the documents without overwriting.)

- **4.** (optional) Select to password-protect the documents or to print a watermark on the printed forms.
- <span id="page-298-0"></span>**5.** Click to **Sign Now** to open the **Save As** dialog box, then click **Continue** and then **Save**. The documents are saved (depending on your setup) to the client's folder and to the client's Drake Documents folder. (The steps for **Sign Later** are slightly different. See ["Sign Later" on page](#page-299-0) 300)
- **6.** The **Drake e-Sign** window is opened and a message asks if you would like to rubber stamp all the documents that the preparer must sign. Click **Yes** or **No**. A list appears in the left pane of those (taxpayer, spouse, preparer) who can sign the open form, and the form appears in the right pane.
- **7.** Double-click the taxpayer or spouse (or preparer, if you chose not to rubber stamp in step 6), or select a name and click **Sign** from the tool bar.

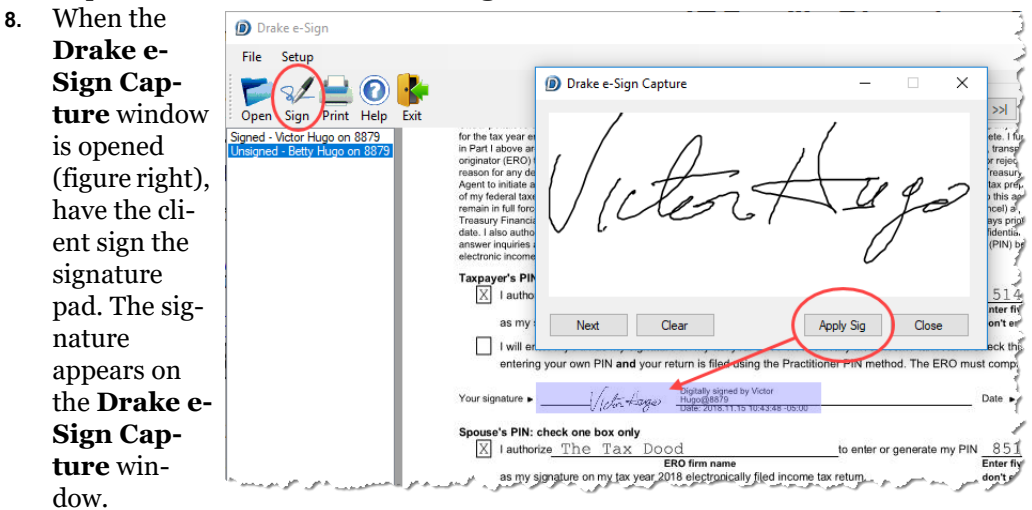

- **9.** To clear the signature and start over, click **Clear**. To apply the signature to the form, either:
	- **–** Click **Apply Sig**. The signature is added to the signature line of the document.
	- **–** Click **Next**. The signature is added to the signature line of the document and the next signature line for that person in the document becomes active. (You are alerted if there are no more signature lines in the document.)
- **10.** Scroll through the documents chosen for signature using the **Page Selection** arrows to the right of the toolbar, or click another signature document from the list below the toolbar on the left side of the window.
- **11.** Click **Exit** when finished.

**Other Options** Also on the **Drake e-Sign** toolbar is the option to **Open** other documents in the client's folder that can accept an electronic signature (any PDF document with an active signature line can be signed using the e-signature pad). Click **Open** (or from the menu bar, select **File > Open**), select a form, and click **Open**.

Click the **Print** icon on the toolbar to print a selected document.

On the menu bar above the toolbar, click **Setup > Options** if you need to change the selections you made in Preparer Setup (see ["Preparer Setup" on page 297\)](#page-296-1). Usually, there is no need to make any selections from this box.

Click the **Help** button to get program help for the e-signature tool.

*NOTES* **•** To require all preparers to use the e‐Signature feature for all signable documents, from the toolbar of the **Home** window, go to **Setup > Options**, **EF** tab and mark the check box **Require E‐Sig‐ natures on all electronically signable forms**. (This option applies to 1040 returns only.) **•** Override this global option for an individual return on the **EF** screen in data entry, using the **e‐signature NOT required...** check box. • When using the option to require e-signatures, and you view or calculate a return, you generate a document titled "eSign," avail‐ able from the forms tree in View/Print mode, that lists all the forms that *require* an e‐signature. All of these forms must be electronically signed before the return can be e‐filed. *No EF Mes‐ sage is generated.*

<span id="page-299-0"></span>

*IMPORTANT*

**Sign Later** If you chose **Sign Later** in [Step 5 on page 299,](#page-298-0) and you want to retrieve the documents for signing, click **Documents > Drake Documents** from the View/Print mode toolbar, or from the **Data Entry Menu** toolbar, click **Documents** to open Drake Documents.

> Select a document to sign from the **Document Name** pane on the right half of the **Drake Documents** window (unsigned documents are listed as "Unsigned"), then click **Sign** from the toolbar to open the **Drake e-Sign** window.

Click **Yes** or **No** to rubber stamp the forms with the preparer's e-signature (if applicable), then follow steps 7-11 from the steps in ["Client's e-Signature" on page 298](#page-297-0).

> According to the IRS, EROs may use an electronic sig‐ nature pad to have taxpayers sign Forms 8878 and 8879. Taxpayers must be "physically present" in the ERO's office where the electronic signature pad is located to sign using the signature pad. The ERO must retain the forms with the taxpayers' signatures and provide a copy to the taxpayer upon request."

For information on making an electronic signature from a remote location—one in which the taxpayer is electronically signing the form and the ERO *is not* physically present with the taxpayer—review "New esignature Guidance" at the IRS website (*irs.gov*).

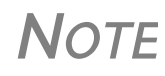

**NOTE** To have the engagement letter signed electronically by the tax-<br>payer and spouse on a 1040 return or by the representative of a business entity, see "e‐Signing [Engagement](#page-81-0) Letters" on page 82.

## **PRINTING A RETURN**

You can print selected forms, selected sets of forms, or individual forms in a return. The instructions in this section refer to Enhanced mode. If you are using Basic mode, click the **F1-Help** icon on the toolbar for printing instructions.

*TIP*

As explained in the procedure that follows, you can opt to open Adobe when the PDF document is created. This option prevents your having to go to Drake Documents to locate the new PDF for viewing.

#### **Printing Forms in a Return**

To print tax return forms and other documents:

- **1.** View a return in Enhanced mode. (See item #4 in Figure 6-5 on page 291.) The **All Forms** tab is shown by default.
- **2.** Collapse or expand the tree view as needed, and select the forms to be printed by marking the check box to the left of each form. To print all forms in a set, select all of the boxes in the tree view under **All Forms**.

**NOTE** If the main box of a set is selected, all sub-boxes are automatically selected. (For instance, mark the **Federal** check box and all federal forms listed under **Federal** are automatically marked.)

*Shortcut: Press CTRL+P for the Print Selection option.*

- **3.** Click **Print** to open the **Print Selection** dialog box. (If you click the arrow next to the **Print** icon, select **Print Selected Forms**.)
- **4.** (optional) Select any printing options shown in the **Print Selection** dialog box.
- **5.** Click **Print** again. All of the selected items are printed using the printer selected from the **Printer** dialog box.

#### **Printing to Drake PDF**

- To print tax return forms and other documents as PDF documents:
- **1.** View a return in Enhanced mode. The **All Forms** tab is shown by default.
- **2.** Select the forms to be printed. To print all forms in a set, select all the boxes in the tree view under **All Forms**.
- **3.** Click the arrow next to the **Print** icon on the toolbar and select **Print Selected Forms to PDF Document**. The **Print Selection** dialog box is displayed (figure right) with the **Drake PDF Printer** selected from the **Printer** drop list.
- **4.** (optional) The program is set up to password-protect the PDF document. By default, the program uses the first four letters of the taxpayer's last name and the last five numbers of the taxpayer's SSN/EIN as the

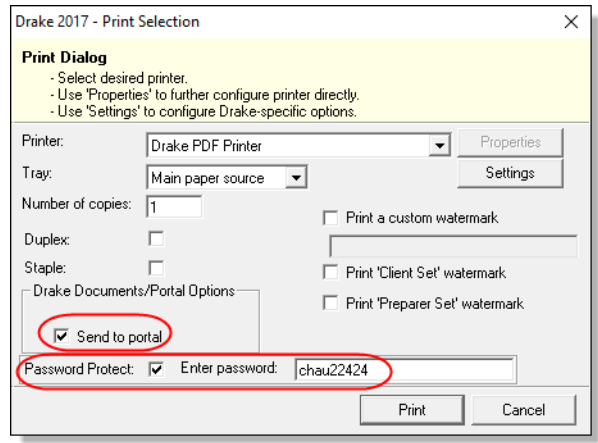

password. An administrative user can change this default in **Setup > Options, Administrative Options** tab. (See "About Passwords" on page 304.) To print the PDF document without having to enter the password, clear the check mark from the **Password Protect** check box.

- **5.** (optional) To have the program open Adobe once the PDF document is created, click **Settings** and make sure the **Launch Adobe after creating a 'Drake PDF'**  check box is selected. Click **Save.**
- **6.** Select any other options, as desired, from the **Print Selection** dialog box.

*NOTES*

Among the options in the **Print Selection** dialog box is the **Drake Documents/Portal Options** for sending a PDF copy of the printed forms to the SecureFilePro<sup>™</sup> portal. For more, see [Chapter](#page-424-0) 13, "Suite [Products."](#page-424-0)

If you are using a PDF printer besides the Drake PDF Printer, you also will have the option of storing the PDF document in Drake Documents.

- **7.** Click **Print** to open the **Save As** dialog box.
- **8.** If necessary, assign a filename and select a location for the document (the default location is the client's current-year folder in Drake Tax).
- **9.** Click **Save**.

**NOTE** If you password-protected the PDF document, the password is required for anyone–the taxpayer, Drake Tax Support, etc.,–to open the file.

#### **Printing Printer Sets**

Default printer sets are established in Printer Setup (see ["Printing Sets" on page 86\)](#page-85-0). You can override the defaults from Enhanced mode.

To print specific sets of a return from Enhanced mode:

**1.** Select the **Sets** tab. All sets in the return are shown in the tree view.

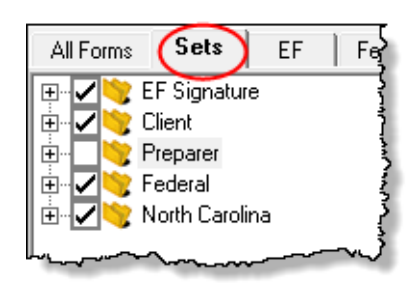

- **2.** Select the sets to be printed.
- **3.** Click **Print** to open the **Print Sets** dialog box. (If you click the arrow next to the **Print** icon, select  **Print Selected Forms**.) Select any printing options shown in the **Print Sets** dialog box (optional).
- **4.** To change the number of forms to be printed, click  **Sets Setup** to open the **Copies Per Set** dialog box. (A change here changes the number globally (for all returns). For more information see ["Print-](#page-85-0)

[ing Sets" on page](#page-85-0) 86.) Click **Save**.

**5.** Click **Print** again. All of the selected items are printed.

#### **Quick-Printing a Single Form**

Enhanced mode allows you to print the document currently in view by pressing CTRL+Q or by clicking the arrow beside the **Print** button and selecting **Quick Print**. You can select any printing options shown in the **Print Selection** dialog box, then click **Print**. Printing a single form in this manner is referred to as *quick printing*.

## **EMAIL FROM VIEW/PRINT**

You can email tax returns to your clients directly from both Basic and Enhanced modes. Before emailing returns this way, set up View/Print email preferences.

## <span id="page-302-0"></span>**SETTING UP PREFERENCES**

Use **Email Setup** in View/Print mode to indicate the email method you want to use and specify default settings.

**IMPORTANT** Even though you must open a specific return to indicate your settings, those settings apply for *all* emailed returns.

The steps below are optional; you may not need to make any changes if you are happy with the program defaults. To set up your email program for sending returns:

- **1.** View any return in Enhanced or Basis mode.
	- **2.** Click the arrow on the **Email** button and select **Email Setup**.
- Email
- **3.** In the **Email Setup** dialog box, select your preferred email program from the **Select Email Method** drop list.

**4.** To include a default **Cc** or **Bcc** address (one to which all emailed returns will be sent), type the address in the applicable field under **Email Default Settings**. (See CAUTION below.) If entering multiple addresses, use a semicolon (;) as a separator between addresses.

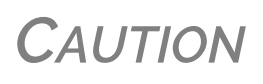

It is recommended that you *not* enter a default **To** address. If an address is entered in the **To** field of this window, *every return* emailed through View/Print mode will be sent to that address.

- **5.** Make any changes to the default message.
- **6.** Click **Save**.

*Drake Tax User's Manual*Email from View/Print

Your default settings will be applied for *all* emailed returns.

#### **SENDING A RETURN TO A CLIENT**

To send a return to a client from Enhanced mode:

- **1.** Open the return.
- **2.** Click **View** or **Print** to access View/Print mode.
- **3.** Select the forms to be included in the email. (In Enhanced mode, select forms from the Forms tree; in Basic Print mode, make sure you're in Print mode then right-click a form and choose **Select Form** from the right-click menu.)
- **4.** Click **Email** to use the default email method, or click the arrow next to the **Email** button to choose a method. The **Email Return** dialog box is opened (figure right), showing options for using a password and printing watermarks; see "About Passwords," following, for more information on passwords.

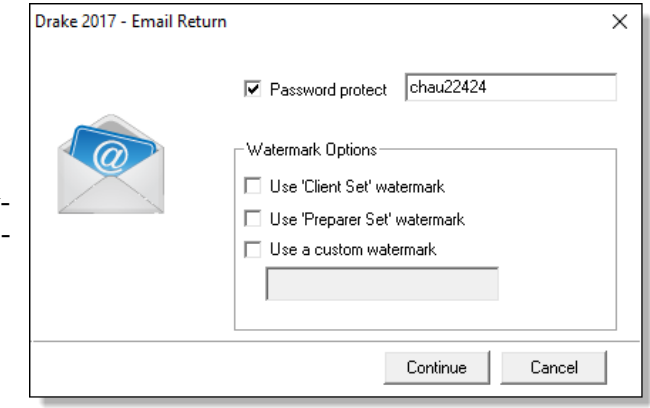

- **5.** Click **Continue**. The **Save As** dialog box is opened so you can save the PDF version of the return in the client's Drake Tax folder. Click **Save**.
- **6.** The email message is opened in the desired program, with the selected return documents attached. The client's and spouse's email addresses are automatically displayed in the **To** field if the addresses were entered on screen **1**. (Any address you added in **Email > Setup** will also be in the **To** field; see ["Setting Up Preferences"](#page-302-0)  [on page](#page-302-0) 303).
- **7.** If no further changes to the message are needed, click **Send**.

#### **About Passwords**

The use of passwords is optional, but if you choose to use passwords, remember that clients must know their return's password in order to open emailed returns.

The default format for passwords is the first four letters of the client's last name (or the first four letters of the entity's name) followed by the last five numbers of the SSN for individual returns or the last five numbers of the EIN for entity returns. (See above, for an example.) An administrative user can change the password format at **Setup > Options** > **Administrative Options** tab.)

*IMPORTANT*

Drake Software Support *cannot recover a lost password*. If you opt to replace a password with a new one in the **Email Return** dialog box, be sure to write down the new password and keep it in a secure location in case you for‐ get it.

## **SENDING CLIENT FILES TO DRAKE SOFTWARE SUPPORT**

When you send an email to Drake Support from View/Print mode, the program automatically sends both the print file and the data file. (These files allow the Customer Support Representative to view the return in data entry.) When working in Enhanced mode, you have the option of including PDF attachments with the email.

To send files to Drake Software Support from Enhanced mode:

**1.** Go to View/Print mode of the return.

**2.** (optional) Select any forms to be included as PDF documents in the email.

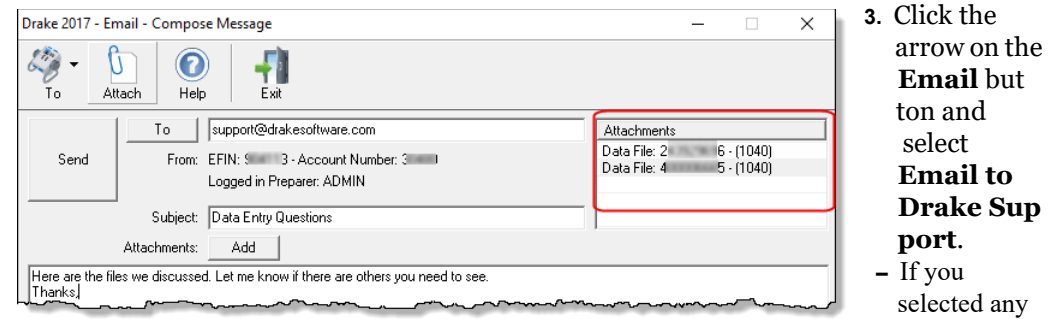

forms in Step

2, the **Email Return** dialog box is opened; make your selections (including the use of passwords) and click **Continue**.

**–** If you selected any forms in Step 2, save the attachment as a PDF document to the client's file. Click **Save**. The **Compose Message** window is opened, showing the attached files in the **Attachments** list (circled in figure above).

**NOTE** A PDF copy of the return's print file and data file, are automatically included as attachments (circled in figure above).

- **4.** Click the **To** button and double-click an email address from the Drake Software Support Address Book. Click **OK**.
- **5.** Click **Send**.

**IF** you password-protected the PDF document, Drake<br>Support will need that password in order to open the file.

## **SETTING UP VIEW/PRINT OPTIONS**

Set up form properties, colors, printing order, and other options within Drake Tax using the **Setup** feature.

## **SETTING FORM PROPERTIES**

The **Form Properties** setup function allows you to change the form description, pricing information, and numbers of copies to print of a form within a return. To access this feature in Enhanced mode, select a document and click **Setup > Form Properties**.

## **SETTING FORM COLORS**

Colors can be customized in both Basic and Enhanced modes.

## **Enhanced Mode**

The **Form Color**, **Background Color**, and **Text (Data) Color** can each be changed in Enhanced mode. Drake Tax's default colors for these three items, as shown in [Figure 6-7 on page 306,](#page-305-0) are black, white, and red, respectively.

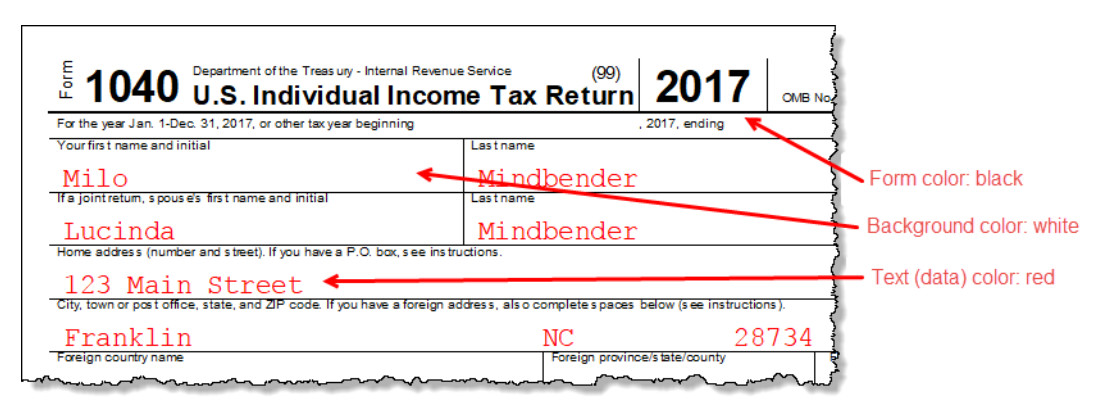

Figure 6-7: Customizable colors in Enhanced mode

<span id="page-305-0"></span>To change colors in Enhanced mode, select **Setup > Form Colors**. In the **View Mode Color Selection** dialog box, click a color. After selecting a basic or custom color from the color palette, click **OK**. To revert to the Drake Tax default colors, click **Reset**.

**Basic Mode** Because Basic mode uses the multicolor cascade of forms, it offers more opportunity for color configuration on the screen. In addition to changing the form, background, and text (data) colors, you can customize the following items in Basic mode:

- **•** The folders in View/Print mode (View mode only)
- **•** The folders in View/Print mode (Print mode only)
- **•** The folders containing EF Messages
- **•** The folders containing Return Notes

To change the colors shown in the cascade of forms in Basic mode:

- **1.** Select **Setup > Color Configuration**. The **View/Print Mode Color Configuration** dialog box displays the default colors for Basic mode.
- **2.** Click a color box and select a new color from the **Color** palette. You can also click **Define Custom Colors** to create any desired color.
- **3.** Click **OK**. The corresponding color box changes to the color you selected.
- **4.** To restore the default color palette, click **Restore Colors**.

**NOTE** If the form, background, or text (data) colors are changed in one mode, the changes apply in both Enhanced and Basic modes.

## **SETTING FORM ORDER**

To change the order in which the documents of a return are printed:

- **1.** In Enhanced mode, elect **Setup > Form Order** to open the **Sort Form Order** dialog box (figure right).
- **2.** Select a set (default is **Normal.**)
- **3.** Click and drag the form names to put them in the desired order. The document at the top of the list, if it has been generated with the return, will be printed first.

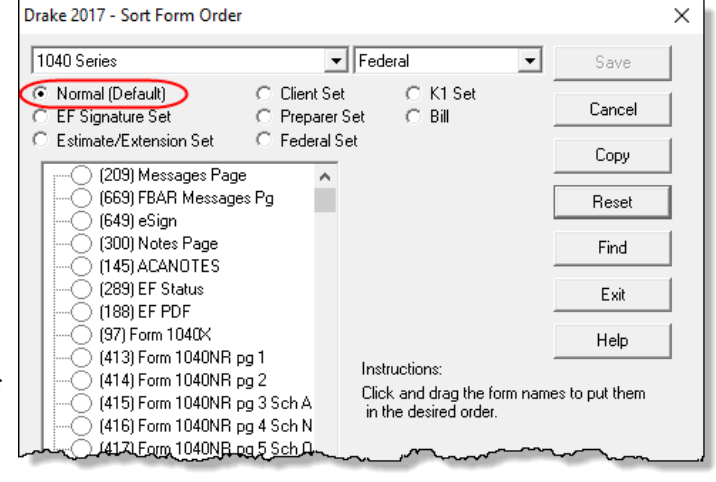

**4.** Click **Save**.

To restore the default settings, click **Reset** in the **Sort Form Order** dialog box.

*NOTE*

From the two drop lists at the top of the **Sort Form Order** dialog box, you can select to reorder the forms printed with any of Drake Tax's federal or state tax packages, or with the organizers and pro‐ formas.

## **SETTING UP DRAG/DROP ORDERING**

Select **Setup > Allow Drag/Drop Ordering** to activate drag-and-drop ordering while in Enhanced mode. This feature allows you to "drag" a form in the directory tree to another area of the tree and "drop" it into the new location. To drag a form, press and hold the left mouse button on the form to be moved, and then move the form up or down the tree. To drop the form into the new location, release the mouse button.

## **OTHER SETUP OPTIONS**

The following setup options are also available in both Basic and Enhanced modes:

- Pricing setup (See ["Pricing Setup" on page 65.](#page-64-0))
- Printing setup (See ["Printing Setup" on page 84](#page-83-0).)
- **•** Printing sets setup (See ["Printing Setup" on page 84.](#page-83-0))
- **•** Drake Documents setup (See ["Using Drake Documents" on page 426\)](#page-425-0)
- Page layout for letterhead, footers, borders, and electronic signatures of engagement letters (See ["Setting Up Letterheads, Logos, Footers, Margins, and Borders" on page 78](#page-77-0))

## **ARCHIVE MANAGER**

Use the Archive Manager to archive returns and to review, restore, or delete archived returns. This means you can save various versions of a return, such as the amended return *and* the original return prior to amending. The Archive Manager is accessible from both Basic and Enhanced modes.

## **CREATING AN ARCHIVE**

To create an archive of an open return:

- **1.** From the toolbar in View/Print mode, select **Documents > Archive > Archive Client Return** (or select **Archive > Archive Manager** and click the **Archive** icon in the **Archive Manager** toolbar).
- **2.** In the **Archive Client Return** dialog box, enter a description of the archived file (figure right), and click **OK**

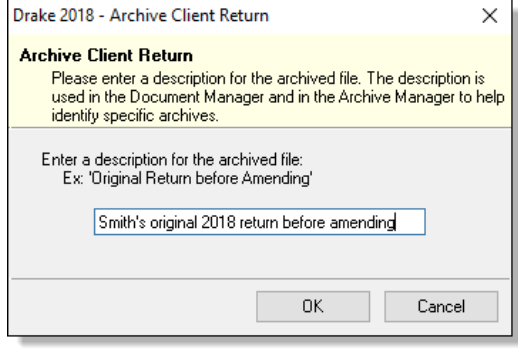

**3.** After the program has created the archive, click **OK** again. The program adds the archived return to the **Archive Manager** list.

*NOTE*

The archived return is also saved to the client's file in Drake Tax and to the client's Drake Documents folder. Reach Drake Docu‐ ments from View/Print mode by going to **Archive > Document Manager**.

## **RESTORING AN ARCHIVED RETURN**

When you restore an archive, you replace the open version of a return with an archived version. A built-in prompt suggests that you archive the latest version of a return before restoring an older version (recommended).

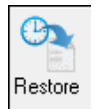

To restore an archive:

- **1.** From the toolbar in View/Print mode, select **Archive > Archive Manager**.
- **2.** Click the row of the archive to restore.
	- **3.** Click **Restore**. A program prompt suggests that you create a new archive of the current version of the return before restoring the older version.
	- **•** To create a new archive, click **Yes**. The **Archive Client Return** dialog box is opened so you can name and save the new archive.
	- **•** To proceed without creating a new archive, click **No**. A final warning is displayed; click **OK** to proceed.
- **4.** When the archive has been created, click **OK**.

## **DELETING A RETURN FROM THE ARCHIVE MANAGER**

To delete an archive of a return from the Archive Manager:

- **1.** From View/Print mode of the return, select **Archive > Archive Manager**.
- **2.** Click the row of the archive to delete.
- **3.** Click **Delete**. You are prompted to confirm the deletion.
- **4.** Click **Yes** to delete the file from the archive.

Once deleted, the previously archived file cannot be recovered.

## **ACCEPTING PAYMENTS**

Drake Tax allows you to accept credit card payments from your clients. You can also import from an Excel, CSV, or tab delimited worksheet containing payment information directly into Drake.

## **MERCHANT CREDIT CARD PROCESSING**

Sign up to accept your customers' credit and debit cards as payment for your services with EPS Financial's credit card processing program. If you are already taking credit cards, find out if EPS Financial's programs can save you money.

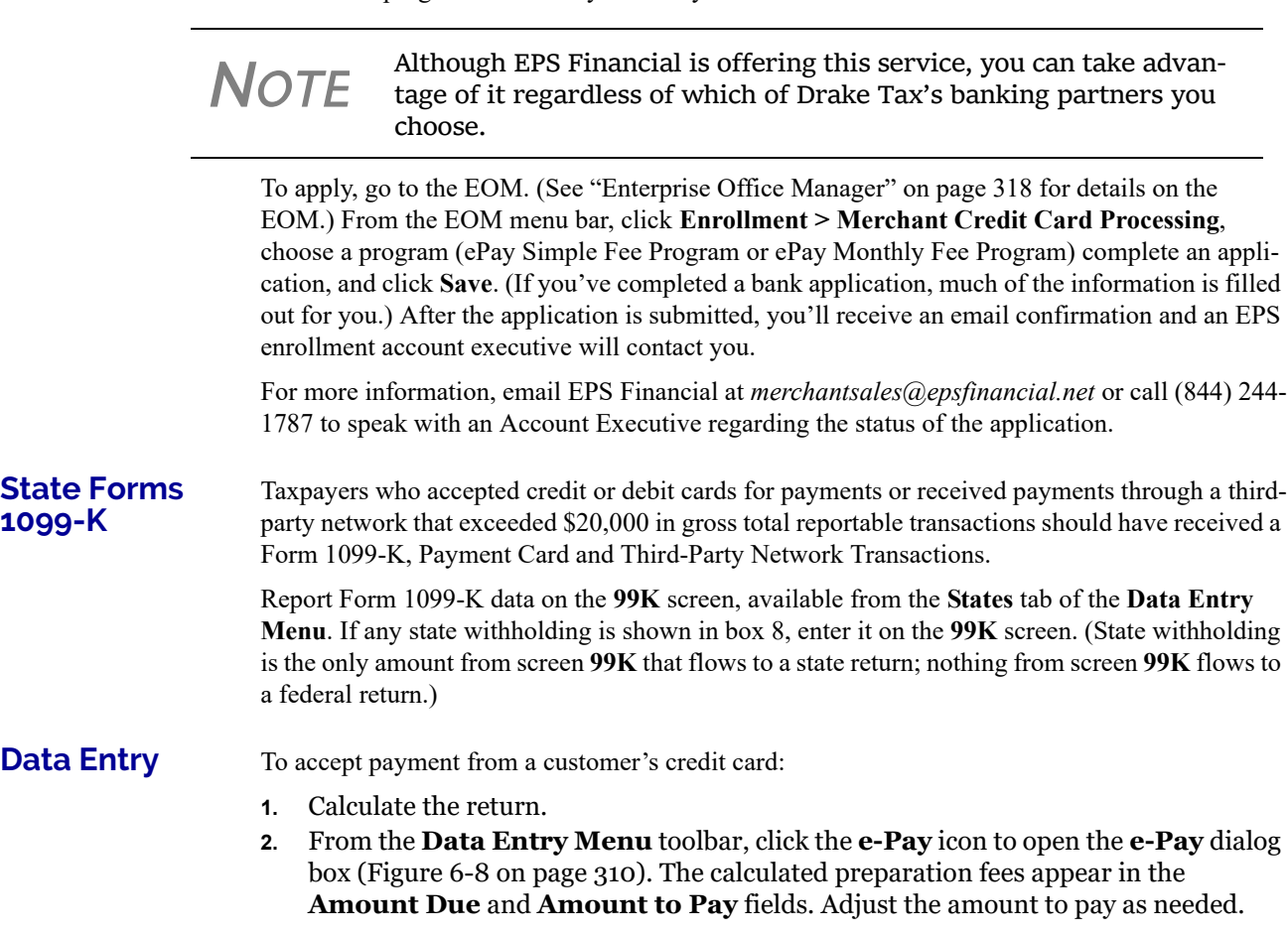

<span id="page-309-0"></span>Figure 6-8: Select **Swiped Credit Card** or **Keyed Credit Card** tab on the **E-Pay** dialog box

- **3.** Select the **Swiped Credit Card** (for using a card reading device) or **Keyed Credit Card** tab (for entering the card numbers manually):
	- **–** Select **Use Taxpayer Information** to autofill the **Billing Information** fields with taxpayer data from screen **1** of the return, or complete the fields manually.

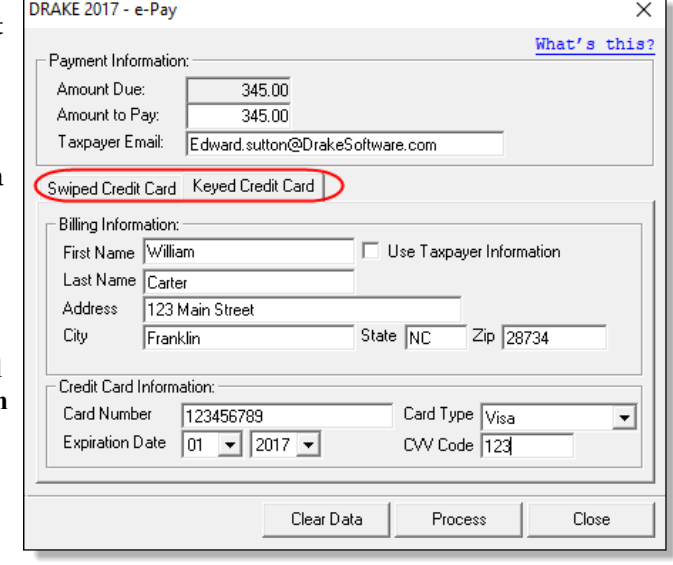

- **–** Complete the **Credit Card Information** fields.
- **–** If using a card reader, select the **Swiped Credit Card** tab then run the card through the reader.
- **4.** (optional) For the customer to receive an electronic receipt and payment notifications, type in the customer's email address. (An email address entered on screen **1** automatically flows to this field.)
- **5.** Click **Process**.

Once accepted, the credit card payment automatically flows to the client's **BILL** screen in Drake Tax and the payment appears on the client's bill.

## **IMPORTING PAYMENTS**

You can import client payment information from any number of clients from an Excel, CSV, or tab delimited worksheet, or enter payment information to one return at a time, directly into the **BILL** screen of tax returns without having to open the returns. This feature is particularly helpful to offices where front-office personnel work in accounts receivable but not in return preparation.

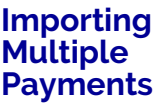

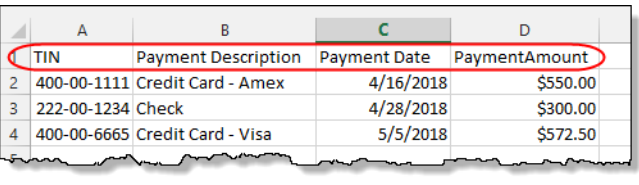

To take advantage of this feature, you first need to have a worksheet with payment information.The worksheet must include the same column headers in the same order as in the figure above (column headers circled).

Save the worksheet. A good location is the FT folder in Drake Tax '18, but you can save it anywhere you can later find it.

#### Next:

**1.** From the menu bar of the **Home** window of Drake Tax, go to **Tools > File Maintenance > Import Data** to open the **Import Data** dialog box.

**Entering Individual Payments**

- **2.** Select the **Return Preparation Payment Information (Excel, CSV, Tab Delimited)** option. Click **Next**.
- **3.** Read the instructions. Click **Next**.
- **4.** Click **Browse** and find your worksheet. Click **Open**.
- **5.** Make sure the import starts on the proper row. (In the example in figure on previous page, the starting row is "2" so the headings will not be included.) Click **Next**.
- **6.** Click **Import**.

The payment information is imported into the return of every TIN on the worksheet. (There must be a return in the program for each TIN.) The information goes to the **BILL** screen (available from the **Miscellaneous** tab of the **Data Entry Menu**) and appears on the client's bill.

The program also allows you to enter payment information to one return at a time without opening the return. To do so:

- **1.** From the **Home** window, go to **Tools > File Maintenance > Import Data** to open the **Import Data** dialog box.
- **2.** Select **Return Preparation Payment Information (Manual Entry)**. Click **Next** to open the **Apply Payment** dialog box.
- **3.** In the **Apply Payment** dialog box, type a client's SSN or EIN, select a payment method from the **Description** drop list, change the payment date (if necessary), and enter the payment amount. Click **Save**. Click **Yes**. Click **OK**.

The payment information appears on the client's **BILL** screen and on the client's bill.

*NOTE*

To have payment methods appear on the **Description** drop list of the **Apply Payment** dialog box, you must first customize some of the **Bill Screen ‐ Payment Description** user‐defined data entry fields. See ["Customized](#page-62-0) Drop Lists" on page 63 for details.

This page intentionally left blank.

# **Banking**

*THIS CHAPTER CONTAINS INFORMATION YOU WILL NEED WHEN OFFERING YOUR CLIENTS SUCH BANK PRODUCTS AS ADVANCE PAYMENTS, CASHIER'S CHECKS, DIRECT DEPOSITS, DEBIT CARDS, AND THE WALMART DIRECT2CASH (D2C) PROGRAM. IN THE FOLLOWING PAGES FIND BANK CONTACT INFORMATION, EXPLANATIONS FOR WHAT BANK PRODUCTS ARE, HOW TO MANAGE THEM THROUGH THE ENTERPRISE OFFICE MANAGER (EOM), AND HOW TO SET UP YOUR PROGRAM TO OFFER THEM.*

*NOTE*

Advance products provide your clients a quick, no‐cost advance against their tax refund in the form of a check, debit card, or direct deposit. Amounts of the advance and disbursement options vary by financial institution.

See "Advance Products" on page 321.

## **DRAKE TAX'S BANK PARTNERS**

<span id="page-312-0"></span>Drake Tax's bank partners and their contact information are listed in [Table 7-1.](#page-312-0)

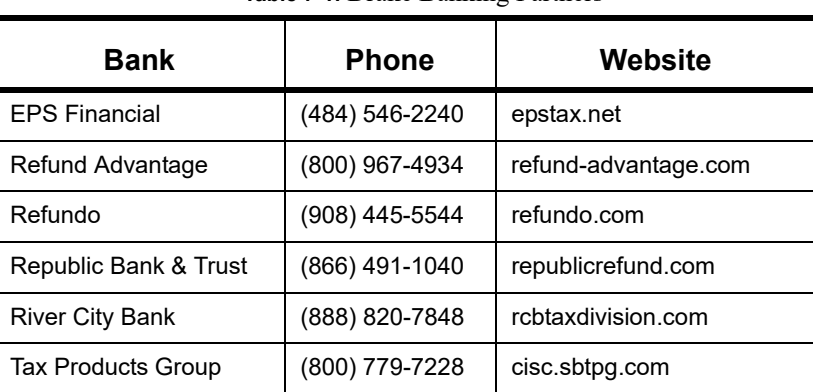

**Table 7-1:** Drake Banking Partners

## **TAX PREPARER REQUIREMENTS**

IRS Regulation 7216 provides guidance to tax preparers regarding the use and disclosure of their clients' tax information to parties outside of the tax preparer's firm. The Consent to Use of Tax Information must be signed and dated by the taxpayer (and spouse, if the filing status is Married Filing Jointly) before the return is prepared. The Consent to Disclosure of Tax Information must

be signed and dated by the taxpayers before the return is e-filed and the information submitted to a third party.

Drake Tax offers several options for making these forms available to your clients, including printing forms in batches and having clients provide their signatures electronically. These methods are described in the following sections.

## <span id="page-313-0"></span>**CONSENT TO USE OF TAX RETURN INFORMATION**

The Consent to Use of Tax Return Information explains the IRS Regulation 7216 requirement to the taxpayer. It must be signed *before* the return is prepared.

- **Paper Forms** There are several ways to generate paper forms:
	- **–** Open a return, and from the **General** tab of **Data Entry Menu**, click to open the **USE** screen. Enter a date, view the return (use both **Date** fields if filing status is Married Filing Jointly), then print the document titled "7216 Use."
	- **–** Log in to the Drake Software Support site (*Support.DrakeSoftware.com* or from the toolbar on the **Home** window of the tax program, click **Support > Drake Software Support Website)**, and from the blue sidebar menu, go to **Resources > 7216 Sample Letters**. Click to open the generic **Consent to Use of Tax Return Information**, in English or Spanish. Print or save to your computer desktop. Be sure to put your firm's name at the top of the page. Clients must sign and date this form manually.
	- **–** From the menu bar of the **Home** window in the tax program, go to **Tools > Blank**  Forms, and search for "7216." Choose the form for your bank or the generic "Use" form ("7216\_Use").
- *Code: USE* **• Electronic Signatures**  There are two ways to obtain electronic consent:
	- **–** Through the e-Signature feature
	- **–** Through the **USE** screen in the software

To use the e-Signature feature:

- **1.** From the **General** tab of **Data Entry Menu**, open the **USE** screen. (Each bank screens also has a link to the **USE** screen.)
- **2.** Enter a date in the **Date** field. (Use both **Date** fields if filing status is Married Filing Jointly) and view the return.
- **3.** Follow the steps for using the e-Signature feature as described in ["Client's e-Signa](#page-297-1)[ture" on page](#page-297-1) 298.

To use the **USE** screen in the program:

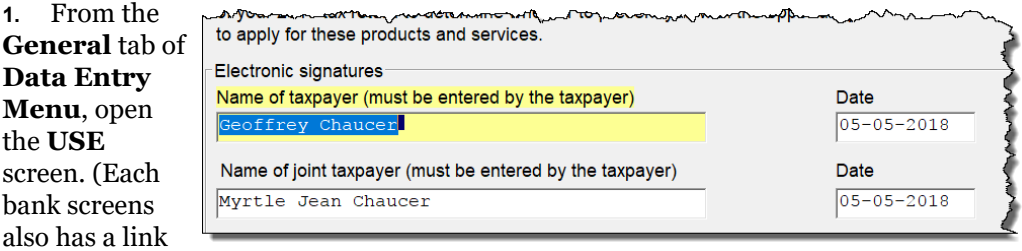

to the **USE** screen.)

**2.** Have the taxpayer and spouse (if filing status is Married Filing Jointly) type his or her name and the date onto the screen (figure, preceding page).)

Once the required fields on the applicable screen are completed, the Consent to Use of Tax Return Information will be generated with the return with the preparer's name already entered and is considered "signed" electronically.

## <span id="page-314-0"></span>**CONSENT TO DISCLOSURE OF TAX RETURN INFORMATION**

The Consent to Disclosure of Tax Return Information contains banking-option information and explains the IRS Regulation 7216 requirement to the taxpayer. It must be signed *before* the return is e-filed.

- **Paper Forms** Paper copies of the 7216 Consent to Disclosure of Tax Return Information can be accessed by several means:
	- **–** The program generates the disclosure form as part of the return (if a bank screen has been entered). This form can be signed with other signature documents prior to e-file.
	- **–** Log in to the Drake Software Support site (*Support.DrakeSoftware.com* or from the toolbar on the **Home** window of the tax program, click **Support > Drake Software Support Website)**, and from the blue menu bar, go to **Resources > 7216 Sample Letters**. Click to open the generic **Consent to Disclosure of Tax Return Information** or any of the bank consent forms, in English or Spanish. Print or save to your computer's desktop. Be sure to choose the correct form for your firm's selected bank.
	- **–** From the menu bar of the **Home** window in Drake Tax, go to **Tools > Blank Forms**, and search for "Consent." Choose the form for your bank or the generic disclosure form (OF\_7216D).
- 
- *Code: DISC* **• Electronic Signatures**  There are two ways to obtain electronic consent:
	- **–** Through the e-Signature feature
	- **–** Through the **DISC** screen in the program

To use the e-Signature feature to obtain electronic consent:

- **1.** Complete a bank screen.
- **2.** View the return.
- **3.** Follow the steps for using the e-Signature feature as described in ["Client's e-Signa](#page-297-1)[ture" on page](#page-297-1) 298.

To obtain electronic consent through the program:

- **1.** From the **General** tab of **Data Entry Menu**, click to open the **DISC** screen.
- **2.** Have the taxpayer (and spouse, if filing status is Married Filing Jointly) type his or her name and the date onto the screen.

Once the required fields on the applicable screen are completed, the Consent to Disclosure of Tax Return Information will be generated with the return and is considered "signed" electronically.

*NOTES*

If using ABCvoice, go to the **ABCV** screen available from the **Mis‐ cellaneous** tab of the **Data Entry Menu**) to indicate whether the taxpayer has signed the Consent to Disclosure of Tax Return Infor‐ mation.

## **CONSENT TO DISCLOSURE: FRANCHISES/NETWORKS**

The Consent to Disclosure of Tax Return Information to franchises or networks (formerly, service bureaus) is required for *all* returns (not just bank-product returns) prepared by firms that are part of a franchise or network. The form is similar to the disclosure form for banks described previously and must be signed *before* the return is e-filed.

- **• Paper Forms**  Log in to the Drake Software Support site, and from the blue menu bar, select **Resources > 7216 Sample Letters**. Click **Consent to Disclosure of Tax Return Information** in English or Spanish. Print the documents and enter the names of the preparer, taxpayer, (and spouse, if applicable). The taxpayer (and spouse) must sign and date the form prior to e-file.
- **•** Next, in the program, open the **CONS** screen (accessible from the **Miscellaneous** tab of the **Data Entry Menu**) and select the first box in the **Paper Consent** section (figure right).

*IMPORTANT*

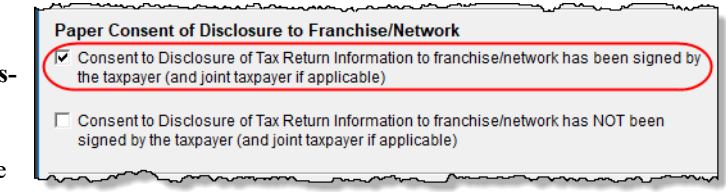

*Code: CONS* **• Electronic Signatures** — To obtain electronic consent, the taxpayer (and spouse, if the filing status is Married Filing Jointly) must enter their names and the date onto the **CONS** screen. The Consent to Disclosure of Tax Return Information is generated with the return and includes the name of the franchise or network from **Setup > ERO & Account Information**.

> If your firm uses a franchise or network, the **CONS** screen *must* be used—even if the client refuses to sign the form. If the client declines to give consent, select the second box in the **Paper Consent** section of the **CONS** screen (figure above).

A franchise or network EFIN must be entered in **Setup > ERO & Account Information** in order to produce the correct letter from the **CONS** screen and ensure that consent can be obtained for every return. See ["ERO](#page-46-0) [Setup"](#page-46-0) on page 47.

## **TAXPAYER REQUIREMENTS**

For a taxpayer to be eligible for one of the banking options offered, the return must be eligible for e-file. The taxpayer must be 18 or older. If filing as Married Filing Jointly, both taxpayers must be 18 or older.

## **APPLICATION FORMS**

Both preparer and client must complete *all* parts of the appropriate application form. Form names vary by bank. If a bank application is completed in the Enterprise Office Manager and bank information is imported into Drake Tax at **Setup > Firm(s)**, and a bank product is indicated in the return's bank screen, the appropriate application will be included in the forms produced with the return.

Banks typically have specific minimum and maximum refund requirements. For more information, consult the bank.

*NOTE* Do not confuse the applications described above with the bank application that an ERO must complete in order to offer bank products. The application discussed above is generated in View/ Print mode with *every* return that includes a bank product and must be completed by the customer *and* ERO; the annual applica‐ tion for offering bank products is completed online by the ERO. For more, see ["Preparing](#page-317-1) to Offer Bank Products" on page 318.

## **FRANCHISE/NETWORK REQUIREMENTS**

If your firm collects tax returns for e-file from outside companies or individuals, it might be considered part of franchise or network. Franchises and networks can be required to provide additional information when applying for banking services.

A preparer or firm can be considered a franchise or network if:

- **•** The preparer accepts returns from other businesses that the preparer does not own
- **•** A preparer issues Form 1099 for contract labor at other locations
- **•** A preparer contracts with another to provide e-file and banking options
- **•** A preparer issues W-2s to a non-employee who performs functions as a preparer

Your firm is *not* a franchise or network if it issues W-2s to employees who are under direct control of the firm and collect returns at the other locations.

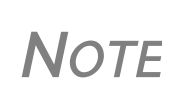

Protection Plus has a pricing option for its audit protection plan so that tax offices that are franchisees or part of a network can charge an additional fee on top of the fees charged by the ERO for tax preparation. See "Audit [Protection"](#page-143-0) on page 145 for details on set‐ ting up Protection Plus in Drake Tax.

## **BANK PRODUCTS**

Traditional bank products allow taxpayers a way to pay their preparation fees from their refund rather than having to pay their fees up front. They also give taxpayers without bank accounts an alternate way to receive their refunds.

To provide a traditional bank product, the bank sets up a temporary account for direct deposit of the taxpayer's refund. Once the IRS deposits the refund into the temporary account, the bank deducts applicable fees and deposits the preparer's fees into the preparer's account while issuing the remaining funds to the taxpayer via check, direct deposit, debit card, or Walmart D2C.

*Advance* products are different: the bank does not withhold preparer fees from the taxpayer's refund. Preparers who offer the Advance-only products are responsible for collecting tax preparation fees from their customer up front. Preparers who offer the Advance with a refund transfer (RT) will have their fees withheld from the RT as with traditional bank products.

See "Advance Products" on page 321 for more information.

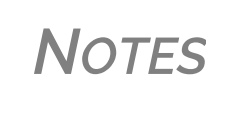

Banks provide certain products for state refunds. Check with your bank for a list of eligible states. A bank product cannot be added once the IRS has acknowledged an e‐filed return.

## <span id="page-317-1"></span>**PREPARING TO OFFER BANK PRODUCTS**

To offer bank products through Drake Tax, you must first submit a bank application, get accepted, then import the bank information into Drake Tax.

*IMPORTANT* This bank application must be submitted annually.

## <span id="page-317-0"></span>**ENTERPRISE OFFICE MANAGER**

The EOM is an online site that allows you to:

- **•** Complete, submit, and manage bank applications
- **•** Apply for Protection Plus audit assistance
- **•** Sign up to accept payment via credit cards
- **•** Sign up for the Software Assistance program
- **•** Manage fee direct deposits
- **•** Manage EFIN data and create a login page for master EFINs and sub-EFINs
- **•** Build reports for add-on fees and Protection Plus information
- **•** Manage your account and add users

#### **Accessing the EOM**

There are several ways to reach the EOM:

- **•** From *Support.DrakeSoftware.com* > **My Account > Bank Application** (or **Account Management**)
- **•** From the toolbar on the **Home** window of Drake Tax, click **Support > Drake Software Support Website** > **My Account > Bank Application** (or **Account Management**)
- **•** Go directly to the EOM website (*eom.1040.com*).

*IMPORTANT* **•** Turn to ["Installation and Download" on page 37](#page-36-0) for more information on login procedures. **•** Multi-offices must sign in with the Master EFIN and complete the required settings before the sub-offices can log in and access the EOM information.

#### **Applying for a Bank**

In the procedure that follows, be aware that applications vary by bank selected. To access and complete a bank application:

- **1.** Access the EOM sign-in window.
- **2.** Enter your EFIN and Drake Tax password and click **Sign In**.
- **3.** (single office site) If this is your first visit to the EOM, select the **Account Info** tab from the blue menu bar of the EOM home page, complete the **Company Information** fields, address fields, and **Ownership Information** and click **Save** before proceeding. It's a good idea to review this information each time you log in to the EOM. (If this is not your first visit and you have worked on or completed your application, the EOM is opened to the **Account Info** tab.)
- **4.** From the blue menu bar of the EOM home page, go to **Enrollment > Bank Application**.
- **5.** Select a bank from the **Active Bank** column. The application for that bank is displayed.
- **6.** Complete the application. (If you're unable to complete the application in a single sitting, or if you want to come back and review the application later before submitting it, click **Save and Finish Later** at the bottom of the window.)
- **7.** Click **Current Active Bank** at the bottom of the window only if you are changing banks and completing a new application.
- **8.** Click **Submit Completed Application**. When you submit the application, Drake Software forwards it to the appropriate bank.

All of Drake Tax's bank partners require some form of compli‐ ance training before allowing bank products. Contact your bank for details.

*NOTES*

Check with your bank for limitations on add‐on fees before completing your bank application. Once an amount is set and a bank application has been submitted, the amount should never be changed. The banks closely monitor the amounts charged for application fees

#### **Checking Application Status**

To check the status of your submitted application, log in to the EOM and select **Enrollment > Bank Application** from the menu. The **Application Status** appears in the box at the top of the page.

*CAUTION* Making changes to an application and resubmitting it can change its status.

Application statuses are listed below.

- $A =$  Accepted
- **•** B = Accepted, post-acceptance changes rejected
- C = Accepted, post-acceptance changes pending
- D = Declined (Call the selected bank to resolve any issues.)
- E = Accepted, awaiting bank account information
- G = Approved pending state registration
- $\bullet$  I = Incomplete
- J = Accepted, SPA accepted
- K = Accepted, SPA declined
- $N =$  Needs compliance training
- $P =$  Pending
- **•** Q = Accepted Conditionally
- R = Rejected (available for correction and resubmission)
- **•** S = Suspended; contact the bank
- **•** W = Withdrawn

Most status updates are available within hours of submitting the application. Once your application has been approved, contact the bank to order check stock and card stock and complete any additional agreements.

## **IMPORTING BANK DATA INTO DRAKE TAX**

When you're notified of acceptance, take the following steps to import the bank information into Drake Tax:

- **1.** From the menu bar of the **Home** window of Drake Tax, select **Setup > Firm(s)**.
- **2.** Double-click the firm (or select a row and click **Edit Firm**).
- **3.** Click **Confirm**. This not only confirms your EFIN has been registered at Drake Software, but also imports your banking information directly from the bank application. Note that the lower half of the window is no longer active. To modify your bank information, you must return to the EOM bank application. (From the **Banking** tab of the **Firm Setup** dialog box, click the **Update Drake Bank Application** link.)

For more on entering firm information in Drake, see ["Firm Setup" on page 46.](#page-45-0)

**Viewing in Data Entry**

Once your bank information has been imported and saved at **Setup Firms**, you can access the bank's data entry screen. In the **Electronic Filing and Banking** section of the **General** tab of the **Data Entry Menu**, click the bank's name (figure right).

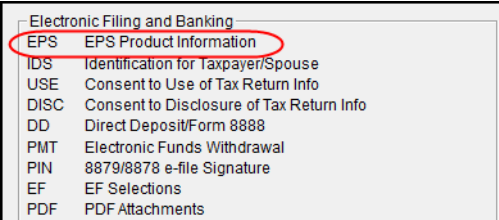

## **COMPLETING BANK SCREENS**

The bank screens in Drake Tax are similar in layout and content, but they all require the same basic selections and taxpayer information, as described in the following paragraphs.

*TIP*

After completing a bank screen, view the return and review the bank documents that are generated for the taxpayer, so you will have a

thorough understanding of all fees and costs.

## **7216 SIGNATURE**

Links at the top of a bank screen open either the **USE** (Consent to Use) screen or the **DISC** (Consent to Disclosure) screen. Review ["Consent to Use of Tax Return Information" on page 314](#page-313-0) and ["Consent to Disclosure of Tax Return Information" on page 315](#page-314-0) for information on these requirements.

## **PRODUCT SELECTION**

The **Product Selection** section of the bank screens offers taxpayer options for receiving an Advance payment against his or her refund. The name of the product, the method of receiving the balance of the refund, and the options for the preparer collecting fees up front vary by bank. Review your bank agreement for more information.

#### **Bank Product Costs**

Fees are charged for each method of traditional bank product disbursement. Notify your client that the following fees can be subtracted from the refund amount:

- **•** Tax return preparation fees
- **•** Add-on fees
- **•** Bank fees
- **•** Transmitter fees
- **•** Franchise/network fees

#### **Advance Products**

All of Drake Tax's bank partners offer "Advance" products. These Advance products get money into the hands of your clients quickly, they cost your clients nothing, and in some cases, they cost you nothing. Some banks, however, do charge the ERO a fee for every Advance product funded.

Advance products have certain limitations set by the financial institutions, varying from \$400 to \$1,250. Depending on the bank, the Advance can be in the form of a check printed in your office, a debit card, a Walmart Direct2Cash disbursement, or a direct deposit. Some banks require an RT (Refund Transfer) with the Advance, and some offer an Advance-only option.

With the Advance-only option, you are responsible for collecting the tax return preparation fees from your customer up front. The bank does not withhold fees from the refund and deposit them into the preparer's account with an Advance product as it does with traditional bank products.

Refer to your bank agreement for details on all fees and procedures.

## **DISBURSEMENT METHODS**

Bank products, including the Advance product, are disbursed to the taxpayer through a refund check printed in your office, by direct deposit into taxpayer's bank account, and through prepaid debit cards, including the Walmart Direct2Cash cards. All of Drake Tax's banking partners offer variations of these products.

**Direct Deposit** Most bank products include a direct deposit option. If a taxpayer has a checking or savings account, funds can be deposited directly into the taxpayer's account, bypassing a trip back to the tax office to pick up a paper check. Note that the **RTN**, **Account Number**, and **Type of Account** must be entered twice for verification

**Cashier's Check** The most frequently used method of bank-product delivery is a cashier's check printed in the tax preparer's office. For more information, see "Printing Checks for Bank Products" on page 323.

**Debit Card** Drake Tax's bank partners provide the option of delivering bank products via debit card and the Walmart D2C card. The steps to select a debit card for your clients are similar on most bank screens in Drake Tax. For specific details regarding bank products, refer to your bank agreement. Contact information is available from the Drake Software Support site (*Support.DrakeSoftware.com,* or from the toolbar on the **Home** window of the tax program, click **Support > Drake**  **Software Support Website**. Select **Partner Programs > Bank Partners** and select a bank partner.)

**Walmart**  The Walmart D2C card is available from all Drake Tax bank partners. Conditions apply. Review **Direct2Cash** the bank documents generated with the return in View/Print mode. An email or cell phone number must be entered on screen **1** for a client to be notified when funds are *IMPORTANT* loaded on a debit card. If no email address or cell phone number can be found, the taxpayer will not be notified automatically when funds are loaded**ID Info** Drake Tax's bank partners require a taxpayer ID in order for him or her to qualify for a bank product. From the bank screen, click the **IDS** link and supply the required identification information. The **IDS** screen is also available from the **General** tab of the **Data Entry Menu**. **Fee**  All bank screens offer an override field the preparer can use to override the calculated fee for pre-**Withholding**  paring bank products. An amount entered in one of these fields appears on the client's bill as **Override** "Preparer fees to be withheld from bank product." **Check and**  Obtain all check and debit card stock from your bank. All stock must be verified and secured **Card Stock** upon receipt. Read and retain all information included with the checks or cards. **Address**  The address fields on the bank screens (figure below) are override fields; if an address is entered **Override** on screen **1**, you do not have to enter it again on the bank screen. If the taxpayer's address differs from the one entered on screen Physical address, if different from screen 1 **1**, or if the screen **1** address is a **Address** P.O. box, enter a physical  $\mathbf{I}$  zip= State  $=$ City address on the bank screen to

the application.

## **BANK PRODUCT TRANSMISSION**

Several transmissions occur when you e-file a tax return with bank information using Drake Tax:

- **•** Drake Software transmits the tax return to the IRS and the appropriate bank.
- **•** The IRS sends an acknowledgment ("ack") to Drake Software. If the return has been accepted, Drake Software transmits the bank information to the bank.
- **•** The bank sends an acknowledgment back to Drake Software.

The bank also sends a "Fees to ACH" (Automated Clearing House) acknowledgment when applicable to inform preparers that their fees have been distributed to their direct deposit account.

Your system picks up any new bank acks whenever you initiate a connection with Drake Tax (transmit or receive from **EF > Transmit/Receive**).

help avoid delays in processing

## **PROCESSING THE CHECK**

The following process is necessary for firms that print checks in-house. (If your firm does not print the checks, post the bank-acceptance acks to the EF database so your database will always reflect the most current client status.)

## **TESTING CHECK PRINT**

Before printing checks, test your printing procedure to ensure that checks will be printed correctly. One test check for each bank is loaded into Drake Tax; when you test-print a check, the program uses the test check matching the bank that is set up for "Firm 1" in **Setup > Firm(s)**.

To print the test check:

- **1.** Ensure that paper for printing has been loaded into the printer. (Drake recommends using a blank sheet of paper.)
- **2.** From the **Home** window, select **EF > Check Print**. If no checks are ready, a message prompts you to reprint any previous checks. Click **Yes**.
- **3.** At the bottom of the **Reprint Checks** dialog box, click **Test**.
- **4.** Click **Print** in the **Print** dialog box.

**NOTE** You can test check printing only for banks actually having checks printed through Drake Tax and not through the bank's website.

## **PRINTING CHECKS FOR BANK PRODUCTS**

Before you print checks:

- **•** Be aware that you *cannot print checks* until you have *received* the appropriate IRS and bank acknowledgments.
- **•** Make sure the computer for EF transmissions has the correct date.
- Make sure the check number on the computer matches the check number on the next available physical check.

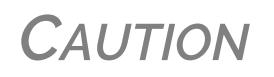

*Do not transmit returns from more than one computer* unless the program is on a dedicated server. Transmitting and receiving from more than one computer can affect your ability to print checks correctly.

To print a check for a bank product:

- **1.** From the **Home** window, select **EF > Check Print** to open the **Select Checks** window.
- **2.** Select the checks to be printed or use **Select All** or **Unselect All**.
- **3.** Click **Continue** to open the **Setup Check Range** dialog box. Select your bank from the **Bank name** drop list, then enter the starting and ending check numbers. Mark the box if your printer prints the checks in reverse order. Click **OK** to open the **Check Print Options** dialog box.
- **4.** The **Check Print Options** dialog box displays the client's name, ID number, check amount, and check number.

Choose from the available options, listed in [Table 7-2:](#page-323-0)

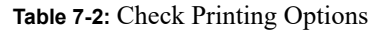

<span id="page-323-0"></span>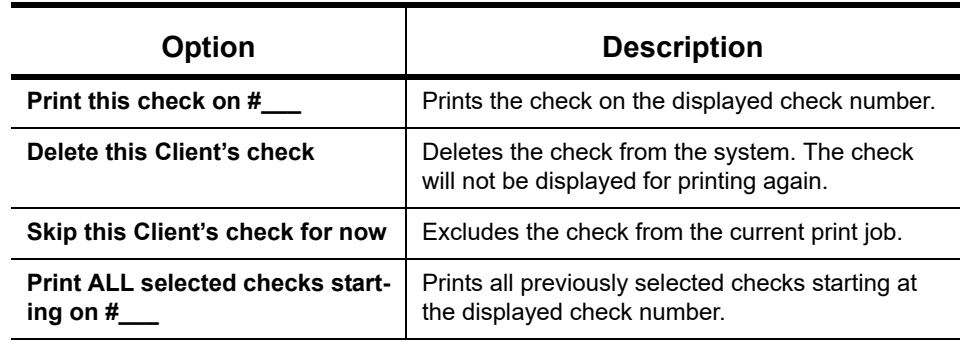

*IMPORTANT*

Only the first time you print checks will you be asked to set up a check range. You can also click **Setup Checks** from the **Check Print Options** dialog box to change the check number if necessary.

**5.** Click **Continue**. In the **Print Selection** dialog box, make sure the correct printer is selected. Click **Print**.

Immediately after the checks are printed, your system should initiate the process to transmit the check register to Drake Tax.

*IMPORTANT*

The check register *must be transmitted to* Drake Tax before the taxpayer can cash or deposit the check. Drake Tax recommends running **EF > Transmit/Receive** after printing large batches of checks.

## **REPRINTING CHECKS**

To reprint a check:

- **1.** From the **Home** window, select **EF > Check Print**.
	- **•** If no new checks are ready for printing, you are prompted to reprint checks. Click **Yes** to open the **Reprint Checks** dialog box.
	- **•** If new checks are ready, the **Select Checks** dialog box is displayed. Click **Exit**, and then click **Yes** to open the **Reprint Checks** dialog box.
- **2.** Type an SSN and press ENTER. The **Reprint Checks** dialog box displays any previous taxpayer and check information.
- **3.** Click **Print**. You are asked if you have the prior check in your possession. Click **Yes** and the program automatically voids the prior check number.
- **4.** In the **Check Print Options** dialog box, select your options and click **Continue**.
- **5.** Select your printer in the **Print Selections** dialog box and click **Print**.

**NOTE** You must write "VOID" on the face of the check that is no longer valid. Follow your bank's guidelines for disposition of voided checks.
## **CHECK REGISTER**

To access a detailed register of checks printed by your office:

- **1.** From the **Home** window, select **EF > Check Register**.
- **2.** In the **Check Register** dialog box, select the **Starting Date**, **Ending Date**, and **EFIN/Firm Name**.
- **3.** Click **Continue**. The Report Viewer displays the check number, date, amount, EFIN, sequence number, client ID, and client name for all checks within the parameters.
- **4.** (optional) Print or export the register as needed.
- **5.** Click **Exit** to close the Report Viewer.

#### <span id="page-324-0"></span>**RESETTING CHECK NUMBERS**

Occasionally, you might have to reset the check range. Follow the process outlined in "Printing Checks for Bank Products" on page 323. When you get to the **Check Print Options** dialog box, click **Setup Checks** to access the feature for resetting check range.

## **LOST OR STOLEN CHECKS**

If you do not physically possess a check that must be reissued (for example, if a check is lost, missing, or stolen), follow your bank's procedures for a lost or stolen check. *Do not reprint the check*.

## **TROUBLESHOOTING CHECK PRINTING**

Listed below are some common issues that preparers encounter when printing checks. Please read the following information before contacting Drake Software Support.

## **CHECKS AREN'T BEING PRINTED**

There are many reasons that a check might not be printed. Before contacting Drake Software Support, review the following questions to ensure that the necessary conditions for printing checks have been met:

- **•** Is the correct printer selected? (Go to **Setup > Printing > Printer Setup**, and look in the **Checks** drop lists of the **(F5) General Setup** tab. Select another printer from the drop list if necessary.)
- **•** Are you using the same computer from which the return was transmitted?
- **•** Have you received the bank acceptance acknowledgment for this taxpayer?
- Has the correct SSN been entered (if reprinting)?

## **TEXT WON'T LINE UP**

If the text is not lining up correctly on the check, you may have to modify the adjustment settings for the printer. To adjust these settings:

- **1.** From the **Home** window, go to **Setup > Printing > Printer Setup**.
- **2.** Select the **(F8) Edit Printer Settings** tab.
- **3.** Select the printer being used to print the checks. Once a printer is selected, all other fields are activated.
- **4.** Enter a number in the **Check Adjustment Vertical** field. Each whole number represents a fourth of a line. Enter a positive number ("1") to move the check *down* a fourth of a line (text will show up higher on the check). Enter a negative number ("- 1") to move the check *up* a fourth of a line (text will show up lower on the check). Remember to click **Update** and then **Save** before closing the **Edit Printer Settings** window.

If the text is showing up too far to the left or right, you may have to adjust the printer itself. Consult the user manual for your printer.

#### **PROGRAM WON'T ALLOW REPRINTING**

If trying to reprint a check that was printed before the current date, you will get a **Reprint Not Allowed** message. If this happens, click **OK**, and then press F5. You will be asked if you have the prior check in hand. *A prior check must be physically in your possession in order for you to reprint a check.* If you have the check, select **Yes**.

If the check has already cleared, there will be a date in the **Clear Date** field. You cannot reprint this check. Contact your bank for additional assistance.

#### **MISFEEDS AND PAPER JAMS**

If a check is damaged and rendered unusable during printing, write "VOID" on the face of the check and reprint using a new check. (See ["Reprinting Checks" on page 324](#page-323-0).) If you accidentally print a check on something other than the check stock (such as a blank sheet of paper), print the check again, then guarantee that the original check cannot be cashed.

If the check is still usable, you can reload and reprint it. In the **Check Print Options** dialog box, the check number displayed should match the number on the next check to be printed. If it doesn't, see ["Resetting Check Numbers" on page 325](#page-324-0).

## **TRACKING PRIOR-YEAR INFORMATION**

The **ADMN** screen in data entry displays prior-year bank product information, including check number, amount, and date picked up. Data must be entered manually the first year these fields are used.

#### **POSTSEASON PROCEDURES**

Required postseason procedures vary from bank to bank. Refer to your bank's operating procedures to determine the proper method of storing or returning taxpayer bank applications and the proper handling of excess check stock.

If your office is closing for any extended period between April and October, notify Drake Software and your bank so the bank can print any late checks, if the service is available.

8 e-File

*THIS CHAPTER PROVIDES AN OVERVIEW OF THE E-FILE PROCESS AND OUTLINES PROCEDURES FOR:*

- **•** *SETTING UP AN E-FILE ACCOUNT*
- **•** *TESTING YOUR E-FILE SYSTEM*
- **•** *E-FILING FEDERAL AND STATE TAX RETURNS*
- **•** *READING ACKNOWLEDGMENT CODES*
- **•** *USING THE EF DATABASE AND ONLINE EF DATABASE*

## **PREPARE FOR FILING SEASON**

Drake Tax incorporates IRS regulations where feasible to ensure that returns are e-filed correctly; however, as a tax preparer, you should be well-versed in the IRS rules and processes. Before tax season begins, all tax preparers should:

- **•** Read relevant IRS publications IRS Pubs 1345 and 1346 have information on the processes, laws, regulations, and specifications for e-filing tax returns.
- Register for a PTIN Regulations require that all tax return preparers must register for a PTIN. To apply for a PTIN, go to *irs.gov/tax-professionals*, and on the right side of the window, click **Renew or Register** in the **PTIN System** box.

**NOTE** You are still required to obtain a PTIN but the IRS does not charge a fee to tax return preparers who apply for or renew a PTIN.

- Obtain Circular 230 All tax preparers must comply with the standards of conduct set by Treasury Department Circular 230.
- **•** Know the applicable banking requirements In addition to consulting your bank's handbooks and brochures, see Chapter 7, "Banking."

*NOTE* A detailed flow chart showing the e-file process as it occurs for most tax preparers is included in Appendix B.

## **PREPARING TO E-FILE**

In order to e-file tax returns, your firm or office must be an Electronic Return Originator (ERO), have an Electronic Filing Identification Number (EFIN), and be an authorized IRS e-Services provider. ERO and EFIN information must be entered in ERO Setup before a return can be transmitted.

All tax professionals who e-file tax returns *must* register their EFIN through their e-file software/ transmitter**.** This requirement is part of an industry-wide initiative to protect tax professionals from EFIN theft and taxpayer data theft, both of which have become serious concerns.

To comply with the EFIN Registration requirement, you must send a copy of your IRS e-Services Application Summary to Drake Software for *every* EFIN you will use to

e-file through Drake Tax. This applies to *each firm and EFIN* you enter into **Setup > Firm(s)** in Drake Tax. You will *not* be able to transmit returns to the IRS for any EFIN that has not been registered.

See "Confirming your EFIN" on page 329 for details.

#### **NEW FOR 2018: CHANGED RETURNS REMOVED FROM QUEUE**

If a return is selected for e-file and has entered the "queue" of the EF Return Selector (From the **Home** window menu bar, go to **EF > Select Returns for EF**, mark a return, and click **Continue**. That return is now "in the queue."), and then you return to data entry for that return and make a change, that return will automatically be removed from the queue.

- **•** You will receive an EF Message alerting you that the return is no longer in the EF queue.
- **•** The return will be recalculated automatically upon exiting data entry, (even if **Autocalculate tax return when exiting data entry** is *not* selected at **Setup > Options > Calculation & View/Print** tab), moving the return back into the **EF Return Selector**—assuming your changes did not trigger an EF Message.
- **•** You must reopen the **EF Return Selector** (go to **EF > Select Returns for EF**), mark the check box again, and click **Continue** to put the return back into the queue.

#### **APPLYING FOR ERO STATUS**

The IRS accepts ERO applications throughout the year. All new EROs must apply to the IRS to become an e-Services provider in order to receive an EFIN. If you are a new ERO and are not a CPA, EA, attorney, banking official, or officer of a publicly held company, you must also submit a fingerprint card.

An established ERO must make changes to its e-file application only if the information in its original application has changed. Changes are made online.

*IMPORTANT*

If you plan to e‐file business returns this year after filing only 1040 returns in the past, you must update your e‐file application online or your e‐filed returns will be rejected by the IRS.

To register as an e-Services provider online through the IRS website:

- **1.** Log in to *www.irs.gov/tax-professionals*
- **2.** Click **Access e-Services**.
- **3.** Follow the directions on your screen.

*NOTES* Be aware that it takes time to complete the application. You may save your work and complete it at another time. Processing your application can take up to 45 days.

To request federal e-file program fingerprint cards, contact Drake Software's Education Department at *education@DrakeSoftware.com*, call Drake Software at (828) 524-8020, or contact the IRS e-Help Desk at (866) 255-0654.

Once your application is processed, the IRS assigns you an EFIN. If your firm has applied for an EFIN but does not have one yet, Drake Software will assign you a temporary EFIN. Your temporary EFIN cannot be used to e-file returns, but it does allow you to transmit Drake Software test returns.

If you submit via email or fax, be sure to include:

- **•** The Drake Software account number to which you want the EFIN registered
- **•** A statement identifying the EFIN to be replaced (if you are replacing a previously registered EFIN)
- **•** A statement that the EFIN you are submitting is to be a sub-EFIN (If you are adding a sub-EFIN)

When you receive your EFIN or make changes to the ERO status, forward a copy of the response letter from the IRS to *accounting@DrakeSoftware*.com so we can update your Drake Software customer account.

#### **Confirming your EFIN**

You must confirm that your EFIN has be validated by Drake Software.

Open Drake Tax, and from the **Home** window menu bar, select **Setup > Firm(s)**, then select and open (double-click or select **Edit Firm** from the toolbar) a firm.

In the **E-File Confirmation** section of the **Firm Setup** window (figure at right), enter your EFIN in the **EFIN** field and click **Confirm**. If you have properly verified your EFIN with Drake Software, you will receive a green check mark, and the words **You are approved to e-file** appear on the line.

For help with EFIN validation, contact the Drake Software Compliance Department at (866) 273-9032.

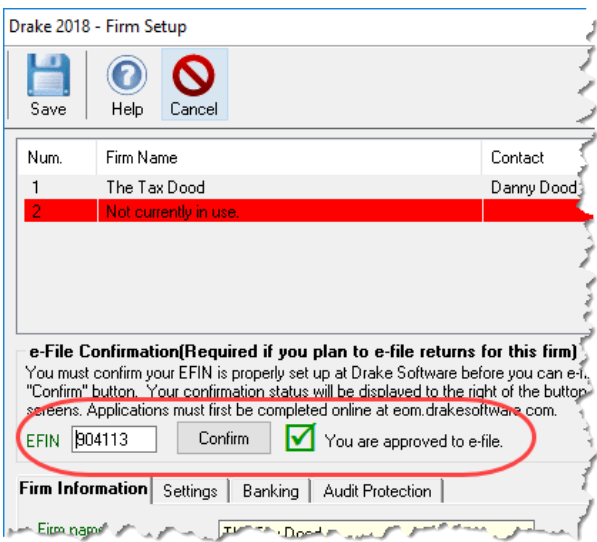

## **TESTING TRANSMISSION**

Once you have an EFIN, Drake Tax strongly recommends that you run an initial transmission test to become familiar with the e-file process and ensure that your system is working properly. Open a test return and calculate it before testing transmission.

*NOTES*

See "Test Returns and Practice [Returns"](#page-114-0) on page 115 for more on using test returns. Your account number must be entered in ERO Setup in order to

transmit returns. See "ERO [Setup"](#page-46-0) on page 47.

To test system transmission:

- *Shortcut: CTRL+S* **1.** From the **Home** window menu bar of Drake Tax, select **EF > Select Returns for EF**.
	- **2.** From the **EF Return Selector**, select the test returns to transmit.

*CAUTION*

Select only the returns in the 500‐00 series provided in the program. All other returns are processed as actual ("live") tax returns and can result in a charge of filing fraudulent returns.

- **3.** Click **Continue**. The Report Viewer displays the selected returns.
- **4.** Click **Exit** to close the Report Viewer.

- *Shortcut: CTRL+T* **5.** From the **Home** window, select **EF > Transmit/Receive**.
	- **6.** Click **Send/Receive** in the **Transmit/Receive** dialog box that is opened.

**NOTE** A green progress bar appears, assuring you that the transmission is proceeding normally during the transmittal of large files.

**7.** When the process is complete, return to the **Home** window and select **EF > Process Acks** to view acknowledgments.

An IRS acknowledgment of "T" indicates a successful test transmission.

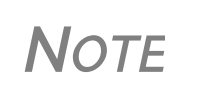

Transmission unsuccessful? Go to **Setup > ERO & Account Infor‐ mation** and add or correct your ERO information as needed and re‐ transmit. If transmission is still unsuccessful, make sure your Internet connection is working properly.

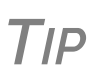

You can save time—and mouse clicks—by combining the previous seven steps into one. From the **Home** window menu bar in Drake Tax, go to **Setup > Options**, **EF** tab. In the **Session Options** sec‐ tion, select **Combine EF Steps (Select, Transmit, Post Acks)**. You can still view the reports by going to **Reports > Reports Viewer** from the **Home** window.

## **E-FILING A RETURN**

The e-file process can be said to consist of up to five main steps, starting with return calculation and ending with the processing of bank products.

#### **STEP 1: CALCULATE THE RETURN**

Calculate the return to determine if it is ready to be e-filed. (See ["Calculating a Return" on](#page-284-0)  [page 285](#page-284-0) for instructions on calculating returns in Drake Tax.)

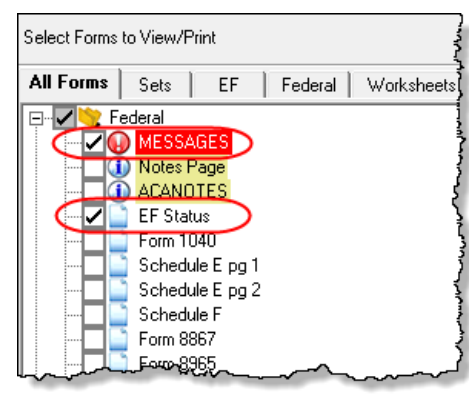

The program generates an "EF Status" document and, if necessary, EF Messages, shown in the figure at left) directory tree and described in the following list:

**•MESSAGES** — EF Messages are generated only if issues within the return cause it to be ineligible for e-file. Messages include error codes, descriptions of the issues, and identification of fields that must be verified.

•**EFSTATUS** — The "EF Status" page shows which federal and state returns will be transmitted and which returns have been suppressed and will not be transmitted. It also states whether any fed-

eral EF Messages were generated.

**NOTE** Error codes above 5000 are Drake Tax error codes. All other codes are federal or state error codes.

> Be sure to take advantage of the LinkBacks and DoubleCheck fea‐ tures when viewing your returns. See ["DoubleCheck](#page-293-0) and Link‐ [Backs"](#page-293-0) on page 294 for details.

**Eliminating EF**  All EF Messages must be eliminated ("cleared") before a return can be e-filed. To clear an EF Message:

- **1.** Open the return and click **View** to calculate it and go to View/Print mode.
- **2.** Select either the **All Forms** or **EF** tab at the top of the forms tree, then click **MES-SAGES** to view.
	- **•** EF Messages are displayed in red and are listed by error code.
	- **•** Any unverified fields are identified at the end of the EF Message.

*NOTE* It's easiest to view all EF Messages from View/Print mode, but individual issues can be viewed, and in some cases accessed, from the **Calculation Results** window. See "Calculation Results" on page 180.

- **3.** Return to data entry and correct the issues that are preventing e-file.
- **4.** Re-calculate the return.

Repeat the above steps until all federal and state EF Messages are cleared.

## <span id="page-330-0"></span>**STEP 2: PREPARE THE TRANSMISSION FILE**

*TIP*

*TIP* To bypass this step, select the return directly from the **Calculation Results** screen. (See [Figure](#page-331-0) 8‐2 on page 332.)

To prepare the transmission file:

**Messages** 

- 
- *Shortcut: CTRL+S* **1.** From the Drake Tax **Home** window menu bar, select **EF > Select Returns for EF**. The **EF Return Selector** displays a list of recently calculated returns. Those eligible for e-file are indicated by a check box ([Figure](#page-331-1) 8-1).

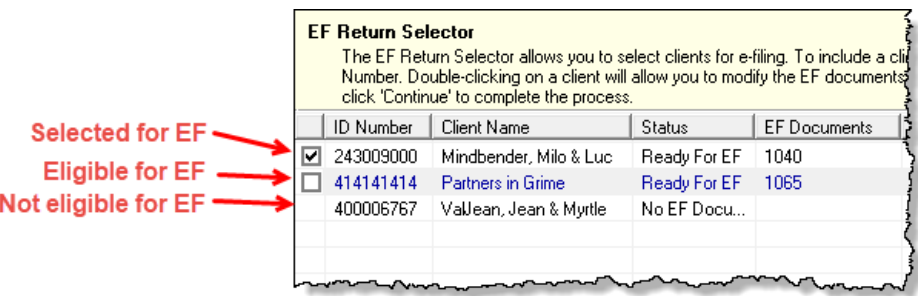

Figure 8-1: Eligible returns are indicated by boxes

<span id="page-331-1"></span>**2.** Select the boxes of the returns to transmit. Use the **Select All** or **Unselect All** buttons as needed.

*TIP* Click column headers to sort returns by column.

- **3.** (optional) Double-click a return to open an **EF Transmission Detail** box for the return. This box displays the client name, ID number, EF status, and federal and state forms to be filed and allows you to finalize the specific returns (1040, 4868, 1120, etc.) to be transmitted. Click **Save** to retain any changes you make.
- **4.** Click **Continue**. The Report Viewer shows the **EF Selection Report**, which lists all returns that are awaiting transmission. See "Report Viewer" on page 293 for details on Report Viewer features.
- **5.** Click **Exit** to close the Report Viewer.

The selected returns are now in the "send" queue and are ready for transmission.

#### **EF Select Button**

The **EF Select** button is available in all packages and is located at the bottom of the **Calculation Results** window. By default, the button is activated if the calculated return is eligible for e-file ([Figure 8-2\)](#page-331-0).

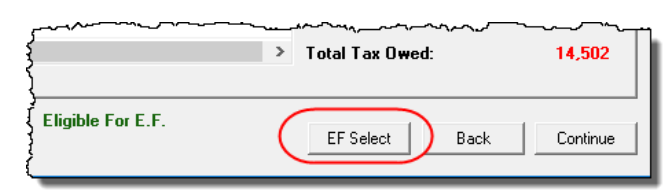

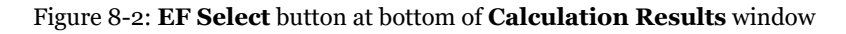

<span id="page-331-0"></span>By clicking **EF Select**, you can send federal and state returns directly to the e-file "send" queue.

*NOTE* The option to pause at the **Calculations Results** window must be selected at **Setup > Options**, **Calculation & View Print** tab. You also must go to **Setup > Options**, **EF** tab and select **Allow selection for EF from the 'Calculation Results' screen**.

#### **Troubleshooting**

If a return is not in the **EF Return Selector**, consider these troubleshooting actions:

- **•** Recalculate the return.
- **•** Make sure that both federal and state EF Messages have been cleared.
- **•** From the **Home** window menu bar, go to **Setup > Options** and select the **EF** tab to see if **Require 'Ready for EF' Indicator on EF screen** is selected. If it is, go to the **EF** screen in the return. In the **Ready for EF** box at the top, select  $X -$ **Ready for EF**.
- **•** Check to see if the return contains forms that are not e-filable.

## **STEP 3: TRANSMIT RETURN**

*CAUTION* Never transmit from more than one computer unless the program is installed on a dedicated server.

To transmit a return:

- **1.** Ensure that the Internet connection is working properly and that the returns are selected for e-file. (See ["Step 2: Prepare the Transmission File" on page](#page-330-0) 331.)
- **2.** From the **Home** window menu bar, select **EF > Transmit/Receive** to open the **Transmit/Receive** dialog box, which displays the types of returns to be e-filed.
- **3.** (optional) To review and, if necessary, eliminate files from the "send" queue, select a file from the **File for EF** pane and click **Review**. The **Transmit File Editor** lists individual returns. To remove a return from the queue, select it and click **Remove.**
- **4.** Click **Send/Receive**. The Report Viewer displays the **EF Transmission Record**.
- **5.** Click **Exit**

*NOTE* The **EF Transmission Record** lists returns that are *planned* for transmission. Because transmittal can be interrupted or a return rejected, this list is *not* a suitable record of *transmitted* files.

The program immediately logs in to Drake Software's servers and performs the following tasks:

- **•** Checks for new acknowledgments
- **•** Transmits files to Drake Software
- **•** Retrieves pending acknowledgments of the transmitted files (if available)
- **•** Logs out of Drake Software

Transmission notes appear in the **Communications** box of the **Transmit/Receive** window as transmission progresses. When transmission is complete, all returns transmitted through Drake Software are forwarded to the correct IRS processing center.

**6.** Click **Exit** to close the **Transmit/Receive** box.

**Receiving "Acks Only"** To check for acknowledgments without transmitting any files to Drake Software, go to **EF > Transmit/Receive** and click **Acks Only**. The program checks for federal and state acknowledgments, bank-product acknowledgments, and check authorizations. See ["Step 4: Pro](#page-333-0)[cess Acknowledgments,"](#page-333-0) following, for more on acknowledgments.

*Shortcut: Press CTRL+T to open the Transmit/Receive dialog box*

#### <span id="page-333-0"></span>**STEP 4: PROCESS ACKNOWLEDGMENTS**

When Drake Software receives a transmission, it immediately returns a one-letter acknowledgment, or "ack." When the IRS Submission Processing Center receives the return, it sends an ack to Drake Software, which you can "pick up" by logging in to Drake Software servers through the tax program (**EF > Transmit/Receive**).

**Ack Processing**

To process acks, from the **Home** window menu bar, select **EF > Process Acks**. The **Process Acknowledgments** box displays progress. This data is copied to the EF database for later access. (See ["EF Database" on page 339.](#page-338-0)) If no new acknowledgments are found, Drake Tax asks if you want to review old ones. After you read the acknowledgment file, an **Acknowledgment Report** shows the acknowledgment code and batch ID.

Ack Codes Drake Tax codes are shown in Table 8-1. Re-send any return that receives a "B" ack.

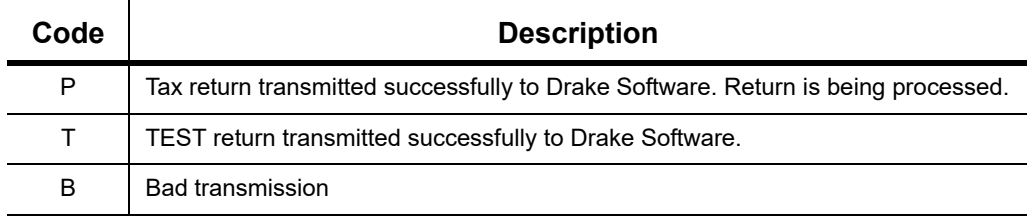

#### **Table 8-1:** Drake Tax Acknowledgment Codes

- A new EF Message will be produced when e-filed returns are pending—when a "P" ack has been received from Drake Software and is on **ESUM** screen in Drake Tax. This EF Message is produced to keep preparers from unnecessarily re‐transmitting returns that have not yet been accepted (received an "A" ack) or been rejected (with an "R" ack). This "P" ack and the accompanying EF Message are avail‐
- **NOTES**  $\sum_{\text{Resubmitting a "Pending" return is no}$ **•** Resubmitting a "Pending" return is not necessary, will not replace the return that was previously sent to Drake, and will not expedite the receipt of an IRS acknowledgment file.
	- **•** A "B" ack received for a return sent in a batch with other returns means that only *that* return received the "B" ack; the other returns in the transmission will still be processed if they each generated a "P" ack.

IRS acknowledgment codes are shown in [Table 8-2](#page-333-1). IRS acknowledgments are usually processed within 24 hours.

<span id="page-333-1"></span>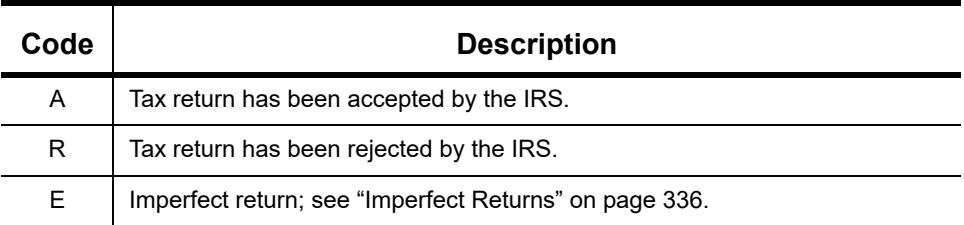

#### **Table 8-2:** IRS Acknowledgment Codes

**Trouble-**

Bank acknowledgments, listed in [Table 8-3,](#page-334-0) are usually processed within hours of IRS acknowledgments, depending on volume.

<span id="page-334-0"></span>

| Code                         | <b>Description</b>                          |
|------------------------------|---------------------------------------------|
| <b>Bank Product Accepted</b> | Bank product application has been approved. |
| <b>Bank Product Declined</b> | Bank product application has been declined. |
| <b>Check Print</b>           | Checks are available for printing.          |
| Prep Fees Deposited          | Preparer fees have been deposited.          |

**Table 8-3:** Bank Acknowledgment Codes

State acknowledgment codes are not listed here, as codes and processing times vary.

**shooting Acks** Described below are some troubleshooting steps for commonly received acks.

- **• B** A "B" ack can occur for several reasons. The reason (for instance, if program updates are missing) is included with the acknowledgment. If you receive a "B" ack, correct the described problem, recalculate the return, and re-transmit.
- **• R** An "R" ack indicates that the return has been rejected by the IRS. A reject code showing the reason for the rejection is provided. Look up reject codes in the EF database (see ["Reject](#page-339-0)  [Code Lookup" on page 340\)](#page-339-0), address the issue, and re-transmit. Be sure to download and install the latest Drake Tax updates (see "Update Manager" on page 261).

**Staggering DCNs** Each computer assigns a Declaration Control Number (DCN) to every calculated return. Although the IRS no longer uses DCNs, Drake Tax still tracks returns by these numbers, and duplicating DCNs can lead to problems for "peer-to-peer" setups and offices where multiple nonnetworked computers are running Drake Tax.

> Returns in Drake Tax are assigned a DCN in sequential order, starting with 01001 (for instance, 01001, 01002, 01003, etc.). If an office is not networked and uses multiple workstations for data entry, each workstation must adjust ("stagger") its DCN counter.

*IMPORTANT* Stagger the starting DCNs *before* creating 2018 returns.

To stagger the DCNs, complete the following steps on *each* workstation:

- **1.** From the menu bar of the **Home** window in Drake Tax, go to **Setup > Firm(s)**.
- **2.** Double-click the firm, or select it and click **Edit Firm**. The bottom half of **Firm Setup** becomes active.
- **3.** Click the **Settings** tab.
- **4.** Change the **DCN serial number** (figure at right). Drake Tax suggests choosing starting DCNs that are at least 2,000 numbers apart.
- **5.** Click **Save** to save changes, or click **Cancel** to exit without saving changes.

Depending on the amount chosen to stagger the numbers, each workstation now produces DCNs based on a different starting number. For example, if you chose to stagger by 2,000 with the first computer starting at

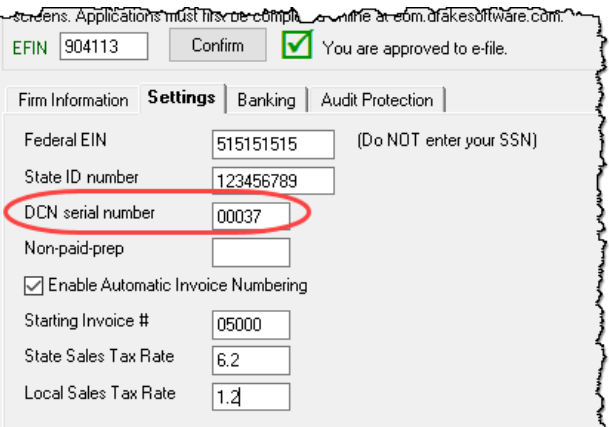

01000, the second computer would start at 03000, the third at 05000, and so on. In this case, each computer can process 2,000 returns before duplicating a DCN.

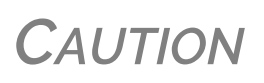

Be careful if changing DCNs after tax season begins and returns have already been transmitted. If DCN staggering is done improperly, your ability to receive acks and your EF database could be adversely affected.

#### <span id="page-335-0"></span>**Imperfect Returns**

Two common error codes (listed below) for IRS rejection of 1040 returns relate to "name" and "SSN" mismatches on either Form 1040 or Schedule EIC:

- **Error Code 0501** A dependent's SSN or name on Schedule EIC does not match the SSN or name in the IRS master file.
- **• Error Code 0504** A dependent's SSN or name on Form 1040 does not match the SSN or name on the IRS master file.

The IRS will accept such returns with these error codes (as "imperfect" returns), but you must set up the program for e-filing them.

To set up your program:

- **1.** From menu bar of the **Home** window, go to **Setup > Options**, **EF** tab.
- **2.** Select **Activate imperfect return election in data entry**.

To e-file an imperfect return:

- **1.** Open the return and go to the **EF** screen in data entry.
- **2.** Under **Additional Options**, select **Imperfect return election**.
- **3.** Calculate the return.

When you view the return, Drake Tax generates a Return Note indicating the return is imperfect. When you e-file the return, the IRS will accept it (provided there are no other, unrelated issues), but with an "E" ack. Processing of an imperfect return can take up to six weeks.

*NOTES*

Because IRS acceptance is not guaranteed for an imperfect return, no bank products can be e‐filed with the return.

Any refund amount could be adjusted as the return goes through exception processing if an exemption claimed is deemed invalid.

## **EF OVERRIDE OPTIONS IN DATA ENTRY**

By default, the program designates all eligible federal and state forms for e-file. Use the **EF** screen to override program defaults on a per-return basis.

#### **MARKING "READY FOR EF"**

At the top of the **EF** screen is a **Ready for EF** drop list. If the **Require 'Ready for EF' indicator on EF screen** option is selected in **Setup > Options, EF** tab, you must select **Ready for EF** on the **EF** screen before the return is put into the "send" queue for e-file—even if it is otherwise ready to go. Because you must manually indicate that each return is ready to be e-filed, selecting this option can help prevent accidental e-file.

## **SUPPRESSING E-FILE**

To suppress a return that is otherwise eligible for e-file:

- **1.** Open the return and go to the **EF** screen, accessible from the **General** tab.
- **2.** Select one of the following check boxes, as appropriate:
	- **• Do NOT send Federal** (suppresses e-file of federal return; see figure on next page)
	- **• Do NOT send any states** (suppresses e-file of all state returns)
	- **• Suppress federal/state EF and all bank products** (suppresses e-file of both the federal and state returns, plus any bank products)

The selected returns are not e-filed until the check boxes are cleared.

#### **E-FILING SPECIAL RETURNS AND FORMS**

The **EF** screen includes the options to e-file the following forms *only* (without transmitting any other forms):

- **•** Extensions (Forms 4868 and 2350)
- **•** Form 9465, Installment Agreement Request
- **•** Form 56, Notice Concerning Fiduciary Relationship

To e-file one of these types of forms:

- **1.** Open the return and go to the **EF** screen, accessible from the **General** tab.
- **2.** Under **Federal E-File Override** (figure below), select the forms to e-file.

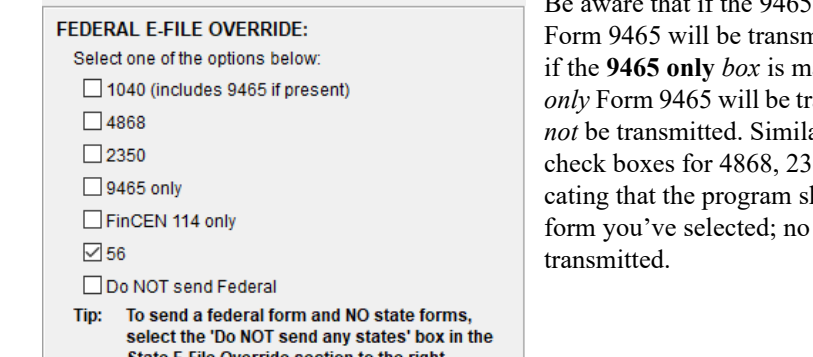

*screen* is completed, he 1040<sub>,</sub> but arked on the EF screen, ansmitted; the 1040 will arly, by selecting the  $50$ , or  $56$ , you are indihould transmit *only* the other forms will be

*IMPORTANT*

Leaving the **1040** box blank does *not* prevent the 1040 from being transmitted if it is otherwise ready to be e-filed. It *will not* be transmitted, however, if you've marked one of the other check boxes in the **Federal EF Override** section of the **EF** screen.

If you're filing an extension, the applicable box (**4868** or **2350**) *must* be selected on the **EF** screen in order for the program to transmit it.

*TIP*

To expedite submission and acceptance of Form 9465, Installment Agreement Request, go to screen **9465** and click the **IRS OPA Application** link to go to the IRS Online Payment Agreement Appli‐ cation website. In most cases, eligible taxpayers receive immediate notification of approval status. Restrictions apply. See details at the website.

#### **SUPPRESSING STATE RETURNS**

By default, all eligible returns are transmitted—unless you indicate otherwise on the **EF** screen. To suppress one state or city return while e-filing others, select the states or cities *you want to efile* from the **Select the states/cities to e-file** drop lists. The selected states will be e-filed, but no other state returns will be transmitted, even if those other returns are eligible.

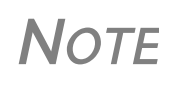

**NOTE** If nothing is selected from the **Select the states/cities to e-file**<br>drop lists, or no check mark is placed in the **Do NOT send any** drop lists, or no check mark is placed in the **Do NOT send any states** check box, the program sends all eligible state returns.

## **E-SIGNATURE NOT REQUIRED**

If you have marked the **Require E-Signatures on all electronically signable forms** option at **Setup > Options > EF** tab and this return is not required to have electronic signatures, mark the **E-signature NOT required on this return** check box on the **EF** screen, located under **Additional Options**.

## **EMAILING FORM 9325**

Form 9325, Acknowledgment and General Information for Taxpayers Who File Returns Electronically, can be automatically emailed to the taxpayer. (To set up this option, from menu bar of the **Home** window, go to **Setup > Options**, **EF** tab and mark the **Email 9325 notice to Taxpayer**... check box). Whichever option you choose can be overridden on the **EF** screen with the **Email 9325 Notice to taxpayer** drop list, located under **Additional Options**.

#### **OVERRIDING BANK-PRODUCT ALERT**

Under the **EF** tab of **Setup > Options** is an option to alert the preparer via an EF Message if no bank screen (for a bank product) has been included for a return. There are two ways to eliminate this EF Message: complete a bank screen for the return, or, if the taxpayer is ineligible for a bank product, go to the **EF** screen and mark the **Return not eligible for a bank product** check box, located under **Additional Options**.

#### **PAPER-FILING FORMS AND SUPPORTING DOCUMENTATION (FORM 8453)**

A return can be e-filed even if it contains certain forms that must be paper-filed. The IRS requires that Form 8453, U.S. Individual Income Tax Transmittal for an IRS e-file Return, be e-filed in lieu of these required paper documents, and that these required documents be mailed. Form 8453 must indicate which forms are being mailed separately.

To produce Form 8453 for the paper documents to be mailed:

- **1.** Open the return and go to the **EF** screen, accessible from the **General** tab.
- **2.** Select the appropriate forms in the
	- **Form 8453 Paper Document Indicators** box (figure at right)

When the return is generated, Form 8453 is also generated, showing which forms are to be mailed.

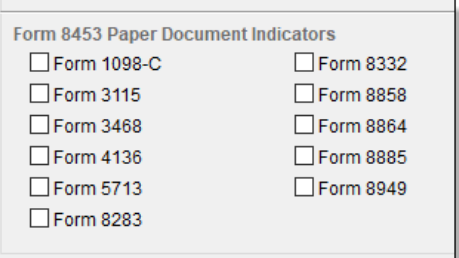

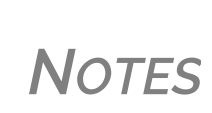

To mark the Power of Attorney as a PDI on Form 8453, go to the **MISC** screen and complete the **Power of Attorney** fields. (Mark the **Return signed by Power of Attorney** check box and enter the name of the person functioning under the power of attorney.)

For more information on Form 8453, open **Screen Help** for the **EF** screen (press CTRL+ALT+?).

## <span id="page-338-0"></span>**EF DATABASE**

The EF database is a searchable database that displays information about all returns your office has e-filed for the current tax year.

To search the EF database:

**1.** From the **Home** window menu bar, click **EF > Search EF Database**.

**2.** Enter an SSN, EIN, or name in the **SSN/EIN/Name To Search For** field of the **Search EF Database** window ([Figure](#page-339-1) 8-3). To browse all records, leave this field blank.

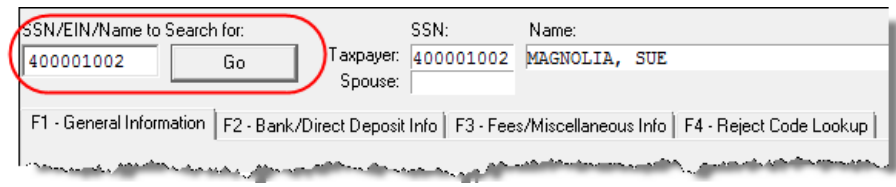

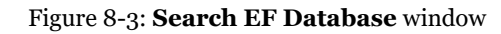

<span id="page-339-1"></span>**3.** Click **Go**. To scroll through the records for that taxpayer, use the arrows at the bot- $\left| \cdot \right|$ tom of the screen or press PAGE UP or PAGE DOWN on your keyboard.

To close the EF database, click **Exit**.

## **EF DATABASE CONTENT**

The EF database stores data about the return and the associated bank products, fees, and reject codes. Different types of data are stored under tabs. (See [Figure 8-3.](#page-339-1))

#### **General Information**

The **F1-General Information** tab displays basic taxpayer information along with:

- **• IRS acknowledgments** Federal code and date, transmission date, filing status, and refund amount or balance due are displayed in the left column. This data is from the federal "accepted" record; otherwise, the most recent transmission record for the client file is displayed.
- **• State acknowledgments** The **State** column displays the state code and date, filing status, and refund amount or balance due. This data is from the federal "accepted" record; otherwise, the most recent transmission record for the client file is displayed.
- **• Reject Codes** On the right side of the window are fields for the reject code, form ID, form number, and sequence number. Double-click a reject code to jump to the **F4 Reject Code Lookup** tab. (See ["Reject Code Lookup,"](#page-339-0) following.)

#### **Bank/Direct Deposit Info**

The **F2 - Bank/Direct Deposit** tab contains detailed data about any bank products.

- **•** Bank product information is located on the left side of the window.
- **•** Direct-deposit information is located on the right side of the window. This information includes amounts paid to the bank, amounts paid to the preparer, and the dates of the payments.
- **•** Account information can be found at the bottom of the window. Account type and number are displayed for each type of direct deposit.

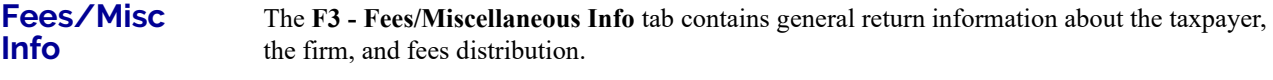

#### <span id="page-339-0"></span>**Reject Code Lookup** The **F4 - Reject Code Lookup** tab is a search tool for accessing and understanding IRS reject codes. To look up an IRS reject code for a federal return:

- **1.** Select a federal return type (1040, 1120/1120S, 1065, or 1041; see figure below).
- **2.** Enter the reject code in the **Reject Code** field.
- **3.** Click **Go**. The IRS explanation of the code is displayed in the lower box
- **4.** (optional) Click **Print** to print the code explanation.

To search for a st reject code for an vidual return, sel  $1040$ , and then so the state from the **egory** drop list b entering the reject code. To view ba product status, se **Bank Codes** (wo varies by bank). nations are displa the lower box. To view

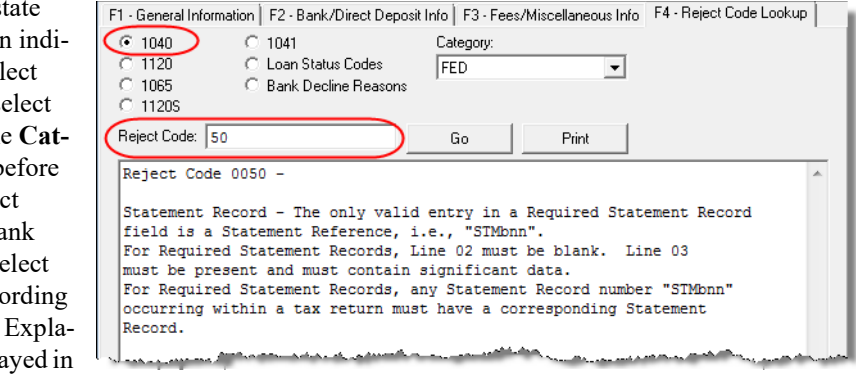

**Bank Decline Reasons**, select that option, and then choose a bank from the drop list. Explanations are displayed in the lower box. (Not all bank have codes listed.)

## **LEAVING THE EF DATABASE**

Take one of the following actions to close the EF database or access another application from within it.

- **•** To close the EF database and return to the Drake Tax **Home** window**,** click **Exit**.
- **•** To open the **Online EF Database** (an Internet connection is required), click **F10 Online DB** (or press F10). The EF database in Drake Tax remains open.
- **•** To close the EF database and access data entry for a selected return, click **F5 Data Entry** (or press F5).

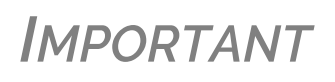

Peer-to-peer networks only: For non-transmitting workstations to view the EF database, those worksta‐ tions must share their settings with the transmitting "server" computer. Go to **Setup > Data Locations**, and from the **Share setting (letters, pricing...)** drop list at the bottom of the window, select the drive let‐ ter that is being used by the "server" computer. See "Other Network [Configurations"](#page-43-0) on page 44.

## <span id="page-340-0"></span>**ONLINE EF DATABASE**

The online EF database displays real-time data on e-filed returns. You can run reports on returns, bank products, checks, and fees, search for e-file information for a single SSN or EIN, access the Multi-Office Manager (MOM), view CSM data for one or multiple offices, and check the status of each IRS Service Center.

To access your online EF database from within the tax program.

- **1.** From the tool bar of the **Home** window, click **Support > Drake Software Support Website**.
- **2.** When prompted, enter your EFIN and Drake Software password and click **Sign In**.
- **3.** From the blue sidebar menu, click **My Account > EF Database**.

By default, the database displays information for the current tax year. To view another tax year, select the year from the **Tax Year** drop list under the blue sidebar menu on the left side of the page.

Below the tax year drop list is the **SSN/Last Name** search field. To find information on a specific return, enter the SSN or last name in this field and click the blue arrow.

Most of the options in the blue sidebar menu of the online EF database window are for viewing and running reports. You can also access these options by clicking the blue headings on the main part of the window (see [Figure 8-4](#page-341-0)). Reports available are listed in [Table 8-4.](#page-341-1)

<span id="page-341-1"></span>

| Category                       | <b>Description</b>                                                                                                    |
|--------------------------------|----------------------------------------------------------------------------------------------------|
| Returns                        | Filtered by: type, status, date, with and without bank products, EFIN                                                                          |
| <b>Bank Products</b>           | Filtered by: type, status, date, EFIN                                                                                                    |
| Checks                         | Filtered by: Disbursement, status, date, EFIN                                                                                                  |
| Fees                           | Filtered by: status, date, EFIN, preparer (and as summary)                                                                                     |
| Summary                        | Filtered by type (EF, preparer, ZIP code, returns, returns by Ack date)<br>and by date                                                         |
| Options                        | Configure report security, manage saved reports, manage suppressed<br>returns                                                                  |
| Tools                          | 94x reports (for Client Write-Up users; see "94x Reports" on page 344);<br>download ABC voice Files, generate client contact information lists |
| MOM (Multi-<br>Office Manager) | Multiple office reports; see "Multi-Office Manager (MOM)" on page 344.                                                                         |

**Table 8-4:** Reports Options Available from Online EF Database

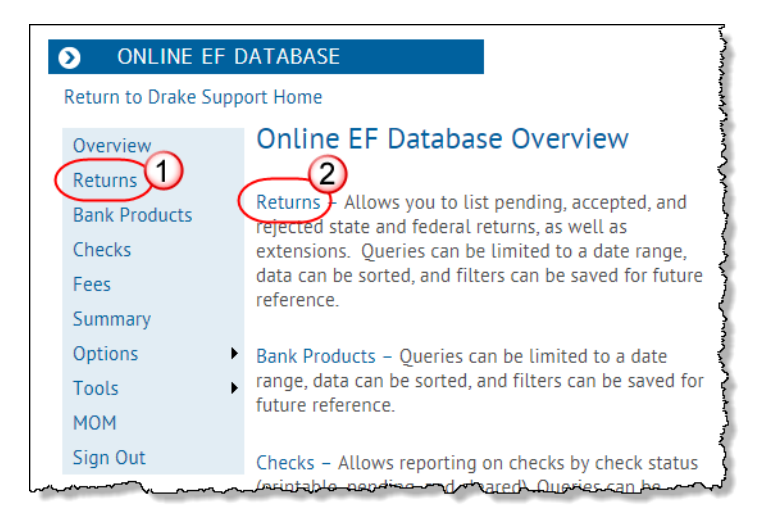

Figure 8-4: Two methods of selecting "Returns" from the Online EF database report categories

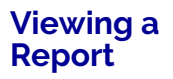

<span id="page-341-0"></span>To view a report:

- **1.** Click a category option to select a report category (Figure 8-4 [on page](#page-341-0) 342).
- **2.** Select report criteria. (The criteria vary by report type.) The report pulls information from only those returns with records that fall within the date range based on the criteria selected.
- **3.** (optional: for multiple-EFIN offices only) Select **MOM**, then **Restrict to**, and choose an EFIN to filter the report by returns for a particular EFIN.
- **4.** Click **Create Report**.

Click **Download** and **Print**, respectively, to export a report in worksheet format (suitable for Microsoft Excel) or to print the report.

#### **Saving Report Criteria**

To save a set of report criteria for future use:

- **1.** Click a category to select a report category (Figure 8-4 [on page](#page-341-0) 342).
- **2.** Enter the report criteria.
- **3.** Click **Create Report**, then click **Save Report**.
- **4.** Type a report name in the **Save Report As** field.
- **5.** Click **OK**.

In the future, when you want to view reports that meet those criteria, select the report name from the **Saved Reports** drop list.

#### **Deleting Reports**

When you are ready to delete a saved report, select **Options** from the blue sidebar menu and click **Manage Saved Reports**. Reports are displayed in columns on the **Saved Report** page. Select a report and click **Delete**. Sort reports by clicking column headers.

## **USING THE DATABASE FOR MULTIPLE EFINS**

If your company has multiple EFINs, you can provide different levels of access to the online EF database for different EFINs.

*NOTE* Hierarchies are built and maintained through the EOM. Access the EOM through the Drake Support webpage (*Support.DrakeSoft‐ ware.com*) by selecting **My Account > Bank Application** or **My Account > Account Management** from the toolbar.

#### **SETTING SECURITY LEVELS**

Security settings allow you to password-protect reports in the online EF database. To define security settings:

- **1.** Log in to the online EF database. (See ["Online EF Database" on page](#page-340-0) 341.)
- **2.** Go to **Options > Configure Report Security** and click **Add/Update Security Password**.
	- **•** From the **Tab Security** section, click **False** or **True** for a whole report category. (**False** leaves the report unprotected; **True** requires the password for access.)
	- **•** From the **Report Security** section, click **False** or **True** as desired for a specific saved report.

From the **Options** menu, you can now suppressed returns, and saved reports.

## **TOOLS**

Three functions are available from the **Tools** option: **Run 94x Report**; **Download ABC Voice**; and **Generate Contact List**.

#### <span id="page-343-0"></span>**94x Reports** If you use Drake's Client Write Up to e-file 940, 941, and 944 reports and returns, the online EF database allows you to run reports on those clients. To run a report:

- **1.** From the online EF database sidebar menu, click **Tools** > **94x Report**.
- **2.** Choose the **Return Type** and **Date Range.**
- **3.** Select a **Status**. The available statuses are:
	- **• A** Include only returns with "A" (accepted) acks
	- **• P** Include only returns with "P" (pending) acks
	- **• R** Include only returns with "R" (rejected) acks
	- **• S** Include state returns with no federal return
- **4.** Click **Create Report**.

#### **ABCvoice Files** Also in **Tools**, the option to **Download ABC Voice** applies to preparers using the ABCvoice File tool. For more information, call Versicom at (937) 438-3700.

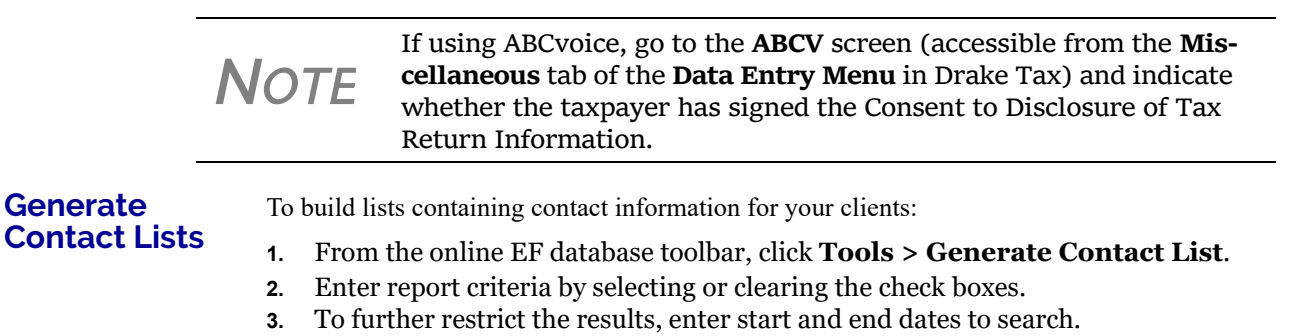

- **4.** Click **Create Report**.
- **5.** (optional) To export the report into a worksheet, click **Download**. You are asked whether you want to open or save the file. Click **Open** or **Save** as desired. If you click **Open**, you will have another opportunity to save the report from within Excel.

## <span id="page-343-1"></span>**MULTI-OFFICE MANAGER (MOM)**

The Multi-Office Manager (MOM) is the online version of the Client Status Manager (CSM). (See Chapter 9, "Client Status Manager.") Designed for the multi-office environment, MOM allows you to track workflow of multiple offices, providing a snapshot of your entire business. Reports and statistics on return status, return type, bank, payments, fees, and billing information are available.

#### **Transferring Data to MOM**

For CSM data to be transferred to MOM, the program must be configured to send CSM data to Drake Software during the e-file process. Each Level-1 and Level-2 EFIN office in a multi-office environment must complete the following steps:

- **1.** From the **Home** window of Drake Tax, go to **Setup > Options**, **EF** tab.
- **2.** Under **Session Options**, select **Transmit return data to Drake for multioffice web reports**.
- **3.** Click **OK**.

Any changes made in CSM will be transmitted to MOM during e-file transmissions.

**Running a MOM Report**

To run a MOM report:

**1.** In the online EF database sidebar menu, click **MOM** to view filters. ([Figure](#page-344-0) 8-5).

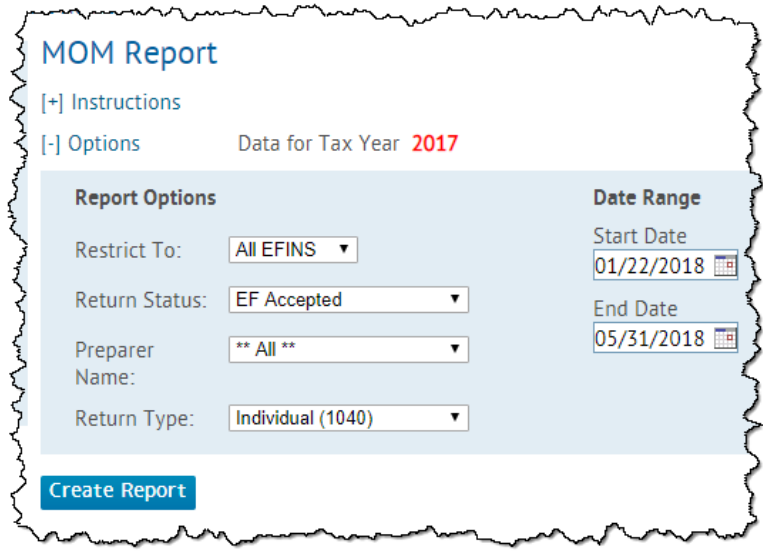

Figure 8-5: Multi-Office Manager (MOM) filters

<span id="page-344-0"></span>**2.** Select an option from each filter and click **Create Report**.

The report displays all of the data columns available in the CSM. Scroll down or across the report screen to view all the available data.

If a report contains more than a specified number of rows (default is 20), it is paginated. Page numbers appear in the upper- and lower-left corners. The number of rows displayed per page can be changed via the **Lines Per Page** drop list above the report.

Print

- **•** To *print the report*, click **Print**. Only the data on the report is printed.
- **•** To *sort data* based on the column selected, click a column header.
- **•** To *view e-file details* for a particular return, click the record's **ID number**.
- **•** To *export the report* into a worksheet, click the **Download**.

All data for the given report criteria is saved—not just the data shown on the current page. Once the report is exported and saved as a worksheet, access it from either Excel or Access.

## **COPYING EF DATA**

**Download** 

Firms with multiple computers but no network might have to copy data from computer to computer using a disc, USB flash drive, or other memory storage device.

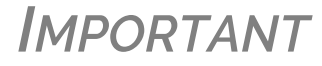

*IMPORTANT* For firms that use a network, copying EF data from one computer to another is not recommended.

#### **COPYING TO ANOTHER LOCATION**

To copy EF data from a computer to a memory storage device:

**1.** From the menu bar of the **Home** window in Drake Tax, select **EF > Copy EF Returns to Disk** to open the **EF Return Selector**. Choose the returns to copy. Click **Select All** or **Unselect All** as needed.

*TIP* Click column headers to sort in ascending or descending order.

- **2.** Click **Continue**.
- **3.** Select the output drive from the **Select Drive** drop list.
- **4.** Click **Copy Files** (figure below)

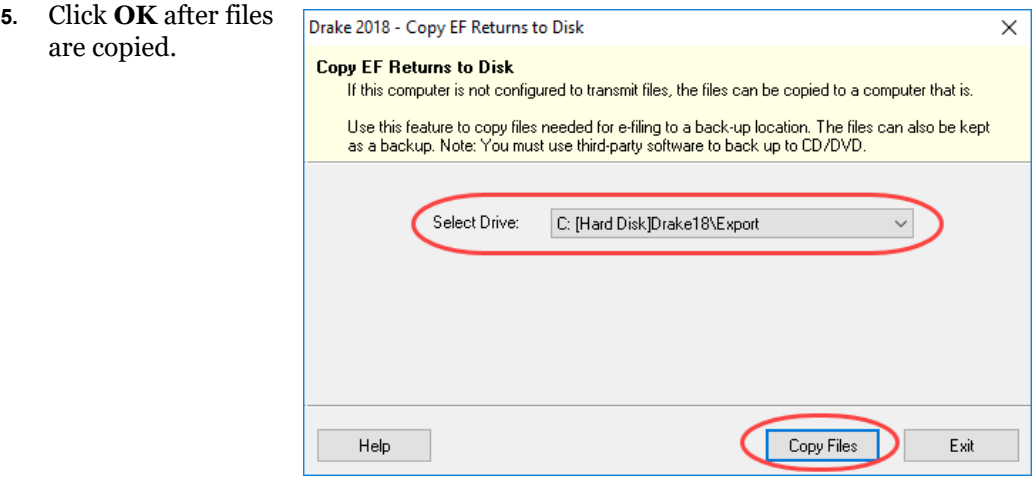

## **COPYING FROM A STORAGE DEVICE**

To copy EF information from a data storage device to a computer:

- **1.** From the **Home** window menu bar of Drake Tax, select **EF > Copy EF Returns from Disk**.
- **2.** In the **Copy EF Return from Disk** dialog box, select the drive to copy files from.
- **3.** Click **Copy Files**.
- **4.** Click **OK** to copy each file. Click **Exit** to close.

## **ABOUT STATE E-FILE**

Most states accept e-filed returns and some require it or have regulations that determine at what point a tax professional can or must begin to e-file. (Mandates don't apply to taxpayers who e-file their own returns.) Some states with mandates have their own application process for EROs and tax preparers who offer bank products. These processes and the rules and regulations pertaining to e-file vary from state to state.

The state **FAQ** screens in data entry includes links to state e-file information. Information on individual state requirements is available at *Support.DrakeSoftware.com* and in ["Appendix D:](#page-472-0)  [State e-File Mandates"](#page-472-0) of this manual.

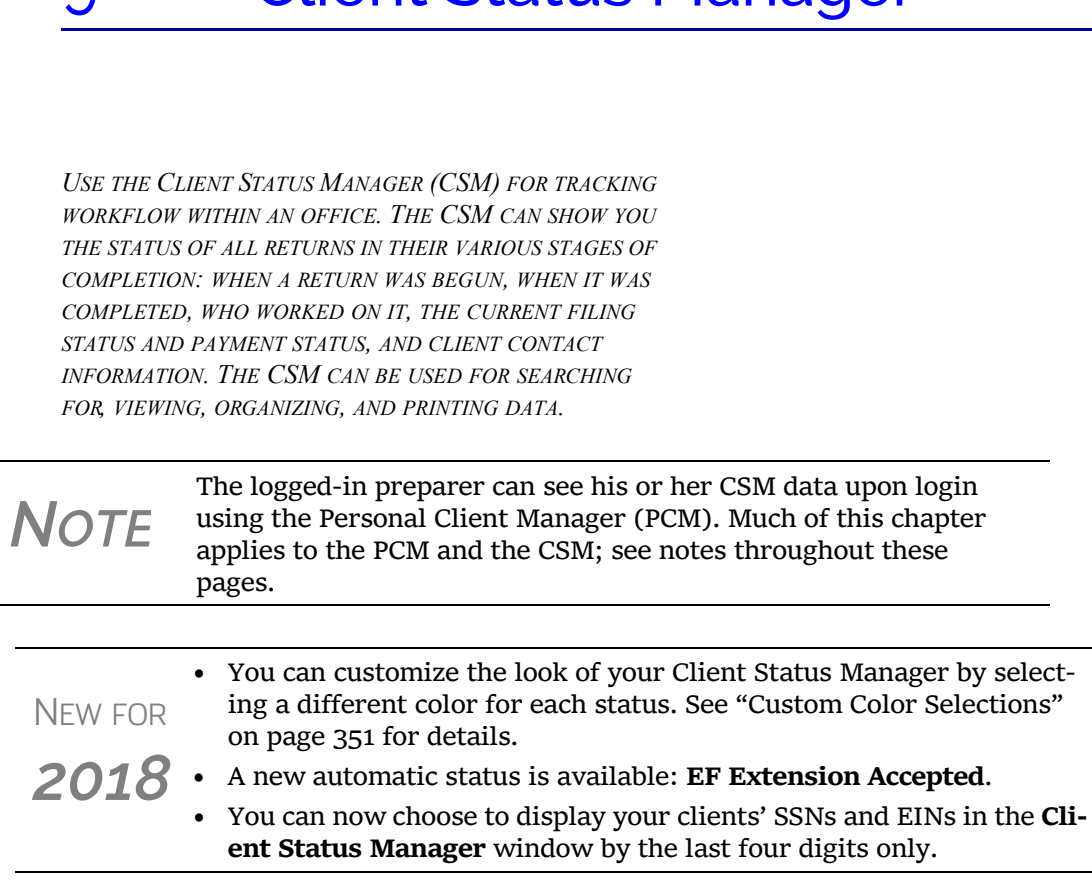

9 Client Status Manager

## **ACCESSING THE CSM**

You can use any of the following methods to open the CSM:

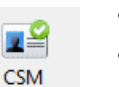

- **•** From the toolbar of the Drake Tax **Home** window, click **CSM**.
- **•** From the menu bar of the Drake Tax **Home** window, select **Reports > Client Status Manager**.
- **•** From your keyboard, press CTRL+L.

You cannot access the CSM from data entry, but you can change the client's status. To do so, click the **CSM** icon in the **Data Entry Menu** toolbar and select a new status.

## **ABOUT CLIENT STATUSES**

The CSM categorizes clients by status. A *client status* is the stage of a return in the return-preparation cycle. The CSM's predefined client statuses are set automatically as the return progresses through the cycle ([Figure 9-1 on page 348\)](#page-347-0), or manually as needed. You can also define new statuses.

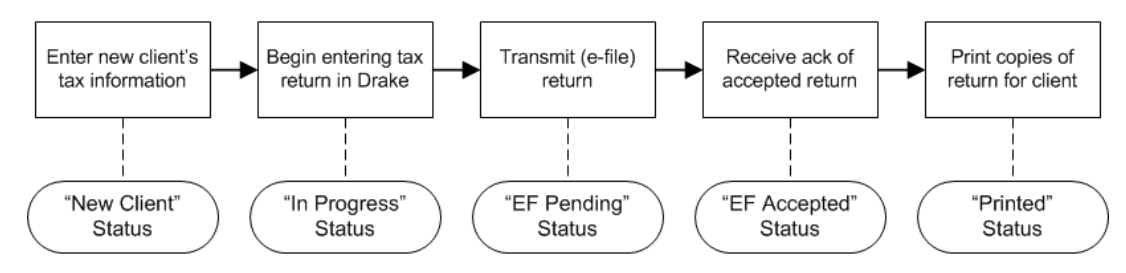

<span id="page-347-0"></span>Figure 9-1: Some statuses are set automatically as the return is processed.

#### **PREDEFINED STATUSES**

Table 9-1 displays the predefined statuses in the CSM. Note that some are set automatically while others must be set manually.

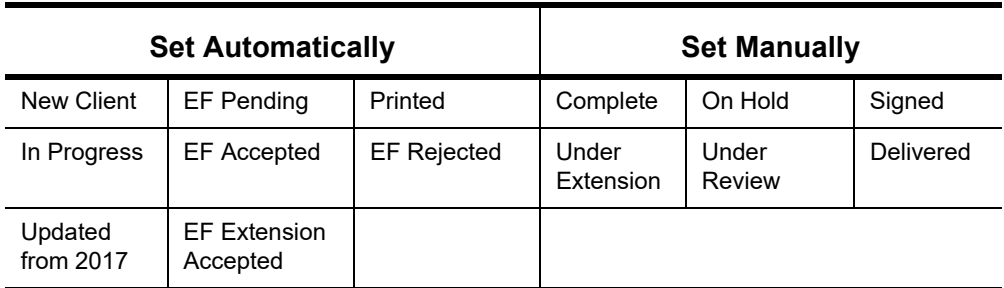

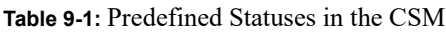

Set statuses manually as appropriate. Note that the program never automatically assigns a return a status of **Complete**.

*NOTE* When <sup>a</sup> status changes in the CSM, it also changes in the PCM.

## <span id="page-347-1"></span>**CUSTOM STATUSES**

You can define as many as 10 custom statuses. Custom statuses must be set and changed manually. We recommend creating custom statuses before tax season begins.

To define a custom status in the CSM:

**1.** From the **Client Status Manager** toolbar, click **Customize**. The **Customize Display** dialog box is opened.

**2.** Click the **Status Settings** tab, and then select a status description to rename (figure right). Five of the custom statuses have suggested descriptions that can be changed.

- **3.** Click **Edit**.
- **4.** Enter a status description in the **Status Description** text box and click **OK** to close the **Status Description** text box and again to close the **Customize Display** dialog box.

To restore all original statuses, click **Restore Default**.

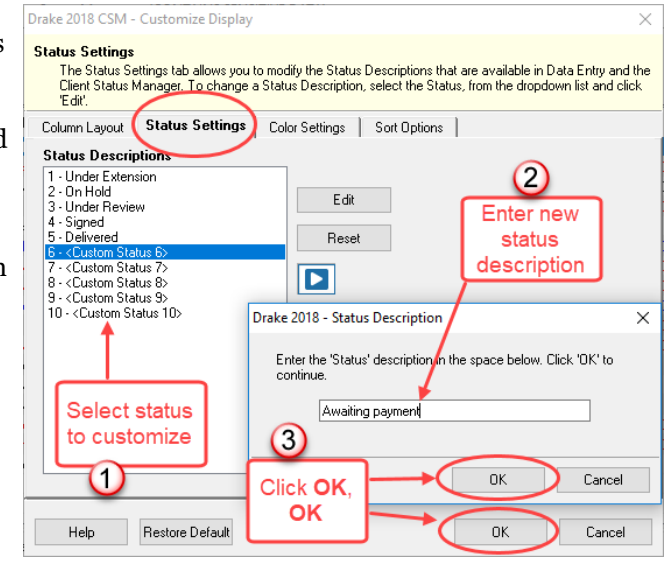

**NOTE** When a custom status is changed or created in the CSM, it is also changed or created in the PCM.

## **SETTING STATUSES**

Set return statuses at any time during the return-preparation cycle. A status can be set from within the CSM or from data entry. For consistent and valid CSM status reports, set statuses for each stage of a return.

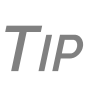

You can ensure that the CSM **Status** column is always correct. From the menu bar on the **Home** window, go to **Setup > Options**. Under the **Calculation & View/Print** tab, select **Auto-calculate tax return when exiting data entry**. When the return is calculated upon exit, the **Status** column is automatically updated.

## **SETTING A STATUS FROM THE CSM**

To set the status of a return from within the CSM:

- **1.** Click the **CSM** icon on the **Home** window toolbar.
- **2.** Right-click a return record in the **Client Status Manager** list.
- **3.** Select **Set Client Status**. A status drop list is displayed.
- **4.** Select a return status from the list.

The status is updated in the **Status** column.

#### **SETTING A STATUS FROM DATA ENTRY**

To set the status of a return from within a return, click the **CSM** button from the **Data Entry Menu** toolbar to display a status list, and then select a return status from the list. The status is automatically updated in the CSM.

## **ADDING A CLIENT TO THE CSM**

If your client has a data file in Drake Tax, that client also has a record in the CSM. New client records can be added to the CSM from the Home window in three ways:

- **•** From the menu bar, click **Last Year Data > Update 2017 to 2018** and update the return. The client's record goes into the 2018 version of the CSM.
- **•** From the menu bar, go to **File > Open/Create**.
- **•** From the toolbar of the **Home** window, click **Open/Create**.

## **OPENING A RETURN FROM THE CSM**

Returns can be opened or created from the CSM.

To *open* a return from within the CSM, highlight a client record from the list and click **Open** (or double-click the record to open in **Client Quick View**, and then click **Open**. See "Quick View" on page 238.) The return is opened to the **General** tab in data entry. When you exit the return, you are brought back to the CSM.

To *create* a return from within the CSM:

- **1.** Click the arrow next to the **Open** button and select **New Client**.
- **2.** Enter the SSN or EIN for the return in the **Open Client File** dialog box.
- **3.** Press **Open**, and then click **Yes**.

When prompted, you can begin entering data for the new return.

## **CUSTOMIZING THE DISPLAY**

Because custom views are saved and displayed according to the logged-in preparer, each preparer can set his or her own display.

*NOTE*

Changing the custom view in the CSM does not change the custom view in the PCM. To change the PCM's custom view, right‐click within the PCM window and select **Customize Display** from the right‐click menu. Use the same **Customize Display** dialog box used with the CSM, as described in the following steps.

To customize the CSM display:

**1.** From the **Client Status Manager** toolbar, click **Customize**. In the **Column Layout** tab of the **Customize Display** dialog box, **Available Columns** are listed in the left pane, and **Columns in Current View** are listed in the right.

350*Tax Year 2018*

*Shortcut: Press CTRL+O to open a return in data entry.*

*Shortcut: Press CTRL+N to open the Open Client File dialog box.*

*Shortcut: Press CTRL+D to open the Customize Display dialog box.*

**2.** To *add* a column to your view, select an item in the left pane and click **Select** (or double-click the item) to move it to the right pane. To add all items, click **Select All**.

> **•** To *remove* a column from your view, select an item in the *right* pane and click **Remove** (or double-click the item) to move it to the left pane. To remove all items, click **Remove All**.

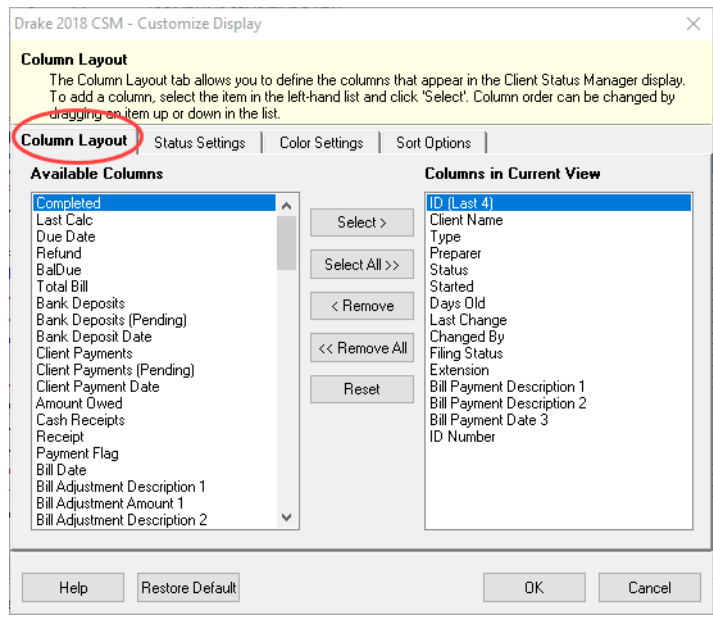

- **•** To *change* the column order, click, hold, and drag items up or down the list in the right pane.
- **•** To *reset* columns to the original view, click **Reset**.
- **3.** Click **OK** to save your changes.
- **4.** (optional) To restore the CSM to its default settings, click **Restore Default**.

#### <span id="page-350-0"></span>**Custom Color Selections**

*New for 2018*: Customize the look of your CSM by changing the color of the items as they appear in the CSM grid. A quick glance can then tell you which clients are new and which returns are "In Progress," "EF Pending," "On Hold," "Delivered," etc. You can also color-code any of the custom statuses. (See ["Custom Statuses" on page 348.](#page-347-1))

- **1.** Click the CSM icon from the **Data Entry Menu** toolbar.
- **2.** From the **CSM Custom Display** window (see figure above), click the **Color Settings** tab.
- **3.** Select an item from the **Status Selection** list, then click the **Status Color** color bar (or click **Edit**) to open a color selector.
- **4.** From the color selector, choose a color for that item and click **OK**. (Alternately, click **Define Custom Colors** to develop a special color for that item.)
- **5.** Choose another item from the **Status Selection** list and follow the same steps to choose a color for that item.
- **6.** When finished, click **OK**.

The color of items in the CSM grid will automatically change when the status of the return changes (say, from "In Progress" to "EF Pending").

## **OTHER WAYS TO CUSTOMIZE THE DISPLAY**

Listed (following page) are other ways to customize the column display:

- **•** Click **Customize** from the **Client Status Manager** toolbar and click the **Sort Options** tab. Select multiple columns to sort records by from the **Column** and **Sort Order** drop lists.
- From the main window of the **Client Status Manager**:
- **– Headers** Click the column headers to sort records in ascending or descending order.
- **– Adjust widths** Drag the edge of a column to the desired width.
- **– Size to fit** Double-click a column header's right border.
- **– Change column order** Click and drag a column header left or right, and release to reposition the column. (This new order is saved upon exit and is automatically updated in the **Customize Display** dialog box. See figure above.)
- **–** *New for 2018* From the **Column Layout** tab, choose **ID (Last 4)** to display your clients ID by only the last four digits.

## **SEARCHING, UPDATING, FILTERING, AND VIEWING**

The following tools will help you find and use data stored within the CSM.

## **SEARCHING THE CSM**

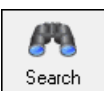

To find a return in the CSM, click **Search**, or press CTRL+F to open the **Find Client Record** text box. As you type the client name or ID, the CSM searches for and highlights the matching record. Click **Close** to exit.

## **UPDATING THE CSM**

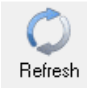

To incorporate the latest return updates when the CSM is open, either click the **Refresh** button or press F5 on your keyboard.

**NOTE** CSM data is updated automatically through different components of the program. Processes affecting CSM data include data entry changes, return printing, e‐file, and check‐printing functions.

## **FILTERING DATA IN THE CSM**

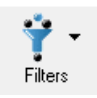

Filters allow you to control which records are shown in the CSM. To select filters:

**1.** From the toolbar of the **Home** window of Drake Tax, click **CSM**.

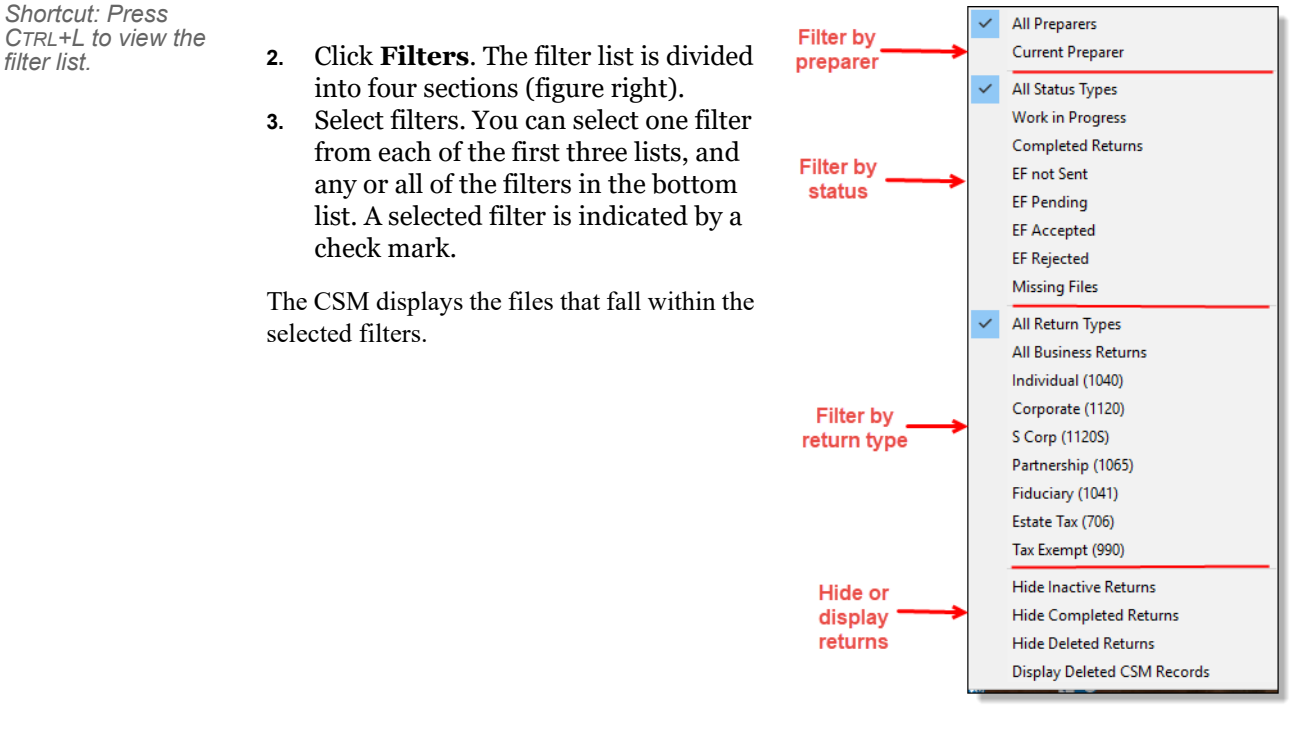

*NOTES*

In the **Status** column of the CSM, a red **File Not Found** or **File Deleted** message indicates a deleted return. Records of deleted return files stay in the CSM for tracking purposes. Filters are also available in the PCM; select **Filter Client List** from the PCM's right‐click menu.

## **QUICK VIEW**

The **Client Quick View** window summarizes the CSM data for a selected record.

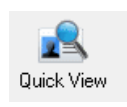

To open this window for a client in the CSM, select a client row and click **Quick View** or doubleclick the line. Displayed is information about the client and the status of the return, billing, banking, and EF information, state information, and any customized **Misc Code** drop lists. (For details on these miscellaneous codes, see ["Customized Drop Lists" on page 63.](#page-62-0))

**NOTE** To access Quick View from the PCM, double-click a record or right-click click the record and choose **Quick View** from the PCM's right-click menu.

## **CSM REPORTS**

Seven predefined status and financial reports ([Table 9-2\)](#page-353-0) are available in the CSM.

<span id="page-353-0"></span>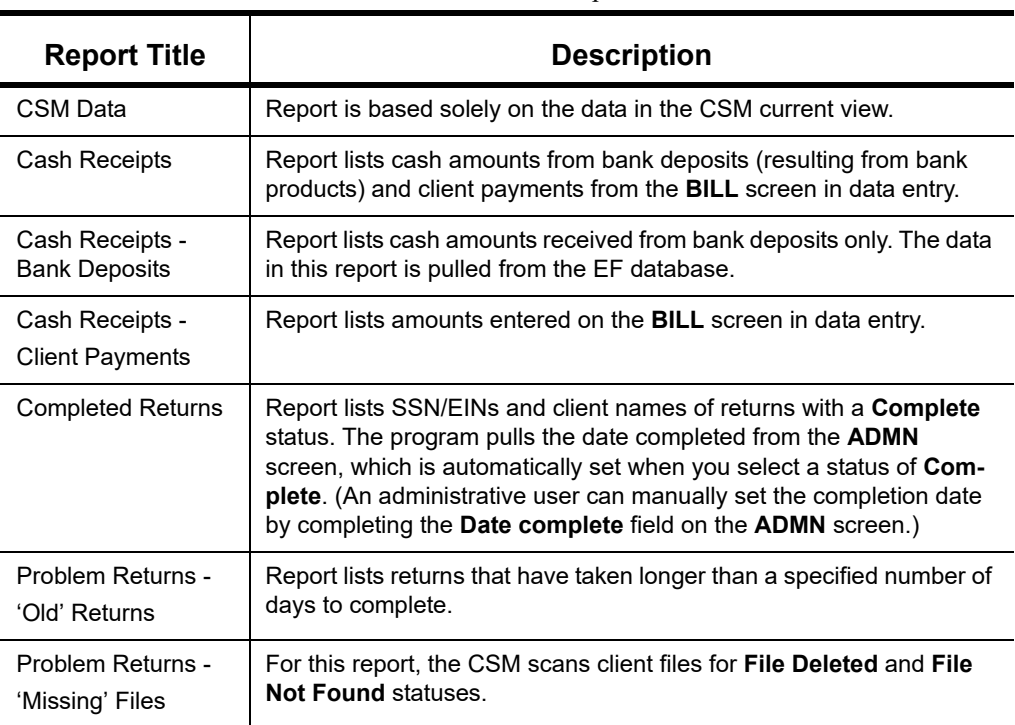

**Table 9-2:** CSM reports

Many reports rely on data entry for accuracy. To take full advantage of the CSM's reporting features, you must use the data entry screens mentioned in [Table 9-2.](#page-353-0)

To generate a report from the CSM, select **Reports**, select a type of report from the **Select Report** drop list, enter the requested data, and click **Report**. The report data is displayed in the Report Viewer. For information on using the Report Viewer, see ["Report Viewer" on page 419.](#page-418-0)

**NOTE** To access the **CSM Reports** dialog box from the **Home** window of Drake Tax, select **Reports** > **Report Manager**. Next, under **Other Report Options**, double‐click **Client Status Manager Reports**.

## **EXPORTING CSM DATA**

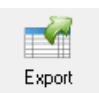

To export CSM data to a Microsoft Excel worksheet, click **Export** in the CSM toolbar. The worksheet is opened and filled automatically.

## **ADMIN-ONLY FEATURES**

Users with administrative rights can delete records from the CSM display, restore CSM data, and remove duplicate entries.

## **DELETING A RECORD FROM THE CSM DISPLAY**

When a record is deleted from the CSM display, it is no longer visible in the CSM, but it still exists in the tax program. To delete a record from the CSM display, right-click the record and select **Delete CSM Record (This Client)**. To view a deleted record, click **Filters > Display Deleted CSM Records**.

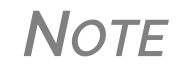

**NOTE** To delete a client file from Drake Tax, see ["Deleting](#page-394-0) Files from the [Program"](#page-394-0) on page 395. A client file cannot be deleted from within the PCM.

## **RESTORING DATA**

When restoring data, the CSM scans a client file, calculates the return, searches the EF database, and updates the data. To restore data to the CSM, right-click a record and select **Restore CSM Data (This Client)**. Click **OK**.

#### **REMOVING DUPLICATES**

To remove a duplicate entry in the CSM, right-click a record and select **Remove Duplicate Entries (Entire Database)**.

*NOTE* Duplicate CSM (and PCM) entries must be removed from *within the CSM*; they cannot be removed from the PCM.

This page intentionally left blank.

# 10 Resources and Support

*DRAKE SOFTWARE OFFERS A WIDE RANGE OF SUPPORT RESOURCES. IN ADDITION TO OUR UNPARALLELED TELEPHONE SUPPORT, DRAKE SOFTWARE HAS A VARIETY OF ONLINE AND PROGRAM HELP RESOURCES TO GIVE YOU 24-HOUR ACCESS TO THE LATEST INFORMATION.*

*OTHER RESOURCES AVAILABLE TO HELP YOU PREPARE TAX RETURNS ARE ALSO INCLUDED IN THIS CHAPTER.*

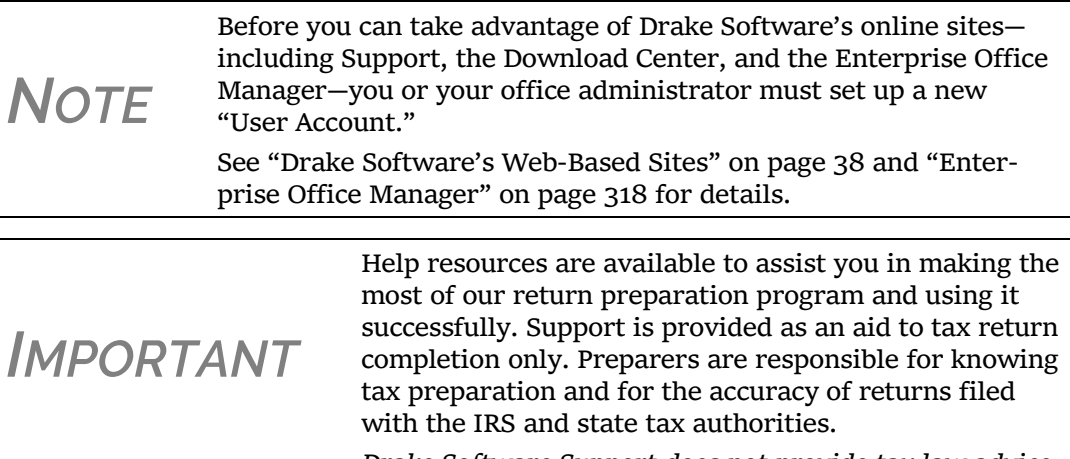

*Drake Software Support does not provide tax law advice.*

## **DRAKE TAX USER'S MANUAL**

Your *2018 Drake Tax User's Manual* has a comprehensive index to help you quickly find the information you want. You can save the electronic version of the manual to your desktop or you can print your own paper copy. It is available from four locations:

- **•** Support website *Support.DrakeSoftware.com >* **Training Tools > Manuals**
- **•** Drake Tax **Home** window toolbar Select **Support > Drake Software Support Website > Training Tools > Manuals**
- **•** Drake Tax **Home** window toolbar Select **Support > Drake Software Manual & Online Resources**
- Program CD For customers with the CD service, the latest version of the manual is shipped with each CD

To purchase a printed copy of the manual (\$25 plus tax and shipping), log on to *Support.Drake-Software.com* and go to either **Training Tools > Manuals** or **Resources > Supplemental Resources**.

*IMPORTANT*

If you use a printed copy of *2018 Drake Tax User's Manual*, be aware that you might need to update it during tax season. Because Drake Tax updates the online manual whenever major changes occur, your best bet for always having the most current version is to copy the online manual to your computer's desktop frequently.

## **ONLINE SUPPORT**

Drake Software's Support website (*Support.DrakeSoftware.com*) offers a wealth of resources available 24 hours a day. In addition to current tax information, it provides the online support options discussed here. A reliable Internet connection is necessary to take full advantage of Drake Software's online resources.

#### **KNOWLEDGE BASE**

The Drake Software Knowledge Base (KB) is a searchable database of articles submitted by clients, programmers, the IRS, and state revenue departments covering most of the topics that generate support questions. There are more than 3,200 articles covering many aspects of the Drake Tax program and the tools and programs that go with it, changes in state and federal tax laws, taxreturn troubleshooting, tax-law research, bank products, e-file, SecureFilePro, GruntWorx, the new Drake Accounting program, and other topics related to your tax preparation practice.

To access the KB, go to the Drake Software Support site (*Support.DrakeSoftware.com*) and select **Resources > Knowledge Bases** to open the KB's **Home** window.

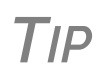

**TIP** To bypass the Drake Support site and go directly to the KB from the tax pro-<br>gram, from the **Home** window of Drake Tax, click **Support > Drake Software Knowledge Base**.

From there, you can view the latest articles submitted to the KB, search or browse through the various KB topics, or do a quick search of the entire KB database. You can also choose to restrict your search to the Drake Software tax knowledge base, the CWU knowledge base, or the Drake Accounting knowledge base. See [Figure 10-1 on page 359.](#page-358-0)

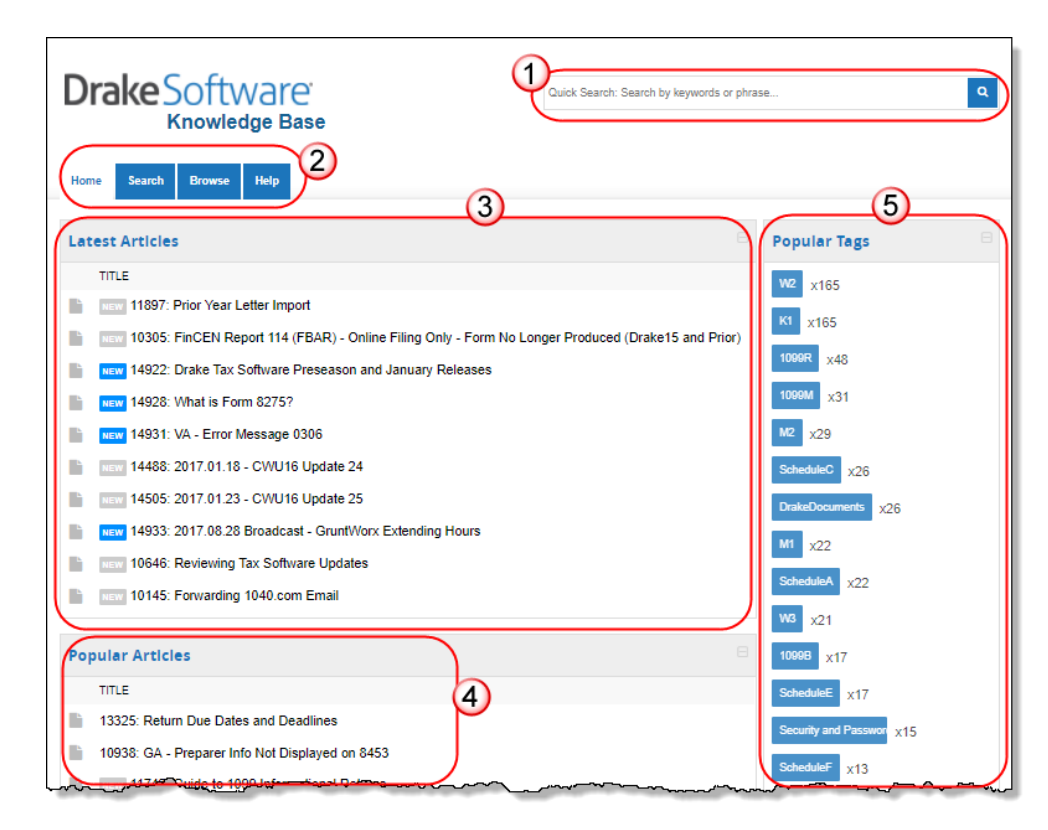

<span id="page-358-0"></span>Figure 10-1: Knowledge Base quick search (item #1); KB tabs (item #2); Latest articles (item #3); Tags for often-searched-for subjects (item  $\#4$ ); and popular articles (item  $\#5$ )

**NOTE** Depending on the Web browser you use, the location of items on the Knowledge Base website may vary.

**Searching the KB** There are several methods of searching for a topic or article, beginning at the **Home** window of the KB:

- **• Quick Search** field
- **• Search** tab
- **• Browse** tab
- **• Latest Articles**
- **• Popular Tags**
- **• Popular Articles**

The results of searches appear in the **Search Results** in the lower half of the window, allowing you to quickly find the articles you are most interested in.

*NOTE* The green bars next to the results of <sup>a</sup> search show *relevancy* – the frequency and placement of keywords in that article.

#### **Advanced Search Options** Direct your search by selecting options from **Advanced Search**. From the drop lists, choose to search:

- **• Using: All Keywords** (searches for articles containing all search terms entered); **Any Keyword** (searches for articles containing any one of the search terms); **Exact Match** (searches for articles containing the exact phrase entered); by Comments.
- **• By: relevancy** (frequency and placement of keywords in article); **last modified** (when the article was last changed); **ratings** (how helpful others found the article); **views** (how many times this article has been viewed); **comments**.
- **• In**: Ascending (**ASC**) order or descending (**DESC**) order.

#### **Browsing the KB**

The **Browse** window gives you access to all available KB articles. The articles are stored in folders displayed in a "tree" to the left side of the **Browse** window (see figure below):

- **• Drake Software**: All articles related to the Drake Tax program, the tools and programs that go with it, tax-return troubleshooting, tax-law research, bank products, e-file, Drake Documents, SecureFilePro, GruntWorx, and other topics related to your tax preparation practice.
- **• Drake Tax Update Notes**: Notes related to all updates for Drake Tax available for download throughout the current and past tax season.
- **• Client Write-Up**: All articles related to the Client Write-Up accounting and write-up program, including articles on bookkeeping, payroll, direct deposit, accounts payable, accounts receivable, and e-file options.
- **• CWU Update Notes**: Notes related to all CWU updates available for download throughout the past two tax seasons.
- **• Drake Accounting**: All articles related to Drake Accounting, including articles on training, installation, setup, firm, client, employees, payroll, payables and receivables, generating and printing reports, just to name a few.
- **• DAS Update Notes**: Notes related to all Drake Accounting updates available for download.

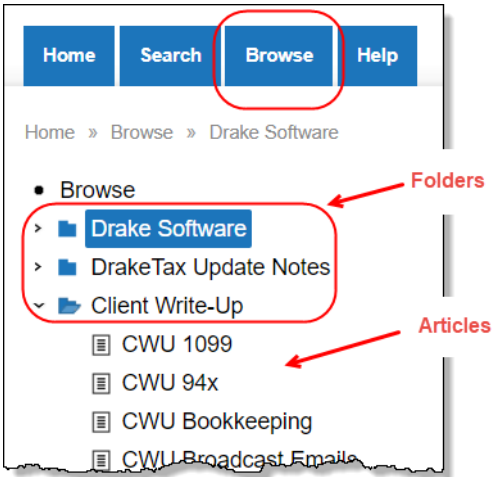

Click a folder to open the tree of categories, then click a category to list all relevant articles in the document pane on the right side of the window. Click an article to open it.

On the right side of the **Browse** window is a list of the latest articles produced by the Drake Software Support team.

To return to the **Browse** window from the tree or from an article, click the **Browse** tab again, or click the "back" arrow at the top of your browser, right-click and then select **Back**, or press ALT+LEFT ARROW.

#### **Printing Articles**

On the right side of every KB article is the **Print Article** link that opens the **Print** dialog box.

#### **Related Articles**

If there are other articles in the KB related to the one you queried, **Related Links** appear at the end of the article. Click a link to view those articles.
#### Attachments Some articles have links that take you to other documents that you can download and view. The attached documents provide additional detail beyond that provided in the text of the article.

# **DRAKE SOFTWARE MOBILE APP**

Drake Software offers a cell phone application that can help you keep up with your e-filed returns. The app—with its new design and user interface—is available in the App Store for iOS phones and Google Play for Android phones.

With the Drake Software mobile app, you can:

- **•** Look up the status of your e-filed returns by name, SSN or EIN. For rejected returns, you can access reject codes. Reject code descriptions will be available for most federal 1040 reject codes. Taxpayer email address and phone number are provided so you can contact your clients from your mobile device, if necessary.
- **•** Review office e-file summary data. Five summary reports are available with date range capabilities.
- **•** Access the Drake Software Status page for status of Drake Software services.
- View reports of federal rejects, state rejects, all rejects, or all pending returns.
- **•** Access the Drake Status page for status of Drake Software services.
- **•** Easily display all rejected returns with the click of one button.
- **•** Contact Drake Software Support from the contact page via phone or email.

Usage tips are available within the app.

Log in to *Support.DrakeSoftware.com* from your mobile phone, and from the blue menu bar, select **Resources > Drake Mobile App**.

# **DRAKE SOFTWARE'S E-TRAINING CENTER (ETC)**

DrakeETC is a convenient resource for training your office staff and earning continuing professional education (CPE) credits through the use of tutorials, practice returns, videos, webinars, interactive tax courses, and self-study courses. ETC also provides tracking tools and interactive testing so individuals and group administrators can monitor their personal and collective progress.

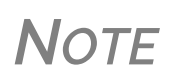

Tax‐related webinars, tutorials, training courses, and Drake Soft‐ ware's Annual Federal Tax Refresher Course and Comprehension Test, are available at *DrakeCPE.com*, the online training site for tax professionals. Training tools related to the use of Drake Tax are still at DrakeETC.

For more information on continuing education credits, see "Drake's AFTR Course" on page 367.

Take either of these paths to access DrakeETC:

- **•** From the tax program's **Home** window toolbar, click **Support > Drake Software Support Website** and select **Training Tools > Drake ETC**.
- **•** Log on to *DrakeETC.com*
- **•** From the Drake Software Support website (*Support.drakesoftware.com*) and select **Training Tools > Drake ETC**.

The first page displayed at DrakeETC is the **Welcome** page, which includes news and information on what's happening in DrakeETC [\(Figure 10-2](#page-361-0)).

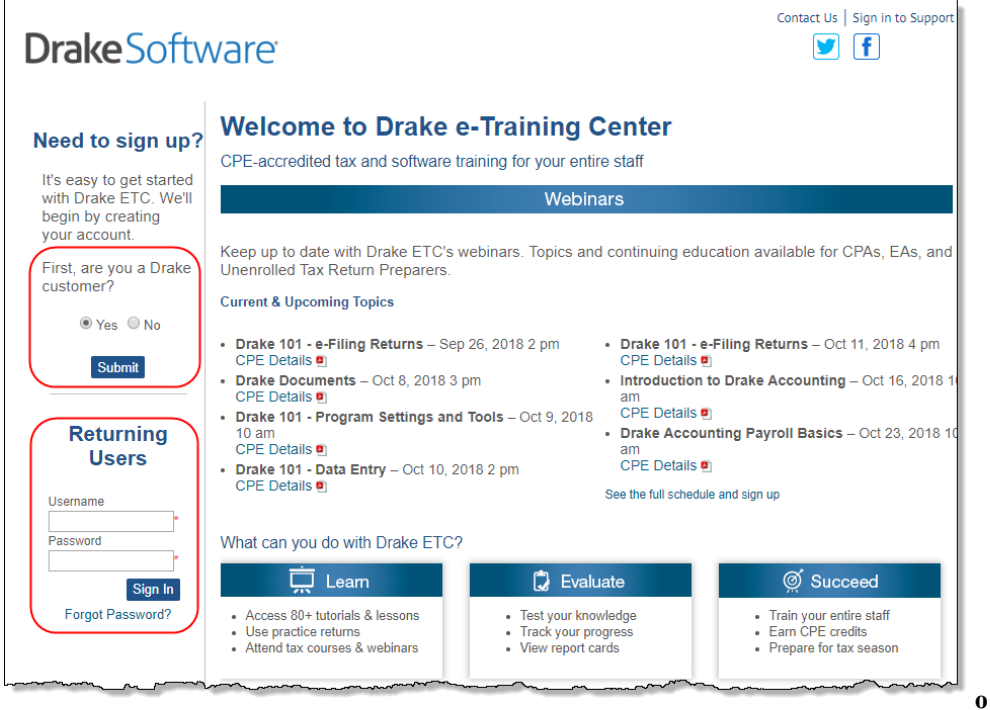

Figure 10-2: The ETC **Welcome** page

#### **Creating an ETC Admin Account**

<span id="page-361-0"></span>Before you can log in to ETC, your office must have an ETC administrator (Admin) account. Once the account is established, you can create student accounts and begin tracking student progress. With their own user names and passwords, students can log in to ETC on their own.

Admin accounts are created using the **Need to sign up?** section of the **Welcome** page. To create an Admin account:

- **1.** In the **Need to sign up?** section, Drake Tax customers who have never signed up for DrakeETC select **Yes** and click **Submit**. (Non-Drake customers click **No** and complete the **Your Information** window. Go to step 3, below.)
- **2.** Enter your EFIN and Drake Tax password and click **Submit**.
- **3.** In the **Welcome** window, complete all applicable fields, making sure that you select "Yes" in the **Administrator** field.
- **4.** To earn CPE credit for completing ETC courses, select **Yes** from the **CPE Credits** drop list.
- **5.** Preparers registered in California should enter their CTEC number; Preparers registered in Texas or Pennsylvania should mark their respective boxes in order to receive CPE credits in those states.
- **6.** Enrolled Agents should mark the **Enrolled Agent** box, while other, non-CPA tax return preparers should mark the **Unenrolled/Other Tax Return Preparer** box.
- **7.** Enter your PTIN.
- **8.** Click **Save Information**. When the system has saved your data, click **Next**.

#### **Creating an ETC Student Account**

To create a student account, log in to ETC (See ["Logging In,"](#page-362-0) following), click the **Administration** link, and click **Add New Student**. After completing all applicable fields (see steps 4-7 in the "Admin account" setup above, making sure that you select "No" in the **Administrator** field), click **Save Information**.

**NOTE** When creating a DrakeETC student account, each student must enter a unique email address, even if all students are part of the same administrative account.

#### <span id="page-362-0"></span>**Logging In** To log on to ETC:

- **1.** In the **Returning Users** section, enter a **Username** and **Password**.
- **2.** Click **Sign In**.

Once you're logged on, the ETC **Welcome** page is opened (figure right). On the left side of this page is a blue sidebar menu. From the menu bar, access the following tools available from DrakeETC:

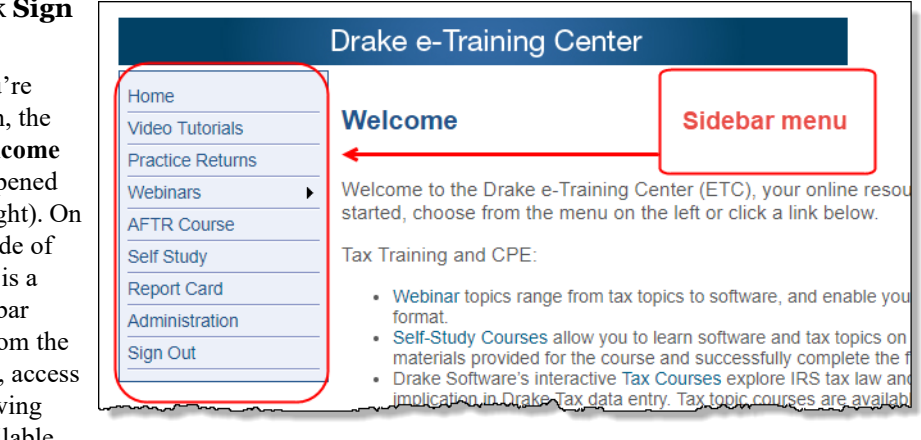

#### **Video Tutorials**

Tutorials teach the basics of Drake Tax through text, sound, and animation. For a list of available tutorials in ETC, from the blue sidebar menu, click **Video Tutorials**. The **Video Tutorials** page displays a list of Drake Tax tutorials, [\(Figure 10-3](#page-362-1)), with green check marks indicating tutorials completed and red **X**s indicating tutorials not yet begun.

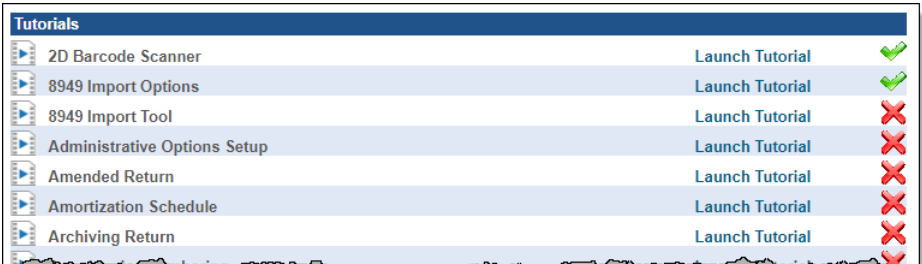

#### Figure 10-3: Tutorial list

<span id="page-362-1"></span>Click **Launch Tutorial** for the desired tutorial. (Tutorials do not have to be completed in the order listed.)

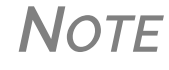

**NOTE** Tutorials are added throughout the season, so it's a good idea to check often for new tutorials.

#### **Practice Returns**

Practice returns have been designed to help your firm become familiar with the basics of data entry and e-file in Drake Tax. To access practice returns in ETC, click **Practice Returns**. The **Practice Returns** page displays instructions and a list of available practice returns [\(Figure 10-4](#page-363-0)).

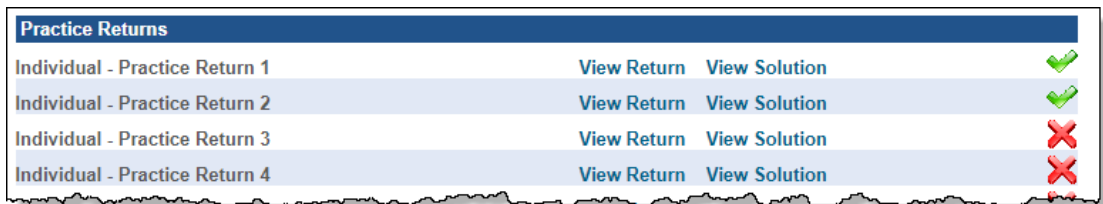

Figure 10-4: List of practice returns on the **Practice Returns** page

<span id="page-363-0"></span>Click **View Return** to view the basic return scenario in a PDF file. Open the Drake Tax program and prepare the return according to the scenario. Once you've calculated the return, go back to the **Practice Returns** page and click **View Solution** to compare your return to the solution return.

DrakeETC offers 10 practice returns for the 1040 package and one practice return each for the 1120, 1120S, and 1065 packages. To practice e-filing, click **EF** and click **View Return**. Follow the instructions located in the PDF file.

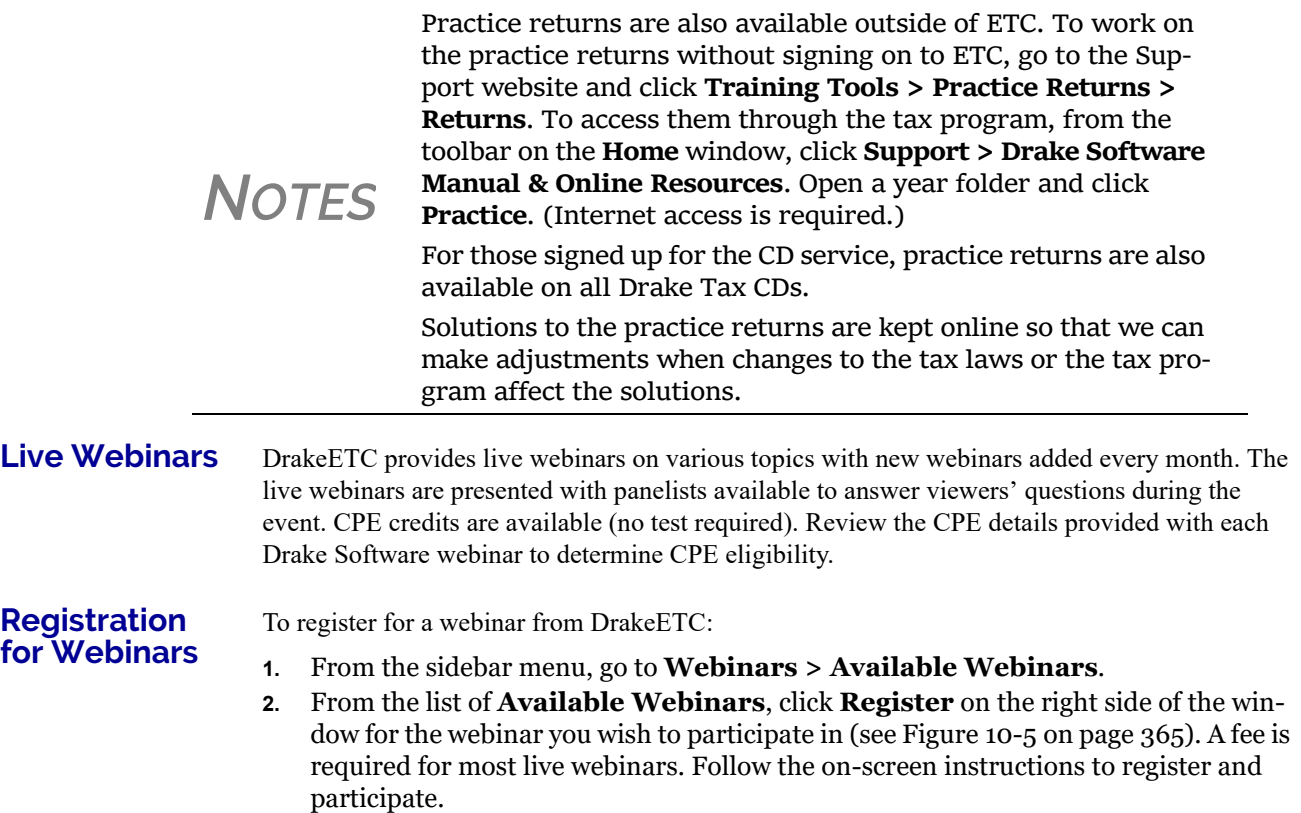

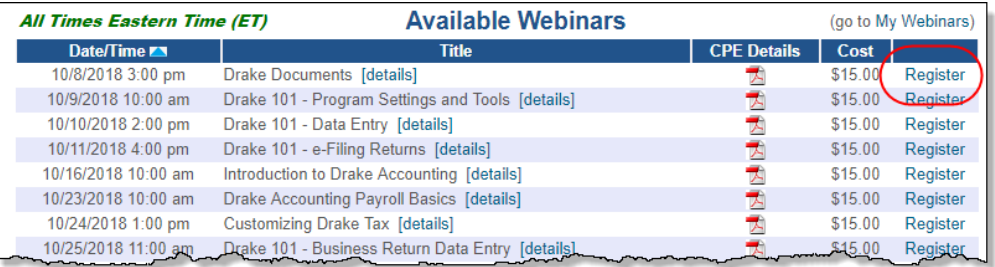

Figure 10-5: Signing up for webinars on the ETC webpage

# *IMPORTANT*

If you register with an email address that is different from your current DrakeETC account email address, your DrakeETC account email address will be changed to the new email address.

After your registration is processed, you will receive:

- **•** A confirmation email message containing details of the upcoming webinar, an appointment you can add to your calendar, and a link you can click in order to join the webinar.
- **•** Reminder email one day before the event and one hour before the event.

**Webinar CPE Credits** To earn CPE credits, attendees must respond to at least 75% of the poll questions posed during the webinar and complete a short evaluation after the event.

> Webinar attendees receive an email notification when the CPE credits are made available (usually within 48 hours). More information on hardware and software requirements, registration, pricing, refunds, CPE details, and other webinar-related topics is available at **Webinars > My Webinars**.

**Recorded Webinars**

Some of our Drake Tax-related live webinars have been recorded and can be viewed at any time. Although these recorded webinars do not earn you CPE credits, they can help familiarize you with many Drake Tax topics. New webinars are added during the year.

To view a recorded webinar:

- **1.** From the sidebar menu at the left of the DrakeETC window, select **Webinars > Recorded Webinars**.
- **2.** Select from the **Course** drop list.
- **3.** Click **Launch Recorded Webinar**.

The first time you view a webinar, the WebEx Manager is automatically downloaded to your computer. For help with WebEx Manager, call WebEx Support at (866) 229-3239.

*NOTE*

DrakeETC also offers DVD videos of our annual Update Schools. To order, from the sidebar menu of the main Drake Support web‐ site, go to **Resources > Supplemental Resources**. (If you're logged in to ETC, return to the main Support website by clicking **Sign in to Support** in the upper‐right corner of the window.)

#### **Self-Study Courses**

Self-paced study courses help preparers learn Drake Tax and various tax topics. Availability of courses varies and more courses are added during the year. CPE credits are available for the completion of each course. There in no charge to take a course, but there is a fee to receive CPE credit and print the completion certificate.

For a list of available **Software Topics**, from the sidebar menu, click **Self-Study** to open the **Self-Study Courses** window.

For a list of available **Software Topics** and **Tax Topics**, from the sidebar menu, click **Self-Study**  to open the **Self-Study Courses** window, then, under Tax Courses, click **Click Here** to open the **Tax Courses** page.

**Tax Courses** The **Tax Courses** page displays the units of the **Basic Tax Course**, just like the **Tutorial** page and **Practice Return** page. (See [Figure 10-3 on page 363](#page-362-1) and [Figure 10-4 on page 364\)](#page-363-0). Click the Course drop list to select the course to take: Basic 1040, Basic Corporation, Basic S Corporation, Basic Partnership.

> Drake Software's tax courses introduce the fundamentals of tax return preparation using Drake Tax in an interactive format. Each course is an introductory course designed for the novice tax.

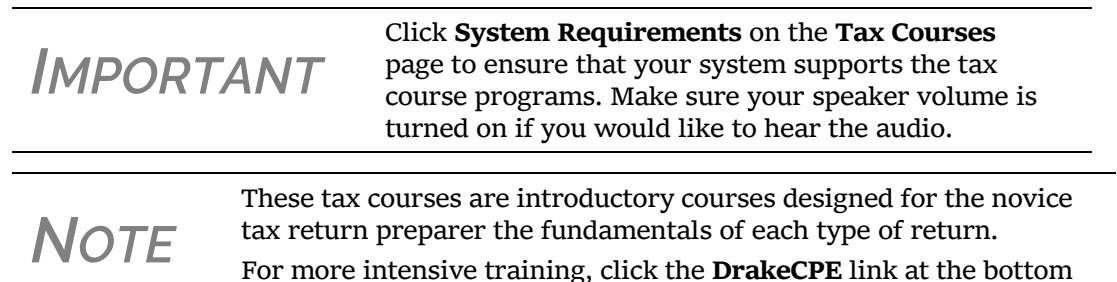

of the **Self‐Study Courses** page (or log on to *DrakeCPE.com*).

To open a unit in a Tax Course:

- **1.** Click **Launch Course** for the selected unit. The unit is opened in your browser.
- **2.** Use the navigation buttons (**Previous** and **Next**) in the lower-right corner of the window to move through the course. When a course unit, tutorial, practice return, recorded webinar, or video has been viewed, a green check mark replaces the red "X" next to the completed item.
- **3.** When you finish a unit, click **Exit** to return to the **Tax Courses** page.

View completed units again at any time. Once all course units are completed, the **Launch Exam**  button will become available. Click it to begin the test. Submit your score upon completion of the test.

To earn CPE credits for taking a tax course in DrakeETC, you must score 70% or higher on the course exam and submit a course evaluation. Review the CPE details (click the word "**here**" at the end of the "**Cost**" paragraph) to determine CPE eligibility. Other CPE information is available from the main Drake Support page, under **Training Tools > CPE**.

*NOTE* To reprint <sup>a</sup> CPE certificate, click **Report Card** in the Drake ETC sidebar menu. Select a **Tax Year** or **Calendar Year** filter, scroll to the **CPE Credits** list, and click **Print** for the desired certificate.

**Report Card** Click **Report Card** from the ETC sidebar menu to view CPE credits earned, test results, and webinar progress for a selected year. You can also check training progress on practice returns, self-study courses, tax course, tutorials, and videos, and the AFTR course.

**Admin** The **Administration** page is available only for users logged in as Admin. To access this ETC page, click **Administration**. Displayed are a list of students, buttons for adding students and searching student records, and a drop list for displaying **Active Students**, **Inactive Students**, or **All Students**.

> Click to view a student's **Report Card**, or click **Edit** to view and edit a student's account information. (Click **Save** to save it.)

### **DRAKE'S AFTR COURSE**

In preparation for the AFSP, you can take Drake Software's Annual Federal Tax Refresher Course and Comprehension Test. The Annual Federal Tax Refresher (AFTR) course is a six-hour course accompanied by a 100-question knowledge-based comprehension test. Participants must obtain a passing score of 70% and complete a test in three hours or less.

To access DrakeCPE from DrakeETC, from the menu bar, select **AFTR Course** to open the **Annual Federal Tax Refresher (AFTR) Course** page. In the last paragraph, click **Drake-CPE.com**.

Otherwise, log in to *DrakeCPE.com*, or from the Drake Software Support site, go to **Training Tools > DrakeCPE**.

### **IRS'S AFSP PROGRAM**

The IRS's Annual Filing Season Program (AFSP) is a voluntarily program designed to encourage tax return preparers to participate in continuing professional education (CPE) courses. Unenrolled return preparers can elect to voluntarily take continuing education each year in preparation for filing season and receive an AFSP Record of Completion.

Preparers who complete the AFSP will also be included in a public directory on the *IRS.gov* website, where taxpayers can search for qualified tax return preparers. The directory includes the name, city, state, ZIP code, and credentials of all attorneys, certified public accountants (CPAs), enrolled agents, enrolled retirement plan agents (ERPAs), and enrolled actuaries with valid PTINs. It also includes information on individuals who have received an AFSP Record of Completion.

# <span id="page-366-0"></span>**OTHER RESOURCES AT DRAKE SOFTWARE SUPPORT**

The Drake Software Support website offers a wealth of additional resources, such as information on preparer regulations, state and federal tax laws, email and webpage accounts, e-Pay merchant card processing, the DrakeHealth Referral Program, Drake Software Update Schools, and programs such as GruntWorx and SecureFilePro. You can also view helpful publications and download prior-year Drake Tax programs, and order marketing kits, checks, and printed forms.

Following are just a few of the many resources available from the blue menu bar on the left side of the Support page:

#### **CONTINUING EDUCATION THROUGH DRAKECPE**

DrakeCPE is an e-learning site where you can access live webinars, recorded webinars, tax courses, Drake Software's AFTR course, and earn CPE credits while learning more about such topics as Affordable Care Act, EITC due diligence, ethical standards, avoiding an EITC audit, safeguarding client information, and tax treatment of retirement plans and IRAs.

The courses and webinars on this site are "device friendly," meaning they're mobile and viewable from many devices (phone, tablet, or desktop).

### **WEBSITE SERVICES**

Having an Internet domain has become a business necessity these days and is one of the best ways to build a "brand." Once you have a domain, having an email address at your domain helps maintain brand consistency with your clients and prospective clients.

SiteDart Hosting, a subsidiary of Drake Software, provides cloud services, website design, and website hosting to help you maintain a professional presence on the Internet. With new designs and a new integrated newsletter system, SiteDart provides tools for website building and maintenance, a 3-to-5-page website (depending on the package you purchase), email service, spam control, 5-10 GB of Web space (depending on package), an appointment calendar, and the new "Newletter System," which automatically sends out newsletters with weekly tax tips.

To begin the process of setting up your own domain and website, go to Drake Software's Support webpage (*Support.DrakeSoftware.com*) and from the blue menu bar, select **My Account > Website Services** to open the **Website Services** page. On the bottom line, click **Learn more**.

### **DRAKE SOFTWARE STATUS**

The Drake Software Status webpage (**Resources > Drake Software Status**) allows you to see the real-time operational status of Drake Software's e-file servers and the status of IRS, state, and bank ACK processing, and the status of all of Drake Tax's customer support and online services, including Support call center and website,

e-file, email, acknowledgments, bank processes, Online EF Database, GruntWorx, SecureFile-Pro, Drake Zero, Drake Hosted, Online Filing, and credit card processing.

# **FEDERAL/STATE FACTS**

The **Federal/State Facts** pages (**Resources > Federal/State Facts**) have lists of forms eligible for e-file, and current and prior-year state information on e-file, state tax forms, state payments and deposits, state due dates, penalties, and extensions ([Figure 10-6 on page 369](#page-368-0)). You can also access state shipment letters and update notes. As EF packages are approved, that information is added to the state pages. The pages also include e-file requirements, reciprocal agreements among states, links to the Drake Forum (see ["Drake Forums" on page 370\)](#page-369-0) and state taxing authority websites.

| Return to Drake Support homepage<br>Select a link on this site                                                                                       | Year: 2017 ▼                                    | State: Illinois<br>▼                                              |                                                                                | <b>Illinois Department of Revenue</b> |                      |                                 |                          |
|----------------------------------------------------------------------------------------------------|-------------------------------------------------|-------------------------------------------------------------------|--------------------------------------------------------------------------------|---------------------------------------|----------------------|---------------------------------|--------------------------|
| E-file Packages Available<br>E-file Requirements<br><b>Payments and Deposit</b><br>0<br>Reciprocal Agreements<br><b>Amended Returns</b><br>Due Dates | <b>Products available for Electronic Filing</b> |                                                                   |                                                                                |                                       |                      |                                 |                          |
|                                                                                                    | <b>Tax Type</b>                                 | <b>Available for 2017</b>                                         | <b>Residency Exclusion</b>                                                     | <b>Status</b>                         | <b>Date Approved</b> |                                 |                          |
|                                                                                                    |                                                 |                                                                   |                                                                                |                                       | <b>Direct</b>        | Piggyback/<br><b>State Only</b> | On-Line                  |
| <b>Penalties</b>                                                                                                    | $\Pi - 1040$                                    | <b>Yes</b>                                                        |                                                                                | Approved                              | 01/23/18             |                                 |                          |
| Extensions<br>Products by Package                                                                                                    | $IL-1120$                                       | Yes                                                               |                                                                                | Approved                              | 02/09/18             |                                 |                          |
|                                                                                                    | IL-1120S                                        | Yes                                                               |                                                                                | Approved                              | 01/20/18             |                                 |                          |
| <b>Web Information</b>                                                                                                    | IL-1065                                         | <b>Yes</b>                                                        |                                                                                | Approved                              | 01/20/18             |                                 |                          |
| <b>Shipment Letter</b>                                                                                                    | IL-1041                                         | Yes                                                               |                                                                                | Approved                              |                      |                                 |                          |
| <b>Update Notes</b><br>Drake Forum                                                                                                    | IL-505-B                                        | <b>Yes</b>                                                        |                                                                                | Approved                              | 02/09/18             |                                 |                          |
|                                                                                                    | $\Pi - 505 - I$                                 | No.                                                               | <b>See Below</b>                                                               |                                       |                      |                                 |                          |
|                                                                                                    | Website                                         | <b>Illinois Department of Revenue</b>                             | (2)                                                                            |                                       |                      |                                 | <b>Preparer Handbook</b> |
|                                                                                                    | <b>Notes</b>                                    |                                                                   |                                                                                |                                       |                      |                                 |                          |
|                                                                                                    |                                                 | IL 505-B is the only Extension that will transmit electronically. | IL 505-I Illinois is not accepting Individual e-Filed extensions at this time. |                                       |                      |                                 |                          |

<span id="page-368-0"></span>Figure 10-6: Selections (item # 1) on the **IL** page; link to the state taxing authority (#2)

#### **DOWNLOAD CENTER**

The Download Center, available from **Resources > Download Center**, displays the programs available for download from the Drake Software website. Click an item and follow directions to download it.

# **SECUREFILEPRO**

SecureFilePro™ provides secure client file exchange portals for your practice, so you and your clients can exchange confidential tax documents securely and conveniently. Send and receive client documents on your own secure site anytime from anywhere. All transmissions are secured with 256-bit SSL encryption, and files are encrypted at rest on the server. Clients can view and access only their own documents.

Explanations and prices are available from the Drake Software website at **Resources > Secure-FilePro**, as are links to sign up for a free trial or to purchase any of the regular SecureFilePro packages. For more details on using this feature, see ["SecureFilePro" on page 451](#page-450-0)

#### **SUPPLEMENTAL RESOURCES**

From the blue sidebar menu, select **Resources > Supplemental Resources** to purchase the *2018 Drake Tax User's Manual*, the Client Write-Up manual, or the new *Drake Accounting Manual.*

#### **BROADCAST CENTER**

Keep abreast of all the important tax and software information with Drake Software broadcasts (**Resources > Broadcast Center**). The broadcast email messages that Drake Software sends out during the tax season are compiled and saved in the Broadcast Center. These broadcasts are grouped by categories; chosen from the **Display** drop list.

### **CONVERSIONS**

To download software to convert data files from other tax programs into Drake Tax format, select **Resources > Conversions**. Choose a tax year and a brand of software. Read the instructions (available for downloading and printing) before running the conversion.

# **PRIOR-YEAR STATE PROGRAMS**

Drake Tax's prior-year tax programs (**Resources > Prior Year States**) for state programs (1998– 2002) are available for download.

For tax years 2008 and after, open your tax program for the appropriate tax year and, from the **Home** window menu bar, select **Tools > Install State Programs**. Once state programs are installed, update them using **Tools > Install Updates** (for 2007 and 2008) or **Tools > Update Manager** (for 2009 and on).

### <span id="page-369-0"></span>**DRAKE FORUMS**

The online Drake Forums allow you to interact with other Drake Tax clients. To access Drake Forums from the Drake Software Support site, select **Resources > Forums** or from the sidebar menu on any of the state pages of the **Federal/State Facts** page.

First-time users must register before participating, read the text on the **Forums** page regarding registration requirements, and then click **Register**. Follow the instructions provided on your screen.

Once registered, log in to the **Forums** page and click **FAQ** for further instructions. Click **User CP** to set up a user profile.

**NOTE** The Drake Forums are strictly voluntary and should not be used as a substitute for obtaining help from Drake Software Support.

### **RELEASE NOTES**

Program release notes from prior years are available on the Drake Support site. Select a year and update category to view the list of releases and release dates. Click a note link to view the release note.

# **BLANK FORMS**

Several blank banking and checking forms are available through Drake Support, including statespecific bank disclosures, lost check affidavits, check registers, and voided check lists. Select **Resources > Blank Forms** to access these forms.

### **PARTNER PROGRAMS**

From the sidebar menu, click **Partner Programs** to access information on Drake Software's partner companies that provide solutions for banking, direct deposit of payroll, paying teaxes by credit card, tax research, office supplies and checks, audit assistance, and the Business Planning Group.

# **PROGRAM SUPPORT WITHIN DRAKE TAX**

Several support resources are available from within the Drake Tax program itself: Frequently Asked Questions, searchable help, and data entry help.

# **FREQUENTLY ASKED QUESTIONS (FAQS)**

An **FAQ** screen is included with each tax package in Drake Tax, accessible from any tab on the **Data Entry Menu** or by typing FAQ into the selector field and pressing ENTER. **FAQ** content varies by state and package.

# **HELP RESOURCES**

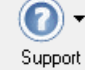

 Drake Tax offers many ways for you to get the help you need. When you click the  **Support** button from the **Home** window, you are given these options:

**• Drake Software Knowledge Base**, an online reference source containing answers to common tax and program questions. (See ["Knowledge Base" on page 358](#page-357-0) for more information)

- **• Drake Software Program Help**, a searchable "Drake encyclopedia," arranged in "books." The Program Help includes a Search feature, a searchable index, and a Favorites list. Program Help answers many of the most commonly asked questions about the tax program. (See ["Pro](#page-370-0)[gram Help,"](#page-370-0) below, for more information)
- **• Drake Software Support Website**, a website with links to all of our online help resources, including the Knowledge Base, Drake ETC and many other helpful Web pages. (See ["Online](#page-357-1)  [Support" on page 358](#page-357-1) and ["Other Resources at Drake Software Support" on page 367](#page-366-0) for more information.)
- **• Remote Assistance**. This feature is used by Drake Software personal in certain support situations.
- **• Video Tutorials**, a compendium of more than 200 how-to videos Drake Tax has released on how to use Drake Tax and related programs.
- **• Chat Support**, an easy method of having an online discussion with a member of Drake Software's Support staff.
- **• Manual and Online Resources**, a link to Drake Tax manuals, practice returns, IRS pubs, and Drake Software shipment letters, all in PDF format, readable online or available for download.

# <span id="page-370-0"></span>**PROGRAM HELP**

All Drake Tax windows (except the data entry screens) have a clickable **Help** button for accessing the Drake Tax Help System

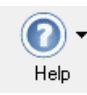

 When you access the Help System, it is opened for the window you are in. For exam ple, if you are in pricing setup (**Setup > Pricing**) and click **Help**, you are shown the Help information for pricing setup. To print a topic, click the **Print** icon in the tool bar.

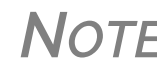

**NOTE** If you encounter an error accessing the Help System, run<br>*X*:\*Drake Tax* '18\Help\FixHelp.exe on each workstation. (Replace "X" with the letter of the drive where Drake Tax is installed.)

Access Help System items by using the **Contents**, **Index**, **Search**, and the new **Favorites** tabs.

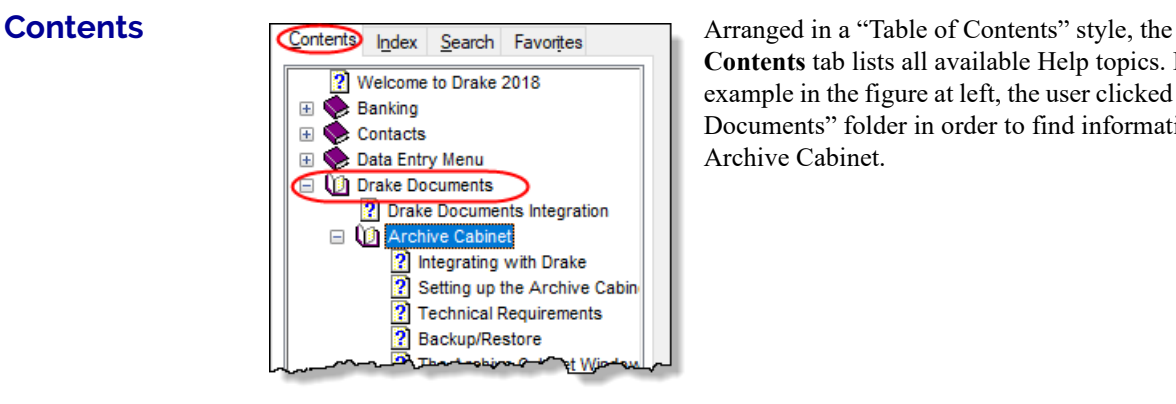

**Contents** tab lists all available Help topics. In the example in the figure at left, the user clicked the "Drake Documents" folder in order to find information on the Archive Cabinet.

#### **Index** The Program Help includes an alphabetized **Index** of all subjects in the Program Help. Doubleclick the link to open the help text for a specific subject.

**Search** The **Search** tab allows you to search the Help topics by keyword or phrase. Enter a search term and press ENTER or click **List Topics**. Articles in which the search term appears are listed. To view an article, double-click it from the list or click it and then click **Display**. In the example at right, the user entered the term "Archive" in order to find information on setting up the Archive Cabinet.

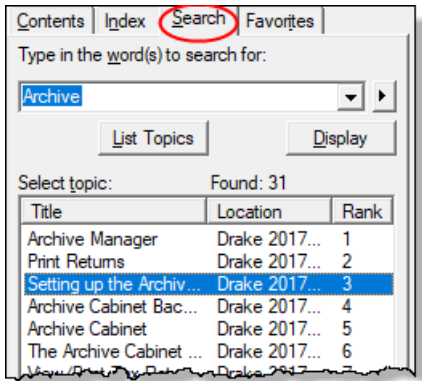

#### **Favorites** The **Favorite** tab allows you to save articles you've found. Open an article from the **Search** list, then click the **Favorites** tab. At the bottom of the column, click **Add**.

# **DATA ENTRY HELP**

As always, Drake Tax offers its screen-level and field-level helps to explain the uses for certain screens, what data is expected in which fields, and how to find more information through links and IRS references. There are even more instructional video clips throughout the program this year, covering a wider number of topics. Through the **Research** function, you can set up a Webbased search for answers to your tax questions, and you can also access the Drake Software Knowledge Base from anywhere in data entry.

**Field Help** Field help provides information about a selected field. There are three ways to access field help:

- **•** Click inside a field and press F1
- **•** Click inside a field and press SHIFT+?
- **•** Right-click inside a field and select **Help > Help for this Field** from the right-click menu

The help for the selected field is displayed as shown in the following example.

Each help window indicates whether the field is a direct entry, adjustment, or override field

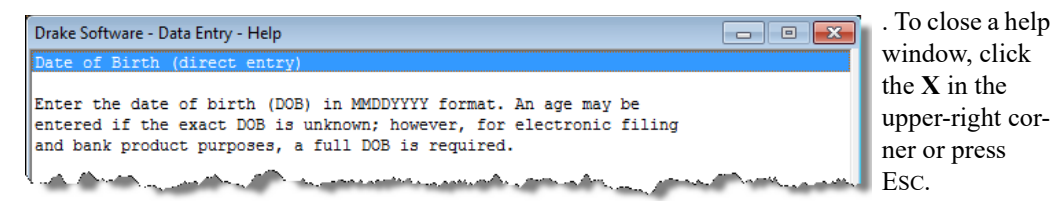

**Screen Help** Screen help provides information about an open screen in data entry. There are several ways to access screen help. From the data entry screen:

- Select **Help** from the **Data Entry Menu** toolbar
- Right-click the screen, then select **Screen Help** from the right-click menu
- Press CTRL+ALT+? from your keyboard

In most cases, a window similar to the field help window displays the screen help. Some screen helps include links to form instructions and other related documents.

### **ENHANCED HELP RESOURCES**

Other help options are available when you click the **Help** button on the **Home** window toolbar or right-click any data entry field within a Drake Tax screen, options such as links to Program Help, Navigation Help, Drake Software's Support website, the Drake Software Knowledge Base, and the Drake Software e-Training Center website.

Click the **Help** button from the **Data Entry Menu** toolbar for list of help options. The user has selected, in the example to the right, the **Drake Software Knowledge Base** to find links to the **Knowledge Base Home** window and eight often-viewed articles on program functionality.

**• Program Help** — Opens the Drake Help Program.

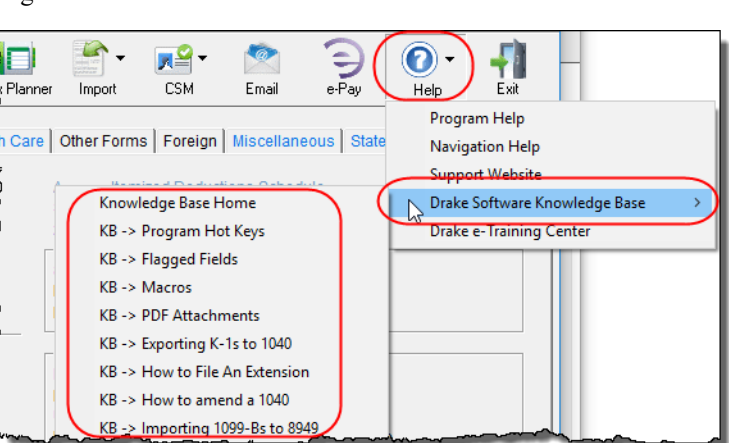

- **• Navigation Help** Offers a short explanation of how to navigate in Drake Tax and includes a link to a list of keyboard shortcuts that help make data entry easier and faster.
- **• Support Website** Links to the Drake Software Support site. (You need your user name and password to log in.)
- **• Drake Software Knowledge Base** Links to Drake Software's Knowledge Base, including a list of the eight popular articles on program functionality.
- **• Drake e-Training Center** Links to the DrakeETC website. (You need your user name and password and your ETC user name and password to log in.)
- **• Help for this Field**  (from the right-click menu from within a data-entry field) Opens the field help for the clicked-in field.

• **Screen Help** — (from the right-click menu from within a data-entry field) Opens the screen help for this screen.

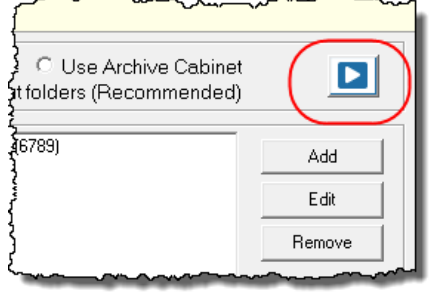

**Video Clips More than 200 short, instructional video tutorials are** accessible throughout the program to give you quick sources for learning about the Drake Tax program and the various peripheral programs.Video tutorials are added or updated throughout the year to reflect tax industry changes and filing deadlines.To view the tutorial on how a particular window or tool functions, look for one of the blue **Start** arrows (circled in figure left).

In data entry, click one of the blue links (figure below).

Most of these data-entry tutorial links are located at the top of data entry screens, but some are located in the section of the screen specific to that video.

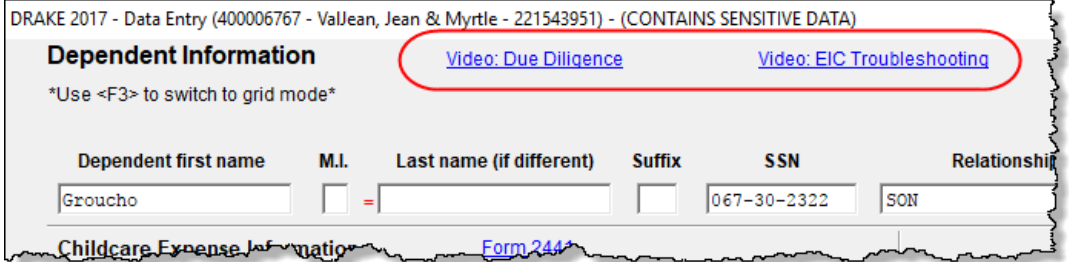

Other video links can be found in certain help menus, such as many right-click menus, and from the **Drake Documents** menu bar (figure below):

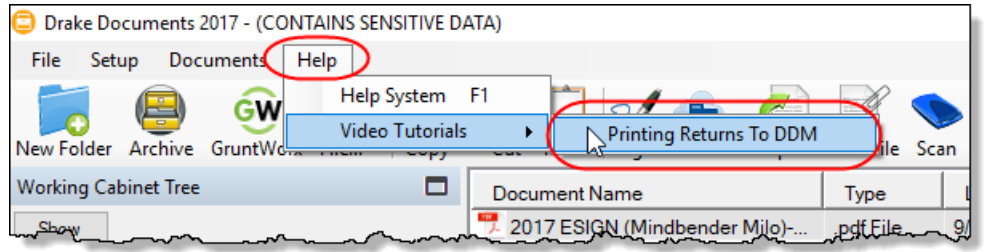

# *TIP*

To find all the videos in one convenient place, from the toolbar of the **Home** window of Drake Tax, click the **Support** icon and select **Drake Software Video Tutorials**.

Tax Research Drake Tax's research tool provides a way of searching the Internet for answers to any tax question. This site search scans three default websites—*irs.gov, DrakeSoftware.com*, and *TaxingSubjects.com*—for answers and allows you to add any site you wish to search. You add other sites of your choice.

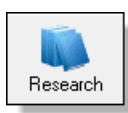

To begin a search for tax information, first click the **Research** button (figure left) on the toolbar of the Drake Tax **Home** window.

 **r**

- **1.** In the **Custom Web Search** window, enter a keyword (item #1 in [Figure](#page-374-0) 10-7).
- **2.** Select sites from the **Sites to Search** fields (item #2 in [Figure](#page-374-0) 10-7).
- **3.** (optional) Add any sites you want to search and click **Save** (item #3 in [Figure](#page-374-0) 10-7).
- **4.** Click **Search** (item #4 in [Figure](#page-374-0) 10-7).

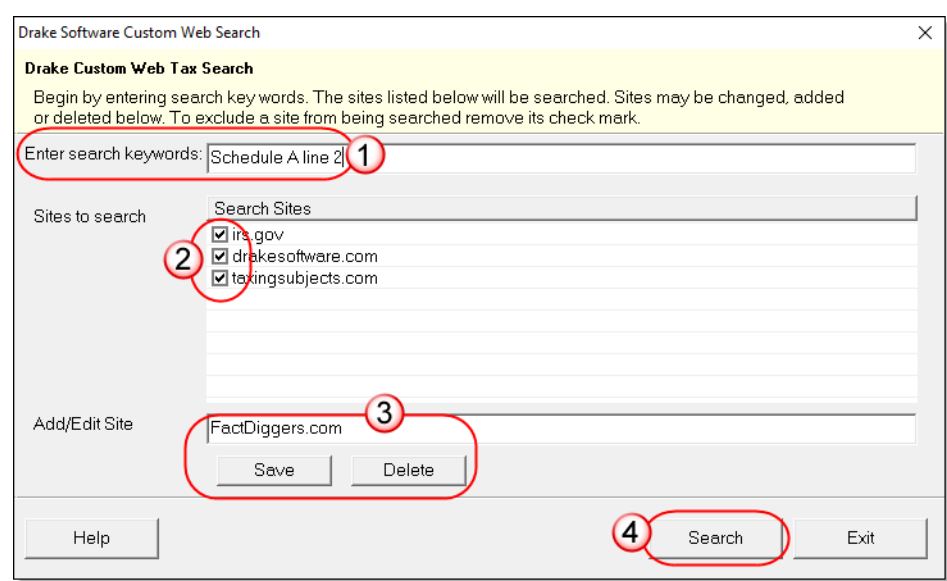

Figure 10-7: Steps for building a search through the Research tool.

<span id="page-374-0"></span>Any websites listed and selected with a check mark in the **Search Sites** fields are searched and the results are displayed in a browser window. Clear the check mark from any site you don't want searched. To delete a site from the list, double-click the site and click **Delete**.

Internet access is required for using the Research tool.

# **INTERACTIVE SUPPORT**

Drake provides interactive support via email, phone, and fax.

# **EMAIL THROUGH DRAKE TAX**

You can use the email provider of your choice, including any of the free email providers, such as *Gmail.com* and *Outlook.com*. You can also use Drake Tax's email program to send questions or files to Drake Software Support.

To access Drake Tax email, open the tax program, and from the menu bar of the **Home** window, select **Help > Email**. To access Drake Tax email from data entry, click the **Email** icon from the **Data Entry Menu** toolbar. There is also an **Email** button on the View/Print mode toolbar and on the Drake Documents toolbar to facilitate sending PDF copies of the return to your clients.

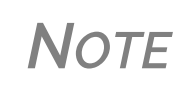

Find Drake Software Support email address by clicking the **To** but‐ ton on the **Email ‐ Compose Message** toolbar. Email addresses for Drake Software Support are also listed in ["Contacting](#page-11-0) Drake Sup‐ [port"](#page-11-0) on page 12 of the Quick Reference chapter of this manual.

**Email Setup** To add and set up your email accounts, begin by setting up your Administration Options in Drake Tax. From the menu bar of the **Home** window, go to **Help > Email** to open the **Email** window. From the menu bar of the **Email** window, select **Setup > ADMIN Options** to open the **Email - ADMIN Options** dialog box (seen below).

> **NOTE** Every preparer in your office can have his or her own email account but must complete a separate setup.

At the top of the **ADMIN Options** dialog box, three options are available:

- **•** Allow each Preparer to Use the 'Office" Email Account
- **•** Force Each Preparer to Use the 'Office' Email Account
- **•** Only Allow Preparers to Send Messages/ Files to Drake Software

If none of these options is selected, preparers in your office can set up and use any email program they choose through the Drake Tax program. If, however, you choose to set up an "Office" account, select one of the first two options, then click **Setup Office Email Account** to set up the email program everyone will use.

The third option—**Only Allow Preparers to Send Messages/Files to Drake Software** would allow office personnel to contact Drake Software Support but not to email clients.

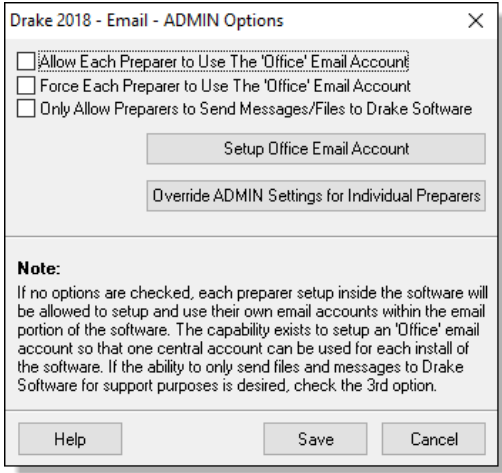

#### **Individual Accounts**

To set up individual email accounts, from the menu bar, select **Help > Email**. From the menu bar of the **Email** window, select **Setup > Accounts** to open the **Accounts Settings** window. To add a new account, click **Add Account** at the bottom of the window to open the **Email - Add Account - Account Type** list of email providers:

- **1.** Select an email provider from the list and click **OK** (or double-click the provider's name) to open the **Email - Add Account** dialog box.
- **2.** In the **Account Information** section, type a name for the account in the **Name/ Description** field.
- **3.** In the **User Information** section, type the name you want your email recipients to see when they receive your email and then type an email address (for instance, MaxsTaxes@*EMAIL.PROVIDER*.com).
- **4.** If you made a selection from the **Add Account Type** list, the **Server Information** section should be complete; otherwise, type the name of the **Incoming** and **Outgoing Mail Server**. Click **More Settings** and change the program **POP Account** default settings as needed. (See NOTES, following.)
- **5.** In the **Login Information** section, enter the username and password you selected when you set up the account with the email provider.

**IMPORTANT** This password is not in the Drake Software system and there it. Keep a reminder of this password in a secure location.

- **6.** Click **Save**.
- **7.** Click **Test Settings** to make sure your setup is correct and an Internet connection is made. If the test is successful, click **OK** and then **Save**.
- **8.** In the **Email Account Settings** dialog box, select an account to be the active account and click **Set Active Account**. This account name will appear at the top of the **Email** window.
- **9.** Click **OK**.

*NOTES*

If the **Server Information** section of the **Add Account** dialog box was not automatically completed for the provider you selected, you must enter your email account information your‐ self, including the server settings, Post Office Protocol (POP) and Internet Message Access Protocol (IMAP) connection data. Contact your email provider for this information.

POP and IMAP settings for many email programs can be found through Google. (In Google, type "What are the POP and IMAP settings for..." and enter the email program you want to use. Press ENTER.

### **TWO-STEP AUTHENTICATION FOR EMAIL ACCOUNT**

If you heeded the IRS's recommendation to secure your email account with a two-step authenticator, you will have to take a few more steps to make your make your Drake email account available for use.

View article 15719 in the Drake Software Knowledge Base to see the process for synchronizing your Drake Tax email setup with the two-step authenticator.

To reach the Drake KB, from the **Home** window of Drake Tax, select **Support > Drake Software Knowledge Base**. You can also log in to *Support.DrakeSoftware.com* and from the blue sidebar menu, go to **Resources > Knowledge Bases**. Use the KB's **Search** or **Browse** tools to find article 15719.

**Checking Email** Once you have selected **Help > Email** from the **Home** window, click **Check Mail** to check your Drake Tax email. (You can also select **File > Check Mail** from the menu bar, or press CTRL+M.)

# **SENDING EMAIL TO DRAKE SOFTWARE SUPPORT**

You might find it is sometimes necessary to send a client's files to Drake Software's customer support department for help with a data-entry problem. Behind the scenes, we use a secure filetransfer program in order to meet IRS security compliance for these transmitted files

**NOTE** You will be able to send client files to Drake Software even if you do not have email accounts configured in Drake Tax '18.

**Attaching Files** When contacting Drake Software Support with an issue, you might be asked to send, via email, a client's data file (a return), a file stored in your Drake Documents file, Drake Tax program file, or another kind of file. Entire folders cannot be attached.

# **From Data Entry**

To send a client data file directly from data entry:

**1.** In Drake Tax, open the return you want to transmit.

**2.**From the **Data Entry Menu** toolbar, click **Email**. The **Compose Mes-**Email **sage** window shows the client's data file attached to the message (circled in [Figure](#page-377-1) 10-8).

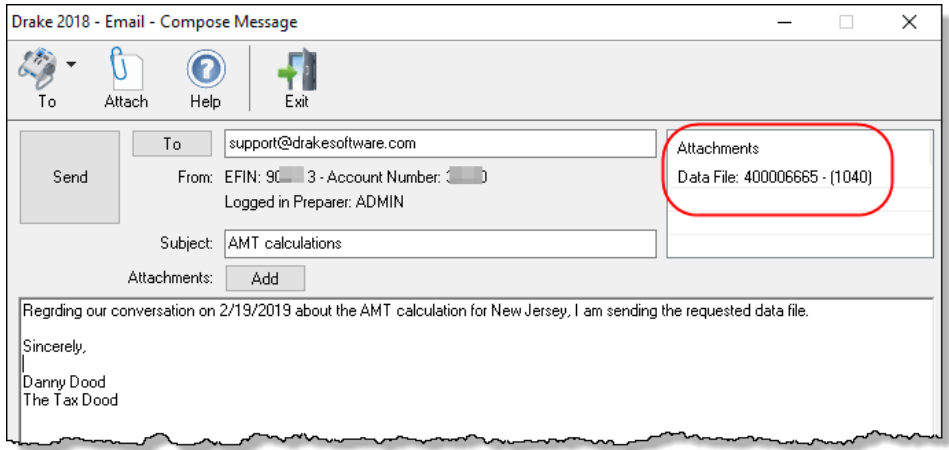

Figure 10-8: **Email - Compose Message** window with data file attached

- <span id="page-377-1"></span>**3.** Complete the **To** and **Subject** fields (required), and compose your message.
- **4.** Click **Send**. The email with the client data file attachment is sent to the recipient.

New

**NOTE** You can add other attachments to the email using the **Add** but-<br>ton (or the **Attach** icon) in the **Compose Message** window. For more information, see "From the Home [Window,"](#page-377-0) following.

#### <span id="page-377-0"></span>**From the Home Window**

To email a client data file from the **Home** window:

**1.** From the menu bar, select **Help > Email**. The **Email** window is displayed.

**2.** Click **New** to open a blank **Compose Message** window.

**3.** Click **Add** (or the **Attach** icon) to open the **Email – Attachments** dialog box (see Figure 10-9 [on page](#page-378-0) 379).

- **4.** In the **SSN/EIN search** text box of the **Client Data Files** section, enter the SSN or EIN of the file (item #1 in figure at right) and click **Attach** (or press ENTER) to attach a currentyear data file (top item in the **Attachments** pane.
- **5.** (Optional) Attach prioryear files (item #2), Drake Documents files (item #3), or types of files (item #4). See ["Attaching Prior-Year](#page-378-1)  [Returns"](#page-378-1) and ["Attaching](#page-378-2)  [Other Types of Files,"](#page-378-2) following.

Results: C:\DRAKE17 1040 Return

 $\begin{bmatrix} 2013 \\ 2014 \end{bmatrix}$ 2015

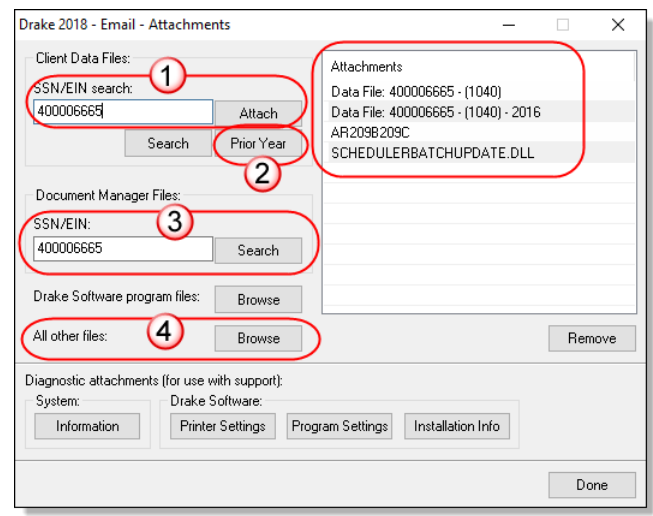

- **6.** Click **Done**. You are returned to the **Compose Message** window with the file attached. (See Figure 10-8 [on page](#page-377-1) 378).
- **7.** Complete the **To** and **Subject** fields and compose your message.
- **8.** Click **Send**. The message and attachment are sent to the recipient.

<span id="page-378-1"></span>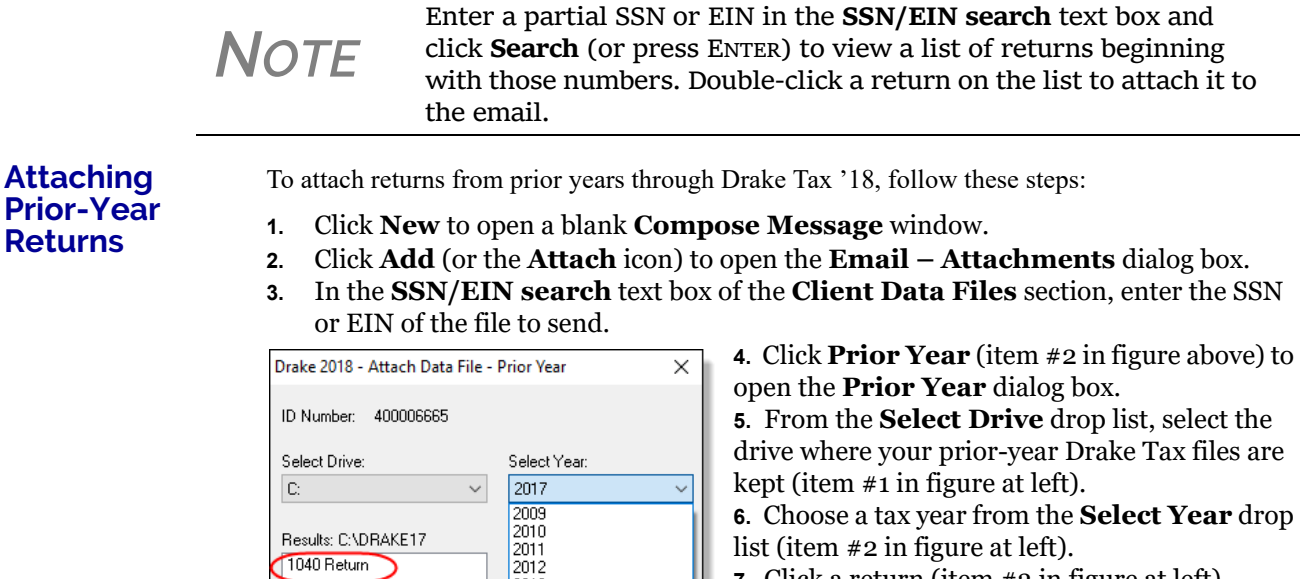

**6.** Choose a tax year from the **Select Year** drop list (item #2 in figure at left).

**7.** Click a return (item #3 in figure at left).

**8.** Click **Attach**. The prior-year return appears in the **Attachments** pane to the right side of the **Email - Attachments** dialog box.

*Figure 10-9: Attach Data File dialog box.*

#### <span id="page-378-2"></span>**Attaching Other Types of Files**

<span id="page-378-0"></span>Other file types can be attached to an email message from the **Attachments** dialog box in the Drake Tax email program. (See items #3 and #4 in figure at top of page.)

- **•** To attach Drake Documents files, enter an SSN or EIN in the **Document Manager Files** fields of the **Email – Attachments** dialog box. Click **Search** to open the **Email - Add Attachment - Document Manager** window. Select a file and click **Open**. File is shown in the **Attachments** pane of the **Email – Attachments** dialog box.
- **•** To attach a Drake program file, click **Browse** to open the **Attach File** window showing a list of Drake Tax program folders. Double-click a folder (or select the folder and click **Open**). Choose a file and double-click it (or select it and click **Open**). The file is shown in the **Attachments** pane of the **Email – Attachments** dialog box.
- **•** To attach a file other than the types described above, click **Browse** for **All other files**. Locate the file in the **Attach File** window, and then double-click it (or select the file and click **Open**). The file is shown in the **Attachments** pane of the **Email – Attachments** dialog box.
- **•** Click **Done**.

**Removing an Attached File** To remove an attached file, select it in the **Attachments** list and select **Remove** from the rightclick menu.

Use these only at the direction of Drake Software Support.

Address Books You have several options for storing email addresses in an address book.

To access these options, click **New** to open the **Compose Message** window and click the **To** icon on the tool bar (figure right). Address books are shown the **Address Book** drop list.

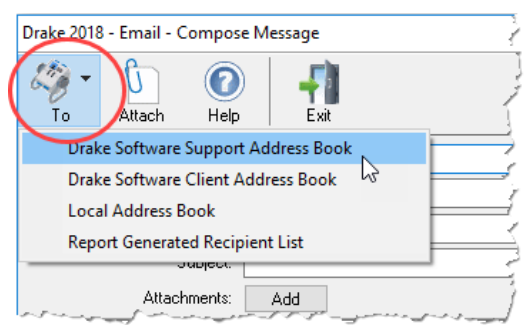

#### **Support Address Book**

**Diagnostic Attachments**

> The **Drake Software Support Address Book** displays general, federal, and state support addresses at Drake Software. To insert an address into the **To** field of your message, double-click an email address and click **OK**.

**NOTE** Questions sent to Drake Support via email are generally answered with email responses.

#### **Client Address Book**

If a client's email address is entered on screen **1** of the return (1040 package only), it can be accessed from the Drake Software Client Address Book. To fill this address book for the first time, you'll need to repair the index files first. (From the **Home** window menu bar, select **Tools > Repair Index Files**. For more, see ["Repair Index Files" on page 388.](#page-387-0)) Next, return to the email program, click **New**, click **To**, and then select **Drake Software Client Address Book**. Doubleclick a line to add the client's email address to the **To** field for recipients of the email message. When finished adding addresses, click **OK**.

#### **Local Address Book**

The Local Address Book can be filled with email addresses of your choice. (This option not available when accessing the email program from data entry.) To add an address, you must close an open return, and from the **Home** window menu bar, select **Help > Email**, then:

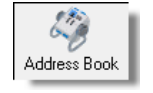

- **1.** From the **Email** window toolbar, click the **Address Book** icon to open the **Edit Address Book** dialog box.
- **2.** Click **Add** to open the **Email Address Book** dialog box.
- **3.** Enter first name, last name, and email address. Click **Save**.
- **4.** Click **Done.**

#### **Importing Addresses**

You can also import addresses from a spreadsheet into your **Local Address Book**. Your spreadsheet must have the proper headings before you can run the import.

To create a file to be imported into the email program:

**1.** Using a spreadsheet program (such as Microsoft Excel), create three columns: **Last Name**, **First Name**, and **Email Address** [\(Figure](#page-380-0) 10-10).

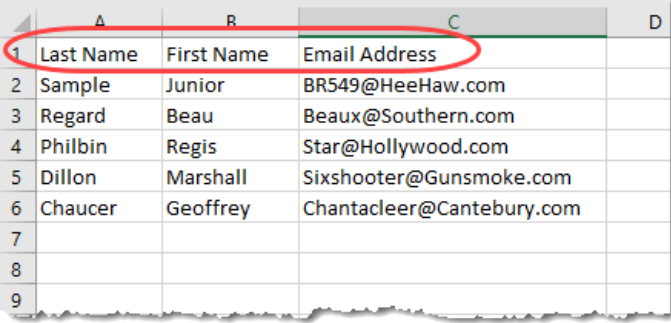

<span id="page-380-0"></span>Figure 10-10: Row headings must be **Last Name**, **First Name**, and **Email Address**.

- **2.** Enter last names, first names, and email addresses of all clients to be imported.
- **3.** Click **File > Save As**. (Microsoft ® Office 2007/2010 users click the **Office** button at the top-left corner and select **Save As**.)
- **4.** Choose a location to save the file. The default location is the "FT" folder in Drake 18.
- **5.** Assign a file name.
- **6.** From the **Save as type** drop list, select **CSV (Comma delimited)**.
- **7.** Click **Save**.

To import the file into your Local Address Book:

**1.** From the **Email** window, click the **Address Book** button to open the **Edit Address Book** dialog box.

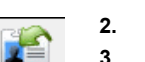

Import

- **2.** Click **Import**. **3.** From the **Import Address Book File** window, browse to the address book file and double-click it (or select it and click **Open**).
- **4.** Click **OK**.

**NOTE** To delete an address from the Local Address Book, select it and click **Delete**.

#### **Report-Generated Recipient List**

The **Report Generated Recipient List** option allows you to run a customized report from your client, EF, and Scheduler data to generate a list of email addresses. The keywords selected during the query are then used to create an email message. Keywords inserted into the body of the message are replaced with the client's information.

**NOTE** You can access Scheduler data to send appointment reminders to groups of clients. To do so, select a **Scheduler** report in [Step](#page-381-0) 4 of the following procedure.

To create a report-generated recipient list:

- **1.** From the Drake Tax **Home** window, click **Help > Email**.
- **2.** Click **New** to open a blank **Compose Message** window.
- **3.** Do either of the following to open the **Report Manager** window:
	- **•** Click **To** in the **Compose Message** window and click the **Create Report Generated Recipient List** link in top right corner of the **Address Books** window.
- To

To

- **•** Click the arrow next to the **To** icon on the toolbar and select **Report Generated List**. The **Report Manager** window is displayed.
- <span id="page-381-0"></span>**4.** Select (or create) a report that includes only those clients who fit the criteria for the email list. (For example, to include only those clients who have filed an extension application, you would create an "Extensions" report.)
- **5.** Click **View Report**. A message states the number of matching email addresses found. Click **OK** to close the message window.

Your recipient list has been generated. When you click **Send**, the email message will go to all email addresses in the list. To view the addresses, click the **Edit** button (see [Figure 10-11\)](#page-381-1). To remove a name from the address list, select it and click **Remove**.

#### **Email Keywords**

Any keywords that were available to the report are now in the **Keyword Selector** pane of the **Compose Message** window ([Figure 10-11](#page-381-1).) You can double-click a keyword to add it to the body of the email. In the [Figure 10-11](#page-381-1) example, the preparer has begun the letter with the greeting "Dear <TAXPAYER NAME>."

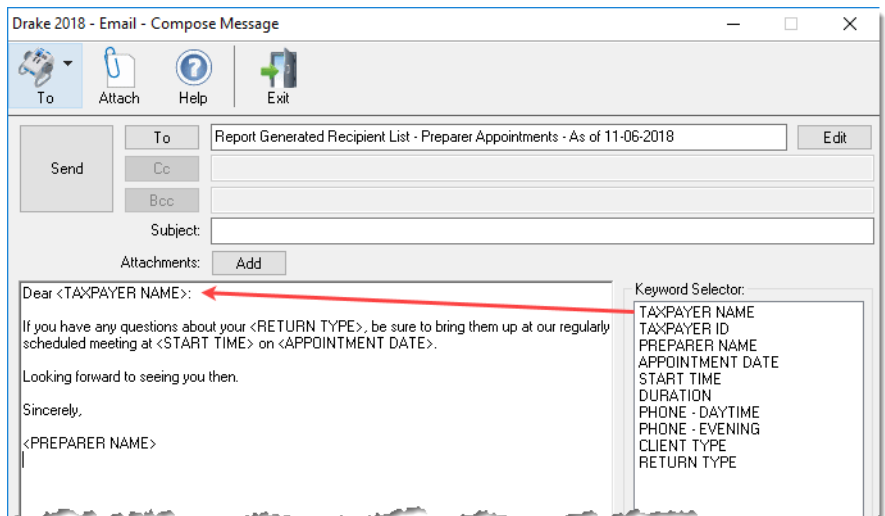

<span id="page-381-1"></span>Figure 10-11: Selecting from available keywords for email message

Click your pointer anywhere within the body of the email before double-clicking the keyword to have the keyword entered in that location. Once keywords are added, edit the email message, add a subject line, and add any attachments before clicking **Send**. The message is sent to all selected recipients.

> **•** Recipients will be unable to see other addresses in the recipient list; they will be unaware that others are receiving the same email.

*NOTES*

- **•** To delete the recipient list, click **Cancel Query** at the bottom of the **Compose Message** dialog box.
- **•** If you close the completed message before sending it, you will be prompted to save it in the **Drafts** folder. If you click **Yes**, the email message is saved, along with the generated report list and keywords.

### **PHONE**

Work one-on-one with a Drake Software customer service representative (CSR) to resolve program issues. CSRs are trained year-round on Drake Software topics such as connections, conversions, networking, and other customer-service needs. To reach any department, call (828) 524- 8020 or fax (828) 349-5718. For additional phone numbers and contact information, see ["Drake](#page-11-1)  [Accounting Department" on page 12](#page-11-1) of the Quick Reference chapter.

# **FAX**

Get answers to your tax program questions using the fax cover letter provided on the following page. Drake Software Support replies to faxes with faxes, not phone calls.

# **FAX COVER LETTER FOR SUPPORT**

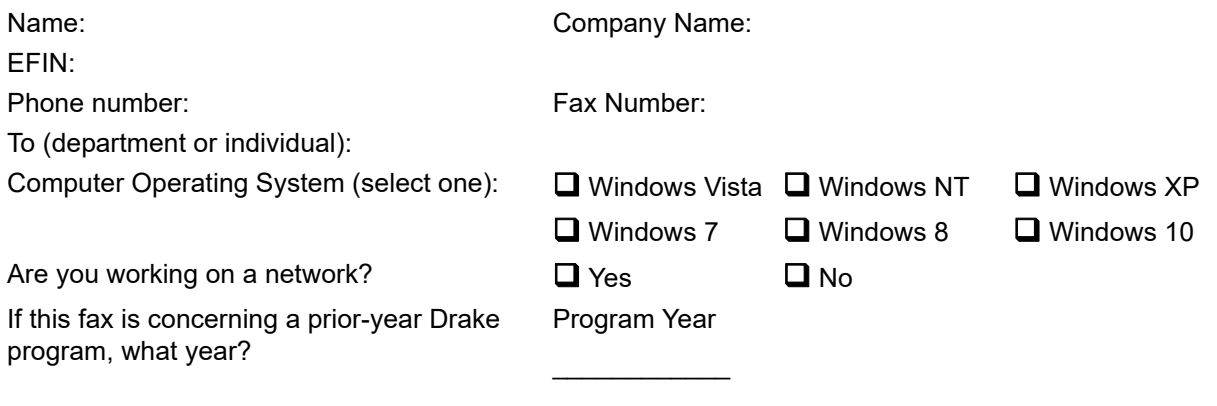

**Give us a brief description of the situation**:

# 11 Tools

*THIS CHAPTER COVERS THE VARIOUS TOOLS AVAILABLE ON THE TOOLS MENU OF THE DRAKE TAX PROGRAM AND ONLINE AT* DRAKESUPPORT.COM.

# **UPDATE MANAGER**

Downloading regular updates is critical to ensure that your tax program is performing efficiently. The Update Manager obtain and installs files automatically. Updates include modifications to both the federal and state packages to reflect the most recent changes in the tax law.

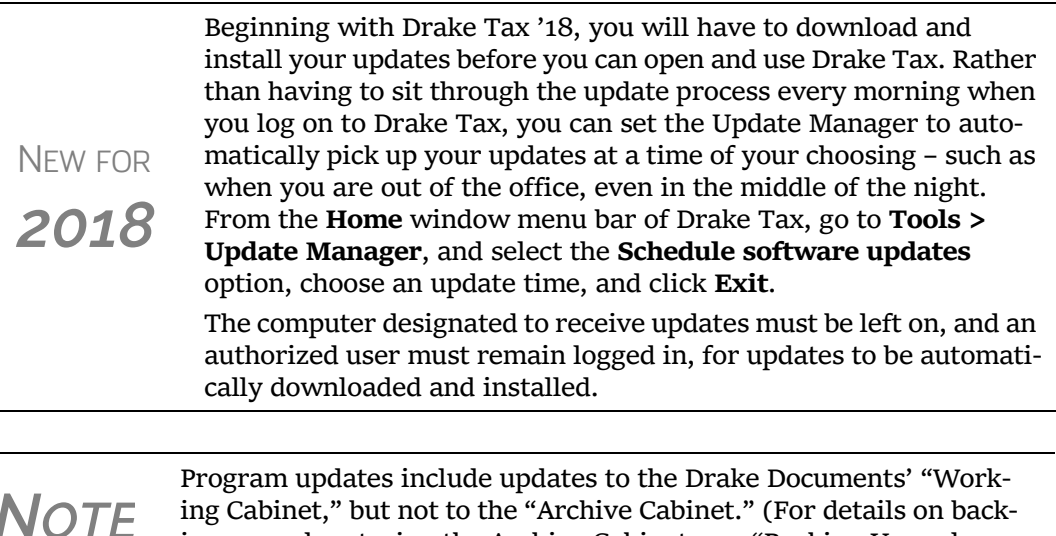

# **SCHEDULED UPDATES**

The Update Manager can be set to obtain and install files automatically at a set time. To schedule your updates:

ing up and restoring the Archive Cabinet, see ["Backing](#page-436-0) Up and

[Restoring](#page-436-0) the Archive Cabinet" on page 437).

- **1.** From the **Home** window toolbar, select **Tools > Update Manager**. The **Drake Update Manager** dialog box is displayed.
- **2.** Choose the **Schedule software updates** option.
- **3.** Choose a time from the option box:
	- **•** Click one of the numbers (hours, minutes, seconds, and **AM** or **PM**) and type in (or use the arrows) to set the time to accept new updates when they are transmitted by Drake Software.
- **4.** From the alert window that is opened, click **OK**.
- **5.** Click **Exit**.

*Remember:* The computer designated to receive updates must be left on, and an authorized user must remain logged in, to receive scheduled updates.

#### **Download Updates Manually**

- If you want to download and install updates when you logging in to the tax program:
- **1.** From the **Home** window toolbar, select **Tools > Update Manager**. The **Update Manager** dialog box is displayed.
- **2.** Make sure the **Schedule software updates** option check box is cleared.
- **3.** From the alert window that is opened, click **OK**.
- **4.** Click **Exit**.

*Remember*: If you decide on manual updates in Drake Tax '18, you will not able to use the tax program until the latest updates have been downloaded and installed.

To download and install updates as they come in, from the **Updates** section in the lower left of the Drake Tax **Home** window, click **Install Updates**.

#### **View Release Notes** When updates are installed, the program creates an installation log of the updates. This log is displayed in the **Drake Update Manager** dialog box in tabbed format, by file name, release date, and number of the update. The tabs divide updates into categories, one for each package (1040, 1120, 1065, etc.), one for individual state updates, one for program updates, for updates shared across two or more federal packages, one for updates shared across two or more state packages, and one form updates to Drake tools.

Click column headers to sort data in ascending or descending order. To view a release note, double-click the desired row in the **Drake Update Manager** dialog box. Notes are displayed in the Report Viewer, where you can print or export the notes as desired. (For more information on the Report Viewer, see ["Report Viewer" on page 419.](#page-418-0))

#### **Notification of Updates**

You will see, in the **Updates** section of the **Home** window, a notification that program updates are available and ready for download—even if the automatic update feature is activated. This notification appears if all of the following conditions are met:

- **•** The program detects that the machine is connected to the Internet.
- **•** You have security rights to install updates. (See ["Setting Up Security" on page 50.](#page-49-0))
- **•** You have permission to see the message regarding the updates ready for download. (You must be an administrator or have the **Display program update availability** drop box at **Setup > Options > Administrative Options** tab set to **All w/ Update Rights**. See [Table 2-11 on](#page-61-0)  [page 62](#page-61-0) for more information.)
- **•** Your system needs the updates.

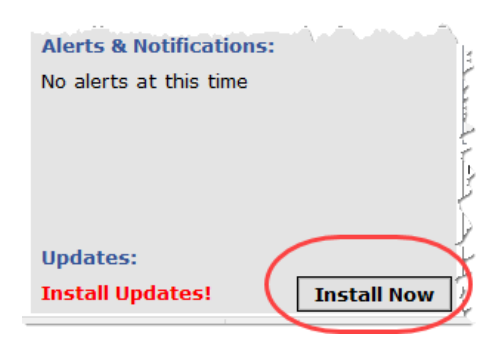

If no updates are needed, an "Up to Date" message is displayed in the **Updates** section of the **Home** window; otherwise, you are instructed to install needed updates (figure at left).

# **DOWNLOAD FONTS**

Special software-based fonts, or *soft fonts*, are required for printing tax forms. Because many laser printers do not come with these fonts installed, you might have to download them to the printer's memory each time the printer is turned on. Drake Tax includes downloadable software fonts that work with HP–compatible laser printers and allow preparers to produce federal and state tax forms. By default, fonts are downloaded with each print job. If the printer is turned off, however, the fonts must be downloaded manually whenever the printer is turned back on.

To manually download fonts:

- **1.** From the **Home** window, go to **Tools > Install Fonts**.
- **2.** Click **Download PCL** fonts to open the **Download PCL Soft Fonts** dialog box.
- **3.** Choose a printer from the **Printer** drop list.
- **4.** Click **Download**. As downloading proceeds, the font download status is shown.
- **5.** Click **Exit** when the download is complete.

When choosing a printer from the **Printer** drop list, be sure to select the printer that needs the fonts.

To set up options for downloading fonts, go to **Setup > Printing > Printer Setup**. Under the **(F7) Options** tab, select an option from the **PCL 5/5e Soft Font Option** drop list.

# **BLANK FORMS**

*NOTES*

All forms and worksheets supported by the program are available as blank forms in **Tools > Blank Forms**. If a state prohibits printing blank state forms, contact the state revenue office to obtain them.

To view or print a blank form in Drake Tax:

**1.** From the **Home** window, go to **Tools > Blank Forms**. The **Blank Forms** window (Figure 11-1 [on page](#page-387-1) 388) displays form categories, names, and descriptions for each package.

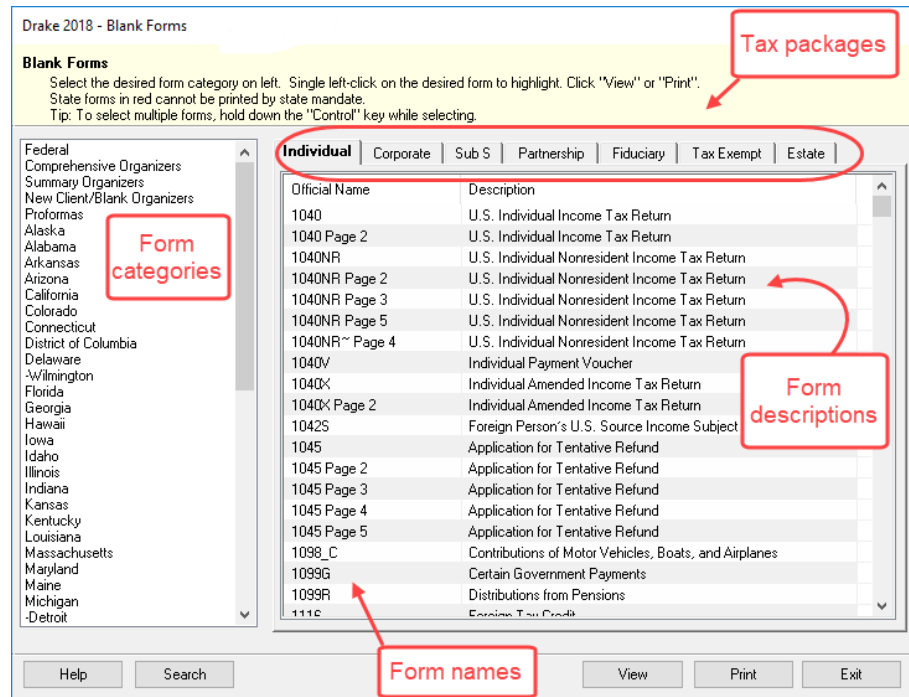

Figure 11-1: **Blank Forms** window

*Click a column header to sort forms in ascending or descending order.*

- <span id="page-387-1"></span>**2.** Pick a form category (default is **Federal**) and tax package (default is **Individual**.)
- **3.** Scroll through the form list to locate a form.
- **4.** Select a form and click **View** or **Print.**

IRS Rev Proc 96‐48 requires the Paperwork Reduction Act Notice to be distributed with federal forms. When providing a blank copy of a federal form, you must include a copy of the notice. Access it from **Tools > Blank Forms > Federal**. Under **Individual**, scroll to **PAPERWRK.PG** or click **Search**, type Paper, and click **Search**.

# <span id="page-387-3"></span><span id="page-387-0"></span>**REPAIR INDEX FILES**

*NOTE*

An index file is a comprehensive list of data on the client files in Drake. Keep index files current by repairing them regularly as part of your general file maintenance routine. [Table 11-1](#page-387-2) lists specific instances that could require repair of index files.

<span id="page-387-2"></span>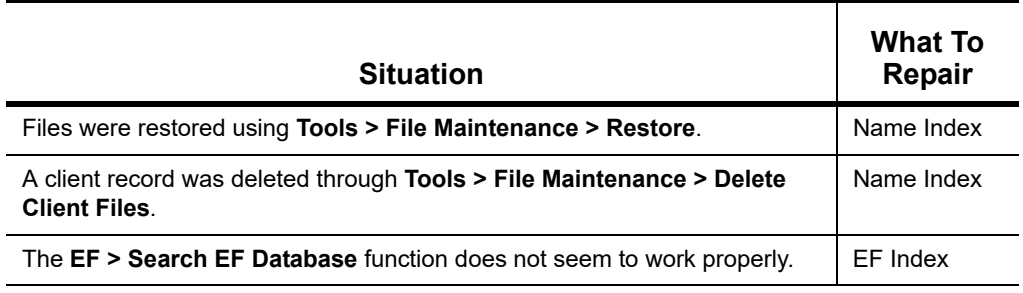

**Table 11-1:** Situations that Might Require Repairing of Index Files

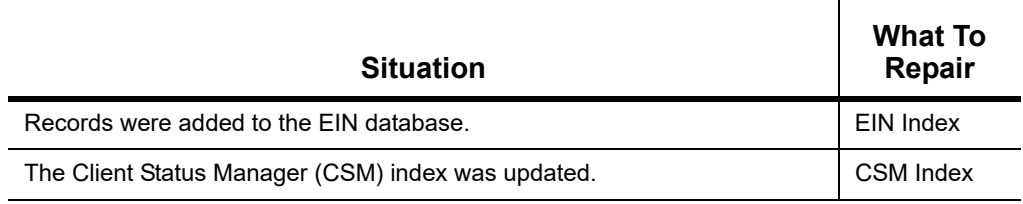

**Table 11-1:** Situations that Might Require Repairing of Index Files

To repair index files:

- **1.** From the **Home** window, go to **Tools > Repair Index Files**.
- **2.** Select the index files to repair. To repair all types of index files, click **Repair All**.
- **3.** Click **Continue**.
- **4.** Click **OK**. (If **Name Index** was selected, select a **Name Index Option** first.)
- **5.** When the file repair is completed, click **Exit** to return to the **Home** window.

# **FILE MAINTENANCE**

The File Maintenance menu provides access to the following functions:

- **•** Backing up and restoring files (including copying data and configuration files to other computers or for use as backups)
- Importing, exporting, changing, deleting, unlocking, and password-protecting files

# **BACKING UP AND RESTORING FILES**

Use the **Backup** and **Restore** tools to set up automatic data backups or custom one-time backups, or to restore backed-up data. Files backed up to other locations can be used to restore lost data. If multiple machines are used for tax preparation in one office, files can be moved to other computers and uploaded to a single machine to create a master file.

- **•** If you wish to back up your files to an off‐site location via the Inter‐ net, see ["Backing](#page-391-0) Up Off‐site, Online to SFP" on page 392.
- *NOTE* **•** You can back up any kind of files — not just Drake Tax client files, setup and system files, and Drake Documents files, but any kind of files on your computer.

# <span id="page-388-0"></span>**BACKING UP DATA**

From the menu bar of the **Home** window in Drake Tax, click **Tools > File Maintenance > Backup** to open the **Backup and Restore** dialog box ([Figure 11-2 on page 390\)](#page-389-0). You'll notice that both the backup tool and the restore tool are on the same window.

**Automatic Backups** If you wish to set a time for an automatic daily backup, from the **Automatic Backup – Full** section (on the left in [Figure 11-2 on page 390\)](#page-389-0):

*Shortcut: Press*  CTRL+R *to open the Repair Index Files window.*

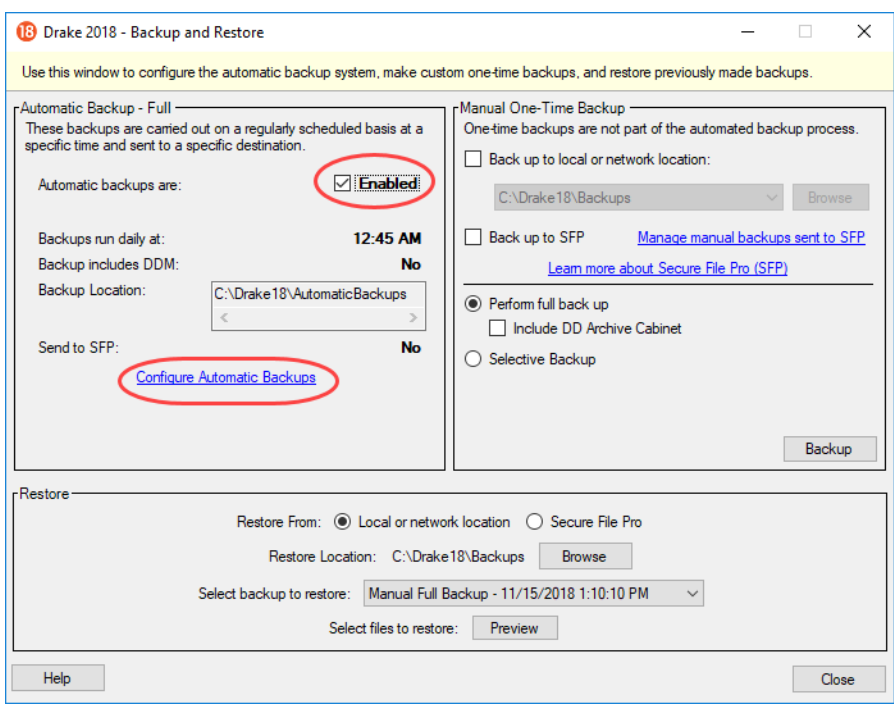

#### Figure 11-2: The **Backup and Restore** dialog box

- <span id="page-389-0"></span>**1.** Click the **Enabled** check box to turn on the automatic backup feature. This assures that your files are backed up daily at a set time (such as late at night, when you are not at work). Any previous settings are displayed.
- **2.** Click **Configure Automatic Backups**. to open the **Setup Automatic Backups** dialog box (figure at right)
	- **–** Select a time and location for the backup (item #1).
	- **–** If you want to back up your files off-site via the Internet, select **Send to SFP.** (See ["Backing Up Off-site, Online to](#page-391-0)  [SFP" on page 392](#page-391-0) for details.) Select the number of weeks you want SFP to keep this backup. (See ["Incremental Back](#page-392-0)[ups" on page 393](#page-392-0).)
	- **–** If you want to include your Drake Documents files, select **Include DD Archive Cabinet**. (Working Cabinet files are automatically backed up whenever Drake Tax is backed up.)
	- **–** If there are non-Drake Tax files you want to add to the backup, click the top **Add** button (to the right of **Custom Files**, item #2) to include selected files

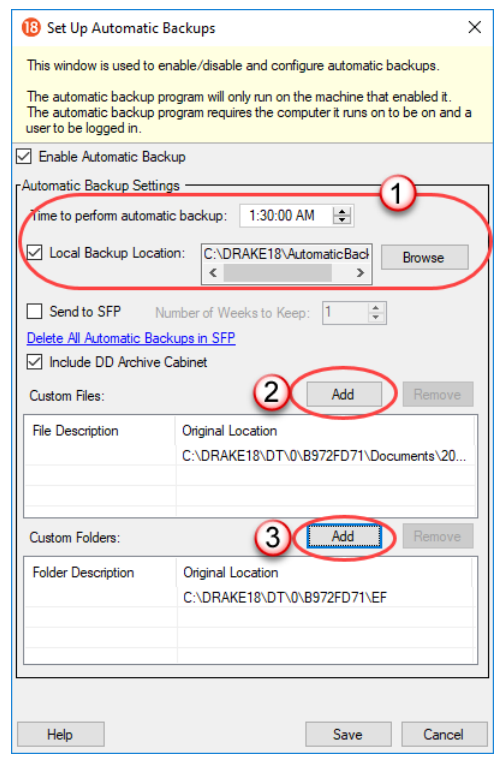

<span id="page-390-0"></span>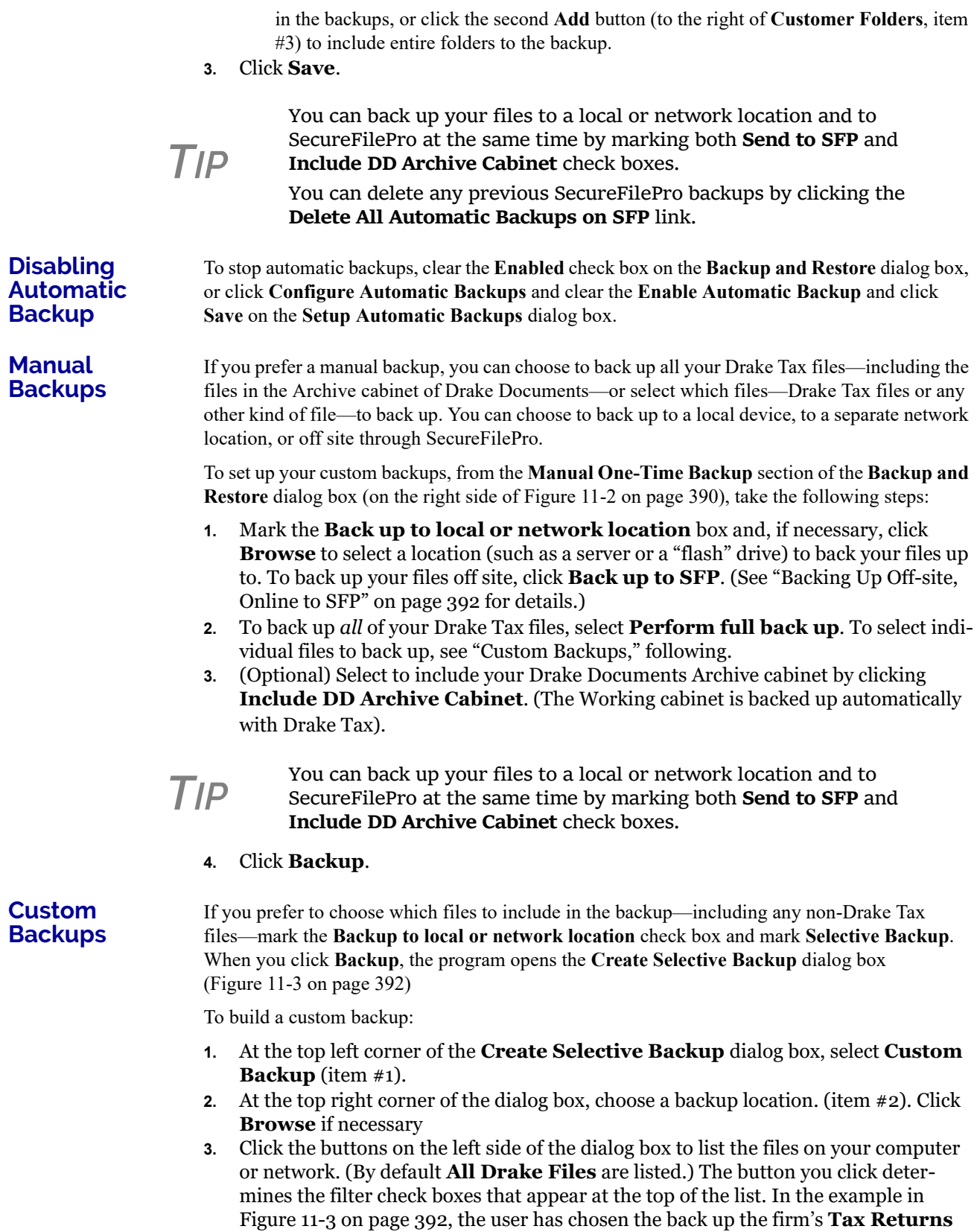

(item #3). Note the check marks in the **ID** column (item #4), denoting the returns being backed up. Those same files are listed on the right side of the dialog box in the **Summary** pane.

- **4.** (Optional): The **Custom Items** button at the bottom left allows you to add non-Drake Tax files to your backup. In the **Custom Files and Folders** window, click **Add** on the **Custom Files to Include** line to include individual files, or click **Add** on the **Customer Folders to Include** line to add entire folders to the backup.
- **5.** At the bottom right of the dialog box, enter a name for the backup in the **Backup Description** field.
- **6.** To include Drake Documents files, mark the **Include DD Archive Cabinet** check box.
- **7.** Click **Backup**.

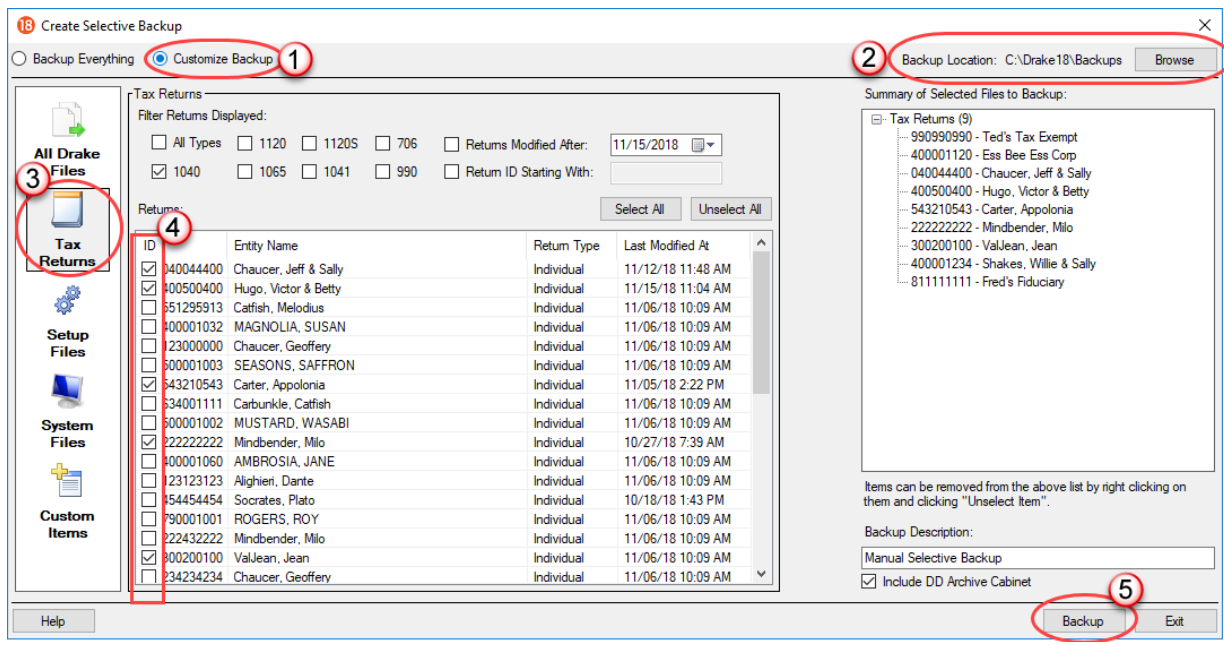

Figure 11-3: Choose items to back up or restore from the **Create Selective Backup** dialog box.

# <span id="page-391-0"></span>**BACKING UP OFF-SITE, ONLINE TO SFP**

<span id="page-391-1"></span>When you mark the **Back up to SFP** box (or the **Send to SFP** box) and click **Backup**, the program opens the **SFP Login** window (figure below).

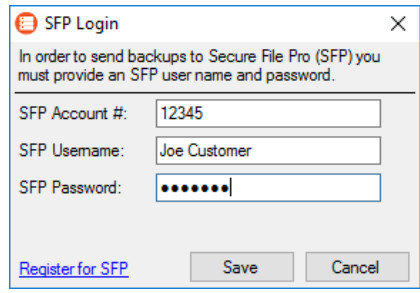

Customers who already have an SFP domain will be asked to enter their **SFP Account #**, **SFP Username**, and **SFP Password**; customers who do not have an SFP account can click the **Register for SFP** and set up an account.

To learn more about SecureFilePro, turn to ["SecureFilePro" on](#page-450-0)  [page 451](#page-450-0) or log in to *Support.DrakeSoftware.com* and from the blue menu bar, click **Resources > SecureFilePro**.

#### <span id="page-392-0"></span>**Incremental Backups**

When you back up your files daily to SecureFilePro, the program doesn't back up all your selected files every day — just those files that were changed that day. After six days of these "incremental" backups, on the seventh day, the process starts again with a new "full" backup followed by six days of "incremental" backups. If no changes are made to your files, no automatic backup will be performed that day

These "incremental" backups save you time and money.

# **RESTORING YOUR DATA**

To restore your data from another location, drive, or from SFP:

- **1.** From the menu bar of the **Home** window of Drake Tax, go to **Tools > File Maintenance > Restore**, to open the **Backup and Restore** dialog box.
- **2.** At the bottom of the **Backup and Restore** dialog box, select the location to restore your files from—a local or network location or SecureFilePro. If you wish to restore your files from a local or network location, click **Browse**, find the backup you want to restore, and select it.
- **3.** Click **Preview**. This opens the **Restore Items Form Backup** window, where you can choose to **Restore Everything** or choose **Custom Restore**.
- **4.** For a custom restore, click the buttons on the left side of the window to find the files on your computer or network. The button you click determines the filter check boxes that appear at the top of the list. Select the items to be restored in the middle pane by placing a check mark in the box to the left side of the pane. (Note that selected files appear in the **Summary** pane to the right.) For non-Drake Tax files, click **Custom Items** from the buttons on the left.
- **5.** When you're satisfied with your selections, click **Restore**.

# **CHANGING A CLIENT'S ID NUMBER**

Changing a client's SSN or EIN in the program requires more than simply making the change in data entry. To change a client's SSN or EIN in the program:

- **1.** From the **Home** window, go to **Tools > File Maintenance > Change ID Number on Return**.
- **2.** In the **Incorrect ID Number** text box, enter the ID number that is currently in the system.
- **3.** In the **Correct ID Number** text box, enter the new ID number.
- **4.** Click **Continue**.
- **5.** Click **Exit** (or click **Continue** again to change another SSN or EIN).
- **6.** As directed in the program, repair the index files. (See ["Repair Index Files" on](#page-387-3)  [page](#page-387-3) 388.)

*CAUTION* PPR clients: If you change an SSN or EIN – even on <sup>a</sup> practice return – you will be charged for another return.

# **CLEARING DRAKE TAX UPDATE FILES**

Use the **Clear BBS Files** feature in File Maintenance to delete Drake Tax update files after they have been downloaded to the computer. To delete update files:

**1.** From the **Home** window, select **Tools > File Maintenance > Clear BBS Files**.

 $\times$ 

#### **2.** Click **Continue**.

**3.** When the deletion process is complete, click **Exit**.

### **EXPORTING DATA FROM DRAKE TAX**

The exporting tool allows you to transfer client data and the EF database files to either a text file or a CSV (spreadsheet format) file. You can then export that information into other programs, such as Microsoft Word, Excel, or Access.

Drake 2018 - Export Client/EE Data

To export data files:

**1.** From the **Home** window menu bar, go to **Tools > File Maintenance** > **I port Client/EF Data**. The **Export Client/EF Data** dialog box provides several choices (figure at right).

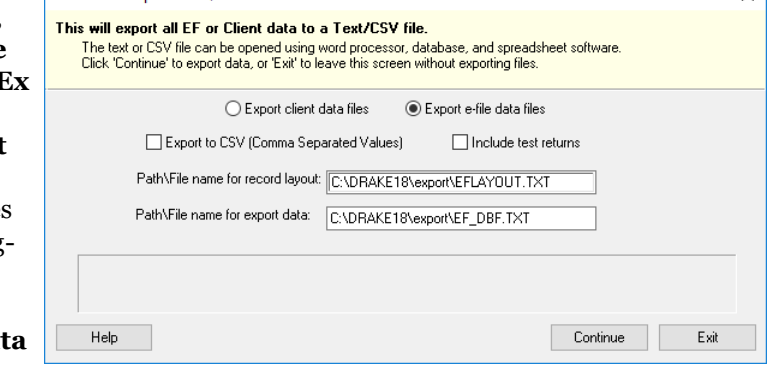

- **2.** Select either to **Export client data files** or **Export efile data files**.
	- **•** If you choose **Export client data files**, the path to the location of the exported client data files is displayed. Change the default path as needed.
	- **•** If you choose **Export e-file data files**, the *path to the location of the exported e-file data files is displayed.* Change the default path as needed.
- **3.** (optional) Click **Export to CSV (Comma Separated Values)** if you want to export the data to a spreadsheet.; otherwise, the data is exported at a .TXT text file.
- **4.** (optional) Click **Include test returns** if you want to include Drake Tax test returns in the export.
- **5.** Click **Continue**.
- **6.** Click **Exit** when the export is complete.

#### **PASSWORD-PROTECTING CLIENT FILES**

The **Password Protect** tool helps protect files from unauthorized access. A protected file cannot be opened in data entry until it is unlocked with a password.

To password-protect a file:

**1.** From the **Home** window, go to **Tools > File Maintenance > Password Protect Files**.

**2.** In the **Pass-**

**3.** Enter an eight-

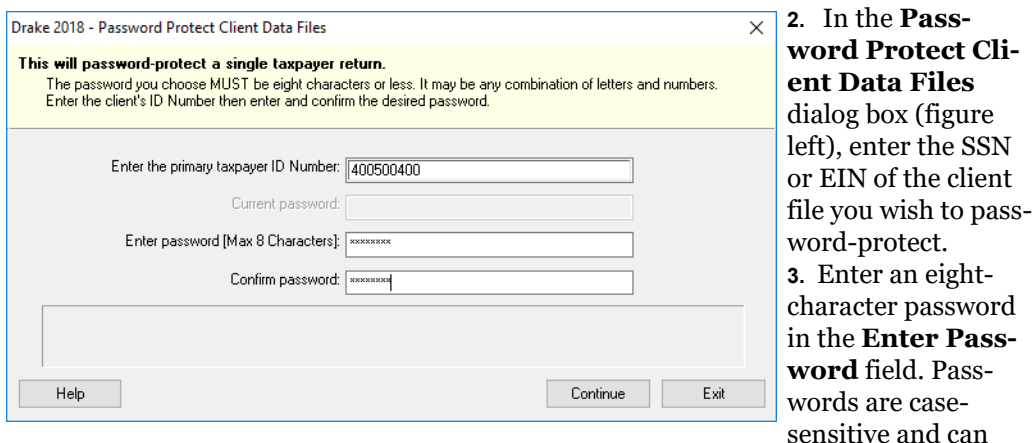

consist of any combination of letters and numbers.

- **4.** Enter the password in the **Confirm password** field to confirm it.
- **5.** Click **Continue**.
- **6.** Click **Yes** to confirm that you want to password-protect the file.
- **7.** Click **Exit**.

If a password has already been entered for an SSN or EIN, the **Current password** field is activated. Once you've entered the correct password, you can change or remove it using the bottom two text boxes on the screen.

*IMPORTANT* Be sure to record your password in a secure location. Drake Software cannot retrieve forgotten passwords.

## **UNLOCKING CLIENT FILES**

(*This option is not functional in all setups.*) If files are automatically locked upon e-file acceptance, they can be viewed but not changed after e-file. (The option to lock files automatically is available in Options Setup; see ["e-File" on page 60](#page-59-0).)

To unlock a client file that has been locked:

- **1.** From the **Home** window, go to **Tools > File Maintenance > Unlock Client Files**.
- **2.** Enter the SSN or EIN of the return.
- **3.** Click **Continue**. The file can now be modified in data entry.

#### **DELETING FILES FROM THE PROGRAM**

A *client file* is created when a return is prepared. A *print file* is a temporary file that is created when a return is calculated. Print files are used during the e-file process and are automatically removed from the system after the designated number of days. (See [Table 2-5 on page 56](#page-55-0) to view or change the number of days to store print files.)

**Deleting Print Files** To manually delete print files: **1.** From the **Home** window, select **Tools > File Maintenance > Delete Print Files** and wait for the program to scan the day's files. Print files are listed in the **Return Selector**.

- **2.** Select the files to delete. To delete all files, click **Select All**.
- **3.** Click **Delete**.
- **4.** Click **Yes** to continue.
- **5.** Click **OK** to return to the **Home** window.

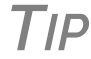

**TIP** Since print files appear on the EF transmission selection list, you may want to delete print files for returns that are not ready for e-file.

**Deleting Client Files**

To manually delete a client file from the database:

- **1.** From the **Home** window, select **Tools > File Maintenance > Delete Client Files** to open the **Delete Client Data File** dialog box.
- **2.** Enter the SSN or EIN of the client file to delete.
- **3.** Click **Continue**.
- **4.** Click **Yes** to continue.
- **5.** Click **OK**.
- **6.** Click **Exit** to return to the **Home** window.

**NOTE** If you are not accessing files on a network, the deleted files go to the recycle bin.

# **CHANGING RETURN TYPES**

A return can be changed to another file type without your having to create a new file. When a return type is changed, the following information is transferred:

- **•** Name, address (including county), and telephone number
- **•** Fiscal year
- **•** All depreciation data, including screens **6**, **7**, **8**, **9**, and **10**

When a corporation return is converted to an S corporation return, the balance sheet and Schedule A information are also transferred.

**IMPORTANT** Not all data is transferred. Before using Change File Type,<br>**IMPORTANT** back up the original file. (See "Backing Up Data" on back up the original file. (See ["Backing Up Data" on](#page-388-0)  [page 389](#page-388-0).)

To change a return type:

- **1.** From the **Home** window, select **Tools > File Maintenance > Change File Type**.
- **2.** Enter the SSN or EIN of the file to convert, and click **Continue**.
- **3.** Select the new file type (**Individual**, **Corporate**, **Sub-S Corp**, **Fiduciary**, **Partnership**, **Tax Exempt**, **Estate**, or **Heir**) (See Figure 11-4 on page 397).
- **4.** Click **Continue**.
- **5.** When the conversion is complete, click **OK**.

**Estate and Qualified Heir Returns**

You can use a single SSN for two return types when a taxpayer requires a Form 1040 and one of the two return types listed below:

**•** Form 706, U.S. Estate (and Generation-Skipping Transfer) Tax Return
**•** Form 706-A, U.S. Additional Estate Tax Return

An SSN must already be associated with a return in the program before it can be assigned to a second return type. To assign a single SSN to multiple returns:

- **1.** From the **Home** window, select **Tools > File Maintenance > Change File Type** to open the **Convert Client Data File Type** dialog box.
- **2.** In the **Enter SSN/EIN to convert** field, enter the SSN to be assigned to a new return type and click **Continue**.
- **3.** The available return types are displayed. In Figure 11-4, the selected return is a 1040, so that option is disabled. Note that the 706 and 706-A options are in the right-hand column.

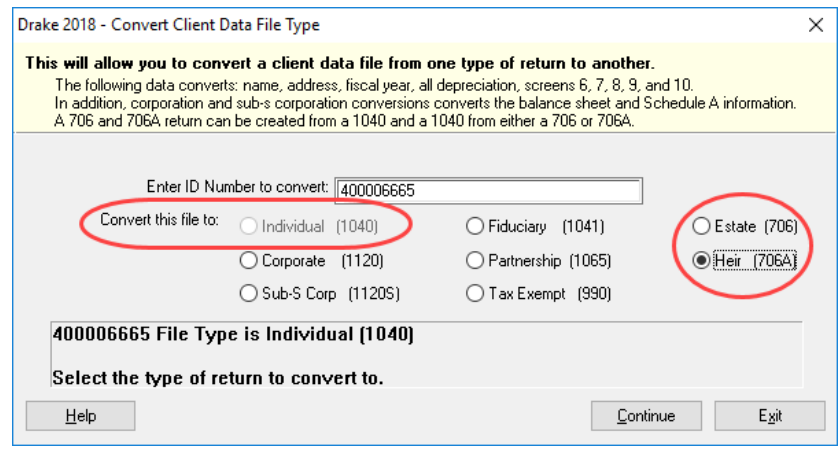

Figure 11-4: Available return types are displayed; in this example, **Individual** is not available

- **4.** Click an option to select it, and then click **Continue**.
- **5.** When asked if you want to keep the original return in addition to the new return, click **Yes**.
- **6.** Click **OK**.

The SSN is now applied to both the original return and the new return. In the future, when you enter the SSN to open a return, you will be asked which return you wish to open. When you use other features of the program where SSNs are entered, you will asked to indicate which return the program should use.

#### **IMPORTING DATA FROM QUICKBOOKS**

Two main steps must be taken to import client data from QuickBooks into Drake Tax: (1) preparing the QuickBooks file, and (2) performing the import. Always back up Drake Tax files (see ["Backing Up Data" on page 389](#page-388-0)) and the QuickBooks files before importing client files.

**Preparing a QuickBooks File** Before you can import QuickBooks files into Drake Tax, you must first place the QuickBooks files into an import file inside QuickBooks.

To create the import file from inside QuickBooks:

- **1.** Select **Report > Accountant & Taxes > Income Tax Summary**.
- **2.** Click **Print** to open the **Print** dialog box.
- **3.** Select the option button to the left of **FILE**.
- **4.** Select **ASCII text file**.
- **5.** Press **Print**.
- **6.** Enter a file name of eight characters or fewer with no spaces.

#### **Importing QuickBooks Data**

To import data from a QuickBooks import file into Drake Tax:

- **1.** From the **Home** window of Drake Tax, select **Tools > File Maintenance > Import Data** to open the **Import Data** dialog box.
- **2.** Choose **QuickBooks Financial and Accounting Software**. Click **Next**.
- **3.** Read the instructions on creating an export file on the **QuickBooks Import** window. Click **Next**.
- **4.** In step **1**, enter the name of the import file created from QuickBooks or click the button to the right of the text box and browse to the QuickBooks file. The file extension is .txt. Drake Tax searches the local hard drive for the import file.

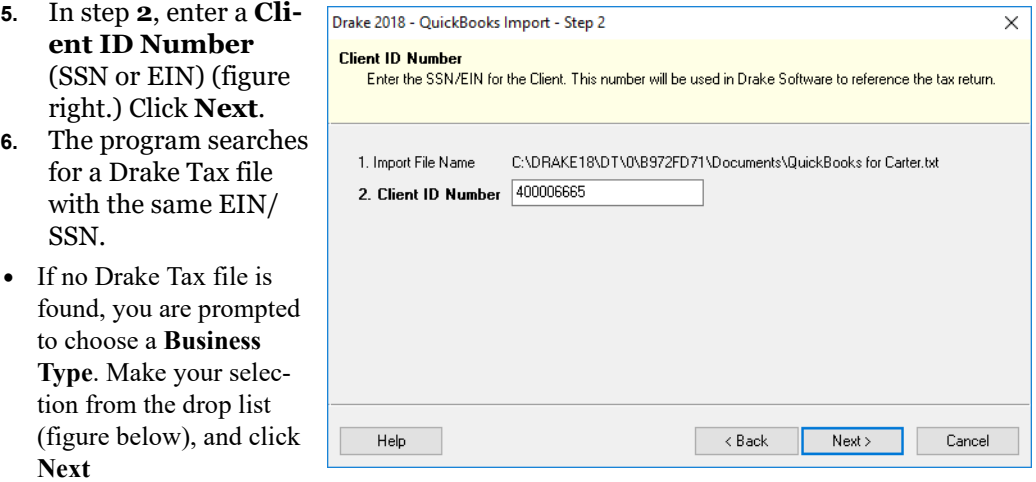

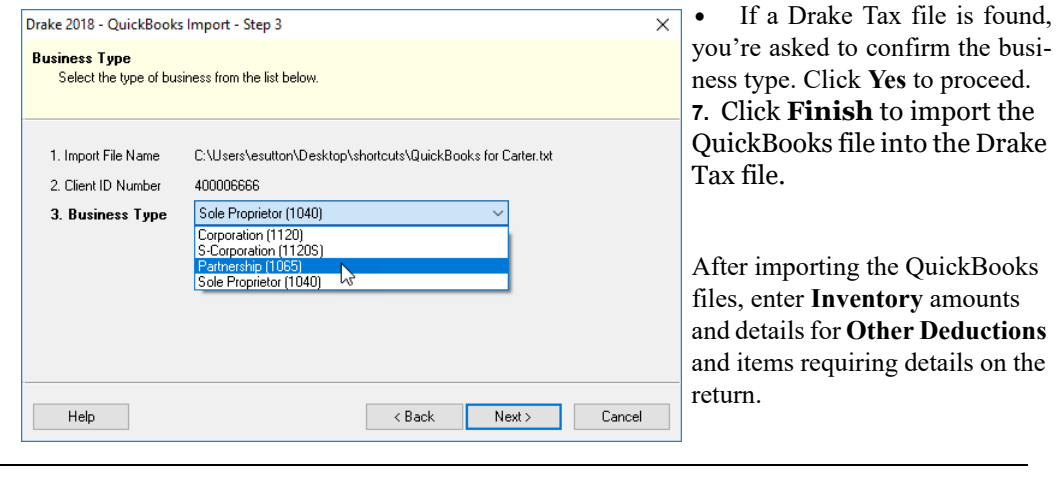

*NOTE*

If the QuickBooks file type does not match the one in Drake Tax, you are prompted to convert the QuickBooks file while importing (for example, if there is an S corporation file to import into the Drake Tax 1120 package).

## **PAYMENT IMPORT**

The Payment Import tool allows you to import client payment information from an Excel, CSV, or tab delimited worksheet directly into the **BILL** screen of tax returns without having to open the returns. This feature is particularly helpful to offices where front-office personnel work in accounts receivable but not in return preparation.

For details, see ["Accepting Payments" on page 309.](#page-308-0)

# <span id="page-398-1"></span>**LETTERS**

The Letters tool allows you to print batches of certain client letters at a time. These letters, listed in [Table 11-2](#page-398-0), are those that do not typically accompany a tax return.

<span id="page-398-0"></span>

| <b>Type of Letter</b>                      | <b>Suggested Purpose of Letter</b>                                                                                 |
|--------------------------------------------|----------------------------------------------------------------------------------------------------|
| Postseason letter                          | Thank clients for their business; remind them that you<br>are available for additional tax-preparation assistance. |
| Preseason letter                           | Make contact with last year's clients; encourage clients<br>to use organizers.                                     |
| Estimate payment reminder                  | Remind current-year clients that estimate payments are<br>due; provide instructions for sending payments.          |
| Appointment letter/<br>email notifications | Send appointment reminder letters to selected clients<br>via letter or email.                                      |
| FF status letter                           | Provide acknowledgment status of e-filed return.                                                                   |
| Engagement letter                          | Enter into contract with clients to prepare their tax<br>return.                                                   |

**Table 11-2:** Letters Available from **Tools > Letters > Letters**

You can also use the **Letters** tool to print batches of pre-addressed mailing labels, envelopes, and postcards.

*NOTES* The information provided here applies to letters that can be printed in batches. For more information on the other types of let‐ ters available in Drake Tax, see ["Introduction](#page-68-0) to Letters in Drake Tax" on [page](#page-68-0) 69. If printing an engagement letter for a taxpayer who has not been

entered into the system, you are prompted to provide the person's name and address and the type of return. This action does *not* cre‐ ate a client file in Drake Tax; the information is used for the engagement letter only.

## **PRINTING LETTERS**

To print one or more letters:

**1.** From the **Home** window, go to **Tools > Letters > Letters**.

- **2.** From the **Client Letters** dialog box (figure right), select a letter type.
- **3.** Click **Next** to open the **Client Selection** dialog box.
- **4.** Complete one of the following:

Select letter to print for clients

- Post-season for 2018 clients
- ◯ Pre-season for 2017 clients
- $\bigcirc$  Individual estimate payment reminder for 2019 ◯ Appointment letter/email notifications for 2018 clients
- ◯ EF status for 2018 clients
- ◯ Engagement letter
- **• Print a letter for specific clients** — Enter a client's SSN/EIN and click **Add Client**. Repeat for additional clients. Click **Next**.
- **• Print a batch of letters** Click **Next** to open **Client Letters Filters Selection**. Select filtering and sorting options. If a more complex filter is needed, click **Edit Filters**. (See ["Filter Manager" on page 415.](#page-414-0)) Click **Next** for **Basic Search Conditions**. Click **Continue** to **Scan Client Files**.
- **5.** Click **Print**.

## <span id="page-399-0"></span>**MAILING LABELS**

You can print mailing labels to a label printer. To print mailing labels:

- **1.** Ensure that label sheets are loaded correctly into the printer.
- **2.** From the **Home** window, go to **Tools > Letters > Mailing Labels** to open the **Mailing Labels** dialog box.
- **3.** Select a label type from the **Select label** list.
- **4.** Enter the requested information (if necessary), and then click **Next**.
- **5.** (If the **Filter Selection** dialog box is opened) Set desired filters and click **Next**. (See ["Filter Manager" on page](#page-414-0) 415 for more on filtering.)
- **6.** Select any **Basic Search Options** and click **Continue**. (For more on search conditions, see ["Search Conditions" on page](#page-415-0) 416.)
- **7.** Position the mailing labels as needed. Options are described below.
	- **Print to a label printer** Select to print to a label printer.
	- **• Number of copies of this Label** (This option is available only when printing a single label.) — Number of labels to be printed. For example, if you enter a " $5$ ," five labels will be printed with the same name and address.
	- **• Position of the first available label** Position of first label on the available sheet. If the first label is missing, you can enter "2" to have printing begin in the position of the second label.
	- **• Vertical adjustment** Enter a positive number. Each number refers to a row. If you enter "2," printing will begin two rows into the label.
	- **• Horizontal adjustment** Enter a positive number. Each number refers to a column. If you enter "2," printing will begin two columns into the label.
	- **• Name format** From the drop list, select the name format to use.
	- **Include 'or Resident' statement** Mark this check box to have to words "or Resident" appear after the name of the addressee on all printed mailing labels. (For example: "John Doe or Resident, 1234 Main St., Anytown, USA)
- **8.** Click **Finish**. The **Client Labels** dialog box is opened if you selected **Print to a label printer** in Step 7. If so, make the following selections:

*Click the arrow at the bottom of the dialog box to view a video tutorial.*

*Recommended labels are three across and ten down (Avery 5160 or 8160)*

- **•** Choose the clients from the list on the left whose labels will be printed. Click to highlight one name, press CTRL and then click names to choose multiple clients, or click **Select All**.
- **•** In the **Other Selections** section, choose to:
	- **–** Print labels with **IRS 'Mail To' Addresses** for individual and business returns with and without payments
	- **–** Print labels with **State 'Mail To' Addresses** for various individual and business returns
	- **–** Print labels for mailings to **IRS Service Centers**
	- **–** Build a user-defined **Custom Label**.
	- **• Options** allows you to change the order of the clients' names on the label, to hide the **Label Preview** (which appears when you choose one of the other options in the **Other Selections** section or when you choose **Single client address** in Step 2), and to use a custom printer dialog box.
- **9.** Click **Print**.

**NOTE** The Mailing Labels tool can also be used to run reports. See Chapter 12, ["Reports."](#page-408-0)

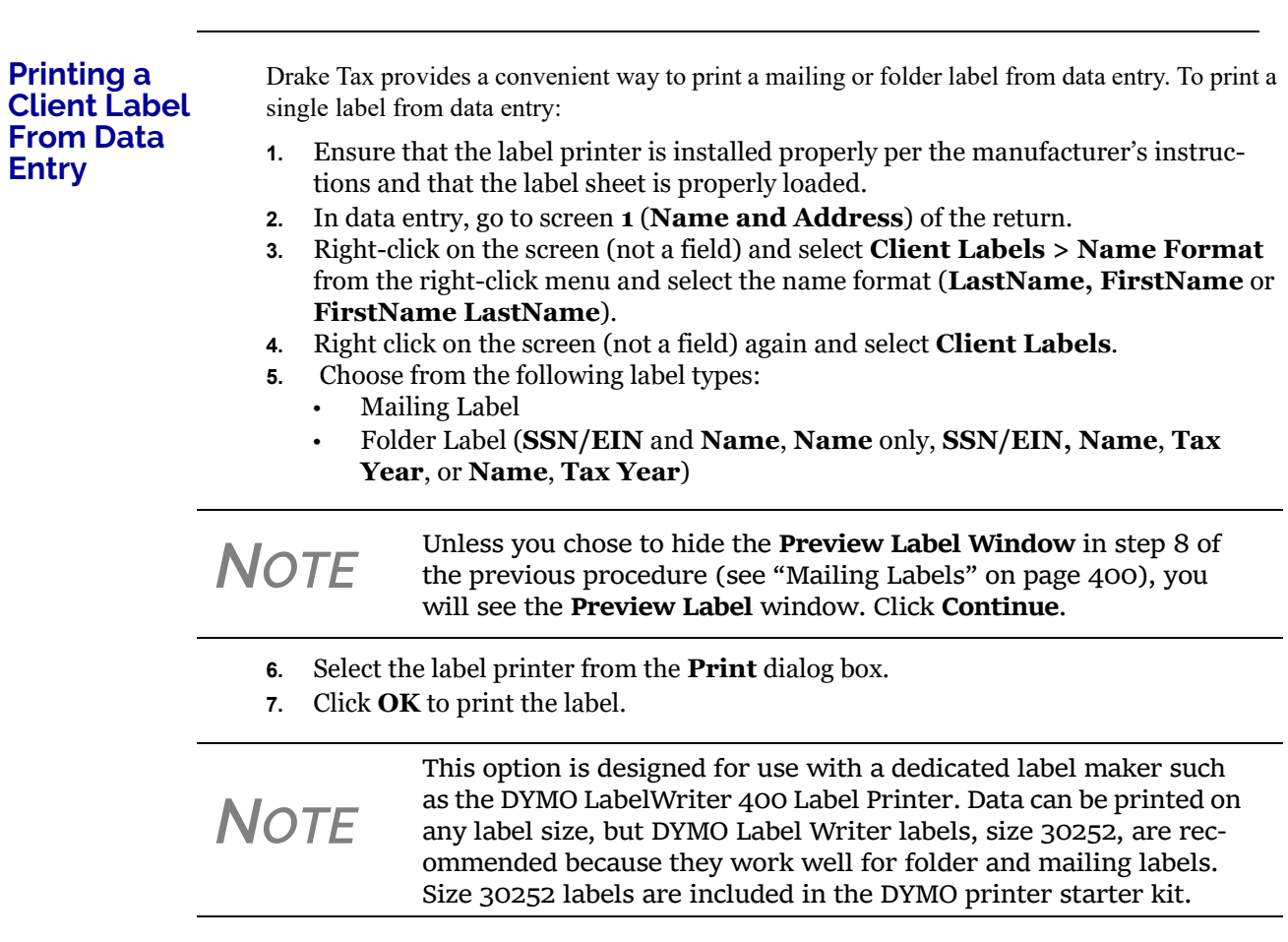

*TIP*

You can also choose to print individual address and folder labels for a client, or print labels for mailings to the IRS and state taxing authorities, and design custom labels from the **Data Entry Menu**. Right‐click the menu and select **Client Labels** to open the **Client Labels** dialog box. See step 8 of ["Mailing](#page-399-0) Labels" on page 400 for more information on the options.

#### **ENVELOPES**

To print addresses on envelopes:

- **1.** Ensure that envelopes are loaded properly into the printer.
- **2.** From the **Home** window, go to **Tools > Letters > Envelopes**.
- **3.** Select filtering and sorting options from the **Envelopes Filter Selection** box. If you need a more complex filter, click **Edit Filters**. (See ["Filter Manager" on](#page-414-0)  [page](#page-414-0) 415.) Click **Next**.
- **4.** Modify the **Basic Search Conditions** as needed, and then click **Continue**. (For more on Basic Search Conditions, see ["Search Conditions" on page](#page-415-0) 416.)
- **5.** In the **Envelopes** dialog box, update the envelope formatting as needed. Click **Help** for more on individual fields.
- **6.** Click **Finish.**
- **7.** Set printer options in the **Print Envelopes** dialog box as needed, and then click **Print**.

**NOTE** Always test-print an envelope before printing an entire batch.

#### **POSTCARDS**

To print addresses on postcards:

- **1.** Ensure that the postcards are loaded properly into the printer.
- **2.** From the **Home** window, go to **Tools > Letters > Postcards**.
- **3.** Select filtering and sorting options from the **Postcard Filter Selection** box. If a more complex filter is needed, click **Edit Filter**s. (See ["Filter Manager" on](#page-414-0)  [page](#page-414-0) 415.) Click **Next**.
- **4.** Modify the **Basic Search Conditions** as needed, and click **Continue**. (For more on basic search conditions, see ["Search Conditions" on page](#page-415-0) 416.)
- **5.** From the **Postcards** dialog box, update the postcard formatting as needed. Click **Help** for more on individual fields. Click **Finish**
- **6.** Set printer options in the **Print** dialog box as needed, and then click **Print**.

### **AMORTIZATION**

The **Amortization** tool prepares loan repayment schedules for various loan scenarios. To prepare a loan repayment schedule:

- **1.** From the **Home** window, select **Tools > Amortization**.
- **2.** Enter a **Schedule Title** to be displayed at the top of the amortization schedule.
- **3.** Complete all other applicable fields. Fields are described in Table [11-3 on page](#page-402-0) 403.

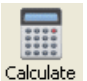

**4.** Click **Calculate**. The program creates the amortization schedule.

To print the schedule, click **Print**.

To save it for later viewing (using **Reports > Report Viewer**), click **Save.**

<span id="page-402-0"></span>

| Amortization<br><b>Schedule Field</b> | <b>Description</b>                                                                                                    |
|---------------------------------------|----------------------------------------------------------------------------------------------------|
| Loan Amount                           | The original amount of the loan.                                                                                                    |
| <b>Amortization Periods</b>           | The number of payments to be made over the life of the loan.<br>(Example: If the loan is for two years and monthly payments are<br>required, you would enter $24$ (2 years = 24 months).                                                                                                    |
| Payments Per Year                     | The number of payments to be made each calendar year.                                                                                                    |
| Annual Interest                       | The annual interest amount for the loan. This amount is calculated<br>automatically. If the interest is unknown but the payment amount is<br>known, leave this field blank.                                                                                                    |
| Payment Amount                        | The amount of the payment. In most cases, this amount is calcu-<br>lated automatically based on the other information entered. If this<br>field is left blank and the interest amount is entered in the <b>Annual</b><br><b>Interest</b> field, the program displays the calculated payment here. |
| Payment Type                          | The payment type. Select one of two types of payments: <b>Fixed</b><br>Payment or Fixed Principal. (The default is Fixed Payment.)                                                                                                    |
| Date of First Payment                 | Due date of the first payment. This entry is used to determine the<br>dates for subsequent payments.                                                                                                    |

**Table 11-3:** Amortization Schedule Fields and Descriptions

To show only the payments from certain dates, enter those dates in the **Filter Schedule Payments** fields and click **Apply**. (These fields are active only after you calculate.)

To clear the screen, click **Reset**.

To get information on balloon payments, click the **How do I do a balloon payment?** link.

To send the schedule to the printer, click **Print**. To save it for viewing through **Reports > Report Viewer**, click **Save**, designate a file name, and click **Save**.

## **EIN DATABASE**

The program stores all EINs and related data in the EIN database for later retrieval. Use the **Edit EIN Database** tool to add, edit, or delete an employer's information.

#### **ADDING OR EDITING EMPLOYER INFORMATION**

To add or edit an employer's EIN database information:

**1.** From the **Home** window, go to **Tools > Edit EIN Database** to open the **EIN/ Employer Database** dialog box.

- **2.** To make a new entry in the EIN database, click **New** to open the **Edit EIN/ Employer Listing** window and complete the fields. Click **Save**,
- **3.** To modify an existing entry, select an EIN to edit or delete from the **Business Listing** section, or begin typing the name of an employer and select it when it appears in the list below.
- **4.** Click **Edit** (if editing), or **Delete** (if deleting the employer).
- **5.** Modify or complete the fields in the **Edit EIN/Employer Listing** dialog box.
- **6.** Click **Save**.

#### **PRINTING A LIST OF EINS**

To print a list of EINs from the EIN database:

**1.** From the **Home** window, go to **Tools > Edit EIN Database** to open Print the **EIN/Employer Database** dialog box.

- **2.** Click **Print**. The **Print EIN/Employer Listing** dialog box displays sorting options.
- **3.** Select to sort the list by **EIN**, **Company Name**, **City**, **State**, or **Zip Code**.
- **4.** Click **OK**. A preview of the list is displayed in the Report Viewer.
	- **5.** Click **Print** to open the **Print 'Drake Report'** dialog box.

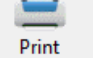

**6.** Click **Print**.

*NOTE*

Export EIN data to another program if desired. From the Report Viewer, click the arrow on the **Export** icon and select a format. If you click the **Export** icon (not the arrow), the program automatically exports the data into Excel.

## **INSTALL STATE PROGRAMS**

Use **Install State Programs** to install or repair state program files. This can be done by accessing the Internet, the latest CD, or any drive location that has the needed program files. For networked offices sharing information, all users must close Drake Tax before installing state programs.

To install state programs:

**1.** From the **Home** window, select **Tools > Install State Programs**. The **Install State Programs** dialog box is displayed.

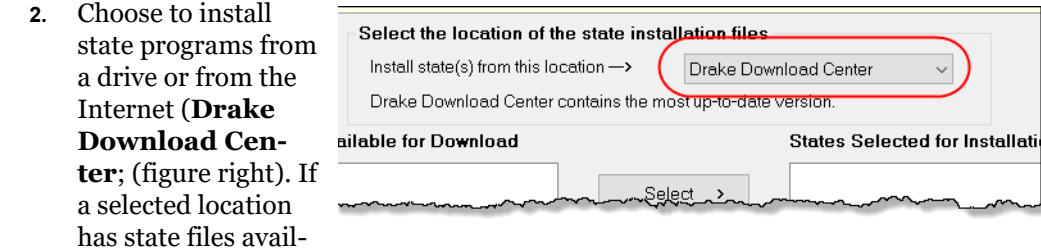

able, the files are displayed in the **States Available for Download** panel on left. (If the **States Available** panel stays empty, select another location.)

- **3.** Choose the states to be installed and click **Select** (or **Select All**). States selected appear in the **States Selected for Installation** pane on the right.
- **4.** Click **Install**. The progress bar identifies the states being retrieved and installed. (Only installed states are updated.)
- **5.** To remove any states from the **Installation** pane, highlight the state in the **Installation** pane and click **Unselect** (or **Unselect All**.).
- **6.** To remove any state program from Drake Tax, click **Uninstall State(s)**, and from the **Remove States** dialog box, select the states currently installed, click **Select** (or **Select All**) and click **Uninstall**.

*TIP*

Check for updates (**Tools > Update Manager**) after installing state programs to ensure that you have the most up‐to‐date informa‐ tion.

### **REPAIRING STATE PROGRAM FILES**

If the state program files on your computer or server are more recent than the state program files most recently installed, the current files will not be replaced. If you must overwrite the current state files, contact Drake Software Support or click the **Help** button of the **Install State Programs** dialog box for more information.

## **SCHEDULER**

The Scheduler tool is used for scheduling and maintaining client appointments. For information on using this tool, see ["Scheduler" on page 130.](#page-129-0)

### **TAX RATES FOR OHIO AND PENNSYLVANIA CITIES**

Use the **City Tax Rate Editor** to edit and add tax rates, credits, and addresses to be used when creating city returns for the states of Ohio and Pennsylvania. Always verify tax rates as they are subject to change.

To view and edit city tax details for these states:

- **1.** From the **Home** window, go to **Tools > City Tax Rates** and select a state. The **City Tax Rate Editor** for the selected state is displayed.
- **2.** Select a city or municipality from the drop list. The city's details automatically fill the text boxes, which you can edit as needed.
- **3.** Click **Update** to save any changes.
- **4.** Click **OK**.

The PA editor is designed for local city forms not including Philadelphia tax forms.

The default address from the database is the "Zero Due" address listed on Pennsylvania's Municipal Tax Information website. "Balance Due" and "Refund" addresses can be obtained from this site or from the paper form if provided by the municipality.

To find a tax rate or other county or municipality tax information, click the **Find Tax Rate and Address** link.

If penny rounding is required for a specific municipality a Pennsylvania return:

- **1.** In data entry, enter the desired amount, rounding to the penny (example: 810.33).
- **2.** Press CTRL+F.

The CTRL+F action forces the program to allow penny rounding for that field only and for that return only. Otherwise, the program automatically rounds all numbers entered.

**About PA Cities**

# **FORMS-BASED DATA ENTRY**

Forms-based data entry is an alternate method of opening data entry screens and is available for all packages. Click links from a facsimile of a tax return to open the screens that were completed to fill specific lines of the return.

To enter a forms-based return in Drake:

- **1.** From the **Home** window, go to **File > Forms Based Data Entry**.
- **2.** Enter or select the desired return.
- **3.** Click a link to open the screen for a particular line. Repeat for other lines.
- **4.** Once you've filled in all return data, click **Exit** to close the form.

Note that the same toolbar from data entry is available in forms-based data entry.

*NOTE* The forms-based data entry is now available in all Drake Tax packages.

## **QUICK ESTIMATOR**

Use the Quick Estimator to quickly calculate results for new individual (1040) clients.

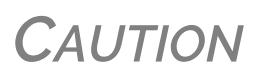

Do not e‐file or mail the return generated in the **Quick Estimator** to the IRS or an amended return will be required.

**PPR clients**: A return created in the **Quick Estimator** counts as one PPR return.

To use the Quick Estimator:

- **1.** From the **Home** window, select **File > Quick Estimator**.
- **2.** Enter or select an SSN.

**NOTE** If an existing return is selected, the Quick Estimator will not over-<br>ride previous entries and the Quick Estimator version will not be viewable.

- **3.** Enter all applicable information for the return. Press F1 in an individual field for help on that field.
- **4.** Press ESC to save the data, exit the screen, and view the return. Depending upon your setup options, you may be able to press CTRL+C to calculate, or CTRL+V to calculate and view.

Note the following points when using the Quick Estimator:

- **•** Because the total of interest, dividends, and other income are entered in one field (**Interest/ dividends/Other income**), the bank-product and preparer fees might not be accurately reflected on the bill. The income could be overestimated or underestimated.
- **•** The Quick Estimator produces only one return if calculating a **Married Filing Separately** return. A separate return must be generated for the other spouse.

*Shortcut: Press CTRL+Q to open Quick Estimator.*

- **•** Because the names of dependents are not entered in the Quick Estimator, the individual names are not shown on the return. The appropriate credit amounts are indicated if all applicable fields are completed in the Quick Estimator.
- **•** Select **ERC** if the taxpayer would want an Electronic Refund Check when the IRS deposits the refund.
- **•** A **Preparation fees withheld from Bank Product** entry overrides the **Tax preparation fee** field on the **BANK** screen.

*NOTE*

Remember, the Quick Estimator should be used only for estimating taxes for new clients. A full return should be prepared later. Not all data from the **Quick Estimator** flows to the full tax program.

This page intentionally left blank.

# <span id="page-408-0"></span>12 Reports

*THE REPORTS FUNCTION ALLOWS YOU TO CREATE PRINTABLE REPORTS BASED ON DATA ENTERED INTO THE PROGRAM VIA DATA ENTRY, THE CSM, OR THE SCHEDULER.* 

## **REPORT MANAGER**

Use the Report Manager to create a variety of predefined and customized printable reports. To access the Report Manager from the Drake Tax **Home** window, from the menu bar select **Reports > Report Manager**.

#### **REPORT CATEGORIES**

Five report categories are provided in the Report Manager:

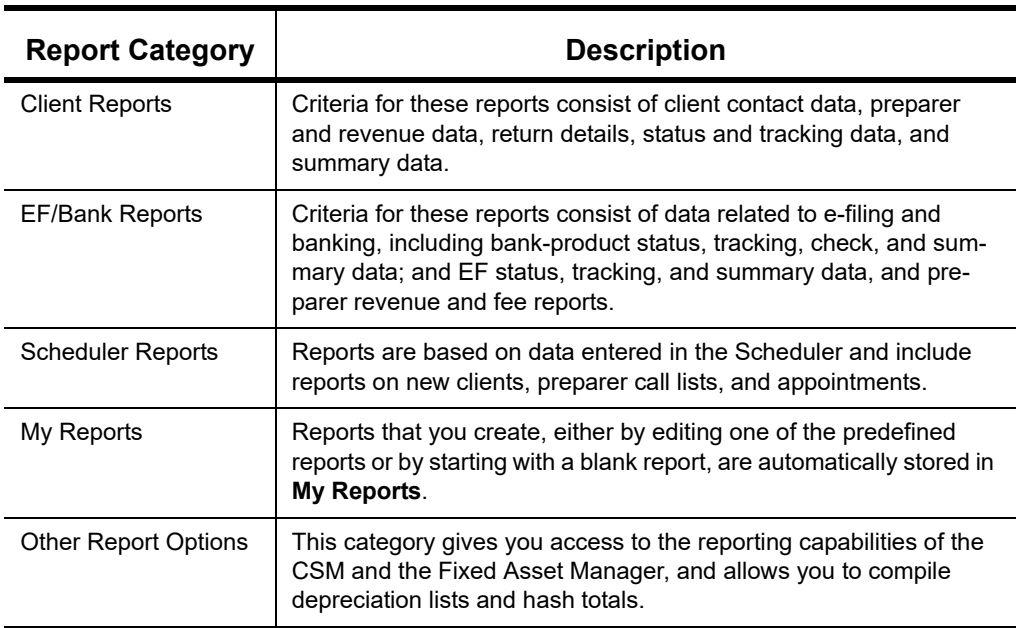

**Table 12-1:** Report Categories

As shown in [Figure 12-1 on page 410,](#page-409-0) the Report Manager uses a standard tree format. Click [+] to expand a category list; click [–] to collapse the list and hide the reports in the category.

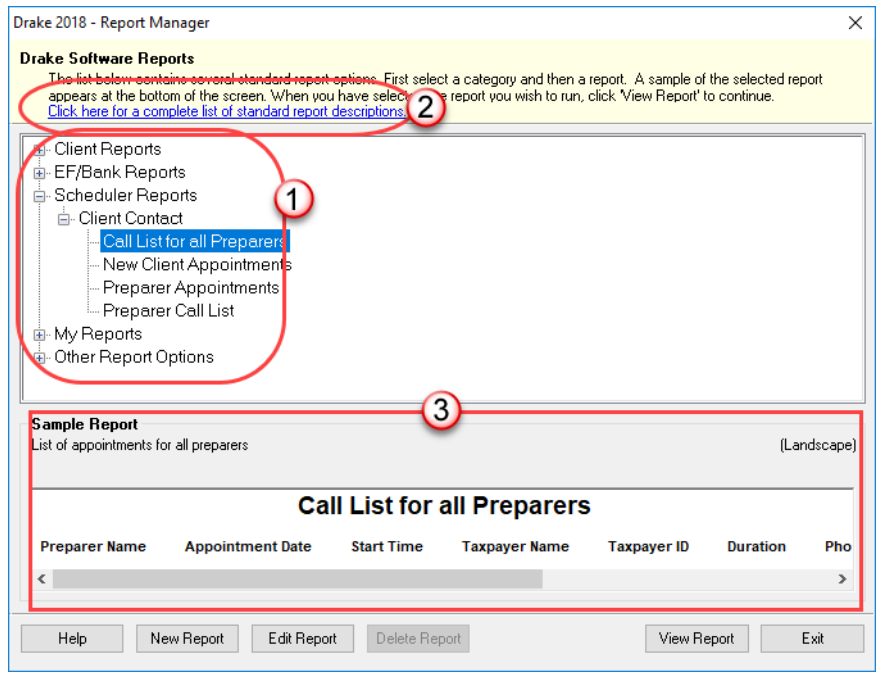

Figure 12-1: Tree view of Report Manager

<span id="page-409-0"></span>Only those reports in **My Reports** can be deleted. To delete a report, select it and click **Delete Report** (or choose **Delete Report** from the right-click menu).

*NOTE*

Drake 2018 Help includes descriptions of all standard reports in the **Report Manager**. Click the link at the top of the **Report Man‐ ager** window (item #2 in [Figure](#page-409-0) 12‐1) to see the complete list. (You can also click **Help** on the **Report Manager** window, or, from the Drake **Home** window toolbar, click **Support**, select **Program Help**, and search for "Report Descriptions.")

### **SAMPLE REPORT WINDOW**

Before generating a report, you can preview the report title and column headers to see how the report fits on the printed page. The report title and column headings are displayed in the **Sample Report** window at the bottom of the Report Manager. (See item #3 in [Figure 12-1](#page-409-0).) Also included is a brief description (if available) of the selected report. The display reflects changes as report details are updated

The **Sample Report** box also indicates a report layout of **Portrait**, **Landscape**, or **Potentially too wide**. A layout of **Potentially too wide** means that some data could be cut off in the printed report due to the number of columns. A report that is **Potentially too wide** can still be exported as a .CVS file or to Excel, where it is possible to widen columns, change font size, or increase margins and be able to print reports that are potentially too wide to be printed directly from the Drake Tax Report Manager.

Regardless of width, the report can still be viewed in the Report Viewer using scroll bars.

# <span id="page-410-2"></span>**SETTING UP A REPORT**

When planning reports for your office, consider beginning with one of Drake Tax's predefined reports that may already include most of the information you want. Create a new report or edit an existing report if none of the predefined reports meet your needs. The steps for these procedures are similar, but it may be easier to learn how to create reports by first changing a predefined report.

Several tasks, some of them optional, are involved in creating a report. These tasks are described in the following sections.

#### <span id="page-410-1"></span>**ASSIGNING A TITLE AND DESCRIPTION**

Open any of the predefined reports in the **Report Manager** window.

The **Report Title** is displayed on the actual report; the **Report Description** is for informational purposes and is displayed in the Report Manager's **Sample Report** box.

To assign a new title and description to a report in the Report Manager:

- **1.** Select the report to use as a template.
- **2.** Click **Edit Report**. The **Report Editor Step 1** window is opened ([Figure](#page-410-0) 12-2).

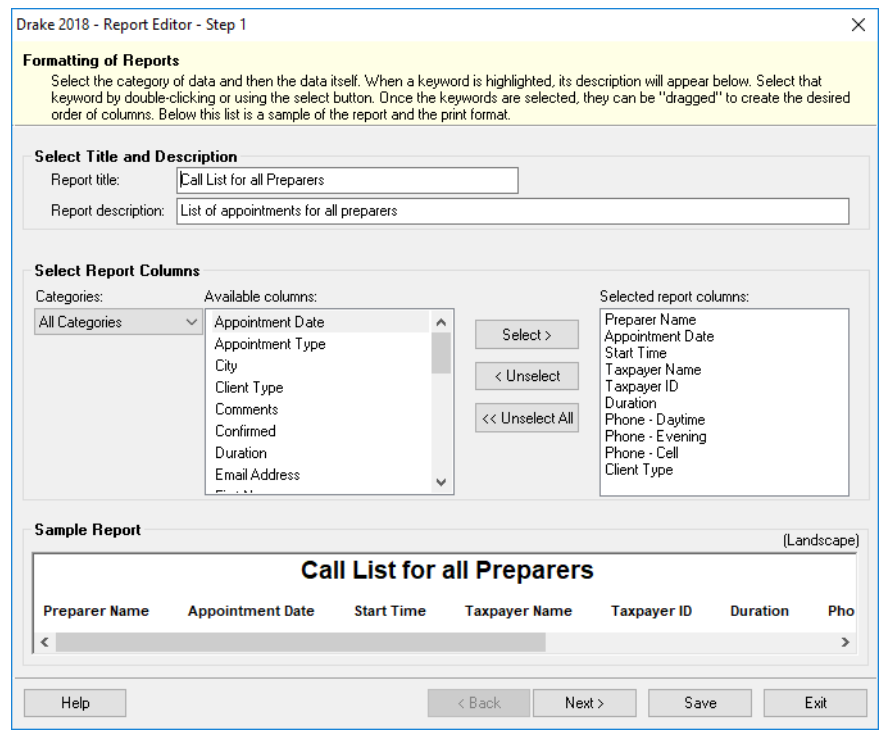

Figure 12-2: **Report Editor - Step 1** window for formatting reports

- <span id="page-410-0"></span>**3.** Revise the **Report title** and **Report description** as needed. Note that changes to the title appear in the **Sample Report** box as you type.
- **4.** Click **Save** and the program stores the report with the new title under **My Reports**, or proceed to ["Assigning Columns,"](#page-411-0) following.

#### <span id="page-411-0"></span>**ASSIGNING COLUMNS**

The various columns that make up your report are represented by keywords. Select the columns and the order in which they are shown by choosing and ordering the keywords in the **Selected report columns** section of the **Report Editor - Step 1** window. Note that the columns currently appearing in the selected report are listed in the **Selected report columns** box on the right. (See [Figure 12-2 on page 411](#page-410-0).)

To establish the columns shown in a report:

- **1.** From the **Report Editor Step 1** window, select a category from the **Categories** drop list. The available columns for that category are represented by the keywords in the **Available columns** field. Select **All Categories** to see every column header keyword available to the Letter Editor.
- *TIP* Place the mouse pointer over an **Available columns** keyword to display a tooltip description of the item.
	- **2.** From the **Available columns** list, double-click a keyword, or click it once and then click **Select**. The column heading (keyword) moves to the **Selected report columns** box. Note that the new column heading appears in the **Sample Report** box. (To remove a column heading from the **Selected report columns** field, click it then click **Unselect**. Click **Unselect All** to remove all column headings.)
	- **3.** Click **Save** or **Next** to proceed to ["Assigning Filters,"](#page-411-1) (following).

The program stores the modified report under **My Reports**.

**NOTE** New reports overwrite existing reports of identical names in the **Report View/Print Utility**. To have multiple versions of one **Report View/Print Utility**. To have multiple versions of one report, you must give them different names.

#### <span id="page-411-1"></span>**ASSIGNING FILTERS**

Filtering limits the information to be included in a report by screening out unwanted data. With the many filters available, and the ability to create filters and add conditions to each filter, you have an almost unlimited variety of output options for reports.

Choose a filter from one of Drake Tax's many predefined filter choices. You can edit an existing filter to meet other selected criteria.

#### **Existing Filters** To assign a filter to a report:

**1.** From the **Report Editor - Step 1** window (see Figure [12-2 on page](#page-410-0) 411), click **Next**. The **Report Editor - Step 2** window is opened (Figure [12-3 on page](#page-412-0) 413).

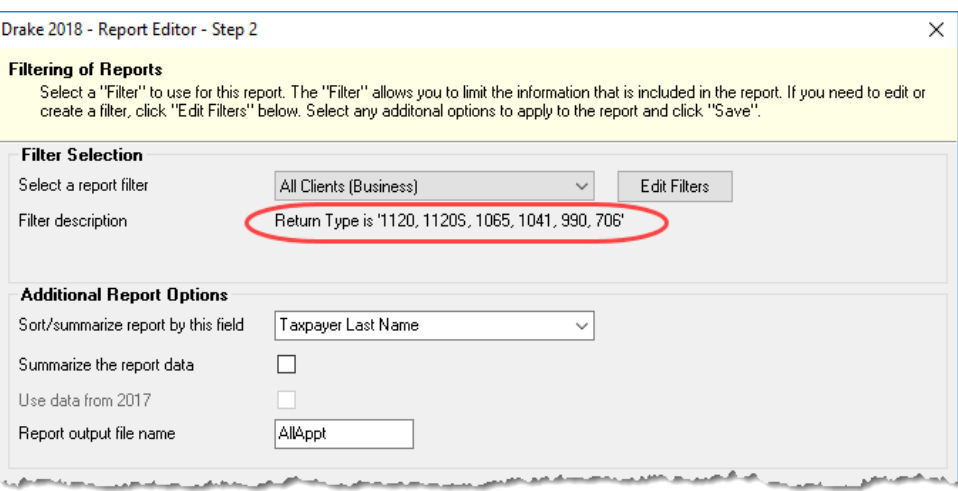

Figure 12-3: **Report Editor - Step 2** window (top half)

- <span id="page-412-0"></span>**2.** Select a predefined or custom filter from the **Select a report filter** drop list. Note the **Filter description** is displayed when a report filter is selected. ([Figure](#page-412-0) 12-3).
- **3.** Click **Save**.

#### <span id="page-412-1"></span>**Customized Filters**

Use a predefined filter as a template for creating a customized filter. Be aware that *changing a predefined filter affects every report in the program that uses that filter*. We recommend making a custom filter (or copying a filter and giving it a unique name) and then editing it to your specifications.

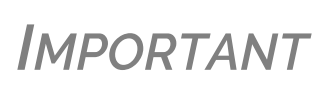

Before a change is made to a filter, the program indi‐ cates which reports will be affected and offers the option of editing the existing filter or editing a copy of it. If you edit a copy, the original filter and associated reports remain unchanged.

To customize a filter to assign to a report:

- **1.** After making changes in the **Step 1** window (Figure [12-2 on page](#page-410-0) 411), click **Next** to open the **Report Editor - Step 2 window** ([Figure](#page-412-0) 12-3).
- **2.** Select from the **Select a report filter** drop list.
- **3.** Click **Edit Filters** to open the **Filter Manager** window (Figure [12-4 on page](#page-413-0) 414). The filter you selected is highlighted.

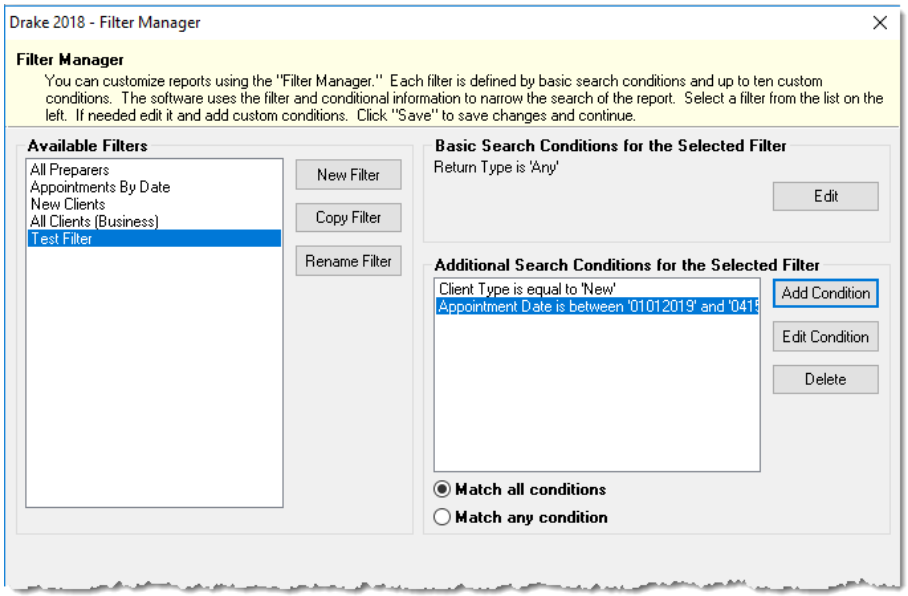

Figure 12-4: **Filter Manager** window

- <span id="page-413-0"></span>**4.** Click **Copy Filter**. Name the filter and click **OK**. The new filter is highlighted.
- **5.** Modify the **Basic Search Conditions** and the **Additional Search Conditions** for your filter, as appropriate; there is a limit of 10 additional search conditions per filter. (See ["Search Conditions" on page](#page-415-1) 416.)
- **6.** Click **Save**. The program returns to the **Report Editor Step 2** window.
- **7.** Click **Save** again to save the report. To close the Report Manager, click **Exit**.

**NOTE** For more on editing and using filters, see "Filter [Manager"](#page-414-1) on [page](#page-414-1) 415.

### **SELECTING ADDITIONAL REPORT OPTIONS**

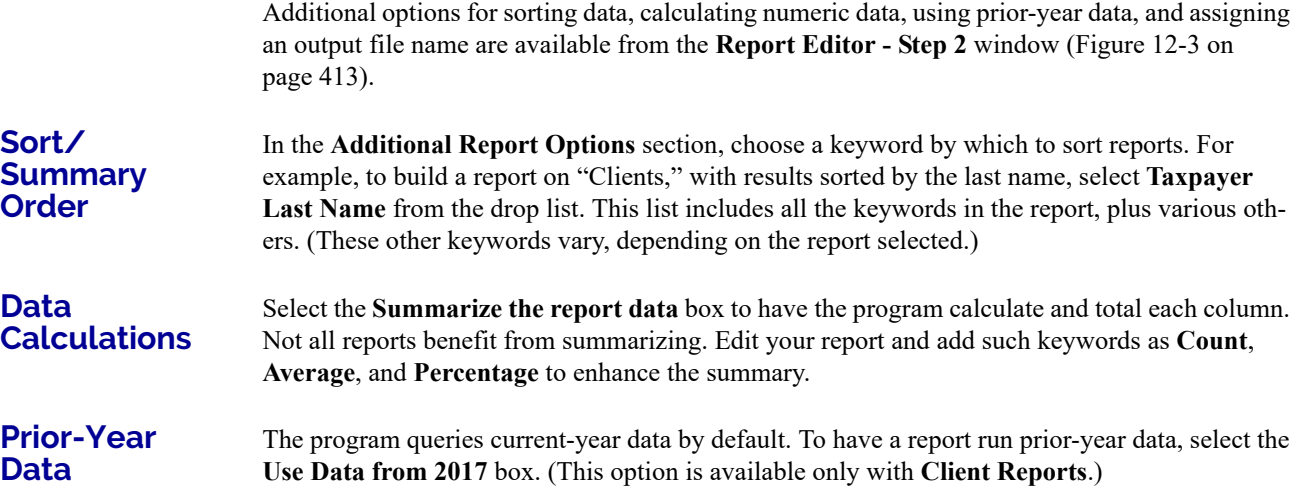

#### **Output File Name**

An output file name consisting of the first eight letters of the **Report title** (Step 3 in ["Assigning a](#page-410-1)  [Title and Description" on page 411](#page-410-1)) is entered automatically in the **Report output file name** field. Changing this name is optional. A new name must be fewer than nine characters. You will use this name to locate the report in the Report Viewer. (See ["Report Viewer" on page 419](#page-418-0).)

### **CREATING A NEW REPORT**

To create a new report (without starting with a predefined report) in the Report Manager:

- **1.** Click the **New Report** button (at the bottom of the **Report Manager** window).
- **2.** Select one of the following report types:
	- **• E-filing and banking** For a report based on the EF database
	- **• Tax return data**  For a report based on data entry information
	- **• Scheduler** For a report based on schedules set up in the Scheduler
- **3.** Click **OK** to open the **Report Editor Step 1** window.
- **4.** Using the instructions in ["Setting Up a Report" on page](#page-410-2) 411 as a guideline, enter the report formatting and filtering information, and then click **Save**.

#### **DELETING A REPORT**

Only a report in **My Reports** can be deleted. To delete a report, from the **Report Manager** dialog box, select (single-click) the report to delete, click **Delete Report**, and then click **Yes** to confirm the deletion. If you have run the report, you are asked if you want to delete the report from the Report Viewer. Click **Yes** or **No** as applicable.

# <span id="page-414-1"></span><span id="page-414-0"></span>**FILTER MANAGER**

The Filter Manager is used primarily in reports but is also used for letters, mailing labels, envelopes (see ["Letters" on page 399](#page-398-1)), for proformas and organizers (see ["Organizers and Proformas"](#page-119-0)  [on page 120\)](#page-119-0) and the Fixed Asset Manager (see ["Fixed Asset Manager" on page 420](#page-419-0)). Access the Filter Manager from a **Filter Selection** box, which is opened when you might have to narrow a selection of records. To access the Filter Manager from a **Filter Selection** box (Step 2; see [Figure 12-3 on page 413\)](#page-412-0), click **Edit Filters**. (See ["Customized Filters" on page 413.](#page-412-1))

## <span id="page-415-1"></span><span id="page-415-0"></span>**SEARCH CONDITIONS**

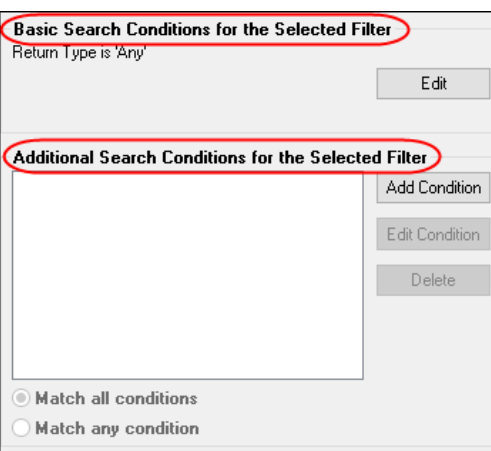

Use the Filter Manager to set up search conditions. There are two levels of search conditions: **Basic Search Conditions** and **Additional Search Conditions** (figure left).

#### **Basic Search Conditions**

Basic search conditions, described in [Table 12-2,](#page-415-2) refer to the most common filtering criteria: **Return Type(s)**, **Return Result**, **Activity**, and **Preparer and Firm**.

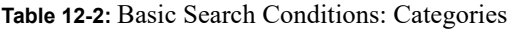

<span id="page-415-2"></span>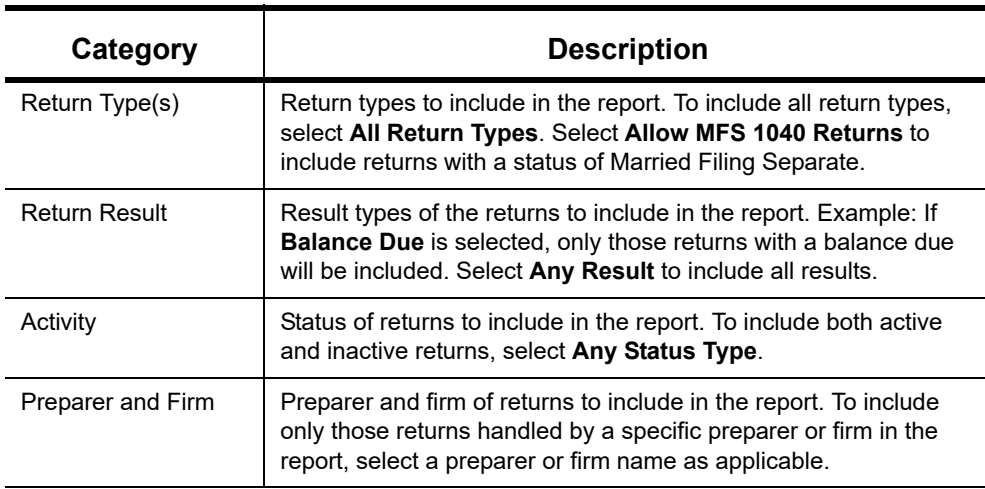

To edit basic search conditions:

- **1.** Click **Edit** in the **Basic Search Conditions for the Selected Filter** box (item  $#1$  in figure right).
- **2.** When the **Basic Search Conditions** dialog box is opened, select items within the main categories.
- **3.** (optional) To include applicable test/sample returns (for example, Drake Tax returns that begin with 400-00) in the report, select **Allow Test/Sample Returns**.
- **4.** (optional) To allow a user to modify conditions when running a report, select **Ask about the 'Basic Search Conditions' each time the filter is used**.

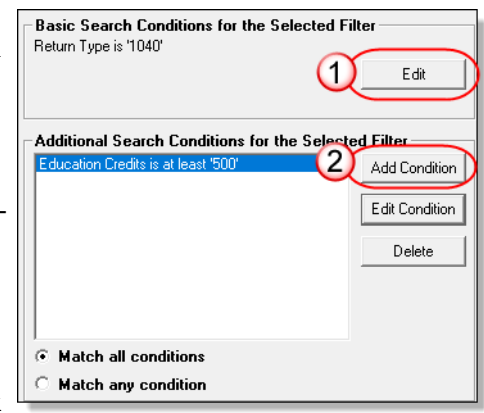

**5.** Click **OK** to save the changes to the basic search conditions.

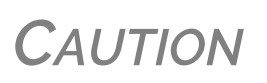

If you're changing a filter that is used in other reports, the **Filter Changes** window is opened, describing these reports and inform‐ ing you that changes to the filter will affect these reports. Click **Edit** to continue to edit the filter, or click **Copy** (recommended) to make a copy of the filter and change the copy so as not to affect other reports

#### **Additional Search Conditions**

You can add as many as 10 additional search conditions. Use the **Additional Search Conditions** feature to further specify the types of data to include in the report.

To add a new search condition in the Filter Manager:

- **1.** Click **Add Condition** (item #2 in figure above).
- **2.** If you're changing a filter that is used in other reports, the **Filter Changes** window is opened. (See "Caution" note above.)
- **3.** In the **Filter Condition Editor** dialog box (figure below), select a **Keyword name**.

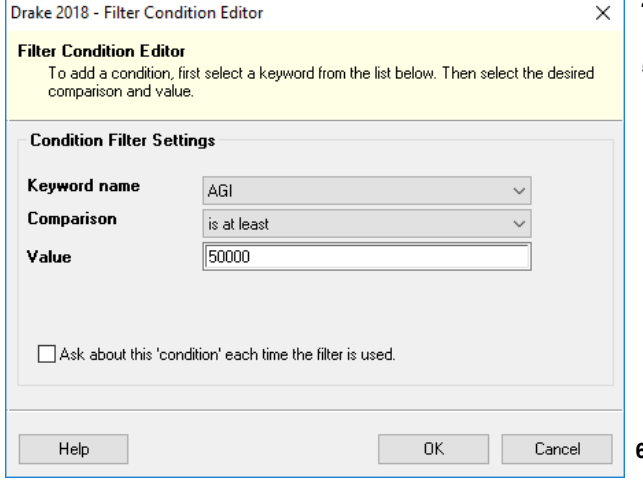

- **4.** Select a **Comparison** option and a **Value** (if required)
- **5.** If a value is required, the  **Value** field appears. A value can be alphabetic or numeric. As in the example at left, if  **AGI** is selected with a compar ison of **is at least**, the value must be numeric. (Do not use commas when entering num bers.) If **Taxpayer's Last Name** is selected with a com parison of **starts with**, the value must be alphabetic. **6.**(optional) To allow a user to

modify this condition when

running a report, select **Ask about this 'condition' each time the filter is used**.

- **7.** Click **OK**. The new condition is displayed in the Filter Manager (figure right).
- **8.** (optional) Repeat the previous steps to add more conditions as needed.
- **9.** Select **Match all conditions** (for narrower results) or **Match any condition** (for broader results), as applicable.
- **10.** Click **Save**.

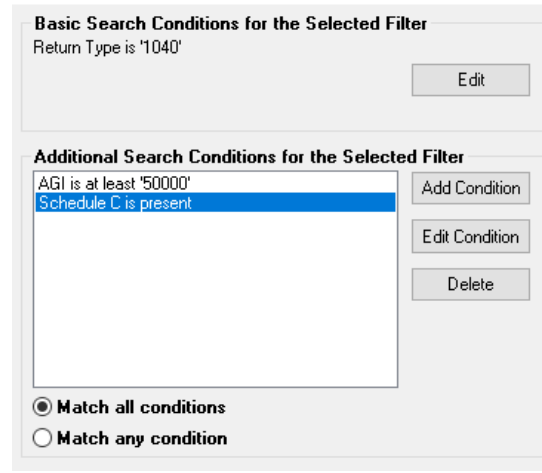

**NOTE** To *edit* a search condition, select the condition and click **Edit Condition**. Make changes and click **OK**. To *delete* a search condition, select the condition and click **Delete**. When prompted, click **Yes**.

#### **AVAILABLE FILTERS LIST**

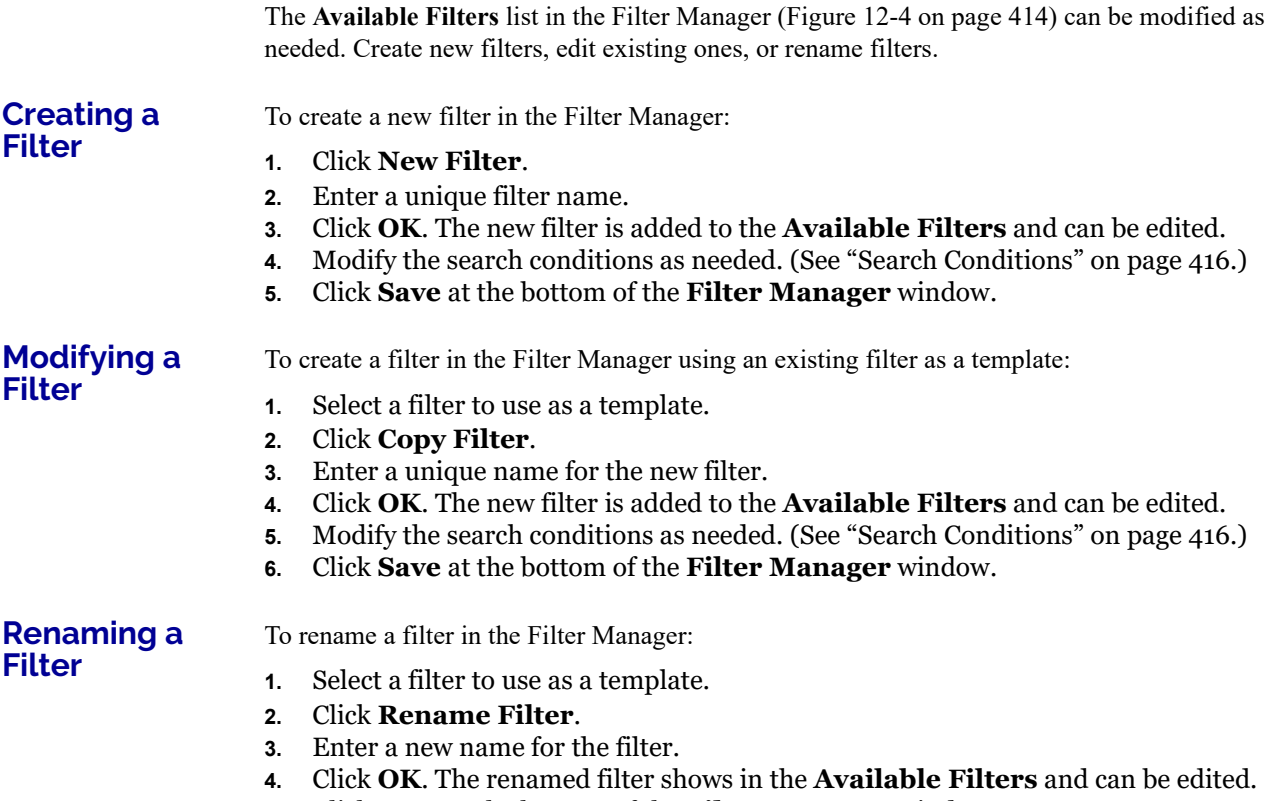

**5.** Click **Save** at the bottom of the **Filter Manager** window

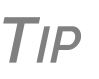

You can reset the list of **Available Filters** to its original settings at any time by clicking **Restore Defaults**. You will be advised that restoring the default list will delete any changes you've made.

#### **VIEWING A REPORT FROM THE REPORT MANAGER**

To view a report from the Report Manager:

- **1.** Locate and select the report in the report tree (see Figure [12-1 on page](#page-409-0) 410).
- **2.** Click **View Report**. If a **Basic Search Conditions** box appears, make any desired changes and click **Continue**. If a previously saved version of the report is detected, you are prompted to:
	- **•** Click **Yes** to re-create the report using the most current data
	- **•** Click **No** to open the previously saved report

If you clicked **Yes**, a **Basic Search Condition** box might appear. Make any desired changes and click **Continue**.

**3.** Wait for the program to search the records for data matching the report criteria.

The report is displayed in the Report Viewer.

## <span id="page-418-0"></span>**REPORT VIEWER**

All reports in Drake Tax are accessible through the Report Viewer. To access the Report Viewer, from the menu bar of the **Home** window, select **Reports > Report Viewer**.

The reports are arranged in tabs, from **Standard Reports** (the reports built and generated from the Report Manager, Scheduler, **Setup > Firm(s)**, and **Setup > Preparer(s)**) to reports generated during the e-file process (**Bank Ack Reports**, **EF Selection Reports**, and **Transmission Reports**.) The **Release Notes** tab compiles all the notes from the various updates released by Drake Software and downloaded to your system.

To view a report, select the report to view and click **View**. From this point, you can print the report, export it, or change the font. You can also scroll through multiple-page reports by using the arrow keys at the top of the viewer. To perform a task, click the applicable icon from the **Report Viewer** toolbar.

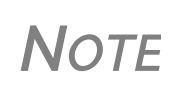

It's best to save reports where they're easily found. Drake Tax suggests location: Drake Tax '18\Reports. To select this or any loca‐ tion, click the arrow beside the **Export** button, select **Save CSV file**, and browse to the folder where you want to save the report.

## **DEPRECIATION LIST**

The **Depreciation List** is a report that displays depreciation information for selected clients. There are two methods for creating depreciation lists in Drake: manually entering client SSN/ EINs to be listed, and filtering the client database for clients that meet specified criteria.

To create a depreciation list for one or more clients:

- **1.** From the menu bar of the **Home** window, select **Reports > Depreciation List**. The **Depreciation List Client Selection** dialog box is displayed.
- **2.** Choose one of the following methods:
	- **a. Create a list** Enter the SSN/EIN and click **Add Client**. Repeat for additional clients until all the desired clients are entered, and click **Next**.
	- **b. Filter the client database** Click **Next** to open the **Basic Search Conditions** dialog box. Edit settings as desired (see ["Search Conditions" on page 416\)](#page-415-1), and then click **Continue**.

**3.** When a **Depreciation Listing** window is opened (figure left), choose to **Print** the depreciation list or to **Export to File**. **• Print** — Send the list to the printer. In the

 **Print** dialog box, click **Print**. **• Export to File** — Depreciation lists exported to file are stored in

Drake Tax '18\Reports as CSV files.

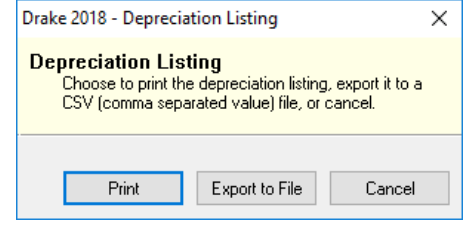

**•** Click **OK**.

# <span id="page-419-0"></span>**FIXED ASSET MANAGER**

The enhanced Fixed Asset Manager allows you to choose from more than 40 column headers to customize your asset reports.

Use the **Fixed Asset Manager** (from the menu bar of the **Home** window, go to **Reports > Fixed Asset Manager**) to run reports based on client assets. Nine report types, shown in [Table 12-3,](#page-419-1) are available.

<span id="page-419-1"></span>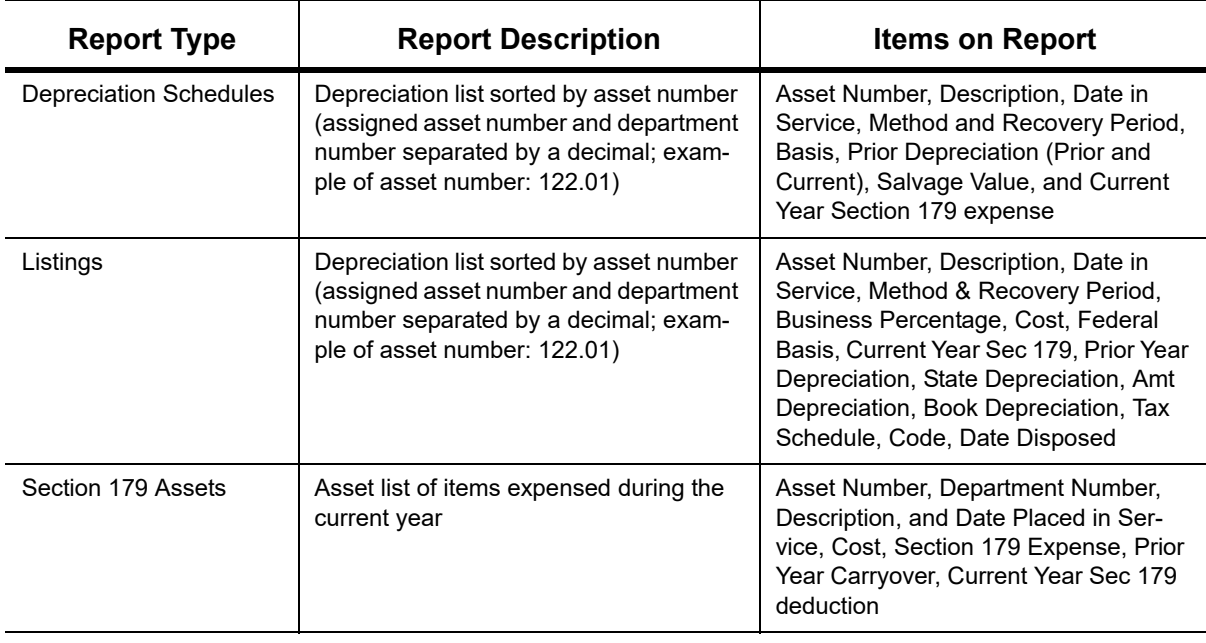

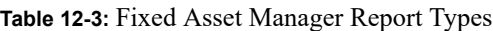

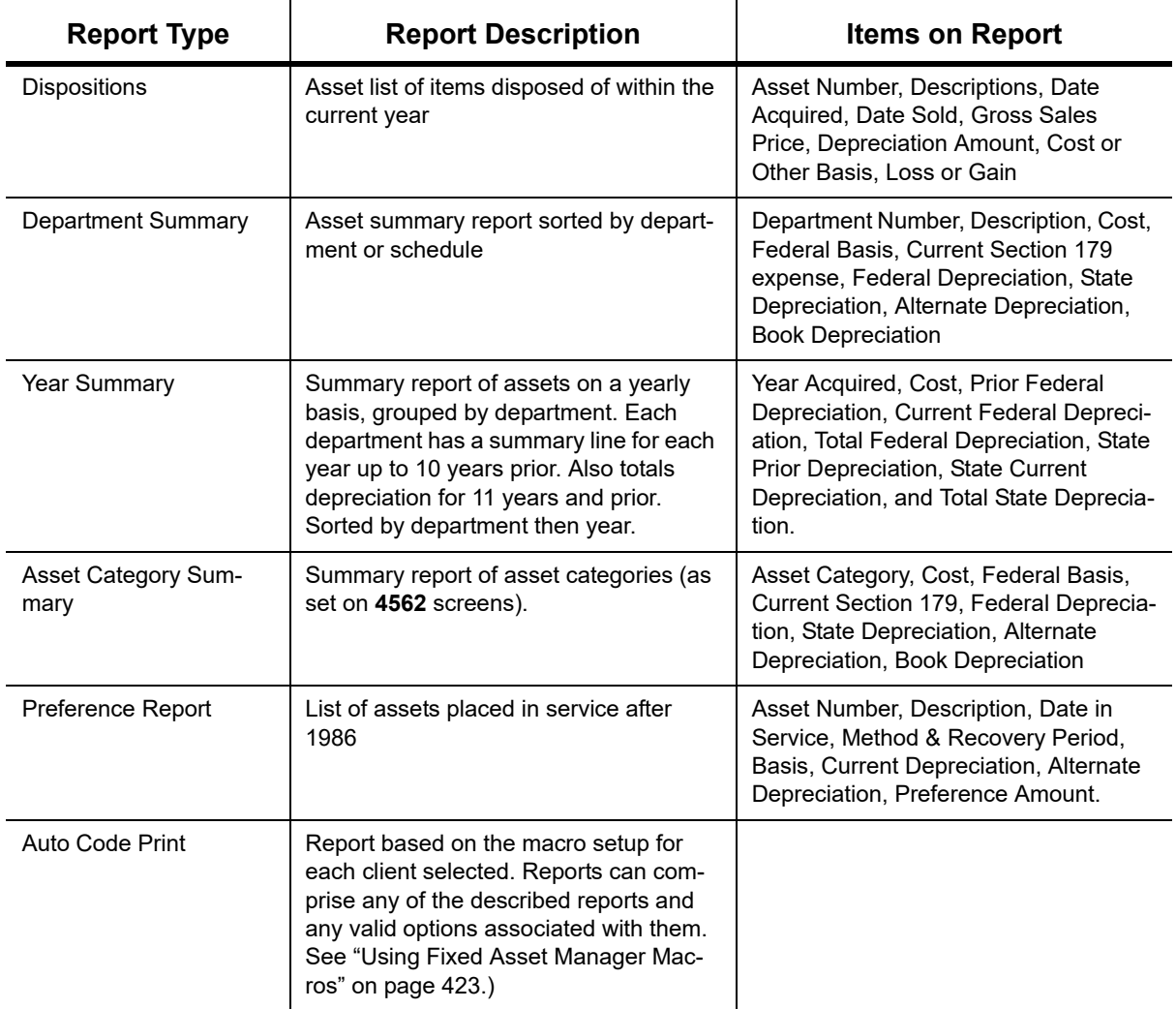

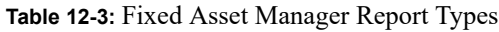

## **RUNNING A FIXED ASSET MANAGER REPORT**

To run a report using the Fixed Asset Manager:

**1.** From the menu bar of the **Home** window, select **Reports > Fixed Asset Manager**. The **Fixed Asset Manager** dialog box has drop lists for choosing report types, depreciation options, and sorting options (Figure 12-5 [on page](#page-421-0) 422).

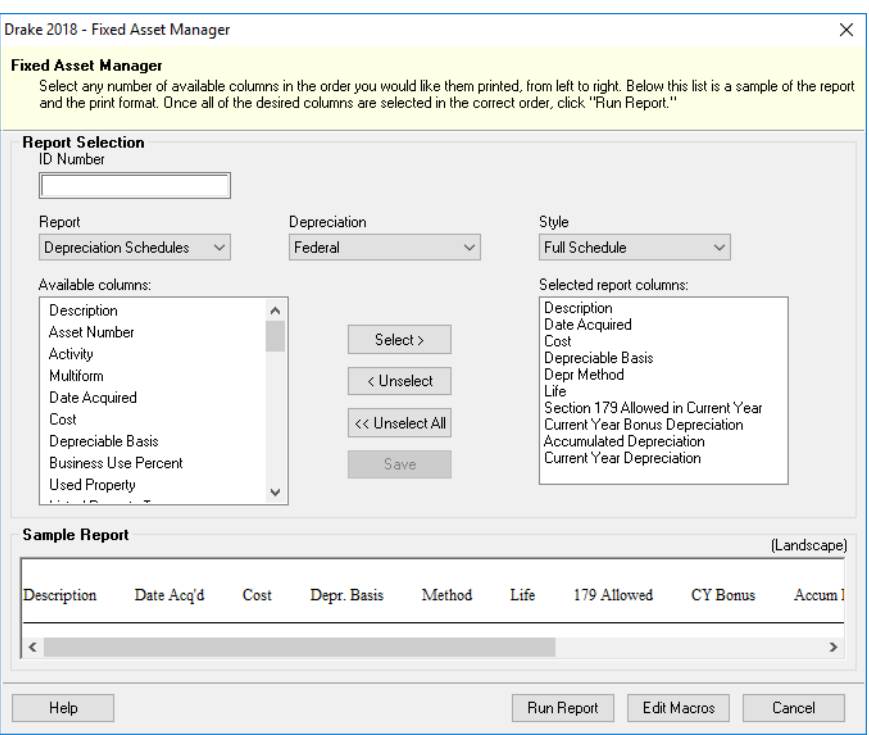

Figure 12-5: **Fixed Asset Manager** dialog box

- <span id="page-421-0"></span>**2.** Enter a number in the **ID Number** field.
- **3.** Select a report type. (See Table [12-3 on page](#page-419-1) 420 for available report types.)
- **4.** Select a **Depreciation** tracking format. Options are:
	- **• Federal** Tracks federal depreciation methods
	- **• State** Tracks state depreciation methods
	- **• Alternative** Tracks alternative depreciation methods
	- **• Book** Tracks depreciation using book method
- **5.** Select a sorting **Style**. Choose to print a **Full Schedule**, to sort **By Department**, to sort by **Form/Schedule**, or to sort by **Asset Category**. (Not all of these sorting options are available for every tracking format.)
- **6.** Choose the columns you want in your report from the **Available columns** drop list. Select a column heading and then click **Select** (or double-click the column heading) to move it onto the **Selected report columns** list on the right side of the **Fixed Asset Manager** dialog box. To remove column headers from the **Selected report columns** list, select them and click **Unselect**, or to remove them all, click **Unselect All**.
- **7.** To keep your formatting for future reports, click **Save**.
- **8.** Click **Run Report**.
- **9.** Select an option for displaying the depreciation list.
	- **• Print**  Send the list to the printer. When the **Print** dialog box is opened, choose and printer and click **Print**.
	- **• Export to File** Save the report as a .CSV file. Click **OK**. To open the saved file, go to your Drake Tax '18\Reports folder.

## <span id="page-422-0"></span>**USING FIXED ASSET MANAGER MACROS**

Use the Fixed Asset Manager macros to run a set of standard reports at one time.

To set up a macro in the Fixed Asset Manager:

- **1.** From menu bar of the **Home** window, select **Reports > Fixed Asset Manager**.
- **2.** Click **Edit Macros** to open the **Macros for the Fixed Asset Manager** dialog box. This box has three columns of drop lists: one for type of **Report**, one for **Depreciation** method, and one for **Style**.
- **3.** Make selections from the drop lists for each report to be printed under the macro.
- **4.** Click **Save** to save your changes and return to the **Fixed Asset Manager** dialog box (Figure [12-5 on page](#page-421-0) 422).

To run the macro, select **Auto Code Print** from the **Report** drop list and click **Run Report**.

# **CLIENT STATUS MANAGER (CSM) REPORTS**

For information on running CSM reports, see [Chapter 9, "Client Status Manager."](#page-346-0)

# **HASH TOTALS**

The Hash Totals report displays the number of forms and schedules generated on a selected return. By consulting these totals, the data entry operator can be reasonably sure that the correct values have been entered into the fields.

To generate a report of hash totals:

- **1.** From the menu bar of the **Home** window, select **Reports > Hash Totals**.
- **2.** Enter the SSN or EIN of a return.
- **3.** Click **Continue**. The report is displayed in the Report Viewer.
- **4.** Click **Exit** to return to the **Home** window.

This page intentionally left blank.

# 13 Suite Products

*THIS CHAPTER FOCUSES ON TWO SUITE PRODUCTS— DRAKE DOCUMENTS AND TAX PLANNER—AND ADDITIONAL SUBSCRIPTION PRODUCTS: GRUNTWORX™, SECUREFILEPRO™, AND SECUREFILEPRO CONNECT, WHICH CAN BE INTEGRATED WITH THE TAX PROGRAM TO MAKE YOUR OFFICE RUN MORE EFFICIENTLY.*

## **INSTALLING SUITE PRODUCTS**

Drake Documents is installed when the tax program is installed and updated either when the tax program is updated, or manually, depending on setup. The Tax Planner is installed and updated with the tax program. The SecureFilePro Connect feature is set up through Drake Documents and SecureFilePro and helps you gather tax-related data electronically, have forms and returns signed electronically, and get paid electronically.

GruntWorx and SecureFilePro can, for an additional cost, be integrated with Drake Tax to make document mobility and usage a lot easier.

## **DRAKE DOCUMENTS**

**TIP** Signable documents can be signed electronically from Drake Documents using a signature pad. For details see "Electronic [Signatures"](#page-296-0) on [page](#page-296-0) 297.

Drake Documents users have two storage options or "sources" to choose from: the "Archive Cabinet" and the "Working Cabinet." Choose a Drake Documents cabinet that better works with how you want to handle your document storage.

**Archive Cabinet**: The Archive Cabinet files are stored outside of the tax program and are backed up and restored separately from the tax program. All documents from all years for all clients are stored in the Archive Cabinet in alphabetically arranged "cabinets," "drawers," and "folders." If you choose the Archive Cabinet, see ["Setting up the Archive Cabinet" on page 436.](#page-435-0)

**Working Cabinet**: Choose the Working Cabinet if you prefer more integration with the tax program. Working Cabinet files are stored inside the tax program and are backed up or restored whenever the tax program is backed or restored. Access Working Cabinet documents from within Drake Tax for whichever year you are interested in: 2017 documents in the 2017 program, 2018 documents in the 2018 program, etc. If you choose the Working Cabinet as your source, see ["Working Cabinet Window" on page 433](#page-432-0).

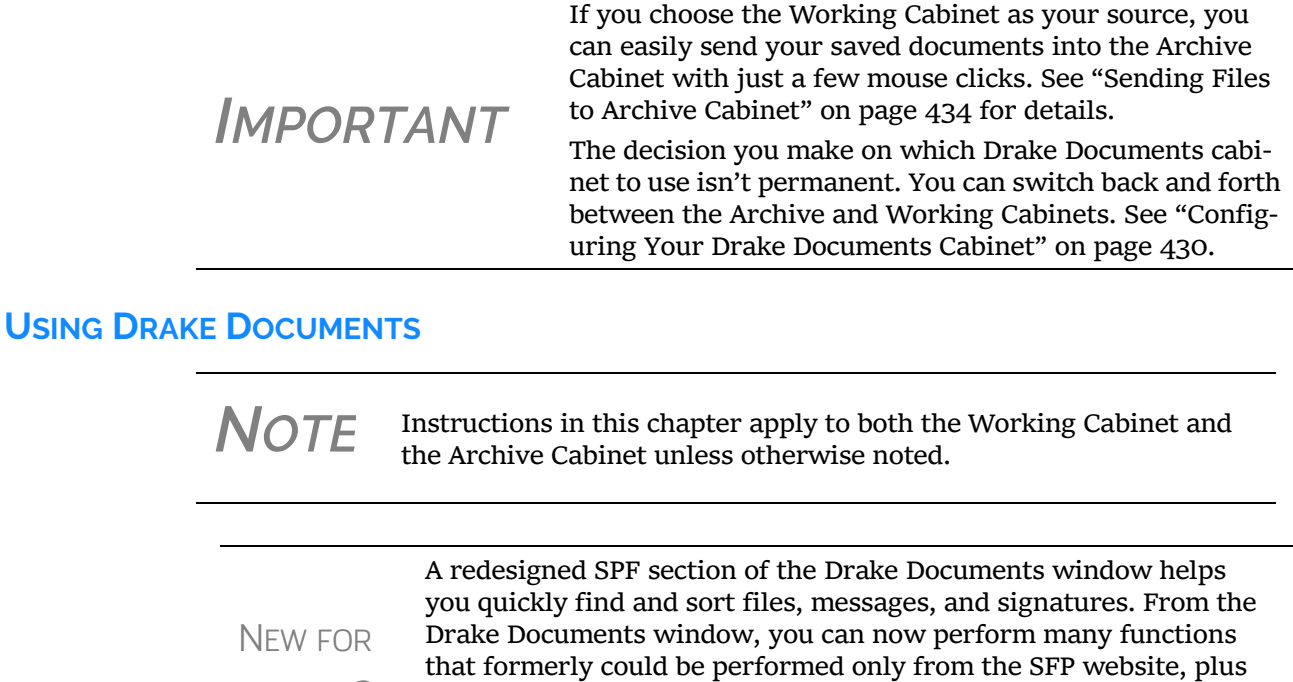

*2018* you can now drag‐and‐drop files from Drake Documents into cli‐ ents' files and vice versa, and directly transfer images of documents captured on a client's mobile devices.

See ["SecureFilePro"](#page-450-0) on page 451 for details.

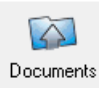

Use Drake Documents to store and organize electronic documents such as PDF copies of tax returns, signed Forms 8879, scanned Schedules 1099-B, and scanned copies of driver's licenses, Social Security cards, and other forms of ID. Anything you can put on paper can be stored in Drake Documents. Think of the Drake Documents' file structure as a virtual filing cabinet where files are saved in folders and folders are stored in drawers of the cabinet.

You can also use the Drake Documents to:

- **• Copy files to CD** Copy Drake Documents files directly to a CD.
- **Password protect** Protect your clients' documents with passwords.
- **• Assemble documents sent to GruntWorx** See ["GruntWorx" on page 449](#page-448-0) for more information on this product.
- **• Access SecureFilePro** See ["SecureFilePro" on page 451](#page-450-0) for more information of this product.
- **•** Electronically "sign" certain documents (including Forms 1040, 8879)

Drake Documents makes storing and moving documents easy:

**•** Create a new return in Drake Tax and a corresponding folder is automatically opened in Drake Documents.

- Archive a return from View/Print mode of the tax program and a copy of the archived return is automatically saved in Drake Documents. (See ["Archive Manager" on page 307](#page-306-0) for details.)
- **•** Open Drake Documents directly to the client's folder by clicking the **Documents** button from the toolbar of the **Data Entry Menu** in any package.

Files saved in Drake Documents can easily be attached to email messages or e-filed with a return as a PDF attachment.

#### **BACKING UP AND RESTORING**

The Working Cabinet files are automatically backed up or restored any time Drake Tax files are backed up or restored. (See ["Backing Up and Restoring Files" on page 389](#page-388-1).) Archive Cabinet files are backed up and restored through the Archive Cabinet toolbar. See ["Backing Up and](#page-436-0)  [Restoring the Archive Cabinet" on page 437](#page-436-0) for more information.

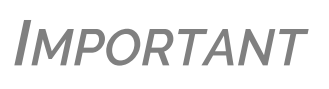

If you run Windows Server 7 or Windows 10, but (1) *have not* kept up with regular Window updates and (2) have an older version of Microsoft® .NET Framework, you will automatically be directed to the Microsoft website, where you can download (at no charge) the needed version of .NET. If your system runs .NET Framework v4.7 or later, a newer version is not necessary and no further steps are needed.

## **SETTING UP DRAKE DOCUMENTS**

Unless otherwise noted, the setup options described here apply to both the Working Cabinet and Archive Cabinet. Any unique setup options are described in the sections, ["Working Cabinet Win](#page-432-0)[dow" on page 433](#page-432-0) and ["Setting up the Archive Cabinet" on page 436.](#page-435-0)

#### <span id="page-426-0"></span>**SELECTING A DRAKE DOCUMENTS CABINET**

When you've decided which cabinet in Drake Documents you want to use—Working Cabinet or Archive Cabinet—make your selection in the Setup Options:

- **1.** From the **Home** window of Drake Tax, go to **Setup > Printing > Drake Documents** to open the **Drake Document Integration Options** dialog box.
- **2.** In the **General Options** section, select **Use Working Cabinet** or **Use Archive Cabinet**.
- <span id="page-426-1"></span>**3.** (*Optional*) Select **Allow Drake to set up Drake Documents client folders**. If this box is not marked, you must specify the location each time a scanned document is saved or a return is printed through the PDF "printer" to the Working Cabinet. (Archive Cabinet files are automatically stored in the location you set. See the "Archive Cabinet Data Path" option in Table [13-1 on page](#page-430-0) 431.)
- **4.** Click **Save**.

#### **Change Your Mind?**

The decision you make on which Drake Documents cabinet to use isn't permanent. Switch cabinets at any time. From the Drake Documents menu bar, select **Setup >** 

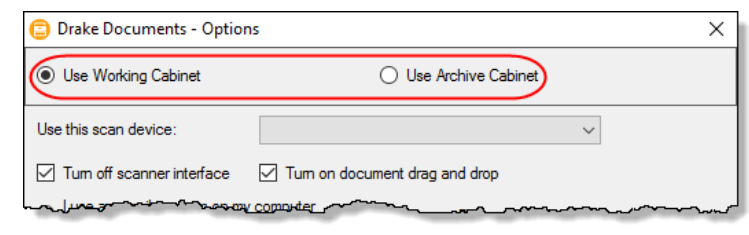

**Options**, then, from the

**Drake Documents Options** window, choose the other option (figure above).

#### **RESTRICTING ACCESS TO DRAKE DOCUMENTS**

To restrict access to Drake Documents by individual preparers:

- **1.** From the **Home** window of Drake Tax, go to **Setup > Preparer(s)** to open the **Preparer Setup** window.
- **2.** Double-click a preparer's name, click the **Security** button, and select **Custom Security** from the menu to open the **Preparer Security Setup** window.
- **3.** From the menu bar, select **Tools**.
- **4.** Remove the check mark from the **Drake Documents** check box.
- **5.** Click **Save**, **OK**, **Save**, and then **Exit**.

To restrict access to Drake Documents for groups of preparers:

- **1.** From the **Home** window of Drake Tax, go to **Setup > Preparer(s)** to open the **Preparer Setup** window.
- **2.** Click the **Security** button and select **Edit Group Security Settings**.

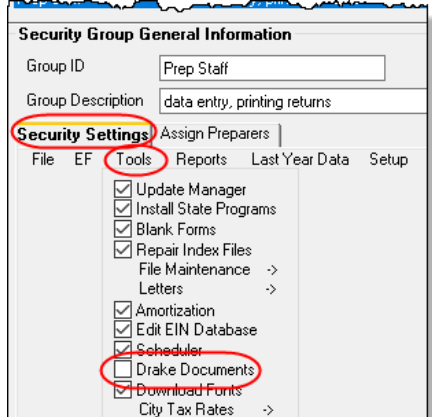

- **3.** From the list at the top of the window, double-click to choose a security group to edit.
- **4.** From the menu bar under the **Security Set tings** tab, select **Tools** (figure left).
- **5.** Remove the check mark from the **Drake Document** check box.

**6.** Click **Save**.

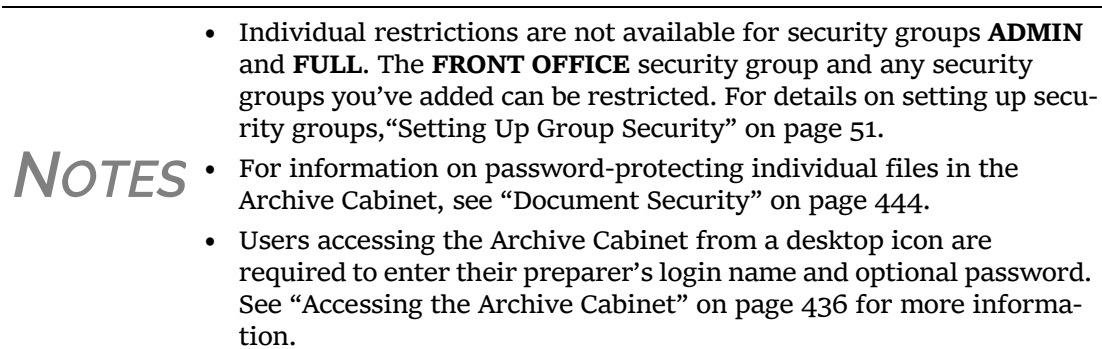

#### <span id="page-428-0"></span>**EMAIL SETUP**

If you use your default email program for sending email messages from Drake Documents, you do not need to do anything to set up an email account in Drake Documents.

If, however, you want to use the email program you set up previously within Drake Tax, there are some steps you must take from the Drake Documents menu bar:

- **1.** Go to **Setup > Options**.
- **2.** In the **Drake Document Options** box, mark **Use my Drake email account**.
- **3.** Click **Save**.

For details on setting up the Drake Tax email program, see ["Email Through Drake Tax" on](#page-374-0)  [page 375.](#page-374-0)

#### **FILE STRUCTURE**

Both the Working Cabinet and the Archive Cabinet display stored files alphabetically in a folder "tree" (Figure 13-1).

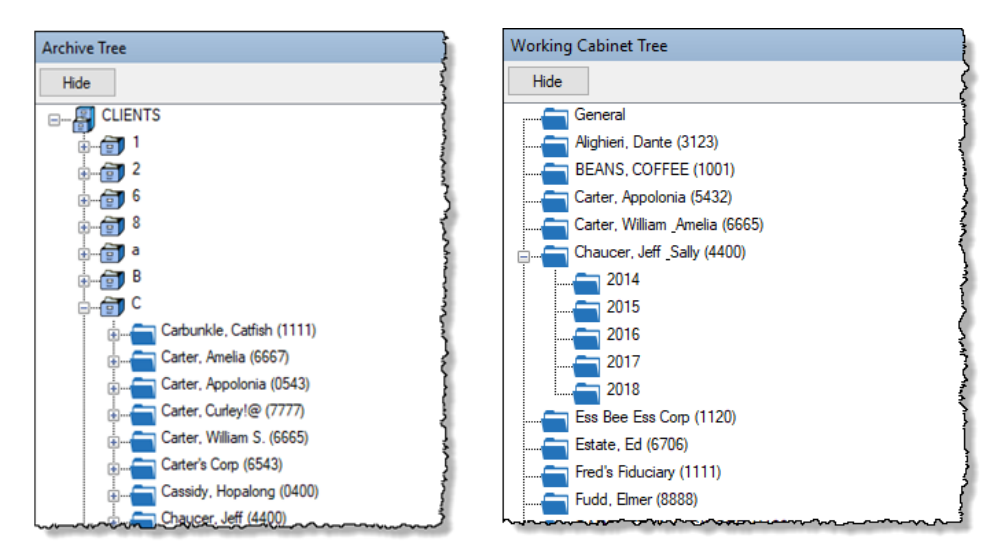

Figure 13-1: Archive Cabinet files (left) and Working Cabinet files (right) are stored in a "tree" of client folders

You can use the default Drake Documents file structure or customize it as needed. To implement the Drake Documents file structure, see [Step 3](#page-426-1). under ["Selecting a Drake Documents Cabinet" on](#page-426-0)  [page 427.](#page-426-0) To customize your file structure:

- **1.** From the **Home** window of Drake Tax, go to **Setup > Printing > Drake Document** to open the **Drake Document Integration Options** dialog box.
- **2.** In the middle section of the dialog box is the option to add folders to the default Drake Documents file structure. To do so:
	- **–** Click **Add**.
	- **–** Enter a custom folder name and click **OK**. A new folder is inserted one level below the selected folder.
	- **–** Mark the **Apply this layout...** check box if you want to insert the new folder into existing *and* new client files; otherwise, the new folder will be inserted only into new client files.
	- **–** To change the name of a folder, select the folder and click **Edit**. To delete a folder, select the folder and click **Remove**.
- **3.** Click **Save**, and then click **OK**.
	- **•** To avoid later restructuring, determine the type of file structure you want to use before you begin storing items in Drake Documents.
	- **•** To set up any additional security settings, from the **Home** window of

*TIP*

- Drake Tax, go to **Setup > Preparer(s)**. See ["Setting](#page-435-0) up the Archive Cabi‐ net" on [page](#page-435-0) 436 and "Preparer Setup" on page 33 for directions on setting up preparer and group security.
- **•** In the Archive Cabinet, you can set up your customized file structure from the menu bar. Select **Setup > Custom Folders**, then follow the steps above.

**Adding Individual Subfolders** Individual subfolders can be added to the Drake Tax-integrated file structure of either the Working Cabinet or the Archive Cabinet.

To create additional subfolders for individual client folders, open Drake Documents:

- **1.** Highlight the folder in the "tree" that will contain the new subfolder.
- **2.** Take one of the following steps:
- **–** Right-click a folder
	- **–** From the toolbar, click **New Folder**
	- **–** On your keyboard, press F4
	- **–** From the menu bar, select **Setup > New Folder**
	- **3.** Enter a folder name in the **New Folder** dialog box.
	- **4.** Click **OK**. The new subfolder appears in the left pane.

Repeat these steps as needed to create more subfolders.

Delete or rename subfolders by selecting them, right-clicking, and then selecting **Delete New Folder** or **Rename New Folder** from the menu.

## <span id="page-429-0"></span>**CONFIGURING YOUR DRAKE DOCUMENTS CABINET**

To set configurations for the Drake Documents cabinet:

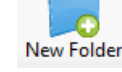

- **1.** Open Drake Documents (from either the **Home** window toolbar or from the **Data Entry Menu** toolbar inside a return).
- **2.** From the Drake Documents menu bar, choose **Setup > Options** to open the **Drake Document - Options** dialog box (figure right). Options are listed in [Table](#page-430-0) 13-1.

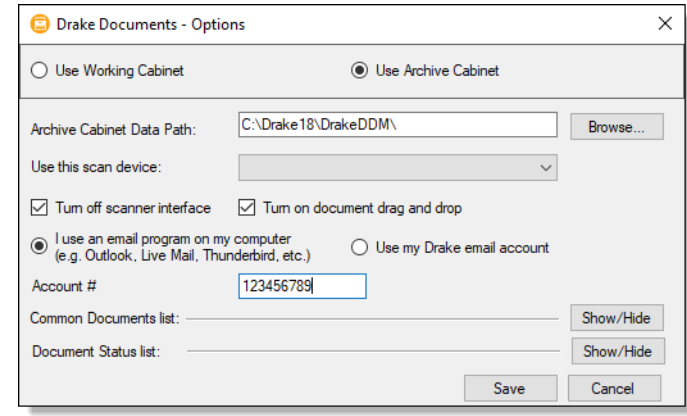

<span id="page-430-0"></span>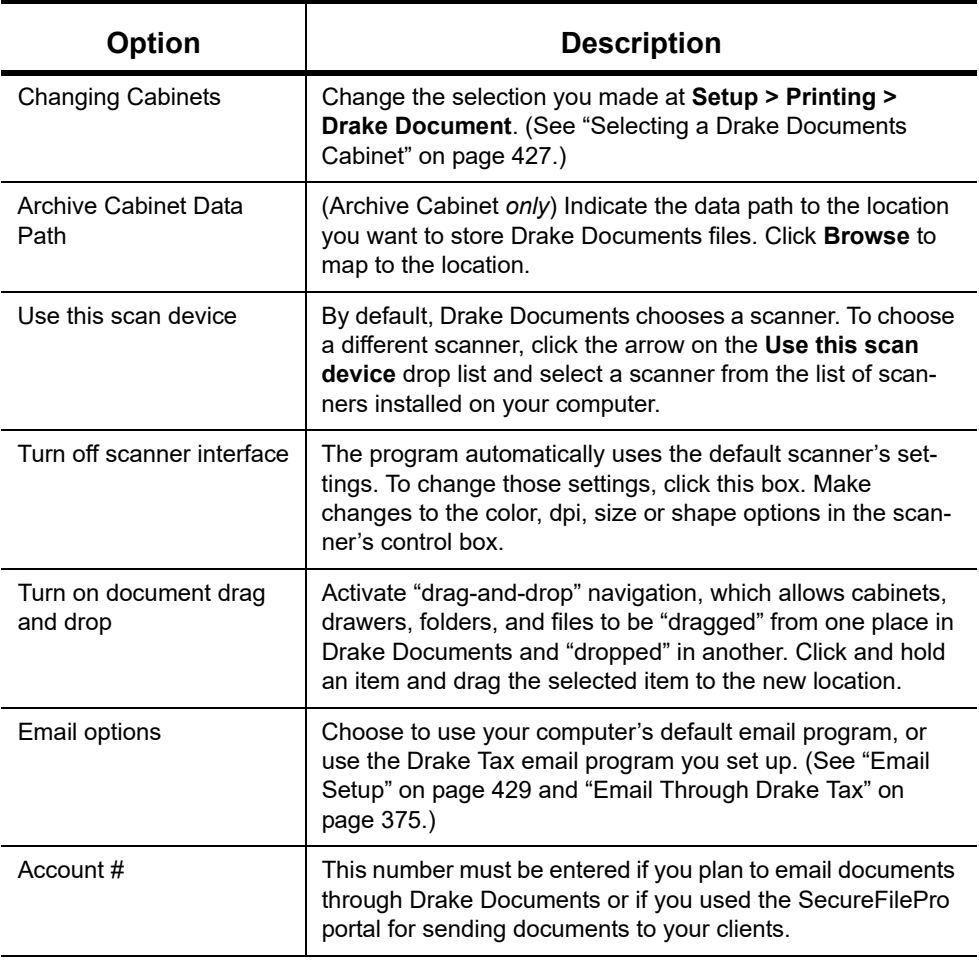

#### **Table 13-1:** Drake Documents Cabinet Setup Options

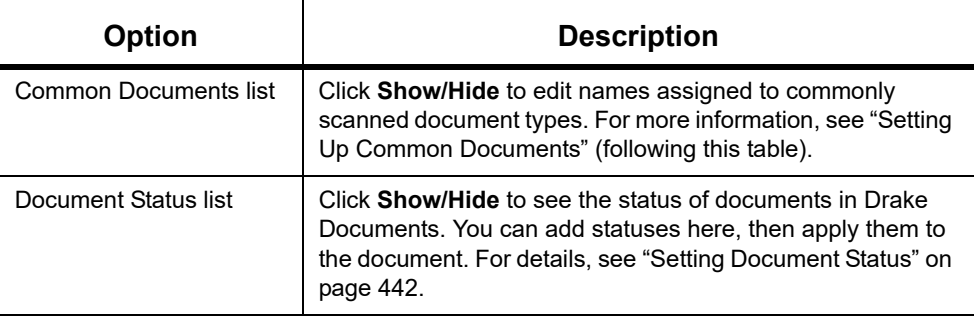

**Table 13-1:** Drake Documents Cabinet Setup Options

#### **Setting Up Common Documents**

The "Common Documents" feature is available to help your office save time while maintaining its naming convention. Customizable default descriptions allow you to eliminate the step of typing a description by selecting pre-established descriptions.

To set up default descriptions in your Drake Documents cabinet:

**1.** From the Drake Documents menu bar, click **Setup > Options**. The **Drake Documents - Options** dialog box is opened [\(Figure](#page-431-0) 13-2).

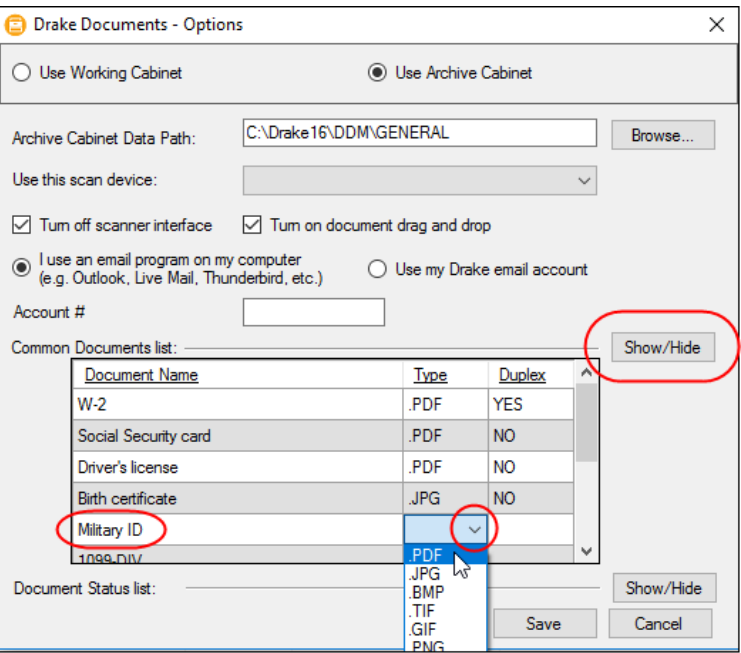

Figure 13-2: Options for commonly scanned documents

- <span id="page-431-0"></span>**2.** Click the Common Documents **Show/Hide** button to open the list of documents.
- **3.** In the **Document Name** column, type the name of a document your office commonly scans into Drake Documents.
- **4.** Click in the **Type** column and select a default document format from the drop list.
- **5.** (*optional*) Click in the **Duplex** column and choose to turn on the scanner's "Duplex" feature (if available).
- **6.** Add or edit names as desired.
- **7.** To save changes, click **Save**.
In the example in [Figure 13-2 on page 432,](#page-431-0) the user has added "Military ID" to the list and will save scanned military IDs as PDF documents.

Whenever you scan a document into Drake Documents, you have the option of selecting one of the descriptions entered as a common document. (See ["Scanning a File" on page 441](#page-440-0).)

#### **Searching the Cabinet**

Search Working Cabinet Tree Search Carter 5(2) Carter, Appolonia Carter, Curley (7777)  $\overline{3}$ Carter, William Amelia (6665  $2015$  $2016$  $2017$ 2018  $\bigcirc$  1040 return email Scanned documents Search Result Count: 3  $\mathbf{1}$ 

Working Cabinet Tree Search Working Cabinet

To find a particular folder in your Drake Documents cabinet:

**1.** Click **Search Working Cabinet Tree** (or **Search Archive Tree**) at the bottom of the folder tree (item #1 in figure at left). **2.** Enter the name (or part of a name) of the client, folder, or document you're searching for in the **Search** field at the top of the folder tree (#2 in figure at left).

**3.** Press ENTER.

Any files containing the words or names you entered will appear in the folder tree (#3 in figure left). Click

**Working Cabinet Tree** (or **Archive Cabinet Tree**) at the bottom of the tree (item  $#1$ ) to return to the original folder tree.

*NOTE*

To locate *documents* stored within Drake Documents, enter the name—or portions of a name—of a stored document and the Search engine locates all documents in all folders that contain the words or phrases you are searching for.

# **WORKING CABINET WINDOW**

Everything in the following section pertains to the use of the Working Cabinet.

The **Drake Documents** Working cabinet window consists of the folder "tree" on the left side, a list of files contained within a selected folder on the right, and a menu bar and toolbar at the top ([Figure 13-3 on page 434\)](#page-433-0).

| Drake Documents 2018 - (CONTAINS SENSITIVE DATA)<br>Menu bar<br>Help<br>File<br>Setup<br><b>Documents</b>                                                                                                    |                                                                                                    |                                                            |                                              |                                                                                              |
|----------------------------------------------------------------------------------------------------|----------------------------------------------------------------------------------------------------|------------------------------------------------------------|----------------------------------------------|----------------------------------------------------------------------------------------------|
| GW<br>New Folder<br>Archive GruntWorx File<br>Copy                                                                                                    | $\cdot$ $\circ$<br>Import Link File Scan E-mail<br>Sign<br>Cut<br>Paste                                                                                                    |                                                            | Help<br>Exit                                 | Toolbar                                                                                      |
| <b>Working Cabinet Tree</b>                                                                                                    | Document Name                                                                                                    | <b>Type</b>                                                | <b>File Size</b>                             | <b>Last Modified</b>                                                                         |
| Hide<br>General<br>Alighieri, Dante (3123)<br>BEANS, COFFEE (1001)<br>Carter, Appolonia (5432)<br>Carter, William Amelia (6665)<br>Chaucer, Jeff Sally (4400)<br>2014<br><b>Selected folder</b><br>2015<br>2016<br>2017<br>2018<br>Ess Bee Ess Corp (1120)<br>Estate, Ed (6706)<br>Fred's Fiduciary (1111) | $\left  \frac{1}{n} \right $ 2018 1040 (Chaucer Jeff and Sally)<br>$\left  \frac{1}{11} \right $ 2018 8879 (signed)<br>2018 ENGAGE (Chaucer Jeff and  .pdf File<br>2018 Tax Organizer<br>Document pane showing files in | .pdf File<br>.pdf File<br>.pdf File<br>the selected folder | 15.05 KB<br>6.29 KB<br>72.99 KB<br>157.10 KB | 10/9/2018 8:46:14 AM<br>10/9/2018 8:47:27 AM<br>10/9/2018 8:46:47 AM<br>10/9/2018 8:49:03 AM |
| Fudd, Elmer (8888)                                                                                                    |                                                                                                    |                                                            |                                              |                                                                                              |

Figure 13-3: Part of the Drake Documents interface

<span id="page-433-0"></span>Folders are listed alphabetically, on the left side of the window, based on the individual clients' last names or the business clients' first names. Subfolders are stored within each client's folder. Click [+] to expand a portion of the tree; click [–] to collapse it. Or, with a folder selected, press the [+] or [–] keys on the numbers pad of your keyboard.

Other keyboard options include pressing:

- **•** F1 for Program Help for the selected cabinet (Working or Archive)
- **•** F4 to rename a selected folder
- *TIP* **•** F6 to rename a selected document
	- **•** F7 to copy a selected document
		- **•** F8 to open the email function
		- **•** F10 to open the client's folder in the **DT** folder of Drake Tax

#### **Navigating the Working Cabinet**

Click to open a folder (or subfolder) and in the **Document** pane, Drake Documents displays the documents in the folder, listing them by document names, types, dates modified, descriptions, and statuses. Click column headers to sort by columns.

Like other Drake Tax windows, the Drake Documents window has a menu bar and a toolbar. If a keyboard shortcut (such as pressing F1 to open the Help program) exists for a menu item, it is listed to the right of the menu item. You can also access many toolbar selections from the menu bar. Each toolbar button activates a different function.

## **SENDING FILES TO ARCHIVE CABINET**

To send the documents saved during the 2018 tax season from the Working Cabinet to the Archive Cabinet, take the following steps:

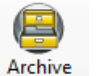

- **1.** From the Working cabinet toolbar, select **Archive** to open the **Drake Documents Archive Utility** window.
- **2.** Select the boxes to the left of the client folders you wish to archive (or click **Select All**).
	- **3.** Click **OK**.
	- **4.** When the process is complete, click **Close.**

**NOTE** If you open the Drake Documents Working Cabinet from within a return, only that client's file will be offered for transfer to the Archive Cabinet.

**Other Tasks** Other tasks that can be performed in Drake Documents are listed in [Table 13-2](#page-434-0). The buttons are available on both the Working Cabinet and Archive Cabinet toolbars. (Certain buttons are hidden on the Archive Cabinet toolbar, depending on which level you're on.)

> Certain buttons and their functions are explained in the section ["Working With Drake Documents](#page-439-0)  [Files" on page 440.](#page-439-0)

<span id="page-434-0"></span>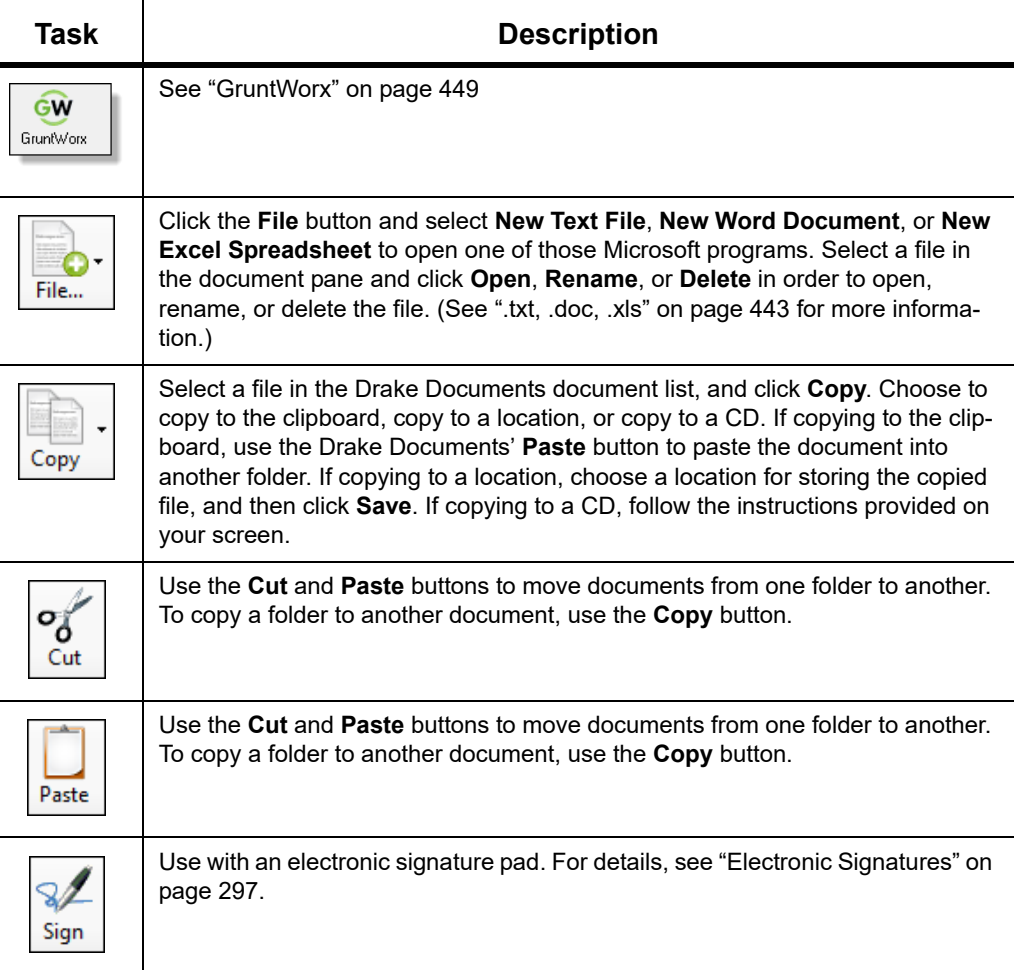

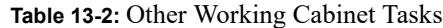

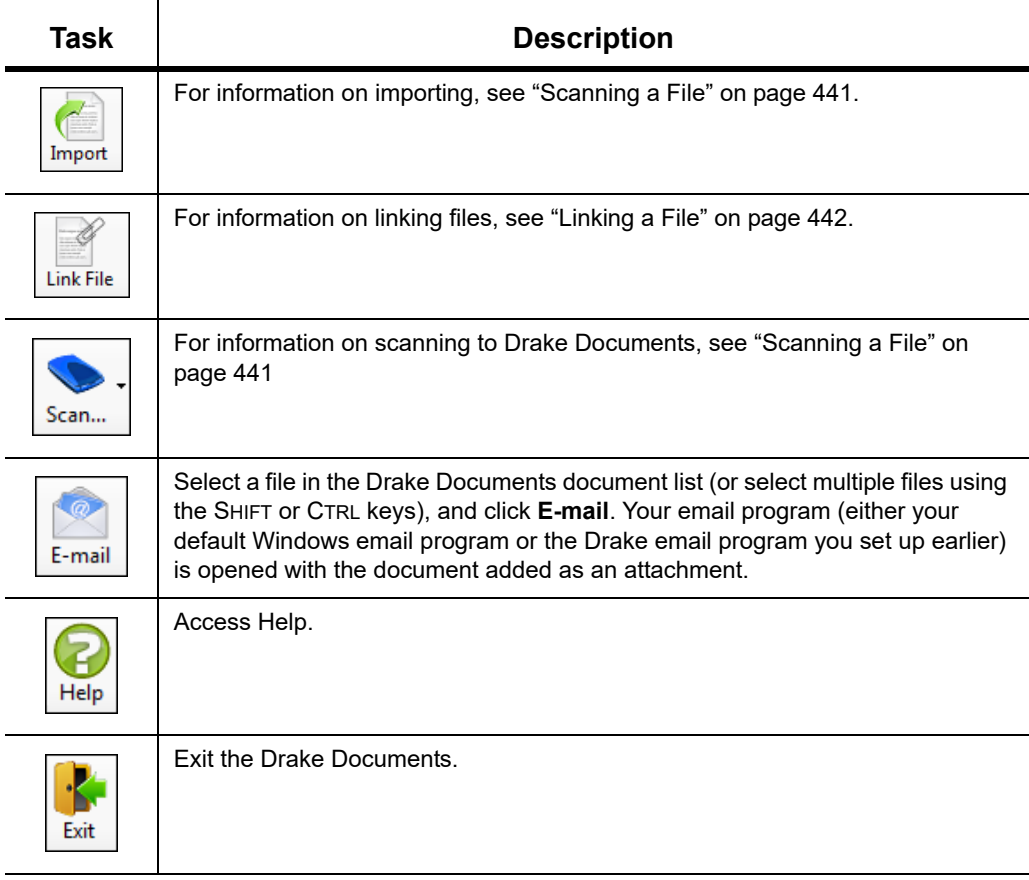

**Table 13-2:** Other Working Cabinet Tasks

# **ACCESSING THE ARCHIVE CABINET**

If you access the Archive Cabinet from your desktop icon, you will be required to enter your new user name and password. See ["Initial Login" on page 39](#page-38-0) for details on entering a user name and password.

#### **SETTING UP THE ARCHIVE CABINET**

The Archive Cabinet is the source to use for storing forms and documents accumulated over years for all your clients. The files are saved in "folders," "drawers," and "cabinets" to help make search and retrieval easy and fast. And because the files are stored outside of Drake Tax, the Archive Cabinet can also be used as a stand-alone document manager.

Many of the setup procedures described earlier in this chapter apply to both the Archive Cabinet and the Working Cabinet. The information in this section pertains to the Archive Cabinet only.

# **STORING ARCHIVE CABINET FILES**

(*Optional*) To store data in a location other than the default location, take the following steps:

**1.** From the **Archive Cabinet** menu bar, go to **Setup > Options** to open the **Drake Documents - Options** dialog box.

**2.** Enter the data path in the **Archive Cabinet Data Path** field or click **Browse** to map to a new location. (See ["Configuring Your Drake Documents Cabinet" on](#page-429-0)  [page](#page-429-0) 430.)

The other options on the **Drake Documents - Options** dialog are described in [Table 13-1 on](#page-430-0)  [page 431.](#page-430-0)

#### **TECHNICAL REQUIREMENTS**

The Archive Cabinet takes up very little disk space, but more space may be required for storing office files. The storage drive for an average-sized office needs approximately 1GB of space for each year. Most new computers have at least a 20GB hard drive, so if you own a new computer, storage should not be an issue.

#### **BACKING UP AND RESTORING THE ARCHIVE CABINET**

The backup/restore feature copies files to a local, networked, CD/DVD, or USB drive. You can back up and restore the entire Archive Cabinet structure or a specific cabinet, drawer, or folder.

To back up *individual* documents:

- **1.** Select a document from the document pane of the Archive Cabinet.
- **2.** Click the arrow beside the **Copy** button.
- **3.** Choose to copy to the clipboard, copy to a location, or copy to a CD. If copying to the clipboard, copy the document and then use the **Paste** button to paste the document into another Drake Documents folder. If copying to a location, choose a location for storing the copied file, and then click **Save**. If copying to a CD, follow the instructions provided on your screen.

#### **Backing Up Contents**

To back up cabinets, drawers, folders, or the entire contents of the Archive Cabinet:

- **1.** Open the Archive Cabinet.
- **2.** Select a specific cabinet, drawer, or folder to back up.
- **3.** Click the **Backup** icon on the Archive Cabinet toolbar. The **Backup** dialog box is displayed (figure right). Note that the **Selected Folder** option is marked as the default cabinet, drawer, or folder to back up.
- **4.** (*optional*) If you do not want to use the default location (The "DDM-Backup" folder, located on the drive where Drake Tax is installed) to store your backup, click the **Location** button in the upper-left corner and specify a new location.

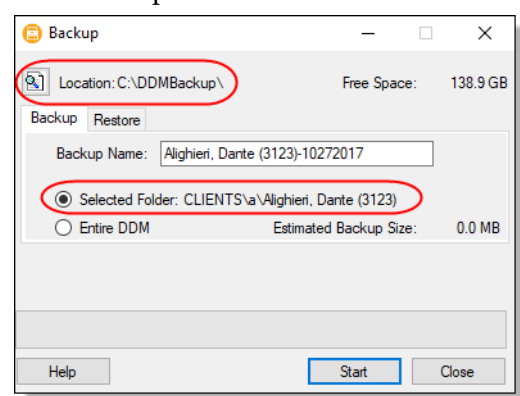

**5.** (*optional*) If you do not want to use the default **Backup Name**, enter a new name. The default name uses the cabinet, drawer, or folder name and the current date. If more than one backup of the same selection is done on the same day, the system incorporates a "sequential identifier" (it numbers them, -01, -02, etc.) by default.

**6.** Click **Start** to begin the backup process.

#### *NOTE* To back up the entire Archive Cabinet, select **Entire DDM** in the **Backup** dialog box before clicking **Start**.

Because a backup may take several minutes, you can minimize the dialog box and continue working. You will be notified when the process is complete, at which point you should click **Close** to return to the Archive Cabinet.

*TIP*

Use the **Copy** function or the **Backup** tool to back up and restore files from one computer to another or to store data off‐site as part of a disaster recovery plan.

#### **Estimated Backup Size & Free Space**

As shown in the figure above, the **Backup** dialog box provides **Estimated Backup Size** and **Free Space** information for the selected location. If there is not enough free space, you will be instructed to select another location. The **Free Space** information is not available if backing up to a CD/DVD drive, so you have to determine the amount of free space by manually checking the available space on the disk.

#### **Restoring Contents**

To restore backed-up contents to the Archive Cabinet:

- **1.** Click the **Backup** button on the **Archive Cabinet** toolbar. The **Backup** dialog box is displayed (see figure above).
- **2.** Click the **Restore** tab.
- **3.** If necessary, click the **Location** button to browse to the location of the files you want to restore.
- **4.** From the **Select a Backup to Restore** drop list, click a file to restore.
- **5.** Click **Start** to begin the restore process.

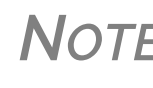

*NOTE* If you see <sup>a</sup> "**No Backups were found at...**" message, you may have selected an incorrect location to fill the **Select a Backup to Restore** drop list. Check your information and try again.

You will be notified when the process is complete, at which point you should click **Close** to return to the Archive Cabinet.

## **ARCHIVE CABINET WINDOW**

Just like the Working Cabinet, the Archive Cabinet window displays the file structure "tree" on the left side, a list of files contained within the selected folder on the right, and a menu bar and toolbar at the top. ([Figure 13-3 on page 434](#page-433-0).)

"Folders" are organized in "drawers" of "cabinets" in standard tree format. Click [+] to expand a portion of the tree; click  $[-]$  to collapse it. Or with a folder selected, press the  $[+]$  or  $[-]$  keys on the numbers pad of your keyboard.

## **ARCHIVE CABINET TOOLBAR**

The features on the Archive Cabinet toolbar function the same as in the Working Cabinet. For details, see [Table 13-2 on page 435](#page-434-0) and ["Working With Drake Documents Files" on page 440](#page-439-0).

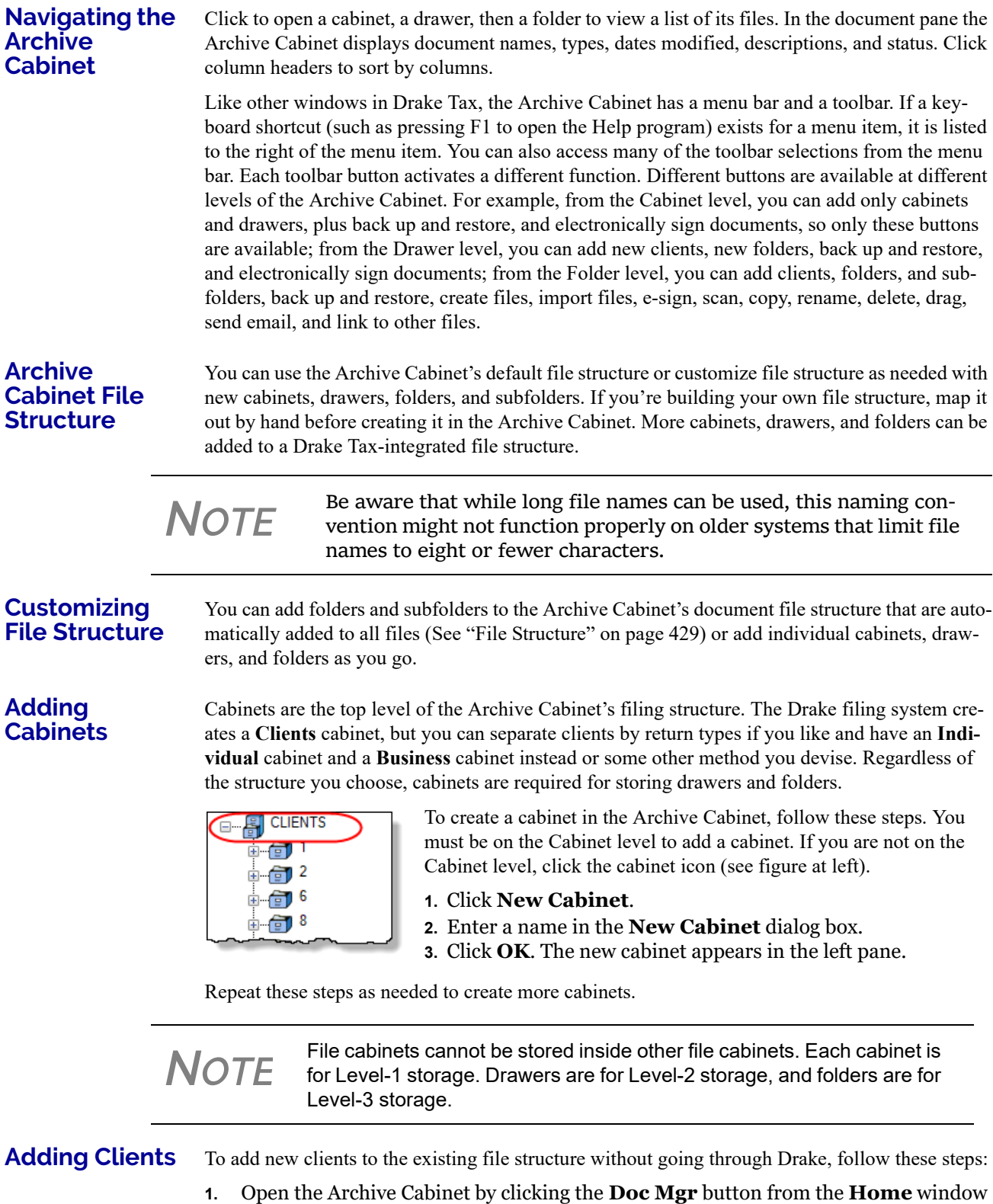

of Drake Tax or from the **Data Entry Menu** within a return.

*Tax Year 2018* 439

- **2.** Click the **Add Client** button from the **Archive Cabinet** toolbar to open the **Add Person** dialog box.
- **3.** Enter the name of the new client in the **First name** and **Last name** fields for individual clients or the name of a business or estate in the **Business/Estate name** field.
- **4.** Enter the last four digits of the client's SSN (or EIN) in the **Last 4 digits of ID** number field.
- **5.** Click **Add**.

*NOTE* Adding <sup>a</sup> client to the Archive Cabinet *does not* add the client to Drake Tax or to the Working Cabinet.

#### **Adding Drawers**

Add drawers to cabinets for file storage. The Drake Document filing system lists these drawers by the first character of the name on the return. To add a drawer to a cabinet:

- **1.** Open the Archive Cabinet by clicking the **Doc Mgr** button from the **Home** window of Drake Tax or from the **Data Entry Menu** within a return
- **2.** Highlight the cabinet you want to add a drawer to.
- **3.** Click **New Drawer**.
- **4.** Enter a drawer name in the **New Drawer** dialog box.
- **5.** Click **OK**. The new drawer appears in the left pane.

Repeat these steps as needed to create more drawers.

**NOTE** You must be on the Cabinet level to add a drawer.

#### **Adding Folders**

Documents are stored in folders, listed in alphabetical order by the clients' last names (individual returns) or first names (business returns). When you create a return in the tax program, Drake Tax automatically creates the client folder with subfolders labeled **Tax** and subfolders for the tax year.

To create additional folders:

- **1.** Highlight the drawer or folder that will contain the new folder.
- **2.** Click **New Folder**.
- **3.** Enter a folder name in the **New Folder** dialog box.
- **4.** Click **OK**. The new folder appears in the left pane.

Repeat these steps as needed to create more folders.

*NOTE* You must be on the Drawer level or Folder level to add <sup>a</sup> folder.

# <span id="page-439-0"></span>**WORKING WITH DRAKE DOCUMENTS FILES**

Once the Drake Documents (Working Cabinet or Archive Cabinet) folders and any subfolders are established, you can begin adding files. Drake Documents supports many file types and allows you to import or scan files into Drake Documents or link to a file outside of Drake Documents.

Once added to a folder, files are listed in the right pane of the Drake Documents window ([Figure 13-3 on page 434\)](#page-433-0).

<span id="page-440-0"></span>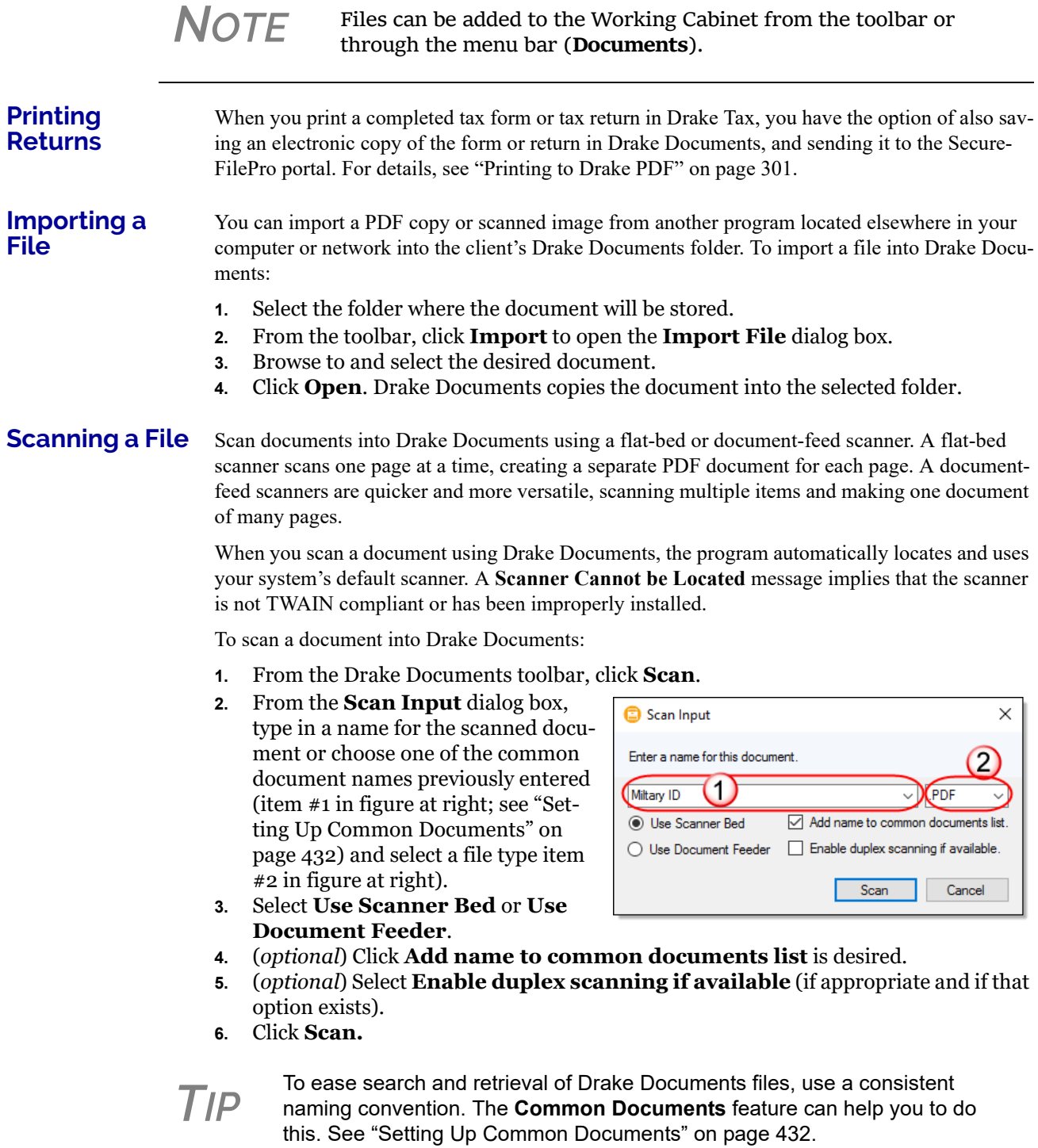

Many TWAIN–compliant scanners will work with Drake Documents. Always review scanner specifications before purchasing a scanner.

<span id="page-441-0"></span>**Linking a File** You can create a link between a Drake Documents file and a document outside Drake Documents. Drake Documents maintains the link to the external document so that if the document is updated, the link remains and you do not have to replace the document in Drake Documents.

To create a link to a file in Drake Documents:

- **1.** Select a folder in which to store the link.
- **2.** Click the **Link File** button from the Drake Documents toolbar.
- **3.** Browse to and select the document to be linked and click **Open**. The link is indicated in the **Type** column of Drake Documents ([Figure](#page-441-1) 13-4).

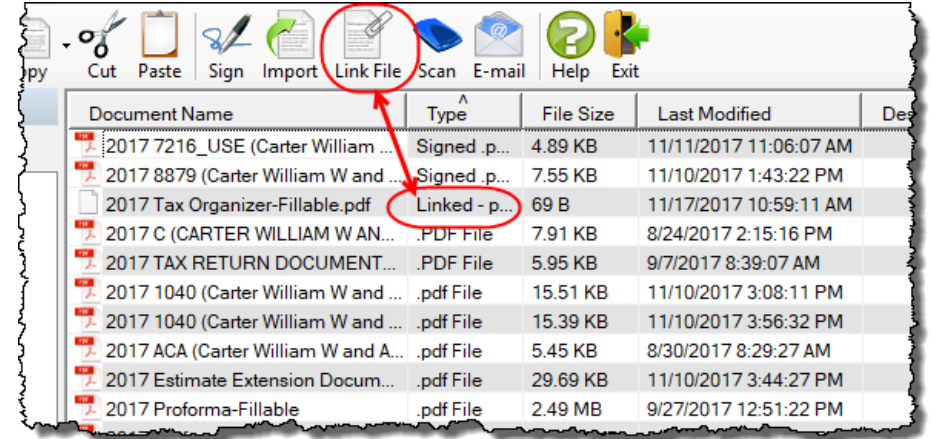

Figure 13-4: Link is indicated in **Type** column of Drake Documents document pane

<span id="page-441-1"></span>Double-click the line in the document pane to open and review the linked file.

#### **Using the Audit Log**

Each time an action occurs to a file, Drake Documents makes note of it in an audit log. An *action* includes importing, linking, exporting, copying, moving, opening, and renaming. The audit log records the action, the date and time the action was taken, and the user who performed the action. It also shows the document name and path to that document and has a field for entering a document description.

To access the Drake Documents Audit Log, select a file from the Drake Documents document pane and choose **Properties** from the right-click menu (or click F9).

If desired, enter a description of the document in the Audit Log's **Description** field.

**Setting Document Status**

You can choose a status for any document in your filing system. The status will be listed in the Status column in the Drake Documents document pane.

To change the status of a document:

*Drake Tax User's Manual*Working With Drake

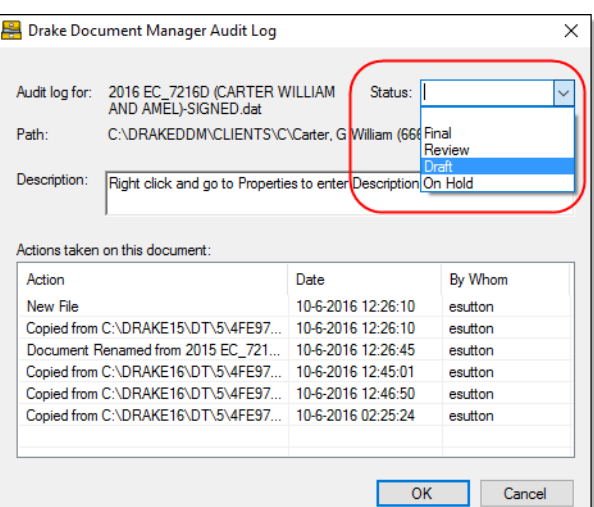

**1.** Select a document from the document list and choose **Properties** from the right-click menu (or click a document and press F9). The **Audit Log** is displayed (figure left).

**2.** From the **Status** drop list, choose **Final**, **Review**, or **Draft** (red circle in figure left) or one of the statuses you added to the list. (See ["Adding Statuses,"](#page-442-1) following.) **3.**Click **OK**.

#### <span id="page-442-1"></span>**Adding Statuses**

To add new statuses:

- **1.** From the Drake Documents menu bar, click **Setup > Options**. The **Drake Documents - Options** dialog box is opened.
- **2.** In the **Document Status list** section, click the **Show/ Hide** button. The list of document statuses is shown in the lower half of the window.
- **3.** In the example at right, the user has added "On hold" to the list.
- **4.** Add or edit names as desired.
- **5.** To save changes, click **Save**.

#### **Drake Documents - Options**  $\times$ ◯ Use Working Cabinet (a) Use Archive Cabinet Archive Cabinet Data Path C:\drakeddm\ Browse... Use this scan device:  $\boxed{\triangle}$  Tum off scanner interface Tum on document drag and drop ● I use an email program on my computer<br>
(e.g. Outlook, Live Mail, Thunderbird, etc.) ◯ Use my Drake email account Account # Common Documents list: Show/Hide Document Status list: Show/Hide **Status Name** Final draft First draft Pending review On hold Save Cancel ...

<span id="page-442-0"></span>**.txt, .doc, .xls** Your computer must have Microsoft Notepad, Word, and Excel installed in order to use Drake Documents to create new text (.txt), Word (.doc), and Excel (.xls) files. To create a new text, Word, or Excel file:

- **1.** From the Drake Documents toolbar, click the **File** icon.
- **2.** In the menu that is displayed, select **New Text File**, **New Word Document**, or **New Excel Spreadsheet**.
- **3.** Enter a name for the new document or spreadsheet.
- **4.** Click **OK**.

The document is saved to the document tree of the open folder. The applicable program opens the new document when you click a selection. You can open, rename, or delete folders from the **File**  button.

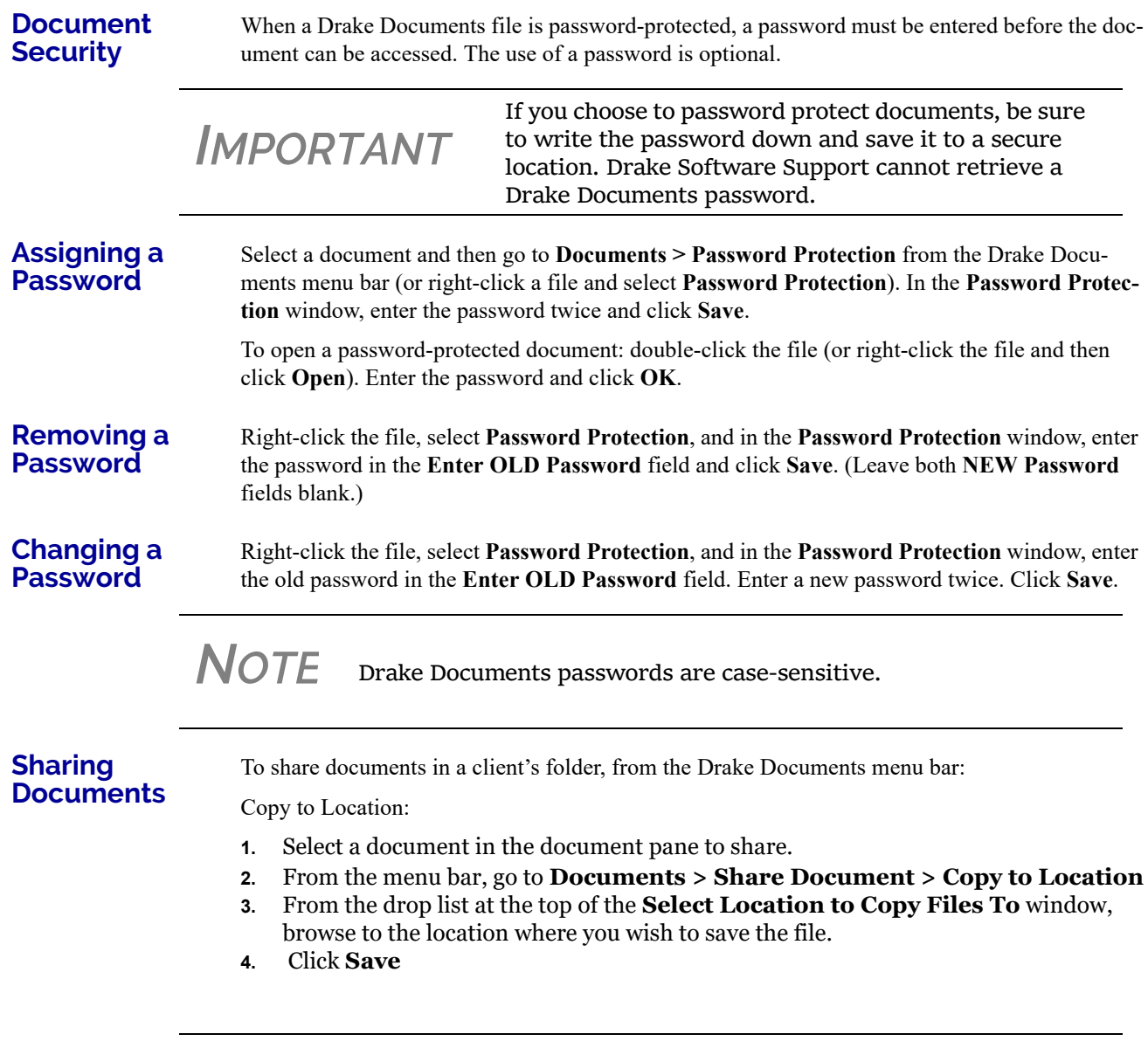

**NOTE** You can also select a document, then click the arrow next to the **Copy** button on the toolbar, and choose **Copy to Location**.

Attach to Email:

- **1.** Select a document in the document pane to email.
- **2.** From the menu bar, go to **Documents > Share Document > Attach to Email**.
- **3.** In the **Untitled Message** window, enter the addressee, subject, and any text to email body.
- **4.** Click **Send.**

*NOTE* You can also select <sup>a</sup> document and then click the **Email** button from the toolbar.

Upload to Portal:

- **1.** Select a document in the document pane to upload to SecureFilePro.
- **2.** From the menu bar, go to **Documents > Share Document > Upload to Portal**.
- **3.** In the **Portal Login** window, enter the **Portal username** and **Portal password**.
- **4.** Click **OK**. (For details on using SecureFilePro, see ["SecureFilePro" on page](#page-450-0) 451.)

*NOTE* You can also select <sup>a</sup> document and then click the **Portal** button from the toolbar.

# **TAX PLANNER**

The Drake Tax Planner helps you assist your clients in planning for the future. By comparing the client's current tax situation to different scenarios that could occur—such as marriage, divorce, the birth of a child, buying or selling a house, change in income—clients can see how these changes can affect their finances and tax liability. Because the different scenarios are set up using the same Drake Tax **Data Entry Menu** and data entry screens you're already familiar with, building your different scenarios is quick and easy.

The Tax Planner is installed when you install Drake Tax.

#### **OPENING THE TAX PLANNER**

To open the Tax Planner from data entry:

- **1.** Open a client's return.
- **2.** Click the **Tax Planner** icon from the **Data Entry Menu** toolbar.

#### **TAX PLANNER WINDOW**

The **Tax Planner** window displays a toolbar, the original return, and any planners (or "scenarios") you create ([Figure 13-5](#page-444-0)).

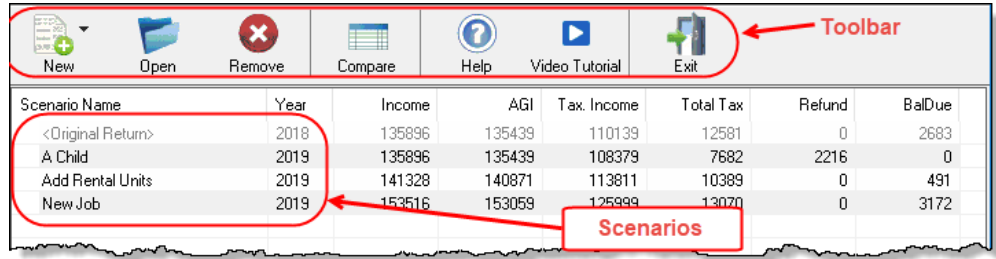

<span id="page-444-0"></span>Figure 13-5: Tax Planner toolbar and scenario pane

<span id="page-445-0"></span>The items on the toolbar are explained in [Table 13-3:](#page-445-0)

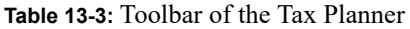

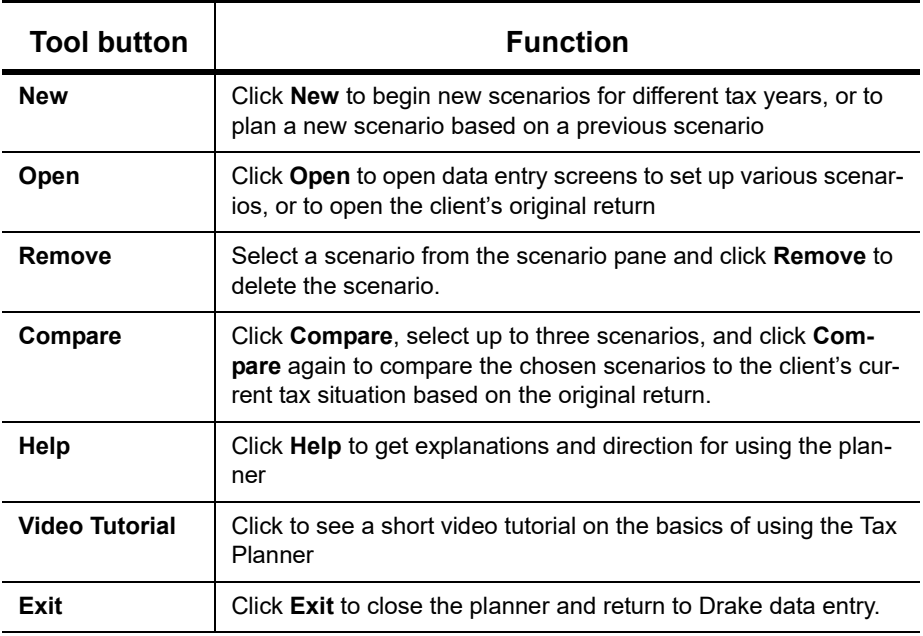

### **WORKING IN THE TAX PLANNER**

The first step in working with the Tax Planner is to create various scenarios. After you've created the scenarios, you make changes to the scenarios (such as in a potential change in marital status, number of dependents, amount of income, etc.), then compare them to taxpayer's original return to see what effect the projected changes would make to the taxpayer's current financial and tax situation.

#### **Creating Scenarios**

To begin creating scenarios to compare to the original return, follow these steps:

- **1.** From the **Tax Planner** window, click **New** from the toolbar and choose a tax year.
- **2.** In the **Tax Planner Creation** window, enter a name for the scenario and click **OK**. Create as many scenarios as you wish.

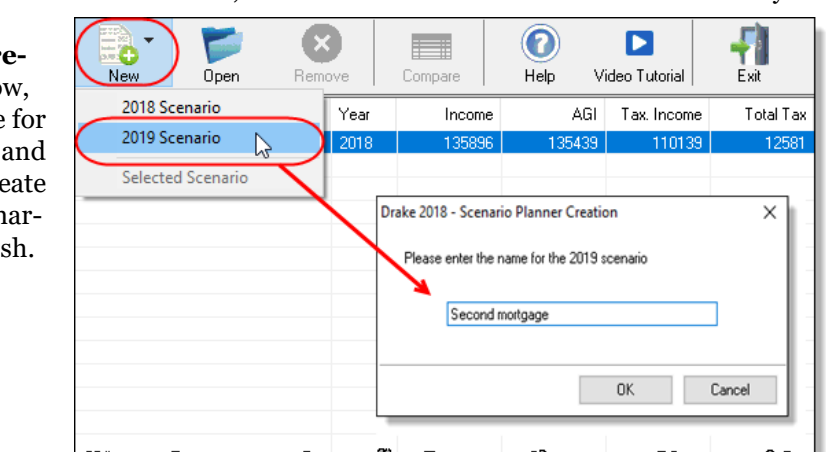

#### **Varying Scenarios** You can make different versions of a scenario. For instance, you might make a scenario in which the taxpayer has a child. You could make another version of that same scenario in which the taxpayer has two children, or has a child and buys a house, or has a change in income.

To make various versions of already-created scenarios:

- **1.** Select a scenario from the scenario pane.
- **2.** Click the **New** button, and from the drop list, click **Selected Scenario**.
- **3.** Enter a name for the new scenarios and click **OK**. This makes a copy of the original scenario that you can adjust. See ["Setting up Scenarios,"](#page-446-0) following.

#### <span id="page-446-0"></span>**Setting up Scenarios**

After you've created as many scenarios as you'd like, it's time to set up the scenarios by changing, adding, or removing data from screens likely to have an impact on the customer's tax situation. For example, for the birth of a child, you would most likely fill out or add to screen **2**  (Dependents) in Drake Tax, maybe screen **2441** (Child Care Credit), and possibly screen **A** (Itemized Deductions).

To set up a scenario, follow these steps:

**1.** From the **Tax Planner** window, click a scenario then click **Open**.

**NOTE** A reminder that you are in a Tax Planner scenario and not the original return appears in the lower-right corner of the **Data Entry Menu**.

- **2.** From the **Data Entry Menu**, choose the screens you want to add or change.
- **3.** When you're finished setting up the scenario, calculate the scenario (click **Calculate** from the toolbar).
- **4.** Close the **Calculation Results** window.
- **5.** Click the **Tax Planner** button to return to the **Tax Planner** window.

# **NOTE** If you are in a scenario and want to go to the original return, click **Tax Planner**, select **Original Return** from the **Tax Planner** window, and click **Open**.

**Comparing Scenarios**

When you have finished creating and setting up different scenarios and you want to compare them to the taxpayer's original return, follow these steps:

- **1.** Click **Compare** from the **Tax Planner** toolbar.
- **2.** In the **Scenario Comparison Selector**, choose up to three scenarios to be compared to the original return.
- **3.** Click **Compare** to open the Tax Scenario Planning Comparison worksheet in View mode (Figure [13-6 on page](#page-447-0) 448). Print the worksheet, email it, or send it to Drake Documents from View/Print mode toolbar.

*TIP*

In the **Tax Scenario Planning Comparison** worksheet ([Figure](#page-447-0) 13‐ 6 on [page](#page-447-0) 448) note that the DoubleCheck feature is available. For more information, see ["DoubleCheck"](#page-294-0) on page 295.

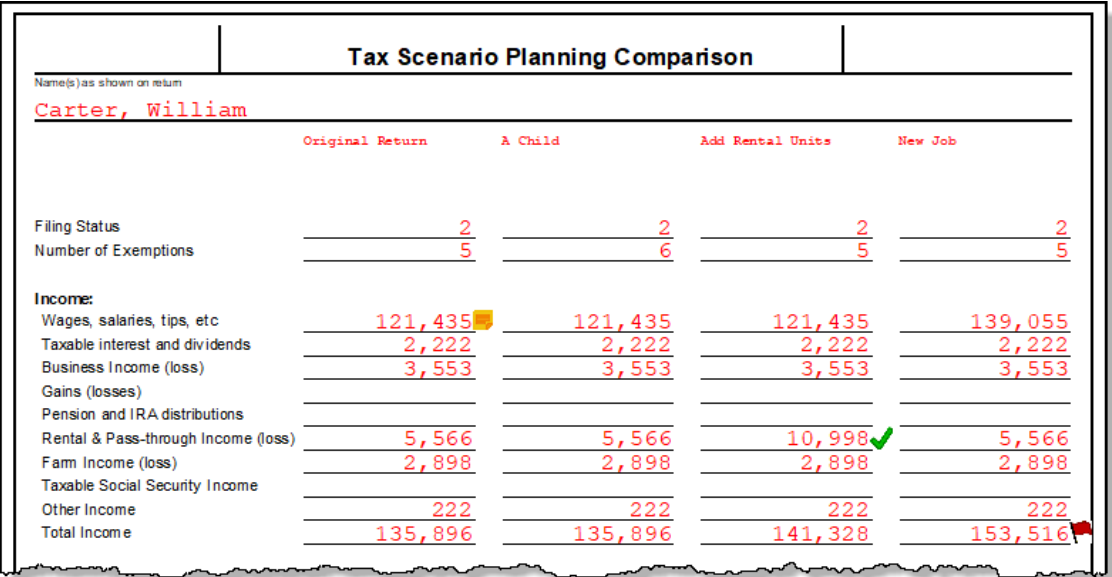

Figure 13-6: Comparing scenarios to original return

<span id="page-447-0"></span>**NOTE** For 2019 scenarios, the calculations are adjusted based on the 2019 inflation indexed numbers.

# **DRAKE ACCOUNTING**

We have replaced Client Write-Up with Drake Accounting®. (Client Write-Up is being phased out this year.) A "from-the-ground-up" rewrite of CWU, Drake Accounting allows you to manage basic client financial records using standard accounting entries.

- **•** Available reports include multi-column profit and loss reports, pre-posted reports, comparative or single column balance sheets, and payroll reports.
- **•** The Payroll module allows you to e-file or paper-file federal 94x series forms, state wage forms, and W-2 forms. With Drake Accounting, you can prepare and print both live and afterthe-fact payroll, and Forms W-2/W-3, 1099-MISC/1096, 940, 941, 941SS, 943, 944 and 945. Payroll information is transferred to the journal with the click of a button.
- **•** Templates make the creation of a Chart of Accounts easy, but Drake Accounting also allows you to create a custom Chart of Accounts either by editing an existing one or creating one from scratch. You can also export information into Drake Tax Software, reducing data entry time required to prepare your client's tax return.

Use Drake Accounting to enter vendor invoices, and enter after-the-fact vendor invoice information for accounting purposes, or use the Accounts Payable or Check Writer to print vendor checks. You can also process and print 1099-MISC within the Payables module. Use the Accounts Receivable module to record and track customer invoices, shipments, payments, and balances.

Take advantage of exciting new features, like batch payroll processing, electronic signatures, the ability to edit prior-year journal entries, automated offsetting entries, enhanced reporting, and a

"modernized client face" portal (see NOTE below). With the 2019 version (available in December 2018), we will release multi-state payroll and graphical reports along with many other requested enhancements.

For more details or to download a free version of Drake Accounting 2018, log on to the Drake Support website (*Support.DrakeSoftware.com* **> Resources > Download Center**). To purchase Drake Accounting 2019, go to *Accounting.DrakeSoftware.com*.

*NOTE*

Portals is a Web-based feature that helps your clients edit their employee information and pay information. Once a client creates and verifies pay information, payroll information is processed and automatically posted for the client to view and export to Excel.

# **ADDITIONAL PRODUCTS**

GruntWorx and SecureFilePro are separate programs designed to integrate with Drake Tax to make storing, accessing, and manipulating large numbers of documents easier.

# <span id="page-448-0"></span>**GRUNTWORX**

GruntWorx is a secure tax preparation tool that can handle a lot of the document organization and data entry that you and your staff must otherwise do manually. GruntWorx not only helps make yours a truly paperless office, but it can help you cut up to 40% of the time spent in data entry.

GruntWorx uses optical character recognition (OCR) technology to turn scanned documents into an organized PDF document that is divided into sections for wages, interest income, investment income, deductions, mortgage interest, etc. The finished PDF document is bookmarked and labeled, and can be annotated. Data can also be imported directly into Drake Tax.

There are no upfront costs, fees, or commitments for using GruntWorx. Use this service as little or as much as you want. The more you use it, however, the more you save: each purchase earns bonus dollars.

## **GRUNTWORX PRODUCTS**

GruntWorx offers three products to handle your paper-shuffling tasks: *Organize*, *Populate*, and *Trades*.

- **• Organize**  With *Organize*, a stack of scanned-in client source documents can be automatically organized for you. No organizing the documents pre-scan, no leafing through the pages to make sure they're all facing the same direction, and no pulling out documents that are irrelevant to the tax return. Scan the documents, send them to GruntWorx, and receive a PDF document with your documents classified, organized, and bookmarked. For clients with multiple federal tax forms (such as W-2s, W-2-Gs, 1099s, K-1s), this feature can save time shuffling papers and organizing these documents yourself. You can also scan receipts, logs, and handwritten notes in the GruntWorx PDF file.
- **• Populate**  With *Populate*, the data contained in thousands of tax forms—including Form1095-A, Health Insurance Marketplace Statement—can be extracted from the forms and imported directly into Drake Tax, saving you data entry time and expense. Populate extracts data from scanned source documents and from your proformas so you can import the data into Drake Tax with a few key strokes.
- **• Trades**  With *Trades*, you can quickly and easily manipulate trade data, perform calculations within the spreadsheet, and import the data into Drake Tax. Stock sales from consolidated 1099s and stand-alone 1099-Bs can be extracted, put into an Excel file, and imported into Drake Tax through a process similar to Drake Tax's Form 8949 Import function. (From the **Data Entry Menu** toolbar in Drake Tax, click **Import > Form 8949 Import/GruntWorx Trades**.)
	- **•** The No.1 cause of problems encountered by customers comes from poor scanning techniques or from scanning unreadable documents. Become familiar with "Proper Scanning," following.
	- **•** Unreadable or handwritten data on a supported form will not be imported.
	- **•** GruntWorx Populate is available for the current tax year only. Do not submit Populate jobs for any prior years.
- *NOTES* **•** GruntWorx will process prior‐year Organize and Organize with trades jobs; however, the Excel Trades worksheet should be checked against the trades template required for the tax year submitted.
	- **•** There are several GruntWorx articles available in the Drake Soft‐ ware Knowledge Base. Log in to *Support.DrakeSoftware.com*, select **Resources > Knowledge Bases**, and select **Browse**. Click **Drake Software** and scroll down to **GruntWorx**.
- **Organize LITE** Organize LITE allows you to take advantage of the Organize product with two key differences: turn-around time and price. Organize LITE provides all the features and benefits of original Organize product, minus the human data validation. With acceptable scan quality, you receive an organized, searchable PDF document in minutes, and it is stored directly in your client's folder within Drake. Organize LITE is available for individual returns only.
- **GruntWorx Payments** For information on GruntWorx pricing, or to purchase GruntWorx, log on to: *Support.DrakeSoftware.com >* **My Account > GruntWorx Integration**. (To log on from Drake Tax, from the **Home** window toolbar, click **Support > Drake Software Support Website >My Account > GruntWorx Integration**.)

# **GRUNTWORX PROCESS**

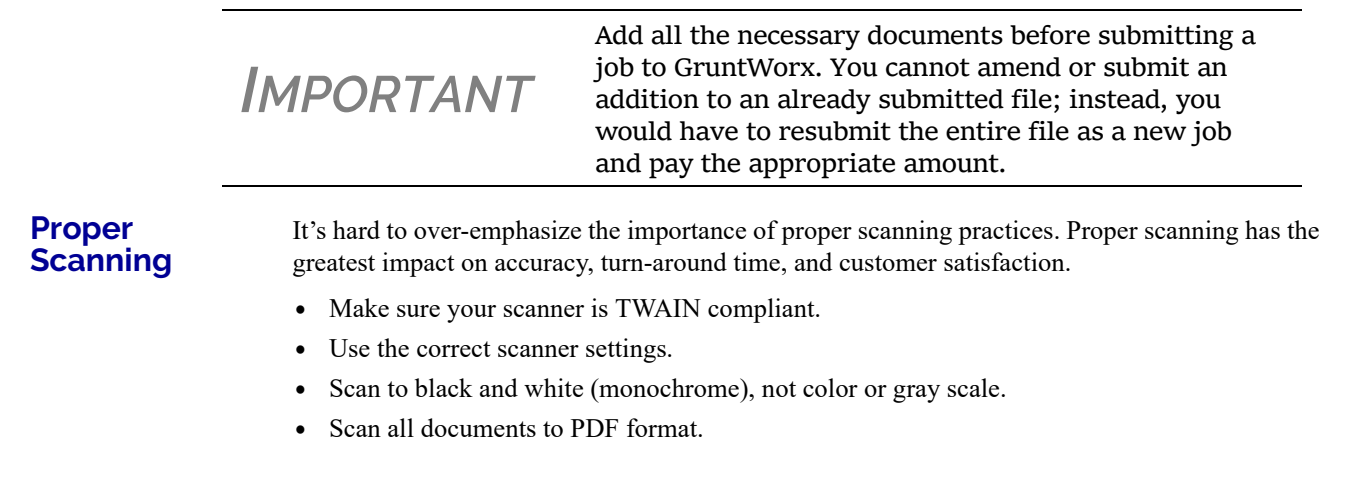

- **•** Scan the document at its original size.
- **•** Scan multiple-page documents together. Documents such as consolidated 1099s and K-1s, should be submitted in logical order.
- **•** Scan each document to its own page.
- For best results, scan the original source document received by the client. Avoid using copies of client documentation, particularly faxed copies.
- **•** Do not upload files with Read/Write/Password protection
- **•** Avoid submitting documents with faint or faded text. Not all original tax documents are suitable for processing by GruntWorx Organize and GruntWorx Populate.
- **•** Do not use special characters when naming your PDF files. PDF file names containing ampersands  $(\&)$  and apostrophes ( $\prime$ ) can create problems when being processed by GruntWorx.

Document‐feeder scanners are recommended for use with Grunt‐ Worx.

For information on some compatible scanners, log in to *gruntworx.com/support/scanning/*

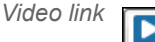

*NOTE*

 *Video link* For more information on GruntWorx, click the blue video link at the top of the **Submit Jobs** tab to see a video tutorial.

Contact GruntWorx (email *GruntWorxsupport@drakesoftware.com* or call (828) 349-5505).

# <span id="page-450-0"></span>**SECUREFILEPRO**

SecureFilePro<sup>TM</sup> is a secure HTTPS file-sharing site that allows you to send and receive documents on your own secure Web portal. Think of it as a document exchange site for you and your clients. You can upload to SecureFilePro any documents that you have saved, imported, scanned, and stored in your Drake Tax files, and your clients can go to the SecureFilePro website to view or download those documents. Your clients can also upload files to the portal for you to retrieve.

SecureFilePro is available for use with either the Working Cabinet or the Archive Cabinet.

#### **WORK SMARTER WITH SECUREFILEPRO CONNECT**

SecureFilePro Connect is a mobile-friendly Web application that makes it easier to serve your tax clients who can't make it into the office.

Accessing SFP through Drake Documents makes it even easier to work with client files. From the Drake Documents window, you can now perform many functions that formerly could be performed only from the SFP website, including:

- **•** Updating SFP account settings
- **•** Using Guest Exchange
- **•** Transferring files
- **•** Updating client profiles
- **•** Sending questionnaires
- **•** Tracking client progress
- **•** Sending invoices to clients with ePay
- **•** Capture remote eSignatures

You can now drag-and-drop files from Drake Documents into clients' files and vice versa, and directly transfer images of documents captured on a client's mobile devices.

A redesigned SPF section of the Drake Documents window helps you quickly find and sort files, messages, and signatures.

With SFP, you can send messages and transmit certain information-gathering forms and fillable PDF documents to your clients' computers, phones or tablets. The SecureFilePro app on your clients' devices allows them to send you messages, receive and transmit fillable PDF documents, even send photos of their W-2 forms (using their camera phones). They can also sign their returns electronically and even pay their bill through their smart phones. (The SFP Connect phone app is compatible with Android phones, iPhones, and tablets.)

For details on these products, log in to *Support.DrakeSoftware.com*.

**NOTE** Additional are required to collect remote signatures and to receive e‐payments through SecureFilePro Connect.

### **SECUREFILEPRO/DRAKE DOCUMENTS INTEGRATION**

Changes to SecureFilePro and Drake Documents make it even easier to send and move files to and from the Document Manager to the SFP portal.

Select a taxpayer in the Document Manager to view their SecureFilePro portal folders in the new SFP integration page in Drake Documents

To copy files from the Document Manager to SFP, select the file and drag it to the new location – either from Drake Documents to SFP or from SFP into Drake Documents

*NOTE*

Organizers can be saved to your SecureFilePro portal as "fillable" PDFs, meaning your clients can download their organizers, com‐ plete them on their computer, and upload them back to the portal without the extra steps of printing them out, completing them by hand, and scanning them before uploading back to the portal.

See ["Organizers](#page-119-0) and Proformas" on page 120 for more information.

## **ON-LINE, OFF-SITE BACKUP TO SECUREFILEPRO**

Drake Software customers who want to store their Drake Tax files at an off-site, Internet-based location can back their files up to SecureFilePro. Customers who already have an SFP domain can simply enter their SFP account number and mark the required boxes for an automatic or manual backup; customers who do not have an SFP account will have to set one up first and pay a monthly or annual fee. Prices range from \$9.95 monthly (\$99 annually) to \$19.95 (\$199.95) to \$29.95 (\$299.95) depending on the number of files and size of the backup.

Features of SecureFilePro include:

- **•** An activity report that shows, at a glance, who has accessed which accounts and what has been uploaded and downloaded from the site
- **•** Automatic alerts emailed to your clients when their documents (such as their tax returns) are available for viewing or downloading
- **•** Automatic alerts when you are reaching the limit of your file-storage capacity
- **•** Email customization allows clients to:
	- **–** Change certain text within the automatic emails
	- **–** Add/remove a logo
	- **–** Customize instructional paragraph for new and existing clients
	- **–** Add additional paragraphs, and add footer information to emails
- **•** Administrators and preparers can now folders and upload files to "Documents to Preparers."
- **•** Users with access can rename and delete added folders. The default folders cannot be changed or deleted.
- **•** Site Branding: Logos can be placed left or right of the Firm Name.
- **•** File expiration settings allow our clients to set a date to expire all files.
- **•** Move/Copy feature allows clients to move or copy to a new target location.
- **•** A download indicator was added. When a file has been downloaded, the date and time the download was completed will show in the file information.
- **•** An unlimited number of files is allowed in the following folders:
	- **–** "Document to Clients"
	- **–** "Documents to Preparers"
	- **–** "Private" (administrator and preparers only)
	- **–** "Public"

#### **SECUREFILEPRO SIGN-UP AND COSTS**

To sign up for SecureFilePro, log in to *Support.DrakeSoftware.com*, and from the blue menu box to the left side of the window, select **Resources > SecureFilePro**. Follow the onscreen directions to set up an administrative account and to add employees and clients who will have access to the site.

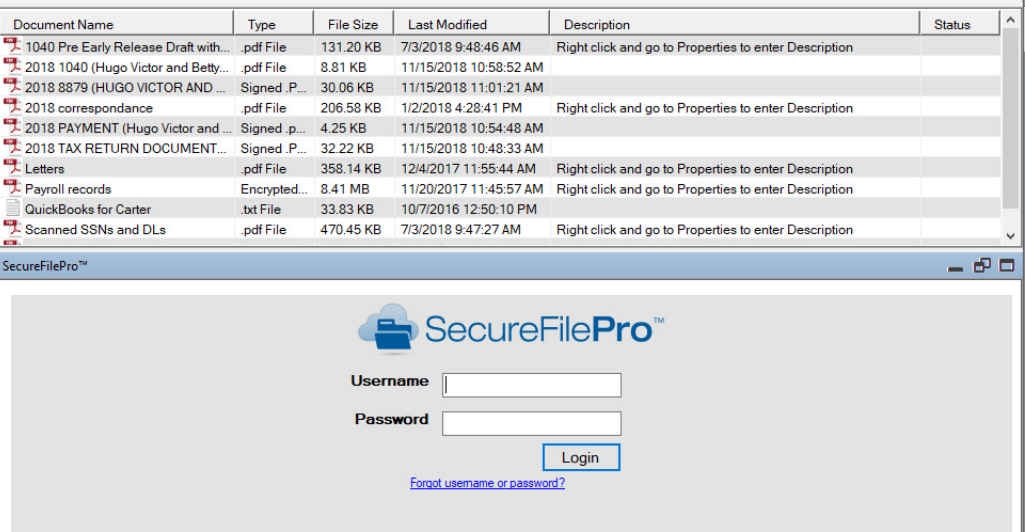

Figure 13-7: Log in to *Support.DrakeSoftware.com* to sign up for SecureFilePro.

This page intentionally left blank.

# **New Features in Other** Packages

*THIS CHAPTER BRIEFLY DESCRIBES SOME OF THE NEW FEATURES YOU'LL SEE IN DRAKE TAX'S CORPORATION (1120), S CORPORATION (1120S), PARTNERSHIP (1065), TAX-EXEMPT (990), FIDUCIARY (1041) AND ESTATE (706) PACKAGES.*

*DETAILS FOR USING THESE PACKAGES WILL APPEAR IN THE SUPPLEMENTAL MANUALS, TO BE PUBLISHED EARLY IN 2019 AND AVAILABLE FROM SUPPORT.DRAKESOFTWARE.COM.*

# **CHANGES TO BUSINESS PACKAGES**

Many of the changes brought about by the TCJA that affected the other Drake Tax packages— Corporation, S Corporation, Partnership, Fiduciary, Tax-Exempt, and Estate—are described in the following pages.

Drake Tax's supplementary manuals for the 1120, 1120S, 1065, 1041, 990, and 706 packages will be published in Winter 2019.

#### **IRS CHANGES FOR 2018**

- Individuals, estates, and trusts may be entitled to a deduction of up to 20 percent of their Qualified Business Income (QBI) from a trade or business, including income from a passthrough entity, plus 20 percent of qualified real estate investment trust (REIT) dividends and qualified publicly traded partnership (PTP) income. Partnerships and S corporations must now pass information through to each partner or shareholder so that partner or shareholder can calculate his or her Qualified Business Income Deduction The deduction can be taken in addition to the standard or itemized deductions. Drake Tax has included new fields and screens for reporting this income in the 1065 and 1120S packages in new **Qualified Business Income (QBI) Deduction** sections on such screens as **K**, **K1P**, **K1S**, **K1F**, and a new **199A** screen.
- **•** There are now special rules for eligible gains invested in Qualified Opportunity Funds. Effective December 22, 2017, section 1400Z-2 provides partners or shareholders investing eligible gains in Qualified Opportunity Funds (QOF) tax-favored investments. In Drake Tax, line 26 was added to screen B (Schedule B cont. tab) in the Partnership package, line 15 on screen B in S Corporation package, and line 25 on screen K (Schedule K cont. tab) in the Corporation package. See Form 8996 and its related instructions for more information.
- **•** Because many "entertainment" expenses are no longer deductible, screen **DED** has been changed in the 1120, 1120S, and 1065 packages. Screen **DED** in each package now includes two new lines, one for any deductible entertainment expenses and one for nondeductible entertainment expenses. Meals are still 50% deductible.
- For tax years beginning after 2017, individuals, estates, and trusts may be entitled to the deduction of up to 20 percent of their Qualified Business Income (QBI) from a trade or business.
- Effective for tax years beginning after 2017, the eligibility of small business taxpayers to use the cash method has been expanded.
- The Domestic Production Activities Deduction (DPAD) has been repealed for tax years beginning after 2017, with limited exceptions.
- **•** Section 951A requires U.S. shareholders of controlled foreign corporations to determine and include their Global Intangible Low-Taxed Income (GILTI) in taxable income every year. Section 951A is effective for tax years of foreign corporations beginning after 2017, and tax years of U.S. shareholders in which or with which such tax years of foreign corporations end.
- **•** The filing addresses for businesses located in certain states have changed. See the "Where to Mail" items on the **FAQ** screens in each package.

# **PARTNERSHIP (1065) PACKAGE**

Following are some of the changes made to Form 1065 and the Partnership package of Drake Tax for the 2018 tax season.

- **•** Technical termination is terminated: The check box denoting a "technical termination" of a partnership has been removed from Drake Tax screen **1** and from item "G" on the first page of Form 1065.
- **•** The following payments can now be made with Form 1065, and refunds of overpayments can be claimed using the new "Tax and Payment" section on page 1of the form:
	- **–** Interest due under the look-back method for the completed contract method and the income forecast method
	- **–** Bipartisan Budget Act of 2015 (BBA) Administrative Adjustment Request (AAR) imputed underpayment
	- **–** Other taxes
	- **–** Refunds of overpayments
	- **–** Modification payment made under section 6225(c)(2)

To allow input of data to calculate the "Tax and Payment" section of Form 1065, Drake Tax has added a new screen, **TAX**, available on the **General** tab of the **Data Entry Menu**, containing fields for adding a BBA AAR imputed underpayment amount, "Other Taxes," and "Payment." The program will generate Return Notes with instructions on how to make payments based on each line.

**•** A "beginning of year" column for nonrecourse and recourse loans was added to Schedule K-1, section K, "Partner's share of liabilities.".

**Schedule B** The most extensive changes to Form 1065 this year involve Schedule B. This form has been expanded, with new questions, and, depending on a certain election, a new Schedule B-2. Drake Tax has thus added several new screens, including a **Schedule B cont.** tab on the **B** screen for new questions, and a **Schedule B-2** screen, used to list shareholders in an S corporation that is a partner in the partnership. (More about Schedule B-2 below.)

> **•** Question 25 of Schedule B, asking if the partnership is electing out of the centralized partnership audit regime, is complicated. In the past, the IRS generally conducted partnership audits in accordance with TEFRA, the Tax Equity and Fiscal Responsibility Act, but TEFRA provided no way to collect underpaid taxes at the partnership level, forcing the IRS to seek pay

ment of those taxes directly from the partners. Congress then enacted the Bipartisan Budget Act (BBA) that allowed assessment and collection of taxes at the entity level.

- **•** If the answer to question 25 of Schedule B is "Yes," then Drake Tax generates Schedule B-2, listing all partners in the partnership based on the information provided on the **K1** screens in the program. (If any of these partners is a partnership, however, or if the partnership has more than 100 partners, the partnership cannot elect out of the centralized partnership audit regime and in ineligible to use Schedule B-2.)
- **•** If a partner in the partnership is an S corporation, all the shareholders of that corporation must be included in Part II of Schedule B-2. Those shareholders' names, ID numbers, and their "type" must be entered on the new **Schedule B-2** screen (available through a link on the **Schedule B cont.** screen or from the **Data Entry Menu**). Each of these shareholders counts as a partner toward the 100-partner limit for the eligibility to elect out of the centralized partnership audit regime and eligibility to use Schedule B-2.
- **•** If the answer to question 25 is "No," Drake Tax completes the "Designation of Partnership Representative" section at the bottom of Schedule B automatically, based on the **K1** screens included in the return. (Information on the partnership representative also can be entered on the **Schedule B cont.** tab of screen **B**.)
- A change to the partnership representative requirements this year is that the representative must have a U.S. taxpayer ID number (TIN), and the address of the representative must be a U.S. address. This information is entered on the appropriate **K1** screen or in the override fields on the **Schedule B cont.** tab of screen **B**. To change or revoke a previously selected partnership representative, click the **8979** check box on the **Schedule B cont.** tab of screen **B** and complete Form 8979, Partnership Representative Revocation, Designation, and Resignation Form.
- **•** Other changes to Schedule B include:
	- **–** Question 2, asking if any partner in the partnership was a disregarded entity, trust, S corporation, or an estate. This information is dealt with in subsequent areas of Schedule B, so it has been deleted. The remaining questions have been renumbered.
	- **–** Line 4c is new. It includes one check box asking if Schedules K-1 were filed with the return, and a separate check box asking if the partners were furnished K-1s on or before the due date.
	- **–** Line 26 was added to the **Schedule B cont.** tab of screen **B**, asking if Form 8996 is attached to certify that the partnership is a Qualified Opportunity Fund; if so, then a completed Form 8996 is required. (A link to the **8996** screen is provided on the **Schedule B cont.** screen.)

NOTE: Form 8996 must be mailed. It is not eligible for e-file.

- **•** For tax years beginning in 2018, every taxpayer who deducts business interest is required to file Form 8990, Limitation on Business Interest Expense Under Section 163(j), unless an exception for filing is met.
- **•** New on Schedule K:
	- **–** Line 6c, "Dividend Equivalent." A dividend equivalent is generally treated as a dividend from sources within the United States and are reported on Forms 1120-F, U.S. Income Tax Return of a Foreign Corporation, and 1040NR, U.S. Nonresident Alien Income Tax Return.
	- **–** Two new categories were added to the "Foreign Transactions" section.
- **•** Treatment of gain or loss from sale or exchange of interests in partnerships engaged in U.S. trade or business. New section 864(c)(8) provides that gain or loss from the sale, exchange, or other disposition of a partnership interest by a nonresident alien or foreign corporation is gen-

erally effectively connected with the conduct of a trade or business in in the United States to the extent that the person would have had effectively connected gain or loss had the partnership sold all of its assets at fair market value.

# **CORPORATION (1120) PACKAGE**

Some of the changes made to Form 1120 and the Corporation package of Drake Tax for the 2018 tax season include:

- **•** The main form, 1120, is going from five to six pages.
- **•** There is no longer an Alternative Minimum Tax for corporations. Lines relating to the AMT have been removed from Schedule J. A carryover of credit can be taken by completing Form 8827, Credit for Prior Year Minimum Tax.
- **•** The corporation tax rate will be a flat 21% for the 2018 tax year.
- **•** For Schedule C, there have been extensive changes to the "Dividends, Inclusions, and Special Deductions" section. For one thing, it is now titled the "Dividends, Inclusions, and Special Deductions" section, the "inclusions' concerned mostly with the eight new lines relating to foreign-sourced income, including
	- **–** Form 8992, U.S. Shareholder Calculation of Global Intangible Low-Taxed Income (GILTI)
	- **–** Form 8993, Section 250 Deduction for Foreign-Derived Intangible Income (FDII) and Global Intangible Low-Taxed Income (GILTI)
	- **–** Section 965, Inclusion of Deferred Foreign Income Upon Transition to Participation Exemption System
- For Schedule K, six new questions were added, including question 24, concerning business interest expense under Section  $163(j)(3)$  and new Form 8990, and question 25, concerning the Qualified Opportunity Fund and new Form 8996, used by those who invested in a low-income area as a way to defer capital gains. A new tab was added to screen **K** to accommodate these new questions added to Schedule K. Click the **Schedule K, cont.** tab at the top of the screen.
- **•** Corporations are no longer allowed to carry back net operating losses (with certain exceptions for farmers and insurance companies). Corporations can carry those losses forward into perpetuity, subject to an 80% limitation.
- Schedule O, in the past, was used to report the apportionment of taxable income, income tax, and certain tax benefits between all component members of a controlled group. With the changes to tax law, such apportionment is no longer allowed, so Schedule O is purely an informational form this year.
- **•** New Family Medical Act credit is available in all Drake Tax packages, using new Form 8994.
- **•** Form 1118 is growing from eight to 14 pages.

# **S CORPORATION (1120S) PACKAGE**

Drake Tax made the following changes to the S Corporation package for the 2018 filing season.

- **•** For tax years beginning in 2018, every taxpayer who deducts business interest is required to file Form 8990, Limitation on Business Interest Expense Under Section 163(j), unless an exception for filing is met.
- **•** Deduction for certain interest or royalty paid or accrued to a related party pursuant to a hybrid transaction or by, or to, a hybrid entity may be disallowed to the extent the related party doesn't include the amount in income or is allowed a deduction with respect to the amount.
- Section 951A requires U.S. shareholders of controlled foreign corporations to determine and include their Global Intangible Low-Taxed Income (GILTI) in taxable income every year. Section 951A is effective for tax years of foreign corporations beginning after 2017, and tax years of U.S. shareholders in which or with which such tax years of foreign corporations end.
- **•** Schedule M-2 now includes an "Accumulated Earnings and Profits" (AE&P) column for tracking distributions from a corporation that was a C corporation or engaged in a tax-free reorganization with a C corporation.
- Effective for tax years beginning after 2017, the eligibility of small business taxpayers to use the cash method has been expanded.
- **•** Effective December 22, 2017, shareholders are provided investing eligible gains in Qualified Opportunity Funds (QOF) tax-favored investments.
- **•** U.S. shareholders of specified foreign corporations (as defined under section 965(e), as amended by P.L. 115-97) may have an inclusion under section 965 based on the post-1986 deferred foreign income of the specified foreign corporations determined as of November 2, 2017, or December 31, 2017. U.S. shareholders may elect to pay the liability under section 965 on the post-1986 deferred foreign income in eight installments.

# **FIDUCIARY (1041) PACKAGE**

Drake Tax made the following changes to the Fiduciary package for the 2018 filing season:

## **SET VIEWING ORDER**

You can now choose the order in which the program sorts, views, and prints beneficiaries' K-1s. Open the **PRNT** screen (available from the **Miscellaneous** tab of the **Data Entry Menu**), and from the **Sort Beneficiaries' Schedules K-1 by**... drop list, select **ID Number**, **First name**, **Last name**, or **Percentage**.

# **VIEWING SCHEDULES K-1**

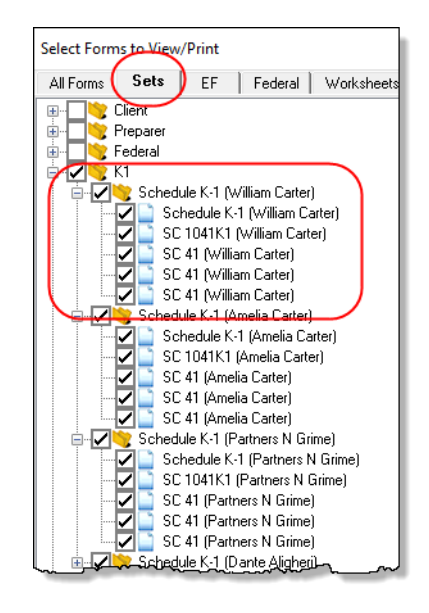

View the return in View/Print mode and note that all the Schedules K-1 are sorted in the order selected on the **PRNT** screen (the default order is the order in which they were entered into the program).Depending on the state, all state K-1s are grouped and sorted in the selected manner. The name of the K-1 owner is included in the description of the federal and most state K-1s.

For those who print their K-1 forms from the **Sets** tab in View/Print mode (figure at left), all generated federal and state K-1 schedules, forms, and worksheets for each beneficiary are in the appropriate folder, making it easier to print everything needed for each beneficiary.

Click the PLUS SIGN [+] to expand the folder to see all documents relating to that beneficiary. Click the MINUS SIGN [-] to collapse the folder again.

This page intentionally left blank.

# **Appendix A: e-File Overview**

The flow chart on the following page shows an overview of the e-file process for most Drake preparers. Included are definitions of acknowledgment codes ("acks").

# **PROCESS: E-FILING FEDERAL RETURNS**

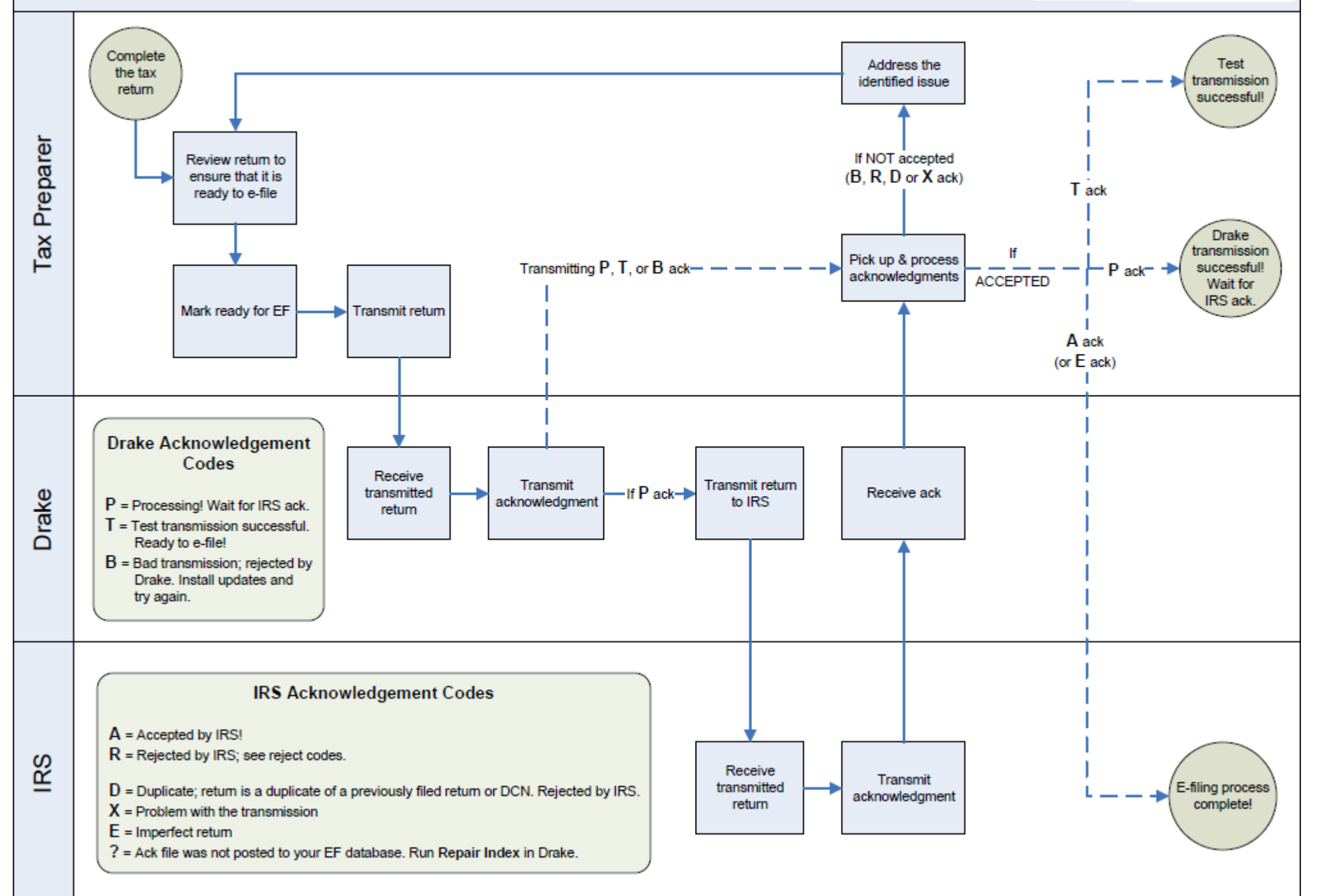

**DrakeTax** 

# **Appendix B: Keywords**

*KEYWORDS ARE USED IN THE REPORTS AND LETTERS PROGRAMS IN DRAKE TAX.*

# **Report Keywords**

Report keywords appear as columns in reports (circled in figure below). Reports are generated from the Report Manager.

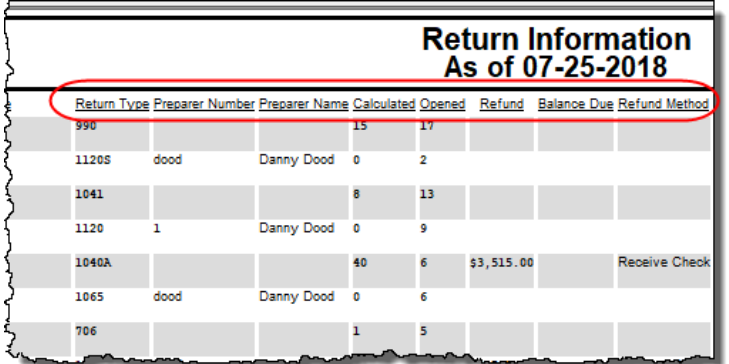

To view report keywords, select **Reports > Report Manager** from the **Home** window and choose to either open a new report or edit an existing report.

he **Select Report Columns** section of the **Report Editor - Step 1** dialog box lists the available and selected keywords for each column category. The figure at right shows the keywords for the **Return Results** category.

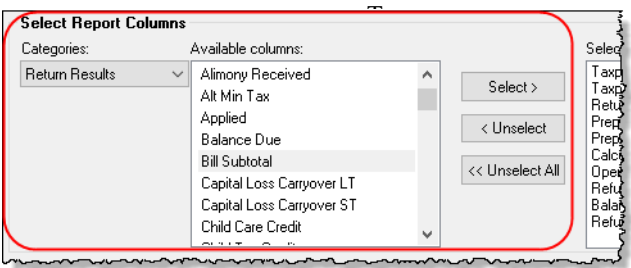

To view a keyword description,

hold the mouse pointer over a selected keyword (figure at top of next page).

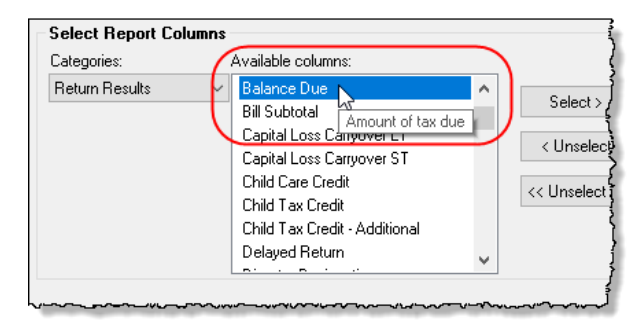

For instructions on creating and editing reports, see [Chapter 12,](#page-408-0)  ["Reports."](#page-408-0)

# **Letter Keywords**

Letter keywords appear as bracketed phrases within the letter templates of the Client Communications Editor (figure below).

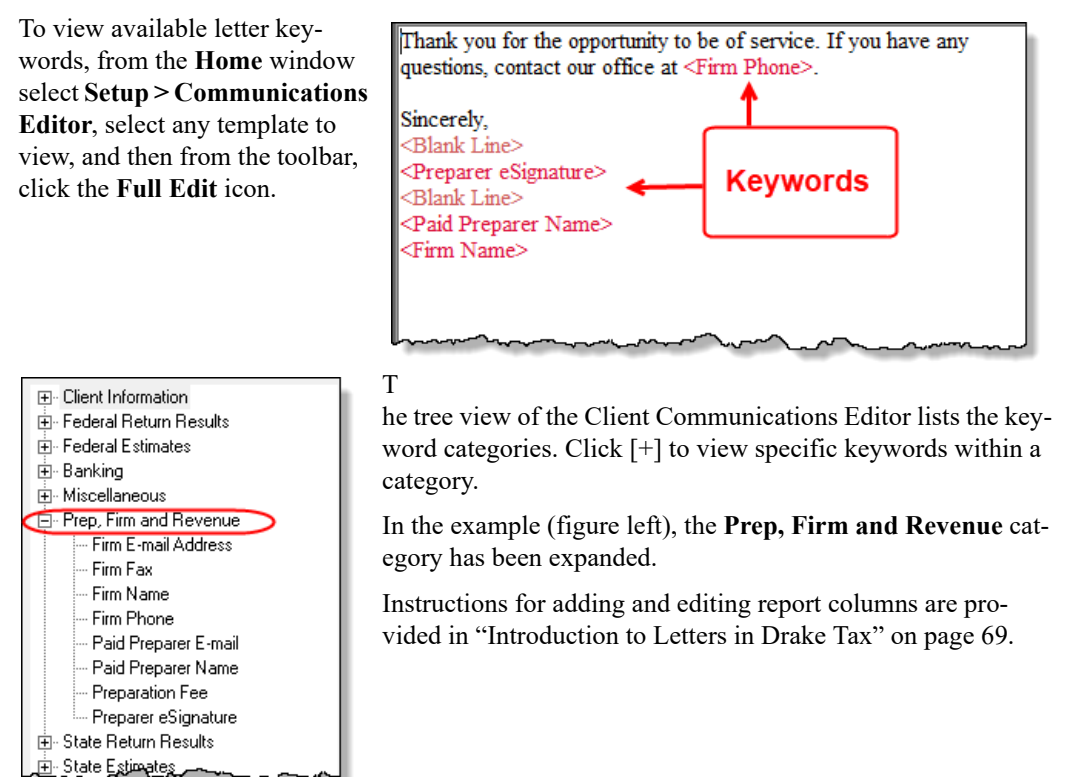

# **"OtherTax" Keywords in Letters**

The client result letters in the Client Communications Editor include keywords for other tax types for state and city returns, as shown in the example in figure at right. These "Other Tax" types generally refer to tax types other than income tax (franchise tax, composite tax, etc.) that are required by certain states and cities.

Table B-1 lists the "Other Tax" types indicated by specific letter keywords for state and city returns in the Drake Tax packages.

**Table B-1:** Letter Keywords: Other Tax Types for State Pack ST Other Tax Tax Pack

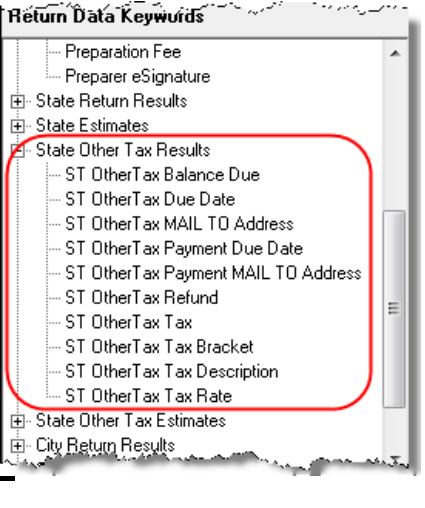

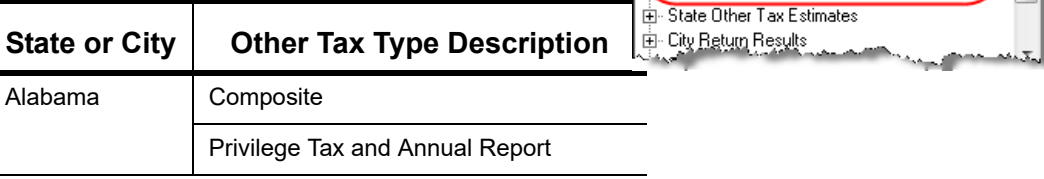

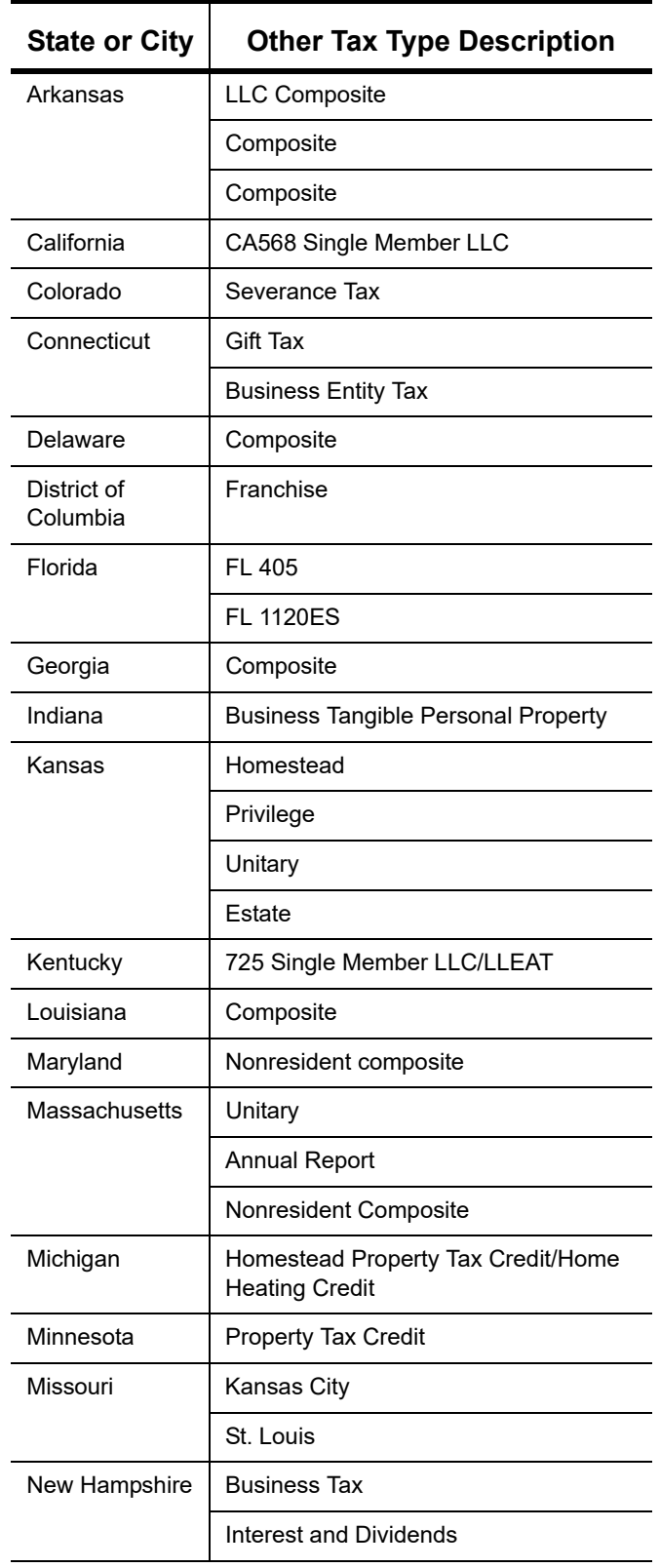

**Table B-1:** Letter Keywords: Other Tax Types for State Packages

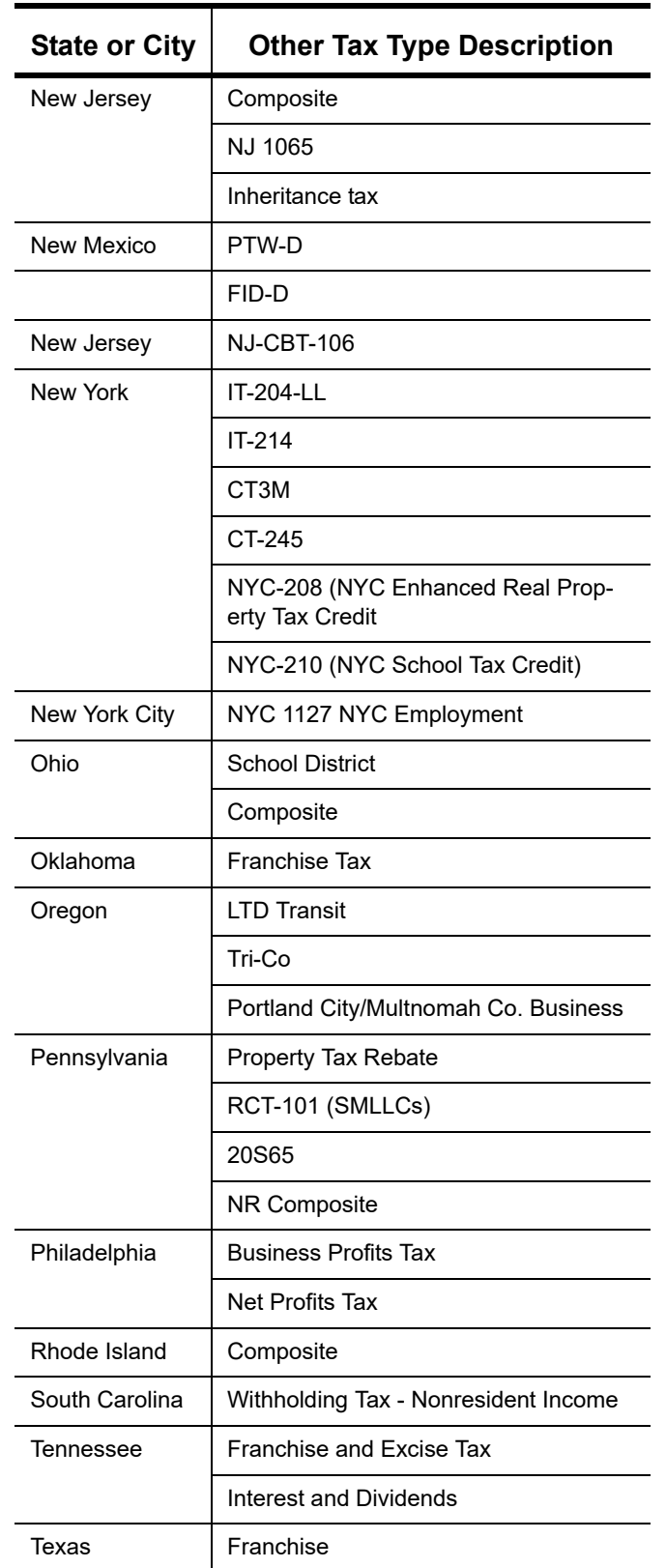

**Table B-1:** Letter Keywords: Other Tax Types for State Packages

# **Appendix C: Keyboard Shortcuts**

This appendix lists the various keyboard shortcuts available for use in Drake's tax software, Client Status Manager, EF Database, email program, calculator, and Print mode:

| <b>Desired Action</b>      | <b>Keyboard Keys</b> |
|----------------------------|----------------------|
| Open Returns               | $CTRL + O$           |
| Calculate returns          | $CTRL + C$           |
| <b>Print returns</b>       | $CTRL + P$           |
| View returns               | $CTRL + V$           |
| Open recent client files   | Fnter 1-9            |
| Open Quick Estimator       | $CTRL + Q$           |
| Open Client Status Manager | $CTRL + L$           |
| Open EF Return Selector    | $CTRL + S$           |
| Transmit/Receive           | $CTRL + T$           |
| Open Drake Software Help   | $CTRL + F1$          |
| Exit the program           | Esc                  |

**Table Q-1: Home** Window Keyboard Shortcuts

**Table Q-2:** Navigating Through Data Entry Screens

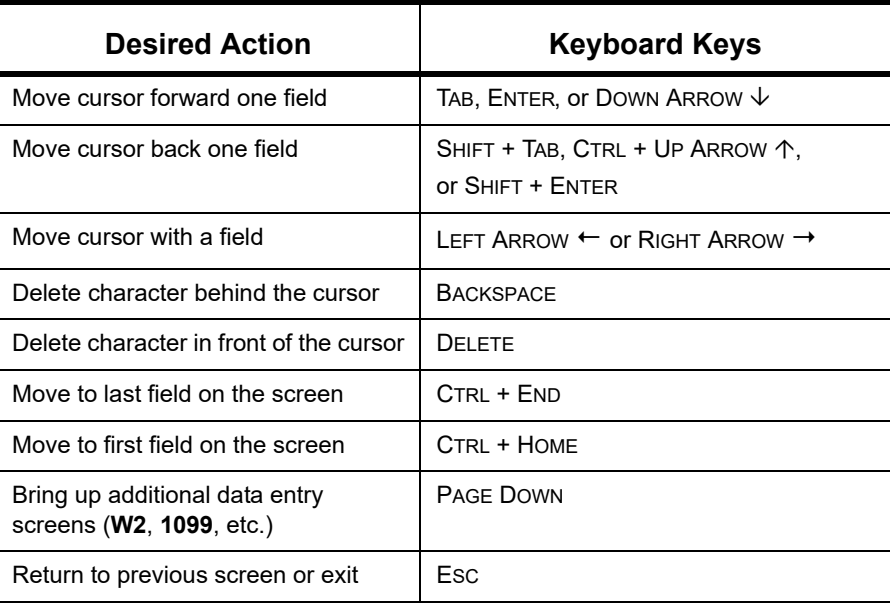

| <b>Desired Action</b>                             | <b>Keyboard Keys</b>                                            |  |  |  |
|---------------------------------------------------|-----------------------------------------------------------------|--|--|--|
| Go to the first position in a data entry<br>field | <b>HOME</b>                                                     |  |  |  |
| Go to the last position in a data entry<br>field  | <b>END</b>                                                      |  |  |  |
| Navigate up and down a data entry<br>screen       | CTRL + UP ARROW $\uparrow$ or<br>CTRL + DOWN ARROW $\downarrow$ |  |  |  |
| Access View mode                                  | $CTRL + V$                                                      |  |  |  |
| Access Print mode                                 | $CTRL + P$                                                      |  |  |  |
| Access data entry from View or Print<br>mode      | $CTRL + E$                                                      |  |  |  |
| Access an action menu                             | Right-click in field<br>Right-click in gray area                |  |  |  |

**Table Q-2:** Navigating Through Data Entry Screens

**Table Q-3:** Data Entry Function Keyboard Shortcuts

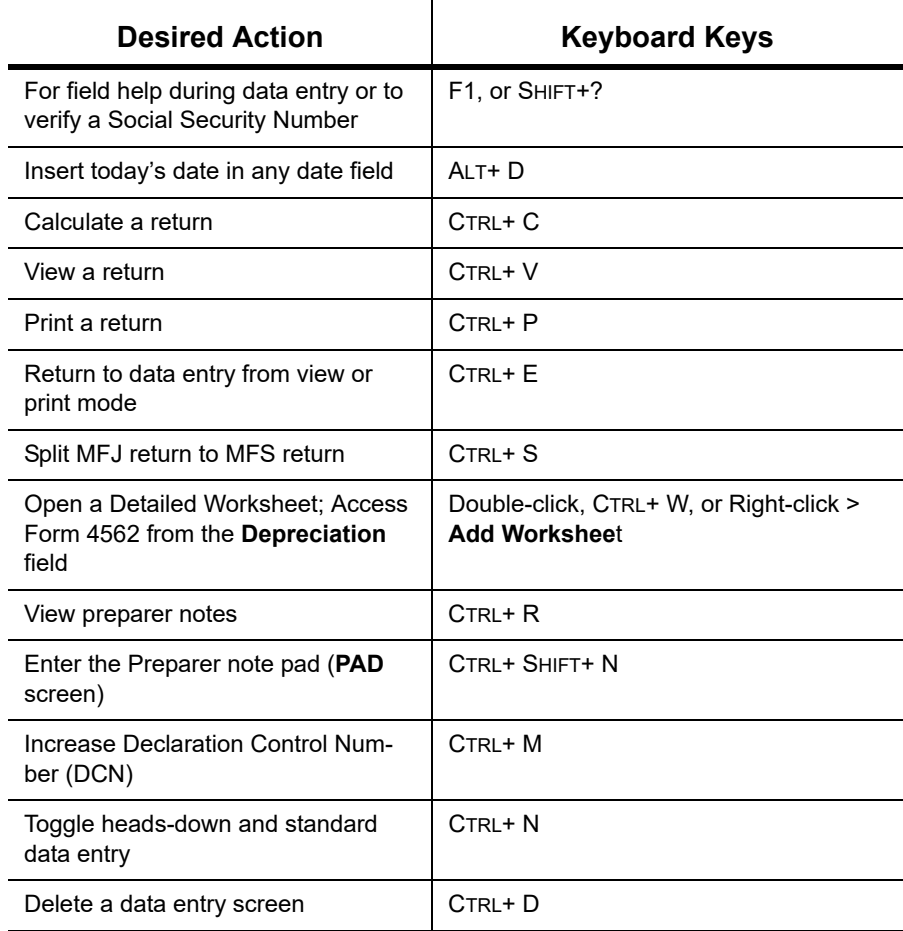
| <b>Desired Action</b>              | <b>Keyboard Keys</b>                                    |
|------------------------------------|---------------------------------------------------------|
| Carry data to an amended screen    | $CTRI + X$                                              |
| Reset the screen                   | CTRL+ U                                                 |
| Exit screen without saving changes | SHIFT+ FSC                                              |
| Open Help                          | Within data entry: CTRL+?<br>From Home window: CTRL+ F1 |
| Flag a field for review            | F <sub>2</sub>                                          |
| Clear a flagged field              | F4                                                      |
| Clear all flagged fields           | CTRL+ SHIFT+ SPACEBAR                                   |
| <b>Open Drake Documents</b>        | F6                                                      |
| Open Drake Tax Planner             | F7                                                      |
| Open the Set Client Status menu    | F8                                                      |
| Go to FF database                  | F9                                                      |
| Activate the calculator            | F10                                                     |
| Email a client data file           | F <sub>11</sub>                                         |
| Exit data entry                    | Esc                                                     |
| View / Open Forms-based data entry | CTRL+ G (1040 returns only)                             |
| Opens Macros                       | CTRL+ SHIFT+ M                                          |

**Table Q-3:** Data Entry Function Keyboard Shortcuts

#### **Table Q-4:** Client Status Manager Keyboard Shortcuts

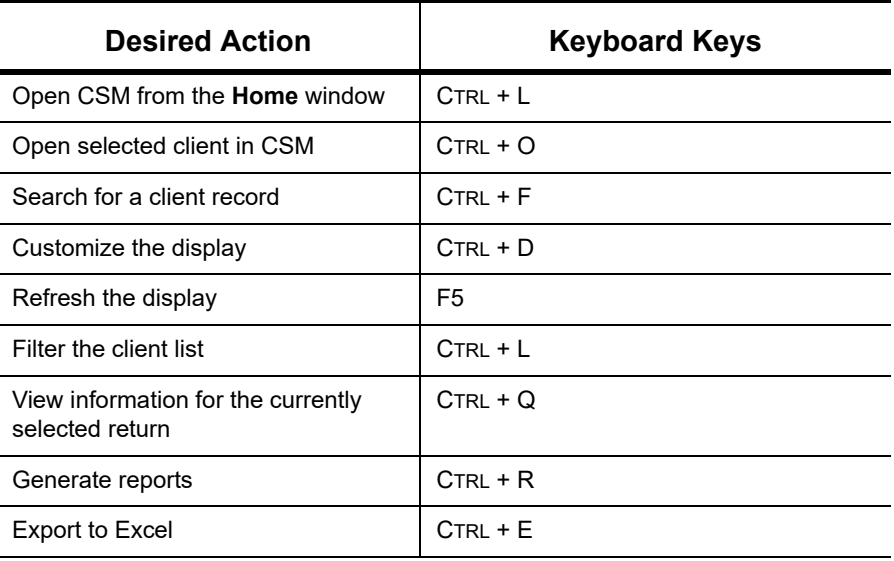

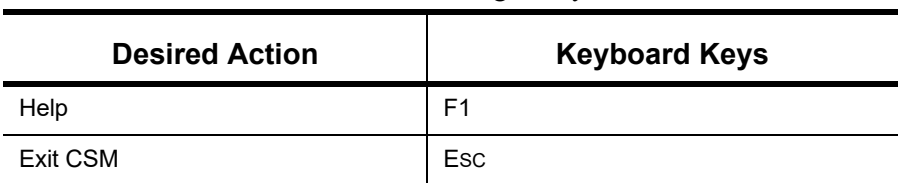

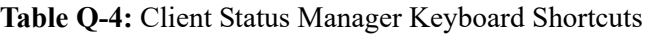

#### **Table Q-5:** Frequently Used Codes

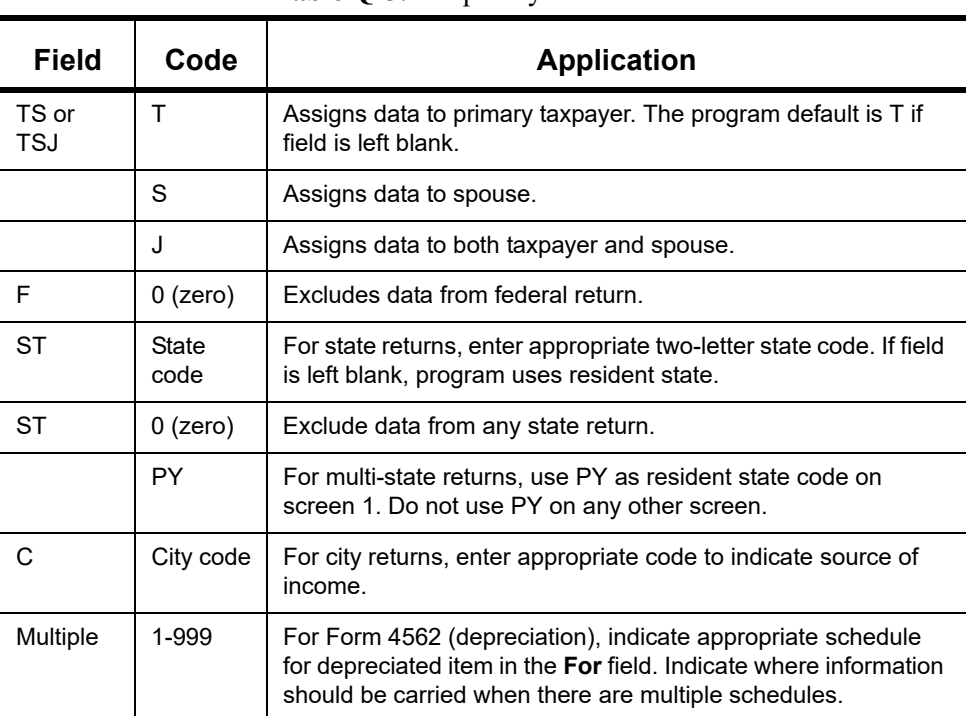

#### **Table Q-6:** Search EF Database

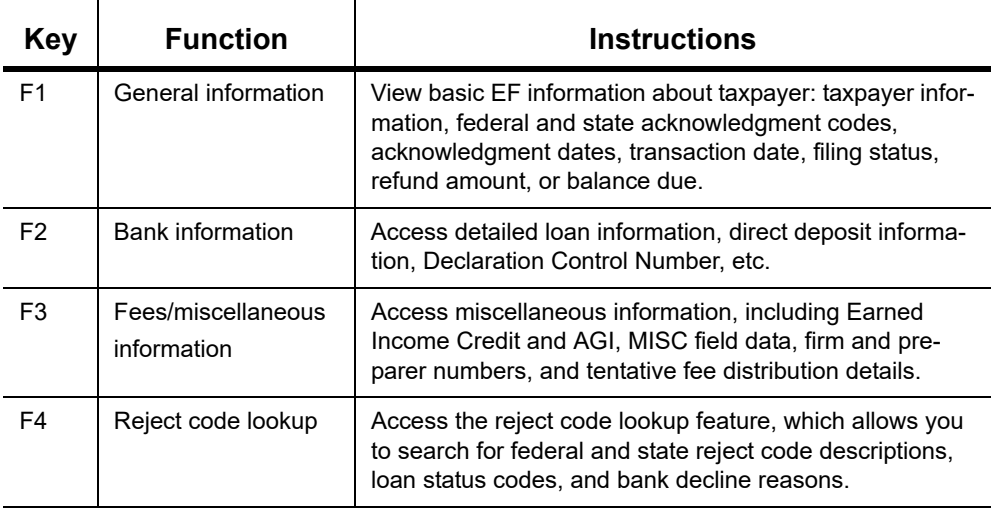

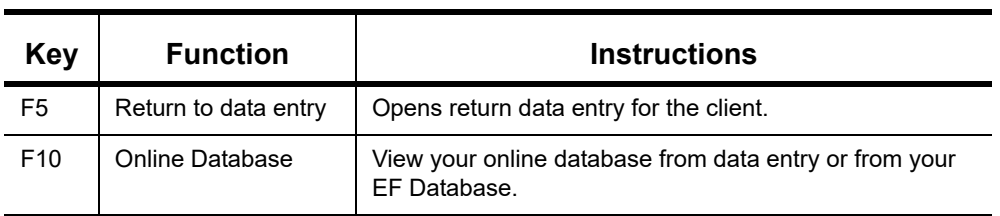

#### **Table Q-6:** Search EF Database

#### **Table Q-7:** Email Keyboard Shortcuts

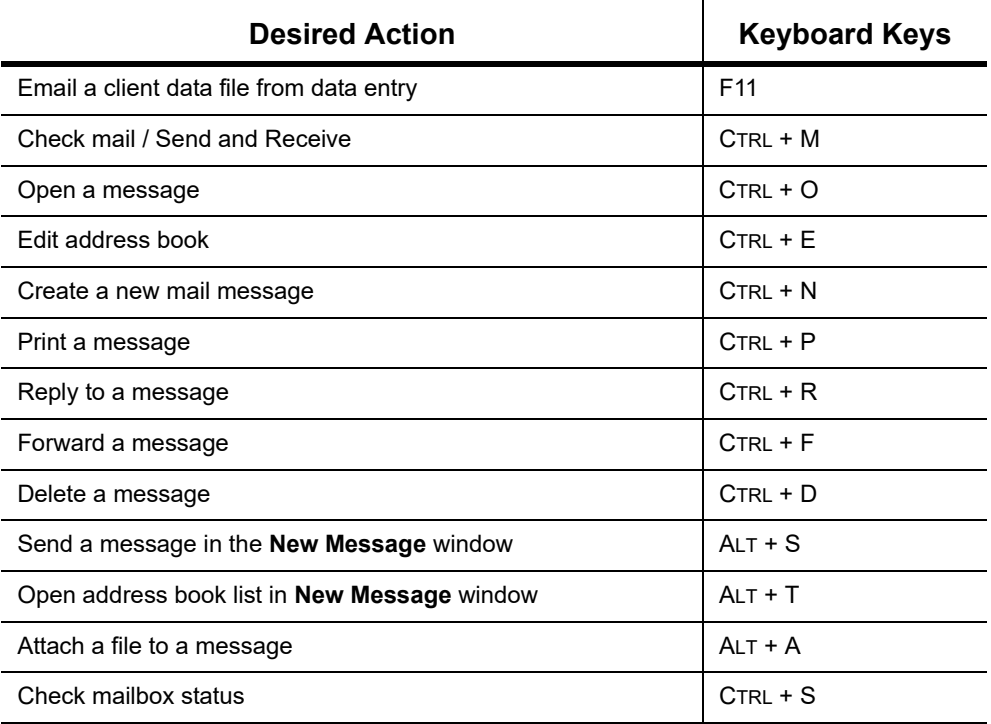

#### **Table Q-8:** Calculator Functions

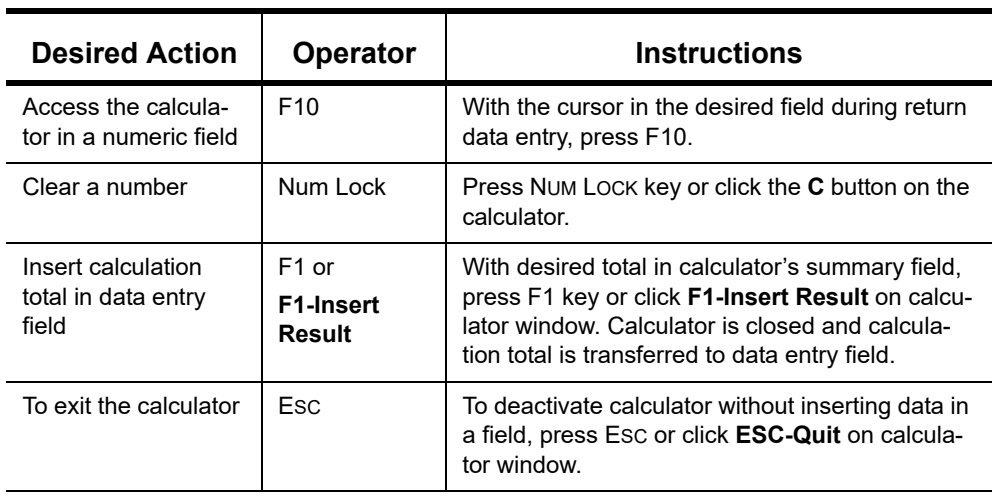

 $\overline{a}$ 

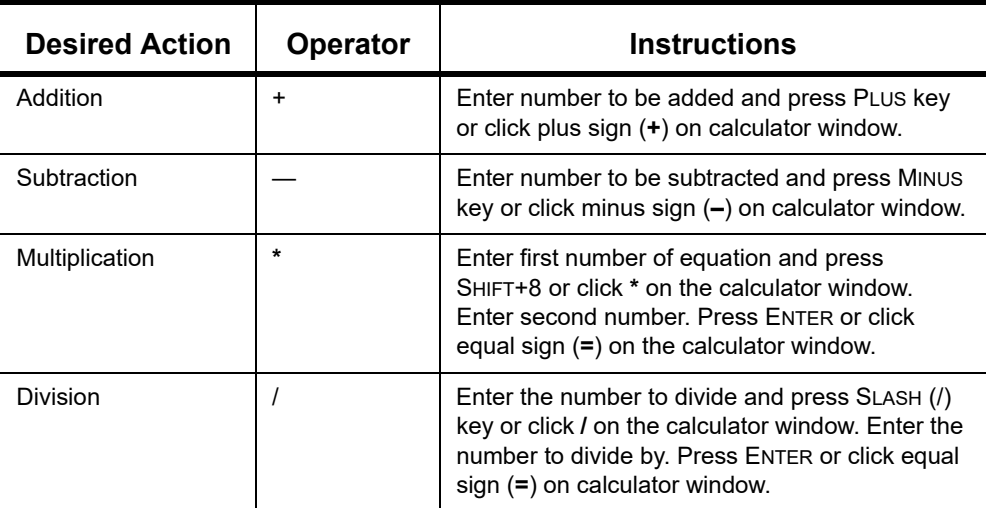

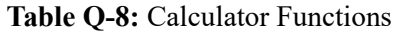

**Table Q-9:** Print Mode Keyboard Shortcuts

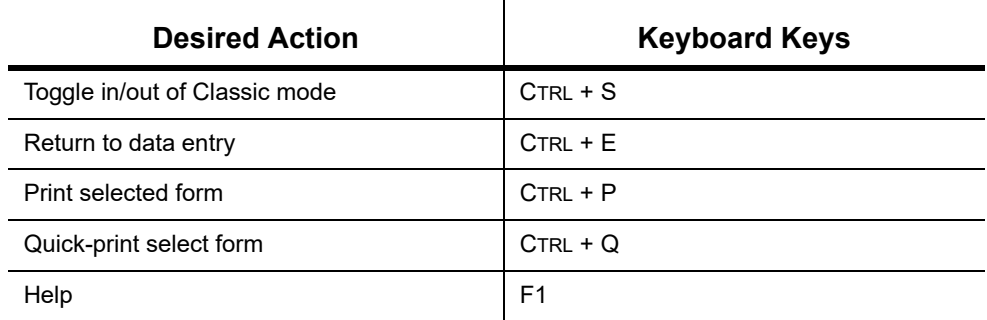

## **MACROS**

For information on setting up and using macros, see ["Macros Setup" on page 67](#page-66-0).

# <span id="page-472-0"></span>**Appendix D: State e-File Mandates**

<span id="page-472-2"></span><span id="page-472-1"></span>State e-filing mandates for tax year 2018, as collected from state tax-authority publications, are provided below.

**Alabama** Paper returns with 2-D barcodes are no longer considered as electronically filed

An "opt out" election form (Form EOO) must be attached to any paper return submitted by a preparer subject to the electronic filing requirements of Rule 810-27-.09

A 2-D barcode is still required on any such paper return.

If an income tax return preparer prepares 11 or more acceptable, original individual income tax returns using tax preparation software in a calendar year, then for that calendar year and for each subsequent calendar year thereafter, all acceptable individual income tax returns prepared by that income tax preparer must be filed using electronic technology, as defined in the "Electronic Tax Return Filing Act," as codified in Chapter 30 of Title 40, Code of Alabama 1975.

For 1120, 1120S, 1065 returns, if an income tax return preparer prepares 25 or more acceptable, original corporation and partnership income tax returns using tax preparation software in a calendar year, then for that calendar year and for each subsequent calendar year thereafter, all acceptable corporation and partnership income tax returns prepared by that income tax preparer must be filed using electronic technology, as defined in the "Electronic Tax Return Filing Act," as codified in Chapter 30 of Title 40, Code of Alabama 1975. This shall cease to apply to an income tax preparer if, during that calendar year and all subsequent years, the income tax preparer prepared no more than 15 original corporation and partnership income tax returns.

**California** Business returns prepared using a tax preparation program shall be electronically filed. This includes original and amended corporation, S corporation, partnership and Limited Liability Company returns. Business entities may annually request a waiver from this mandate and the Franchise Tax Board may grant a waiver for the following reasons:

- **•** Technology constraints the tax preparation program is unable to e-file the return due to the complex nature of the return or inadequacy of the program.
- **•** Compliance would result in undue financial burden.
- **•** Other circumstances that constitute reasonable cause and not willful neglect.

For taxable years beginning on or after January 1, 2017, business returns that do not comply with the mandate (not including businesses that receive a waiver from the Franchise Tax Board) will be subject to a first time penalty of one hundred dollars (\$100) and subsequent penalties of five hundred dollars (\$500). Group returns will be subject to the penalty at the combined reporting group level and not at the member level.

**Connecticut** Connecticut agency regulations Section 12-690-1 require tax preparers who prepared 50 or more CT income tax returns during any calendar year to e-file all CT income tax returns. Preparers may obtain a one-year waiver from the e-file requirement by establishing that they cannot e-file a return without experiencing an "undue hardship." Regs. Section 12-690-1.

> The following returns, and their associated payments, must be transmitted electronically for tax years on and after 2015:

**•** CT-1120, Corporation Business Tax Return

- **•** CT-1065/CT-1120S, Connecticut Composite Income Tax Return
- **•** CT-1041, Connecticut Income Tax Return for Trusts and Estates
- **•** Extensions connected with each package
- **Florida** A corporation in Florida must file and pay its income tax electronically if it paid \$20,000 or more in tax during the State of Florida's prior fiscal year (July 1–June 30). File Florida corporate income tax with the Florida Corporate Income/Franchise Tax Return (Form F-1120), and file through the IRS' 1120 Federal/State Electronic Filing Program using approved software.

Taxpayers required to file their federal corporate income tax returns electronically are required to file their Florida corporate income tax returns electronically.

**Illinois** A tax return preparer must file Illinois Individual Income Tax returns in an electronic format if he or she files more than 10 Illinois Individual Income Tax returns in a calendar year and is required to file federal individual income tax returns in an electronic format.

> Exception: A tax return preparer is not required to file a return in an electronic format if the taxpayer directs him or her not to do so. In order to document this choice, the taxpayer must complete and sign Form IL-8948 and the tax return preparer must keep it on file.

Retain all Forms IL-8948 you receive from your clients in your files for three years.

Do not mail this form to the Illinois Department of Revenue unless requested

Form IL-8948 is available through Drake Software.

A tax return preparer must file IL returns electronically if mandated to file electronically for federal purposes. Beginning with returns required to be filed for taxable years ending on or after December 31, 2011, any taxpayer required to file its federal income tax return by electronic means is required to file its equivalent IL income tax return for the same taxable year by electronic means. Electronic filing is not required for amended returns or returns of individuals or estates, or for any return the Department has announced cannot be filed by electronic means.

**Indiana** If a professional preparer files more than 10 individual income tax returns in a calendar year, for the subsequent year the professional preparer must file returns for individuals in an electronic format, as specified by the IN Department of Revenue.

> A penalty of \$50 may be imposed on the professional preparer for each return that is not e-filed (see Exception below). The maximum penalty is \$25,000 per preparer per calendar year.

> Exception: An individual taxpayer may elect to opt-out of having his or her return e-filed. Form IN-OPT must be completed, signed, and retained on file by the paid preparer. A return filed under these circumstances will not be subject to a penalty for not being e-filed.

**Kansas** Preparers who file 50 or more returns a year are required to file at least 90 percent of their returns electronically. The requirement applies to any paid preparer who prepares 50 or more individual income tax returns during any calendar year. The combined total of the returns prepared by all employees at all of the tax preparer's locations will be used to determine whether or not the tax preparer is subject to the e-filing mandate.

> Once a tax preparer meets the 50 or more individual income tax return threshold for any calendar year, the e-file requirement also applies to all future years in which the preparer prepares KS individual income tax returns.

The KDOR Secretary may waive the e-file requirement if it is determined that complying with the requirement would cause undue hardship.

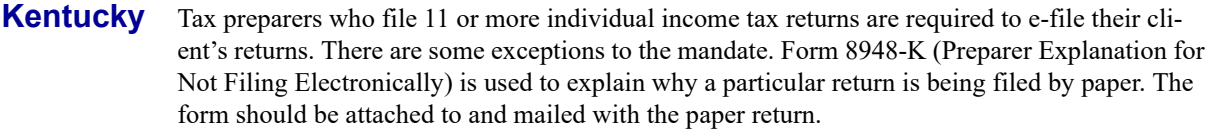

**Louisiana** Any tax return preparer who prepares more than 100 LA individual income tax returns during any calendar year must file them electronically. For individual income tax returns due on or after January 1, 2012, 90 percent of the authorized returns must be e-filed.

> Every corporation that files a LA Corporation Franchise Tax Return must e-file the return with the Department of Revenue using the electronic format prescribed by the department as follows:

- **•** For tax periods beginning on or after January 1, 2019, every corporation with total assets which have an absolute value equal to or greater than \$500,000 (total assets with a value equal to or greater than \$500,000 or with a value equal to or less than \$500,000) shall e-file the return.
- **•** For tax periods beginning on or after January 1, 2020, every corporation with total assets which have an absolute value equal to or greater than \$250,000 (total assets with a value equal to or greater than \$250,000 or with a value equal to or less than \$250,000) shall e-file the return.

Every partnership that files a LA Partnership Tax Return, except for those partnerships filing composite partnership returns, must e-file the return with the DoR using the electronic format prescribed by the department as follows:

**•** For tax periods beginning on or after January 1, 2018, every partnership with total assets which have an absolute value equal to or greater than \$500,000 (total assets with a value equal to or greater than \$500,000 or with a value equal to or less than \$500,000) shall e-file the return.

Every fiduciary that files a LA Fiduciary Income Tax Return must e-file the return with the DoR using the format prescribed by the department as follows:

- **•** For tax periods beginning on or after January 1, 2019, every fiduciary that files a LA fiduciary income tax return with more than 10 Schedules K-1 attached for taxable years beginning on or after January 1, 2019 must e-file the return.
- **•** For tax periods beginning on or after January 1, 2020, every fiduciary that files a LA fiduciary income tax return with one or more Schedules K-1 attached for taxable years beginning on or after January 1, 2020 must e-file the return.
- **•** Fiduciaries required to e-file may not send paper versions of any forms to be included as part of their return.
- **Maine** Tax return preparers must file by electronic data submission all original ME tax returns for individual income tax, or for entities required to file Form 1120ME with total assets of \$5 million or more, that are eligible for electronic filing, except:
	- **•** When for the previous calendar year, the tax return preparer prepared 10 or fewer original Maine tax returns for individual income tax that are eligible for e-file
	- When the taxpayer refuses to allow the return to be e-filed and the tax return preparer notes the refusal in the taxpayer's records
	- **•** When the taxpayer has been granted a waiver from mandatory participation under section .08 of Rule 104.

Failure to comply may result in a penalty, as provided in 36 M.R.S. § 187-B (5-B).

#### *Drake Tax User's Manual*

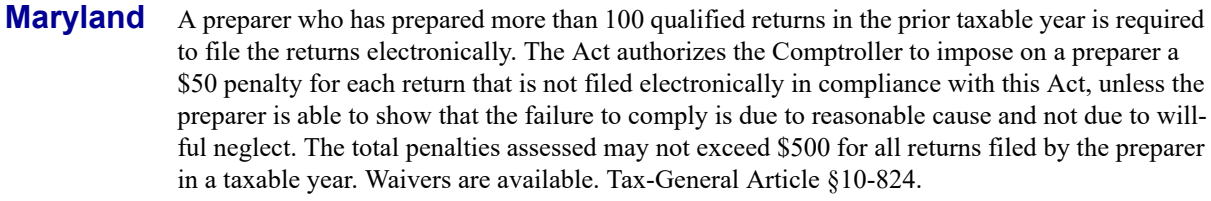

**Massachusetts** Paid preparers must, under certain conditions, e-file all corporate, S corporation, and partnership returns and corporate extensions.

> Additionally, the Commonwealth of Massachusetts requires personal income tax extensions with zero payment or with payments of \$5,000 or more to be filed (and paid, if applicable) electronically.

> Income tax return preparers must file all Massachusetts personal income tax returns (Forms 1 and 1-NR-PY) electronically unless the preparer reasonably expects to file 10 or fewer original MA Forms 1 and 1-NR-PY during the calendar year or the taxpayer directs that filing be done on paper. (Note: Software-generated forms that are printed and mailed to the Department of Revenue must contain a 2-D barcode or the return will be sent back to the taxpayer unprocessed.)

**Michigan** To optimize operational efficiency and improve customer service, the Michigan Department of Treasury has mandated e-file of individual income tax returns.

> The IRS mandates preparers filing 11 or more income tax returns to e-file those returns, with minor exceptions. Michigan would expect any preparer e-filing federal returns to also e-file Michigan returns. this mandate also applies to City of Detroit returns.

The MI Department of Treasury will be enforcing the e-file mandate for CIT. The enforcement includes not processing computer-generated paper returns that are eligible to be e-filed. A notice will be mailed to the taxpayer, indicating that the taxpayer's return was not filed in the proper form, and content, and must be e-filed. Payment received with a paper return will be processed and credited to the taxpayer's account even when the return is not processed.

**Minnesota** Preparers who filed more than 10 MN returns last year are required to e-file all MN returns, unless the taxpayer indicates otherwise. This requirement also applies to preparers in other states. The requirement does not include returns prepared for homestead credit refunds, renter's property tax refunds, amended income tax returns, or returns filed with other states.

> If the taxpayer does not want the preparer to e-file the return, mark the appropriate box at the bottom of the return (available on MN screen **M1** in the tax program). The state imposes a \$5 per tax return penalty on the tax return preparer (who falls under the mandate) for any return not e-filed. This is true even if the taxpayer indicates he or she does not want the return e-filed.

For more information see the MN Department of Revenue website.

**Montana** All taxes due the state must be paid by electronic funds transfer whenever the amount due is \$500,000 of greater. Whenever the payment of taxes is required to be made by EFT under this section and the due date falls on a Saturday or Sunday or legal holiday, the payments may be made on the first business day thereafter.

**Partnership package**: Entities with more than 100 partners must e-file partnership return.

**Nebraska** Any person or business paid to prepare and file more than 25 NE individual income tax returns in the prior year must e-file all individual income tax returns they are paid to prepare in the current year. Penalties may apply to tax professionals who do not

e-file returns as required. Additional tax programs may also be integrated into the e-file mandate at the Tax Commissioner's discretion. If you have any questions, contact the NE Department of Revenue. A copy of the statute is also available at Neb. Rev. Stat. § 77-1784.

**New Jersey** Practitioners who prepared 11 or more NJ resident income tax returns must file their clients' returns via one of the state's three e-filing services. An E-File Opt-Out Request Form, Form NJ-1040-O, is available for taxpayers who choose not to have their returns e-filed by a tax practitioner.

> For tax years beginning on or after January 1, 2016, all tax preparers must file Corporation Business Tax returns and make payments electronically. This mandate includes all returns, estimated payments, extensions, and vouchers.

**New Mexico** Mandatory e-file of PIT returns by preparers filing more than 25 returns; taxpayers can opt out in writing; penalty for noncompliance \$5 per return.

> Oil and Gas taxpayers who have more than 150 lines of data are required to e-file.

- **New York** Tax return preparers and their firms must e-file all authorized tax documents if they both:
	- **•** Prepared at least one authorized tax document for more than 10 different taxpayers during calendar year 2017
	- **•** Uses tax preparation software to prepare one or more tax documents in 2018

**NOTE** [If the document cannot be e-filed, the tax preparer does not have to](http://www1.nyc.gov/site/finance/about/contact-by-email/contact-business-tax-efile-program.page) [count it to determine if he or she meets the "more than 10 different tax](http://www1.nyc.gov/site/finance/about/contact-by-email/contact-business-tax-efile-program.page)payers" threshold.

Currently, NYS accepts e-filed returns for tax years 2015, 2016, and 2017. Tax years 2015 and 2016 fall under the mandate in processing year 2018. The mandate applies to tax return preparers and their firms located within and outside New York state. Clients of tax return preparers cannot opt out of e-file. Tax return preparers who do not comply with the e-file mandate may be subject to a \$50 per document penalty.

Once a tax return preparer or his or her firm is subject to the mandate, the mandate continues to apply to them in all following years, even if that tax return preparer or the firm no longer meets the threshold. A tax return preparer may have been initially subject to the e-file mandate because:

- **•** He or she prepared more than five New York State tax documents in 2011
- **•** He or she filed more than 10 New York state tax documents per year since 2012

New York state law prohibits software companies from charging an additional e-file fee. Tax return preparers who do not comply may be subject to a \$500 penalty for the first-time charge, and a \$1,000 penalty per subsequent charge.

**New York City** Tax return preparers and their firms must e-file *all* authorized tax documents *if* they both:

- **•** Prepared more than 100 authorized tax documents in, or prior to, calendar year 2017
- **•** Used tax preparation software to prepare one or more corporate and partnership tax documents.

Currently, NYC accepts e-filed returns for tax years 2015, 2016, and 2017. Tax years 2015 and 2016 fall under the mandate in processing year 2018. Tax return preparers who meet the mandated criteria cannot opt out of the e-file mandate. Clients of tax return preparers wishing to opt out of e-filing their taxes must apply for a hardship waiver available. For more information, see: *http://www1.nyc.gov/site/finance/about/contact-by-email/contact-business-tax-efile-program.page*

- **Ohio** Preparers who file more than 11 original tax returns during any calendar year must use electronic technology to file their clients' OH personal income tax returns. This mandate does not apply to a preparer who prepared 10 or fewer return in the previous calendar year. A *tax return preparer* is defined as any person who operated a business that prepares, or directly or indirectly employs another person to prepare for a taxpayer, an original tax return in exchange for compensation or remuneration from the taxpayer or the taxpayer's related member. Although this mandate applies to all original tax returns, the department is enforcing the mandate only on the personal income tax, sales tax, commercial activities tax (CAT) and employer withholding tax (above certain limits) returns. For more information, visit *[www.tax.ohio.gov/Business](http://www.tax.ohio.gov/Business)*
- **Oklahoma** Any specified tax return preparer shall file all individual income tax returns prepared by such preparers by electronic means. The term "specified tax return preparer" shall have the same meaning as provided in Section 6011 of the Internal Revenue Code of 1986, as amended. The preparation of a substantial part of a return or claim of refund is treated as if it were the preparation of the entire return or claim of refund.

The provision which allowed taxpayers to designate that they did not want their income tax returns e-filed has been deleted. 68 O.S. § 2385.

**Oregon Individual Returns**: Paid preparers who meet the requirements of the federal e-file mandate —who anticipate preparing 11 or more federal individual or trust tax returns during the year—must e-file Oregon personal income tax returns. Form 8948, Preparer Explanation for Not Filing Electronically, is used to explain why a particular return is being paper-filed.

> **Business Returns**: If a corporation is required to e-file its federal return, then the corporation is also required to e-file the Oregon return. If e-file was required for the original return, then any amended returns for that year must also be e-filed. If, however, that year is not open for e-file, the return should be paper-filed.

**Penn.** Individual Returns — Any PA-40 (2010) Pennsylvania Personal Income Tax Return prepared by a third-party preparer who submitted at least 11 PA-40 Pennsylvania Personal Income Tax returns or amended PA-40 Pennsylvania Personal Income Tax returns for any taxable year shall be efiled in the manner prescribed by Departmental instructions.

> Corporation Returns — Act 72 of 2013 requires electronic filing by third-party preparers who annually submit 11 or more state tax reports or returns. Act 72 of 2013 authorizes the DOR to mandate that payments of \$1,000 or more for corporation taxes, employer withholding and sales tax must be made electronically effective January 1, 2014.

> Corporate Income Tax—Method of filing—Pennsylvania corporate partner return. For all calendar years following a calendar year in which the preparer prepares 11 or more Directory of Corporate Partners Returns (Form PA-65 Corp), the third party preparer is required to electronically file all such PA Directory of Corporate Partners Returns and associated schedules (including Federal Form 1065 and Schedule K-1) and attachments. A third party preparer who is subject to this filing mandate must have tax software that is compatible with Department e-filing requirements, and once a third party preparer is subject to this filing mandate, the third party preparer must con

tinue to be subject to the mandate regardless of how many PA Directory of Corporate Partners Returns he or she prepares during a calendar year.

**Rhode Island** Any paid preparer who filed more than 100 RI tax returns during the previous calendar year must e-file all eligible tax returns. A person employed by a paid preparer with multiple offices is required to e-file if the total of all tax returns filed from all offices is more than 100, regardless of whether a single office of the same preparer files fewer than 100 returns. If a paid preparer fails to abide by the e-file mandate, or otherwise causes clients' RI tax returns to be filed falsely or improperly, the Tax Administrator may, after a hearing to show cause, preclude such preparer from preparing and filing RI tax returns with the Tax Division.Reg. (ELF09-01).

#### **South Carolina** Any preparer who prepares 100 or more returns for a tax period for the same year is required to submit those returns electronically where electronic means are available.

Where electronic means are not available to file the return, but 2D barcode is available, the preparer must use 2D barcode. This number includes any SC tax return that is prepared, regardless of tax type.

If compliance with this section is a substantial financial hardship, a tax return preparer may apply in writing to the department to be exempted from these requirements. The address:

Electronic Filing Mandate Exemption Application PO Box 125 Columbia, SC 29214

The department may grant an exemption for no more than one year at a time. A person who fails to comply with the provisions of this section may be penalized in an amount to be assessed by the department equal to \$50 for each return.

#### **Tennessee** Franchise and Excise Tax: All filings of and payments related to franchise and excise tax returns (Form FAE170) must be made electronically.

Individual Income Tax: Individual income tax returns filed by preparers using commercially available software must be made electronically and payments submitted electronically.

- **Texas** No Tax Due Reports must be filed electronically, beginning January 1, 2016.
	- **Utah** Tax preparers that file more than 101 income tax returns in a calendar year are required to file all such returns using scan technology or by electronic means.

The filing requirement will not apply if:

- **•** A schedule must be attached to the return that cannot be filed using scan technology or electronic means
- The taxpayer requests in writing that the income tax preparer not file the return using scan technology or electronic means
- **•** The Utah Tax Commission waives the requirement that a return be filed by scan technology or electronic means

A tax preparer may obtain such a waiver from the commission by demonstrating that the use of scan technology or electronic means would result in an undue hardship. The filing requirement also does not apply to amended returns or returns for any taxable year that begins before the first day of the current taxable year.

If a preparer or multiple preparers affiliated with the same establishment prepared 101 or more returns in the prior calendar year, they must submit all UT individual tax returns electronically.

**Vermont** Vermont's e-file mandate went into effect January 1, 2016, and now requires all preparers of corporation, business, and fiduciary income tax returns, and who prepare more than 25 returns per year, to file those returns electronically.

> Note: The VT e-file mandate currently applies only to corporation, business, and fiduciary income tax returns.

**Virginia** Paid tax preparers who prepare, or employ people to prepare, 50 or more individual income tax returns a year are required to file electronically. If they prepare 50 or more returns in a taxable year, then for each year after, they must file all individual income tax returns electronically. You may request a temporary waiver by submitting an Electronic Filing Waiver Request, citing your specific hardship. All waivers are temporary and must be renewed annually.

> For taxable years beginning on or after January 1, 2017, individuals are required to file and remit payment using an electronic medium if (i) any installment payment of estimated tax exceeds \$15,000, (ii) any payment made with regard to an extension of time to file exceeds \$15,000, or (iii) the taxpayer's estimated total tax liability exceeds \$60,000.

West Virginia Income tax preparers who filed more than 25 personal income tax returns, and will be using tax preparation software to complete one or more of these returns, must e-file them for the current tax year. Tax preparers may opt out of the e-file provision by filing a hardship waiver request application and clearly demonstrating the nature of the hardship. In the absence of an approved hardship waiver, tax preparers required to e-file is liable for a penalty of \$25 for each return not filed electronically. However, if a taxpayer receiving services from a tax preparer who is required to file all West Virginia Income Tax returns electronically, elects (opts) to not have their return electronically filed by completing and signing Form OPT-1.

A penalty of \$25 will apply for each return not filed electronically.

Starting in 2012, taxpayers making more than \$10,000 in payments for a single business tax type, must e-file all returns; however the Department, through procedural rule, decided to phase this requirement in over three years. The threshold will be \$50,000 for the tax year beginning January 1, 2013 (look back to 2012), \$25,000 for the tax year beginning January 1, 2014, and \$10,000 for the tax year beginning January 1, 2015. W.V. Code of State Rules 110-10D-9.3.a. Under this procedural rule, the Commissioner has the authority to "carve out" certain tax types from the e-file requirement. Personal income tax is the tax that will likely be carved out of this requirement.

For periods starting on or after Jan. 1, 2015, taxpayers making more than \$10,000 in payments for a single business tax type, or a \$100,000 payment for personal tax during the previous fiscal year, must file returns and make payments electronically, unless specifically excluded.

**Wisconsin** If you prepared 50 or more 2015 Wisconsin individual income tax returns in 2017, you are required to file 2017 Wisconsin individual income tax returns electronically as of January 1, 2017. Wisconsin Administrative Code section Tax 2.08, gives the department authorization to require electronic filing of individual income tax returns.

> The administrative rule requiring the electronic filing of individual income tax returns applies to any person or entity engaged in the business of individual income tax return preparation, regardless of its legal form. Thus it applies to sole proprietors, partnerships, limited liability companies, and corporations that prepare 50 or more Wisconsin individual income tax returns.

*Drake Tax User's Manual*

e-File is required for Forms 1CNS, CNP, and PW-1 for TY2018 (due in 2019). Mandate letters were sent to 2,222 filers in October 2017.

This page intentionally left blank.

# **Index**

## **Symbols**

+/- (adjustment fields) [112](#page-111-0) = (override fields) [112](#page-111-1)

#### **A**

ABCvoice files [63,](#page-62-0) [344](#page-343-0) ACA not a dependent [154](#page-153-0) Premium Tax Credit [219](#page-218-0), [222](#page-221-0) preparer's summary [222](#page-221-1) accessing *[see also](#page-97-0)* opening appointments [98](#page-97-1) recent returns [98](#page-97-2) state returns in data entry [115](#page-114-0) account number entering [38](#page-37-0) entering (download) [37](#page-36-0) retrieve [35](#page-34-0) accounting method changing [271](#page-270-0) acknowledgments ("acks") "Fees to ACH" [322](#page-321-0) codes for [334–](#page-333-0)[336](#page-335-0) [e-filing overview Appendix B](#page-460-0) notification of [98](#page-97-3) processing [333,](#page-332-0) [334](#page-333-1) activating automatic program updates [385](#page-384-0) error message beeps [56](#page-55-0) flags [110](#page-109-0) heads-down data entry [123](#page-122-0) imperfect return election [61](#page-60-0) macros [67](#page-66-1) prompting for check print transmission [61](#page-60-1) state return options [60](#page-59-0) W-2 verification option [55](#page-54-0) adding custom paragraphs [60](#page-59-1), [95](#page-94-0) employer information [403](#page-402-0) firm information [46](#page-45-0) preparer information [49](#page-48-0) statements/explanations to a return [281](#page-280-0) student records (ETC) [367](#page-366-0) add-on fees [47](#page-46-0), [318](#page-317-0), [321](#page-320-0) address book (Drake e-mail) [380](#page-379-0) addresses

change of [271](#page-270-1) foreign (for tax firm) [46](#page-45-1) in care of [151](#page-150-0) military [149](#page-148-0) taxpayer [149](#page-148-1) adjusted basis tracking [191](#page-190-0) worksheet [57](#page-56-0) adjustment fields [112](#page-111-2) administrative options setup [62](#page-61-0) administrative rights, assigning [51](#page-50-0) administrator login in CSM [354](#page-353-0) in ETC [362](#page-361-0), [367](#page-366-1) Scheduler options [132](#page-131-0) [Affordable Care Act,](#page-215-0) *see* ACA AFTR course [367](#page-366-2) alimony [23,](#page-22-0) [166,](#page-165-0) [207](#page-206-0) Alternative Minimum Tax (AMT) data entry of [216](#page-215-1) amended returns [261](#page-260-0) amortization codes [252](#page-251-0) schedules [402](#page-401-0) applications for bank products [316](#page-315-0) appointment reminders [140](#page-138-0) appointments *[see also](#page-97-4)* Scheduler changing details of [144](#page-142-0) on the Home window [98](#page-97-5) rolling over from prior year [141](#page-139-0) scheduling [139](#page-137-0) searching [143](#page-141-0) Archer MSAs [199](#page-198-0) archiving returns [307–](#page-306-0)[308](#page-307-0) assets depreciable [249](#page-248-0) group sales [253](#page-252-0) on Schedule C [167](#page-166-0) sales of [168](#page-167-0) section 179 expensing [250](#page-249-0) sold [253](#page-252-1) traded [176](#page-175-0) associating two screens in data entry [112](#page-112-0), [166](#page-165-1) attachments binary [275–](#page-274-0)[277](#page-276-0) DDM files [427](#page-426-0) e-mail [378](#page-377-0)

email [378](#page-377-1) Form 709 [267](#page-266-0) [PDF,](#page-274-1) *see* PDF files to Form 3115 [271](#page-270-2) unformatted schedules [281](#page-280-1) audit log (DDM) [442](#page-441-0) Audit Protection [47](#page-46-1) applying for [145](#page-143-0) reports [47](#page-46-2) setting up [146](#page-144-0) auto expenses [256–](#page-255-0)[257](#page-256-0)

#### **B**

backup and restore DDM files [437](#page-436-0) Drake files [389](#page-388-0) bank fees [321](#page-320-1) bank name database [112](#page-111-3) bank products *[see also](#page-324-0)* checks Advance [321](#page-320-2) applying for [316](#page-315-1) check register [325](#page-324-1) costs [321](#page-320-3) direct deposit of [340](#page-339-0) eligibility for [316](#page-315-2) service bureau [317](#page-316-0) settings [61](#page-60-2) tracking prior-year information [326](#page-325-0) transmission of data [322](#page-321-1) Banking bank partners contact info [12](#page-11-0) Drake Banking Dept. [12](#page-11-1) banking [313](#page-312-0)[–326](#page-325-1) bankruptcy [169](#page-168-0) basis primary residence [177](#page-176-0) basis (in calculating K-1 amounts) [191](#page-190-1) basis worksheet [20](#page-19-0) batch letter printing [399–](#page-398-0)[400](#page-399-0) batch appointment generator [141](#page-139-1) billing choosing a format [82](#page-81-0) customizing [82](#page-81-1) letterhead [78](#page-77-0) overriding amounts [92](#page-91-0) overriding setup options [90](#page-89-0) blank forms [387](#page-386-0) bonds purchased with refund [242](#page-241-0) Briggs court case [210](#page-209-0) business

*[see also](#page-166-1)* business use cancellation of debt [200](#page-199-0) codes [167](#page-166-2) depreciating home used for [252](#page-251-1) mileage [256](#page-255-1) use of home for [257](#page-256-1) business use converting home to [178](#page-177-0) percentage [249](#page-248-1), [257](#page-256-2)

### **C**

C corporations, changing from S corps [396](#page-395-0) calculating tax returns [285–](#page-284-0)[289,](#page-288-0) [330](#page-329-0) calculations global options for [56](#page-55-1) pause option for [56](#page-55-2) results window [285–](#page-284-1)[289](#page-288-1) calculator [114](#page-113-0) Calendars exporting [137](#page-136-0) reporting [138](#page-136-1) cancellation of debt [200](#page-199-1) [capital gains and losses](#page-168-1) *[see also](#page-168-2)* Schedule D (Capital Gains and Losses) carryovers from prior years [170](#page-169-0) carryback of net operating losses [259](#page-258-0) carryforward of net operating losses [259](#page-258-1) carryover worksheets [57](#page-56-1) cashier's checks [321](#page-320-4) casualties and thefts [168](#page-167-1) casualty and theft losses [21](#page-20-0) change of address [271](#page-270-3) changing client SSN or EIN [393](#page-392-0) return types (C-corp to S-corp, etc.) [396](#page-395-0) charitable distributions [178](#page-177-1) check register [325](#page-324-2) checks [322](#page-321-2) lost or stolen [325](#page-324-3) resetting check numbers [325](#page-324-4) test printing [323](#page-322-0) Child Tax Credit [22,](#page-21-0) [227](#page-226-0) child-care expenses [224–](#page-223-0)[225](#page-224-0) city codes [112](#page-111-4) tax rates for Ohio and Pennsylvania [405](#page-404-0) clearing flags [110](#page-109-1) clergy expenses [202](#page-201-0) income [157](#page-156-0) income allocation [209](#page-208-0) Schedule C [209](#page-208-1)

self-employment tax [204](#page-203-0) Client Communications Editor [71](#page-70-0) [client files,](#page-388-1) *see* files Client Status Manager [99](#page-98-0), [347](#page-346-0)[–355](#page-354-0) adding clients [350](#page-349-0) client statuses [347](#page-346-1) customizing display [350](#page-349-1) deleting duplicate entries [355](#page-354-1) deleting records [355](#page-354-2) filters and filtering data [352](#page-351-0) generate reports [354](#page-353-1) opening returns from the CSM [350](#page-349-2) restoring CSM data [355](#page-354-3) searching [352](#page-351-1) set statuses from data entry [349](#page-348-0) updating [352](#page-351-2) viewing deleted records [355](#page-354-4) codes acknowledgment ("acks") [334](#page-333-2)[–336](#page-335-1) business [167](#page-166-3) city [112](#page-111-5) error (in e-filing) [331](#page-330-0) extension form [262](#page-261-0) filing status [147](#page-146-0) form [104](#page-103-0) FTC (foreign tax credit) [223](#page-222-0) investment credit [251](#page-250-0) miscellaneous [279](#page-278-0) multi-form [272](#page-271-0) multi-form (MFC) [112](#page-111-6) non-paid preparer [47](#page-46-3) OP (overpayment) [232](#page-231-0) proforma [122](#page-121-0) reject [340](#page-339-1) searching [167](#page-166-4) special processing [149](#page-148-2) ST (state) [112](#page-111-7) TS/TSJ [112](#page-111-8) underpayment [234](#page-233-0) unformatted schedule [281](#page-280-2) colors in data entry [84](#page-83-0) in view/print mode (basic and enhanced) [305](#page-305-0) combat zone [149](#page-148-3) community property allocation [209](#page-208-2) comparing current to prior year [58](#page-57-0) network options [43](#page-42-0) two versions of a return [278](#page-277-0) configuring colors in basic mode [306](#page-305-1) DDM [430](#page-429-0) Confirming EFIN [46](#page-45-2) Consent to Use and Disclosure of Tax Return Information

(IRS Reg. 7216) [48,](#page-47-0) [313–](#page-312-1)[316](#page-315-3) contact lists [344](#page-343-1) conversions [370](#page-369-0) copying DDM files [435](#page-434-0), [437](#page-436-1) EF data [345](#page-344-0) Corporation Package 1120 [458](#page-457-0) coversheets [58](#page-57-1) creating *[see also](#page-52-0)* opening amended returns [261](#page-260-1) appointment reports [144](#page-142-1) archived returns [308](#page-307-1) EF reports [341](#page-340-0) ETC accounts [362](#page-361-1) filters [418](#page-417-0) key combinations [67](#page-66-2) macros [67](#page-66-3) miscellaneous codes [62,](#page-61-1) [63](#page-62-1) preparer schedules [135](#page-133-0) reports [411](#page-410-0) returns [102](#page-101-0) credit card (accepting payments) [309](#page-308-0) credit card (as electronic payment option) [243](#page-242-0) credits *[see also](#page-226-1)* individual credit and form names carrybacks and carryforwards [226](#page-225-0) child and dependent care [224](#page-223-1) child tax [227](#page-226-2) elderly/disabled [225](#page-224-1) foreign tax [223](#page-222-1) home energy [225](#page-224-2) homebuyer [177,](#page-176-1) [178,](#page-177-2) [240](#page-239-0) retirement savings contributions [227](#page-226-3) crop income for Form 1041 [196](#page-195-0) insurance [213](#page-212-0) [CSM,](#page-354-0) *see* Client Status Manager Ctrl+W (detail) worksheets [109](#page-108-0)[–110](#page-109-2) custom paragraphs [60](#page-59-2), [95](#page-94-1) customize security settings [50](#page-49-0) customized supplemental letter [58](#page-57-2) customizing colors [84](#page-83-1), [305](#page-305-2) data entry menu [62](#page-61-2) drop lists [63](#page-62-2) fields on BILL screen [62](#page-61-3) flagged fields [62](#page-61-4) footers [80](#page-79-0) greetings in letters [94](#page-93-0) letterhead [80](#page-79-1) letters [71](#page-70-1) miscellaneous code fields [62](#page-61-5)

report filters [413](#page-412-0)

#### **D**

data entry basics of [103](#page-102-0) colors [84](#page-83-2) customizing [62](#page-61-6) EF override options in [337](#page-336-0) forms-based [406](#page-405-0) grid [108](#page-107-0), [153](#page-152-0), [249](#page-248-2) heads-down [123](#page-122-1) help resources within [372](#page-371-0) menu [104](#page-103-1) practice returns [364](#page-363-0) printing client labels from [401](#page-400-0) screen captures [114](#page-113-1) setup options [55](#page-54-1) Spanish [55](#page-54-2) special features in [275](#page-274-2)[–283](#page-282-0) toolbar [55](#page-54-3), [107](#page-106-0) upper/mixed case [55](#page-54-4) date shown on return [59](#page-58-0) DCNs (Document Control Numbers) assignment of [46](#page-45-3) staggering [335](#page-334-0) [DDM,](#page-425-0) *see* Document Manager debit card disbursement [321](#page-320-5) debit card (as electronic payment option) [243](#page-242-1) debt cancellation [200](#page-199-1) deceased taxpayer [151](#page-150-1) deductions claiming for depreciation [248](#page-247-0) domestic production activities [208](#page-207-0) employee business expenses [202](#page-201-1) itemizing [210–](#page-209-1)[213](#page-212-1) section 179 expensing [250](#page-249-1) self-employed health insurance [205](#page-204-0) tuition and fees [207](#page-206-1) deleted files in the CSM [353](#page-352-0) deleting *[see also](#page-73-0)* editing appointments [144](#page-142-2) archived returns [308](#page-307-2) checks [324](#page-323-0) files from Drake [395](#page-394-0) flags [110](#page-109-3) records from CSM display [355](#page-354-5) reports from "My Reports" [415](#page-414-0) reports from online EF database [343](#page-342-0) rows in grid data entry [109](#page-108-1) screens in Drake [106](#page-105-0) text from letter templates [74](#page-73-0)

update files [393](#page-392-1) dependents child-care expenses [224](#page-223-2) claiming (if married filing separately) [154](#page-153-1) data entry [153–](#page-152-1)[155](#page-154-0) EIC information for [237](#page-236-0) ID number [154](#page-153-2) kiddie tax [229](#page-228-0) release of claim to exemption (Form 8332) [269](#page-268-0) state-related data [155](#page-154-1) depletion oil and gas [205](#page-204-1) depreciation *[see also](#page-175-1)* depreciation schedules *[see also](#page-249-2)* section 179 expensing depreciable assets [167](#page-166-5) elections [254](#page-253-0) in data entry [248–](#page-247-1)[254](#page-253-1) of farm assets [196](#page-195-1) of home [252](#page-251-2), [258](#page-257-0) of sold assets [253](#page-252-2) of traded assets [176](#page-175-2) reports and lists [419](#page-418-0)[–423](#page-422-0) screen 4562 [167](#page-166-6) stopping depreciation on an asset [252](#page-251-3) depreciation schedules for 2009 [57](#page-56-2) generated in Drake [248](#page-247-2) layout (portrait or landscape) [56](#page-55-3) detail (Ctrl+W) worksheets [109](#page-108-2)[–110](#page-109-4) direct debit balance due [243](#page-242-2) consent (Form 8879) [247](#page-246-0) from multiple accounts [244](#page-243-0) of estimates [244](#page-243-1) direct deposit of bank products [321](#page-320-6), [340](#page-339-2) of refunds [240–](#page-239-1)[242](#page-241-1) to multiple accounts [242](#page-241-2) disabling grid data entry [109](#page-108-3) disaster payments (farm) [195](#page-194-0) disposal of property [185](#page-184-0) distributions, charitable [178](#page-177-3) distributions, HSA funding [178](#page-177-4) dividends and interest [161–](#page-160-0)[165](#page-164-0) [document control numbers,](#page-334-1) *see* DCNs Document Manager using [426–](#page-425-1)[431](#page-430-0) domestic production activities deduction [208](#page-207-1) donee gift [267](#page-266-1) DoubleCheck [295](#page-294-0) downloading

ABCvoice Files [344](#page-343-2) conversion software [370](#page-369-1) Drake tax software [37](#page-36-1), [369](#page-368-0) email messages [377](#page-376-0) fonts [387](#page-386-1) prior-year state programs [370](#page-369-2) program updates [385](#page-384-1) W-2 information [159](#page-158-0) drag/drop ordering [307](#page-306-1) Drake Accounting [27,](#page-26-0) [448](#page-447-0) Drake Accounting software [12](#page-11-2) [Drake Document Manager,](#page-425-0) *see* Document Manager Drake PDF password-protection [301](#page-300-0) printing to [291](#page-290-0) Drake Software contact information [383](#page-382-0) online forums [370](#page-369-3) partner programs [370](#page-369-4) shipment letters [33](#page-32-0) Status page [368](#page-367-0) Drake Support [357–](#page-356-0)[384](#page-383-0) contact [12](#page-11-3) DrakeCPE [367](#page-366-3) DrakeETC [361](#page-360-0), [367](#page-366-4) driver's license [151](#page-150-2) due date to print on letter and instructions [90](#page-89-1)

## **E**

[EA, see enrolled agents](#page-49-1) early withdrawal IRA [207](#page-206-2) penalty [207](#page-206-3) Earned Income Credit (EIC) blocking EIC calculations [237](#page-236-1) in data entry [235–](#page-234-0)[238](#page-237-0) interview questions [62](#page-61-7) trouble-shooting [238](#page-237-1) editing printer settings [85–](#page-84-0)[87](#page-86-0) education expenses [207](#page-206-4) student loan interest deduction [207](#page-206-5) educator expenses [201](#page-200-0) EF database [339](#page-338-0)[–341](#page-340-1) messages [288](#page-287-0) online database [341](#page-340-2) status letter [399](#page-398-1) status page [61](#page-60-3) e-filing acknowledgments [334](#page-333-3)[–336](#page-335-1) combining steps for [61](#page-60-4)

eliminating EF messages [331](#page-330-1) extensions [262](#page-261-1), [337](#page-336-1) imperfect returns [336](#page-335-2) mandates *[see also](#page-472-0)* state mandates marking "Ready for EF" [337](#page-336-2) messages [288](#page-287-1) online database [341](#page-340-3) override options [337](#page-336-3) [overview Appendix B](#page-326-0) PDF documents [275](#page-274-3)[–277](#page-276-0) PIN signature for [246](#page-245-0) process [327–](#page-326-1)[346](#page-345-0) Schedules C and C-EZ [168](#page-167-2) suppressing [61](#page-60-5) test transmissions [329](#page-328-0) transmitting a return [333](#page-332-1) troubleshooting [335](#page-334-2) EFIN confirmation [46](#page-45-4) EFINs Drake Compliance Dept. [12](#page-11-4) setting up multiple [343](#page-342-1) EFSTATUS page [331](#page-330-2) EIN database about [112](#page-111-9), [403](#page-402-1) editing [402](#page-401-1) updating from prior year [118](#page-117-0) [EITC,](#page-234-1) *see* Earned Income Credit e-learning [361](#page-360-1), [367](#page-366-4) election options [260](#page-259-0) electronic [funds withdrawal,](#page-242-3) *see* direct debit games of skill [200](#page-199-2) payment options [243](#page-242-4) [return originator,](#page-46-4) *see* ERO signature pads [297](#page-296-0) e-mail in View/Print [303](#page-302-0) notification of new [98](#page-97-6) program in Drake [375](#page-374-0)[–383](#page-382-1) to Drake Support [12](#page-11-5) email Form 9325 to taxpayer [61](#page-60-6) sending a client file (return) to Drake [377](#page-376-1) employee business expenses [202](#page-201-2) employer information in EIN database [403](#page-402-2) employers foreign [156](#page-155-0) who use Talx W-2 eXpress [159](#page-158-1) engagment letters [58](#page-57-3) enhanced view/print mode [290](#page-289-0)[–294](#page-293-0) enrolled agents [50](#page-49-2) Enterprise Office Manager [318](#page-317-1) envelopes [58,](#page-57-4) [89,](#page-88-0) [402](#page-401-2)

ERO (Electronic Return Originator) overriding defaults [91](#page-90-0) setting the default [61](#page-60-7) setup [47](#page-46-5)[–48](#page-47-1), [327](#page-326-2) error messages, audible notification of [56](#page-55-4) e-Signature [298](#page-297-0) engagement letters [82](#page-81-2) estate returns [396](#page-395-1) Estimated [230](#page-229-0) estimated payment coversheet [58](#page-57-5) estimated tax adjustments (ETA screen) [232](#page-231-1) applying overpayments to [232](#page-231-2) direct debit of [244](#page-243-2) paid in 2015 [231](#page-230-0) payment reminders [399](#page-398-2) payments for 2016 [231](#page-230-1) penalties [235](#page-234-2) underpayment of [234](#page-233-1) vouchers for [231](#page-230-2) estimating 1040 results (Quick Estimator) [406](#page-405-1) Drake Support *[see also](#page-32-1)* Resources [exemptions,](#page-220-0) *see* ACA [exemptions,](#page-152-2) *see* dependents existing forms list [109](#page-108-4) exporting check register [325](#page-324-5) client data [394](#page-393-0) CSM data [354](#page-353-2) Schedule K-1 data [190](#page-189-0) extensions [262](#page-261-2) local [263](#page-262-0) state [263](#page-262-1) STEX screen [263](#page-262-2)

## **F**

F (federal) code [112](#page-111-10) FAQs [371](#page-370-0) farm income [195–](#page-194-1)[196](#page-195-2) FATCA filing requirements [165](#page-164-1) fax cover letter for support [384](#page-383-1) Fax number for Support [12](#page-11-6) federal/state facts [368](#page-367-1) fees add-on [321](#page-320-7) bank [321](#page-320-8) calculated [289](#page-288-2) in EF database [340](#page-339-3) minimum and maximum [67](#page-66-4) preparation [321](#page-320-9) pricing setup [65](#page-64-0)

reports of bank and preparer [342](#page-341-0) setting [335](#page-334-3) Tax Planner [92](#page-91-1) types of [289](#page-288-3) Fees to ACH (bank acknowledgment) [322](#page-321-0) fiduciary (1041) returns [96](#page-95-0), [196](#page-195-3) [field flags,](#page-109-5) *see* flags file maintenance [389](#page-388-2)[–398](#page-397-0) files backing up [389](#page-388-1) changing types [396](#page-395-2) client vs print [395](#page-394-1) deleting from Drake [395](#page-394-2) email client files to Drake [377](#page-376-2) exporting [394](#page-393-1) password protecting [394](#page-393-2) restoring [389](#page-388-3) structure of in DDM [434,](#page-433-0) [437,](#page-436-2) [439](#page-438-0) unlocking [395](#page-394-3) filing instructions [58](#page-57-6) late [273](#page-272-0) state instructions [58](#page-57-7) filing instructions [90](#page-89-2) filters and filtering *[see also](#page-351-3)* reports report data [412](#page-411-0) firm setup [46–](#page-45-5)[47](#page-46-6) first-time homebuyer credit [177,](#page-176-2) [178,](#page-177-5) [240](#page-239-2) Fixed Asset Manager [420](#page-419-0) flags activating [110](#page-109-0) clearing [62](#page-61-8) customizing [62](#page-61-9) fonts for printing tax forms [85,](#page-84-1) [387](#page-386-2) foreign account questions [150](#page-149-0) accounts [162](#page-161-0) addresses [151](#page-150-3) earned income [200](#page-199-3) employers [156](#page-155-1) FBAR [163](#page-162-0) interest and dividends [164](#page-163-0) mailing address (for tax firm) [46](#page-45-6) tax credit [223](#page-222-2) Form 56 (Notice Concerning Fiduciary Relationship) [247,](#page-246-1) [270](#page-269-0), [337](#page-336-4) Form 706 (U.S. Estate (and Generation-Skipping Transfer) Tax Return) [396](#page-395-3) Form 706-A (U.S. Additional Estate Tax Return) [397](#page-396-0) Form 709 (U.S. Gift (and Generation-Skipping Transfer) Tax Return) [267](#page-266-2) Form 970 (Application to Use LIFO Inventory Method) [268](#page-267-0)

- Form 982 (Reduction of Tax Attributes Due to Discharge of Indebtedness) [270](#page-269-1)
- Form 1040 (U.S. Individual Income Tax Return) [147–](#page-146-1)[283](#page-282-1)
- Form 1040NR (U.S. Nonresident Alien Income Tax Return) [264](#page-263-0)
- Form 1040X (Amended U.S. Individual Income Tax Return) [261](#page-260-1)
- Form 1045 (Application for Tentative Refund) [259,](#page-258-2) [268](#page-267-1)
- Form 1095-A (Health Insurance Marketplace Statement) [219](#page-218-1)
- Form 1098-C (Contribution of Motor Vehicles, Boats, & Airplanes) [212](#page-211-0)
- Form 1098-E (Student Loan Interest Statement) [207](#page-206-6)
- Form 1098-T (Tuition Payments Statement) [208](#page-207-2)
- Form 1099-B (Proceeds From Broker and Barter Exchange Transactions) [168](#page-167-3), [169](#page-168-3)
- Form 1099-C (Cancellation of Debt) [200](#page-199-1)
- Form 1099-DIV (Dividends and Distributions) [161](#page-160-1)[–165](#page-164-0)
- Form 1099-INT (Interest Income) [161–](#page-160-2)[165](#page-164-0)
- Form 1099-K (Payment Card and Third-Party Network Transactions) [309](#page-308-1)
- Form 1099-MISC (Miscellaneous Income) [163](#page-162-1)
- Form 1099-OID (Original Issue Discount) [164](#page-163-1)
- Form 1099-PATR (Taxable Distributions Received from Cooperatives) [196](#page-195-4)
- Form 1099-Q (Payments From Qualified Education Programs) [199](#page-198-1)
- Form 1099-R (Distributions From Pensions, Annuities, Retirement or Profit-Sharing Plans, IRAs, Insurance Contracts, etc.) [178](#page-177-6)
- Form 1099-S (Proceeds from Real Estate Transactions) [173](#page-172-0)
- Form 1116 (Foreign Tax Credit) [164,](#page-163-2) [223](#page-222-3)
- Form 1310 (Statement of Person Claiming Refund Due a Deceased Taxpayer) [269](#page-268-1)
- Form 14039 (Identity Theft Affidavit) [269](#page-268-2)
- Form 2120 (Multiple Support Declaration) [269](#page-268-3)
- Form 2210 (Underpayment of Estimated Tax) [234](#page-233-1)
- Form 2350 (Application for Extension of Time to File) [247](#page-246-2), [262](#page-261-2)
- Form 2441 (Child and Dependent Care Expenses) [224](#page-223-3) [225](#page-224-0)
- Form 2848 (Power of Attorney and Declaration of Representative) [50,](#page-49-3) [269](#page-268-4)
- Form 3115 (Application for Change in Accounting Method) [271](#page-270-4)[–273](#page-272-1)
- Form 3468 (Investment Credit) [227](#page-226-4), [248](#page-247-3)
- Form 3800
	- Unsupported credits [226](#page-225-1)
- Form 3903 (Moving Expenses) [203](#page-202-0)
- Form 4136 (Credit for Federal Tax Paid on Fuels) [227,](#page-226-5) [239](#page-238-0)
- Form 4137 (Social Security and Medicare Tax on Unreported Tip Income) [228,](#page-227-0) [229](#page-228-1)
- Form 4506 (Request for Copy of Tax Return) [268](#page-267-2)
- Form 4562 (Depreciation and Amortization) [57,](#page-56-3) [248–](#page-247-4)[254](#page-253-1)
- Form 4797 (Sales of Business Property) [173](#page-172-1), [248](#page-247-5), [254](#page-253-2)
- Form 4835 (Farm Rental Income and Expenses) [196](#page-195-5)
- Form 4852 (Substitute for Form W-2 or Form 1099-R) [179](#page-178-0)
- Form 4852 (Substitute for Form W-2/1099-R) [159](#page-158-2)
- Form 4868 (Application for Automatic Extension) [247,](#page-246-3) [262](#page-261-2)
- Form 4952 (Investment Interest Expense Deduction) [210,](#page-209-2) [213](#page-212-2)
- Form 4970 (Tax on Accumulation Distribution of Trusts) [229](#page-228-2)
- Form 4972 (Tax on Lump Sum Distributions) [229](#page-228-3)
- Form 5405 (First-Time Homebuyer Credit) [177](#page-176-3), [178](#page-177-7)
- Form 5695 (Residential Energy Credits) [225](#page-224-3)
- Form 5884 (Work Opportunity Credit) [227](#page-226-6)
- Form 6198 (At-Risk Limitations) [168,](#page-167-4) [185](#page-184-1)
- Form 6251 (Alternative Minimum Tax Individual) [57,](#page-56-4) [216](#page-215-2)
- Form 6252 (Installment Sale Income) [174](#page-173-0), [254](#page-253-3)
- Form 6765 (Credit for Increasing Research Activities) [227](#page-226-7)
- Form 6781 (Gains and Losses From Section 1256 Contracts and Straddles) [169](#page-168-4)
- Form 8082 (Notice of Inconsistent Treatment or Administrative Adjustment Request) [209](#page-208-3)
- Form 8275 (Disclosure Statement) [269](#page-268-5)
- Form 8275-R (Regulation Disclosure Statement) [269](#page-268-6)
- Form 8283 (Noncash Charitable Contributions) [210,](#page-209-3) [213](#page-212-3)
- Form 8332 (Release of Claim to Exemption for Child of Divorced or Separated Parents) [269](#page-268-7)
- Form 8379 (Injured Spouse Allocation) [268](#page-267-3), [269](#page-268-8)
- Form 8396 (Mortgage Interest Credit) [227](#page-226-8)
- Form 8453 (U.S. Individual Income Tax Transmittal for an IRS e-file Return) [339](#page-338-1)
- Form 8582 (Passive Activity Loss Limitations) [168](#page-167-5), [185,](#page-184-2) [188](#page-187-0)
- Form 8594 (Asset Acquisition Statement Under Section 1060) [269](#page-268-9)
- Form 8609 (Low-Income Housing Credit Allocation and Certification) [227](#page-226-9)
- Form 8611 (Recapture of Low-Income Housing Credit) [229](#page-228-4)
- Form 8615 ("Kiddie Tax") [229](#page-228-0)
- Form 8801 (Credit for Prior Year Minimum Tax Individuals, Estates, and Trusts) [88,](#page-87-0) [227](#page-226-10)
- Form 8812 (Additional Child Tax Credit) [238](#page-237-2)
- Form 8814 (Parents' Election to Report Child's Income) [229](#page-228-5)
- Form 8815 (Exclusion of Interest from Series EE and I U.S. Savings Bonds Issued After 1989) [271](#page-270-5)
- Form 8820 (Orphan Drug Credit) [227](#page-226-11)
- Form 8822 (Change of Address) [271](#page-270-6)
- Form 8826 (Disabled Access Credit) [227](#page-226-12)
- Form 8828 (Recapture of Federal Mortgage Subsidy) [230](#page-229-1)
- Form 8829 (Expenses for Business Use of Your Home)

#### [257](#page-256-3)

- Form 8834 (Qualified Electric Vehicle Credit) [227](#page-226-13)
- Form 8835 (Renewable Electricity, Refined Coal, and Indian Coal Production Credit) [227](#page-226-14)
- Form 8839 (Qualified Adoption Expenses) [227](#page-226-15)
- Form 8846 (Credit for Employer Social Security and Medicare Taxes Paid on Certain Employee Tips) [227](#page-226-16)
- Form 8859 (D.C. First-Time Homebuyer Credit) [227](#page-226-17)
- Form 8862 (Information to Claim Earned Income Credit After Disallowance) [269](#page-268-10)
- Form 8863 (Education Credits) [207](#page-206-7)
- Form 8866 (Interest Computation Under the Look-Back Method ...) [271](#page-270-7)
- Form 8873 (Extraterritorial Income Exclusion) [209](#page-208-4)
- Form 8874 (New Markets Credit) [228](#page-227-1)
- Form 8879 (IRS e-file Signature Authorization) [246](#page-245-1)[–247](#page-246-4)
- Form 8880 (Credit for Qualified Retirement Savings Contributions) [227](#page-226-18)
- Form 8881 (Credit for Small Employer Pension Plan Startup Costs) [228](#page-227-2)
- Form 8882 (Credit for Employer-Provided Childcare Facilities and Services) [228](#page-227-3)
- Form 8885 (Healthcare Coverage Tax Credit) [223](#page-222-4)

Form 8888 (Direct Deposit of Refund to More Than One Account) [241](#page-240-0)

- Form 8889 (Health Savings Accounts) [203](#page-202-1)
- Form 8896 (Low Sulfur Diesel Fuel Production Credit) [228](#page-227-4)
- Form 8903 (Domestic Production Activities Deduction) [208](#page-207-3)
- Form 8910 (Alternative Motor Vehicle Credit) [228](#page-227-5)
- Form 8912 (Credit for Clean Renewable Energy and Gulf Tax Credit Bonds) [228](#page-227-6)
- Form 8917 (Tuition and Fees Deduction) [207](#page-206-8)
- Form 8919 (Uncollected Social Security and Medicare Tax on Wages) [228](#page-227-7)
- Form 8949 Import [171](#page-170-0)
- Form 8959 (Additional Medicare Tax) [230](#page-229-2)
- Form 8960 (Net Investment Income Tax) [230](#page-229-3)
- Form 8962 (Premium Tax Credit) [220](#page-219-0)
- Form 8965 (Health Coverage Exemptions) [221](#page-220-1)
- Form 9325 [339](#page-338-2)
- Form 9325 (Acknowledgment and General Information for Taxpayers Who File Returns Electronically) [60](#page-59-3), [61](#page-60-8)
- Form 9465 (Installment Agreement Request) [247,](#page-246-5) [269](#page-268-11), [337](#page-336-5)
- Form SSA-1099 (Social Security Benefits Statement) [197](#page-196-0)
- Form W-2 (Wage and Tax Statement) [57,](#page-56-5) [155–](#page-154-2)[160](#page-159-0)
- Form W-2G (Gambling Income and Loss) [200](#page-199-4)
- Form W-4 (Employee's Withholding Allowance Certificate) [270](#page-269-2)
- Form W-7 (Application for IRS Individual Taxpayer Identification Number (ITIN)) [238](#page-237-3)

forms

blank [387](#page-386-3) changing order (global) [129](#page-128-0) changing order (single) [129](#page-128-1) order of (in printing) [306](#page-305-3) properties of [305](#page-304-0) forms-based data entry [406](#page-405-2) forums [370](#page-369-3) [frequently asked questions,](#page-370-1) *see* FAQs front office mode (in Scheduler) [131](#page-130-0)

#### **G**

gains, capital [169](#page-168-2) GBC screen [226](#page-225-2) General Business Credits [226](#page-225-3) gift tax [267](#page-266-3) Google [133](#page-132-0), [134](#page-132-0) Government Payments [166](#page-165-2) grid data entry [108](#page-107-1) group sales [253](#page-252-3) group security settings [51](#page-50-1) GruntWorx [449](#page-448-0)[–451](#page-450-0) GruntWorx Support [12](#page-11-7)

### **H**

heads-down data entry about [123](#page-122-2) macro for [69](#page-68-0) toggling to basic data-entry [124](#page-123-0) health insurance long-term care [211](#page-210-0) self-employed [205](#page-204-2) [Health Insurance Marketplace Statement,](#page-218-2) *see* ACA health savings accounts (HSAs) [199](#page-198-2) help data entry [372](#page-371-1) enhanced [373](#page-372-0) resources [371](#page-370-2) home (residence) conversion to business use [178](#page-177-8) credit for first-time buyers [240](#page-239-3) depreciation of [258](#page-257-1) energy credits [225](#page-224-4) months in [154](#page-153-3) office [257](#page-256-4) sale of [177](#page-176-4) using the HOME screen [177](#page-176-5) home equity interest [22](#page-21-1) Home window in Drake [98](#page-97-7) HSA funding distributions [178](#page-177-4)

#### **I**

Icon missing [42](#page-41-0) identification IDS screen [151](#page-150-4) required [151](#page-150-4) identity theft [149](#page-148-4), [270](#page-269-3) imperfect returns [61,](#page-60-9) [336](#page-335-3) importing 4562 depreciable assets [254](#page-253-4) *[see also](#page-189-1)* exporting files into the DDM [441](#page-440-0) QuickBooks data [397](#page-396-1) Schedule D data [169](#page-168-5) Importing Payments individual payments [311](#page-310-0) multiple payments [310](#page-309-0) income "other" [158,](#page-157-0) [198](#page-197-0) 1099 [163](#page-162-2) cancellation of debt [200](#page-199-5) church [209](#page-208-5) clergy [157,](#page-156-0) [209](#page-208-5) deferred foreign [201](#page-200-1) farm [196](#page-195-6) foreign [156](#page-155-2) foreign earned [200](#page-199-6) from church [204](#page-203-1) household employees [158](#page-157-1) interest and dividends [161](#page-160-3) investment [161](#page-160-3) ministerial [209](#page-208-6) miscellaneous [163](#page-162-2) passive [161](#page-160-4) personal service [155](#page-154-3) retirement [178](#page-177-9) self-employment [166](#page-165-3) supplemental [181](#page-180-0) W-2 wages [155](#page-154-4) index file repair [388](#page-387-0) installing Drake tax software [35](#page-34-1)[–45](#page-44-0) state programs [404](#page-403-0) updates [385](#page-384-2) installment sales [174](#page-173-1)[–176](#page-175-3) insurance ACA [216](#page-215-3)[–223](#page-222-5) health [211](#page-210-1) long-term care [211](#page-210-2) Integrated File and Pay [243](#page-242-5) interest and dividends [161–](#page-160-5)[165](#page-164-0) and penalty for late-filed returns [59](#page-58-1), [273](#page-272-2)

rates, manually entering [274](#page-273-0) Internet domain [368](#page-367-2) invoice numbering [47](#page-46-7) IRA adjustments [207](#page-206-9) contributions [179](#page-178-1) converting to Roth [180](#page-179-0) income not reported on 1099-R [178](#page-177-10) inherited [180](#page-179-1) penalty computations [180](#page-179-2) IRS Regulation 7216 (Consent to Use and Disclosure of Tax Return Information) [48,](#page-47-2) [313–](#page-312-2)[316](#page-315-3) itemized deductions [210](#page-209-4)

#### **K**

[K-1,](#page-75-0) *see* Schedule K-1 KB (Knowledge Base) [358](#page-357-0) key combinations [101,](#page-100-0) [106](#page-105-1) keyboard [100](#page-99-0) [keywords Appendix C](#page-71-0) Kiddie Tax [21](#page-20-1), [229](#page-228-6) Knowledge Base (KB) [358](#page-357-0) searching [359](#page-358-0)

## **L**

labels [400](#page-399-1) language, Spanish [55](#page-54-5) late-filed returns [273](#page-272-3)[–275](#page-274-4) letters about [69](#page-68-1)[–76](#page-75-1) batch [399–](#page-398-3)[401](#page-400-1) borders [78](#page-77-1) bringing forward from last year [75](#page-74-0) bulk update [120](#page-119-0) Client Communications Editor [71](#page-70-0) conditional paragraphs [72](#page-71-1) customized supplemental [58](#page-57-8) customizing [78](#page-77-2) default letter [75](#page-74-1) default templates [58](#page-57-9) due date to print on [90](#page-89-3) editing options [73](#page-72-0) engagement [58](#page-57-10) envelopes [402](#page-401-2) estimate payment reminders [399](#page-398-4) footers [78](#page-77-3) full edit mode [70](#page-69-0), [71](#page-70-2) K-1 (1120S, 1065, 1041 only) [58,](#page-57-11) [76](#page-75-2), [88](#page-87-1) [keywords Appendix C](#page-462-0) letterhead [78](#page-77-4)[–81](#page-80-0) mailing labels [400](#page-399-2)

margins [78](#page-77-5) outline mode [76](#page-75-3) overrides (LTR screen) [93](#page-92-0) overriding due date shown on [90](#page-89-4) paragraph nesting [73](#page-72-1) printing [399](#page-398-5) privacy [58](#page-57-12) restoring [74](#page-73-1) setup [78](#page-77-6) updating [75](#page-74-2) viewing [74](#page-73-2) like-kind exchanges [176](#page-175-4) LinkBacks [294](#page-293-1) listed property types [250](#page-249-3) logging in to Drake [97](#page-96-0) to ETC [363](#page-362-0) to online EF database [341](#page-340-4) logging out of Drake [97](#page-96-1) long-term care insurance [211](#page-210-3) long-term care insurance contracts [199](#page-198-3) LookBack [108](#page-107-2) losses capital gains and [169](#page-168-2) net operating (NOLs) [258](#page-257-2) non-recaptured [173](#page-172-2) of assets (screens for entering) [168](#page-167-6) on Schedule C [168](#page-167-7) passive activity [188](#page-187-1) using the LOSS screen [259](#page-258-3) lost checks [325](#page-324-3) lottery winnings [200](#page-199-7)

#### **M**

macros *[see also](#page-66-5)* shortcut keys in the Fixed Asset Manager [423](#page-422-1) setup [67](#page-66-6) viewing from data entry [67](#page-66-7) mailing labels [400](#page-399-2) Manual printed copy [358](#page-357-1) Marketplace Affordability Worksheet [222](#page-221-2) [married filing separately,](#page-153-4) *see* MFS filing status maximum/minimum fees [67](#page-66-8) medical savings accounts (MSAs) [199](#page-198-4) message pages (EF messages) [331](#page-330-3) MFA [40](#page-39-0) logging in to Drake [41](#page-40-0) setting up in Drake [41](#page-40-1) setup [41](#page-40-2) MFS filing status claiming dependents [154](#page-153-5)

ineligibility for child care credit [225](#page-224-5) splitting a joint return [113](#page-112-1) using Quick Estimator [406](#page-405-3) mileage prior-year [256](#page-255-2) rates [256](#page-255-3) military addresses [149](#page-148-5) and EIC [237](#page-236-1) processing codes [149](#page-148-6) -related tax forgiveness [270](#page-269-4) [ministerial income allocation,](#page-208-7) *see* clergy Miscellaneous codes [279](#page-278-1) [MOM,](#page-340-5) *see* Multi-Office Manager months in home (dependents) [154](#page-153-6) mouse [100](#page-99-1) moving expenses [203](#page-202-2) MSG (state EF message) pages [333](#page-332-2) multi-form code (MFC) fields [112](#page-111-11) Multi-Office Manager (MOM) [61](#page-60-10), [341](#page-340-6), [344](#page-343-3)[–345](#page-344-1) multiple EFINs [343](#page-342-1) multi-screen forms [109](#page-108-5)

### **N**

net operating losses (NOLs) [258](#page-257-3) network options [42](#page-41-1) running Drake [42](#page-41-2) networks [43](#page-42-1) new features this year other packages [455](#page-454-0) non-paid preparers [47](#page-46-8) non-passive activities [188](#page-187-2) non-profit contributions [179](#page-178-2) NOTE screen [279](#page-278-2) notepad (PAD screen) [281](#page-280-3) notes pages (generated with return) [289](#page-288-4) release [370](#page-369-5) NWClient [43](#page-42-2)

## **O**

office in home [257](#page-256-5) Ohio city tax rates [405](#page-404-1) oil and gas depletion [205](#page-204-3) online EF database [341](#page-340-7)[–344](#page-343-4) opening *[see also](#page-118-0)* accessing *[see also](#page-118-1)* activating *[see also](#page-118-2)* creating Drake tax software [39](#page-38-0), [97](#page-96-2) password-protected files in the DDM [444](#page-443-0)

returns in Drake [103](#page-102-1) the DDM [427](#page-426-1) the EF return selector [332](#page-331-0) the Scheduler [131](#page-130-1) the Tax Planner [445](#page-444-0) optional items on return [59](#page-58-2) options setup [54](#page-53-0)–[87](#page-86-1) order of forms [306](#page-305-3) Organize (GruntWorx function) [449](#page-448-1) Organize Lite [450](#page-449-0) Organizers [120–](#page-119-1)[130](#page-129-0) customizable [125](#page-124-0) fillable PDFs [121](#page-120-0) print options [130](#page-129-1) set form order [129,](#page-128-2) [307](#page-306-2) Outlook [133,](#page-132-1) [134](#page-132-1) overflow statements [56](#page-55-5) overpayments [232](#page-231-3) override fields [112](#page-111-2) overriding EF options [337](#page-336-6) letters setup [93](#page-92-1)

#### **P**

PAD screen (preparer notepad) [281](#page-280-4) paper document indicators [339](#page-338-3) paper jams [326](#page-325-2) parsonage allowance [210](#page-209-5) *[see also](#page-209-6)* clergy partner programs [370](#page-369-6) passive activities [188](#page-187-3) activity loss limitations [188](#page-187-4) activity numbers (PANs) [185](#page-184-3) income [161](#page-160-6)[–165](#page-164-2) password protecting client files [394](#page-393-3) DDM files [444](#page-443-1) emails with PDFs [304](#page-303-0) online EF database reports [343](#page-342-2) passwords aging out [40](#page-39-1) new e-File [38](#page-37-1) requirements [39](#page-38-1) retrieving [40](#page-39-2) strong [38](#page-37-2) timing out [40](#page-39-3) pause option for calculations [56](#page-55-6) Pay Per Return (PPR) [53](#page-52-1) payment options, electronic [243](#page-242-6) Payments, accepting [309](#page-308-2) credit cards [309](#page-308-3)

*[see also](#page-309-1)* Importing Payments [PCM,](#page-61-10) *see* Personal Client Manager PDF documents, e-filing [275–](#page-274-5)[277](#page-276-0) penalties estimated tax [235](#page-234-2) for early withdrawal of savings [206](#page-205-0) for late-filed returns [59](#page-58-3), [273](#page-272-4) IRA [180](#page-179-3), [207](#page-206-10) Pennsylvania city tax rates [405](#page-404-2) penny rounding [405](#page-404-3) pensions, self-employment [205](#page-204-4) Personal Client Manager [62](#page-61-11), [99](#page-98-1) personal exemption [18](#page-17-0) Personal Service Income [155](#page-154-5) PIN signatures auto-generating for taxpayer [60](#page-59-4) in data entry [246–](#page-245-2)[247](#page-246-6) of preparer [49](#page-48-1) Populate (GruntWorx function) [450](#page-449-1) [Portal,](#page-450-1) *see* SecureFilePro postcards [402](#page-401-3) power of attorney [50](#page-49-4), [247](#page-246-7) [PPR,](#page-52-2) *see* Pay Per Return practice returns [115](#page-114-1) [Premium Tax Credit,](#page-218-3) *see* ACA preparer fees [321](#page-320-10) mode (in Scheduler) [130](#page-129-2) PIN signature [49](#page-48-2) schedules [137–](#page-136-2)[145](#page-143-1) security settings [50](#page-49-5) setup [49](#page-48-3)[–53](#page-52-3) pre-prepared entry (also forms-based data entry) [406](#page-405-4) previously passive activities [188](#page-187-5) pricing for a single return [93](#page-92-2) maximum/minimum fees [67](#page-66-8) per item and per form [66](#page-65-0) setup [65](#page-64-0) Printing sets [87](#page-86-2) printing *[see also](#page-289-0)* viewing bill summary [58](#page-57-13) calculation details [289](#page-288-5) carryover worksheets [57](#page-56-6) checks [323](#page-322-1) data entry screens [114](#page-113-2) date of signature [59](#page-58-4) depreciation schedules [57](#page-56-7) documents only when required [60](#page-59-3) due diligence info for homebuyer credit [62](#page-61-12) EF status page [61](#page-60-11)

EIC due diligence documents [62](#page-61-13)

estimate vouchers [231](#page-230-3) filing instructions [58](#page-57-14) forms in a certain order [306](#page-305-3) forms in a return [301](#page-300-1) forms only when required [57](#page-56-8) labels [401](#page-400-2) letters (batches) [399](#page-398-6) list of EINs [404](#page-403-1) on the fly [88](#page-87-2) options [305](#page-304-1) [–307](#page-306-3) organizers and proformas [124](#page-123-1) preparer fees withheld [59](#page-58-5) printer sets [302](#page-301-0) referral coupons [58](#page-57-15) return summary [58](#page-57-16) sets [86](#page-85-0) setup [84](#page-83-3) [–87](#page-86-0) state filing instructions [58](#page-57-17) tax returns [290](#page-289-1) taxpayer phone number [59](#page-58-6) third-party designee [59](#page-58-7) using the PRNT screen [88](#page-87-3) privacy letter [58](#page-57-18) private appointments, setting up [140](#page-138-1) processing acknowledgments [334](#page-333-4) proformas [122](#page-121-1) [–125](#page-124-1) property disposal of [185](#page-184-0) listed [250](#page-249-4) on Schedule E [181](#page-180-1) qualified Indian reservation [252](#page-251-4) rental of personal [186](#page-185-0) sale of [185](#page-184-4) section 179 expensing [250](#page-249-5) type and usage [182](#page-181-0) PTIN [49](#page-48-4), [327](#page-326-3) public safety officers [178](#page-177-11) purchasing GruntWorx [450](#page-449-2) W-2 downloads [160](#page-159-1)

## **Q**

QBI deductions [214](#page-213-0) Schedule E [186](#page-185-1) qualified charitable distributions [178](#page-177-1) qualifying widow(er) [148](#page-147-0) Quick Estimator [406](#page-405-5) QuickBooks imports [397](#page-396-1)

#### **R**

railroad benefits [198](#page-197-1) Ready for EF indicator [60](#page-59-5) real estate [181](#page-180-2), [188](#page-187-6) receiving "acks only" [333](#page-332-3) recurring appointments, setting up [140](#page-138-2) referral coupons [58](#page-57-19) refunds, direct deposit of [240](#page-239-4) –[242](#page-241-3) Regulation 7216 (Consent to Use and Disclosure of Tax Return Information) [48,](#page-47-3) [313](#page-312-3) –[316](#page-315-3) reject codes looking up [340](#page-339-4), [341](#page-340-8) troubleshooting acks [335](#page-334-4) release notes [370](#page-369-7) rental real estate with active participation [188](#page-187-7) rentals *[see also](#page-180-3)* Schedule E (Supplemental Income and Loss) by clergy [209](#page-208-8) converted from home use [178](#page-177-12) farm [195](#page-194-2) repairing index files [388](#page-387-0) report cards (ETC) [366](#page-365-0) reports appointment [144](#page-142-3) creating [411](#page-410-1) CSM [354](#page-353-3) deleting [415](#page-414-1) depreciation list [419](#page-418-1) filters [412](#page-411-1) [–418](#page-417-1) hash totals [423](#page-422-2) in Drake [409](#page-408-0) –[423](#page-422-3) [keywords Appendix C](#page-462-1) Multi-Office Manager (MOM) [345](#page-344-2) reprinting checks [324](#page-323-1) Required Fields [149](#page-148-7) requirements [e-filing,](#page-472-1) *see* e-filing service bureau [317](#page-316-1) system (for running Drake software) [35](#page-34-2) research tax [374](#page-373-0) resetting check stock [325](#page-324-4) restoring *[see also](#page-387-1)* backup and restore files client files [389](#page-388-4) color settings [84](#page-83-4) DDM files [438](#page-437-0) default color palette (basic view/print) [306](#page-305-4) letter templates [74](#page-73-3) statuses in the CSM [349](#page-348-1) retirement income [178](#page-177-13) [–181](#page-180-4) return options [91](#page-90-1) returns

amending [261](#page-260-1) archiving [307–](#page-306-4)[308](#page-307-0) calculating [285–](#page-284-2)[289,](#page-288-6) [330](#page-329-1) comparing data between [278](#page-277-1) creating [102](#page-101-1) e-filing process [327–](#page-326-4)[346](#page-345-0) email to Drake [377](#page-376-3) entity packages (990, 1120, 1120S, 1065) [455](#page-454-0) estate (706) [396](#page-395-4) extensions [262](#page-261-3) fiduciary (1041) [96](#page-95-1), [196](#page-195-7) filing late [273](#page-272-5) gift (709) [267](#page-266-4) late-filed [273](#page-272-6) non-resident [264](#page-263-1) NOTES pages [289](#page-288-7) opening [103](#page-102-2) Pay Per Return (PPR) [53](#page-52-4) practice [115,](#page-114-2) [364](#page-363-1) preparation of [147](#page-146-2)[–283](#page-282-2) pre-prepared entry [406](#page-405-6) printing [290](#page-289-1) requesting copies from IRS [268](#page-267-4) splitting [113](#page-112-2) state [115](#page-114-3), [338](#page-337-0) statuses of [347](#page-346-2) storing information in DDM [426–](#page-425-2)[431](#page-430-0) tax-exempt organizations (990) [277](#page-276-0) tracking information on [282](#page-281-0) updating from prior year [117](#page-116-0) viewing and printing [290](#page-289-1) rollover of pensions/annuities [179](#page-178-3) Roth IRAs [180](#page-179-4) royalties [181](#page-180-5) rubber stamp [298](#page-297-1)

## **S**

S corporations, changing from C corps [396](#page-395-0) Safe Harbor Elections [260](#page-259-1) sale of residence [177](#page-176-6) sales tax [211](#page-210-4) SALT worksheet [212](#page-211-1) saving previously prepared returns [307](#page-306-5) scanners [431](#page-430-1), [441](#page-440-1) scanning 2D barcode [160](#page-159-2) DDM files [441](#page-440-2) Schedule 1-6 [17](#page-16-0) Schedule A (Itemized Deductions) and application for tentative refund [259](#page-258-4) depreciation schedules for [248](#page-247-6) entering data for [210](#page-209-7)[–212](#page-211-2) printing [57,](#page-56-9) [88](#page-87-4)

Schedule B (Interest and Ordinary Dividends) entering data for [161](#page-160-7)[–163](#page-162-3) order of items listed on [56](#page-55-7) Part III [162](#page-161-1) printing [57,](#page-56-10) [88](#page-87-5) Schedule C (Profit or Loss From Business) applying expenses to [256,](#page-255-4) [257](#page-256-6) depreciation schedules for [248](#page-247-7) e-filing [168](#page-167-8) entering data for [166](#page-165-4)[–168](#page-167-9) for clergy [210](#page-209-8) for statutory employees [157](#page-156-1) foreign income on [201](#page-200-2) Schedule C-EZ (Net Profit From Business) [168](#page-167-10) Schedule D (Capital Gains and Losses) entering AMT cost/basis on [170](#page-169-1) entering data for [169](#page-168-6) sale of home [178](#page-177-14) Schedule E (Supplemental Income and Loss) activity types [184,](#page-183-0) [188](#page-187-8) applying expenses to [256](#page-255-5) depreciation schedules for [248](#page-247-8) entering data for [181](#page-180-6)[–186](#page-185-2) using for farm income & expenses (Form 1041) [196](#page-195-8) Schedule F (Profit or Loss From Farming) applying expenses to [256,](#page-255-6) [257](#page-256-7) depreciation schedules for [248](#page-247-9) entering data for [195](#page-194-3)[–196](#page-195-9) Schedule H (Household Employment Taxes) [229](#page-228-7) Schedule J (Income Averaging for Farmers and Fishermen) Schedule K-1 sorting [191](#page-190-2) Schedule K-1 (Share of Income, Deductions, Credits, etc.) accessing screens [187](#page-186-0) applying expenses to [257](#page-256-8) basis worksheets for [191](#page-190-3) entering data for [187](#page-186-1)[–195](#page-194-5) exporting data from another return [190](#page-189-2) letters [58](#page-57-20), [76](#page-75-4), [88](#page-87-6), [96](#page-95-2) printing page 2 [57](#page-56-11) state amounts (if different from federal) [188](#page-187-9) Schedule R (Credit for the Elderly or the Disabled) [225](#page-224-6) Schedule SE (Self-Employment Tax) [204](#page-203-2) Scheduler [130–](#page-129-3)[145](#page-143-1) colors [137](#page-135-0)

[195](#page-194-4)

establishing daily schedules [135](#page-133-1)

search conditions (in Filter Manager) [416–](#page-415-0)[418](#page-417-2)

reports [144,](#page-142-4) [409](#page-408-1) searching [143](#page-141-1) Schedules 1-6 [17](#page-16-1) screen captures [114](#page-113-3)

searchable selector field [105](#page-104-0)

searching

business codes [167](#page-166-4) city codes [150](#page-149-1) data entry [105](#page-104-1) DDM [433](#page-432-0) Drake Software User's Manual [15](#page-14-0) EF database [339](#page-338-4) Knowledge Base [359](#page-358-1) reject codes [340](#page-339-5), [341](#page-340-9) reports [416](#page-415-1) selector field [105](#page-104-2) student records (ETC) [367](#page-366-5) section 179 expensing entering data for [249](#page-248-3)[–251](#page-250-1) for general partner on K1P screen [188](#page-187-10) report of assets [420](#page-419-1) section 59e deduction [206](#page-205-1) SecureFilePro [451–](#page-450-2)[452](#page-451-0) security group [51](#page-50-2) levels (online EF database) [343](#page-342-3) of client files [394](#page-393-3) passwords [39](#page-38-2) preparer [50](#page-49-6) selecting a filing status [147](#page-146-3) self-employment *[see also](#page-165-5)* Schedule C (Profit or Loss From Business) adjustments [204–](#page-203-3)[205](#page-204-5) [clergy,](#page-208-9) *see* clergy foreign income [201](#page-200-3) tax [204](#page-203-4) serial number entering [38](#page-37-3) entering (download) [37](#page-36-2) retrieve [35](#page-34-3) Series I Savings Bonds [242](#page-241-4) Sets Printing [86](#page-85-1), [302](#page-301-1) Printing on the fly [87](#page-86-3) setup ERO [47](#page-46-9) firm [46](#page-45-7) letters [69](#page-68-2) options [54](#page-53-1) preparer security [50](#page-49-7) pricing [65](#page-64-1) printers [84](#page-83-5) program [45](#page-44-1) setup procedures [45](#page-44-2)[–87](#page-86-4) shipment letters [33](#page-32-2) shortcut keys [100,](#page-99-2) [106](#page-105-2) Simplified General Rule Worksheet [178](#page-177-15) Social Security benefits [197](#page-196-1) Social Security Numbers

applying one number to two returns [396](#page-395-5)

changing [393](#page-392-2) verifying [55](#page-54-6) soft fonts [85](#page-84-2), [387](#page-386-4) Spanish screens [55](#page-54-7) special tax treatments [178](#page-177-16) splitting a return (MFJ to MFS) [113](#page-112-3) [SSN,](#page-196-2) *see* Social Security Numbers ST (field) [112](#page-111-12) staggering DCNs [335](#page-334-5) Standard Deduction [18,](#page-17-1) [148](#page-147-1) state *[see also](#page-345-1)* state programs *[see also](#page-345-1)* state returns FAQ screens [346](#page-345-2) [mandates Appendix E](#page-472-2) refund with AMT present [213](#page-212-4) registration numbers [49](#page-48-5) resident state [150](#page-149-2) state programs downloading prior-year [370](#page-369-2) installing [404](#page-403-2) setup options [60](#page-59-6) state refund subject to AMT [213](#page-212-5) state returns accessing [115](#page-114-4) e-filing [346](#page-345-3) statutory employees [157](#page-156-2) STEX screen [263](#page-262-3) stolen checks [325](#page-324-3) storing files in the DDM [427–](#page-426-2)[441](#page-440-3) print files [56](#page-55-8) student loan interest deduction [207](#page-206-11) supplemental income [181](#page-180-7)[–189](#page-188-0) [support,](#page-11-8) *see* Drake Support suppressing documents on the fly [88](#page-87-7) e-filing of a return (on the fly) [337](#page-336-7) e-filing of returns (globally) [61](#page-60-5) EIC calculations [238](#page-237-4) Form 1116 (Foreign Tax Credit) [165](#page-164-2) forms, options for [56](#page-55-9) system requirements [35](#page-34-4)

## **T**

Tax Computation Worksheet [278](#page-277-2) tax courses (ETC) [365,](#page-364-0) [366](#page-365-1) tax household [218](#page-217-0) Tax Planner [445–](#page-444-1)[448](#page-447-1) Tax rates 2018 [17](#page-16-2)

[tax returns,](#page-101-2) *see* returns taxable distributions [199](#page-198-5) refunds [165](#page-164-3) testing e-file transmission [329](#page-328-1) printing of checks [323](#page-322-0) third-party designee [244](#page-243-3)[–246](#page-245-3) tokens (GruntWorx) [450](#page-449-3) tracking adjusted basis [191](#page-190-4) tracking return data (TRAC screen) [282](#page-281-1) Trades (GruntWorx function) [450](#page-449-4) troubleshooting acknowledgments (in e-filing) [335](#page-334-6) check printing [325](#page-324-6)[–326](#page-325-3) e-file transmissions [333](#page-332-4) TS/TSJ (field) [112](#page-111-13) tutorials [363](#page-362-1)

## **U**

unemployment compensation [197](#page-196-3) unformatted schedules (SCH screen) [281](#page-280-5) unlocking client files [395](#page-394-4) Update Manager [385](#page-384-3) updates access to [62,](#page-61-14) [386](#page-385-0) installing [385](#page-384-4) notification of available [98](#page-97-8) updating NOTE screens from year to year [281](#page-280-6)

### **V**

[verification fields,](#page-61-15) *see* flags verifying SSNs [55](#page-54-8) W-2 amounts [55](#page-54-9), [155](#page-154-6) Veriscom (ABCvoice files) [344](#page-343-5) Video Clips [374](#page-373-1) viewing *[see also](#page-386-5)* printing bank decline reasons [341](#page-340-10) blank forms [387](#page-386-5) CSM filters [353](#page-352-1) EF reports [342](#page-341-1) [letter keywords Appendix C](#page-463-0) loan status codes [341](#page-340-11) processed acknowledgments [330](#page-329-2) [report keywords Appendix C](#page-462-2) reports [419](#page-418-2) sample letters [74](#page-73-4) tax returns [290](#page-289-1)

#### **W**

W-2 additional entries [158](#page-157-2) corrected or altered [157](#page-156-3) import [159](#page-158-3) verification [160](#page-159-3) wages [155](#page-154-7) wages clergy [157](#page-156-4) foreign employees [156](#page-155-3) household employees [158](#page-157-3) W-2 [155](#page-154-8) watermarks [84,](#page-83-6) [85](#page-84-3) webinars DrakeCPE [361,](#page-360-2) [367](#page-366-6) DrakeETC [361](#page-360-3), [364](#page-363-2) Website hosting [368](#page-367-3) service [368](#page-367-4) websites accessing [38](#page-37-4) Windows operating system default printers [84](#page-83-7) enabling standard keystrokes [55](#page-54-10) using system colors [84](#page-83-8) withholding worksheet [57](#page-56-12) worksheets AUTO [256](#page-255-7) carryover [57](#page-56-13) detail (Ctrl+W) [109–](#page-108-6)[110](#page-109-2) next-year depreciation listing [89](#page-88-1) sale of home (HOME screen) [177](#page-176-7) sales tax [211](#page-210-5) withholding [57](#page-56-14)

## **Z**

ZIP code auto-fill [55](#page-54-11) database [112](#page-111-14) This page intentionally left blank.